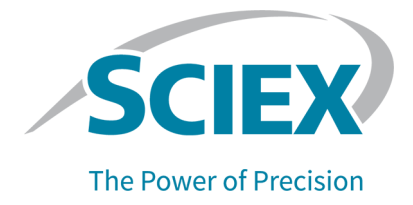

# **SCIEX OS Software**

# **Für X500 QTOF und ZenoTOF 7600 Systeme**

**Softwarehandbuch** 

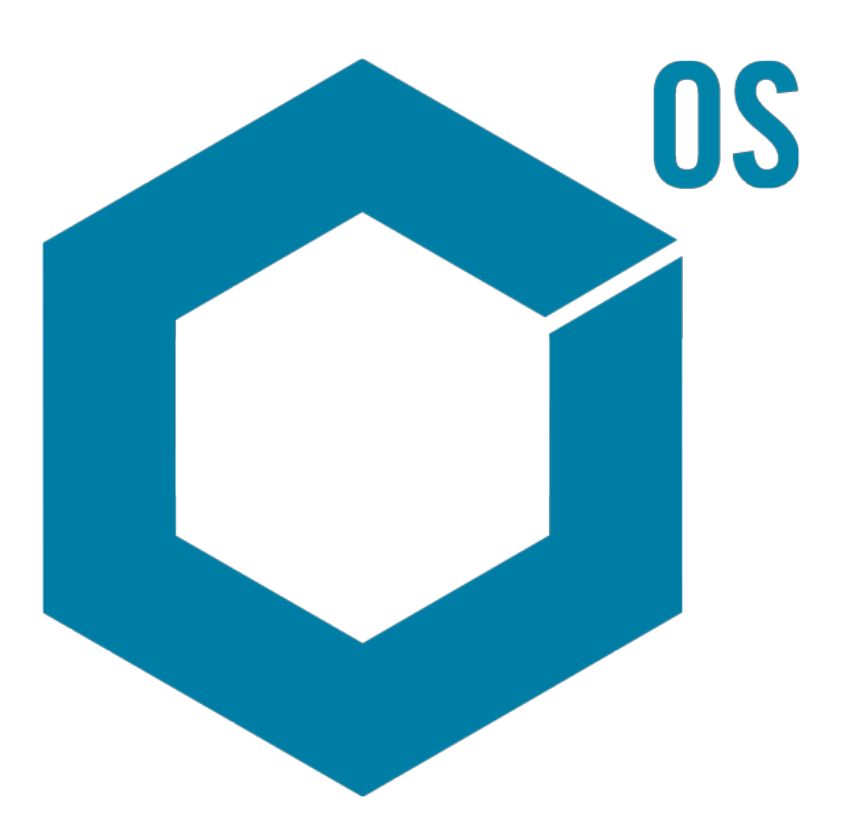

Dieses Dokument wird Käufern eines SCIEX-Geräts für dessen Gebrauch zur Verfügung gestellt. Dieses Dokument ist urheberrechtlich geschützt und jegliche Vervielfältigung dieses Dokuments, im Ganzen oder in Teilen, ist strengstens untersagt, sofern keine schriftliche Genehmigung von SCIEX vorliegt.

Die in diesem Dokument beschriebene Software unterliegt einer Lizenzvereinbarung. Das Kopieren, Ändern oder Verbreiten der Software auf einem beliebigen Medium ist rechtswidrig, sofern dies nicht ausdrücklich durch die Lizenzvereinbarung genehmigt wird. Darüber hinaus kann es nach der Lizenzvereinbarung untersagt sein, die Software zu disassemblieren, zurückzuentwickeln oder zurückzuübersetzen. Es gelten die aufgeführten Garantien.

Teile dieses Dokuments können sich auf andere Hersteller und/oder deren Produkte beziehen, die wiederum Teile enthalten können, deren Namen als Marken eingetragen sind und/oder die Marken ihrer jeweiligen Inhaber darstellen. Jede Nennung solcher Marken dient ausschließlich der Bezeichnung von Produkten eines Herstellers, die von SCIEX für den Einbau in die eigenen Geräte bereitgestellt werden, und bedeutet nicht, dass eigene oder fremde Nutzungsrechte und/oder -lizenzen zur Verwendung derartiger Hersteller- und/oder Produktnamen als Marken vorliegen.

Die Garantien von SCIEX beschränken sich auf die zum Verkaufszeitpunkt oder bei Erteilung der Lizenz für die eigenen Produkte ausdrücklich zuerkannten Garantien und sind die von SCIEX alleinig und ausschließlich zuerkannten Zusicherungen, Garantien und Verpflichtungen. SCIEX gibt keinerlei andere ausdrückliche oder implizite Garantien wie beispielsweise Garantien zur Marktgängigkeit oder Eignung für einen bestimmten Zweck, unabhängig davon, ob diese auf gesetzlichen oder sonstigen Rechtsvorschriften beruhen oder aus Geschäftsbeziehungen oder Handelsbrauch entstehen, und lehnt alle derartigen Garantien ausdrücklich ab; zudem übernimmt SCIEX keine Verantwortung und Haftungsverhältnisse, einschließlich solche in Bezug auf indirekte oder nachfolgend entstehenden Schäden, die sich aus der Nutzung durch den Käufer oder daraus resultierende widrige Umstände ergeben.

Nur für Forschungszwecke. Nicht zur Verwendung bei Diagnoseverfahren.

Die hier erwähnten Marken und/oder eingetragenen Marken, einschließlich deren Logos, sind Eigentum der AB Sciex Pte. Ltd. oder ihrer jeweiligen Inhaber in den Vereinigten Staaten und/oder anderen Ländern (siehe sciex.com/trademarks).

AB Sciex™ wird unter Lizenz verwendet.

© 2022 DH Tech. Dev. Pte. Ltd.

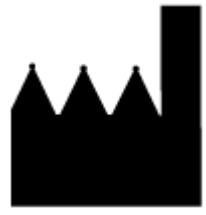

AB Sciex Pte. Ltd. Blk33, #04-06 Marsiling Industrial Estate Road 3 Woodlands Central Industrial Estate, Singapore 739256

# **Inhalt**

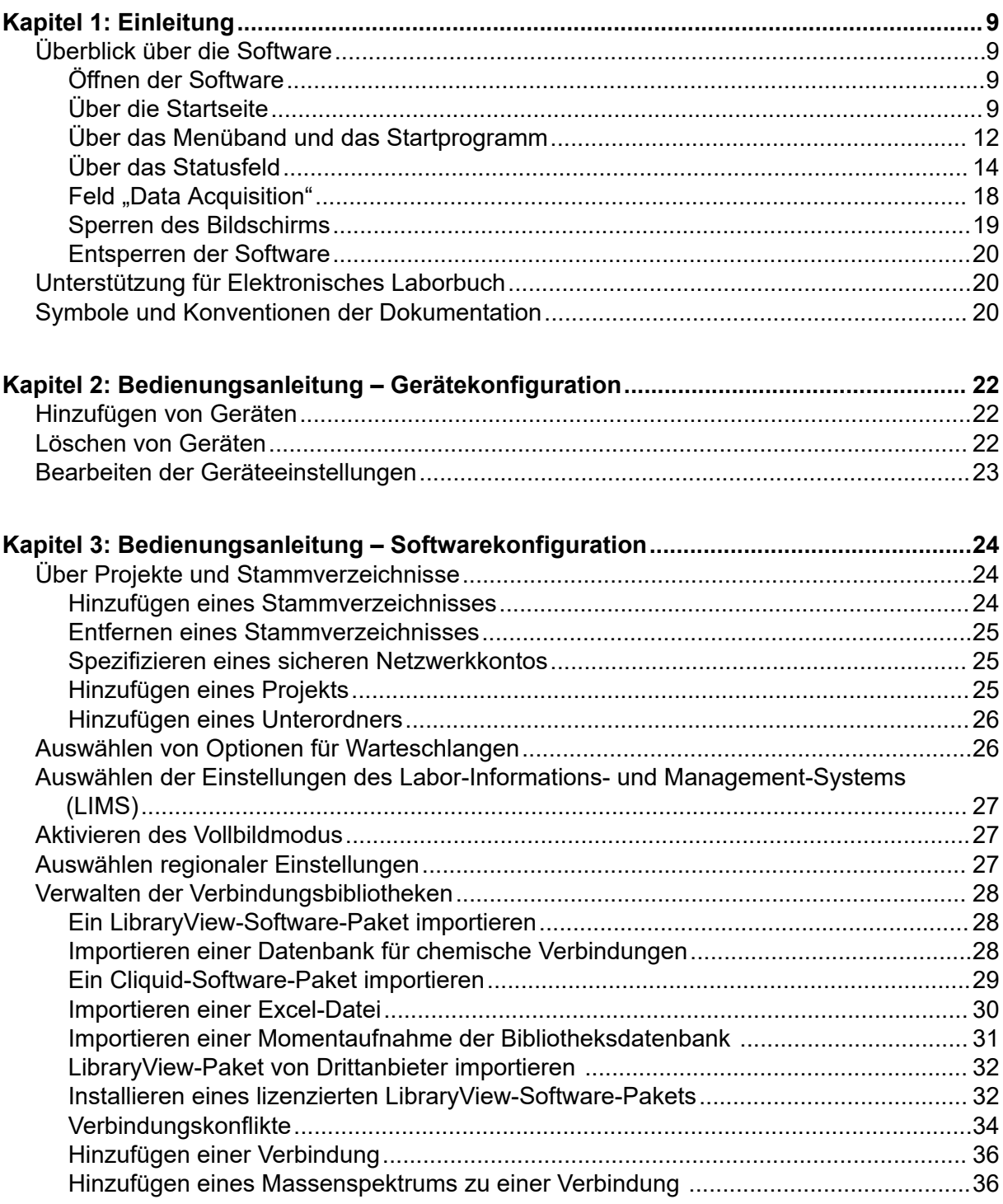

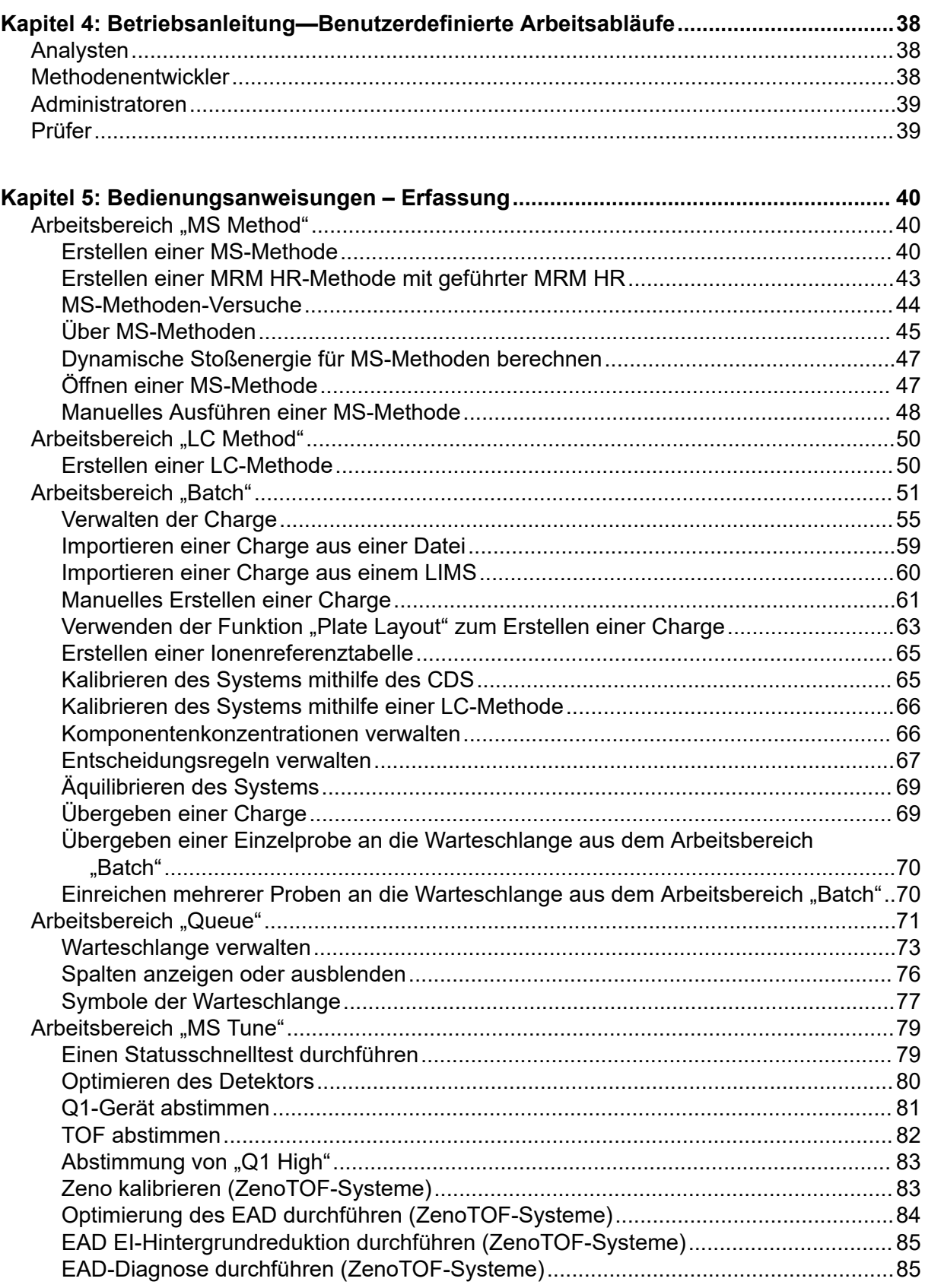

#### **Inhalt**

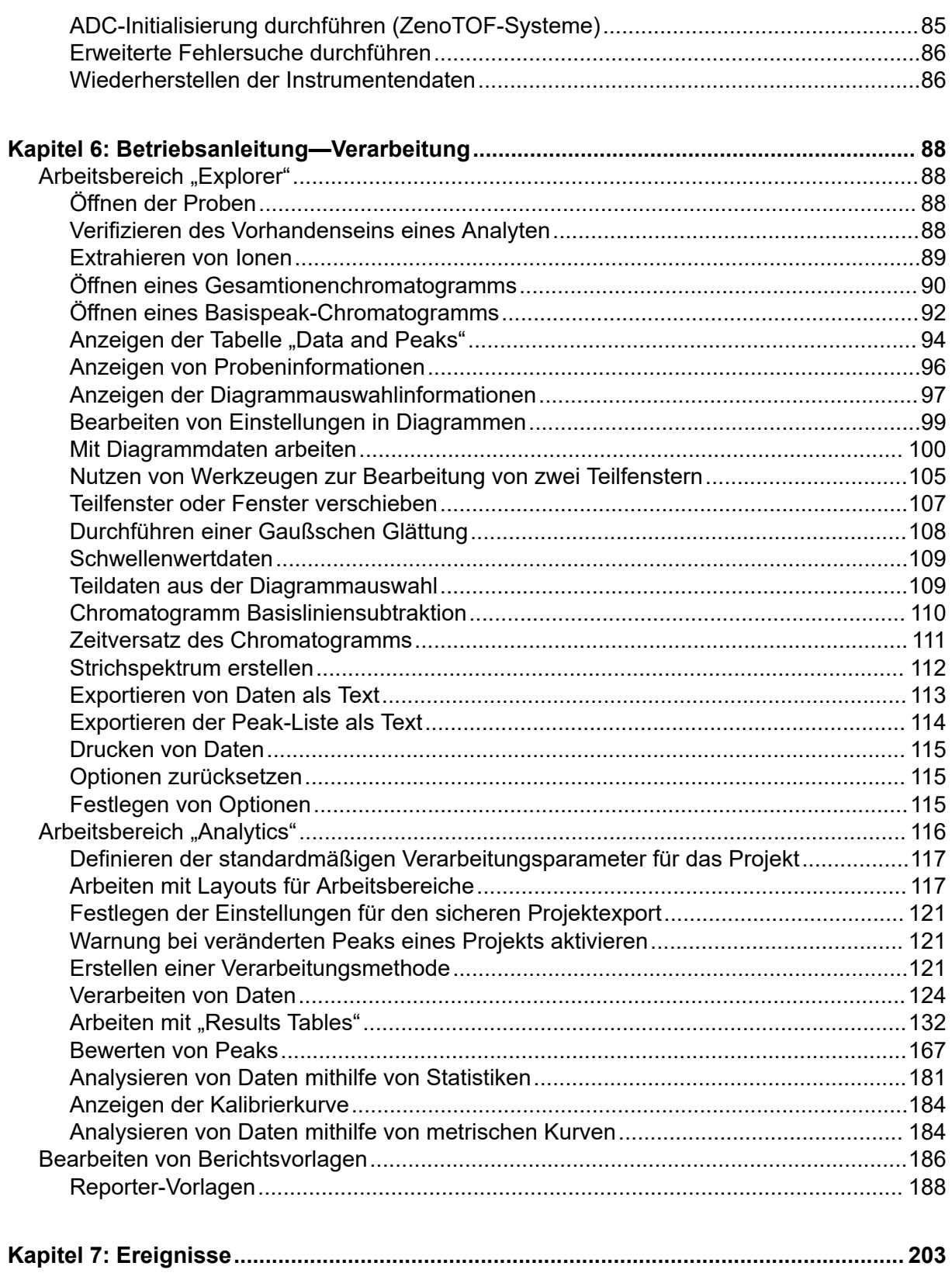

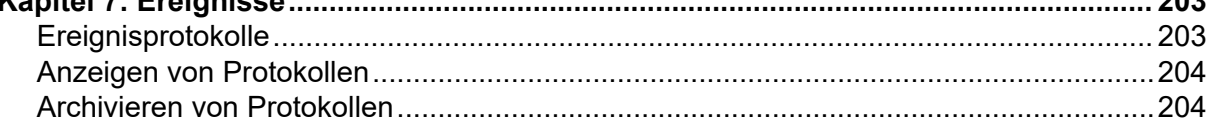

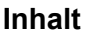

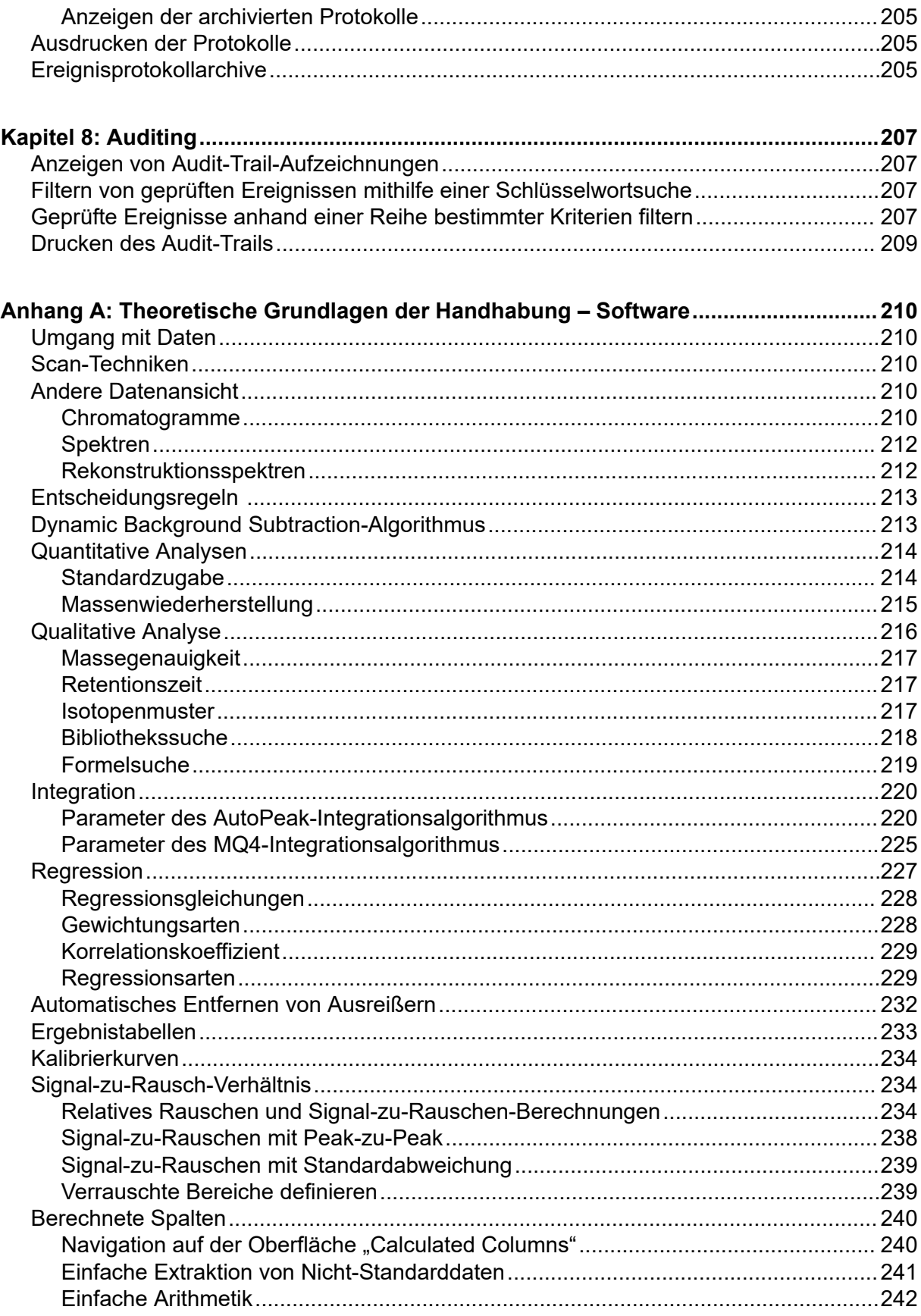

#### Inhalt

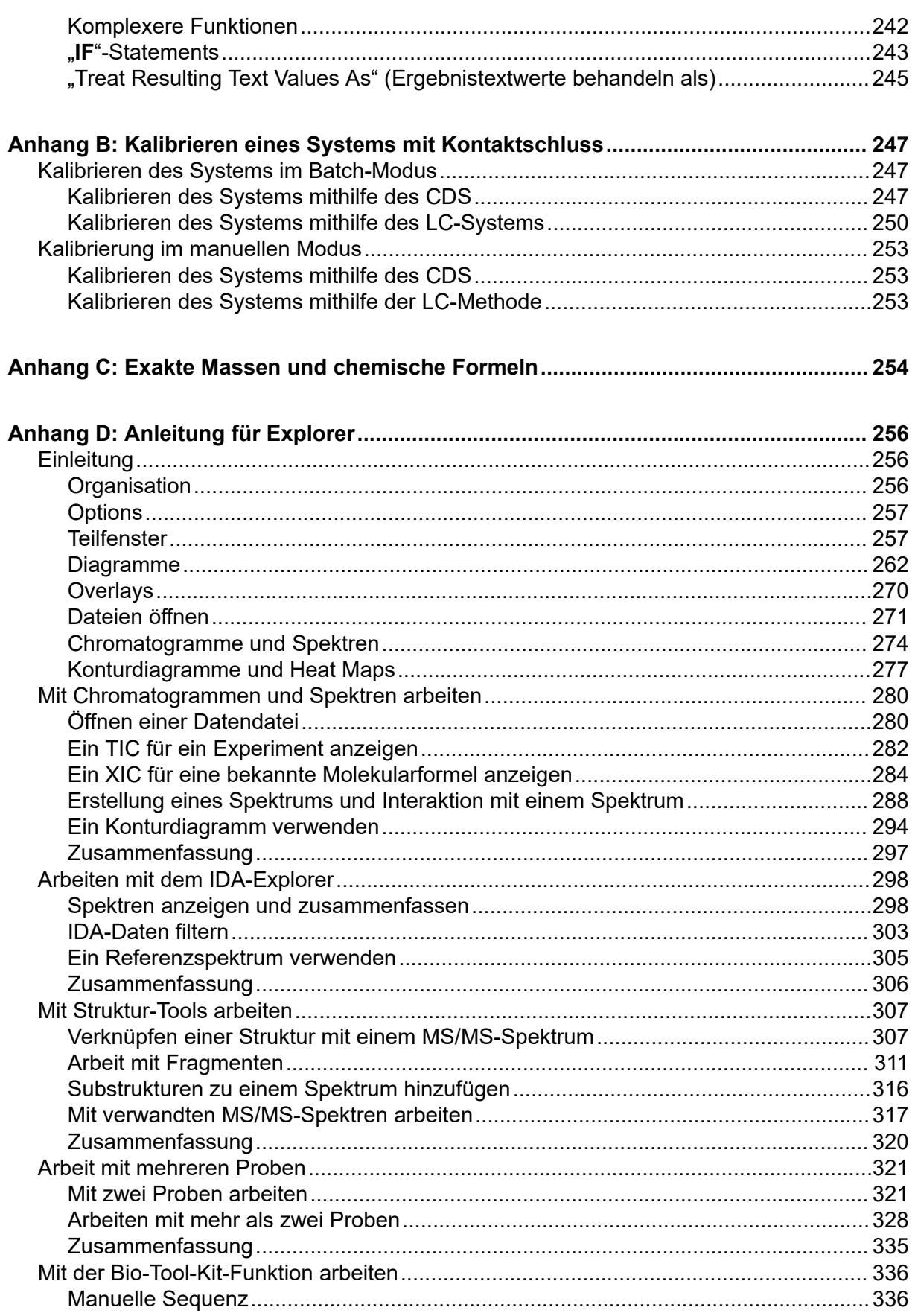

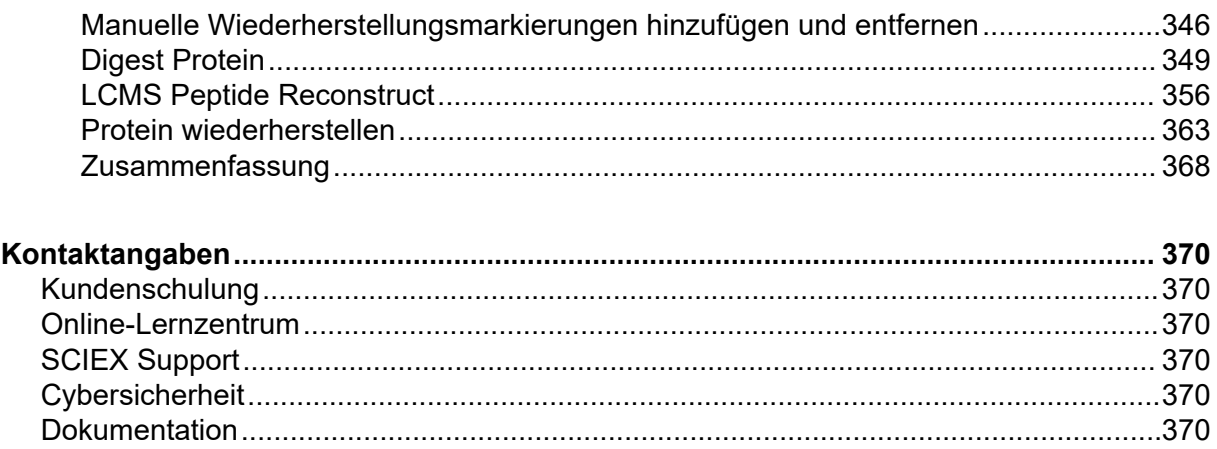

# <span id="page-8-0"></span>**Einleitung 1**

# **Überblick über die Software**

Die SCIEX OS Software umfasst in einem Paket Funktionen zur Gerätesteuerung, Datenerfassung, Datenverarbeitung und Berichterstellung.

## **Öffnen der Software**

- 1. Auswählen der Software im Startmenü:
	- Windows 7: **Start** > **All Programs** > **SCIEX** > **SCIEX OS** > **SCIEX OS**
	- Windows 10: **Start** > **SCIEX OS** > **SCIEX OS**

**Hinweis:** Wenn das Dienstprogramm **LibraryViewServiceHost** nicht läuft, dann wird das Dialogfeld "User Account Control" angezeigt. Klicken Sie auf **Yes**, um das Dienstprogramm zu starten.

Wenn die Software für den "Integrated Mode" konfiguriert ist, dann wird die Startseite geöffnet.

Wenn die Software für den "Mixed Mode" konfiguriert ist, dann wird das Dialogfeld "Logon" geöffnet. Fahren Sie mit folgendem Schritt fort.

- 2. Wenn die Central Administrator Console (CAC) Software verwendet wird und SCIEX OS für die zentralisierte Administration konfiguriert wird, dann wählen Sie die Arbeitsgruppe für die Anmeldung aus.
- 3. Wenn sich das Dialogfeld "Logon" öffnet, geben Sie den Benutzernamen und das Kennwort eines Benutzers ein, der zur Verwendung der Software autorisiert ist und klicken Sie dann auf **OK**.

Die Startseite wird geöffnet.

# **Über die Startseite**

Die Startseite umfasst die Kacheln des Arbeitsbereichs, gruppiert nach Funktion, sowie das Statusfeld, das Menüband und den Programmstarter. Der Zugriff auf Arbeitsbereiche hängt von der dem Benutzer zugewiesenen Rolle und der Lizenz ab.

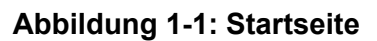

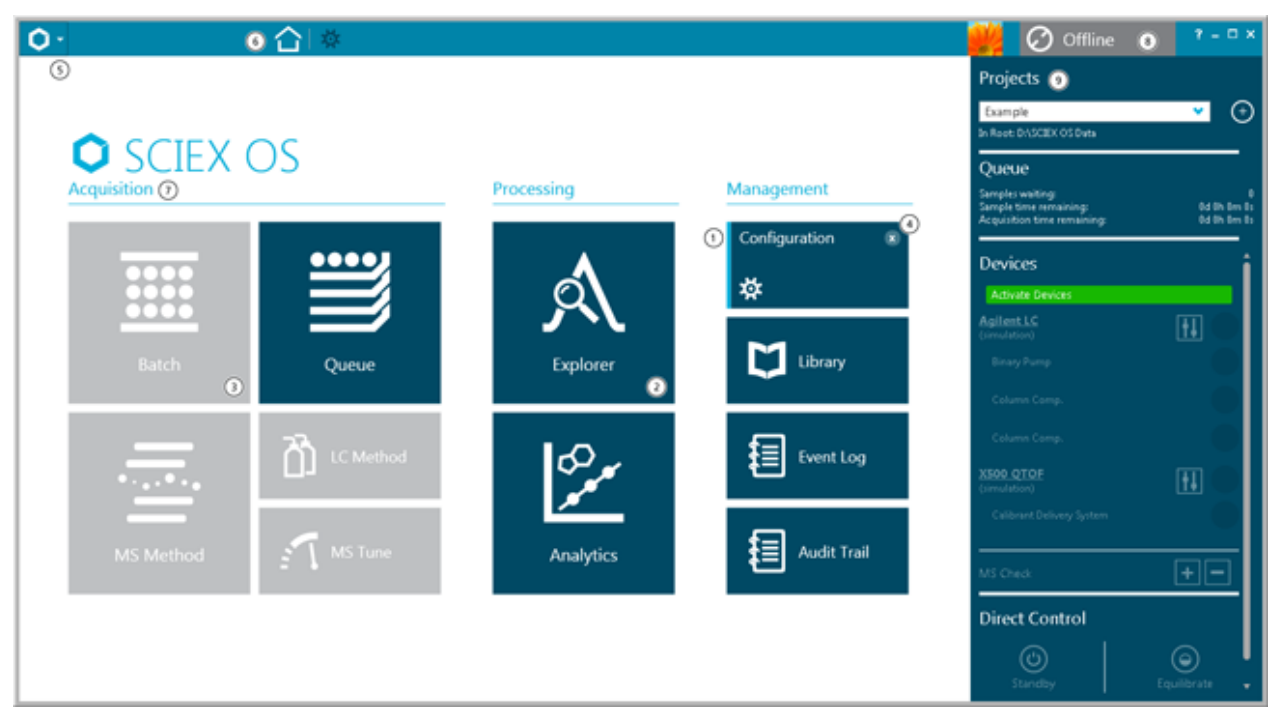

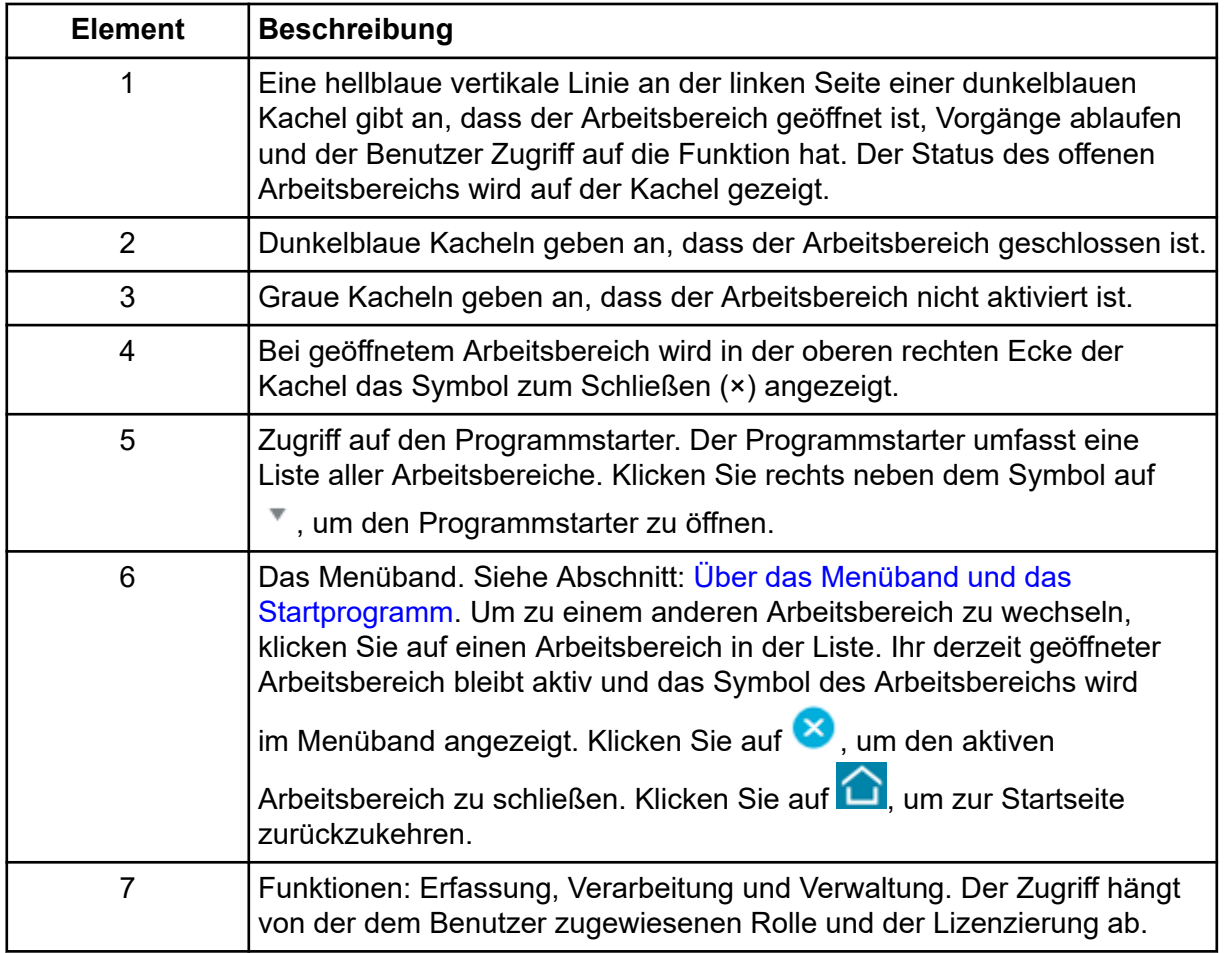

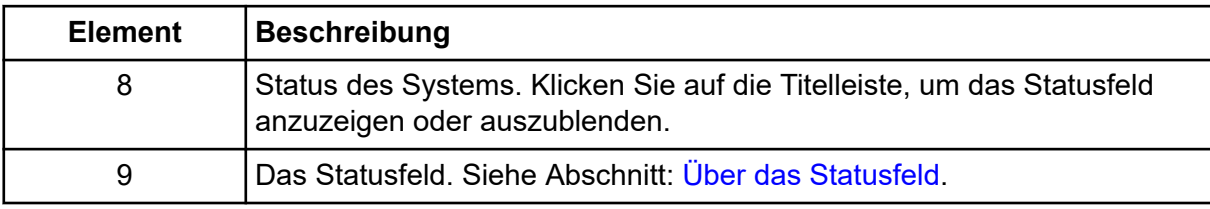

#### **Tabelle 1-1: Funktionen**

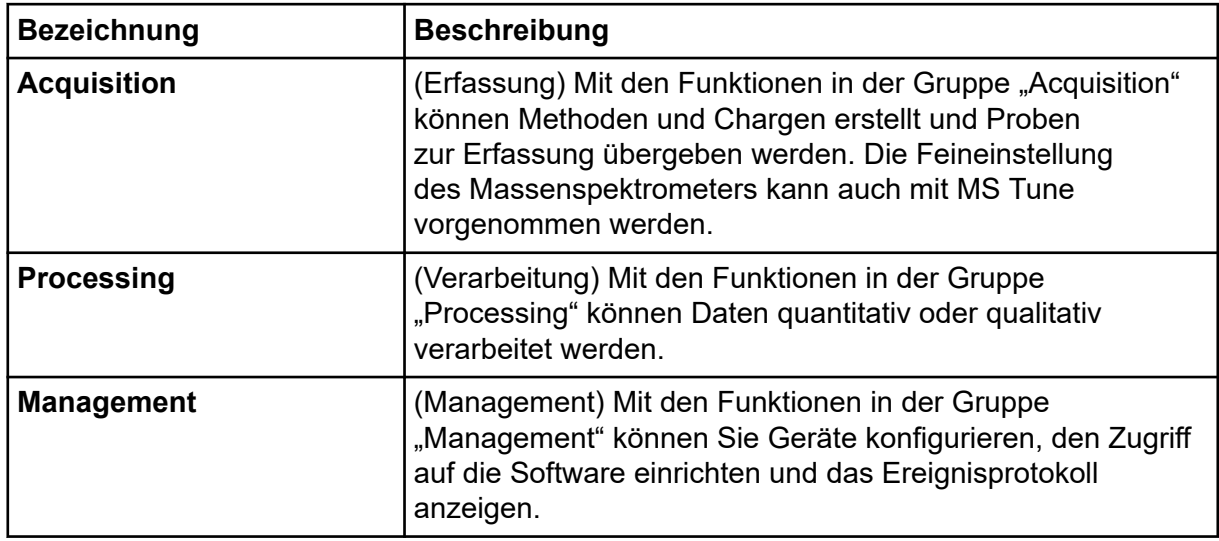

#### **Tabelle 1-2: Kacheln**

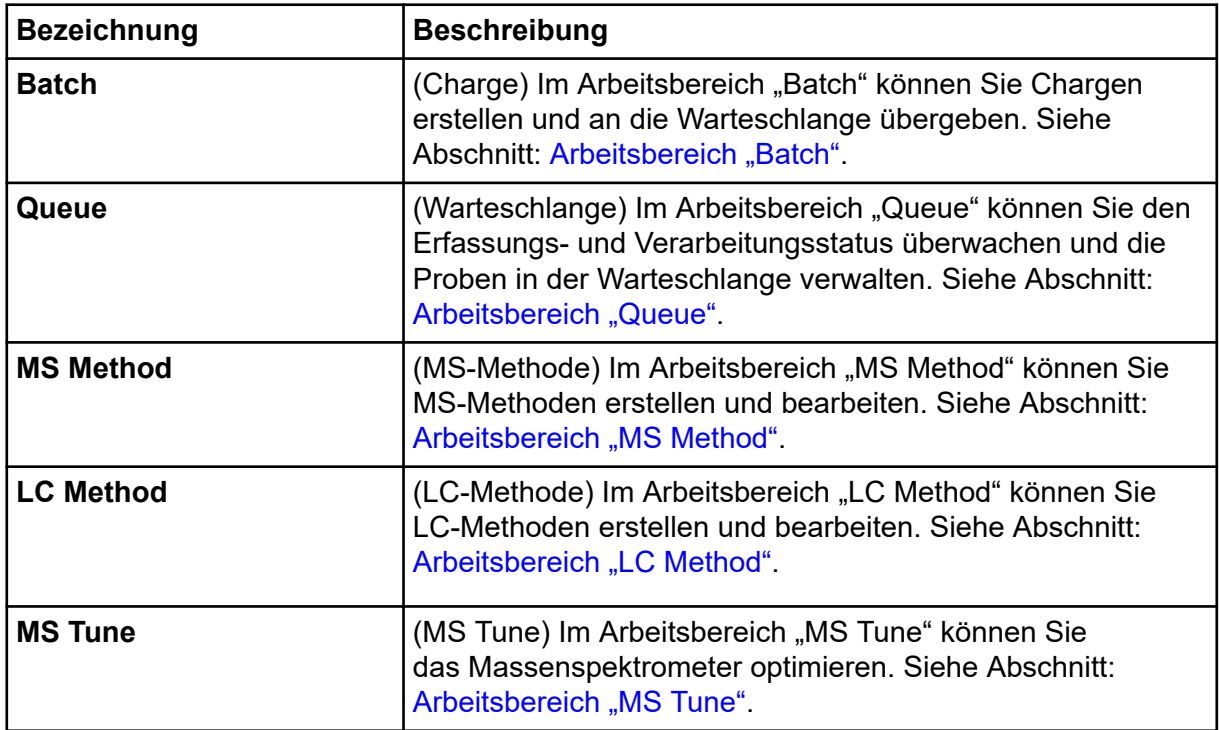

| <b>Bezeichnung</b> | <b>Beschreibung</b>                                                                                                    |
|--------------------|----------------------------------------------------------------------------------------------------|
| <b>Explorer</b>    | (Explorer) Im Arbeitsbereich "Explorer" können Sie<br>die erfassten Daten untersuchen. Siehe Abschnitt:<br>Arbeitsbereich "Explorer"                                                                                                |
| <b>Analytics</b>   | (Analyse) Im Arbeitsbereich "Analytics" können Sie die<br>erfassten Daten verarbeiten und überprüfen. Siehe<br>Abschnitt: Arbeitsbereich "Analytics".                                                                               |
| Configuration      | (Konfiguration) Im Arbeitsbereich "Configuration" können<br>Sie die Software konfigurieren, Geräte hinzufügen und<br>aktivieren, Benutzerrollen zuweisen und Audit-Maps erstellen<br>und zuweisen. Siehe das Dokument: Hilfesystem. |
| Library            | (Bibliothek) Im Arbeitsbereich Library können Sie<br>Verbindungsbibliotheken verwalten.                                                                                                    |
| <b>Event Log</b>   | (Ereignisprotokoll) Im Arbeitsbereich "Event Log" können Sie<br>Systemereignisse, einschließlich Fehlern und Warnungen,<br>anzeigen. Siehe das Dokument: Handbuch für Laborleiter.                                                  |
| <b>Audit Trail</b> | (Audit-Trail) Im Arbeitsbereich "Audit Trail"<br>können Sie Einträge für Software-Ereignisse wie<br>Konfigurationsänderungen und Datenverarbeitung anzeigen.<br>Siehe das Dokument: Handbuch für Laborleiter.                       |

<span id="page-11-0"></span>**Tabelle 1-2: Kacheln (Fortsetzung)**

# **Über das Menüband und das Startprogramm**

#### **Abbildung 1-2: Menüband**

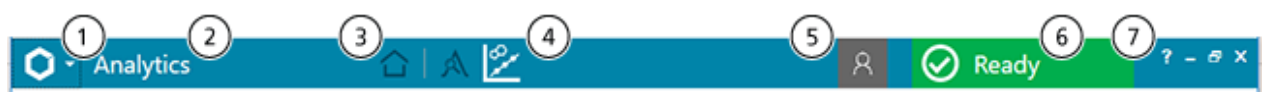

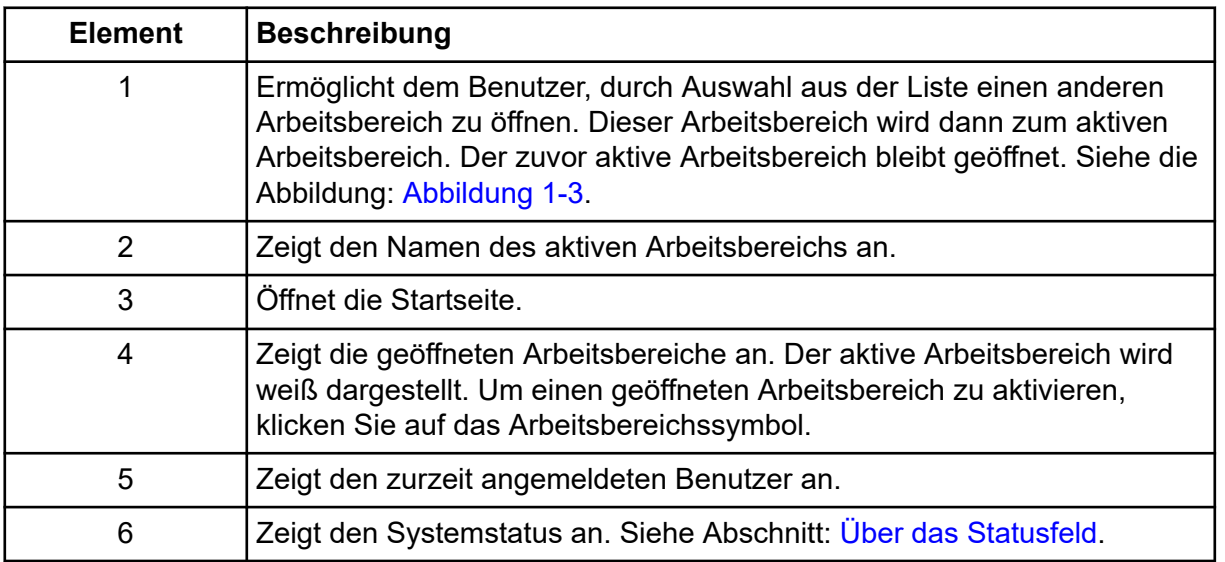

<span id="page-12-0"></span>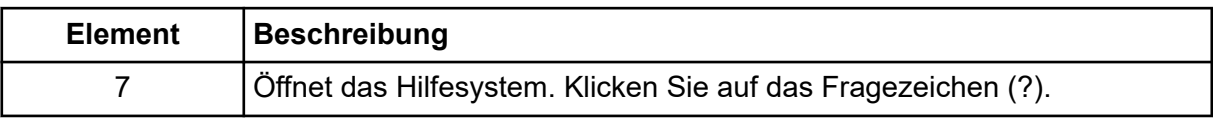

#### **Abbildung 1-3: Startprogramm**

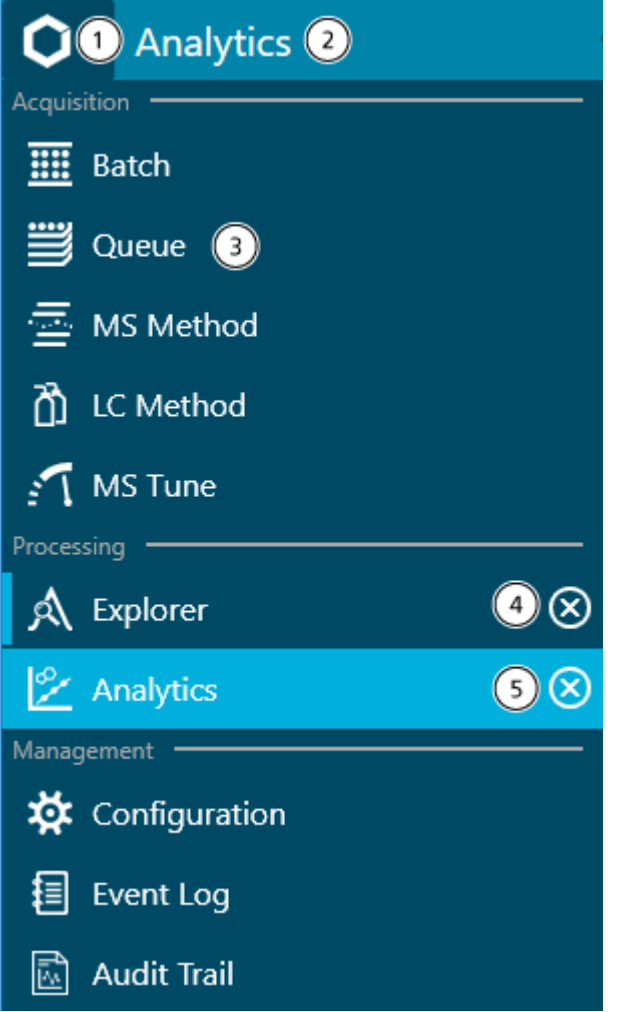

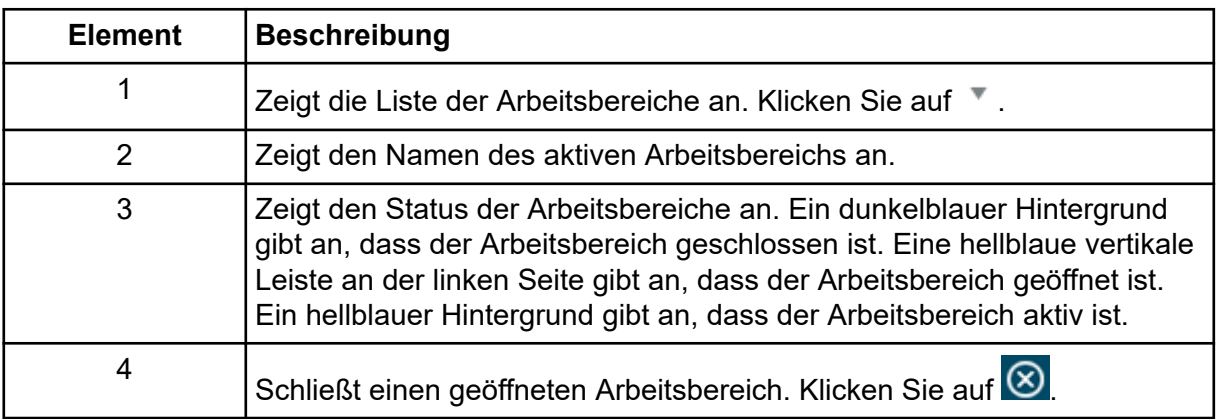

<span id="page-13-0"></span>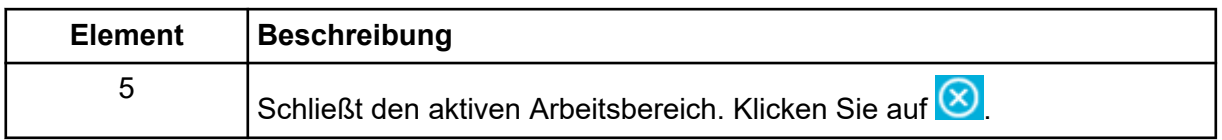

## **Über das Statusfeld**

Klicken Sie auf die Titelleiste des Statusfelds, um es zu öffnen. Siehe die Abbildung: [Abbildung 1-2.](#page-11-0)

Das Symbol, der Text und die Farbe der Statusleiste ändern sich, um den Systemstatus anzuzeigen. Verwenden Sie das Statusfeld, um die folgenden Aktionen auszuführen:

- Projekt hinzufügen oder auswählen.
- Noch in der Warteschlange befindliche Proben und die voraussichtlich verbleibende Dauer der Chargenerfassung anzeigen.
- Die Anzahl der noch in der Warteschlange befindlichen Proben und die voraussichtlich verbleibende Verarbeitungszeit der Warteschlange anzeigen.
- Systemstatus oder Status einzelner Geräte anzeigen, die in der Liste "Devices" im Arbeitsbereich "Configuration" aktiviert wurden.
- Auf die direkte Gerätesteuerung zugreifen, um Geräte anzuhalten oder zu starten.
- Gerätedetails anzeigen.
- Das Massenspektrometer oder das LC-System in den Standby-Zustand versetzen.
- Die Modi TOF MS und TOF MS/MS überprüfen und kalibrieren.
- System äquilibrieren.

#### **Abbildung 1-4: SCIEX OS-Statusfeld**

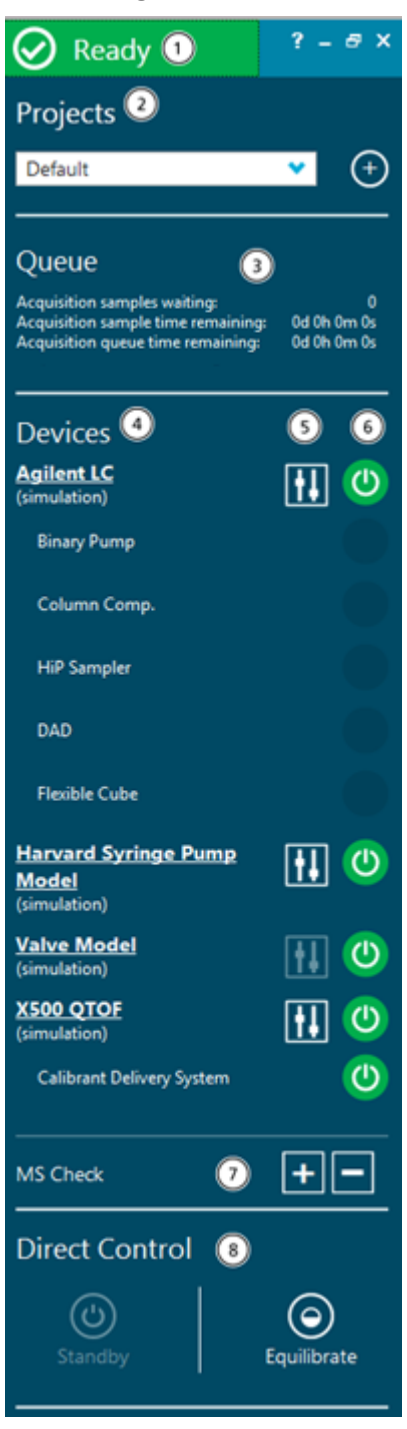

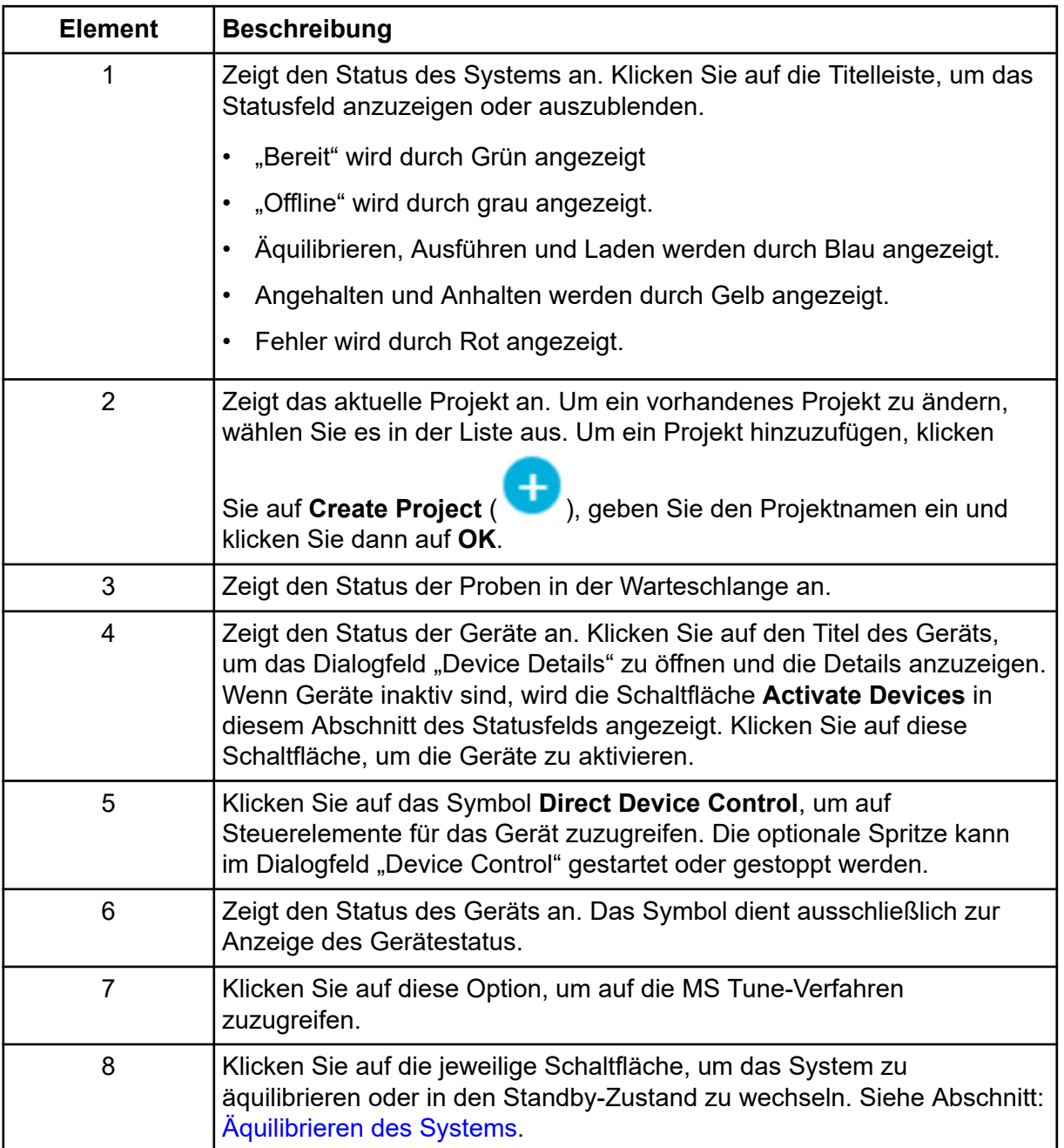

#### **Tabelle 1-3: Abschnitte des Statusfelds**

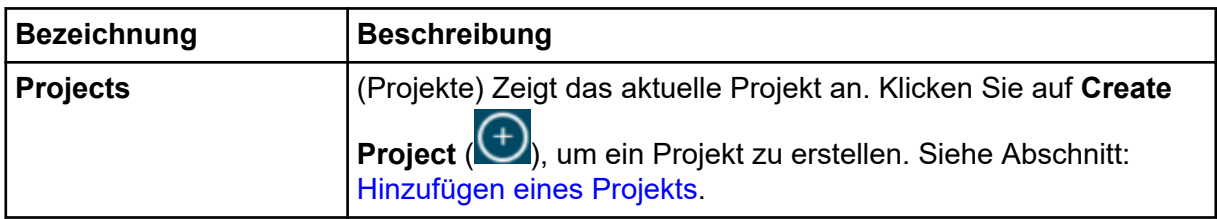

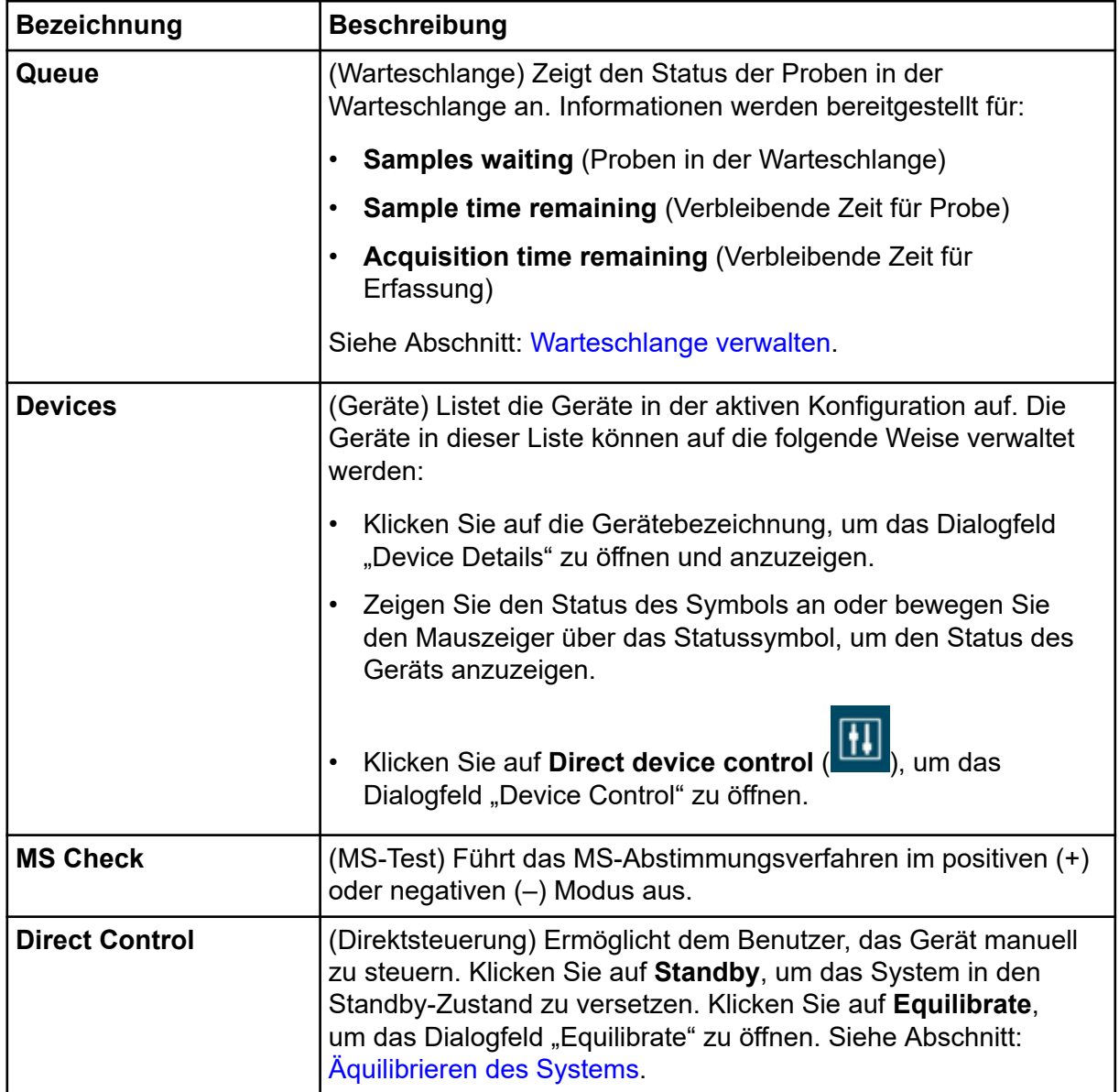

#### **Tabelle 1-3: Abschnitte des Statusfelds (Fortsetzung)**

#### **Tabelle 1-4: Funktionen des Statusfeldes**

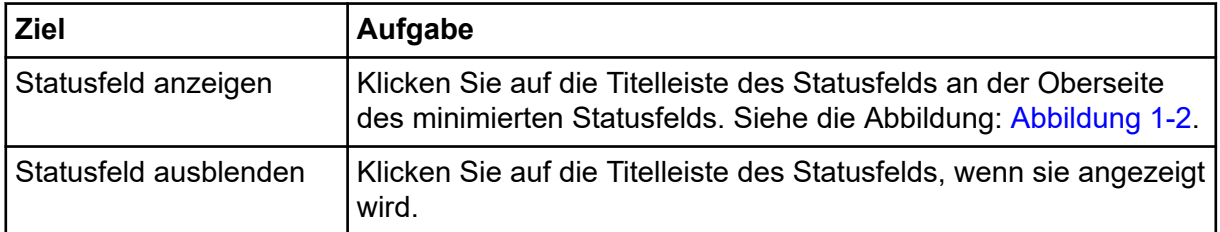

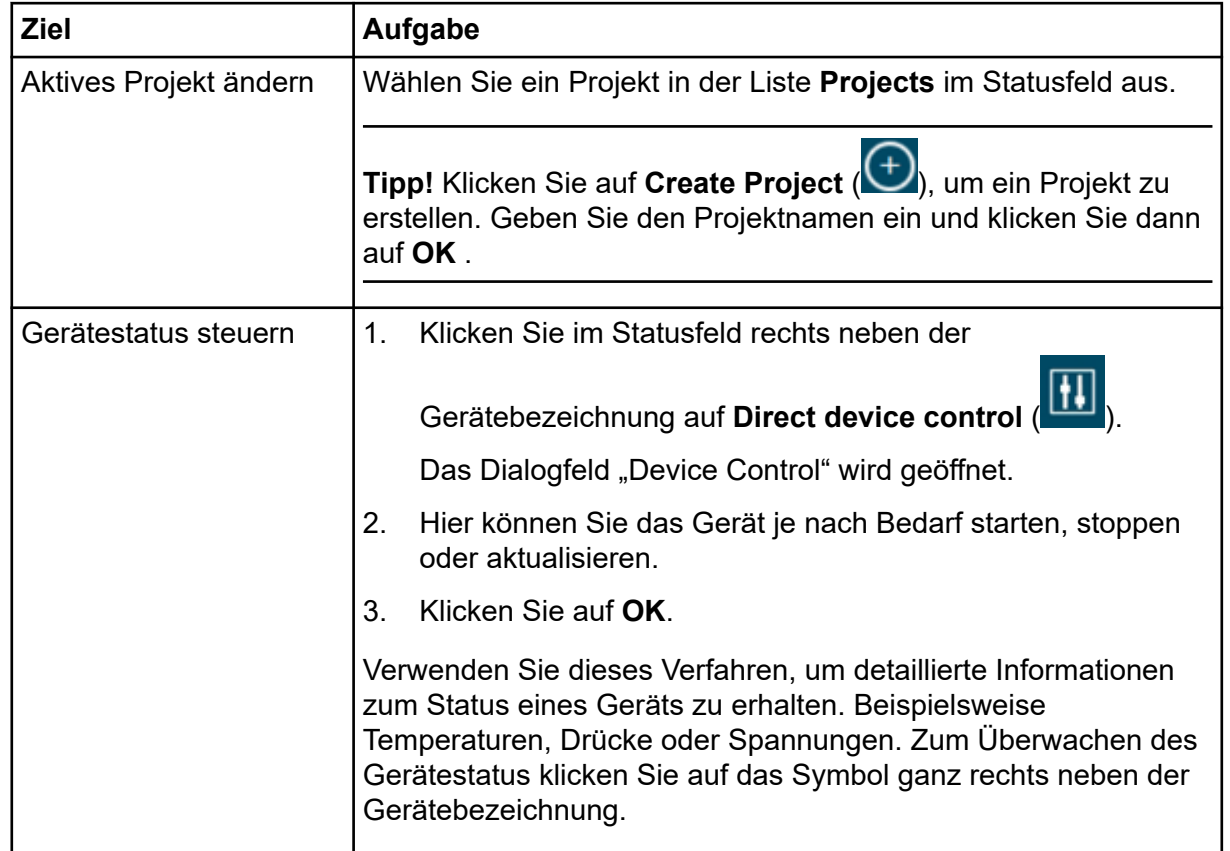

#### <span id="page-17-0"></span>**Tabelle 1-4: Funktionen des Statusfeldes (Fortsetzung)**

### **Feld "Data Acquisition"**

Im Feld "Data Acquisition" können Sie die Echtzeit-Datenerfassung starten und überwachen. Während der Echtzeit-Datenerfassung können die Benutzer darüber hinaus die Parameter für die Erfassungsmethode ändern und Daten im Arbeitsbereich "Explorer" speichern oder öffnen.

**Tipp!** Klicken Sie oben auf das Feld "Data Acquisition" und ziehen Sie nach oben oder unten, um die Inhalte in der gewünschten Größe anzuzeigen.

#### <span id="page-18-0"></span>Abbildung 1-5: Feld "Data Acquisition"

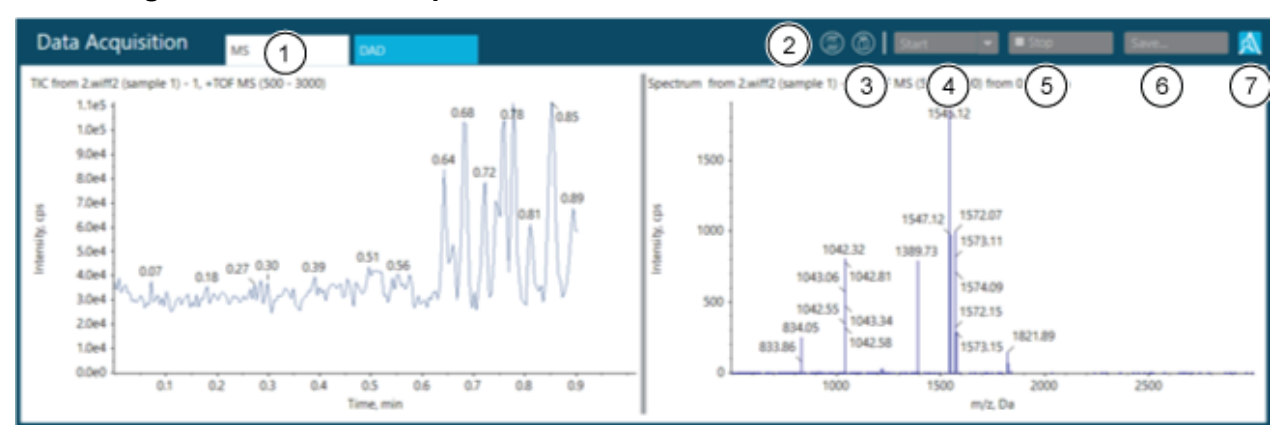

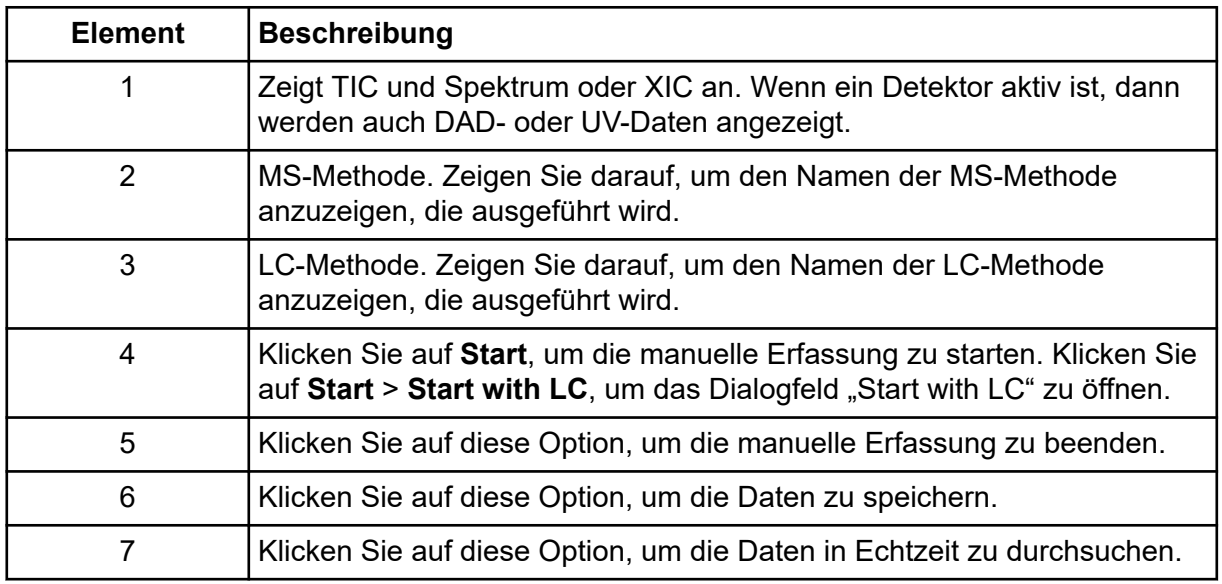

### **Sperren des Bildschirms**

Um einen nicht autorisierten Zugriff auf die Software zu verhindern, sperren Sie die Software, wenn die Workstation nicht beaufsichtigt ist. Während die Software gesperrt ist, werden laufende Erfassungs- und Verarbeitungsvorgänge fortgesetzt.

Wenn die automatische Logoff-Zeit abgelaufen ist, wird der Benutzer abgemeldet. Die Erfassung wird fortgesetzt.

Hinweis: Eine Abmeldung erfolgt nicht, wenn die Verarbeitung läuft oder die "Results Table" nicht gespeichert wurde.

1. Drücken Sie **Ctrl**+**Q**.

<span id="page-19-0"></span>**Abbildung 1-6: Dialogfeld Lock Screen**

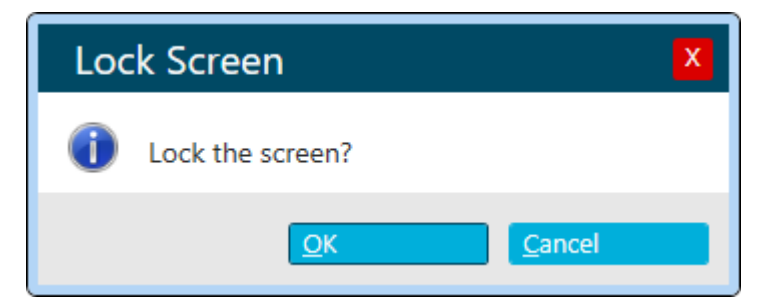

2. Klicken Sie auf **OK**.

Das Dialogfeld SCIEX OS is Locked wird geöffnet.

### **Entsperren der Software**

Wenn die Software gesperrt ist, kann sie durch den aktuell angemeldeten Benutzer entsperrt werden.

**Hinweis:** Andere Benutzer können die Software nicht entsperren, ein Benutzer mit der Berechtigung **Force User Logoff** kann den aktuellen Benutzer jedoch abmelden.

Geben Sie im Dialogfeld SCIEX OS is Locked das Kennwort für den aktuellen Benutzer ein und klicken Sie auf **Unlock**.

# **Unterstützung für Elektronisches Laborbuch**

SCIEX unterstützt keine bestimmte ELN-Lösung (ELN - Electronic Laboratory Notebook - Elektronisches Laborbuch). SCIEX bietet jedoch Produkte, Werkzeuge und Dienste, um den Datenimport und -export zur Integration mit ELN-Systemen zu vereinfachen:

- **Erstellen von Chargen:** SCIEX OS kann Chargen-Dateien im csv- und txt-Format importieren. Siehe [Arbeitsbereich "Batch"](#page-50-0).
- **Hochladen von Ergebnissen:** SCIEX OS kann Daten in eine txt-Datei für die Verwendung in einem LIMS-System exportieren. Siehe [Arbeitsbereich "Analytics"](#page-115-0).

# **Symbole und Konventionen der Dokumentation**

Die folgenden Symbole und Konventionen werden im gesamten Handbuch verwendet.

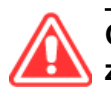

**GEFAHR! Gefahr bedeutet eine Handlung, die zu schweren Verletzungen oder zum Tod führt.**

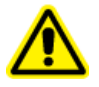

**WARNHINWEIS! Eine Warnung weist auf Handlungen hin, die zu Verletzungen führen könnten, wenn Vorsichtsmaßnahmen nicht befolgt werden.**

#### **VORSICHT: Ein Vorsichtshinweis weist auf Handlungen hin, die zu Schäden oder Beschädigungen am System oder Datenverlust führen können, wenn Vorsichtsmaßnahmen nicht befolgt werden.**

**Hinweis:** Ein Hinweis betont wichtige Informationen in einem Verfahren oder in einer Beschreibung.

**Tipp!** Ein Tipp gibt nützliche Informationen, die dabei helfen, im Text beschriebene Techniken und Verfahren für bestimmte Bedürfnisse anzuwenden, und zeigt Tastenkombinationen, ist aber für die Durchführung eines Verfahrens nicht wesentlich.

# <span id="page-21-0"></span>**Bedienungsanleitung – Gerätekonfiguration 2**

Im Arbeitsbereich "Configuration" können Sie folgende Aktionen ausführen:

- Geräte aktivieren und deaktivieren
- Geräte hinzufügen und entfernen
- Geräteeinstellungen bearbeiten
- Geräte testen

# **Hinzufügen von Geräten**

**Hinweis:** Um Probleme bei der Aktivierung zu vermeiden, fügen Sie das Massenspektrometer immer hinzu, bevor Sie andere Geräte hinzufügen.

- 1. Öffnen Sie den Arbeitsbereich "Configuration".
- 2. Klicken Sie auf **Devices**.
- 3. Wenn Geräte aktiv sind, klicken Sie auf **Deactivate**.
- 4. Klicken Sie auf **Add**. Das Dialogfeld "Device" öffnet sich.
- 5. Wählen Sie in der Liste **Type** den erforderlichen Typ aus.
- 6. Wählen Sie in der Liste **Model** das erforderliche Modell aus.
- 7. Klicken Sie auf **Settings**, um die Einstellungen zu bearbeiten oder auf Standardwerte zurückzusetzen.
- 8. Klicken Sie auf **Test Device**, um zu prüfen, ob das Gerät richtig konfiguriert und einsatzbereit ist.
- 9. Klicken Sie auf **Save**.
- 10. Wiederholen Sie nach Bedarf Schritt 4 bis Schritt 9.
- 11. Aktivieren Sie das Kontrollkästchen **Activate** neben jedem zu aktivierenden Gerät und klicken Sie dann auf **Activate Devices**. Alle ausgewählten Geräte werden aktiviert.
- 12. Zum Bearbeiten oder Löschen von Geräten siehe das Hilfesystem.

# **Löschen von Geräten**

**Hinweis:** Ist das Gerät, das gelöscht wird, Teil eines integrierten Systems, werden alle Geräte in dem integrierten System gelöscht. Benutzer können ein Gerät in einem integrierten System nicht löschen.

- <span id="page-22-0"></span>1. Öffnen Sie den Arbeitsbereich "Configuration".
- 2. Klicken Sie auf **Devices**.
- 3. Klicken Sie auf **Deactivate**.
- 4. Wählen Sie ein Gerät aus.
- 5. Klicken Sie auf **Delete**.
- 6. Aktivieren Sie das Kontrollkästchen **Activate** neben jedem zu aktivierenden Gerät und klicken Sie dann auf **Activate Devices**. Alle ausgewählten Geräte werden aktiviert.

# **Bearbeiten der Geräteeinstellungen**

- 1. Öffnen Sie den Arbeitsbereich "Configuration".
- 2. Klicken Sie auf ..**Devices**".
- 3. Wenn die Geräte aktiv sind, klicken Sie auf "**Deactivate**".
- 4. Wählen Sie das Gerät aus, das bearbeitet werden soll.
- 5. Klicken Sie auf **Edit**. Das Dialogfeld "Device" öffnet sich.
- 6. (Optional) Bearbeiten Sie die Geräteoptionen im Abschnitt **Device Display Names**. Informationen zu den Eigenschaften finden Sie im Dokument: *Hilfesystem*.
- 7. (Optional) Klicken Sie auf **Settings**, um zusätzliche Geräteinformationen anzuzeigen und zu ändern. Im Dialogfeld "Settings" können Sie die folgenden Aufgaben ausführen:
	- Klicken Sie auf **Restore Defaults**, um die Standardeinstellungen für das Gerät wiederherzustellen.
	- Klicken Sie auf **Test Device**, um zu prüfen, ob das Gerät richtig konfiguriert und einsatzbereit ist. Wenn der Test erfolgreich durchgeführt wurde, dann wird das Dialogfeld "Settings" geschlossen.
- 8. Klicken Sie auf **Test Device**, um zu prüfen, ob das Gerät richtig konfiguriert und einsatzbereit ist. Falls der Test erfolgreich abgeschlossen wurde, wird eine Meldung in Grün angezeigt. Andernfalls erscheint eine Meldung, dass die Konfiguration nicht korrekt ist und Änderungen erfordert.
- 9. Klicken Sie auf **Save**.
- 10. Aktivieren Sie das Kontrollkästchen "**Activate**" neben jedem zu aktivierenden Gerät und klicken Sie dann auf "**Activate Devices**".

Alle ausgewählten Geräte werden aktiviert.

# <span id="page-23-0"></span>**Bedienungsanleitung – Softwarekonfiguration 3**

Informationen zur Konfiguration von Benutzern und Rollen finden Sie im Dokument: *Handbuch für Laborleiter*.

# **Über Projekte und Stammverzeichnisse**

Ein Stammverzeichnis ist ein Ordner, der ein oder mehrere Projekte enthält. Dies ist der Ordner, in dem die Software nach Projektdaten sucht. Das vordefinierte Stammverzeichnis ist C:\SCIEX OS Data.

Um sicherzustellen, dass Projektinformationen sicher gespeichert werden, erstellen Sie Projekte mithilfe von SCIEX OS. Siehe Abschnitt: [Hinzufügen eines Projekts.](#page-24-0)

Projektdaten können in Unterordnern organisiert werden. Erstellen Sie die Unterordner mit SCIEX OS. Siehe Abschnitt: [Hinzufügen eines Unterordners.](#page-25-0)

**Hinweis:** Für Arbeitsgruppen, die mithilfe der Central Administrator Console (CAC)- Software verwaltet werden, steuert die Konfiguration der CAC-Software die Fähigkeit zum Management von Projekten mit SCIEX OS. Wenn die Option **Use central settings for** projects in der CAC-Software ausgewählt wird, ist die Seite "Projects" schreibgeschützt.

### **Hinzufügen eines Stammverzeichnisses**

Ein Stammverzeichnis ist der Ordner, in dem ein oder mehrere Projekte gespeichert werden.

**Hinweis:** Die Software speichert bis zu zehn Stammverzeichnisse.

- 1. Öffnen Sie den Arbeitsbereich "Configuration".
- 2. Klicken Sie auf **Projects**.
- 3. Klicken Sie im Abschnitt **Advanced** auf **Create Root** ( ) neben dem Feld **Current root directory**.
- 4. Geben Sie den vollständigen Pfad zum Hauptverzeichnis ein. Der Ordner wird erstellt.

**Tipp!** Statt den Pfad einzugeben, klicken Sie auf **Browse** und wählen Sie den Ordner aus, in dem das Stammverzeichnis erstellt werden soll. Geben Sie dann am Ende des Pfads "\" und den Namen des Stammverzeichnisses ein.

**Tipp!** Erstellen Sie alternativ einen Ordner im Datei-Explorer, suchen Sie diesen Ordner und wählen Sie ihn aus.

<span id="page-24-0"></span>**Hinweis:** Bei SCIEX OS-Installationen mit einer Verarbeitungslizenz kann das Stammverzeichnis ein Ordner der Analyst Software Analyst Data\Projects sein.

5. Klicken Sie auf **OK**. Das neue Stammverzeichnis wird zum Stammverzeichnis für das aktuelle Projekt.

### **Entfernen eines Stammverzeichnisses**

Die Software führt eine Liste der letzten zehn verwendeten Stammverzeichnisse. Der Benutzer kann Stammverzeichnisse aus dieser Liste entfernen.

**Hinweis:** Das **Current root directory** kann nicht gelöscht werden.

- 1. Öffnen Sie den Arbeitsbereich "Configuration".
- 2. Klicken Sie auf **Projects**.
- 3. Klicken Sie im Abschnitt **Advanced** auf neben dem Feld **Current root directory**. Das Dialogfeld Clear Root Directory wird geöffnet.
- 4. Wählen Sie die Ordner aus, die aus der Liste der Stammverzeichnisse entfernt werden sollen und klicken Sie dann auf **OK**.

### **Spezifizieren eines sicheren Netzwerkkontos**

Wenn Projekte in einer Netzwerkressource gespeichert werden, kann ein sicheres Netzwerkkonto spezifiziert werden, um sicherzustellen, dass alle Benutzer der Workstation über den erforderlichen Zugriff auf die Netzwerkressource verfügen.

- 1. Öffnen Sie den Arbeitsbereich "Configuration".
- 2. Klicken Sie auf **Projects**.
- 3. Klicken Sie im Abschnitt **Advanced** auf **Credentials for Secure Network Account**.
- 4. Geben Sie den Benutzernamen, das Passwort und die Domäne für das in der Netzwerkressource definierte sichere Netzwerkkonto ein.
- 5. Klicken Sie auf **OK**.

### **Hinzufügen eines Projekts**

Im Projekt werden Erfassungsmethoden, Daten, Chargen, Verarbeitungsmethoden, Verarbeitungsergebnisse usw. gespeichert. Wir empfehlen, separate Projektordner für jedes Projekt zu verwenden.

**Tipp!** Projekte können auch erstellt werden, indem im Statusfeld auf **Create Project** ( ) geklickt wird.

Außerhalb von SCIEX OS sollten Sie keine Projekte erstellen oder Dateien kopieren oder einfügen.

- <span id="page-25-0"></span>1. Öffnen Sie den Arbeitsbereich "Configuration".
- 2. Klicken Sie auf **Projects**.
- 3. Klicken Sie neben dem Feld **Current Project** auf **Create Project** ( ). Das Dialogfeld "New Project" öffnet sich.
- 4. Geben Sie den Projektnamen ein.
- 5. Klicken Sie auf **OK**.

### **Hinzufügen eines Unterordners**

Innerhalb der Projekte können Daten in Unterordnern weitergehend organisiert werden.

- 1. Öffnen Sie den Arbeitsbereich "Configuration".
- 2. Klicken Sie auf **Projects**.
- 3. Klicken Sie auf **Add Data Sub-Folders to any Project**. Das Dialogfeld "Add Data Sub-Folders" wird geöffnet.
- 4. Wählen Sie im Feld **SCIEX OS Project** das Projekt aus, dem der Unterordner hinzugefügt werden soll.
- 5. Klicken Sie über dem Feld im Abschnitt **Project Data Sub-Folders** auf **Add a new data**

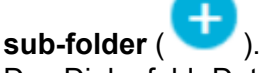

Das Dialogfeld "Data Sub-Folder Name" wird geöffnet.

- 6. Geben Sie den Namen des Unterordners ein.
- 7. Klicken Sie auf **Save**.
- 8. Schließen Sie das Dialogfeld "Add Data Sub-Folders".

# **Auswählen von Optionen für Warteschlangen**

Die Software verarbeitet die übermittelten Proben in der Liste nacheinander und führt jede Probe mit der gewählten Erfassungsmethode aus. Nachdem alle Proben erfasst wurden, stoppt die Warteschlange und das System wechselt in den Zustand "Ready". Nach Ablauf der Zeit, die im Feld "Instrument Idle Time" eingestellt wurde, wechselt das System in den Standby-Modus. Im Standby-Modus werden die LC-Pumpen und der Säulenofen sowie einige der Spannungen am Massenspektrometer ausgeschaltet. Die Temperaturregelung des Autosamplers bleibt angeschaltet, um eine Zersetzung der Proben zu vermeiden.

Nur ein Benutzer, dem Berechtigungen zum Verwalten der Warteschlange zugewiesen wurden, kann die Laufzeit der Warteschlange nach Abschluss der letzten Erfassung ändern, bevor das Instrument in den Standby-Modus wechselt.

- 1. Öffnen Sie den Arbeitsbereich "Configuration".
- 2. Klicken Sie auf **Queue**.
- <span id="page-26-0"></span>3. Wählen Sie die folgenden Warteschlangenoptionen nach Bedarf aus. Beschreibungen der Optionen finden Sie im Dokument: *Hilfesystem*.
- 4. Klicken Sie auf **Save**.

# **Auswählen der Einstellungen des Labor-Informations- und Management-Systems (LIMS)**

Verwenden Sie diese Funktion, um eine Verbindung mit einem LIMS-Server herzustellen. Benutzer können Chargeninformationen aus einem LIMS importieren und in ein LIMS exportieren.

**Hinweis:** Dieses Verfahren ist für die Verbindung zu einem Watson LIMS nicht erforderlich.

- 1. Öffnen Sie den Arbeitsbereich "Configuration".
- 2. Klicken Sie auf **LIMS Communication**.
- 3. Für die Kommunikation mit einem LIMS geben Sie die URL des LIMS-Servers in das Feld **LIMS Server** ein und wählen Sie dann **Enable import from the specified LIMS server** aus.

**Hinweis:** Die IT-Abteilung des Kunden oder der Anbieter der Middleware sind für die Konfiguration des LIMS-Servers verantwortlich. Wenden Sie sich an diese bezüglich der URL oder des Serverstandortes.

4. Klicken Sie auf **Save**.

# **Aktivieren des Vollbildmodus**

Wählen Sie diese Funktion aus, um SCIEX OS als primäre Anwendung zu verwenden. Benutzer können die Software nicht schließen oder auf andere Softwareprogramme zugreifen.

- 1. Öffnen Sie den Arbeitsbereich "Configuration".
- 2. Klicken Sie auf **General**.
- 3. Aktivieren Sie unter **General** das Kontrollkästchen **Enabled**, um den **Full Screen Mode** zu aktivieren.
- 4. Klicken Sie auf **Save**.

# **Auswählen regionaler Einstellungen**

Mit dieser Funktion werden die Einstellungen zu Region und Sprache, die im Bedienfeld ausgewählt wurden, übernommen. Nur ein Punkt "." oder ein Komma ", " kann als Dezimaltrennzeichen verwendet werden. Zifferngruppierung wird nicht unterstützt.

- 1. Öffnen Sie den Arbeitsbereich "Configuration".
- 2. Klicken Sie auf **General**.
- <span id="page-27-0"></span>3. Klicken Sie unter **Regional Settings** auf **Apply**. Die regionalen Einstellungen, die im Windows-Betriebssystem konfiguriert wurden, werden nach dem Neustart des Computers in der Software übernommen.
- 4. Klicken Sie auf **Save**.
- 5. Starten Sie den Computer neu.

# **Verwalten der Verbindungsbibliotheken Ein LibraryView-Software-Paket importieren**

- 1. Erweitern Sie die Liste **Compounds** im Teilfenster "Manage".
- 2. Klicken Sie auf **All Compounds**.
- 3. Klicken Sie auf das Symbol **Import**.
- 4. Klicken Sie im Dialogfeld "Library Importer" auf Library View Package (\*.lbp).
- 5. Navigieren Sie im Dialogfeld "Open" zu der entsprechenden Datei.
- 6. Wählen Sie die Datei aus und klicken Sie auf **Open**.
- 7. Führen Sie einen der folgenden Schritte im Dialogfeld Library Importer aus:
	- Klicken Sie über der Spalte **Compound** auf **All**, um alle Verbindungen zu importieren.
	- Klicken Sie auf die entsprechende Zeile, um einzelne Verbindungen zu importieren.

**Tipp!** Um das Auffinden von Verbindungen zu erleichtern, verwenden Sie das Feld **Search**. Wenn die Suchkriterien eingegeben werden, werden die sichtbaren Spalten durchsucht und aktualisiert, um nur die Informationen anzuzeigen, die zu den angegebenen Kriterien passen.

- 8. Führen Sie einen der folgenden Schritte aus, um die Verbindungen zu einer Bibliothek hinzuzufügen:
	- Wählen Sie die geeignete Bibliothek in der Liste **Add to Compound Library** aus.
	- Geben Sie den Namen der Bibliothek im Listenfeld **Add to Compound Library** ein.
- 9. Klicken Sie auf **Next**.

**Hinweis:** Wenn der Benutzer den Import abbricht, bevor alle Verbindungen in die Datenbank kopiert wurden, verbleiben alle Verbindungen, die bereits importiert wurden, in der Datenbank. Die Software versetzt die Datenbank nicht in den Zustand vor dem Import zurück.

- 10. Lösen Sie bei Bedarf vorhandene Konflikte.
- 11. Klicken Sie auf **Finish**.

### **Importieren einer Datenbank für chemische Verbindungen**

1. Erweitern Sie die Liste **Compounds** im Teilfenster "Manage".

- <span id="page-28-0"></span>2. Klicken Sie auf **All Compounds**.
- 3. Klicken Sie auf das Symbol **Import**.
- 4. Führen Sie einen der folgenden Schritte im Dialogfeld Library Importer aus:
	- Klicken Sie auf **DiscoveryQuant Compound Database (\*.mdb)**.
	- Klicken Sie auf **Analyst Compound Database (\*.mdb)**.
- 5. Navigieren Sie im Dialogfeld "Open" zu der entsprechenden Datei.
- 6. Wählen Sie die Datei aus und klicken Sie auf **Open**.
- 7. Führen Sie einen der folgenden Schritte im Dialogfeld Library Importer aus:
	- Klicken Sie über der Spalte **Compound** auf **All**, um alle Verbindungen zu importieren.
	- Klicken Sie auf die entsprechende Zeile, um einzelne Verbindungen zu importieren.

**Tipp!** Um das Auffinden von Verbindungen zu erleichtern, verwenden Sie das Feld **Search**. Wenn die Suchkriterien eingegeben werden, werden die sichtbaren Spalten durchsucht und aktualisiert, um nur die Informationen anzuzeigen, die zu den angegebenen Kriterien passen.

- 8. Führen Sie einen der folgenden Schritte aus, um die Verbindungen zu einer Bibliothek hinzuzufügen:
	- Wählen Sie die geeignete Bibliothek in der Liste **Add to Compound Library** aus.
	- Geben Sie den Namen der Bibliothek im Listenfeld **Add to Compound Library** ein.
- 9. Klicken Sie auf **Next**.

**Hinweis:** Wenn der Benutzer den Import abbricht, bevor alle Verbindungen in die Datenbank kopiert wurden, verbleiben alle Verbindungen, die bereits importiert wurden, in der Datenbank. Die Software versetzt die Datenbank nicht in den Zustand vor dem Import zurück.

- 10. Lösen Sie bei Bedarf vorhandene Konflikte.
- 11. Klicken Sie auf **Finish**.

### **Ein Cliquid-Software-Paket importieren**

- 1. Erweitern Sie die Liste **Compounds** im Teilfenster "Manage".
- 2. Klicken Sie auf **All Compounds**.
- 3. Klicken Sie auf das Symbol **Import**.
- 4. Klicken Sie im Dialogfeld Library Importer auf **Cliquid Package (\*.clq)**.
- 5. Navigieren Sie im Dialogfeld "Open" zu der entsprechenden Datei.
- 6. Wählen Sie die Datei aus und klicken Sie auf **Open**.
- 7. Führen Sie einen der folgenden Schritte im Dialogfeld Library Importer aus:
- <span id="page-29-0"></span>• Klicken Sie über der Spalte **Compound** auf **All**, um alle Verbindungen zu importieren.
- Klicken Sie auf die entsprechende Zeile, um einzelne Verbindungen zu importieren.

**Tipp!** Um das Auffinden von Verbindungen zu erleichtern, verwenden Sie das Feld **Search**. Wenn die Suchkriterien eingegeben werden, werden die sichtbaren Spalten durchsucht und aktualisiert, um nur die Informationen anzuzeigen, die zu den angegebenen Kriterien passen.

- 8. Führen Sie einen der folgenden Schritte aus, um die Verbindungen zu einer Bibliothek hinzuzufügen:
	- Wählen Sie die geeignete Bibliothek in der Liste **Add to Compound Library** aus.
	- Geben Sie den Namen der Bibliothek im Listenfeld **Add to Compound Library** ein.
- 9. Klicken Sie auf **Next**.
- 10. Geben Sie im Dialogfeld "Instrument Name" im Feld Instrument Name ggf. den Namen des Massenspektrometers ein.
- 11. Klicken Sie auf **OK**.

**Hinweis:** Wenn der Benutzer den Import abbricht, bevor alle Verbindungen in die Datenbank kopiert wurden, verbleiben alle Verbindungen, die bereits importiert wurden, in der Datenbank. Die Software versetzt die Datenbank nicht in den Zustand vor dem Import zurück.

- 12. Lösen Sie bei Bedarf vorhandene Konflikte.
- 13. Klicken Sie auf **Finish**.

### **Importieren einer Excel-Datei**

- 1. Erweitern Sie die Liste **Compounds** im Teilfenster "Manage".
- 2. Klicken Sie auf **All Compounds**.
- 3. Klicken Sie auf das Symbol **Import**.
- 4. Klicken Sie im Dialogfeld "Library Importer" auf **Excel file (\*.xls)**.
- 5. Navigieren Sie im Dialogfeld "Open" zu der entsprechenden Datei.
- 6. Wählen Sie die Datei aus und klicken Sie auf **Open**.
- 7. Wählen Sie im Dialogfeld "Library Importer" das entsprechende **Excel worksheet to import** aus.
- 8. Wenn das Arbeitsblatt Spaltenüberschriften enthält, aktivieren Sie das Kontrollkästchen neben **Selected Excel Worksheet has headers**.
- 9. Geben Sie im Dialogfeld "Instrument Name" im Feld **Instrument Name** ggf. den Namen des Massenspektrometers ein.
- 10. Wählen Sie für jede Informationsspalte die entsprechende Überschrift aus.

<span id="page-30-0"></span>**Tipp! Compound:CompoundId** und **Compound:Name** müssen ausgewählt werden (Pflichtfelder). Wählen Sie **---[not used]---** für nicht erforderliche Informationen aus.

- 11. Klicken Sie auf **Next**.
- 12. Führen Sie einen der folgenden Schritte im Dialogfeld Library Importer aus:
	- Klicken Sie über der Spalte **Compound** auf **All**, um alle Verbindungen zu importieren.
	- Klicken Sie auf die entsprechende Zeile, um einzelne Verbindungen zu importieren.

**Tipp!** Um das Auffinden von Verbindungen zu erleichtern, verwenden Sie das Feld **Search**. Wenn die Suchkriterien eingegeben werden, werden die sichtbaren Spalten durchsucht und aktualisiert, um nur die Informationen anzuzeigen, die zu den angegebenen Kriterien passen.

- 13. Führen Sie einen der folgenden Schritte aus, um die Verbindungen zu einer Bibliothek hinzuzufügen:
	- Wählen Sie die geeignete Bibliothek in der Liste **Add to Compound Library** aus.
	- Geben Sie den Namen der Bibliothek im Listenfeld **Add to Compound Library** ein.
- 14. Klicken Sie auf **Next**.

**Hinweis:** Wenn der Benutzer den Import abbricht, bevor alle Verbindungen in die Datenbank kopiert wurden, verbleiben alle Verbindungen, die bereits importiert wurden, in der Datenbank. Die Software versetzt die Datenbank nicht in den Zustand vor dem Import zurück.

- 15. Lösen Sie bei Bedarf vorhandene Konflikte.
- 16. Klicken Sie auf **Finish**.

### **Importieren einer Momentaufnahme der Bibliotheksdatenbank**

**VORSICHT: Möglicher Datenverlust. Machen Sie eine Sicherung der aktuellen LibraryView-Softwaredatenbank, bevor Sie das Verfahren durchführen. Die in der LibraryView-Softwaredatenbank vorhandenen Daten werden mit den Daten dieses Pakets überschrieben. Die Abbruchoption steht nach dem Start des Importvorgangs nicht zur Verfügung.**

- 1. Erweitern Sie die Liste **Compounds** im Teilfenster "Manage".
- 2. Klicken Sie auf **All Compounds**.
- 3. Klicken Sie auf das Symbol **Import**.
- 4. Klicken Sie im Dialogfeld "Library Importer" auf Overwrite Database with Library **Snapshot (\*.lbp)**.
- 5. Klicken Sie auf **Yes** im Dialogfeld Warning.
- 6. Navigieren Sie im Dialogfeld "Open" zu der entsprechenden Datei.
- <span id="page-31-0"></span>7. Wählen Sie die Datei aus und klicken Sie auf **Open**.
- 8. Klicken Sie auf **Finish**.

### **LibraryView-Paket von Drittanbieter importieren**

- 1. Erweitern Sie die Liste **Compounds** im Teilfenster "Manage".
- 2. Klicken Sie auf **All Compounds**.
- 3. Klicken Sie auf das Symbol **Import**.
- 4. Klicken Sie im Dialogfeld "Library Importer" auf Third Party Library Package (\*.tplp).
- 5. Navigieren Sie im Dialogfeld "Open" zu der entsprechenden Datei.
- 6. Wählen Sie die Datei aus und klicken Sie auf **Open**.
- 7. Führen Sie einen der folgenden Schritte im Dialogfeld Library Importer aus:
	- Klicken Sie über der Spalte **Compound** auf **All**, um alle Verbindungen zu importieren.
	- Klicken Sie auf die entsprechende Zeile, um einzelne Verbindungen zu importieren.

**Tipp!** Um das Auffinden von Verbindungen zu erleichtern, verwenden Sie das Feld **Search**. Wenn die Suchkriterien eingegeben werden, werden die sichtbaren Spalten durchsucht und aktualisiert, um nur die Informationen anzuzeigen, die zu den angegebenen Kriterien passen.

- 8. Führen Sie einen der folgenden Schritte aus, um die Verbindungen zu einer Bibliothek hinzuzufügen:
	- Wählen Sie die geeignete Bibliothek in der Liste **Add to Compound Library** aus.
	- Geben Sie den Namen der Bibliothek im Listenfeld **Add to Compound Library** ein.
- 9. Klicken Sie auf **Next**.

**Hinweis:** Wenn der Benutzer den Import abbricht, bevor alle Verbindungen in die Datenbank kopiert wurden, verbleiben alle Verbindungen, die bereits importiert wurden, in der Datenbank. Die Software versetzt die Datenbank nicht in den Zustand vor dem Import zurück.

- 10. Lösen Sie bei Bedarf vorhandene Konflikte.
- 11. Klicken Sie auf **Finish**.

### **Installieren eines lizenzierten LibraryView-Software-Pakets**

**Hinweis:** Die LibraryView-Software muss installiert werden.

**Hinweis:** Es ist ein Internet-Zugang erforderlich zum Abrufen der LibraryView Software-Lizenz. Wenn ein Computer nicht über einen Internet-Zugang verfügt, erstellen Sie eine Kopie der erzeugten Computer-ID. Gehen Sie auf einem Computer mit Internetzugang zur Lizenzierungsseite der SCIEX-Website und folgen Sie dann den Anweisungen, um die Lizenz zu erhalten.

Eine lizenzierte Bibliothek kann von einer DVD oder aus einer ZIP-Anwendungsdatei installiert werden. Letztere kann von der SCIEX-Website heruntergeladen werden. Die Anwendungsdatei kann Verbindungsnamen, Verbindungsübergangsinformationen und Verbindungsbibliotheksspektren enthalten.

- 1. Melden Sie sich auf dem Computer als Windows-Benutzer mit Administratorrechten an.
- 2. Führen Sie einen der folgenden Schritte aus:
	- Wenn die Bibliothek von einer DVD installiert wird, dann legen Sie die DVD in das DVD-Laufwerk ein und fahren mit Schritt 5 fort.
	- Wenn die Bibliothek von einer heruntergeladenen Datei installiert wird, fahren Sie mit Schritt 3 fort.
- 3. Laden Sie die benötigte ZIP-Datei von der SCIEX-Website herunter.

**Tipp!** Speichern Sie die Datei an einem anderen Ort als dem Desktop ab, um potenzielle Installationsprobleme zu verhindern.

- 4. Klicken Sie nach Abschluss des Downloads mit der rechten Maustaste auf die heruntergeladene Datei und klicken Sie dann auf **Extract All**.
- 5. Navigieren Sie zu den extrahierten Dateien oder der DVD und doppelklicken Sie dann auf **Library.exe**.

**Tipp!** Wenn das Dialogfeld "User Account Control" geöffnet wird, klicken Sie auf **Yes**.

**Tipp!** Wenn das Meldungsdialogfeld "LibraryView Setup" (Not Responding) angezeigt wird, schließen Sie das Meldungsdialogfeld, klicken Sie mit der rechten Maustaste auf die Datei **Library.exe** und wählen Sie die Option **Run as administrator** aus, um die Installation erneut zu starten.

6. Klicken Sie im Dialogfeld LibraryViewPackages Feature Unavailable auf **Software Activation**.

Das Dialogfeld LibraryViewPackages Activation wird geöffnet.

- 7. Geben Sie den Lizenzschlüssel genau wie angegeben in das entsprechende Feld ein. Wenn kein Lizenzschlüssel vorhanden ist, wenden Sie sich an [sciex.com/request](https://sciex.com/request-support)[support.](https://sciex.com/request-support)
- 8. Klicken Sie auf **Generate Computer ID**. Für den Arbeitsplatz wird ein eindeutiger Bezeichner erstellt.
- 9. Klicken Sie auf **Copy ID to Clipboard**.
- 10. Befolgen Sie die Anweisungen, um die Lizenz zu erhalten.

<span id="page-33-0"></span>Nachdem die erforderlichen Informationen eingereicht wurden, wird eine Lizenzdatei an alle angegebenen E-Mail-Adressen gesendet.

- 11. Schließen Sie das Browserfenster.
- 12. Nach dem Erhalt der E-Mail mit der Lizenzdatei kopieren Sie die Lizenzdatei auf den Arbeitsplatz-Desktop.
- 13. Klicken Sie im Dialogfeld "LibraryViewPackages Activation" auf Install License File.
- 14. Suchen Sie im Dialogfeld "Select the new license file to be installed" die Lizenzdatei und wählen Sie diese aus.
- 15. Klicken Sie auf **Open**. Die Dialogfelder "Select the new license file to be installed" und "LibraryViewPackage Activation" werden geschlossen.
- 16. Führen Sie einen der folgenden Schritte aus:
	- Klicken Sie auf **All** über der Spalte **Compound** im Dialogfeld "Library Importer", um alle Verbindungen zu importieren.
	- Klicken Sie in die entsprechende Zeile im Dialogfeld "Library Importer", um einzelne Verbindungen zu importieren.

**Tipp!** Um das Auffinden von Verbindungen zu erleichtern, verwenden Sie das Feld **Search**. Wenn die Suchkriterien eingegeben werden, werden die sichtbaren Spalten durchsucht und aktualisiert, um nur die Informationen anzuzeigen, die zu den angegebenen Kriterien passen.

17. Klicken Sie auf **Next**.

**Hinweis:** Wenn der Benutzer den Import abbricht, bevor alle Verbindungen in die Datenbank kopiert wurden, verbleiben alle Verbindungen, die bereits importiert wurden, in der Datenbank. Die Software versetzt die Datenbank nicht in den Zustand vor dem Import zurück.

- 18. Lösen Sie bei Bedarf vorhandene Konflikte.
- 19. Klicken Sie auf **Finish**.

### **Verbindungskonflikte**

Bei der Installation einer Bibliothek, die eine Gruppe von Verbindungen enthält, oder bei der Installation einzelner Verbindungen durchsucht die Software die Datenbank nach Verbindungen mit gleichem Namen oder gleicher Formel wie die Verbindung im Paket. Wenn Verbindungen gefunden werden, markiert die Software die entsprechenden Verbindungen im Paket und wartet dann zur Fortsetzung auf Benutzereingabe.

Benutzer haben folgende Möglichkeiten:

• Die Verbindungsinformationen zusammenführen. Neue Spektren, Übergänge und Retentionszeiten der Verbindung im Paket werden zu den Verbindungsinformationen hinzugefügt und in der Datenbank gespeichert.

- Die Verbindungsinformationen überschreiben. Verbindungsinformationen aus dem Paket ersetzen die in der Datenbank gespeicherten Verbindungsinformationen.
- Verbindungsinformationen behalten. Verbindungsinformationen in der Datenbank werden beibehalten und die Verbindungsinformationen des Pakets werden verworfen.

Die vorliegenden Konfliktinformationen helfen dem Benutzer, die richtige Auswahl zu treffen.

#### **Anzeigen von Verbindungskonflikten**

- 1. Klicken Sie auf **Resolve** neben der Verbindung im Dialogfeld "Library Importer", um die Details des Konflikts anzuzeigen.
- 2. Führen Sie einen der folgenden Schritte aus:
	- Klicken Sie auf **Keep Original**, um die vorhandenen Verbindungsinformationen beizubehalten und die neuen Informationen zu verwerfen.
	- Klicken Sie auf **Use New**, um die vorhandenen Verbindungsinformationen durch die neuen Informationen zu ersetzen.
- 3. Wiederholen Sie die Schritte 1 und 2 für jede Verbindung.
- 4. Nachdem alle Konflikte gelöst wurden, klicken Sie auf **Finish**.

#### **Zusammenführen von Verbindungen**

- 1. Führen Sie im Dialogfeld "Library Importer" einen der folgenden Schritte aus:
	- Klicken Sie auf **Merge**, um neue Spektren, Übergänge und Retentionszeiten von einzelnen Verbindungen im Importpaket mit den entsprechenden in der Datenbank gespeicherten Verbindungsinformationen zusammenzuführen.
	- Klicken Sie auf **Merge All**, um neue Spektren, Übergänge und Retentionszeiten von allen Verbindungen im Importpaket mit den entsprechenden in der Datenbank gespeicherten Verbindungsinformationen zusammenzuführen.
- 2. Nachdem alle Konflikte gelöst wurden, klicken Sie auf **Finish**.

#### **Überschreiben von Verbindungen**

- 1. Führen Sie einen der folgenden Schritte im Dialogfeld Library Importer aus:
	- Klicken Sie auf **Overwrite All**, um alle in der Datenbank gespeicherten Verbindungsinformationen mit den entsprechenden Verbindungsinformationen aus dem Importpaket zu überschreiben.
	- Klicken Sie auf **Resolve** neben der entsprechenden Verbindung und klicken Sie dann auf **Use New**, um alle in der Datenbank gespeicherten Verbindungsinformationen mit den entsprechenden Verbindungsinformationen aus dem Importpaket zu überschreiben.
- 2. Klicken Sie auf **Finish**, nachdem alle Konflikte gelöst wurden.

### **Beibehalten der ursprünglichen Verbindungen**

1. Führen Sie einen der folgenden Schritte im Dialogfeld Library Importer aus:

- <span id="page-35-0"></span>• Klicken Sie auf **Keep All Original**, um alle in der Datenbank gespeicherten Verbindungsinformationen zu behalten und die Verbindungsinformationen aus dem Importpaket zu verwerfen.
- Klicken Sie auf **Keep Original** neben der entsprechenden Verbindung, um die einzelnen in der Datenbank gespeicherten Verbindungsinformationen zu behalten und die Verbindungsinformationen aus dem Importpaket zu verwerfen.
- 2. Klicken Sie auf **Finish**, nachdem alle Konflikte gelöst wurden.

## **Hinzufügen einer Verbindung**

**Hinweis:** Verbindungen können mithilfe der Option **Edit Library** einer Bibliothek hinzugefügt werden.

- 1. Erweitern Sie die Liste **Compounds** im Teilfenster "Manage".
- 2. Klicken Sie auf **All Compounds**.
- 3. Klicken Sie auf das Symbol **Add**.

**Hinweis:** Der Verbindungsname ist obligatorisch. Alle sonstigen Informationen sind optional.

- 4. Geben Sie die entsprechenden Informationen in die Felder in der Registerkarte Details ein.
- 5. Klicken Sie auf **Save**.

### **Hinzufügen eines Massenspektrums zu einer Verbindung**

- 1. Erweitern Sie die Liste **Compounds** im Teilfenster "Manage".
- 2. Klicken Sie auf **All Compounds**.
- 3. Doppelklicken Sie auf die entsprechende Verbindung.
- 4. Klicken Sie auf die Registerkarte **MS Spectra**.
- 5. Klicken Sie auf das Symbol **Edit Mode**.
- 6. Klicken Sie auf das Symbol **Add Spectra**.
- 7. Klicken Sie im Dialogfeld Add Mass Spectrum from \*.wiff file to Compound auf **Open \*.wiff file**.
- 8. Navigieren Sie zur entsprechenden .wiff- oder .wiff2-Datei im Dialogfeld Open, und wählen Sie sie aus.
- 9. Klicken Sie auf "**Open**".
- 10. Führen Sie einen der folgenden Schritte aus, um die Verbindungen zu einer Bibliothek hinzuzufügen:
	- Für IDA-Daten erweitern Sie die Probe und wählen Sie anschließend im Navigationsbereich auf der linken Seite die entsprechende Verbindung aus.
- Wählen Sie die entsprechende Probe für EMS-, MRM- und schleifenförmige Daten aus.
- 11. Führen Sie einen der folgenden Schritte aus, um der Verbindung ein Spektrum hinzuzufügen:
	- Für IDA-Daten klicken Sie auf **Add Spectrum** im Teilfenster Acquired Spectrum.
	- Für EMS-, MRM- und schleifenförmige Daten doppelklicken Sie auf das TIC und klicken Sie dann im Teilfenster Acquired Spectrum auf **Add Spectrum**.
- 12. Wiederholen Sie Schritt 7 bis 11 für jedes Spektrum, das hinzugefügt werden soll.
- 13. Klicken Sie auf "Save".
- 14. Klicken Sie auf der Registerkarte MS Spectra auf **Save**.

# **Betriebsanleitung— Benutzerdefinierte Arbeitsabläufe 4**

# **Analysten**

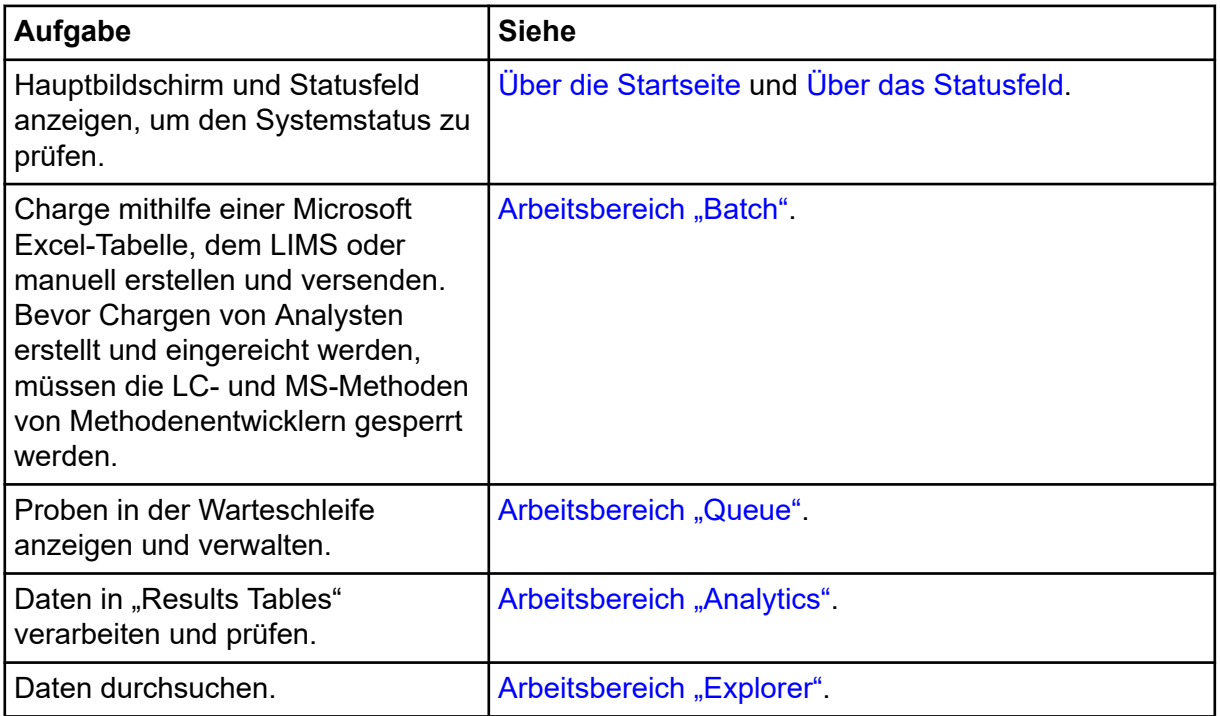

# **Methodenentwickler**

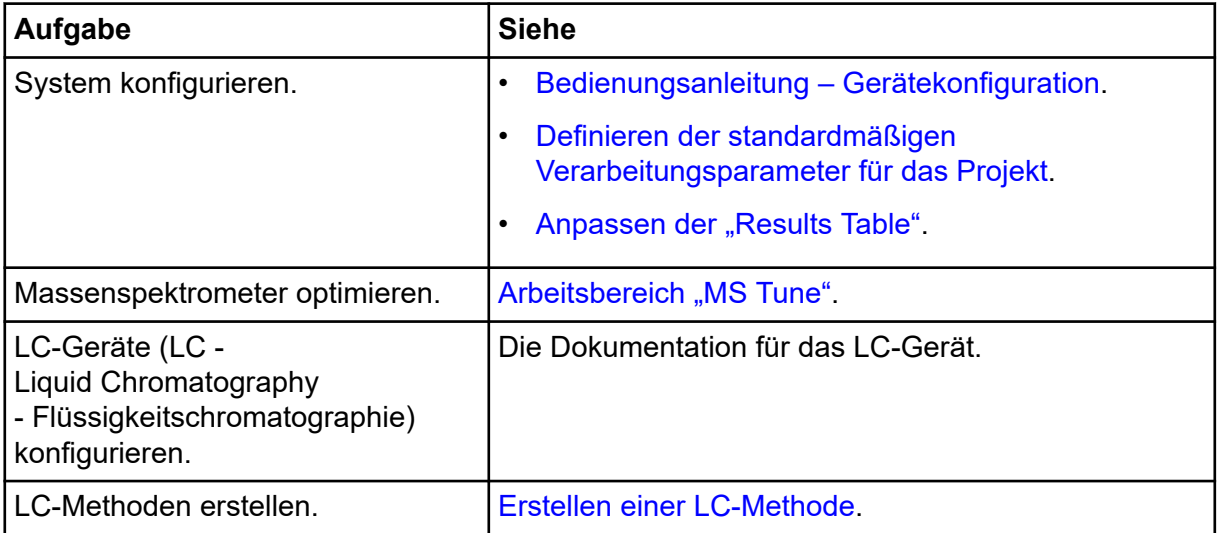

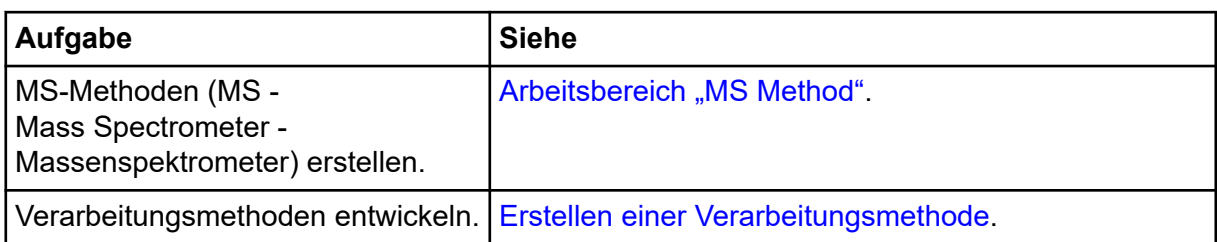

# **Administratoren**

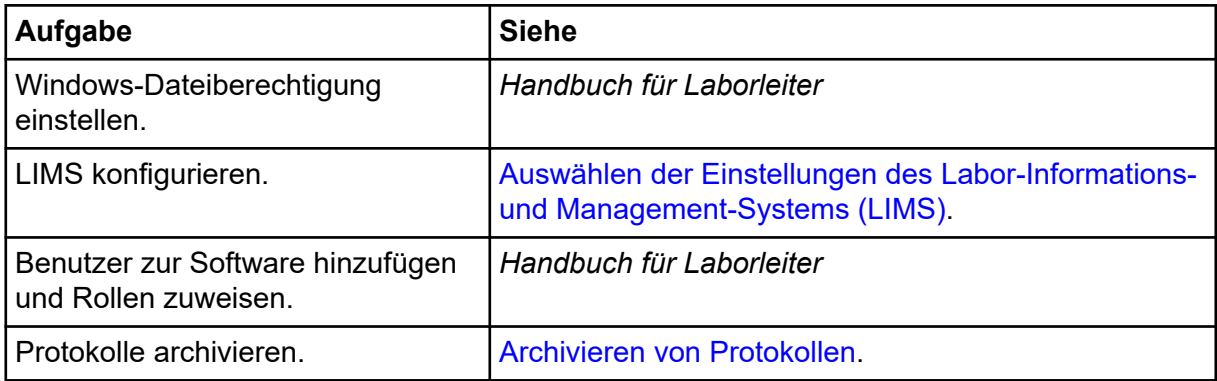

# **Prüfer**

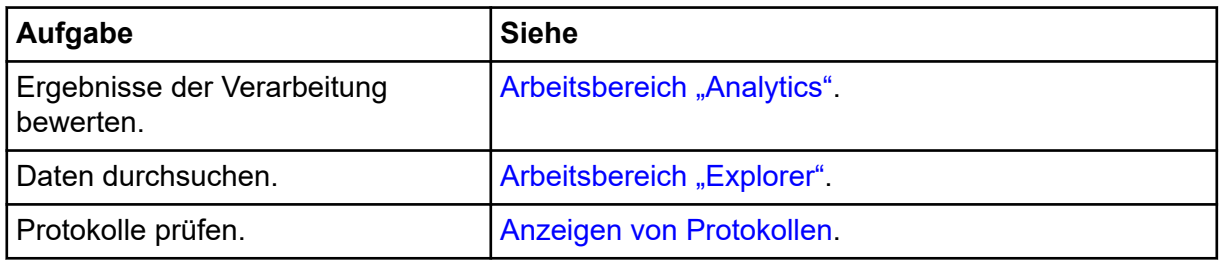

# <span id="page-39-0"></span>**Bedienungsanweisungen – Erfassung 5**

In den folgenden Arbeitsbereichen können Sie Erfassungsaufgaben durchführen:

- Arbeitsbereich "MS Method": Erstellen und Verwalten von MS-Methoden
- [Arbeitsbereich "LC Method":](#page-49-0) Erstellen und Verwalten von LC-Methoden
- [Arbeitsbereich "Batch"](#page-50-0): Erstellen von Chargen und Übermitteln von Chargen an die Warteschlange
- [Arbeitsbereich "Queue":](#page-70-0) Verwalten von Proben in der Warteschlange

**Hinweis:** Um Leistungsprobleme oder Datenbeschädigung zu vermeiden, führen Sie während der Probenerfassung keine Computerwartungsverfahren wie Defragmentierung oder Datenträgerbereinigung, Virenscans oder Windows Updates durch.

# **Arbeitsbereich "MS Method"**

In diesem Arbeitsbereich können Sie Methoden für Massenspektrometer (MS-Methoden) erstellen und verwalten.

Im Arbeitsbereich "MS Method" können mehrere Methoden geöffnet werden. Bei Verwendung des Menüs **Views** kann der Benutzer die Anordnung der Methodenfenster zu den Ansichten ,Registerformat', ,vertikal angeordnet', ,horizontal angeordnet' oder 'unverankert' wechseln. Bei der unverankerten Ansicht kann die Größe der Fenster geändert werden, sie können maximiert, minimiert oder außerhalb des SCIEX OS Fensters und auf einen anderen Monitor verschoben werden.

Die Titelleiste des Methodenfensters enthält die Methode und Projektnamen. Bei der Ansicht mit angeordneten Kacheln und der unverankerten Ansicht werden die Titelleiste der aktiven Methode blau und die Titelleisten der anderen Methoden grau dargestellt. Bei der Ansicht im Registerformat wird die Registerkarte für die aktive Methode weiß und die Registerkarten für die anderen Methoden blau dargestellt.

Der Zugriff auf die Funktionen dieses Arbeitsbereichs hängt von der dem Benutzer zugewiesenen Rolle ab. Siehe das Dokument: *Handbuch für Laborleiter*.

## **Erstellen einer MS-Methode**

Siehe auch folgende Themen:

- [MS-Methoden-Versuche](#page-43-0)
- [Über MS-Methoden](#page-44-0)
- [Dynamische Stoßenergie für MS-Methoden berechnen](#page-46-0)
- 1. Öffnen Sie den Arbeitsbereich **MS Methods**.
- 2. Klicken Sie auf **New** und klicken Sie dann auf eine Methode.
- 3. (Optional) Klicken Sie auf **Options** und wählen Sie dann nach Bedarf Folgendes aus:

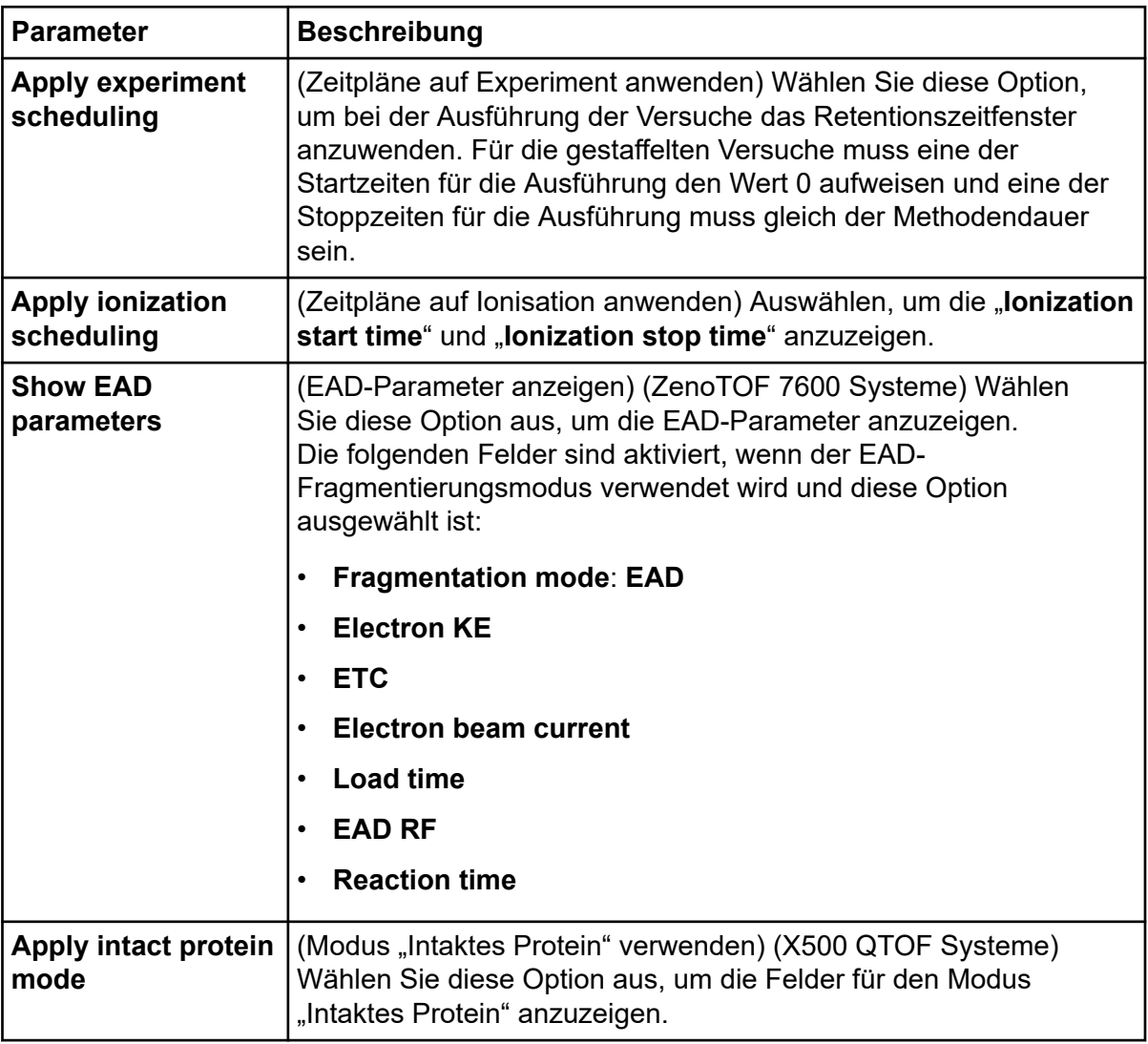

#### **Tabelle 5-1: Menü "Options"**

| <b>Parameter</b>                   | <b>Beschreibung</b>                                                                                                    |  |
|------------------------------------|----------------------------------------------------------------------------------------------------|--|
| Ramp                               | (Anpassen) Wählen Sie diese Option, um Parameter anzupassen.<br>Das Dialogfeld "Ramp Compound Parameters" wird geöffnet.                                                                                                    |  |
|                                    | Mit der Funktion "Ramping" können Parameter für Ionen optimiert<br>werden                                                                                                    |  |
|                                    | Bei der Anpassung eines Parameters wird ein Versuch automatisch<br>ausgeführt und dabei der Wert eines Parameters erhöht oder<br>verringert. Es kann jeweils nur ein Parameter angepasst werden<br>und die Änderungsschritte müssen in die gleiche Richtung<br>erfolgen (entweder aufwärts oder abwärts bezüglich der Start- und<br>Stoppwerte). Sie können die Start- und Endspannungen sowie die<br>Größe der Schritte dazwischen festlegen. |  |
|                                    | Bei TOF MS-Methoden können Sie den DP-Parameter anpassen.<br>Bei TOF MSMS-Methoden können Sie den DP- oder CE-Parameter<br>anpassen. Um die Funktion "Ramping" zu aktivieren, muss für<br>den Parameter für die Verbindung die Option "Apply ramping"<br>ausgewählt werden.                                                                                                    |  |
| <b>Calibrate</b>                   | (Kalibrieren) Wählen Sie diese Option, um das Spektrum und<br>das Massenspektrometer bei der Erfassung zu kalibrieren. Das<br>Dialogfeld "Calibrate" öffnet sich. In diesem Dialogfeld können<br>Sie die entsprechende Ionenreferenztabelle für die Kalibrierung<br>auswählen.                                                                                                    |  |
|                                    | Die Kalibrierfunktion wird normalerweise mit dem<br>Kalibrierlösungszufuhrsystem (CDS) verwendet. Zum Anzeigen der<br>Kalibrierungsergebnisse öffnen Sie den Arbeitsbereich "Queue"<br>und doppelklicken Sie dann auf das Erfassungsstatussymbol des<br>Kalibrierlaufs. Die Kalibrierung benötigt 1,25 Min.                                                                                                    |  |
| <b>Dynamic collision</b><br>energy | (Dynamische Stoßenergie) Klicken Sie auf diese Option, um das<br>Dialogfeld "Dynamic Collision Energy" zu öffnen.                                                                                                    |  |
| <b>Dynamic ETC</b>                 | (ZenoTOF 7600 Systeme) (Dynamischer ETC) Klicken Sie auf<br>diese Option, um das Dialogfeld "Dynamic ETC" zu öffnen.                                                                                                    |  |

Tabelle 5-1: Menü "Options" (Fortsetzung)

- 4. Geben Sie in den Feldern die erforderlichen Werte ein. Beschreibungen der Parameter finden Sie im Dokument: *Hilfesystem*.
- 5. (Optional) Klicken Sie auf **Add Experiment**.

**Tipp!** Verwenden Sie die Liste neben dem Feld "**Experiment**", um den Versuch zu ändern oder zu löschen.

6. Führen Sie einen der folgenden Schritte aus:

- Klicken Sie auf **Save** > **Lock Method**, um die MS-Methode zu speichern und zu sperren.
- Klicken Sie auf **Save** > **Save**.
- Klicken Sie auf **Save** > **Save as**.

## **Erstellen einer MRM HR-Methode mit geführter MRM HR**

Benutzen Sie die Option **Guided**, falls eine stärkere Kontrolle der Anfangs- und Endspannung erforderlich ist.

- 1. Öffnen Sie den Arbeitsbereich "MS Method".
- 2. Klicken Sie auf **New** > **Guided MRM HR**. Die Seite "Preparation" wird geöffnet.
- 3. Modus auswählen:
	- **Guided**: Für eine stärkere Kontrolle der Anfangs- und Endspannung.
	- **Automatic**: Für das automatische Auswählen der Anfangs- und Endwerte der Spannung durch die Software.
- 4. Wählen Sie eine **Polarity** aus.
- 5. Um bekannte Übergänge zu verwenden, gehen Sie wie folgt vor:
	- a. Klicken Sie auf **Use known transitions**.
	- b. Geben Sie Folgendes ein: **Compound ID**, **Precursor Ion (Da)** und **Fragment to Use (Da)**.
- 6. Um unbekannte Übergänge zu verwenden, gehen Sie wie folgt vor:
	- a. Klicken Sie auf **Find transitions automatically**.
	- b. Legen Sie in der Tabelle für die einzelnen Verbindungen **Compound Name**, **Charge**, **Precursor Ion** und **Number of Fragments to Use** fest.
- 7. Klicken Sie auf **Continue**. Die Seite "Initial Conditions" wird geöffnet.
- 8. Passen Sie gegebenenfalls die **Source and Gas Parameters** an.
- 9. Wenn die Verarbeitung nicht automatisch erfolgt, klicken Sie auf **Start**.
- 10. Klicken Sie auf der Seite "Optimize DP" auf **Ramp**. Die Software führt das "Ramping" des DP-Parameters automatisch durch und ermittelt den stärksten DP-Wert für jeden Übergang.
- 11. (Automatik-Modus) Warten Sie, bis das optimale DP und die optimale CE für jedes der Produkt-Ionen identifiziert wurden und die Seite "Review Report" angezeigt wird. Fahren Sie anschließend fort mit Schritt 13.
- 12. Klicken Sie auf der Seite "Optimize DP" auf **Ramp**. Die Software führt das "Ramping" des DP-Parameters automatisch durch und ermittelt den stärksten DP-Wert für jeden Übergang.
- 13. (Optional) Um den Bericht zu speichern, gehen Sie wie folgt vor:
- <span id="page-43-0"></span>a. Klicken Sie auf der Seite "Report" auf **Save report as**.
- b. Navigieren Sie zu dem Ordner, in dem der Bericht gespeichert werden soll, geben Sie einen **File name** ein und klicken Sie dann auf **Save**.
- 14. Klicken Sie auf **Continue**, um die optimierte Methode im Arbeitsbereich "MS Method" zu öffnen.
- 15. Geben Sie die erforderliche Methodendauer in das Feld **Method Duration** ein.
- 16. Wenden Sie eines der folgenden Verfahren an, um die MS-Methode zu speichern:
	- Klicken Sie auf **Save** > **Save**, um die Methode im selben Projekt mit demselben Namen zu speichern.
	- Klicken Sie auf **Save** > **Save As**, um die Methode unter einem anderen Namen oder in einem anderen Projekt zu speichern.
	- Klicken Sie auf **Save** > **Lock Method**, um die Methode zu sperren, wenn sie für die Routine-Analyse bereit ist.

**Hinweis:** Sperren Sie die Methode, um nicht autorisierte Benutzer daran zu hindern, sie zu bearbeiten. Nur Benutzer mit der Berechtigung **Lock/Unlock methods** können gesperrte Methoden bearbeiten. Andere Benutzer können sie lediglich übergeben.

Das Dialogfeld "Save As MS Method" wird geöffnet.

- 17. Geben Sie im Feld **File Name** einen Namen ein.
- 18. Klicken Sie auf **Save**.

### **MS-Methoden-Versuche**

Im Arbeitsbereich MS Method können Sie MS-Methoden erstellen und bearbeiten. Eine MS-Methode kann ein oder mehrere Versuche enthalten. Standardmäßig enthält eine neue TOF MS-Methode einen Versuch.

Es sind folgende Typen von MS-Versuchen verfügbar:

- Drei grundlegende Methodenversuche: TOF MS, TOF MSMS und Q1
- Drei kombinierte Methodenversuche: IDA, SWATH und MRM<sup>HR</sup>

Zudem können MRM<sup>HR</sup>-Versuche mittels eines Schritt-für-Schritt-Verfahrens geführt erstellt werden. Nach Abschluss dieses Verfahrens wird die MRM<sup>HR</sup>-Methode mithilfe der Parameter aufgefüllt.

#### **Tabelle 5-2: Grundlegender Methodenversuch**

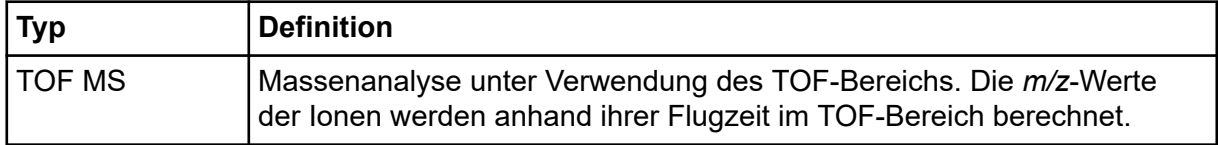

| <b>Typ</b>      | <b>Definition</b>                                                                                                    |
|-----------------|----------------------------------------------------------------------------------------------------|
| <b>TOF MSMS</b> | Das Vorläufer-Ion wird unter Verwendung des Quadrupolmassenfilters<br>ausgewählt. Anschließend werden die m/z-Werte der Fragment-Ionen<br>anhand ihrer Flugzeit in den TOF MS-Bereichen berechnet. Mit diesem<br>Versuch wird die Struktur der Verbindungen bestimmt. |
| Q <sub>1</sub>  | Eine Datenerfassung unter Verwendung des Quadrupolmassenfilters.<br>Für Massen im Scanbereich wird die Ionenintensität berechnet.                                                                                                    |

<span id="page-44-0"></span>**Tabelle 5-2: Grundlegender Methodenversuch (Fortsetzung)**

#### **Tabelle 5-3: Kombinierte Methodenversuche**

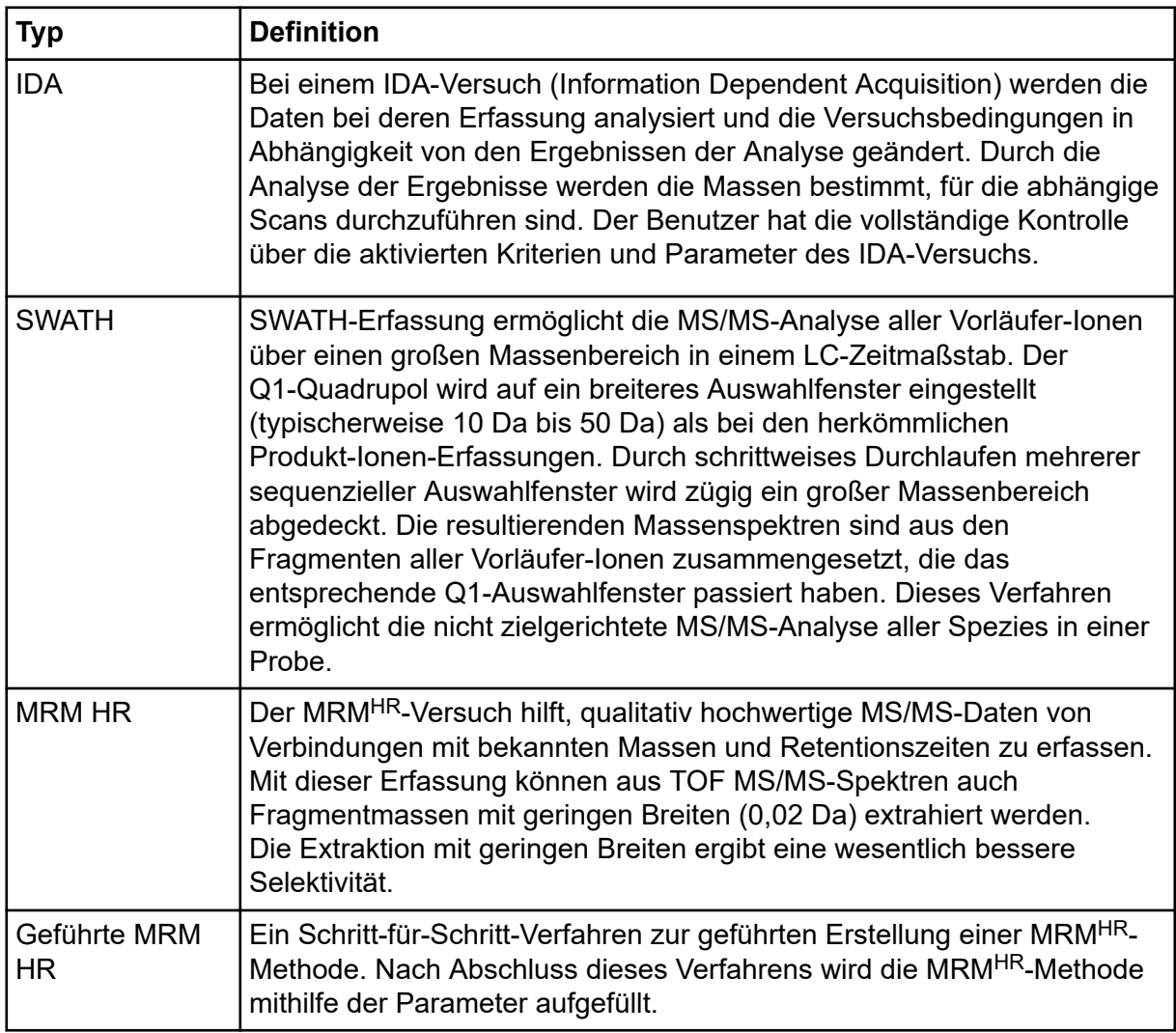

## **Über MS-Methoden**

Eine MS-Methode umfasst folgende Elemente:

- Parameter, die sich auf die gesamte Methode beziehen. Hierzu gehören die Parameter **Source and Gas**.
- Ein oder mehrere Versuche.
	- Jede Methode muss mindestens einen Versuch enthalten.
	- Eine Methode kann mehr als einen Versuch enthalten. In diesem Fall spricht man von gestaffelten Versuchen.
	- TOF MS- und TOF MS/MS-Versuche können in einer Methode bis zu einer maximalen Anzahl von 10 Versuchen gestaffelt werden. Q1-Versuche können nicht gestaffelt werden.
	- IDA-, SWATH- und MRM<sup>HR</sup>-Versuche können in einer Methode bis zu einer maximalen Anzahl von 2 Versuchen gestaffelt werden.

```
Hinweis: Dabei können nur bestimmte Kombinationen von Versuchen verwendet
werden. Beispiele: IDA + IDA, IDA + MRM<sup>HR</sup>, IDA + SWATH und SWATH + MRM<sup>HR</sup>.
```
- Jeder Versuch verfügt über spezifische erweiterte Einstellungen.
- Einzelne Scans innerhalb der jeweiligen Versuche.

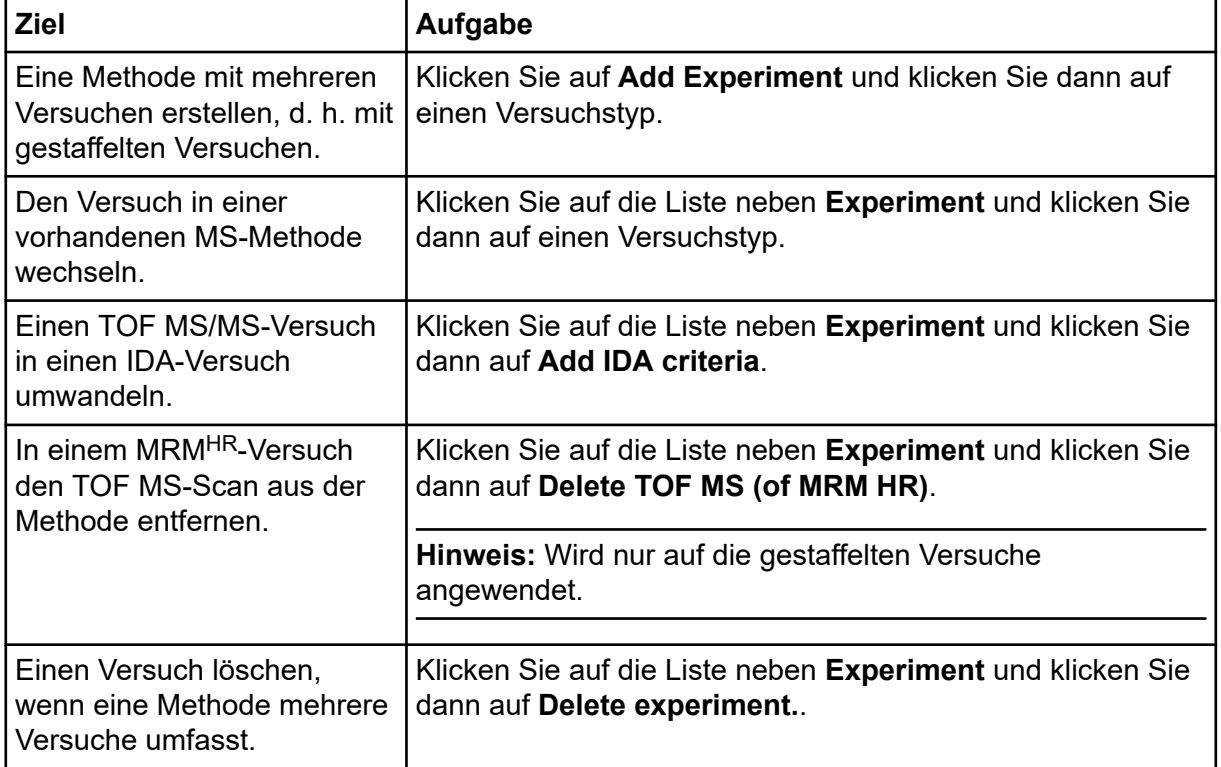

#### Tabelle 5-4: Merkmale des Arbeitsbereichs "MS Methods"

| <b>Ziel</b>                                                                                 | Aufgabe                                                                                                   |
|---------------------------------------------------------------------------------------------|----------------------------------------------------------------------------------------------------|
| Folgende<br>Methodenstrukturen<br>anzeigen:<br>Die Anzahl der Versuche<br>in einer Methode. | Erweitern bzw. minimieren Sie das Teilfenster Method<br>Overview an der linken Seite des Arbeitsbereichs. |
| Die planmäßige Dauer<br>der einzelnen Versuche in<br>einer Methode.                         |                                                                                                    |
| Die Anzahl der<br>TOF MS/MS-Scans bei<br>mehreren Versuchen.                                |                                                                                                    |

<span id="page-46-0"></span>Tabelle 5-4: Merkmale des Arbeitsbereichs "MS Methods" (Fortsetzung)

## **Dynamische Stoßenergie für MS-Methoden berechnen**

- 1. Öffnen Sie den Arbeitsbereich "MS Method".
- 2. Erstellen oder öffnen Sie eine MS-Methode, die IDA-Kriterien oder SWATH-Erfassungskriterien enthält.
- 3. Klicken Sie auf **Options** > **Dynamic collision energy**.
- 4. Ändern Sie nach Bedarf die Angaben in den Feldern.
- 5. Führen Sie einen der folgenden Schritte aus:
	- Um für die Berechnung der dynamischen CE zuvor gespeicherte Standardwerte zu verwenden, klicken Sie auf **Load Default Settings**.
	- Um die aktuellen Werte als Standardwerte für die Berechnung der dynamischen CE in neuen Methoden zu speichern, klicken Sie auf **Save as Default Settings**.
	- Um die aktuellen Werte auf die aktuelle Methode zur Berechnung der dynamischen CE anzuwenden, klicken Sie auf **Apply**.
	- Um das Dialogfeld zu schließen und alle Änderungen zu verwerfen, klicken Sie auf **Cancel**.

## **Öffnen einer MS-Methode**

Verwenden Sie dieses Verfahren, um eine mit SCIEX OS erstellte MS-Methode zu öffnen.

- 1. Öffnen Sie den Arbeitsbereich "MS Method".
- 2. Klicken Sie auf **Open**. Das Dialogfeld "Open MS Method" wird geöffnet. Es enthält die Liste der MS-Methoden im aktuellen Projekt.
- 3. (Optional) Wenn die zu öffnende Methode sich nicht im aktuellen Projekt befindet, dann wählen Sie das Projekt aus, das die zu öffnende Methode enthält.

4. Wählen Sie die zu öffnende MS-Methode aus und klicken Sie dann auf **Open**.

**Tipp!** Verwenden Sie zum Auswählen mehrerer Methoden die Tasten **Shift** oder **Ctrl**.

### **Manuelles Ausführen einer MS-Methode**

#### **Voraussetzungen**

• Erstellen Sie im Arbeitsbereich "MS Method" eine MS-Methode oder öffnen Sie eine vorhandene Methode. Siehe Abschnitt [Arbeitsbereich "MS Method"](#page-39-0) oder [Öffnen einer](#page-46-0) [MS-Methode.](#page-46-0)

Verwenden Sie dieses Verfahren, um die aktive Methode im Arbeitsbereich "MS Method" auszuführen.

- 1. Klicken Sie auf den nach unten weisenden Pfeil auf der Schaltfläche **Start** im Feld "Data Acquisition" und klicken Sie dann auf eine der folgenden Optionen:
	- **Start**: Bei Auswahl dieser Option wird die MS-Methode ohne LC ausgeführt.
	- **Start with LC**

Siehe Abschnitt: [Feld "Data Acquisition"](#page-17-0).

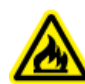

**WARNHINWEIS! Brandgefahr. Führen Sie der Ionenquelle nicht mehr als 3 ml/min Lösungsmittel zu. Obwohl die LC-Komponenten einen Volumenstrom von bis zu 5 ml/Min. unterstützen, könnte das Zuführen von mehr als 3 ml/Min. zu einer Lösungsmittelansammlung in der Ionenquelle führen. Der Volumenstrom kann mit einem T-Stück getrennt werden. So kann sichergestellt werden, dass der maximale Volumenstrom zur Ionenquelle 3 ml/Min. nicht übersteigt.**

Wenn der Benutzer **Start with LC** anklickt, öffnet sich das Dialogfeld "Start with LC". Informationen zu den Feldern in diesem Dialogfeld finden Sie im Dokument: *Hilfesystem*.

**Hinweis:** Das LC-System muss aktiviert werden, und eine LC-Methode muss erstellt und gespeichert werden.

Abbildung 5-1: Dialogfeld ..Start with LC"

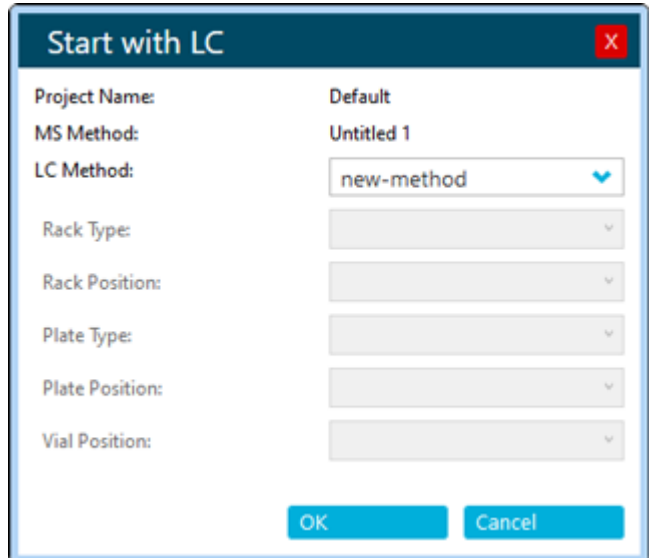

2. (Optional) Um die Daten im Arbeitsbereich "Explorer" anzuzeigen, klicken Sie auf Open

**data exploration to view real-time data** ( $\mathbf{A}$ ) im Feld "Data Acquisition". Die Echtzeiterfassung wird im Teilfenster "Explorer" durch die Bezeichnungen **Acquiring**, **Finished** oder **Aborted** im Probentitel angezeigt.

**Abbildung 5-2: Echtzeiterfassung – Erfassung**

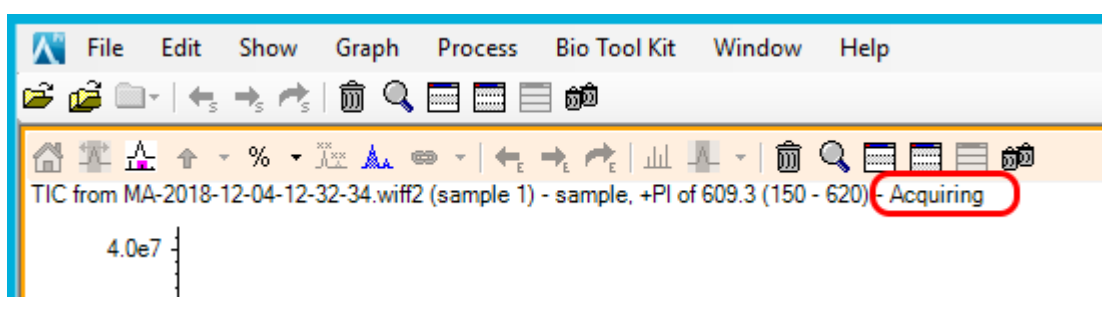

- 3. (Optional) Optimieren Sie die MS-Parameter nach Bedarf. Eine Beschreibung der Parameter finden Sie im Dokument: *Hilfesystem*.
- 4. Klicken Sie im Feld "Data Acquisition" auf Stop.
- 5. (Optional) Führen Sie zum Speichern der Daten die folgenden Schritte aus:
	- a. Klicken Sie auf **Save**, um die Daten zu speichern. Das Dialogfeld "Save Data" öffnet sich.
	- b. (Optional) Wählen Sie das Projekt und den Unterordner (sofern zutreffend) aus, in den die Daten gespeichert werden sollen.
	- c. Geben Sie im Feld **File Name** einen Namen ein.
	- d. Klicken Sie auf **Save**.
- 6. Wenden Sie eines der folgenden Verfahren an, um die MS-Methode zu speichern:
- <span id="page-49-0"></span>• Klicken Sie auf **Save** > **Save**, um die Methode im selben Projekt mit demselben Namen zu speichern.
- Klicken Sie auf **Save** > **Save As**, um die Methode unter einem anderen Namen oder in einem anderen Projekt zu speichern.
- Klicken Sie auf **Save** > **Lock Method**, um die Methode zu sperren, wenn sie für die Routine-Analyse bereit ist.

**Hinweis:** Sperren Sie die Methode, um nicht autorisierte Benutzer daran zu hindern, sie zu bearbeiten. Nur Benutzer mit der Berechtigung **Lock/Unlock methods** können gesperrte Methoden bearbeiten. Andere Benutzer können sie lediglich übergeben.

Das Dialogfeld "Save As MS Method" wird geöffnet.

- 7. Geben Sie im Feld **File Name** einen Namen ein.
- 8. Klicken Sie auf **Save**.

## **Arbeitsbereich "LC Method"**

In diesem Arbeitsbereich können Sie LC-Methoden erstellen und verwalten.

Im Arbeitsbereich "LC Method" können mehrere Methoden geöffnet werden. Bei Verwendung des Menüs **Views** kann der Benutzer die Anordnung der Methodenfenster zu den Ansichten ,Registerformat', ,vertikal angeordnet', ,horizontal angeordnet' oder ,unverankert' wechseln. Bei der unverankerten Ansicht kann die Größe der Fenster geändert werden, sie können maximiert, minimiert oder außerhalb des SCIEX OS Fensters und auf einen anderen Monitor verschoben werden.

Die Titelleiste des Methodenfensters enthält die Methode und Projektnamen. Bei der Ansicht mit angeordneten Kacheln und der unverankerten Ansicht werden die Titelleiste der aktiven Methode blau und die Titelleisten der anderen Methoden grau dargestellt. Bei der Ansicht im Registerformat wird die Registerkarte für die aktive Methode weiß und die Registerkarten für die anderen Methoden blau dargestellt.

Der Zugriff auf die Funktionen dieses Arbeitsbereichs hängt von der dem Benutzer zugewiesenen Rolle ab. Siehe das Dokument: *Handbuch für Laborleiter*.

## **Erstellen einer LC-Methode**

Bitte lesen Sie die begleitende Dokumentation für das LC-Gerät.

- 1. Öffnen Sie den Arbeitsbereich "LC Method".
- 2. Klicken Sie auf **New**.
- 3. Klicken Sie im linken Bereich auf ein Gerät und bearbeiten Sie die Felder nach Bedarf.
- 4. Speichern und sperren (optional) Sie die LC-Methode, indem Sie auf einen der folgenden Befehle klicken:
	- **Save**: Zum Speichern der LC-Methode.
	- **Save** > **Lock Method**: Zum Speichern und Sperren der LC-Methode.

<span id="page-50-0"></span>Das Dialogfeld "Save As LC Method" wird geöffnet.

5. Geben Sie im Feld **File Name** einen Namen für die LC-Methode ein und klicken Sie auf **Save**.

# Arbeitsbereich "Batch"

Der Arbeitsbereich "Batch" enthält Informationen über einen Satz von Proben, die erfasst und (optional) verarbeitet werden sollen. Chargen teilen der Software mit, in welcher Reihenfolge die Proben erfasst und verarbeitet werden sollen.

Der Zugriff auf die Funktionen dieses Arbeitsbereichs hängt von der dem Benutzer zugewiesenen Rolle ab. Siehe das Dokument: *Handbuch für Laborleiter*.

**Hinweis:** Für den ausgewählten Autosampler hängen der Rack-Typ, die Rack-Position, der Plattentyp, die Plattenposition und die Fläschchenposition alle voneinander ab, und nur bestimmte Werte sind gültig.

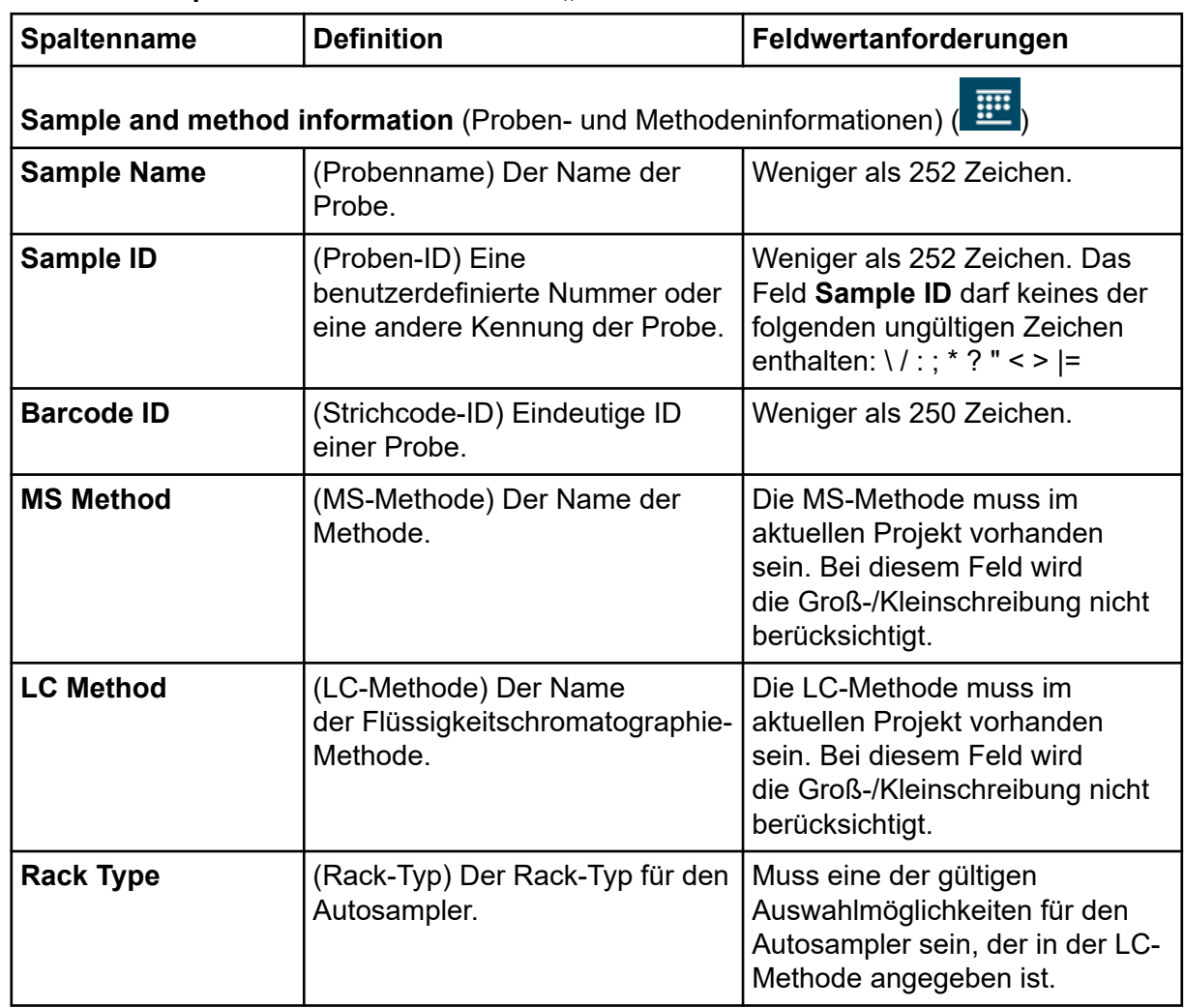

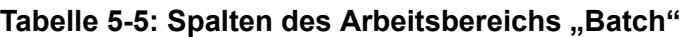

| <b>Spaltenname</b>                   | <b>Definition</b>                                                                                                    | Feldwertanforderungen                                                                                    |
|--------------------------------------|----------------------------------------------------------------------------------------------------|----------------------------------------------------------------------------------------------------|
| <b>Rack Position</b>                 | (Rack-Position) Die Position des<br>Racks im Tray.                                                                                                    | Numerischer Wert.                                                                                        |
| <b>Plate Type</b>                    | (Plattentyp) Der Typ der Well-<br>Mikrotiterplatte im Autosampler.                                                                                                    | Muss eine der gültigen<br>Auswahlmöglichkeiten für den<br>Autosampler sein, der in der LC-               |
|                                      | Hinweis: Diese Spalte ist<br>nicht verfügbar, wenn der Rack-<br>Typ (Rack Type) Fläschchen<br>beschreibt.                                                                                                    | Methode angegeben ist.                                                                                   |
| <b>Plate Position</b>                | (Plattenposition) Die Position der<br>Platte im Rack.                                                                                                    | Muss mit einer der vordefinierten<br>Plattenpositionen für den<br>Autosampler übereinstimmen.            |
| <b>Vial Position</b>                 | (Fläschchenposition) (LC-<br>Methoden) Die Position des<br>Fläschchens in einem Rack oder<br>auf einer Platte.                                                                                                    | Numerischer Wert. Der größte<br>Wert darf nicht größer sein als<br>die Anzahl der Fläschchen im<br>Rack. |
| <b>Injection Volume</b><br>$(\mu L)$ | (Injektionsvolumen (µL)) Die<br>Menge der zu injizierenden<br>Probe.                                                                                                    | Numerischer Wert.                                                                                        |
|                                      | <b>Hinweis:</b>                                                                                                    |                                                                                                    |
|                                      | Nur bei LC-Methoden stammt<br>das Injektionsvolumen aus der<br>LC-Methode. Der Benutzer kann<br>dieses Injektionsvolumen im<br>Arbeitsbereich "Batch" oder in<br>der importierten Chargendatei<br>überschreiben. Wenn die Charge<br>übergeben wird, wird das<br>Injektionsvolumen anhand des<br>vom LC-Gerät unterstützten<br>Bereichs validiert. |                                                                                                    |
|                                      | Um das in der LC-Methode<br>angegebene Injektionsvolumen<br>zurückzusetzen, löschen Sie den<br>Inhalt des Feldes und wählen Sie<br>dann die LC-Methode erneut im<br>Feld LC Method aus.                                                                                                    |                                                                                                    |

Tabelle 5-5: Spalten des Arbeitsbereichs "Batch" (Fortsetzung)

| Spaltenname            | <b>Definition</b>                                                                                                    | Feldwertanforderungen                                                                                                    |
|------------------------|----------------------------------------------------------------------------------------------------|----------------------------------------------------------------------------------------------------|
| <b>Sample Type</b>     | (Probenart) Die Art der Probe.                                                                                                    | Stellen Sie sicher, dass<br>die Probenart mit einer<br>der vordefinierten Probenarten<br>übereinstimmt. Jede nicht<br>übereinstimmende Art wird durch<br>"Unknown" ersetzt.                                                                                                    |
| <b>Dilution Factor</b> | (Verdünnungsfaktor) Der<br>Verdünnungsfaktor für einzelne<br>Proben.                                                                                                    | Für von SCIEX entwickelte<br>Methoden muss der Wert<br>1,000000 sein.<br>Muss größer als null sein und<br>sechs Dezimalstellen haben.<br>Der Standardwert ist 1,000000.<br>Lassen Sie das Feld nicht leer.                                                                                                    |
| <b>Data File</b>       | (Datendatei) Der Name der<br>Datei, unter dem die erfassten<br>Daten gespeichert werden.<br>Fügen Sie den vollständigen<br>Pfad zu dem Unterordner ein, in<br>dem die Datei gespeichert wird. | Muss weniger als 252 Zeichen<br>lang sein. Zu der Gesamtanzahl<br>von Zeichen gehört die Anzahl<br>von Zeichen im Datenpfad des<br>Unterordners. Die Datendatei<br>darf keines dieser ungültigen<br>Zeichen enthalten: $\frac{1}{2}$ ; * ? " < ><br>$=$                                                                                                    |
|                        |                                                                                                    | Tipp! Klicken Sie auf den<br>Pfeil, um einen Unterordner<br>in der Liste auszuwählen,<br>oder geben Sie den Namen<br>eines neuen Unterordners ein.<br>Fügen Sie unbedingt einen<br>umgekehrten Schrägstrich (\)<br>zwischen dem Unterordner<br>und dem Dateinamen ein.<br>Wenn der Unterordner nicht<br>vorhanden ist, wird er bei der<br>Chargenausführung erstellt. |

Tabelle 5-5: Spalten des Arbeitsbereichs "Batch" (Fortsetzung)

| <b>Spaltenname</b>       | <b>Definition</b>                                                                                                    | Feldwertanforderungen                                                                                                    |
|--------------------------|----------------------------------------------------------------------------------------------------|----------------------------------------------------------------------------------------------------|
| <b>Processing Method</b> | (Verarbeitungsmethode) Der<br>Name der Methode. Wird<br>eine vorhandene Results File<br>verwendet, lassen Sie dieses<br>Feld leer. Wenn eine vorhandene<br>Results File ausgewählt wird,<br>wird in diesem Feld automatisch<br>der Wert *Embedded Method*<br>angezeigt.                                                                                                    | Wählen Sie eine<br>Verarbeitungsmethode aus der<br>Liste der Verarbeitungsmethoden<br>im Projekt aus.                                                                                                    |
|                          | <b>Hinweis: Die</b><br>Verarbeitungsmethode muss mit<br>der für die Probe angegebenen<br>MS-Methode kompatibel sein.                                                                                                    |                                                                                                    |
| <b>Results File</b>      | (Ergebnisdatei) Der Name<br>der Datei, unter dem<br>die verarbeiteten Ergebnisse<br>gespeichert werden. Wenn<br>eine gültige Results File<br>angegeben ist, werden die<br>Probendaten nach Abschluss<br>der Erfassung automatisch<br>verarbeitet. Ist der Dateiname<br>ungültig, kann der Prozess<br>der Chargenübermittlung nicht<br>abgeschlossen werden.<br><b>Hinweis: Wird eine vorhandene</b><br>Results File ausgewählt, wird<br>die eingebettete Methode für die<br>ausgewählte Ergebnisdatei für<br>die Verarbeitung verwendet, und<br>der Text in der Zelle Processing<br>Method wird durch *Embedded<br>Method* ersetzt. | Der Dateiname darf keines der<br>folgenden ungültigen Zeichen<br>enthalten: $\frac{1}{2}$ $\frac{1}{2}$ $\frac{1}{2}$ $\frac{1}{2}$ $\frac{1}{2}$ $\frac{1}{2}$ $\frac{1}{2}$ $\frac{1}{2}$ $\frac{1}{2}$ $\frac{1}{2}$ $\frac{1}{2}$ $\frac{1}{2}$ $\frac{1}{2}$ $\frac{1}{2}$ $\frac{1}{2}$ $\frac{1}{2}$ $\frac{1}{2}$ $\frac{1}{2}$ $\frac{1}{2}$ $\frac{1}{2}$ $\frac{1}{2}$<br>Der Dateipfad, einschließlich<br>Dateiname und Unterordner<br>muss weniger als 252 Zeichen<br>enthalten.<br>Tipp! Klicken Sie auf den<br>Pfeil, um eine vorhandene<br>Ergebnisdatei in der Liste<br>auszuwählen. Um eine Datei<br>zu erstellen, geben Sie den<br>Dateinamen ein. Die Datei wird<br>erstellt, wenn die erste Probe<br>in der übermittelten Charge<br>verarbeitet wird. |
| <b>Comment</b>           | (Kommentar) Text                                                                                                    | Muss weniger als 50 Zeichen<br>lang sein. Das Feld Comment<br>darf keines der folgenden<br>ungültigen Zeichen enthalten:<br>$\binom{1}{1}$ ; * ? " < >  =                                                                                                    |

Tabelle 5-5: Spalten des Arbeitsbereichs "Batch" (Fortsetzung)

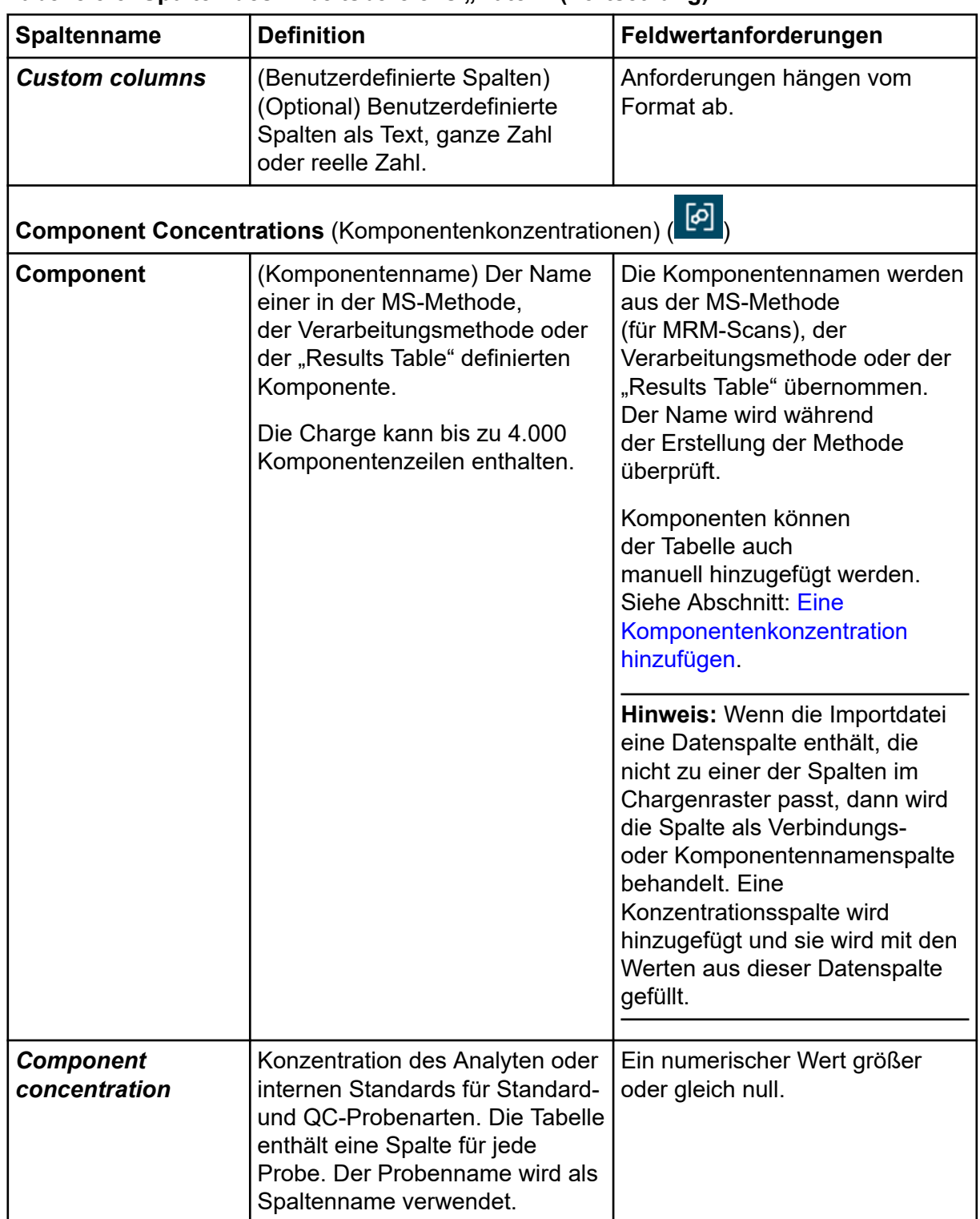

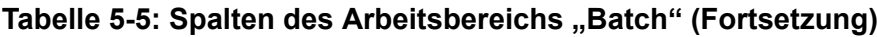

## **Verwalten der Charge**

**Hinweis:** Wählen Sie im Statusfeld den richtigen Projektnamen aus.

Im Arbeitsbereich "Batch" können Sie die Charge mithilfe der Funktionen verwalten.

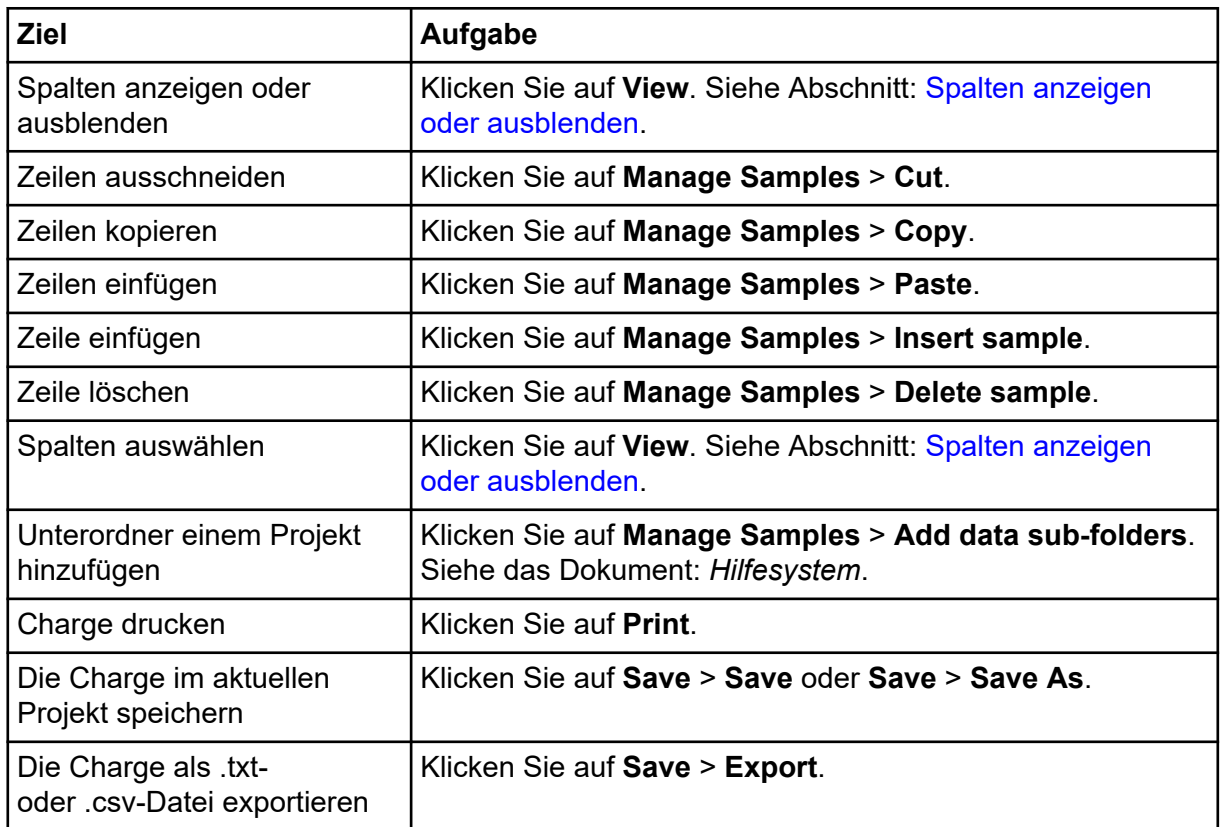

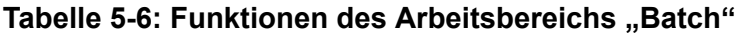

## **Spalten anzeigen oder ausblenden**

- 1. Öffnen Sie den Arbeitsbereich "Batch".
- 2. Klicken Sie auf **View**.
- 3. Aktivieren oder deaktivieren Sie die Spalten-Kontrollkästchen nach Bedarf im Dialogfeld "View". Beschreibungen der Spalten finden Sie in der Tabelle: [Tabelle 5-5.](#page-50-0)

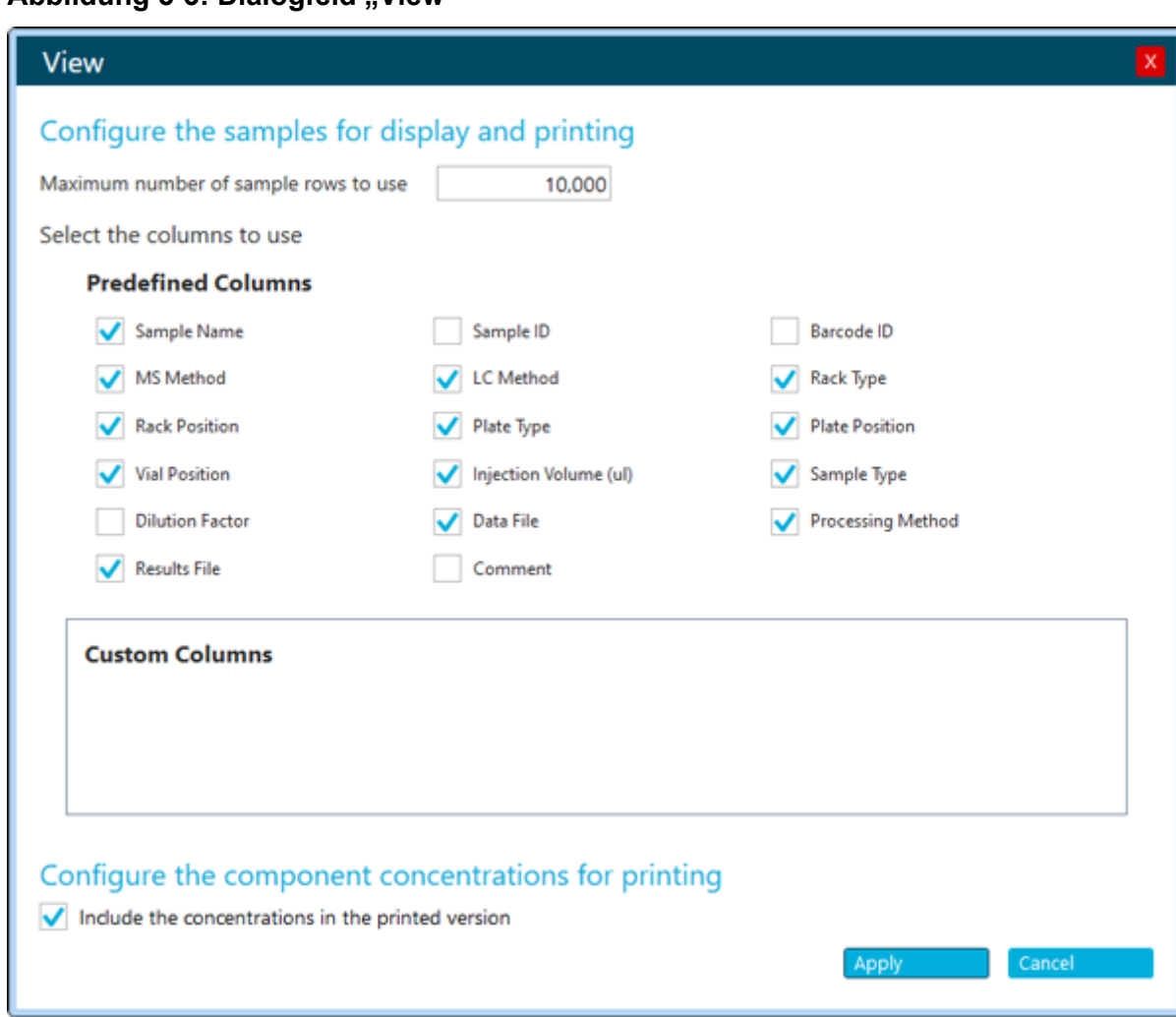

**Abbildung 5-3: Dialogfeld "View"**

4. Klicken Sie auf **OK**.

#### **Eine benutzerdefinierte Spalte hinzufügen**

Verwenden Sie dieses Verfahren, um Spalten zur Charge hinzuzufügen, um zusätzliche Informationen zur Probe (z. B. Trockengewicht) zu speichern, sodass diese bei der Verarbeitung z. B. in Formeln und berechneten Spalten verwendet werden können.

- 1. Öffnen Sie den Arbeitsbereich "Batch".
- 2. Klicken Sie mit der rechten Maustaste auf das Chargenraster und anschließend auf **Add Custom Column**. Das Dialogfeld "Add Custom Column" wird geöffnet.
- 3. Geben Sie in das Feld **Column name** einen Namen für die Spalte ein. Der Name muss eindeutig sein. Er darf nicht derselbe sein, wie der Name einer vordefinierten Spalte.
- 4. Wählen Sie im Feld **Column type** einen der folgenden Typen aus:
- **Integer**: Die Spalte enthält ganze Zahlen. Dezimalwerte werden auf die nächste ganze Zahl gerundet.
- **Real**: Die Spalte enthält reelle Zahlen, bis zu sechs Dezimalstellen.
- **Text**: Die Spalte enthält Text, bis zu 128 Zeichen.
- 5. Klicken Sie auf **Add**.

Die neue Spalte wird rechts vom Arbeitsbereich "Batch" hinzugefügt.

#### **Den Namen einer benutzerdefinierten Spalte ändern**

**Hinweis:** Der **Column type** kann nicht geändert werden.

- 1. Öffnen Sie den Arbeitsbereich "Batch".
- 2. Klicken Sie mit der rechten Maustaste auf die zu ändernde Spalte, und klicken Sie dann auf **Edit Custom Column**. Das Dialogfeld "Edit Custom Column" wird geöffnet.
- 3. Geben Sie in das Feld **Name** den neuen Namen für die Spalte ein. Der Name muss eindeutig sein. Er darf nicht derselbe sein, wie der Name einer vordefinierten Spalte.
- 4. Klicken Sie auf **Apply**.

#### **Benutzerdefinierte Spalten entfernen**

- 1. Öffnen Sie den Arbeitsbereich "Batch".
- 2. Klicken Sie mit der rechten Maustaste auf das Chargenraster und anschließend auf **Delete Custom Column**. Das Dialogfeld "Delete Custom Column" wird geöffnet.
- 3. Aktivieren Sie das Kontrollkästchen neben den Namen der Spalten, die gelöscht werden sollen.
- 4. Klicken Sie auf **Delete**.

## <span id="page-58-0"></span>**Importieren einer Charge aus einer Datei**

#### **Voraussetzungen**

• Erstellen Sie eine Chargendatei. Eine Beschreibung der Felder, die in die Datei aufgenommen werden sollen, finden Sie in der Tabelle: [Tabelle 5-5](#page-50-0).

**Hinweis:** In der Microsoft Excel-Datei, die importiert wird, müssen die vordefinierten Spalten an erster Stelle stehen, gefolgt von den benutzerdefinierten Spalten. Die Spaltenüberschriften für die vordefinierten Spalten müssen mit den Spaltennamen in SCIEX OS übereinstimmen. Wenn die Spaltenüberschriften für die vordefinierten Spalten nicht korrekt sind, dann werden die Informationen nicht importiert. Als Dezimaltrennzeichen in .csv- oder .xsl-Dateien wird nur ein Komma unterstützt.

**Hinweis:** Schließen Sie die Chargendatei, bevor Sie sie importieren. Die Chargendatei kann nicht importiert werden, wenn sie in Microsoft Excel geöffnet ist.

• (Optional für den Import aus einem Watson LIMS) Um das Feld **LC Method** automatisch auszufüllen, muss sichergestellt werden, dass der Name der LC-Methode mit dem Namen der MS-Methode übereinstimmt.

**Hinweis:** Das Watson LIMS verfügt über kein Feld "LC-Methode". Wenn der Name der LC-Methode nicht mit dem Namen der MS-Methode übereinstimmt, dann muss die Spalte "LC-Methode" manuell ausgefüllt werden.

Überprüfen Sie vor dem Versenden der Proben den Inhalt der Charge.

**Tipp!** Um die Funktion zum Ausschneiden, Kopieren, Einfügen, Hinzufügen von Zeilen und Entfernen von Zeilen zu öffnen, klicken Sie auf **Manage Samples**.

- 1. Öffnen Sie den Arbeitsbereich "Batch".
- 2. (Optional) Klicken Sie auf **View**, um die Spalten auszuwählen, die im Arbeitsbereich "Batch" angezeigt werden.
- 3. Klicken Sie auf **Open** > **Import from file**. Das Dialogfeld "Batch Import" wird geöffnet.
- 4. Klicken Sie auf **Browse**.
- 5. Navigieren Sie zu der gewünschten Datei.
- 6. Klicken Sie auf **Open**.
- 7. (Optional) Aktivieren oder deaktivieren Sie nach Bedarf das Kontrollkästchen **Append to current batch**.

**Hinweis:** Wenn der Benutzer die Option **Append to current batch** nicht aktiviert, werden alle vorhandenen Daten im Raster überschrieben.

8. Klicken Sie auf **Import**.

9. (Optional) Um das Plattenlayout als Referenz bei der Auswahl oder Bestätigung von Probenpositionen zu verwenden, klicken Sie auf **Plate Layout**.

Das Plattenlayout gibt automatisch die Well- und Fläschchenpositionen für nicht zugewiesene Proben an.

- 10. Stellen Sie sicher, dass die Säulenofentemperatur erreicht wird, bevor Sie die Charge übergeben.
- 11. Charge speichern:
	- a. Klicken Sie auf **Save As**. Das Dialogfeld "Save as Batch" wird geöffnet.
	- b. Geben Sie im Feld **File Name** einen Dateinamen ein und klicken Sie dann auf **Save**.
- 12. Übergeben Sie die Charge. Siehe Abschnitt: [Übergeben einer Charge](#page-68-0).

### **Importieren einer Charge aus einem LIMS**

#### **Voraussetzungen**

• Konfigurieren Sie das LIMS im Arbeitsbereich "Configuration". Siehe das Dokument: *Hilfesystem*.

**Hinweis:** Um eine Charge aus einem Watson LIMS zu importieren, siehe Abschnitt: [Importieren einer Charge aus einer Datei](#page-58-0).

- 1. Öffnen Sie den Arbeitsbereich "Batch".
- 2. (Optional) Klicken Sie auf **View**, um die Spalten auszuwählen, die im Arbeitsbereich "Batch" angezeigt werden.
- 3. Klicken Sie auf **Open** > **Import from LIMS**. Das Dialogfeld "Import a Batch File" wird geöffnet.
- 4. Geben Sie den Speicherort oder den Dateinamen ein.
- 5. Geben Sie die Kennung der Charge im Feld **Batch Identifier** ein.
- 6. (Optional) Aktivieren oder deaktivieren Sie nach Bedarf das Kontrollkästchen **Append to current batch**.

**Hinweis:** Wenn der Benutzer die Option **Append to current batch** nicht aktiviert, werden alle vorhandenen Daten im Raster überschrieben.

- 7. Klicken Sie auf **Import**.
- 8. (Optional) Um das Plattenlayout als Referenz bei der Auswahl oder Bestätigung von Probenpositionen zu verwenden, klicken Sie auf **Plate Layout**. Das Plattenlayout gibt automatisch die Well- und Fläschchenpositionen für nicht zugewiesene Proben an.
- 9. (Optional) Um Kalibrierproben in die Charge aufzunehmen, gehen Sie wie folgt vor:
- a. Um das Dialogfeld "Batch-Automatic Calibration Editor" zu öffnen, klicken Sie auf **Auto-Calibrate**.
- b. Wählen Sie die Einstellungen der Ionenreferenz und der Kalibrierung der Lieferung aus, die mit der angegebenen Häufigkeit automatisch angewendet werden sollen.
- c. Klicken Sie auf **OK**.
- d. Aktivieren Sie das Kontrollkästchen links neben der Schaltfläche **Auto-Calibrate**.
- 10. Stellen Sie sicher, dass die Säulenofentemperatur erreicht wird, bevor Sie die Charge übergeben.
- 11. Charge speichern:
	- a. Klicken Sie auf **Save As**. Das Dialogfeld "Save as Batch" wird geöffnet.
	- b. Geben Sie im Feld **File Name** einen Dateinamen ein und klicken Sie dann auf **Save**.
- 12. Übergeben Sie die Charge. Siehe Abschnitt: [Übergeben einer Charge](#page-68-0).

## **Manuelles Erstellen einer Charge**

Überprüfen Sie vor dem Versenden der Proben den Inhalt der Charge.

**Hinweis:** Wenn das Massenspektrometer den Kontaktschluss zur Kommunikation mit einem externen Gerät verwendet, befolgen Sie diese Richtlinien:

- Vergewissern Sie sich, dass die in der Charge definierte Probensequenz mit der auf dem externen Gerät definierten Sequenz übereinstimmt.
- Stellen Sie sicher, dass die Methodendauer kürzer oder gleich dem Intervall zwischen den Injektionen ist, wie auf dem externen Gerät definiert.

**Tipp!** Um die Funktion zum Ausschneiden, Kopieren, Einfügen, Hinzufügen von Zeilen und Entfernen von Zeilen zu öffnen, klicken Sie auf **Manage Samples**.

- 1. Öffnen Sie den Arbeitsbereich "Batch".
- 2. (Optional) Klicken Sie auf **View**, um die Spalten auszuwählen, die im Arbeitsbereich "Batch" angezeigt werden.

**Tipp!** Um eine vorhandene Charge zu verwenden, klicken Sie auf **Open** > **Open.**

- 3. Klicken Sie auf **New**.
- 4. (Optional) Um das Plattenlayout als Referenz bei der Auswahl oder Bestätigung von Probenpositionen zu verwenden, klicken Sie auf **Plate Layout**. Das Plattenlayout gibt automatisch die Well- und Fläschchenpositionen für nicht zugewiesene Proben an.
- 5. Geben Sie die Chargeninformationen im Raster ein. Eine Beschreibung der Spalten im Raster finden Sie in der Tabelle: [Tabelle 5-5](#page-50-0).

**Tipp!** Der Arbeitsbereich "Batch" bietet die folgenden Funktionen, um das Erstellen von Chargen zu vereinfachen:

- Der Inhalt einiger Zellen, z. B. der Zelle **Sample Type**, kann aus einer Liste in der Zelle ausgewählt werden. Klicken Sie auf die rechte Seite der Zelle, um die Liste anzuzeigen.
- Die zweite und nachfolgende Zeilen, die zu einer Charge hinzugefügt werden, werden automatisch mit den Werten der vorherigen Zeile gefüllt.
- Der Benutzer kann eine einzelne Zelle kopieren, indem er die Zelle auswählt, auf die rechte untere Ecke der Zelle klickt und dann zur letzten Zeile zieht, in die der Zellinhalt kopiert werden soll.
- Der Benutzer kann eine Gruppe von Zellen in der gleichen Zeile kopieren, indem er die Zellen markiert, auf die untere Ecke der rechten Zelle klickt und dann zur letzten Zeile zieht, in die der Zelleninhalt kopiert werden soll.
- Der Benutzer kann eine Reihe von Werten kopieren, indem er aufeinanderfolgende Werte in zwei Zeilen eingibt, beide Zellen markiert, auf die untere rechte Ecke der unteren Zelle klickt und zur letzten Zeile der Reihe zieht.
- Mit den Befehlen "Copy" (Ctrl+C) und "Paste" (Ctrl+V) kann der Benutzer den Inhalt einer Zelle oder einer Gruppe von Zellen kopieren und dann an der neuen Position einfügen.

**Hinweis:** LC-Spalten sind erst verfügbar, wenn eine LC-Methode ausgewählt wird.

**Tipp!** Verwenden Sie eine der folgenden Methoden, um die Charge so zu konfigurieren, dass die Probe nach ihrer Erfassung automatisch verarbeitet wird:

- Wählen Sie eine vorhandene **Results File** aus, um eine integrierte Verarbeitungsmethode zu verwenden. Die Probe wird mit der integrierten Methode der entsprechenden Ergebnisdatei verarbeitet.
- Löschen Sie das Feld **Results File**, um eine neue Verarbeitungsmethode zu verwenden. Wenn das Feld **Results File** gelöscht wird, wird das Feld **Processing Method** verfügbar. Wählen Sie eine **Processing Method** aus und geben Sie dann einen neuen Namen für die **Results File** ein. Die Probe wird mit der ausgewählten Verarbeitungsmethode verarbeitet.

Bei der Verarbeitung im nicht zielgerichteten Screening-Arbeitsablauf kann keine Vergleichsprobe für die automatische Verarbeitung ausgewählt werden. Bei Verarbeitungsmethoden, die den AutoPeak-Algorithmus verwenden, erstellt die Software das Integrationsmodell immer mit den Proben, die zur Erstellung der Methode verwendet werden.

- 6. (Optional) Definieren Sie die Komponentenkonzentrationen. Siehe Abschnitt: [Eine](#page-65-0) [Komponentenkonzentration hinzufügen](#page-65-0)
- 7. (Optional) Befolgen Sie die folgenden Schritte, um Entscheidungsregeln auf die Charge anzuwenden:
- a. Aktivieren Sie das Kontrollkästchen **Decision Rules**.
- b. Klicken Sie auf **Decision Rules** und wählen Sie dann **Apply** für jede Entscheidungsregel aus, die auf die Charge angewandt werden soll. Zum Hinzufügen von Entscheidungsregeln, siehe Abschnitt: [Eine Entscheidungsregel](#page-66-0) [hinzufügen](#page-66-0).
- c. Klicken Sie auf **Save**.

**Hinweis:** Wenn die Option **Decision Rules** ausgewählt ist und mindestens eine Entscheidungsregel für eine Charge aktiv ist, dann wird **Decision Rules: Active** neben dem Chargennamen im Arbeitsbereich "Queue" angezeigt. Wenn das aktive Projekt sich im Netzwerk befindet und das Netzwerk nicht verfügbar ist, dann wird der Text **Decision Rules: Disabled** angezeigt.

- 8. Charge speichern:
	- a. Klicken Sie auf **Save As**. Das Dialogfeld "Save as Batch" wird geöffnet.
	- b. Geben Sie im Feld **File Name** einen Dateinamen ein und klicken Sie dann auf **Save**.
- 9. Stellen Sie sicher, dass die Säulenofentemperatur erreicht wird, bevor Sie die Charge übergeben.
- 10. Stellen Sie sicher, dass das System mit der in der Charge verwendeten MS- und LC-Methode äquilibriert wurde.
- 11. Übergeben Sie die Charge. Siehe Abschnitt: [Übergeben einer Charge](#page-68-0).

## Verwenden der Funktion "Plate Layout" zum Erstellen einer **Charge**

Mit der Funktion "Plate Layout" wird eine grafische Darstellung der Rack- und Plattenstruktur ermöglicht, die verwendet werden kann, um das Raster im Arbeitsbereich "Batch" aufzufüllen.

- 1. Öffnen Sie den Arbeitsbereich "Batch".
- 2. Wählen Sie eine **MS Method** aus.
- 3. Wählen Sie eine **LC Method** aus. Das LC-System muss aktiv sein.
- 4. Geben Sie den Namen der **Data File** ein, in der die erfassten Daten gespeichert werden.
- 5. Wählen Sie die **Processing Method** aus, mit der die erfassten Daten verarbeitet werden.
- 6. Geben Sie den Namen der **Results File** ein, in der die verarbeiteten Daten gespeichert werden.
- 7. Klicken Sie auf **Plate Layout**. Das Fenster Plate Layout öffnet sich und zeigt standardmäßig eine grafische Darstellung der Platte an.
- 8. Legen Sie die Eigenschaften für die Platte fest.

Das Fenster wird aktualisiert und zeigt nun eine grafische Darstellung des gewählten Plattentyps an.

- 9. Klicken Sie in der grafischen Darstellung auf eine Probenposition. Die ausgewählte Probenposition ist vollständig in der grafischen Darstellung hervorgehoben. Der Arbeitsbereich Batch wird aktualisiert, beginnend mit der ersten Zeile, in der die Probenposition nicht vollständig definiert ist, d. h. einer Zeile, in der der **Rack Type**, der **Plate Type** (wenn Wells verwendet werden) und die Werte der **Vial Position** nicht enthalten sind. Das Raster zeigt die Probenpositionen entsprechend an.
- 10. Klicken Sie weiterhin nach Bedarf auf die Probenpositionen in der grafischen Darstellung, um das Raster im Arbeitsbereich Batch aufzufüllen. Wenn Probenpositionen im Raster im Arbeitsbereich Batch eingegeben werden, wird die grafische Darstellung entsprechend aktualisiert.

**Tipp!** Um alle Daten, die mit einem bestimmten Racktyp verbunden sind, zu entfernen, klicken Sie auf **Clear All**. Wenn anhand des ausgewählten Racktyps eine Platte erkannt wird, werden im Menü unter **Clear All** die Optionen **Clear Front** und **Clear Back** angezeigt.

11. Um eine ausgewählte wiederholte Probenposition anzugeben, klicken Sie auf die Probenposition in der grafischen Darstellung.

In der grafischen Darstellung des Plattenlayouts ist die Probenpositionswiederholung mit einer farbigen Umrandung dargestellt, und das Raster im Arbeitsbereich Batch enthält die entsprechenden Daten.

#### **Abbildung 5-4: Plattenlayout – Probenpositionswiederholung (Position 1)**

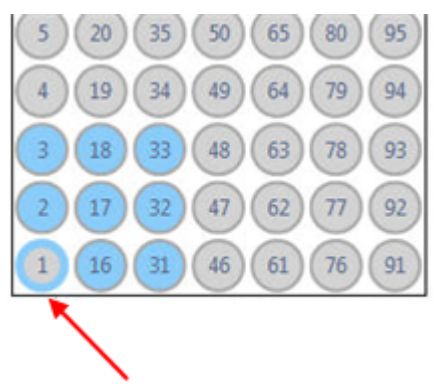

**Hinweis:** Nicht ausgewählte Proben sind in grau dargestellt, und Positionen, die einmal ausgewählt wurden, sind in blau mit grauem Rahmen dargestellt.

- 12. Um den Probenindex in der grafischen Darstellung zu sehen, bewegen Sie den Cursor über die hervorgehobene Probenposition. Ein Tooltip zeigt den Probenindex an.
- 13. Wenn alle Positionen zugewiesen und überprüft wurden, klicken Sie auf **Close** im Fenster Plate Layout und klicken Sie anschließend auf **Save** im Arbeitsbereich Batch.

## **Erstellen einer Ionenreferenztabelle**

- 1. Öffnen Sie den Arbeitsbereich Batch.
- 2. Klicken Sie auf **Auto-Calibrate**. Das Dialogfeld Batch - Automatic Calibration Editor wird geöffnet.
- 3. Klicken Sie auf **Edit**. Das Dialogfeld Ion Reference Table Editor wird geöffnet.
- 4. Klicken Sie auf **New**.

**Tipp!** Verwenden Sie die Tabulatortaste, um zwischen den Zellen zu wechseln, und drücken Sie die Eingabetaste, um eine Zeile hinzuzufügen.

5. Geben Sie im Raster **Reference Ions for TOF MS Calibration** eine Vorläufer-Masse ein.

Das Feld **Compound Name** ist optional.

- 6. Fügen Sie nach Bedarf Zeilen hinzu.
- 7. Wählen Sie in der Spalte **Use** die zu verwendenden Ionen aus.
- 8. Aktivieren Sie das Optionsfeld **Use for MS/MS** für die für MS/MS zu verwendende Vorläufer-Masse.
- 9. Geben Sie in den Feldern **CE for MS/MS** und **DP for MS/MS** Werte für die im Schritt 8 ausgewählte Vorläufer-Masse ein.
- 10. Fügen Sie im Raster **Reference Ions for MS/MS Calibration** mindestens zwei Fragmentmassen ein und wählen Sie diese dann aus.

Das Feld **Fragment Name** ist optional.

- 11. Klicken Sie auf **OK**.
- 12. Geben Sie im Dialogfeld Save Reference Table eine Bezeichnung ein und klicken Sie dann auf **OK**.

**Hinweis:** Wenn Benutzer eine LC-Methode für die Kalibrierlösungszufuhr auswählen, müssen in der Tabelle "Reference Ions" die Angaben "Retention Time" und "Retention Time Tolerance" angegeben werden.

## **Kalibrieren des Systems mithilfe des CDS**

**Hinweis:** Wenn das Massenspektrometer mit der Kontaktschlussoption konfiguriert ist, siehe Abschnitt: [Kalibrieren eines Systems mit Kontaktschluss](#page-246-0).

- 1. Öffnen Sie den Arbeitsbereich **"Batch**".
- 2. Klicken Sie auf **Auto-Calibrate**. Der "Batch – Automatic Calibration Editor" wird geöffnet.
- 3. Wählen Sie eine Ionenreferenztabelle aus.

<span id="page-65-0"></span>**Hinweis:** Stellen Sie bei TOF MSMS-Methoden sicher, dass die in der Referenztabelle ausgewählte Vorläufermasse größer als die kleinste Vorläufermasse in der Methode ist.

- 4. Geben Sie die Anzahl der Proben ein, die zwischen Kalibrierungen erfasst werden sollen.
- 5. Wählen Sie als Methode für die Abgabe der Kalibrierungslösung **CDS** aus. In der Voreinstellung ist CDS-Kanal 1 ausgewählt. Verwenden Sie Kanal 1 für positive Lösungen und Kanal 2 für negative Lösungen.
- 6. Klicken Sie auf **OK**, um das Dialogfeld zu schließen.
- 7. Stellen Sie sicher, dass das Kontrollkästchen links neben der Schaltfläche **Auto-Calibrate** aktiviert ist.
- 8. Erstellen und übergeben Sie eine Charge.

## **Kalibrieren des Systems mithilfe einer LC-Methode**

**Hinweis:** Wenn das Massenspektrometer mit der Kontaktschlussoption konfiguriert ist, siehe Abschnitt: [Kalibrieren eines Systems mit Kontaktschluss](#page-246-0).

- 1. Öffnen Sie den Arbeitsbereich "**Batch**".
- 2. Klicken Sie auf **Auto-Calibrate**. Der "Batch – Automatic Calibration Editor" wird geöffnet.
- 3. Wählen Sie eine Ionenreferenztabelle aus.
- 4. Geben Sie die Anzahl der Proben ein, die zwischen zwei Kalibrierungen erfasst werden sollen.
- 5. Wählen Sie als Methode für die Zuführung der Kalibrierungslösung eine LC-Methode aus.

Rechts im Dialogfeld werden die Felder für Autosampler, Rack, Platte und Fläschchen sowie das Feld für die MS-Methode angezeigt.

- 6. Wählen Sie eine MS-Methode und anschließend die entsprechenden Angaben zu Rack, Platte und Fläschchen aus.
- 7. Klicken Sie auf **OK**, um das Dialogfeld zu schließen.
- 8. Stellen Sie sicher, dass das Kontrollkästchen links neben der Schaltfläche **Auto-Calibrate** aktiviert ist.
- 9. Erstellen und übergeben Sie eine Charge.

## **Komponentenkonzentrationen verwalten Eine Komponentenkonzentration hinzufügen**

Die Charge enthält Komponentenkonzentrationen, die in der MS-Methode, der Verarbeitungsmethode oder der "Results Table" definiert sind. Mit diesem Verfahren können Sie zusätzliche Komponentenkonzentrationen hinzufügen.

<span id="page-66-0"></span>**Hinweis:** Mit diesem Verfahren hinzugefügte Komponentenkonzentrationen können für Proben des Typs QualityControl und Standard bearbeitet werden. Komponentenkonzentrationen werden ebenfalls zu einer Charge hinzugefügt, wenn eine Verarbeitungsmethode, die Komponenten enthält, für eine Probe definiert wird. Die durch die Verarbeitungsmethode hinzugefügten Komponentenkonzentrationen sind nur für Proben mit Verarbeitungsmethoden, die die Komponente enthalten, editierbar.

- 1. Klicken Sie im Arbeitsbereich "Batch" auf **Component Concentrations** (<sup>[9]</sup>).
- 2. Klicken Sie auf **Manage Components** > **Add Component**.
- 3. Geben Sie den Namen der **Component** ein.
- 4. Klicken Sie auf **OK**. Die neue Komponentenkonzentration wird der aktuellen Charge hinzugefügt.

#### **Löschen einer Komponentenkonzentration**

Mit diesem Verfahren können Sie eine Komponentenkonzentration aus der Charge entfernen.

- 1. Klicken Sie im Arbeitsbereich "Batch" auf **Component Concentrations** (**D**).
- 2. Klicken Sie auf **Manage Components** > **Remove Component**. Eine Liste der Komponenten wird angezeigt. Sie enthält alle Komponenten, die mit dem Befehl **Add Component Concentration** hinzugefügt wurden oder wenn eine MRM-Methode oder Verarbeitungsmethode zur Charge hinzugefügt wurde.
- 3. Wählen Sie die Komponente aus der Liste aus.
- 4. Klicken Sie auf **OK**.

## **Entscheidungsregeln verwalten Eine Entscheidungsregel hinzufügen**

Mit diesem Verfahren können Sie eine Entscheidungsregel hinzufügen.

- 1. Klicken Sie im Arbeitsbereich "Batch" auf Decision Rules. Das Dialogfeld "Decision Rules" wird geöffnet.
- 2. Klicken Sie auf **Add Rule**. Das Dialogfeld "Decision Rule Configuration" wird geöffnet.
- 3. Geben Sie einen Namen für die Entscheidungsregel ein.
- 4. Definieren Sie die Eigenschaften für die Entscheidungsregel, einschließlich der Markierungsregel, wenn die Entscheidungsregel evaluiert wird, und der Antwort. Siehe das Dokument: *Hilfesystem*.
- 5. Klicken Sie auf **Save**, um die Entscheidungsregel zu speichern.
- 6. Klicken Sie auf **Save**, um das Dialogfeld zu schließen.

**Hinweis:** Wenn der Benutzer im Dialogfeld "Decision Rules" nicht auf **Save** klickt, wird die neue Entscheidungsregel nicht gespeichert.

#### **Eine Entscheidungsregel ändern**

- 1. Klicken Sie im Arbeitsbereich "Batch" auf Decision Rules. Das Dialogfeld "Decision Rules" wird geöffnet.
- 2. Klicken Sie auf den **Decision Rule Name** der Entscheidungsregel, die geändert werden soll.

Das Dialogfeld "Decision Rule Configuration" wird geöffnet.

- 3. Ändern Sie den **Decision rule name** und die Einstellungen für die Entscheidungsregel, einschließlich der Markierungsregel, wenn die Entscheidungsregel evaluiert wird, und der Antwort. Siehe das Dokument: *Hilfesystem*.
- 4. Klicken Sie auf **Save**, um die Entscheidungsregel zu speichern.
- 5. Klicken Sie auf **Save**, um das Dialogfeld zu schließen.

**Hinweis:** Wenn der Benutzer im Dialogfeld "Decision Rules" nicht auf **Save** klickt, wird die neue Entscheidungsregel nicht gespeichert.

#### **Eine Entscheidungsregel löschen**

Mit diesem Verfahren können Sie eine Entscheidungsregel löschen.

- 1. Klicken Sie im Arbeitsbereich "Batch" auf Decision Rules.. Das Dialogfeld "Decision Rules" wird geöffnet.
- 2. Klicken Sie auf die **Flagging Rule Used**.
- 3. Klicken Sie auf **Delete Rule**, um die Entscheidungsregel zu löschen.
- 4. Klicken Sie auf **Save**.

#### **Eine duplizierte Regel erstellen**

Mit diesem Verfahren können Sie eine duplizierte Regel erstellen.

- 1. Klicken Sie im Arbeitsbereich "Batch" auf Decision Rules. Das Dialogfeld "Decision Rules" wird geöffnet.
- 2. Klicken Sie auf die Entscheidungsregel, die dupliziert werden soll.
- 3. Klicken Sie auf **Duplicate Rule**.
- 4. Klicken Sie auf **Save**.

#### **Entscheidungsregeln importieren**

Mit diesem Verfahren können Sie Entscheidungsregeln importieren.

- 1. Klicken Sie im Arbeitsbereich "Batch" auf Decision Rules. Das Dialogfeld "Decision Rules" wird geöffnet.
- 2. Klicken Sie auf **Import List**.
- <span id="page-68-0"></span>3. Navigieren Sie zur Textdatei, die importiert werden soll, wählen Sie sie aus, und klicken Sie dann auf **Open**.
- 4. Klicken Sie auf **Save**.

#### **Entscheidungsregeln exportieren**

- 1. Klicken Sie im Arbeitsbereich "Batch" auf Decision Rules. Das Dialogfeld "Decision Rules" wird geöffnet.
- 2. Klicken Sie auf **Export List**.
- 3. Navigieren Sie zu dem Ordner, in dem die Textdatei gespeichert werden soll, geben Sie einen Dateinamen ein und klicken Sie dann auf **Save**.
- 4. Klicken Sie auf **Cancel**.

## **Äquilibrieren des Systems**

Äquilibrieren Sie das System am Anfang des Tages, bevor eine neue Methode verwendet wird oder bevor eine Charge übermittelt wird. Durch die Äquilibrierung werden das Massenspektrometer und das LC-System für die nächste Probe oder die nächste Charge aufgewärmt und vorbereitet.

- 1. Klicken Sie im Statusfeld auf **Equilibrate**. Das Dialogfeld "Equilibrate" wird geöffnet.
- 2. Wählen Sie eine MS-Methode in der Liste **MS Method** aus.
- 3. Wählen Sie eine LC-Methode in der Liste **LC Method** aus.
- 4. Geben Sie die Äquilibrierungszeit im Feld **Time (min)** in Minuten ein.
- 5. Klicken Sie auf **OK**.

Wenn die Äquilibrierung abgeschlossen ist, ist der Systemstatus des Statusfelds "Ready".

**Tipp!** Öffnen Sie den Arbeitsbereich "Queue", um den Fortschritt der Äquilibrierung zu überwachen. Der Arbeitsbereich "Queue" zeigt an, wie lange die Äquilibrierung dauern wird. Um die Äquilibrierung anzuhalten, bevor sie abgeschlossen ist, klicken Sie im Arbeitsbereich "Queue" auf **Stop**.

## **Übergeben einer Charge**

#### **Voraussetzungen**

- Äquilibrieren des Systems.
- Öffnen Sie eine Charge im Arbeitsbereich "Batch".
- 1. Klicken Sie auf **Submit**. Das Dialogfeld "Submit Samples" wird geöffnet.
- 2. Klicken Sie zum Fortfahren auf **OK**.

**Hinweis:** Wenn die Option **Auto-Calibrate** aktiviert und das Massenspektrometer mit der Kontaktschlussoption konfiguriert ist, wird der erste Kalibrierungslauf automatisch durchgeführt. Dann wechselt das System in den Status "Loading", bis der Benutzer eine Injektion auf dem externen Gerät startet.

Falls oben im Bildschirm Fehler angezeigt werden, beheben Sie diese und klicken Sie erneut auf **Submit**. Die Charge wird der Warteschlange erst hinzugefügt, wenn alle Fehler behoben wurden.

**Tipp!** Wenn die Warteschlange nicht gestartet wird, navigieren Sie zum Arbeitsbereich "Queue" und klicken Sie auf **Start** auf der Menüleiste.

## **Übergeben einer Einzelprobe an die Warteschlange aus dem Arbeitsbereich "Batch"**

#### **Voraussetzungen**

- [Äquilibrieren des Systems.](#page-68-0)
- Öffnen Sie eine Charge im Arbeitsbereich "Batch".
- 1. Wählen Sie die Zeilenindexnummer der Probe aus.
- 2. Klicken Sie auf **Submit**. Das Dialogfeld "Submit Samples" wird geöffnet.
- 3. Klicken Sie zum Fortfahren auf **OK**.

**Hinweis:** Wenn die Option **Auto-Calibrate** aktiviert und das Massenspektrometer mit der Kontaktschlussoption konfiguriert ist, wird der erste Kalibrierungslauf automatisch durchgeführt. Dann wechselt das System in den Status "Loading", bis der Benutzer eine Injektion auf dem externen Gerät startet.

Falls oben im Bildschirm Fehler angezeigt werden, beheben Sie diese und klicken Sie erneut auf **Submit**. Die Charge wird der Warteschlange erst hinzugefügt, wenn alle Fehler behoben wurden.

**Tipp!** Wenn die Warteschlange nicht gestartet wird, navigieren Sie zum Arbeitsbereich "Queue" und klicken Sie auf **Start** auf der Menüleiste.

## **Einreichen mehrerer Proben an die Warteschlange aus dem** Arbeitsbereich "Batch"

#### **Voraussetzungen**

- [Äquilibrieren des Systems.](#page-68-0)
- Öffnen Sie eine Charge im Arbeitsbereich "Batch".
- <span id="page-70-0"></span>1. Führen Sie einen der folgenden Schritte aus:
	- Halten Sie **Ctrl** gedrückt, während Sie auf die Zeilenindexnummer jeder Probe klicken.
	- Ziehen Sie durch die Liste der Indexnummern auf oder ab.

**Hinweis:** Proben werden in der Reihenfolge hinzugefügt, in der sie ausgewählt wurden, nicht entsprechend ihrer Anzeige in der Charge.

- 2. Klicken Sie auf **Submit**. Das Dialogfeld "Submit Samples" wird geöffnet.
- 3. Klicken Sie zum Fortfahren auf **OK**.

**Hinweis:** Wenn die Option **Auto-Calibrate** aktiviert und das Massenspektrometer mit der Kontaktschlussoption konfiguriert ist, wird der erste Kalibrierungslauf automatisch durchgeführt. Dann wechselt das System in den Status "Loading", bis der Benutzer eine Injektion auf dem externen Gerät startet.

Falls oben im Bildschirm Fehler angezeigt werden, beheben Sie diese und klicken Sie erneut auf **Submit**. Die Charge wird der Warteschlange erst hinzugefügt, wenn alle Fehler behoben wurden.

**Tipp!** Wenn die Warteschlange nicht gestartet wird, navigieren Sie zum Arbeitsbereich "Queue" und klicken Sie auf Start auf der Menüleiste.

# Arbeitsbereich "Queue"

Im Arbeitsbereich "Queue" wird Folgendes angezeigt:

- Warteschlangenstatus
- Chargenstatus
- Probenerfassungs- und -verarbeitungsstatus

In diesem Arbeitsbereich kann der Benutzer Chargen und Proben in der Warteschlange verwalten.

Standardmäßig werden die Proben nicht in der Warteschlange angezeigt. Die Probeninformationen werden unter der Chargenbezeichnung ausgeblendet. Chargenstatus, Chargenbezeichnung, Anzahl der Proben in der Charge sowie die zur Erfassung der aktuellen Charge verbleibende Zeit werden angezeigt. Die in der Charge enthaltene Kalibrierungsprobe wird in der Spalte "Sample Name" als "Cal" angezeigt.

Der Zugriff auf die Funktionen dieses Arbeitsbereichs hängt von der dem Benutzer zugewiesenen Rolle ab. Siehe das Dokument: *Handbuch für Laborleiter*.

**Hinweis:** Verändern Sie die Position des integrierten Umleitventils während der Probenerfassung nicht manuell.

#### Abbildung 5-5: Arbeitsbereich "Queue"

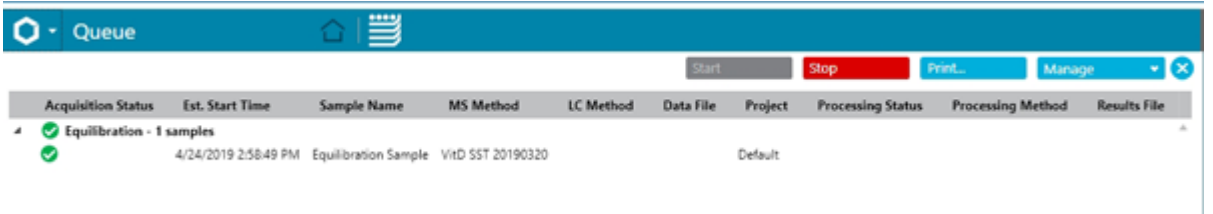

#### Tabelle 5-7: Spalten des Arbeitsbereichs "Queue"

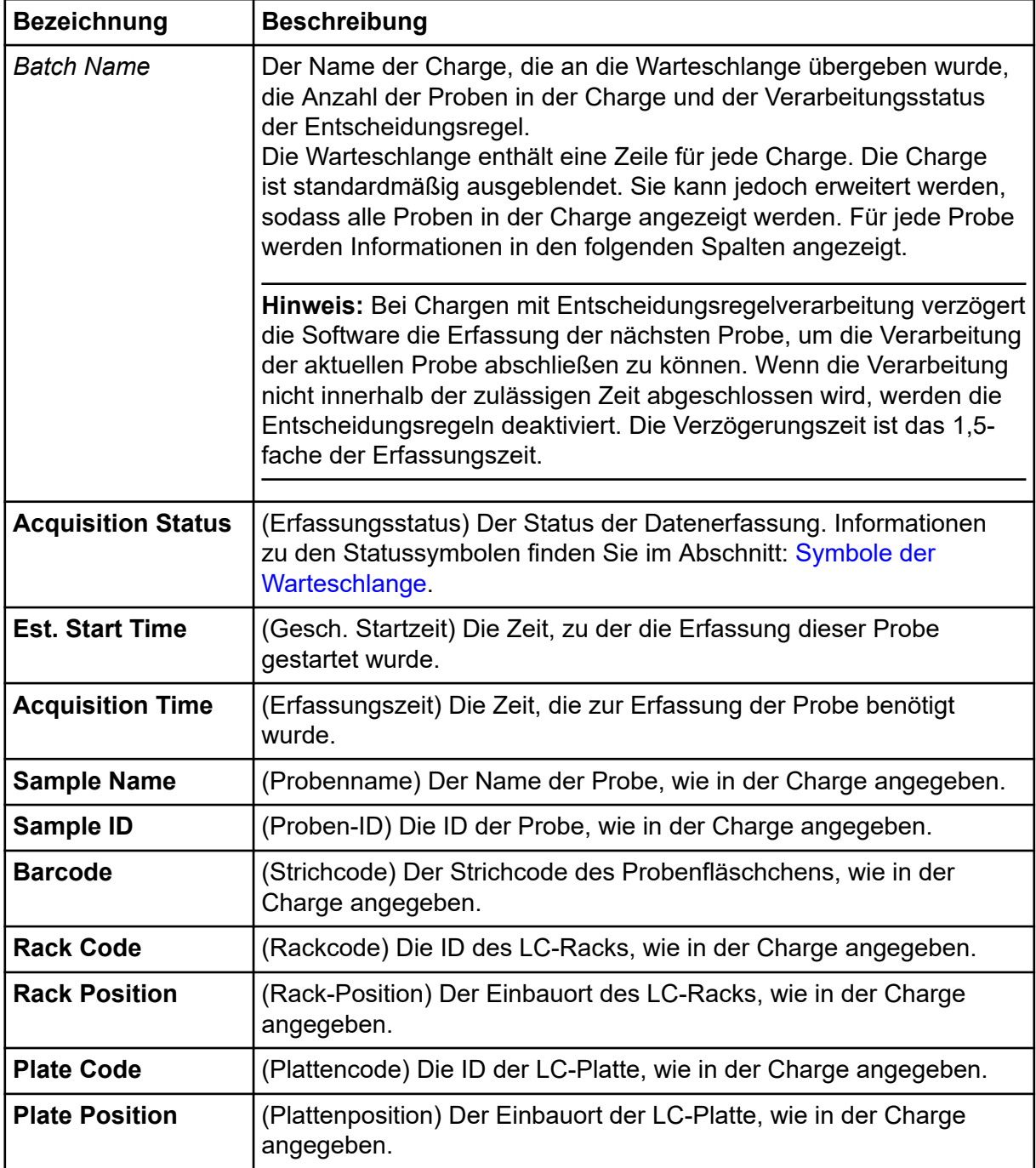
| <b>Bezeichnung</b>                      | <b>Beschreibung</b>                                                                                                    |  |
|-----------------------------------------|----------------------------------------------------------------------------------------------------|--|
| <b>Vial Position</b>                    | (Fläschchenposition) Die Position der Probe in LC-Platte oder -Rack.                                                                                                    |  |
| <b>MS Method</b>                        | (MS-Methode) Die MS-Methode, wie in der Charge angegeben.                                                                                                    |  |
| <b>LC Method</b>                        | (LC-Methode) Die LC-Methode, wie in der Charge angegeben.                                                                                                    |  |
| <b>Injection Volume</b>                 | (Injektionsvolumen) Die Menge der injizierten Probe.                                                                                                    |  |
| <b>Data File</b>                        | (Datendatei) Der Name der Datendatei, in der die Daten erfasst<br>werden sollen.                                                                                                    |  |
| <b>Scanned Barcode</b>                  | (Gescannter Strichcode) Die ID des Probenfläschchens.                                                                                                    |  |
| <b>User</b>                             | (Benutzer) Der Name des Benutzers, der die Charge übermittelt hat.                                                                                                    |  |
| Project                                 | (Projekt) Das Projekt, in dem die Datendatei gespeichert wird.                                                                                                    |  |
| <b>Data File Status</b>                 | (Status der Datendatei) Der Status der Datendatei.                                                                                                    |  |
| <b>Auto Processing</b><br><b>Status</b> | (Status der automatischen Verarbeitung) Der Status der<br>Datenverarbeitung. Informationen zu den Statussymbolen finden Sie<br>im Abschnitt: Symbole der Warteschlange.                                       |  |
| <b>Processing Method</b>                | (Verarbeitungsmethode) Die Verarbeitungsmethode, mit der die<br>erfassten Daten verarbeitet werden. Wenn eine vorhandene<br>Ergebnisdatei verwendet wird, enthält diese Spalte den Text<br>*Embedded Method*. |  |
| <b>Results File</b>                     | (Ergebnisdatei) Die Datei, in die die verarbeiteten Daten geschrieben<br>werden.                                                                                                    |  |
| <b>Decision Rule</b><br><b>Status</b>   | (Status der Entscheidungsregel) Der Markierungsstatus einer Probe<br>und die von der Entscheidungsregel ausgeführte Aktion.                                                                                   |  |
| <b>Decision Rule</b><br><b>Summary</b>  | (Entscheidungsregel - Zusammenfassung) Der Name der<br>Entscheidungsregel, die ausgelöst wird.                                                                                                    |  |

Tabelle 5-7: Spalten des Arbeitsbereichs "Queue" (Fortsetzung)

## **Warteschlange verwalten**

Die Erfassung beginnt, nachdem die Proben aus dem Arbeitsbereich "Batch" übergeben wurden. Stellen Sie vor der Übergabe einer Charge sicher, dass das System äquilibriert ist. Siehe Abschnitt: [Äquilibrieren des Systems.](#page-68-0)

**Hinweis:** Lassen Sie die Probe erneut durchlaufen, wenn die Probenerfassung nicht normal abgeschlossen wurde. Wenn ein Abbruch auf eine Unterbrechung der Stromzufuhr zurückzuführen ist, wird die Temperatur des Einsatzes des Autosamplers nicht aufrechterhalten und die Unversehrtheit der Probe ist unter Umständen nicht mehr gegeben.

Verwenden Sie die Funktionen in der folgenden Tabelle, um die Proben und Chargen in der Warteschlange zu verwalten.

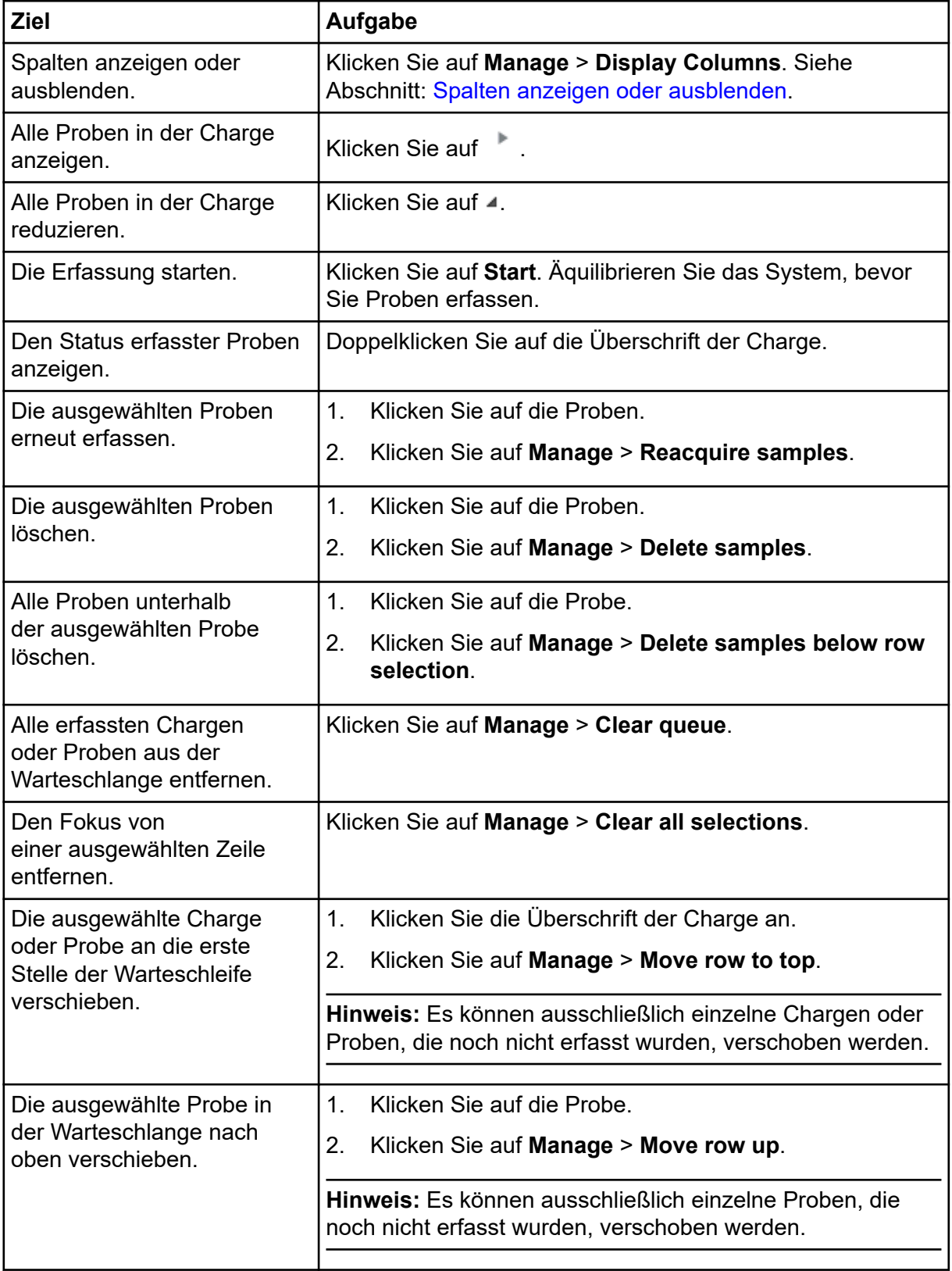

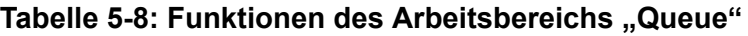

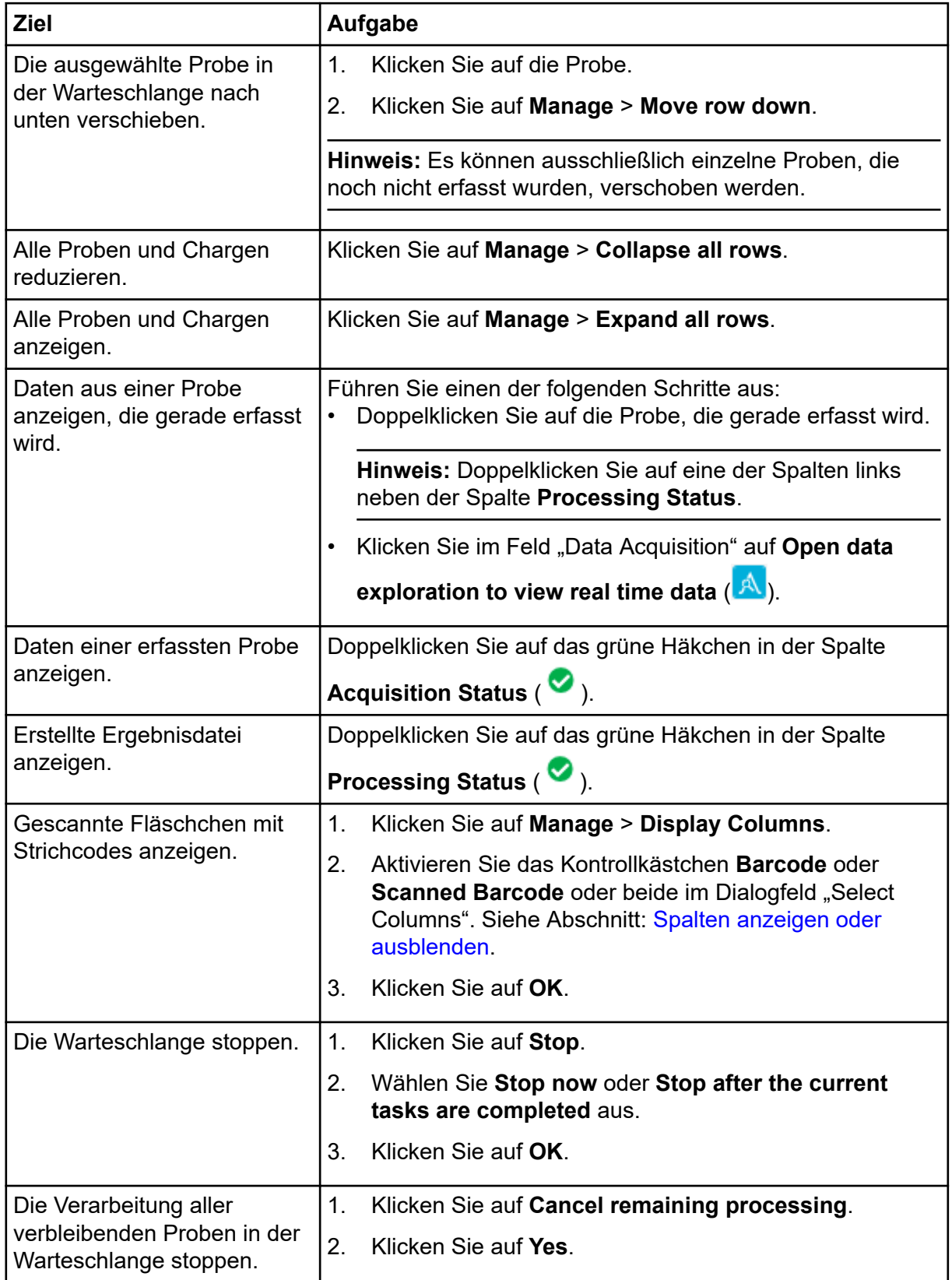

### Tabelle 5-8: Funktionen des Arbeitsbereichs "Queue" (Fortsetzung)

<span id="page-75-0"></span>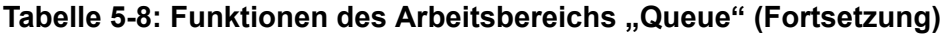

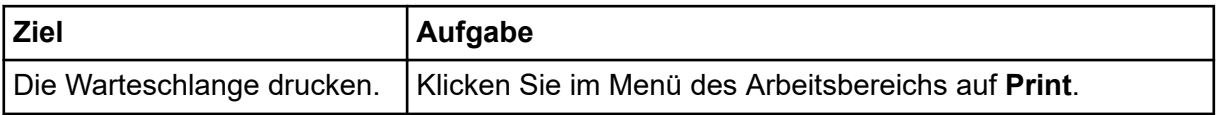

## **Spalten anzeigen oder ausblenden**

- 1. Klicken Sie im Arbeitsbereich "Queue" auf **Manage** > **Display Columns.**
- 2. Aktivieren oder deaktivieren Sie im Dialogfeld "Display Columns" die Spalten-Kontrollkästchen nach Bedarf. Eine Beschreibung der Spalten finden Sie in der Tabelle: [Tabelle 5-7](#page-71-0).

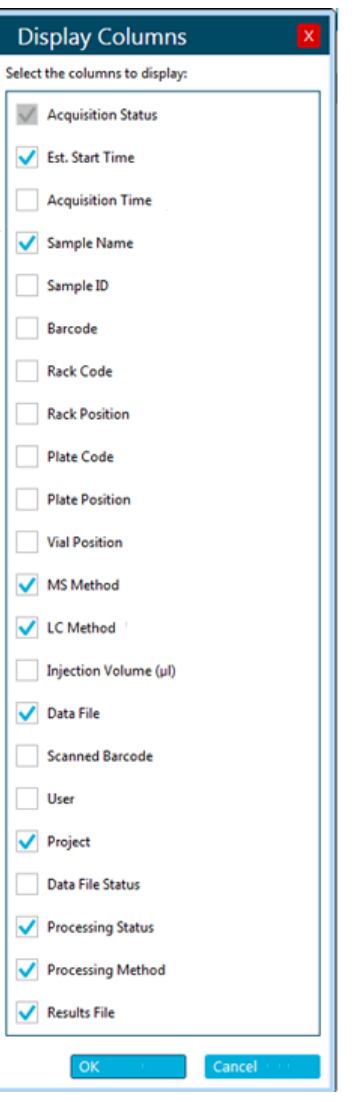

Abbildung 5-6: Dialogfeld "Display Columns"

3. Klicken Sie auf **OK**.

# <span id="page-76-0"></span>**Symbole der Warteschlange**

### **Tabelle 5-9: Symbole der Warteschlange**

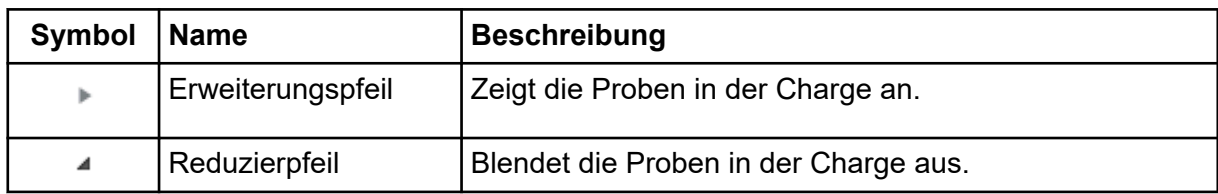

### **Tabelle 5-10: Erfassungsstatus – Symbole**

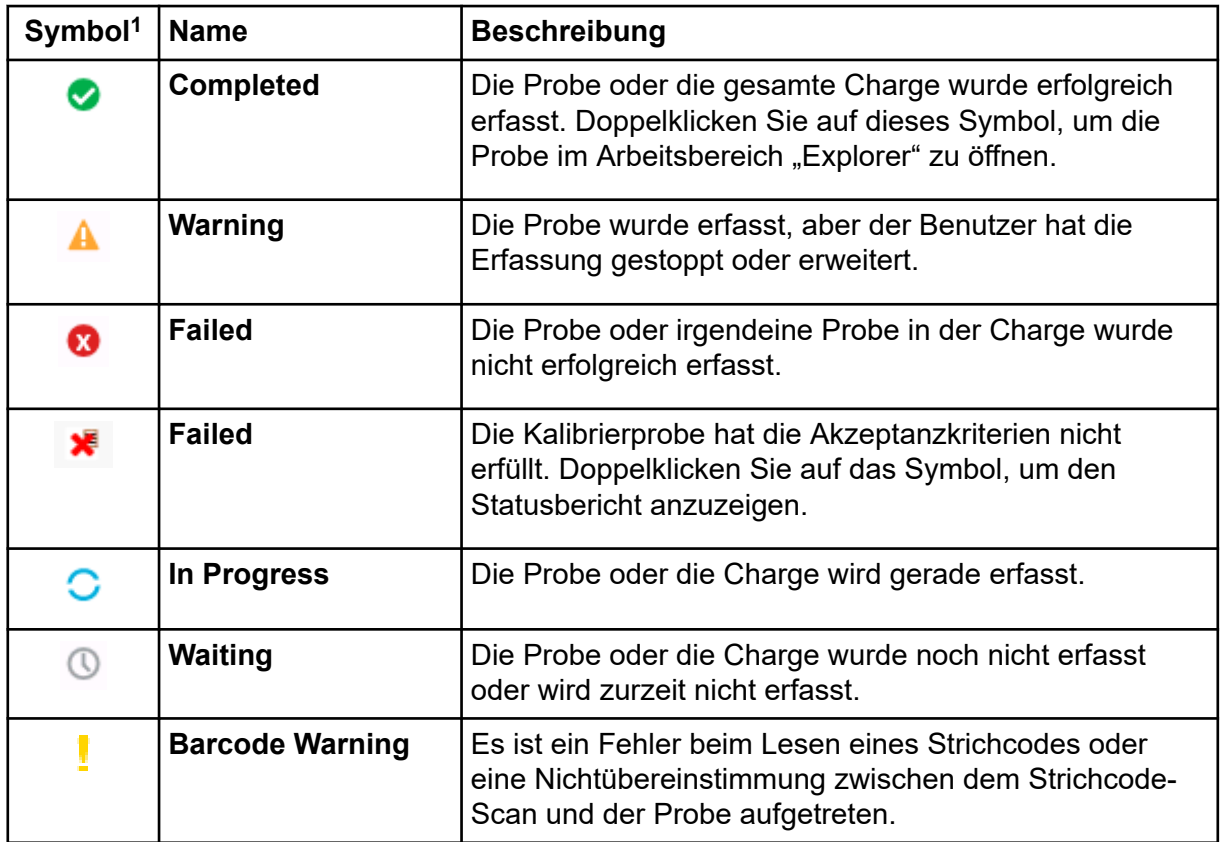

<sup>1</sup> Werden Entscheidungsregeln verwendet, kann der Erfassungsstatus durch die Entscheidungsregel beeinträchtigt werden. Die Entscheidungsregel kann beispielsweise eine Probe abbrechen oder die Warteschlange anhalten. Die Entscheidungsregel berücksichtigt alle Proben in der Charge und, wenn die Proben in verschiedene Ergebnisdateien verarbeitet werden, dann ihre zugehörigen Ergebnisdateien. Selbst Proben, die in der Warteschlange nicht mehr sichtbar sind, werden berücksichtigt.

| Symbol <sup>2</sup> | <b>Name</b>      | <b>Beschreibung</b>                                                                                                    |
|---------------------|------------------|----------------------------------------------------------------------------------------------------|
| ✓                   | <b>Completed</b> | Die Probe wurde erfolgreich verarbeitet. Doppelklicken<br>Sie auf dieses Symbol, um die Ergebnisdatei im<br>Arbeitsbereich "Analytics" zu öffnen. |
| А                   | <b>Warning</b>   | Die Verarbeitung wurde vom Benutzer gestoppt.                                                                                                    |
| Ø                   | <b>Failed</b>    | Die Verarbeitung der Probe ist fehlgeschlagen.                                                                                                    |
| С                   | In Progress      | Die Probe wird verarbeitet.                                                                                                    |
|                     | <b>Waiting</b>   | Die Probe wurde noch nicht verarbeitet.                                                                                                    |

**Tabelle 5-11: Verarbeitungsstatus – Symbole**

### **Tabelle 5-12: Entscheidungsregelstatus-Symbole**

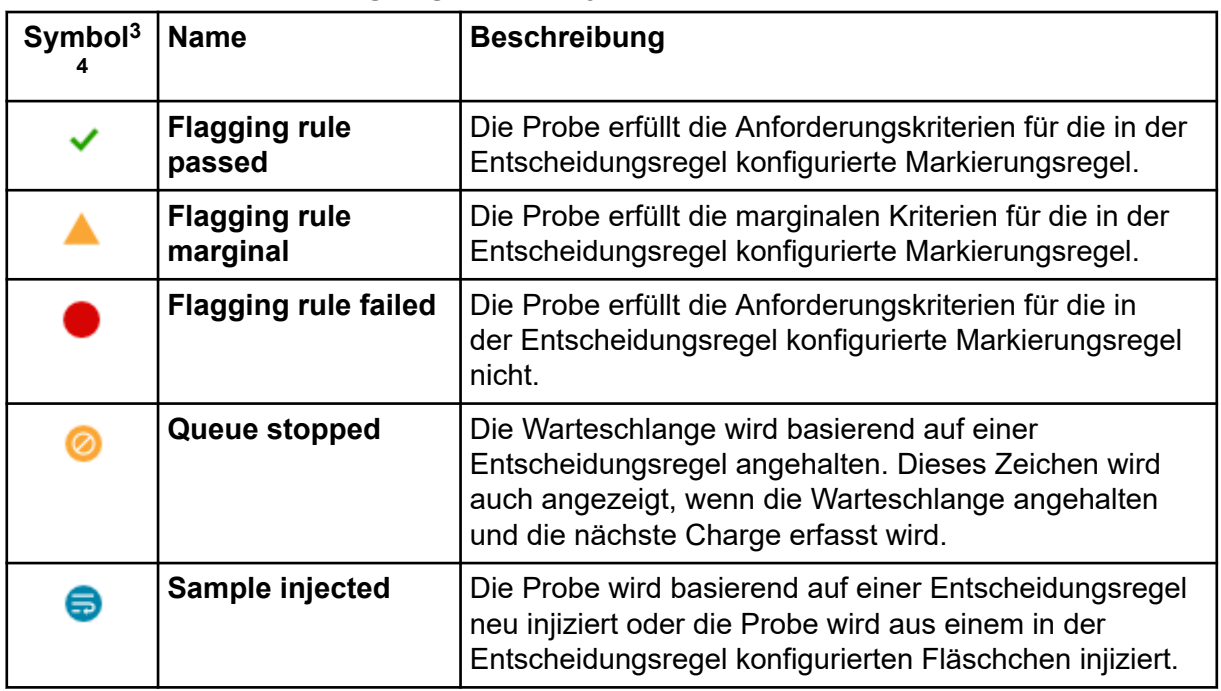

<sup>2</sup> Wenn die Spalte **Processing Status** leer ist, wurde für die Probe keine Verarbeitungsmethode oder Ergebnisdatei ausgewählt.

<sup>3</sup> Die Markierungsstatussymbole und ihre Tooltips werden angezeigt, wenn der Benutzer die Maus über den Entscheidungsregelnamen, den Markierungsregelnamen und die ausgeführte Aktion bewegt.

<sup>4</sup> Wenn der Benutzer die Regel nach der Erfassung aller Standards bewerten möchte, dann werden die Status der gekennzeichneten Proben rückwirkend aktualisiert.

| <b>Symbol</b> | <b>Name</b>                | <b>Beschreibung</b>                                                                                 |
|---------------|----------------------------|----------------------------------------------------------------------------------------------------|
| ❤             | <b>Transfer Complete</b>   | Die Probe wurde erfolgreich an das Netzwerk<br>übertragen.                                          |
| ₩             | <b>Transfer in Process</b> | Die Probe wird an das Netzwerkprojekt übertragen.                                                   |
| ଊ             | <b>Transfer Failed</b>     | Die Übertragung der Probe ist fehlgeschlagen.<br>SCIEX OS versucht erneut, die Probe zu übertragen. |

**Tabelle 5-13: Datendateistatus-Symbole**

# **Arbeitsbereich "MS Tune"**

Eine Datei mit der Endung .dat wird von der Software erstellt, wenn die Instrumentendaten gespeichert werden. Diese Datei kann verwendet werden, um frühere Parametereinstellungen wiederherzustellen. Die Backupdatei (.dat-Datei) wird nach dem Zeitpunkt benannt, zu dem die Datei erstellt wurde, und nicht nach dem Zeitpunkt, zu dem die Datei gesichert wurde.

**Hinweis:** Wenn die APCI-Sonde verwendet wird, sind nur die Funktionen "Quick Status Check" und "Advanced Troubleshooting" verfügbar. Um andere Optimierungsverfahren durchzuführen, installieren Sie die ESI-Sonde.

Wenn Sie das MS Tune-Verfahren laden, werden stets alle Parameter des Massenspektrometers gesichert.

Der Zugriff auf die Funktionen dieses Arbeitsbereichs hängt von der dem Benutzer zugewiesenen Rolle ab. Siehe das Dokument: *Handbuch für Laborleiter*.

## **Einen Statusschnelltest durchführen**

### **Voraussetzungen**

• Vergewissern Sie sich, dass die richtige Sonde installiert ist

Verwenden Sie dieses Verfahren, um das System zu kalibrieren und rasch die Auflösung in den Modi TOF MS und MS/MS zu überprüfen. Falls die Massengenauigkeit der Kanalausrichtung nicht den Spezifikationen entspricht, können Sie die Schritte wiederholen und das System kalibrieren. Falls die Auflösung nicht den Spezifikationen entspricht, können Sie das TOF-Tuningverfahren durchführen, um das System zu optimieren.

**Tipp!** Sie können dieses Verfahren aufrufen, indem Sie im Statusfeld auf **MS Check** klicken.

- 1. Öffnen Sie den Arbeitsbereich "MS Tune".
- 2. Wählen Sie **Positive Quick Status Check** oder **Negative Quick Status Check** in der Liste **Tuning Procedures** aus.
- 3. Klicken Sie auf **Next**.
- 4. Folgen Sie bei jedem Schritt den Anweisungen auf dem Bildschirm. Siehe das Dokument: *Hilfesystem*.
- 5. (Optional) Prüfen Sie den Bericht, um die Ergebnisse jedes Schritts zu verifizieren.
- 6. (Optional) Speichern Sie den Bericht.
- 7. Klicken Sie auf **Save Tuning Settings**, wenn die Ergebnisse zufriedenstellend sind. Wenn die Ergebnisse nicht zufriedenstellend sind, ergreifen Sie eine der folgenden Maßnahmen:
	- Wiederholen Sie die Schritte.
	- Führen Sie das TOF MS-Tuningverfahren aus. Siehe Abschnitt: [TOF abstimmen.](#page-81-0)
	- Verwerfen Sie die Ergebnisse, indem Sie den Arbeitsbereich **MS Tune** schließen.
	- Stellen Sie die vorherigen Einstellungen wieder her, indem Sie im Menü **Restore Instrument Data** die entsprechende Sicherungsdatei auswählen.

### **Optimieren des Detektors**

Wenn die Empfindlichkeit des Systems niedrig ist, verwenden Sie dieses Verfahren, um sich zu vergewissern, dass die Spannung des Detektors optimal ist. Während des Verfahrens kann die Spannung des Detektors über die Software angepasst werden, damit eine optimale Empfindlichkeit gegeben ist. Wenn die Optimierung abgeschlossen ist, kann der Benutzer den optimierten Wert speichern oder die Änderungen verwerfen.

**Hinweis:** Stellen Sie sicher, dass dieses Verfahren sowohl im "High Mass"-Modus als auch im "Low Mass"-Modus durchgeführt wird.

Wir empfehlen die Optimierung des Detektors einmal im Monat. Der Detektor sollte auch bei einem deutlichen Rückgang in der Empfindlichkeit und nach dem Entlüften und Reinigen des Geräts optimiert werden.

**Hinweis:** Die Alterung des Detektors hängt von der Ionenbelastung ab, so dass bei Verwendung hochkonzentrierter Proben eine häufigere Optimierung erforderlich sein kann.

- 1. Öffnen Sie den Arbeitsbereich "MS Tune".
- 2. Wählen Sie aus der Liste "**Tuning Procedures**" eine der folgenden Optionen:
	- (ZenoTOF-Systeme) Wählen Sie **Positive Detector Optimization** oder **Negative Detector Optimization** aus.

• (X500 QTOF-Systeme) Wählen Sie **Detector Optimization**.

Es wird die Seite "Introduction" angezeigt. Hier sind der Zweck des Optimierungsprozesses, etwaige Voraussetzungen sowie die Anweisungen aufgeführt.

- 3. Stellen Sie sicher, dass die Spritzenpumpe ordnungsgemäß konfiguriert ist. Siehe das Dokument: *Systemhandbuch*. Klicken Sie dann auf **Next**.
- 4. Stellen Sie sicher, dass das Spray stabil ist, und klicken Sie dann auf **Next**.
- 5. Folgen Sie den Anweisungen auf dem Bildschirm. Siehe das Dokument: *Hilfesystem*. Der Optimierungsbericht wird angezeigt.
- 6. (Optional) Um den Bericht zu speichern, gehen Sie wie folgt vor:
	- a. Klicken Sie auf der Seite "Report" auf **Save report as**.
	- b. Navigieren Sie zu dem Ordner, in dem der Bericht gespeichert werden soll, geben Sie einen **File name** ein und klicken Sie dann auf **Save**.
- 7. Klicken Sie auf **Next**.
- 8. Klicken Sie auf **Save Settings**.

**Hinweis:** Wenn der Detektor bei 2.650 V oder höher optimiert, wenden Sie sich zwecks Austausch des Detektors an [sciex.com/request-support.](https://sciex.com/request-support)

Die folgende Meldung wird angezeigt: "Tuning settings were saved".

## **Q1-Gerät abstimmen**

Bei MS/MS-Versuchen wird der Q1-Bereich dazu verwendet, ein Vorläufer-Ion für die Fragmentierung auszuwählen. Durch das Tuning von Q1 Unit werden die Peak-Breite optimiert und die Q1-Masse kalibriert. "Q1 Unit" repräsentiert die Breite des Vorläufer-Ionen-Auswahlfensters bei der Geräteauflösung. "Q1 Low or Open" repräsentiert die Breite des Vorläufer-Ionen-Auswahlfensters bei niedriger Auflösung (breiteres Fenster) oder offener Auflösung (offenes Fenster). Nach erfolgtem Tuning von "Q1 Unit" werden die Einstellungen von "Q1 Low and Open" basierend auf den Werten von "Q1 Unit" berechnet.

- 1. Öffnen Sie den Arbeitsbereich "MS Tune".
- 2. Wählen Sie **Positive Q1 Unit Tuning** oder **Negative Q1 Unit Tuning** in der Liste **Tuning Procedures** aus.
- 3. Klicken Sie auf **Next**.
- 4. Folgen Sie bei jedem Schritt den Anweisungen auf dem Bildschirm. Siehe das Dokument: *Hilfesystem*.
- 5. (Optional) Klicken Sie auf **Edit Method**, um die Parameter anzupassen.
- <span id="page-81-0"></span>6. Falls eine Kalibrierung durchgeführt wurde, klicken Sie auf **Confirm**, um eine bestätigende Erfassung durchzuführen.
- 7. Klicken Sie auf **Next**.
- 8. (Optional) Speichern Sie den Bericht.
- 9. Klicken Sie auf **Next**.
- 10. Klicken Sie auf **Save Settings**.

# **TOF abstimmen**

Das TOF MS-Abstimmungsverfahren optimiert die Parameter für die Auflösung und die Empfindlichkeit in den Modi TOF MS und MS/MS. Die Optimierung beginnt mit der Überprüfung der Systemleistung vor dem Tuning und verändert dann schrittweise verschiedene Parameter, um Intensität und Auflösung zu maximieren. Nach der Kanalausrichtung wird das System kalibriert und die Systemleistung wird ermittelt. Wenn die Leistung zufriedenstellend ist, können Sie die Abstimmungseinstellungen im System speichern oder die Einstellungen verwerfen.

Die TOF MS-Abstimmung kann im automatischen oder manuellen Modus durchgeführt werden. Im manuellen Modus können Benutzer die optimierten Parameterwerte auswählen und den Vorgang am Ende der einzelnen Abstimmungsschritte anhalten.

- 1. Öffnen Sie den Arbeitsbereich "MS Tune".
- 2. Wählen Sie aus der Liste "**Tuning Procedures**" eine der folgenden Optionen:
	- (X500 QTOF-Systeme) Wählen Sie "**Positive TOF MS Tuning**" oder "**Negative TOF MS Tuning**".
	- (ZenoTOF Systeme) Wählen Sie **Positive TOF Tuning** oder **Negative TOF Tuning** aus.
- 3. Stellen Sie sicher, dass das Spray stabil ist.
- 4. Klicken Sie auf **Next**.
- 5. Folgen Sie bei jedem Schritt den Anweisungen auf dem Bildschirm. Siehe das Dokument: *Hilfesystem*.
- 6. Klicken Sie auf **Next**.
- 7. (Optional) Speichern Sie den Bericht.
- 8. Klicken Sie auf **Save Settings**, wenn die Ergebnisse zufriedenstellend sind. Wenn die Ergebnisse nicht zufriedenstellend sind, ergreifen Sie eine der folgenden Maßnahmen:
	- Wiederholen Sie die Schritte.
	- Verwerfen Sie die Ergebnisse, indem Sie den Arbeitsbereich **MS Tune** schließen.
- Stellen Sie die vorherigen Einstellungen wieder her, indem Sie im Menü **Restore Instrument Data** die entsprechende Sicherungsdatei auswählen.
- Wenden Sie sich an [sciex.com/request-support](https://sciex.com/request-support).

# **Abstimmung von "Q1 High"**

Bei MS/MS-Versuchen wird der Q1-Bereich dazu verwendet, ein Vorläufer-Ion für die Fragmentierung auszuwählen. Durch das Tuning von Q1 High werden die Peak-Breite optimiert und die Q1-Masse kalibriert. Q1 High ist ein engeres Fenster für die Auswahl von Vorläufer-Ionen.

**Hinweis:** Wenn das Massenspektrometer mit einem CDS konfiguriert ist, startet die Software das CDS automatisch bei Beginn des Schritts "Achieve Stable Spray". Die Software stoppt das CDS, wenn der Benutzer den Arbeitsbereich "MS Tune" schließt.

- 1. Öffnen Sie den Arbeitsbereich "MS Tune".
- 2. Wählen Sie **Positive Q1 High Tuning** oder **Negative Q1 High Tuning** in der Liste **Tuning Procedures** aus.

**Hinweis:** Wenn das positive Tuningverfahren für Q1 High über einen längeren Zeitraum nicht durchgeführt wurde, klicken Sie auf Copy, um die Einstellungen von "Positive Q1 Unit" als Ausgangspunkt zu verwenden.

- 3. Stellen Sie sicher, dass das Spray stabil ist.
- 4. Klicken Sie auf **Next**.
- 5. Folgen Sie bei jedem Schritt den Anweisungen auf dem Bildschirm. Siehe das Dokument: *Hilfesystem*.
- 6. (Optional) Klicken Sie auf **Edit Method**, um die Parameter anzupassen.
- 7. Falls eine Kalibrierung durchgeführt wurde, klicken Sie auf **Confirm**, um eine bestätigende Erfassung durchzuführen.
- 8. Klicken Sie auf **Next**.
- 9. (Optional) Speichern Sie den Bericht.
- 10. Klicken Sie auf **Next**.
- 11. Klicken Sie auf **Save Settings**.

## **Zeno kalibrieren (ZenoTOF-Systeme)**

- 1. Öffnen Sie den Arbeitsbereich "MS Tune".
- 2. Wählen Sie **Positive Zeno Calibration** oder **Negative Zeno Calibration** in der Liste **Tuning Procedures** aus. Es wird die Seite "Introduction" angezeigt. Beschreibt den Zweck und die Voraussetzungen für den Kalibrierungsprozess.
- 3. Stellen Sie sicher, dass das Spray stabil ist, und klicken Sie dann auf " **Next**".

**Hinweis:** Der Benutzer kann manuell die "**Source and Gas Parameters**" auf der Seite ..Achieve Stable Spray/Modify" anpassen.

- 4. Folgen Sie bei jedem Schritt den Anweisungen auf dem Bildschirm. Siehe das Dokument: *Hilfesystem*.
- 5. Klicken Sie auf **Next**.
- 6. (Optional) Um den Bericht zu speichern, gehen Sie wie folgt vor:
	- a. Klicken Sie auf der Seite "Report" auf **Save report as**.
	- b. Navigieren Sie zu dem Ordner, in dem der Bericht gespeichert werden soll, geben Sie einen **File name** ein und klicken Sie dann auf **Save**.
- 7. Klicken Sie auf **Next**.
- 8. Klicken Sie auf **Save Tuning Settings**, wenn die Ergebnisse zufriedenstellend sind. Wenn die Ergebnisse nicht zufriedenstellend sind, ergreifen Sie eine der folgenden Maßnahmen:
	- Wiederholen Sie die Schritte.
	- Verwerfen Sie die Ergebnisse, indem Sie den Arbeitsbereich **MS Tune** schließen.
	- Stellen Sie die vorherigen Einstellungen wieder her, indem Sie im Menü **Restore Instrument Data** die entsprechende Sicherungsdatei auswählen.

## **Optimierung des EAD durchführen (ZenoTOF-Systeme)**

- 1. Öffnen Sie den Arbeitsbereich "MS Tune".
- 2. Wählen Sie **EAD Optimization** in der Liste **Tuning Procedures** aus. Es wird die Seite "Introduction" angezeigt. Beschreibt den Zweck und die Voraussetzungen für den Optimierungsprozess.
- 3. Wählen Sie den **Tuning process** aus und klicken Sie auf **Next**.
- 4. Wählen Sie auf der Seite "Filament Calibration Verification" die Option **Filament** und klicken Sie auf **Calibrate Filament**.

**Tipp!** Um das ausgewählte Filament zu ändern, klicken Sie auf die Liste im Feld **Filament** und wählen Sie das gewünschte Filament.

- 5. Klicken Sie auf **Next**.
- 6. Stellen Sie sicher, dass das Spray stabil ist, und klicken Sie dann auf **Next**.

**Hinweis:** Der Benutzer kann manuell die **Source and Gas Parameters** auf der Seite "Achieve Stable Spray/Modify" anpassen.

- 7. Folgen Sie bei jedem Schritt den Anweisungen auf dem Bildschirm. Siehe das Dokument: *Hilfesystem*.
- 8. Klicken Sie auf **Next**.
- 9. (Optional) Um den Bericht zu speichern, gehen Sie wie folgt vor:
- a. Klicken Sie auf der Seite "Report" auf **Save report as**.
- b. Navigieren Sie zu dem Ordner, in dem der Bericht gespeichert werden soll, geben Sie einen **File name** ein und klicken Sie dann auf **Save**.
- 10. Klicken Sie auf **Next**.
- 11. Klicken Sie auf **Save Settings**.

## **EAD EI-Hintergrundreduktion durchführen (ZenoTOF-Systeme)**

- 1. Öffnen Sie den Arbeitsbereich "MS Tune".
- 2. Wählen Sie **EAD EI Background Reduction** in der Liste **Tuning Procedures** aus. Es wird die Seite "Introduction" angezeigt. Beschreibt den Zweck und die Voraussetzungen für das Abstimmungsverfahren.
- 3. Klicken Sie auf **Next**.
- 4. Folgen Sie bei jedem Schritt den Anweisungen auf dem Bildschirm. Siehe das Dokument: *Hilfesystem*.
- 5. Klicken Sie auf **Next**.
- 6. (Optional) Um den Bericht zu speichern, gehen Sie wie folgt vor:
	- a. Klicken Sie auf der Seite "Report" auf **Save report as**.
	- b. Navigieren Sie zu dem Ordner, in dem der Bericht gespeichert werden soll, geben Sie einen **File name** ein und klicken Sie dann auf **Save**.

# **EAD-Diagnose durchführen (ZenoTOF-Systeme)**

- 1. Öffnen Sie den Arbeitsbereich "MS Tune".
- 2. Wählen Sie **EAD Diagnostics** in der Liste **Tuning Procedures** aus. Es wird die Seite "Introduction" angezeigt. Beschreibt den Zweck und die Voraussetzungen für die EAD-Diagnose.
- 3. Klicken Sie auf **Next**.
- 4. Folgen Sie bei jedem Schritt den Anweisungen auf dem Bildschirm. Siehe das Dokument: *Hilfesystem*.

# **ADC-Initialisierung durchführen (ZenoTOF-Systeme)**

- 1. Öffnen Sie den Arbeitsbereich "MS Tune".
- 2. Wählen Sie **Tuning Procedures** > **ADC Initialization** aus. Es wird die Seite "Introduction" angezeigt. Sie beschreibt den Zweck der Initialisierung.
- 3. Klicken Sie auf **Next**. Die Seite "ADC Initialization" wird angezeigt. Siehe das Dokument: *Hilfesystem*.

## **Erweiterte Fehlersuche durchführen**

### **Voraussetzungen**

• Vergewissern Sie sich, dass die richtige Sonde installiert ist

Falls die Ergebnisse des Tuningverfahrens nicht zufriedenstellend sind, verwenden Sie das folgende Verfahren zur erweiterten Fehlersuche, um die Parameter für das Massenspektrometer zu optimieren. Sie können auch die TDC-Kanalstatistikdaten und -spektren während der Erfassung anzeigen.

Tipp! Nach Durchführung des Tuningverfahrens können Sie im Fenster "Live Method" die optimierten Parameter anzeigen.

- 1. Öffnen Sie den Arbeitsbereich "MS Tune".
- 2. Wählen Sie **Advanced Troubleshooting** in der Liste **Tuning Procedures** aus.
- 3. Wählen Sie einen Scantyp aus.
- 4. Klicken Sie auf Edit Method und bearbeiten Sie dann die Parameter im Fenster "Live Method" nach Bedarf.
- 5. Klicken Sie auf **Start/Restart Method**.
- 6. Überprüfen Sie die Daten und passen Sie die Parameter dann gegebenenfalls an.
- 7. Klicken Sie auf **Stop** und speichern Sie dann die Detektorparameter oder die TOF MS-Parameter nach Bedarf.

### **Wiederherstellen der Instrumentendaten**

Die Software generiert eine Kopie der Datei mit Instrumentendaten (.dat) und aktualisiert dann die bestehende .dat-Datei immer dann, wenn der Benutzer die Abstimmungseinstellungen am Ende des Abstimmungsverfahrens speichert. Zuvor gespeicherte Einstellungen können mithilfe der Funktion **Restore Instrument Data** wiederhergestellt werden.

Bei der Ausführung von jedem Abstimmungsverfahren werden die Berichte und Datendateien erzeugt, um die optimierten Ergebnisse nachzuverfolgen. Die .wiff2-Datendatei und der Bericht sind standardmäßig unter "D:\SCIEX OS Data\Optimization" zu finden.

- 1. Öffnen Sie den Arbeitsbereich "MS Tune"
- 2. Wählen Sie im Menü **Restore Instrument Data** eine .dat-Datei mit einem früheren Zeitstempel aus, die wiederhergestellt werden soll.

Abbildung 5-7: Dialogfeld "Instrument Tuning and Optimization"

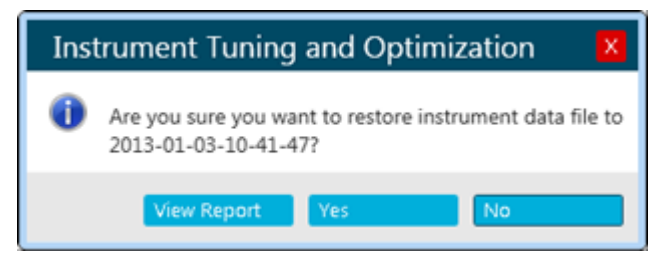

- 3. (Optional) Zeigen Sie den Bericht für die wiederherzustellende .dat-Datei an, indem Sie die folgenden Schritte ausführen:
	- a. Klicken Sie auf **View Report**.
	- b. Wenn ein Bericht für die ausgewählte Datei mit Instrumentendaten generiert wurde, navigieren Sie zu der Berichtsdatei und doppelklicken Sie darauf, um sie zu öffnen.
- 4. Klicken Sie auf **Yes**.

# <span id="page-87-0"></span>Arbeitsbereich "Explorer"

Der Zugriff auf die Funktionen dieses Arbeitsbereichs hängt von der dem Benutzer zugewiesenen Rolle ab. Siehe das Dokument: *Handbuch für Laborleiter*.

# **Öffnen der Proben**

Bevor Sie Aufgaben zur Datenüberprüfung im Arbeitsbereich "Explorer" durchführen, öffnen Sie die zu überprüfenden Proben.

- 1. Öffnen Sie den Arbeitsbereich Explorer.
- 2. Gehen Sie wie folgt vor, um eine einzelne Probe zu öffnen:
	- a. Klicken Sie auf **File** > **Open Sample**. Der Dialog Select Sample wird geöffnet.
	- b. Navigieren Sie zu der gewünschten Probe und wählen Sie diese aus.
	- c. Klicken Sie auf **OK**.
- 3. Gehen Sie wie folgt vor, um mehrere Proben zu öffnen:
	- a. Klicken Sie auf **File** > **Open Multiple Samples**.
	- b. Wählen Sie im Dialogfeld "Select Samples" aus der Liste **Available** die Proben aus und klicken Sie auf den Pfeil, um die Dateien in die Liste **Selected** zu verschieben.

**Tipp!** Um eine Probe auszuwählen, klicken Sie auf das Pluszeichen vor der Datei, klicken Sie auf die Probe und danach auf den Pfeil.

c. Klicken Sie auf **OK**.

### **Verifizieren des Vorhandenseins eines Analyten**

#### **Voraussetzungen**

• Öffnen der Proben.

- 1. Extrahieren Sie Ionen. Siehe Abschnitt: [Extrahieren von Ionen](#page-88-0).
- 2. (Optional) Zeigen Sie die Tabelle "Data and Peaks" an. Siehe Abschnitt: [Anzeigen der](#page-93-0) [Tabelle "Data and Peaks".](#page-93-0)
- 3. Überprüfen Sie die Peak-Fläche, die Intensität sowie die Massen und Ladezustände der Verbindungen.

Bei SCIEX Triple Quad-Systemen ist der Ladezustand nur für Voll-Scan-Datentypen verfügbar.

## <span id="page-88-0"></span>**Extrahieren von Ionen**

#### **Voraussetzungen**

```
• Öffnen der Proben.
```
Wird verwendet, um ein oder mehrere überlagerte extrahierte Ionenchromatogramme (XICs) zu berechnen, d. h. die Abbildung der Summe der Intensität bzgl. eines gegebenen Massebereichs in Abhängigkeit von der Retentionszeit.

1. Klicken Sie auf **Show** > **Extract Ion Chromatogram (XIC)**.

### Abbildung 6-1: Menü "Show": Extracted Ion Chromatogram (XIC)

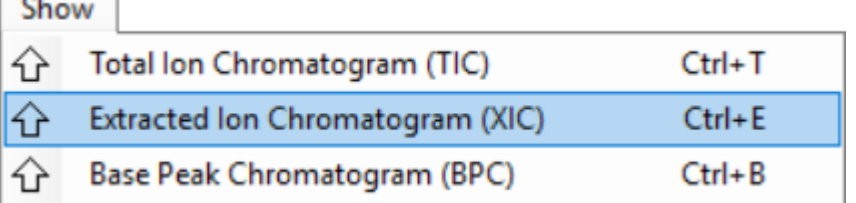

- 2. Wenn sich das Dialogfeld "Specify XIC Ranges" öffnet, führen Sie folgende Schritte aus:
	- a. Geben Sie die Werte für **Center**, **Width** und **Compound** ein oder importieren Sie die Werte.

**Hinweis:** Der Standardtitel eines XIC enthält die in den Zellen der jeweiligen Zeile angezeigten Verbindungsnamen.

**Tipp!** Wenn der Modus **Center/Width** genutzt wird, kann eine chemische Formel anstatt einer Masse für den Wert **Center** angegeben werden. Wenn eine neutrale Zusammensetzung wie H2O verwendet wird, wird automatisch ein Proton hinzugefügt (positiver Modus) oder abgezogen (negativer Modus). Beispielsweise wird das *m/z-*Verhältnis von H<sub>3</sub>O<sup>+</sup> für den positiven Modus verwendet. Geben Sie einen expliziten Ladungszustand an, indem Sie "+n" oder "-n" an die Zusammensetzung anhängen. Dabei ist *n* der Ladungszustand. Wird *n* nicht angegeben, wird angenommen, dass dieser 1 ist. Wenn beispielsweise H<sub>2</sub>ONa<sup>+</sup> angegeben wird, dann wird das *m/z*-Verhältnis von H<sub>2</sub>ONa<sup>+</sup> unverändert verwendet.

- b. (Optional) Passen Sie mithilfe der Optionen im Kontextmenü die Optionen für die Ionenextraktion an. Weitere Informationen finden Sie im Dokument: *Hilfesystem*.
- c. Klicken Sie auf **OK**. Falls das aktive Diagramm überlagerte Serien verschiedener Proben enthält, öffnet sich das Dialogfeld "Process All Overlays?".

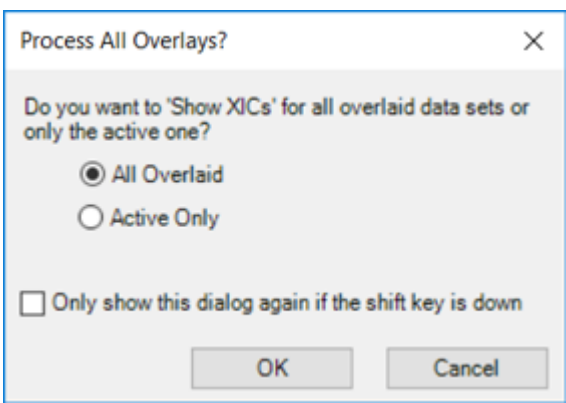

Abbildung 6-2: Dialogfeld ..Process All Overlays?"

- 3. Wenn sich das Dialogfeld "Select MRMs" öffnet, wählen Sie die MRM aus, die im XIC eingeschlossen werden sollen, und klicken Sie dann auf **OK**.
- 4. Wenn sich das Dialogfeld "Process All Overlays?" öffnet, führen Sie die folgenden Schritte aus:
	- a. Führen Sie einen der folgenden Schritte aus:
		- Wählen Sie **All Overlaid** aus, um überlagerte XICs für alle verfügbaren Proben zu erzeugen.
		- Wählen Sie **Active Only** aus, um nur von der derzeit aktiven Probe XICs zu generieren.
	- b. Klicken Sie auf **OK**.

Wenn das Kontrollkästchen **Only show this dialog again if the shift key is down** aktiviert ist, dann wird die ausgewählte Aktion zukünftig immer angewendet, sofern der Benutzer nicht die Taste **Shift** drückt, um die Option zu ändern.

### **Öffnen eines Gesamtionenchromatogramms**

#### **Voraussetzungen**

• [Öffnen der Proben](#page-87-0).

Ein Gesamtionenchromatogramm (TIC) wird erstellt, indem der Intensitätsbeitrag aller Ionen einer Serie von Massenscans summiert wird. Verwenden Sie das TIC, um den gesamten Datensatz in einem einzigen Fenster anzuzeigen. Das TIC besteht aus den summierten Intensitäten aller Ionen in einem Scan, die in einem chromatografischen Teilfenster in Abhängigkeit von der Zeit dargestellt werden.

- 1. Klicken Sie auf **Show** > **Total Ion Chromatogram (TIC)**. Falls das aktive Diagramm überlagerte Serien verschiedener Proben enthält, öffnet sich das Dialogfeld Process All Overlays? .
- 2. Wenn sich das Dialogfeld "Process All Overlays?" öffnet, führen Sie die folgenden Schritte aus:
- a. Führen Sie einen der folgenden Schritte aus:
	- Wählen Sie **All Overlaid** aus, um überlagerte TICs für alle verfügbaren Proben zu erzeugen.
	- Wählen Sie **Active Only** aus, um nur von der zurzeit aktiven Probe TICs zu generieren.
- b. Klicken Sie auf **OK**.

Wenn das Kontrollkästchen **Only show this dialog again if the shift key is down** aktiviert ist, dann wird die ausgewählte Aktion zukünftig immer angewendet, sofern der Benutzer nicht die Taste **Shift** drückt, um die Option zu ändern.

3. Klicken Sie mit der rechten Maustaste auf das TIC und verwenden Sie dann die Funktionen des Kontextmenüs.

#### **Abbildung 6-3: Gesamtionenchromatogramm – Kontextmenü**

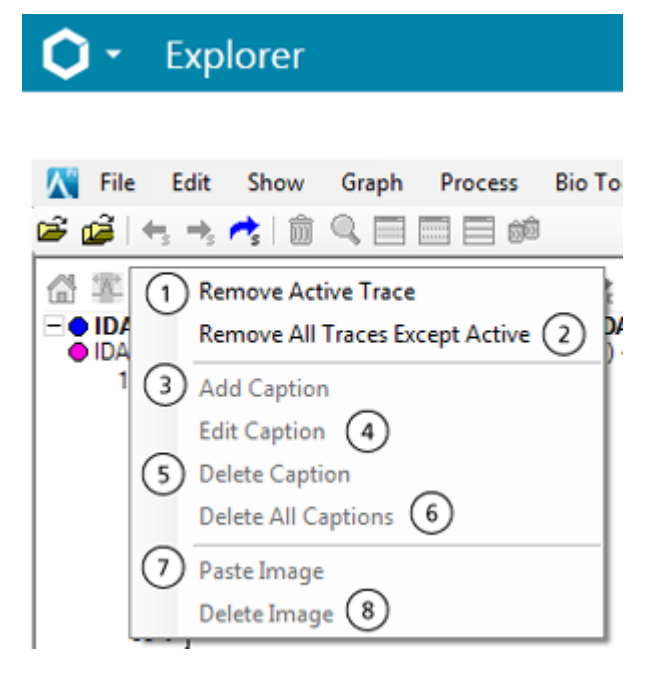

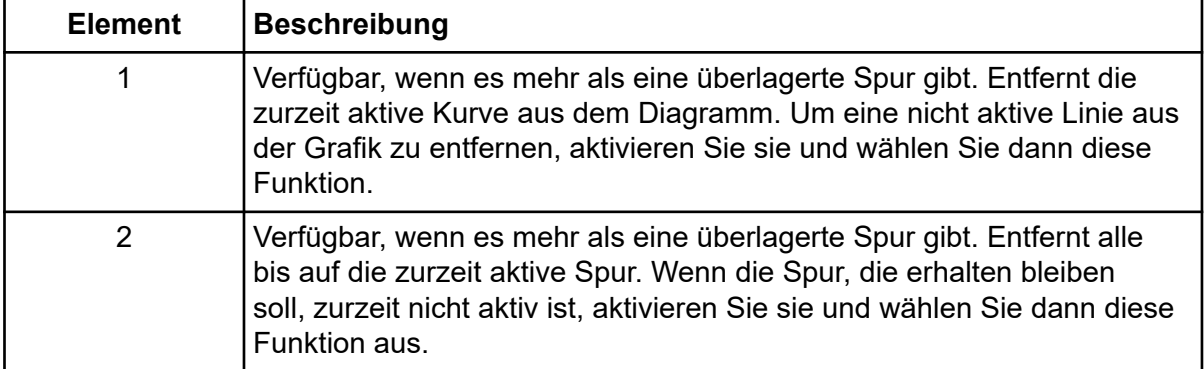

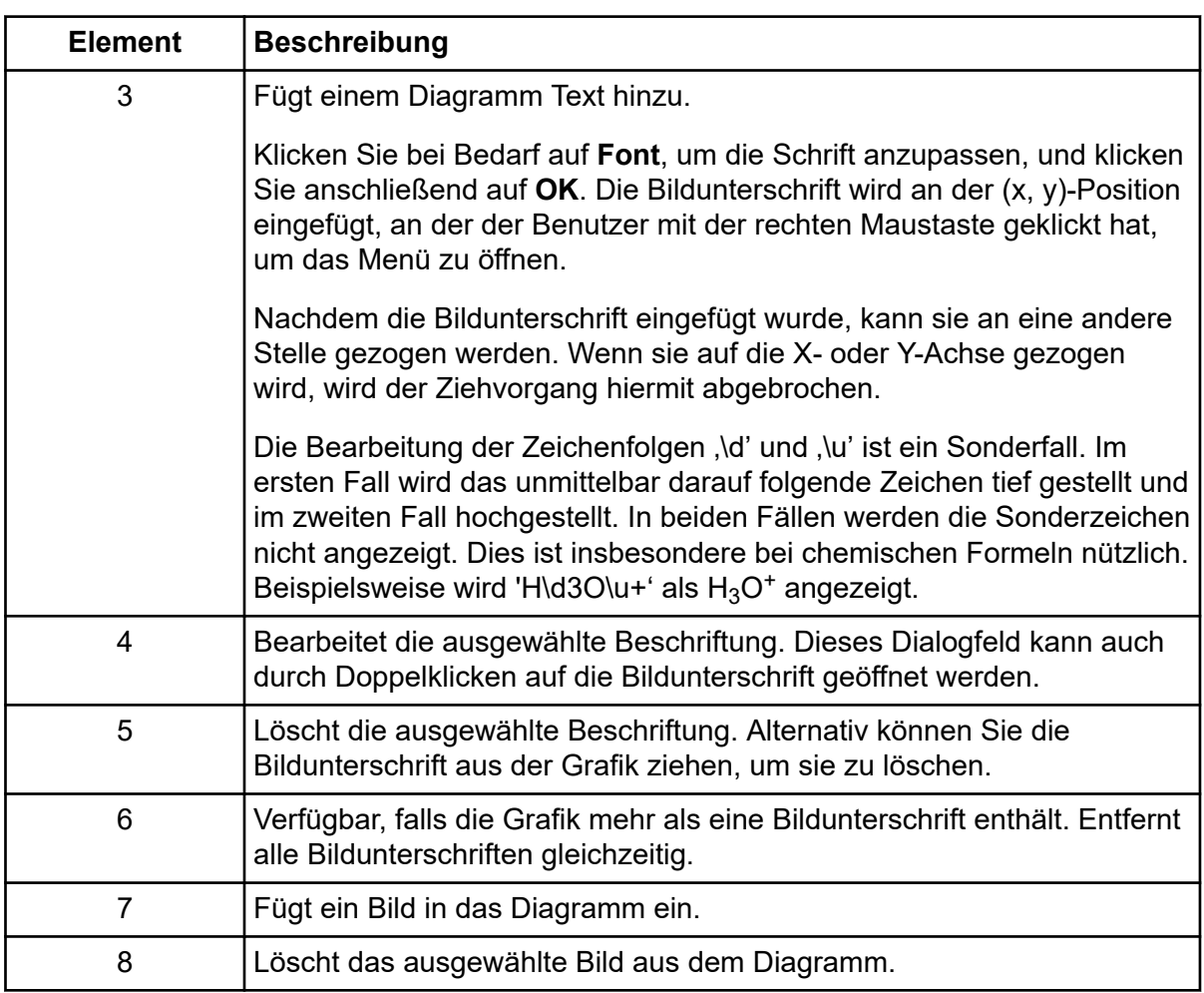

# **Öffnen eines Basispeak-Chromatogramms**

### **Voraussetzungen**

• [Öffnen der Proben](#page-87-0).

Bildet die Intensität des größten Peaks in jedem Spektrum als Funktion der Zeit ab.

1. Klicken Sie auf **Show** > **Base Peak Chromatogram (BPC)**.

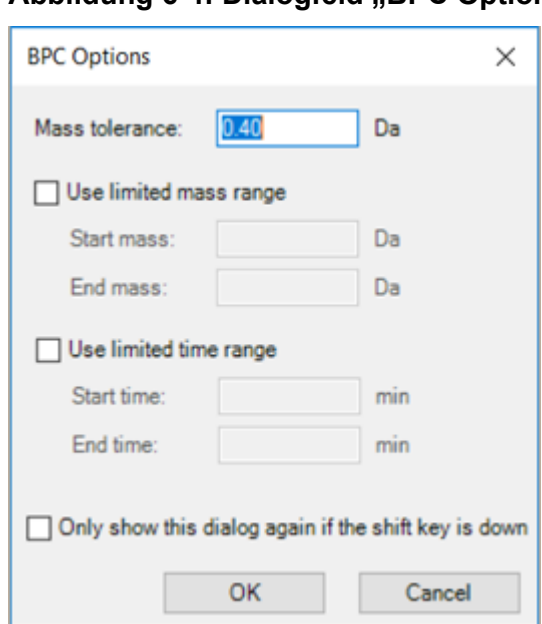

Abbildung 6-4: Dialogfeld .. BPC Options"

2. Füllen Sie die Felder im Dialogfeld "BPC Options" aus. Informationen zu den Feldern finden Sie im Dokument: *Hilfesystem*.

**Hinweis:** Falls ein Chromatogramm mit einer einfachen Auswahl, die mehr als 1 Minute umspannt, aktiv ist, während das Basispeak-Chromatogramm generiert wird, dann wird die Zeitspanne standardmäßig auf die Zeitspanne der Auswahl eingestellt. Andernfalls wird die letzte Zeitspanne verwendet. Die begrenzte Zeitspanne erspart dem Benutzer die manuelle Eingabe der Zeitspanne.

Falls das aktive Diagramm überlagerte Serien verschiedener Proben enthält, öffnet sich das Dialogfeld "Process All Overlays?".

#### Abbildung 6-5: Dialogfeld "Process All Overlays?"

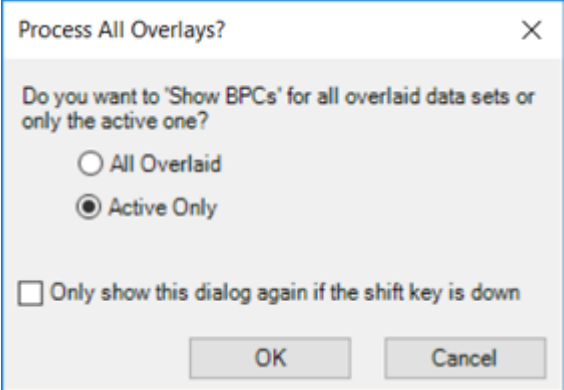

- 3. Wenn sich das Dialogfeld "Process All Overlays?" öffnet, führen Sie die folgenden Schritte aus:
	- a. Führen Sie einen der folgenden Schritte aus:
- <span id="page-93-0"></span>• Wählen Sie **All Overlaid** aus, um überlagerte BPCs für alle verfügbaren Proben zu erzeugen.
- Wählen Sie **Active Only** aus, um nur von der zurzeit aktiven Probe BPCs zu generieren.
- b. Klicken Sie auf **OK**.

Wenn das Kontrollkästchen **Only show this dialog again if the shift key is down** aktiviert ist, dann wird die ausgewählte Aktion zukünftig immer angewendet, sofern der Benutzer nicht die Taste **Shift** drückt, um die Option zu ändern.

# **Anzeigen der Tabelle "Data and Peaks"**

#### **Voraussetzungen**

• [Öffnen der Proben](#page-87-0).

Die Tabelle "Data and Peaks" enthält zwei verschiedene Tabellen. Die Datentabelle zeigt die Rohwerte (X, Y), die einen Datensatz enthalten, und die Peaks-Tabelle zeigt Informationen über die Peaks selbst. Die Tabelle wird erstellt, wenn ein Diagramm aktiv ist.

**Hinweis:** Es sind nur Peaks vorhanden, die über dem aktuellen Schwellenwert im Diagramm liegen, der mithilfe des blauen Pfeils auf der y-Achse des Diagramms eingestellt wird. Siehe Abschnitt: [Mit Diagrammdaten arbeiten](#page-99-0).

Mithilfe dieser Funktion wird ein Teilfenster mit zwei Tabellen für die zurzeit aktiven Daten angezeigt: eine Tabelle für die Rohwerte (X, Y) und eine Tabelle für die Peak-Liste.

1. Klicken Sie auf **Show** > **Data and Peaks Table**.

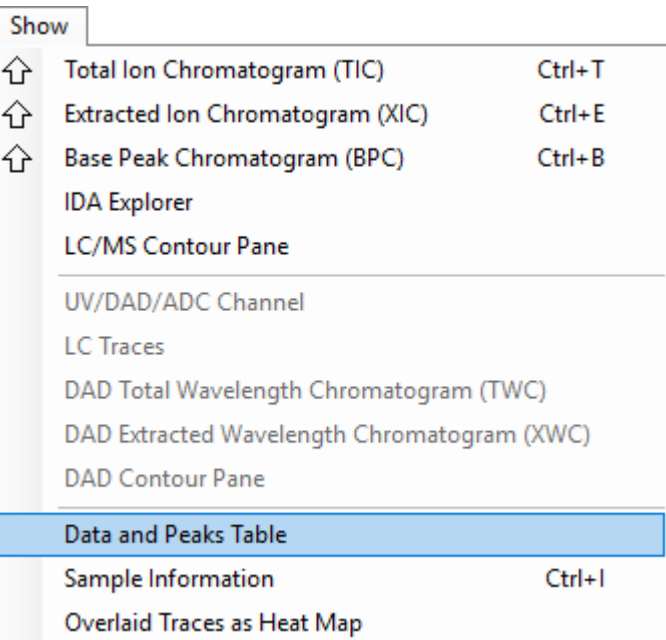

Abbildung 6-6: Menü "Show": Tabelle "Data and Peaks"

2. Verwenden Sie die Funktionen in der folgenden Tabelle.

Tabelle 6-1: Funktionen der Tabelle "Data and Peaks"

| <b>Ziel</b>                                        | Aufgabe                                                                                                    |
|----------------------------------------------------|----------------------------------------------------------------------------------------------------|
| Die Tabelle basierend auf<br>diesem Feld sortieren | Klicken Sie die Kopfzeile der Spalte an.                                                                                                    |
| Die zurzeit markierten Zellen<br>kopieren          | Klicken Sie mit der rechten Maustaste auf die Tabelle und<br>danach auf Copy. Falls die Registerkarte "Data" aktiv ist,<br>werden die ausgewählten X- und Y-Werte kopiert. Falls die<br>Registerkarte "Peaks" aktiv ist, werden die ausgewählten<br>Peak-Informationen kopiert. |
| Ausschließlich ausgewählte<br>Zeilen kopieren      | Wählen Sie zunächst die Zeilen durch Ziehen in die<br>Zeilenauswahlspalte aus oder indem Sie mehrere Zeilen mit<br>den Tasten Shift oder Ctrl auswählen. Klicken Sie dann mit<br>der rechten Maustaste auf die Tabelle und klicken Sie dann<br>auf Copy.                        |
| Mehrere Spalten auswählen                          | Halten Sie die Ctrl-Taste gedrückt und klicken Sie auf<br>die Spaltenüberschriften. Wenn Sie einfach nur auf die<br>Kopfzeile der Spalte klicken, dann wird diese sortiert.                                                                                                    |
| Die gesamte Tabelle<br>kopieren                    | Klicken Sie auf Edit > Select All und dann auf Edit ><br>Copy.                                                                                                    |

| <b>Ziel</b>                                   | Aufgabe                                                                                                    |
|-----------------------------------------------|----------------------------------------------------------------------------------------------------|
| Daten als Text exportieren.                   | Klicken Sie mit der rechten Maustaste auf das Teilfenster<br>und klicken Sie dann auf Export Data as Text.                                                                                                    |
|                                               | Mit dieser Option wird die gesamte Datenliste in der<br>angegebenen Datei gespeichert. Die X- und Y-Werte<br>werden mithilfe eines Tabulators getrennt und nach jedem<br>Datenpaar (X, Y) wird ein Zeilenumbruch erzeugt.                                                                                                    |
| Daten der Peak-Liste als<br>Text exportieren. | Klicken Sie mit der rechten Maustaste auf das Teilfenster<br>und klicken Sie dann auf Export Peak List as Text.<br>Mit dieser Option wird die gesamte Peak-Liste in einer<br>bestimmten Datei gespeichert. Dies schließt keine Peaks<br>unterhalb des derzeit für die y-Achse der zugehörigen<br>Grafik eingestellten Grenzwerts ein. Die Peak-Werte<br>werden mithilfe eines Tabulators getrennt, und nach jedem<br>Peak wird ein Zeilenumbruch erzeugt. |

Tabelle 6-1: Funktionen der Tabelle ..Data and Peaks" (Fortsetzung)

3. Überprüfen Sie die Peak-Fläche, die Intensität sowie die Massen und Ladezustände der Verbindungen.

## **Anzeigen von Probeninformationen**

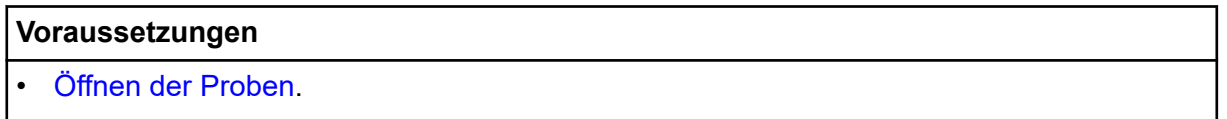

Im Fenster "Sample Information" wird eine Textbeschreibung des zur Erfassung der aktiven Daten verwendeten Versuchs angezeigt. Diese Informationen beinhalten probenspezifische Informationen, einschließlich des Probennamens und Informationen über die Datenerfassung, wie Anzahl und Art der Versuche.

Falls zwei oder mehr Teilfenster mit Probeninformationen, die verschiedenen Proben aus derselben Datendatei zugeordnet sind, angezeigt werden, hat das Klicken auf eines der Elemente in der Strukturansicht zur Folge, dass alle anderen Fenster zu dem entsprechenden Abschnitt scrollen. Dabei wird angenommen, dass es in allen Teilfenstern Abschnitte mit denselben Namen gibt. Diese Funktion ist hilfreich, wenn zwei ähnliche, jedoch nicht identische Teilfenster "Sample Information" verglichen werden sollen.

Klicken Sie auf **Show** > **Sample Information**.

# <span id="page-96-0"></span>**Anzeigen der Diagrammauswahlinformationen**

### **Voraussetzungen**

```
• Öffnen der Proben.
```
Das Dialogfeld "Graph Selection Information" enthält Informationen zu einer ausgewählten Region in einem Chromatogramm oder Spektrum und wird erstellt, wenn eines dieser Felder aktiv ist.

1. Klicken Sie auf **Window** > **Graph Selection Window**.

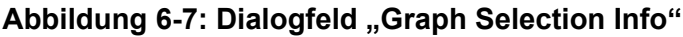

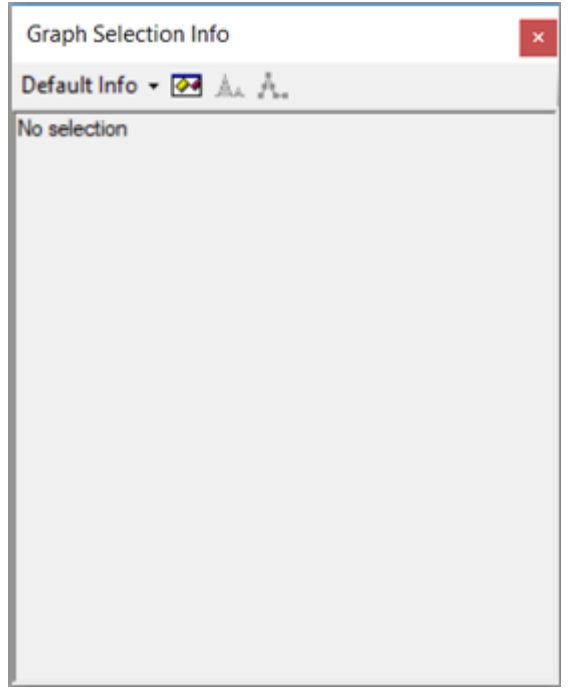

2. Führen Sie einen oder mehrere Auswahlvorgänge im Chromatogramm- oder Spektrumdiagramm aus.

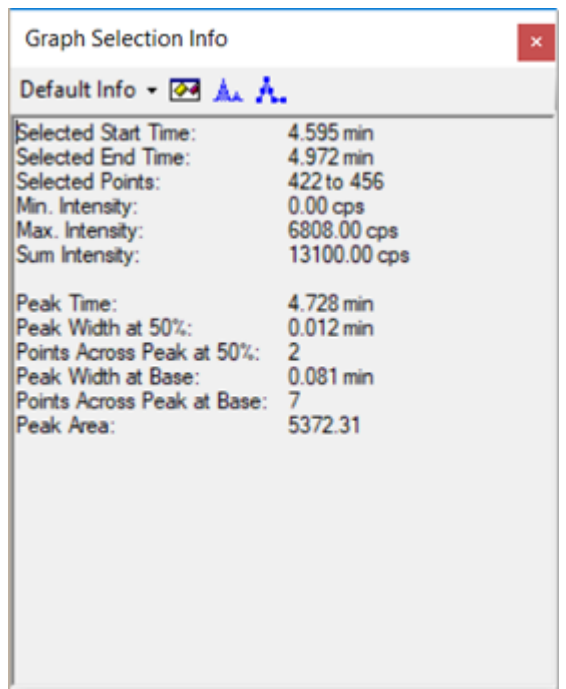

#### Abbildung 6-8: Dialogfeld "Graph Selection Info"

3. Wählen Sie eine Option in der Liste aus: **Default Info**, **XY Info**, **Standard Deviations**, **Signal/Noise** oder **Manual Reconstruct**, nach Bedarf.

#### **Abbildung 6-9: Optionen der Informationsauswahl**

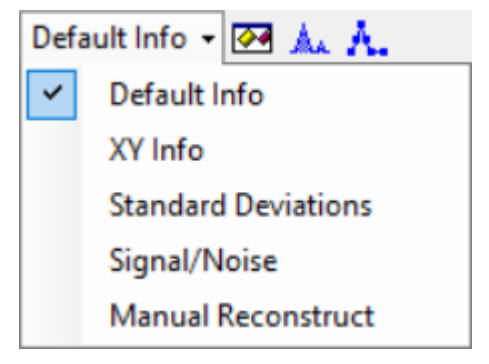

Eine Beschreibung der Felder des Dialogfelds finden Sie im Dokument: *Hilfesystem*.

- 4. (Optional) Berechnen Sie das Signal-zu-Rausch-Verhältnis manuell.
	- a. Wählen Sie ein Chromatogramm bzw. ein Wiederherstellungsdiagramm im Arbeitsablauf für die Massenwiederherstellung aus.
	- b. Wählen Sie den verrauschten Bereich und den Ziel-Peak aus und verwenden Sie die **Shift**-Taste, um eine Mehrfachauswahl zu treffen.
	- c. Wählen Sie **Default Info** > **Signal/Noise** aus.

5. (Optional) Klicken Sie auf **Options** (**<sup>34</sup>)**, legen Sie die Diagramminfo-Optionen fest und klicken Sie dann auf **OK**. Eine Beschreibung der Optionen finden Sie im Dokument: *Hilfesystem*.

Um beispielsweise 3 Sigma als Rauschmultiplikator zu verwenden, setzen Sie **Noise multipler for S/N** auf **3**.

- 6. (Optional) Klicken Sie auf **Fill Peaks** ( $\frac{\mathbb{A}_{\mathbf{A}}}{\mathbb{A}_{\mathbf{A}}}$ ). Im aktiven Diagramm wird zwischen einem Modus, in dem die Peaks abwechselnd dunkel und hell ausgefüllt werden, und einem Modus, in dem sie nicht ausgefüllt werden, gewechselt. Diese Funktion ist hilfreich, wenn der Benutzer die Peak-Breite sehen möchte, die der Breite an der Basis (**Peak Width at Base**) entspricht.
- 7. (Optional) Klicken Sie auf **Show Point Symbols** ( $\Lambda$ ). Alle Spektren im aktiven Teilfenster wechseln zwischen einem Modus, in dem die Datenpunkte mit Punktsymbolen angezeigt werden, und einem Modus, in dem dies nicht der Fall ist. Diese Funktion ist hilfreich, wenn der Benutzer einen Peak eingehend betrachtet und sehen möchte, wie viele Datenpunkte er umfasst, anstatt nur die im Hauptfenster angezeigten Textinformationen zu verwenden.

### **Bearbeiten von Einstellungen in Diagrammen**

#### **Voraussetzungen**

• [Öffnen der Proben](#page-87-0).

Klicken Sie auf **Edit** und verwenden Sie dann die Funktionen im Menü **Edit**.

### Abbildung 6-10: Menü "Edit": Optionen

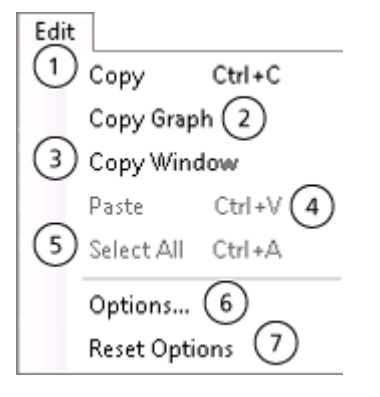

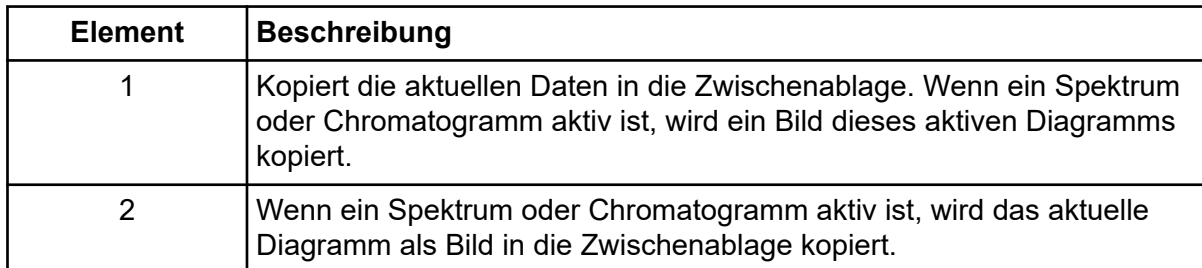

<span id="page-99-0"></span>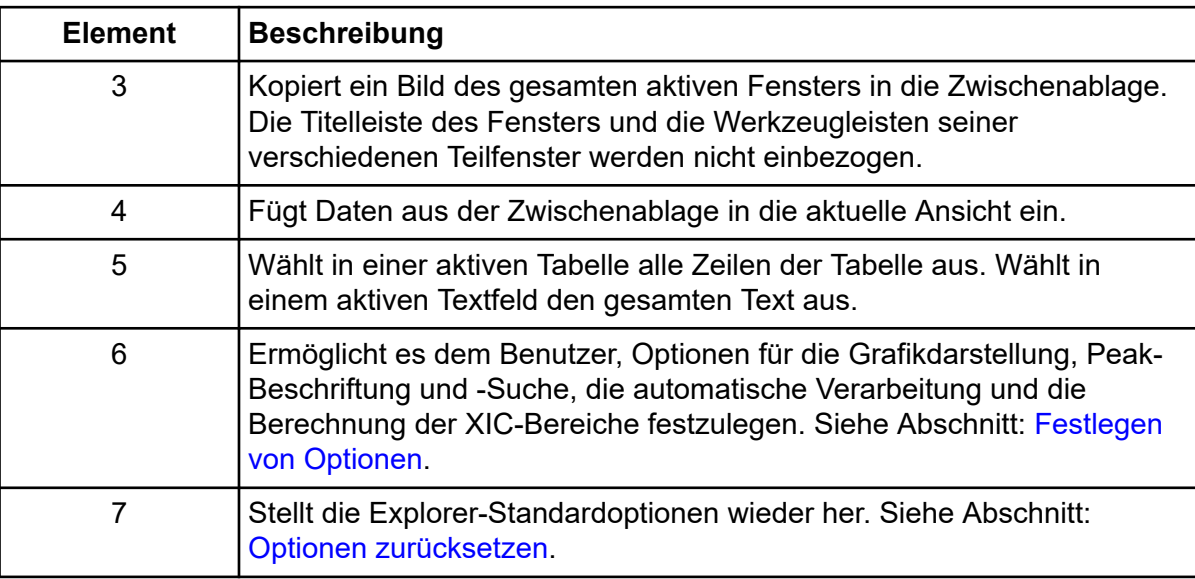

# **Mit Diagrammdaten arbeiten**

#### **Voraussetzungen**

- [Öffnen der Proben](#page-87-0).
- 1. Um den Schwellenwert für die Beschriftung von Peaks und die nachfolgenden Funktionen wie die Tabelle **Data and Peaks** festzulegen, bewegen Sie den blauen Pfeil entlang der y-Achse des Diagramms.

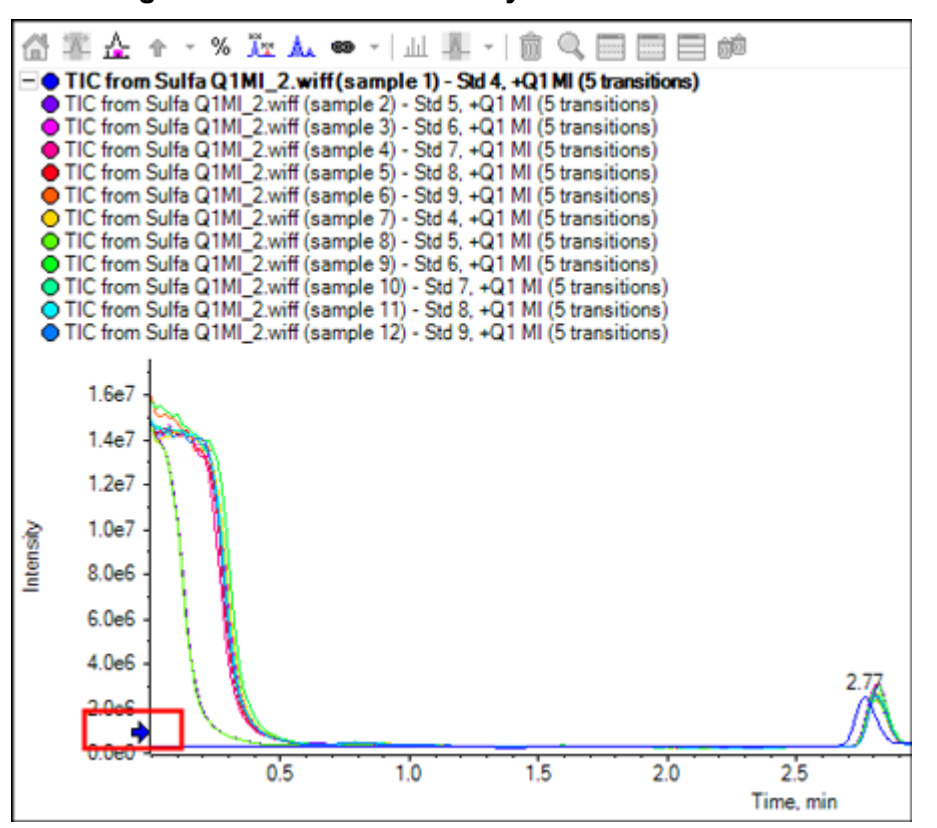

**Abbildung 6-11: Blauer Pfeil an der y-Achse**

2. Verwenden Sie die Funktionen im Menü **Graph**.

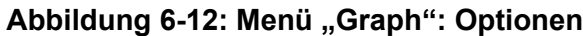

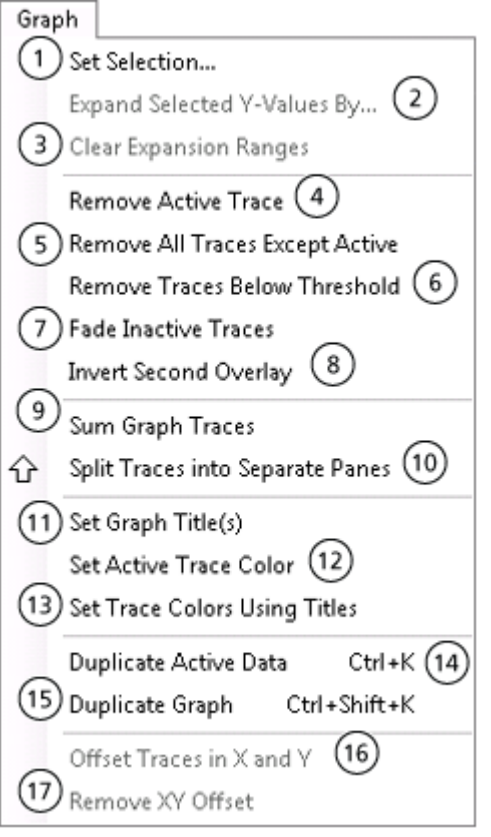

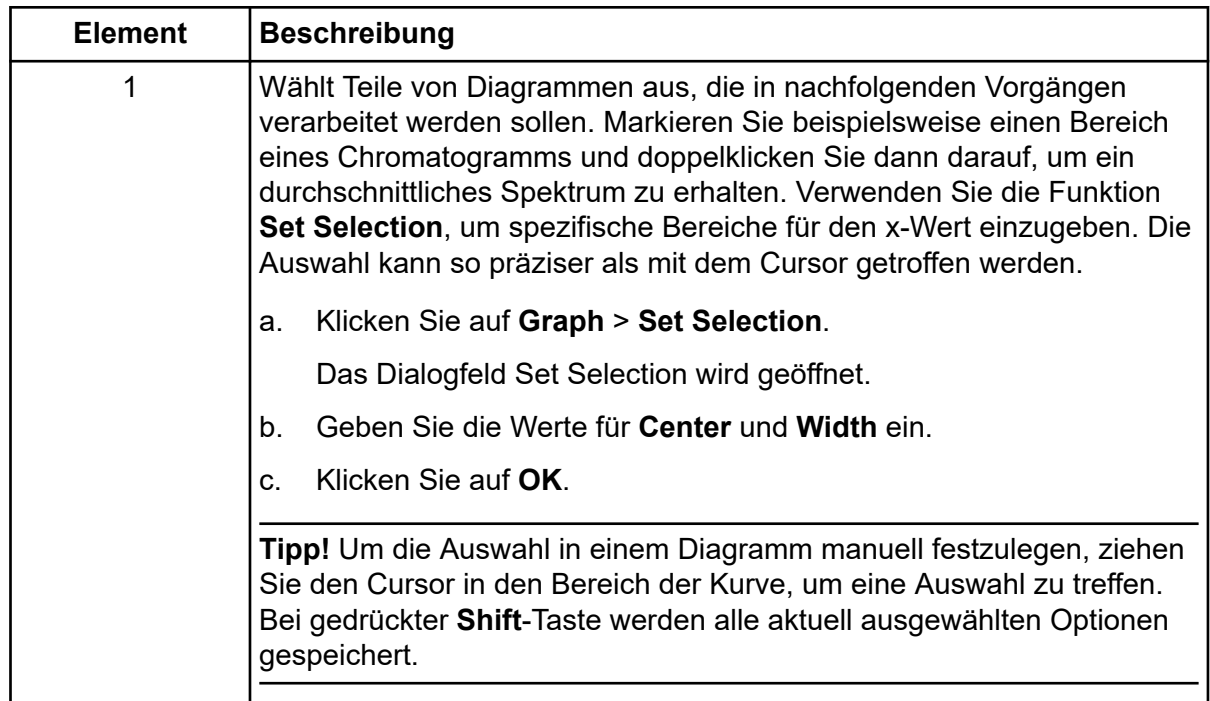

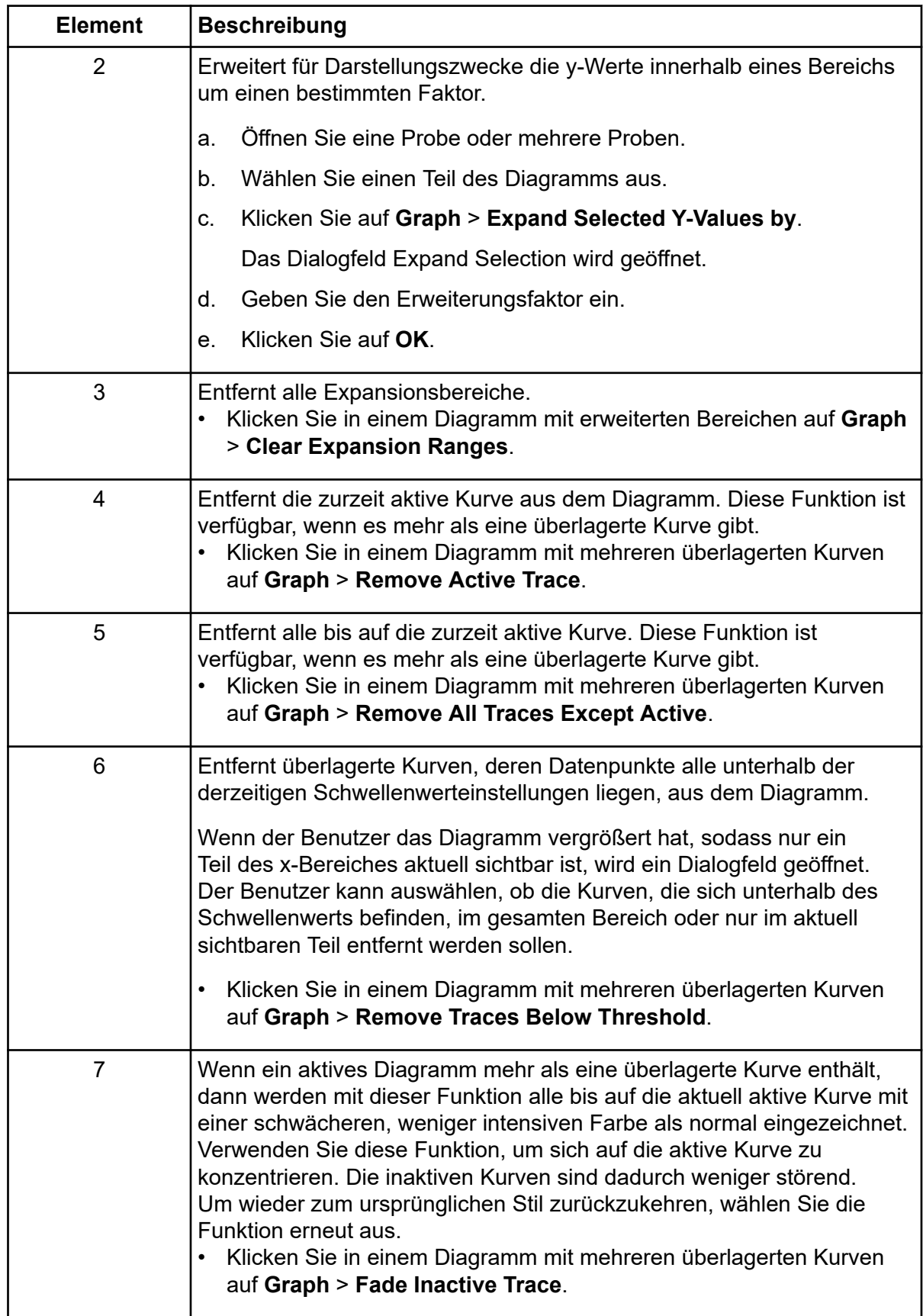

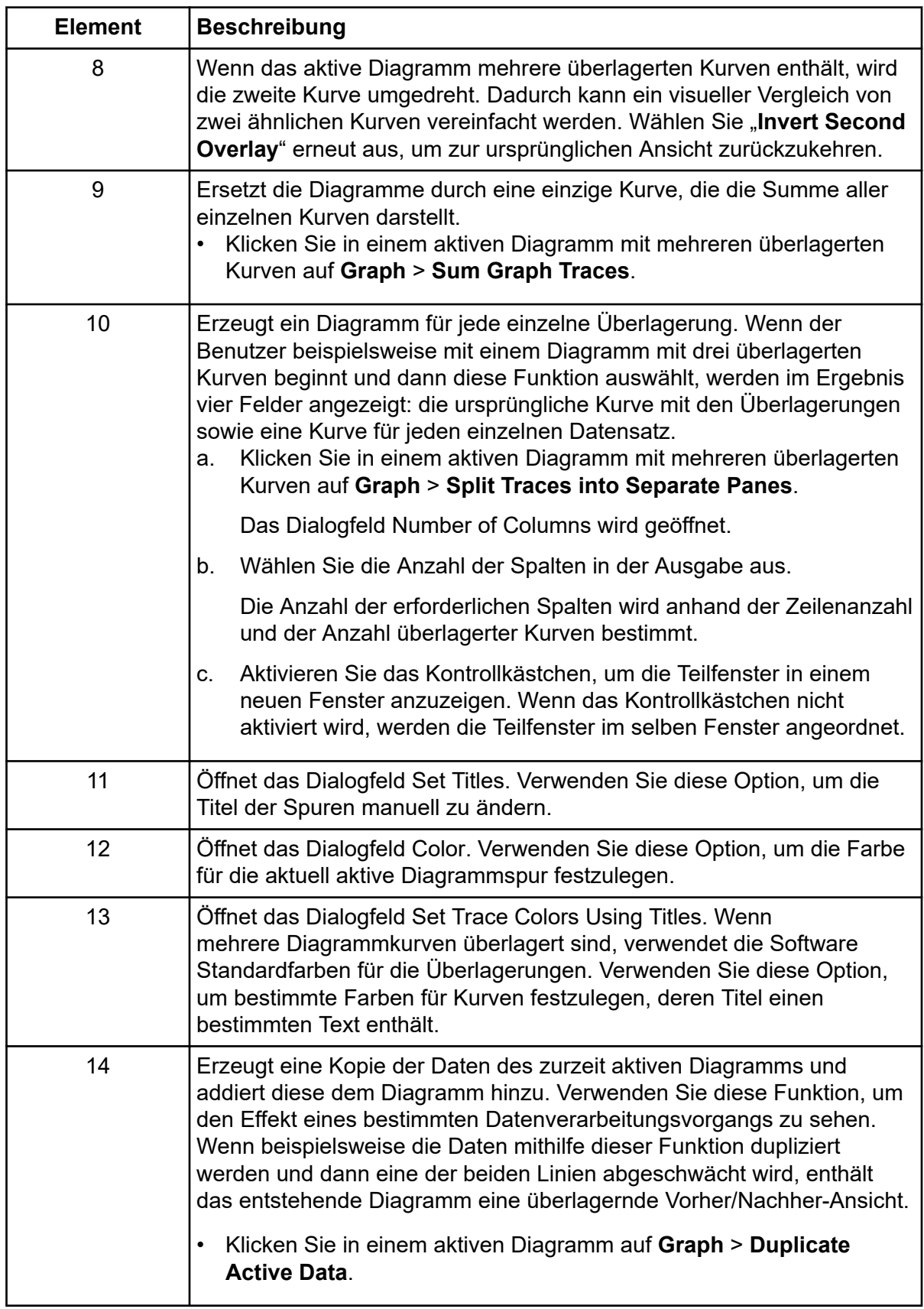

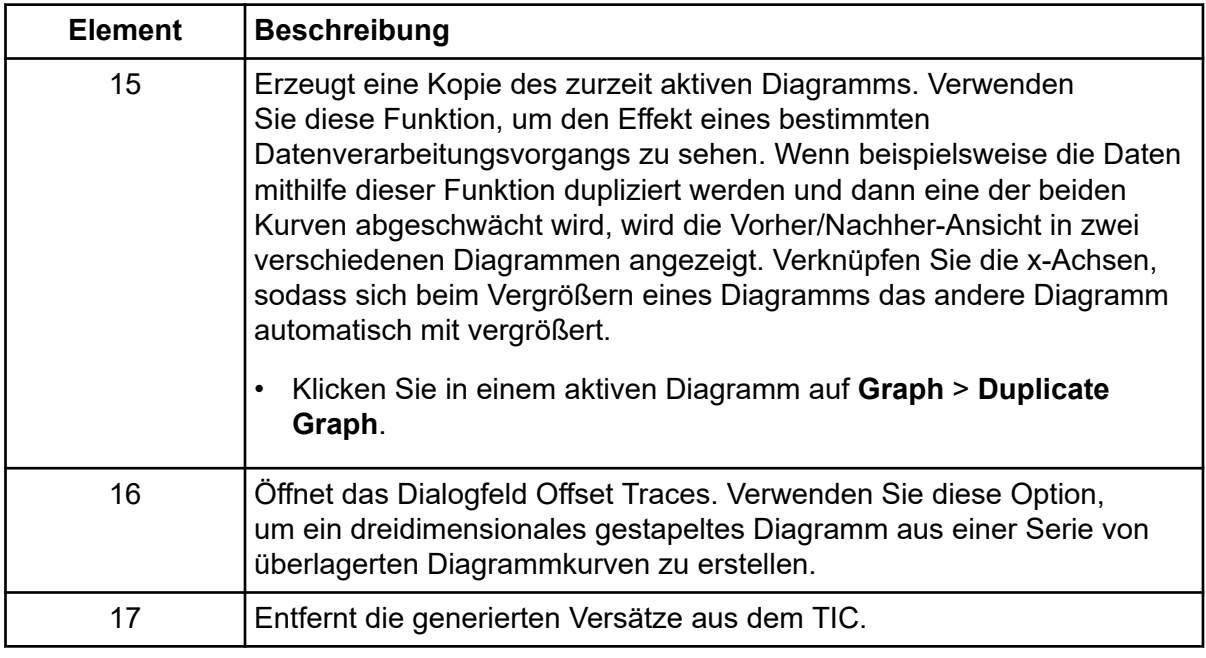

## **Nutzen von Werkzeugen zur Bearbeitung von zwei Teilfenstern**

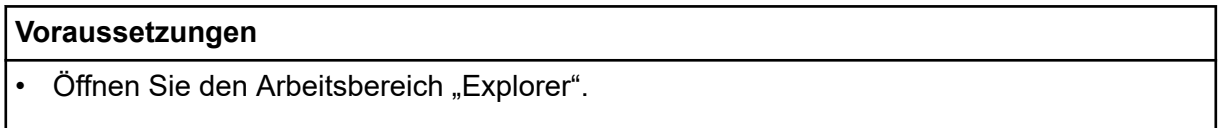

Verwenden Sie die Symbole am rechten Rand der Teilfenster, um gleichzeitig mit dem Quellteilfenster und dem Zielteilfenster zu arbeiten. Siehe Abschnitt: Tabelle 6-2. Klicken Sie in jedem Fall auf das Symbol im Quellteilfenster und ziehen Sie es dann in das Zielteilfenster.

**Tabelle 6-2: Werkzeuge zur Bearbeitung in zwei Teilfenstern**

| Symbol | <b>Name</b>                               | <b>Beschreibung</b>                                                                                                    |
|--------|-------------------------------------------|----------------------------------------------------------------------------------------------------|
|        | Move Pane<br>(Teilfenster<br>verschieben) | Ändert die relativen Positionen der Teilfenster. Wird in<br>der oberen rechten Ecke jedes Teilfensters angezeigt.<br>Klicken Sie auf das Symbol in einem Teilfenster<br>und ziehen Sie es zum oberen, unteren, linken<br>oder rechten Abschnitt eines zweiten Teilfensters. Je<br>nachdem, wo der Cursor losgelassen wird, ändert das<br>erste Teilfenster seine relative Position zum zweiten<br>Teilfenster. Während der Benutzer das Teilfenster<br>zieht, wird eine Seite des zweiten Teilfensters<br>rot hervorgehoben, um anzuzeigen, wo das erste<br>Teilfenster platziert wird. |
|        |                                           | Hinweis: Es ist auch möglich, die Teilfenster von einem<br>Fenster in ein anderes zu ziehen.                                                                                                    |

| <b>Symbol</b> | <b>Name</b>                       | <b>Beschreibung</b>                                                                                                    |
|---------------|-----------------------------------|----------------------------------------------------------------------------------------------------|
|               | Add Data (Daten<br>hinzufügen)    | Addiert zwei Datensätze, Punkt für Punkt. Die Daten<br>aus dem Quellteilfenster, auf das ursprünglich geklickt<br>wurde, werden zum Zielteilfenster hinzugefügt (das<br>Teilfenster, über dem das dorthin gezogene Symbol<br>losgelassen wird). Der Titel des geänderten Teilfensters<br>wird aktualisiert, um anzuzeigen, dass er geändert<br>wurde. |
|               |                                   | Hinweis: Nur zwei Datensätze des gleichen Typs<br>können hinzugefügt werden. Es ist beispielsweise nicht<br>möglich, ein Spektrum und ein Chromatogramm zu<br>addieren.                                                                                                    |
|               |                                   | Tipp! Wenn die Zielgrafik mehr als eine überlagerte<br>Spur enthält, werden die Quelldaten standardmäßig<br>ausschließlich zu den aktiven Zieldaten hinzuaddiert.<br>Halten Sie die Ctrl-Taste gedrückt, um die Quelldaten<br>zu allen Datensätzen im Zielteilfenster hinzuzufügen.                                                                   |
|               | Subtract Data (Daten<br>abziehen) | Subtrahiert den Hintergrund von einem<br>Massenspektrum. Ähnelt dem Symbol Add Data,<br>abgesehen davon, dass die Quelldaten von den<br>Zieldaten abgezogen werden.                                                                                                    |
|               |                                   | Tipp! Falls die Zielgrafik mehrere überlagerte<br>Kurven enthält, werden die Quelldaten standardmäßig<br>ausschließlich von den aktiven Zieldaten subtrahiert.<br>Halten Sie die Ctrl-Taste gedrückt, um die Quelldaten<br>zu allen Datensätzen im Zielteilfenster hinzuzufügen.                                                                      |
|               |                                   | Tipp! Normalerweise werden Datenpunkte, bei denen<br>die Intensität der Quelle größer ist als die des<br>Ziels, verworfen. D. h., negative y-Werte werden<br>ausgeschlossen. Halten Sie die Taste Shift gedrückt,<br>um die Punkte mit negativer Intensität zu behalten.                                                                              |

**Tabelle 6-2: Werkzeuge zur Bearbeitung in zwei Teilfenstern (Fortsetzung)**  $\mathbf{r}$ 

| Symbol                                  | <b>Name</b>                                                                                                    | <b>Beschreibung</b>                                                                                                    |
|-----------------------------------------|----------------------------------------------------------------------------------------------------|----------------------------------------------------------------------------------------------------|
| Overlay Data (Daten<br>&<br>überlagern) | Überlagert die aktiven Daten in der Quellgrafik auf der<br>Zielgrafik. Nachdem dieser Vorgang beendet ist, enthält<br>das Zieldiagramm eine neue Serie mit einer Kopie der<br>Zieldaten. |                                                                                                    |
|                                         |                                                                                                    | Tipp! Falls die Quellgrafik mehr als eine überlagerte<br>Kurve enthält, wird standardmäßig nur eine Kopie der<br>aktiven Daten in die Zielgrafik verschoben. Halten Sie<br>die Ctrl-Taste gedrückt, um eine Kopie aller Datensätze<br>der Quellgrafik in der Zielgrafik zu überlagern. |

**Tabelle 6-2: Werkzeuge zur Bearbeitung in zwei Teilfenstern (Fortsetzung)**

## **Teilfenster oder Fenster verschieben**

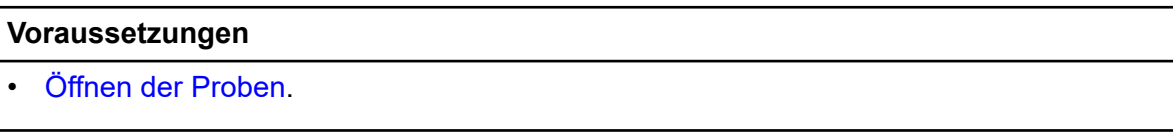

Klicken Sie auf **Window** und verwenden Sie dann die Funktionen im Menü **Window**.

### Abbildung 6-13: Menü "Window": Optionen

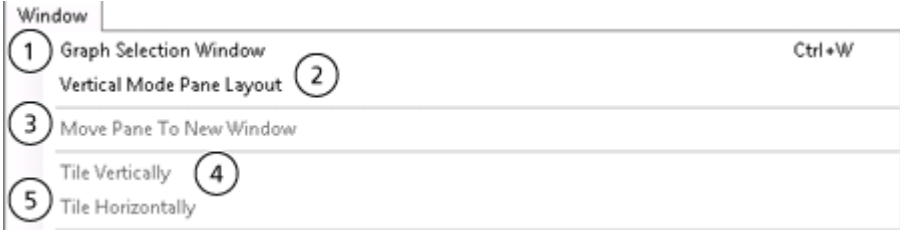

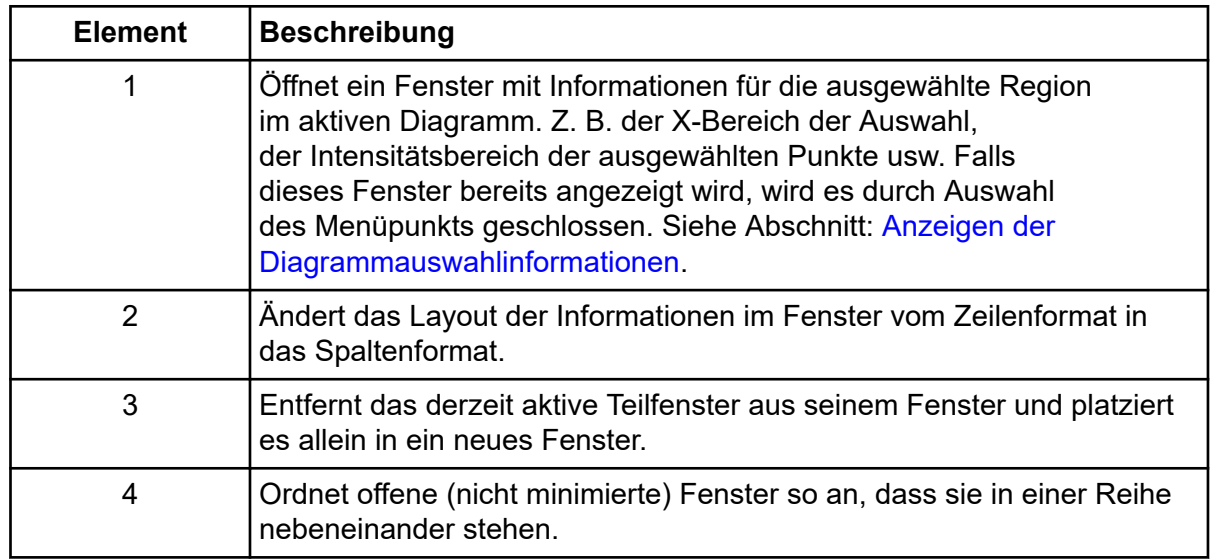

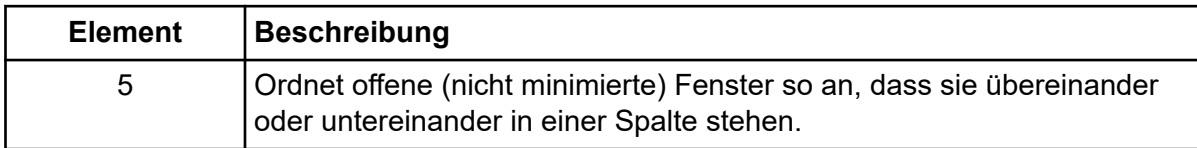

## **Durchführen einer Gaußschen Glättung**

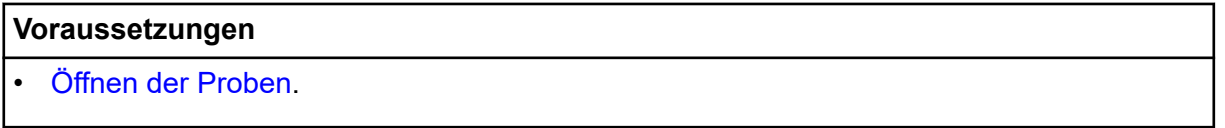

Führt eine Glättung anhand eines Gauß-Algorithmus durch. Dies ist ein Filter mit einer bestimmten Breite, bei dem die Gewichtungsfaktoren einer Gauß- bzw. Normalfunktion folgen.

1. Klicken Sie auf **Process** > **Gaussian Smooth**.

### Abbildung 6-14: Dialogfeld "Gaussian Smooth"

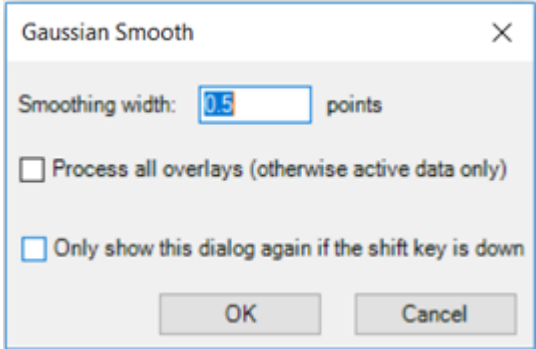

- 2. Geben Sie im Feld **Smoothing width** einen Wert ein. Dies ist die Breite der Gauß-Funktion bei halber maximaler Höhe. Die Gesamtbreite ist größer, da die Berechnung bis in die Flügel der Gaußschen Normalverteilungsfunktion realisiert wird. Dezimalwerte sind gestattet, wobei die halbe Breite der Gaußschen Normalverteilungsfunktion weniger als einen Punkt beträgt.
- 3. Falls die aktive Grafik verschiedene Spuren enthält, wählen Sie **Process all overlays (otherwise active data only)** , um den Vorgang auf alle Spuren anzuwenden. Wenn das Kontrollkästchen **Only show this dialog again if the shift key is down** aktiviert ist, dann wird die ausgewählte Aktion zukünftig immer angewendet, sofern der Benutzer nicht die Taste **Shift** drückt, um die Option zu ändern.
- 4. Klicken Sie auf **OK**.
# **Schwellenwertdaten**

#### **Voraussetzungen**

### • [Öffnen der Proben](#page-87-0).

Entfernt alle Datenpunkte mit einer Intensität unterhalb des aktuell festgelegten Schwellenwerts. Der Schwellenwert kann durch Ziehen des blauen Pfeils an der Y-Achse der Grafik festgelegt werden.

1. Klicken Sie auf **Process** > **Threshold Data**. Falls das aktive Diagramm überlagerte Serien verschiedener Proben enthält, öffnet sich das Dialogfeld Process All Overlays? .

Abbildung 6-15: Dialogfeld "Process All Overlays?"

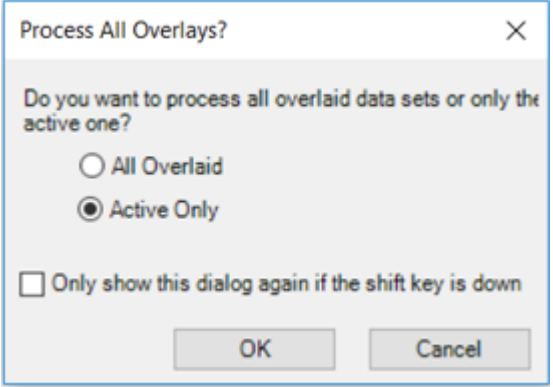

- 2. Wenn sich das Dialogfeld "Process All Overlays?" öffnet, führen Sie die folgenden Schritte aus:
	- a. Führen Sie einen der folgenden Schritte aus:
		- Wählen Sie **All Overlaid** aus, um überlagerte TICs für alle verfügbaren Proben zu erzeugen.
		- Wählen Sie **Active Only** aus, um nur von der zurzeit aktiven Probe TICs zu generieren.
	- b. Klicken Sie auf **OK**.

Wenn das Kontrollkästchen **Only show this dialog again if the shift key is down** aktiviert ist, dann wird die ausgewählte Aktion zukünftig immer angewendet, sofern der Benutzer nicht die Taste **Shift** drückt, um die Option zu ändern.

### **Teildaten aus der Diagrammauswahl**

#### **Voraussetzungen**

• [Öffnen der Proben](#page-87-0).

Diese Funktion steht nur dann zur Verfügung, wenn ein Diagramm mit einem ausgewählten Bereich aktiv ist. Sie entfernt Datenpunkte, die außerhalb des gewählten Bereichs liegen. Verwenden Sie diese Funktion, um die Datenverarbeitung auf eine Teilmenge der gesamten Daten zu konzentrieren.

- 1. Treffen Sie eine Auswahl im Diagramm.
- 2. Klicken Sie auf **Process** > **Subset Data (using graph selection)**. Falls das aktive Diagramm überlagerte Serien verschiedener Proben enthält, öffnet sich das Dialogfeld Process All Overlays? .

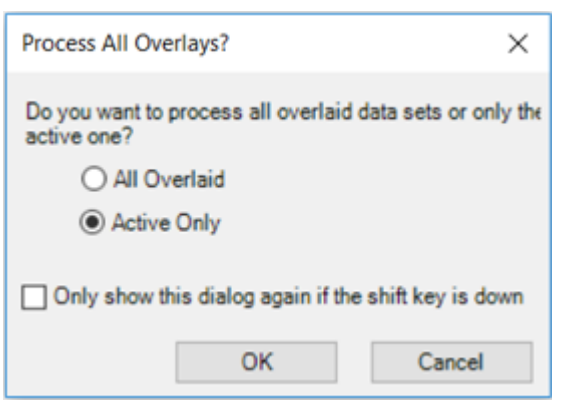

Abbildung 6-16: Dialogfeld "Process All Overlays?"

- 3. Wenn sich das Dialogfeld "Process All Overlays?" öffnet, führen Sie die folgenden Schritte aus:
	- a. Führen Sie einen der folgenden Schritte aus:
		- Wählen Sie **All Overlaid** aus, um überlagerte XICs oder TICs für alle verfügbaren Proben zu erzeugen.
		- Wählen Sie **Active Only** aus, um nur von der zurzeit aktiven Probe XICs oder TICs zu generieren.
	- b. Klicken Sie auf **OK**.

Wenn das Kontrollkästchen **Only show this dialog again if the shift key is down** aktiviert ist, dann wird die ausgewählte Aktion zukünftig immer angewendet, sofern der Benutzer nicht die Taste **Shift** drückt, um die Option zu ändern.

# **Chromatogramm Basisliniensubtraktion**

#### **Voraussetzungen**

• [Öffnen der Proben](#page-87-0).

Entfernt einen relativ schwach variierenden Hintergrund aus dem Chromatogramm.

Für jeden Datenpunkt im Chromatogramm wird ein Fenster am entsprechenden x-Wert zentriert und die Punkte mit minimaler Intensität innerhalb des Fensters an der linken

und rechten Seite werden bestimmt. Diese beiden Punkte werden mit einer geraden Linie verbunden und der y-Wert wird in der Mitte des Fensters berechnet. Dies ist die Basislinie, die in diesem Punkt von den Daten subtrahiert wird.

1. Klicken Sie auf **Process** > **Baseline Subtract Chromatogram**.

### Abbildung 6-17: Dialogfeld "Baseline Subtract"

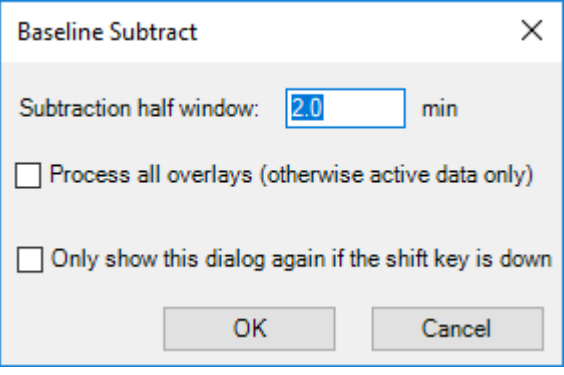

- 2. Geben Sie im Feld **Subtraction half window** einen Wert in Minuten ein.
- 3. Falls die aktive Grafik verschiedene Spuren enthält, wählen Sie **Process all overlays (otherwise active data only)** , um den Vorgang auf alle Spuren anzuwenden. Wenn das Kontrollkästchen **Only show this dialog again if the shift key is down** aktiviert ist, dann wird die ausgewählte Aktion zukünftig immer angewendet, sofern der Benutzer nicht die Taste **Shift** drückt, um die Option zu ändern.
- 4. Klicken Sie auf **OK**.

# **Zeitversatz des Chromatogramms**

### **Voraussetzungen**

• [Öffnen der Proben](#page-87-0).

Wird verwendet, um den Zeitversatz eines Chromatogramms einzustellen.

1. Klicken Sie auf **Process** > **Offset Chromatogram**.

Abbildung 6-18: Dialogfeld .. Offset"

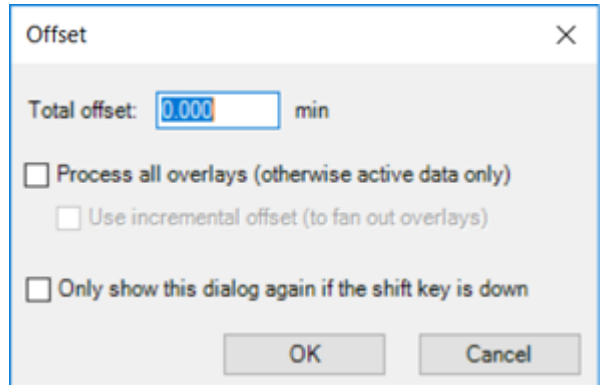

- 2. Geben Sie im Feld **Total offset** einen Wert in Minuten ein.
- 3. Falls die aktive Grafik verschiedene Spuren enthält, wählen Sie **Process all overlays (otherwise active data only)** , um den Vorgang auf alle Spuren anzuwenden. Wenn das Kontrollkästchen **Only show this dialog again if the shift key is down** aktiviert ist, dann wird die ausgewählte Aktion zukünftig immer angewendet, sofern der Benutzer nicht die Taste **Shift** drückt, um die Option zu ändern.
- 4. Wählen Sie **Use incremental offset (to fan out overlays)** aus, um Überlagerungen in Zeitrichtung zu verteilen.
- 5. Klicken Sie auf **OK**.

### **Strichspektrum erstellen**

#### **Voraussetzungen**

• [Öffnen der Proben](#page-87-0).

Erzeugt ein Strichspektrum eines Massenspektrums, d. h. ersetzt ein Profilspektrum durch Masse- und Intensitätspunkte ausschließlich für die festgestellten Peaks.

1. Klicken Sie auf **Process** > **Centroid Spectrum**.

**Abbildung 6-19: Dialogfeld Centroid**

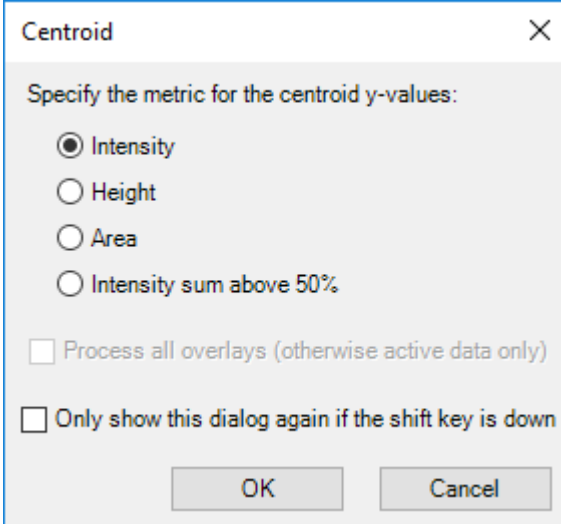

- 2. Wählen Sie die Metrik aus, die für den Strichspektrumprozess verwendet werden soll:
	- **Intensity**: Für jeden Peak ist der Y-Wert des Strichspektrums die Intensität des größten zum Peak gehörenden Datenpunkts.
	- Height : Diese Metrik ähnelt der Metrik "Intensity". In diesem Fall wird jedoch die Basislinienintensität von der Intensität subtrahiert, wenn ein Basislinienversatz vorliegt.
	- **Area**: Für jeden Peak ist der Y-Wert des Strichspektrums die Gesamtfläche des Peaks. Dabei handelt es sich um ein echtes Integral, da der ausgegebene Wert sowohl vom Intensitätsprofil als auch von der Breite des Peaks abhängt.
	- **Intensity sum above 50%**: Für jeden Peak ist der Y-Wert derjenige Anteil der Peak-Intensitäten, der oberhalb von 50 % der Spitzenintensität des Peaks liegt. Dieser Wert ist nützlich, da er nicht nur von der Intensität eines einzigen Datenpunkts abhängt wie die Metriken "Intensity" und "Height" und nicht von den Rändern des Peaks beeinflusst wird, die möglicherweise verrauscht oder durch Interferenzen gestört sind.
- 3. Falls die aktive Grafik verschiedene Spuren enthält, wählen Sie **Process all overlays (otherwise active data only)** , um den Vorgang auf alle Spuren anzuwenden. Wenn das Kontrollkästchen **Only show this dialog again if the shift key is down** aktiviert ist, dann wird die ausgewählte Aktion zukünftig immer angewendet, sofern der Benutzer nicht die Taste **Shift** drückt, um die Option zu ändern.
- 4. Klicken Sie auf **OK**.

# **Exportieren von Daten als Text**

#### **Voraussetzungen**

• [Öffnen der Proben](#page-87-0).

Das derzeit aktive Spektrum oder Chromatogramm wird in einer tabulatorgetrennten Textdatei gespeichert.

1. Klicken Sie auf **File** > **Export** > **Data as Text**.

Wenn Spektraldaten exportiert werden, öffnet sich das Dialogfeld "Add Zero Intensity Points for Export".

Abbildung 6-20: Dialogfeld "Add Zero Intensity Points for Export"

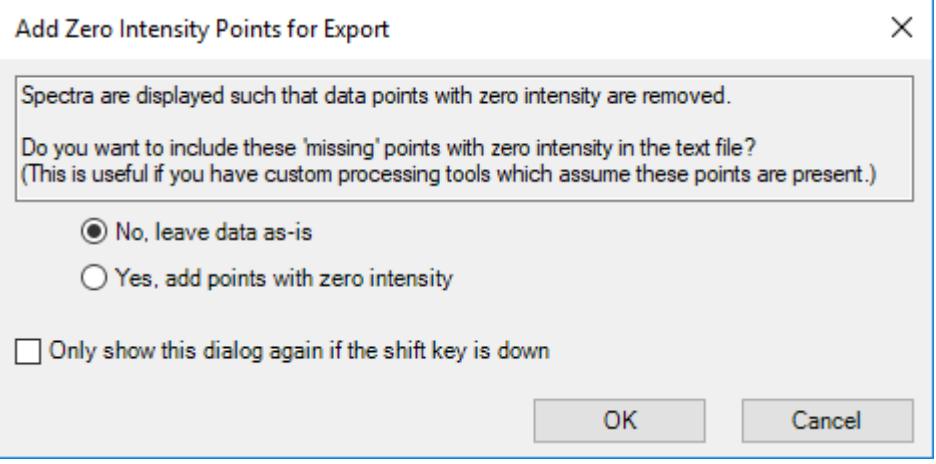

- 2. Wenn das Dialogfeld "Add Zero Intensity Points for Export" geöffnet ist, führen Sie einen der folgenden Schritte aus:
	- Klicken Sie auf **No, leave data as-is**, um Punkte mit der Intensität null aus der exportierten Datei auszuschließen.
	- Klicken Sie auf **Yes, add points with zero intensity**, um Punkte mit der Intensität null in die exportierte Datei einzuschließen.

Klicken Sie dann auf **OK**.

- 3. Geben Sie einen Dateinamen für die exportierte Datei ein.
- 4. Klicken Sie auf **Save**.

# **Exportieren der Peak-Liste als Text**

#### **Voraussetzungen**

• [Öffnen der Proben](#page-87-0).

Die Peak-Liste des zurzeit aktiven Spektrums oder Chromatogramms kann in einer tabulatorgetrennten Textdatei gespeichert werden. Diese Datei enthält Informationen wie den x-Wert (Masse oder Zeit) des Strichspektrums, Peak-Fläche, Höhe usw.

- 1. Klicken Sie auf **File** > **Export** > **Peak List as Text**.
- 2. Geben Sie einen Dateinamen für die exportierte Datei ein.
- 3. Klicken Sie auf **Save**.

# **Drucken von Daten**

### **Voraussetzungen**

### • [Öffnen der Proben](#page-87-0).

- 1. Klicken Sie auf **File** > **Print** und wählen Sie dann die gewünschte Option aus. Das Dialogfeld "Print" wird geöffnet.
- 2. Wählen Sie einen Drucker aus und klicken Sie dann auf **Print**.

# **Optionen zurücksetzen**

### **Voraussetzungen**

• Öffnen Sie den Arbeitsbereich "Explorer".

Der Benutzer kann sämtliche Optionen des Arbeitsbereichs "Explorer" auf die Standardwerte zurücksetzen. Dies trifft sowohl auf die Optionen zu, die im vorigen Abschnitt beschrieben wurden, als auch auf die Optionen zur Verarbeitung. Das Zurücksetzen der Optionen erfolgt nur für den derzeit eingeloggten Windows-Benutzer und wirkt sich auf keinen anderen Benutzer des Computers aus.

- 1. Klicken Sie auf **Edit** > **Reset Options**. Ein Bestätigungsdialogfeld wird angezeigt.
- 2. Klicken Sie auf **OK**.

# **Festlegen von Optionen**

### **Voraussetzungen**

• Öffnen Sie den Arbeitsbereich "Explorer".

Nutzen Sie die Funktionen auf jeder Registerkarte nach Bedarf.

1. Klicken Sie auf **Edit** > **Options**.

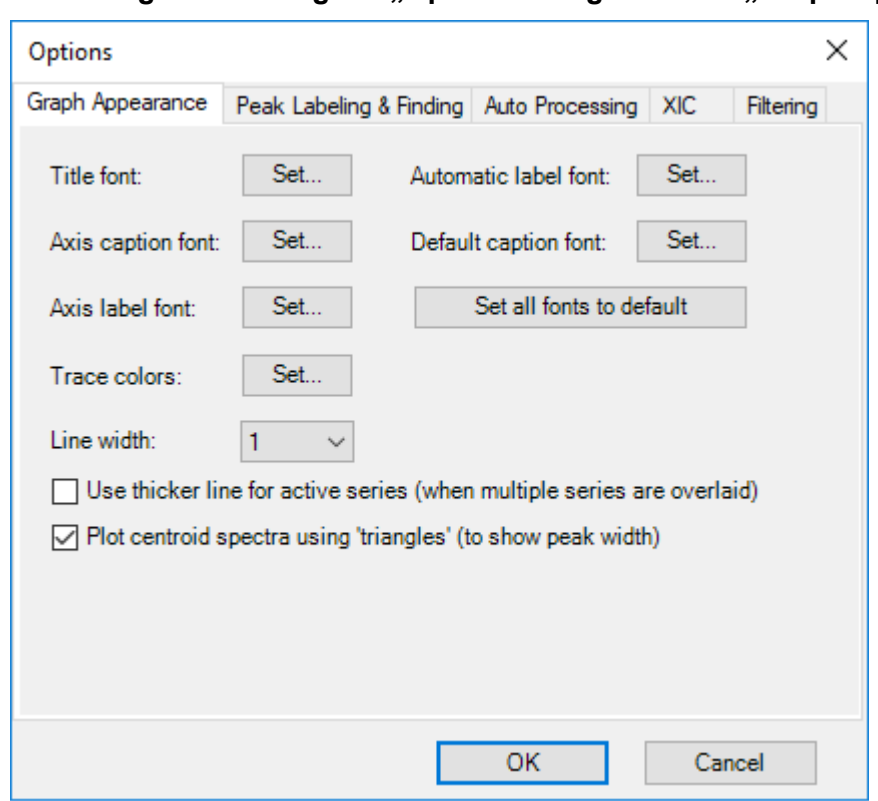

Abbildung 6-21: Dialogfeld "Options": Registerkarte "Graph Appearance"

- 2. Legen Sie die Optionen auf jeder Registerkarte nach Bedarf fest. Beschreibungen der Optionen finden Sie im Dokument: *Hilfesystem*.
- 3. Klicken Sie auf **OK**.

# **Arbeitsbereich "Analytics"**

Der Zugriff auf die Funktionen dieses Arbeitsbereichs hängt von der dem Benutzer zugewiesenen Rolle ab. Siehe das Dokument: *Handbuch für Laborleiter*.

**Hinweis:** Die geregelten Methoden für die Ausgabe von Daten aus dem Arbeitsbereich "Analytics" sind: Exportieren einer "Results Table", Übertragen der Daten an ein LIMS und die Berichterstellung. Andere Methoden zur Datenausgabe wie das Kopieren und Einfügen von "Results Tables" aus werden nicht kontrolliert. Verwenden Sie keine ungeregelten Ausgabemethoden für durch Vorschriften geregelte Aufgaben.

Das Gruppieren von Zahlen wird im Arbeitsbereich "Analytics" nicht unterstützt. Gruppieren Sie keine Zahlen in Textfeldern, z. B. in den Integrationsparametern, oder in einem Raster wie einer "Results Table".

Quantifizierungsmethoden umfassen die Kriterien, die zur Quantifizierung der zur Integration ausgewählten Peaks verwendet werden.

Prüfer sollten die Daten gemäß den Kriterien der Peak-Integration und Datenübernahme in den Standardarbeitsanweisungen (SOPs) des Labors prüfen.

SCIEX OS kann Daten verarbeiten, während diese von SCIEX OS oder der Analyst Software erfasst werden. Alle erfassten Proben können zur "Results Table" hinzugefügt werden. Um Proben hinzuzufügen, die aktuell erfasst werden, warten Sie, bis die Erfassung abgeschlossen ist und fügen Sie sie dann zur "Results Table" hinzu.

# **Definieren der standardmäßigen Verarbeitungsparameter für das Projekt**

Legt die Standardparameter zur Peak-Ermittlung fest, die verwendet werden, wenn eine Verarbeitungsmethode erstellt wird. Wenn mehr als nur einige wenige Komponenten vorliegen, legen Sie die Standardwerte basierend auf der Chromatographie fest, damit Sie nicht für jede Komponente einzeln angepasst werden müssen. Allerdings ist wahrscheinlich kein Parametersatz für alle Komponenten ideal. Darum kann es erforderlich sein, einige der Parameter für einige der Komponenten einzeln anzupassen.

1. Klicken Sie im Arbeitsbereich "Analytics" auf **Projects** > **Project default settings**.

**Hinweis:** Wählen Sie im Statusfeld den richtigen Projektnamen aus.

Das Dialogfeld "Project Default Settings" wird geöffnet.

- 2. Führen Sie auf der Seite "Quantitative Processing" folgende Schritte aus:
	- a. Wählen Sie aus der Liste **Signal to Noise Algorithm** einen Signal-zu-Rauschen-Algorithmus aus.
	- b. Wählen Sie aus der Liste **Integration Algorithm** einen Integrationsalgorithmus aus und legen Sie dann die Standardparameter für die quantitative Verarbeitung fest.

Beschreibungen der Parameter finden Sie im Dokument: *Hilfesystem*.

3. Wählen Sie auf der Seite "Qualitative Processing" einen Bibliothekssuchalgorithmus aus der Liste **Library Search Algorithm** aus und legen Sie dann die Standardparameter für die qualitative Verarbeitung fest.

Informationen zu den Algorithmen finden Sie im Dokument: *Hilfesystem*.

4. Wählen Sie auf der Seite "Mass Reconstruction Processing" einen Integrationsalgorithmus aus der Liste **Integration Algorithm** aus und legen Sie dann die Standardintegrationsparameter für die Massenwiederherstellung fest. Beschreibungen der Parameter finden Sie im Dokument: *Hilfesystem*.

**Hinweis:** Es sind nur die Algorithmen "MQ4" und "Summation" verfügbar.

- 5. Klicken Sie auf **Save**.
- 6. Klicken Sie auf **Close**.

# **Arbeiten mit Layouts für Arbeitsbereiche**

Verwenden Sie die Funktion für Layouts von Arbeitsbereichen, um angepasste Layouts von Arbeitsbereichen im Arbeitsbereich "Analytics" zu speichern. Das angepasste Layout wird mit der Ergebnisdatei gespeichert und automatisch angewendet, wenn die Datei geöffnet wird. So sparen Benutzer Zeit, wenn Sie Ergebnisse analysieren. Ein gespeichertes Arbeitsbereich-Layout kann auf andere Ergebnisdateien angewendet werden. Es kann auch als Arbeitsbereich-Standardlayout für ein Projekt eingerichtet werden, das angewendet wird, wann immer eine Ergebnisdatei in diesem Projekt geöffnet wird. Arbeitsbereich-Layouts können überall gespeichert werden, auch auf lokalen Netzwerken.

Benutzer können zwischen unterschiedlichen gespeicherten Layouts wechseln, um unterschiedliche Arten von Datenanalysen der Ergebnisdateien durchzuführen.

**Hinweis:** Alle Arbeitsbereich-Layouts werden mit der Dateinamenserweiterung qlayout gespeichert.

**Hinweis:** Keine Einstellungen, die Daten direkt ändern oder verändern werden in einem Arbeitsbereich-Layout gespeichert.

Die folgende Tabelle führt die UI-Elemente auf, die mit Arbeitsbereich-Layouts gespeichert werden.

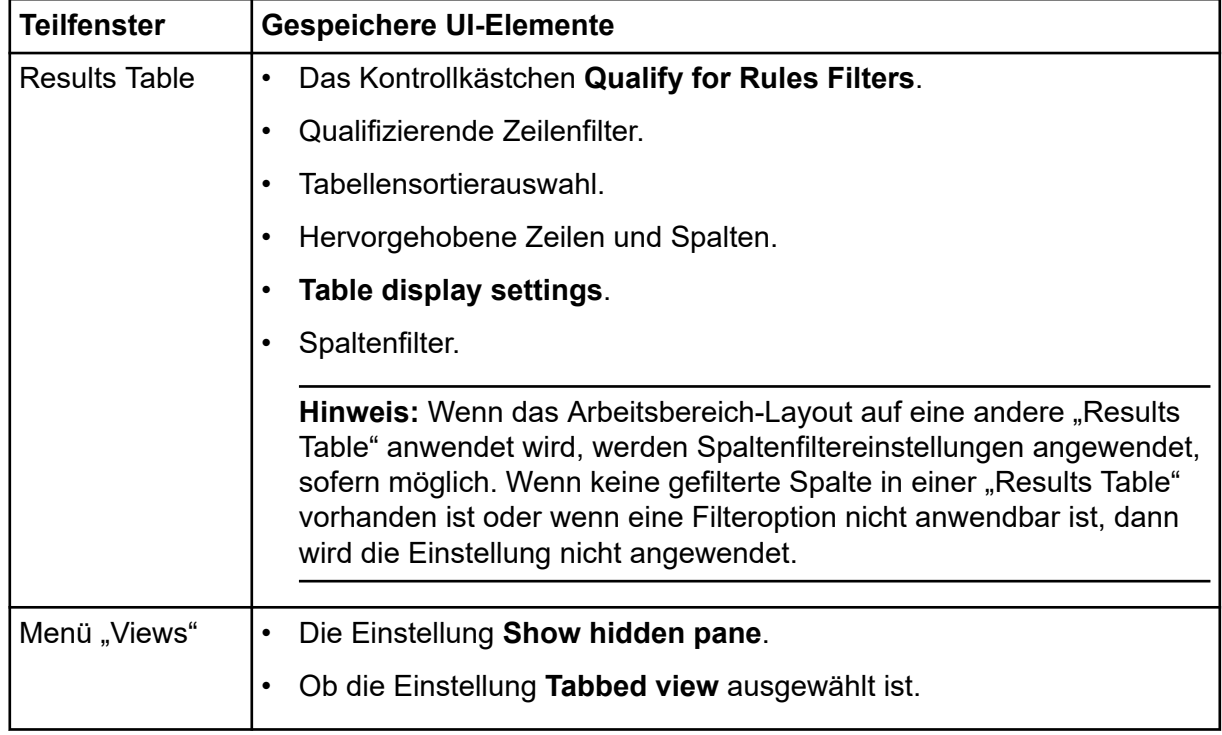

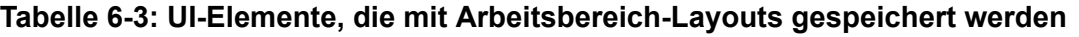

| <b>Teilfenster</b>                           | <b>Gespeichere UI-Elemente</b>                                                                                                    |
|----------------------------------------------|----------------------------------------------------------------------------------------------------|
| "Samples" oder<br>"Components<br>and Groups" | Ob die Liste "Samples" oder "Components and Groups" geöffnet ist.                                                                                           |
|                                              | Ob bestimmte Proben oder Komponenten ausgewählt sind, um in<br>$\bullet$<br>einer "Results Table" angezeigt zu werden.                                      |
|                                              | In der Liste "Samples" die Einstellung für Options > Synchronize<br><b>Sample Selection.</b>                                                                |
|                                              | In der Liste "Components and Groups" die Auswahloptionen für All<br>Internal Standards, All Analytes, All Components und Groups<br>(where applicable).      |
|                                              | In der Liste "Components and Groups" die Einstellung für Options ><br><b>Show IS</b>                                                                        |
| "Peak Review"                                | • Ob das Teilfenster "Peak Review" geöffnet und angedockt ist.                                                                                              |
|                                              | Die aktuelle View.<br>$\bullet$                                                                                                    |
|                                              | Alle ausgewählten Options, einschließlich der Optionen "Peak review<br>$\bullet$<br>display settings" und "XIC Graph Title".                                |
| "Calibration<br>Curve"                       | • Ob das Teilfenster "Calibration Curve" geöffnet ist.                                                                                                    |
|                                              | Die Einstellungen Show excluded standards, Show quality<br>controls, Show legend, Use percent Y-axis und Log-log plot im<br>Menü Options.                   |
| "Metric Plot"                                | Ob das Teilfenster "Metric Plot" geöffnet ist.<br>$\bullet$                                                                                                 |
|                                              | Einstellungen im Menü Link.<br>$\bullet$                                                                                                    |
|                                              | Einstellungen im Dialogfeld "Regression".<br>$\bullet$                                                                                                    |
|                                              | Die Einstellungen Display "N/A" as 0.0, Show sample names,<br>Show legend, Use percent Y-axis, Start Y-axis at 0 und Connect<br>with lines im Menü Options. |
| "Statistics Pane"                            | • Ob das Teilfenster "Statistics" geöffnet ist.                                                                                                    |
|                                              | Aktive Sample grouping Auswahloptionen.                                                                                                    |
|                                              | Aktive Metric Auswahloptionen.                                                                                                    |

**Tabelle 6-3: UI-Elemente, die mit Arbeitsbereich-Layouts gespeichert werden (Fortsetzung)**

### **Speichern des Layouts für aktuellen Arbeitsbereich**

- 1. Öffnen Sie den Arbeitsbereich "Analytics".
- 2. Öffnen Sie eine "Results Table".
- 3. Passen Sie das Arbeitsbereich-Layout nach Ihren Bedürfnissen an.
- 4. Klicken Sie auf "**Views** > **Save current layout**". Das Dialogfeld "Save Workspace Layout As" (Arbeitsbereich-Layout speichern als) wird geöffnet.
- 5. Geben Sie einen Namen für das Arbeitsbereich-Layout ein und klicken dann auf "**Save**".

### **Anwenden eines anderen Layouts für Arbeitsbereich auf aktuelles Projekt**

Durch die Anwendung unterschiedlicher Layouts für Arbeitsbereiche auf die aktuelle Ergebnisdatei kann der Benutzer unterschiedliche Arten von Ergebnisanalysen an den gleichen Daten schnell durchführen.

- 1. Öffnen Sie den Arbeitsbereich "Analytics".
- 2. Öffnen Sie eine Ergebnisdatei.
- 3. Klicken Sie auf "**Views** > **Apply different layout to current results**". Das Dialogfeld "Apply a Workspace Layout" wird geöffnet.
- 4. Klicken Sie auf "**Browse**", wählen Sie ein Layout aus und klicken Sie dann auf "**Open**". Das Dialogfeld "Apply a Workspace Layout" zeigt eine Vorschau des ausgewählten Layouts für den Arbeitsbereich an.
- 5. Klicken Sie auf "OK".

**Tipp!** Wenden Sie kürzlich verwendete Layouts für den Arbeitsbereich, indem Sie auf "**Views** > **Recent layouts**" klicken und ein Layout auswählen.

### **Festlegung des Layouts des aktuellen Arbeitsbereichs als Projektstandard**

Wird ein Standard-Arbeitsbereich-Layout für ein Projekt eingerichtet, wird dieses Layout zwischen mehreren Sitzungen oder Benutzern bewahrt. Dadurch werden auch alle neuen Ergebnisdateien, die mit dem Projekt erstellt werden, zusammen mit dem Standard-Arbeitsbereich-Layout des Projekts geöffnet.

- 1. Öffnen Sie den Arbeitsbereich "Analytics".
- 2. Öffnen Sie eine Ergebnisdatei.
- 3. Passen Sie das Arbeitsbereich-Layout so an, dass es zum Projekt passt.
- 4. Klicken Sie auf "Views > Set current layout as project default". Das Dialogfeld "Default Workspace Layout for the Project" (Standard-Arbeitsbereich-Layout für das Projekt) wird geöffnet.
- 5. Geben Sie im Feld "**Default layout name**" einen Namen für das Layout ein und klicken Sie auf "**OK**".
- 6. Klicken Sie auf "**Results** > **Save**".

# <span id="page-120-0"></span>**Festlegen der Einstellungen für den sicheren Projektexport**

Diese Aufgabe kann nur von Benutzern ausgeführt werden, denen eine Administratorrolle zugewiesen wurde.

Falls diese Option gewählt wird, werden die Daten in der Textdatei beim Exportieren verschlüsselt. Legen Sie ein Passwort fest, um die Verschlüsselung zu aktivieren.

1. Klicken Sie im Arbeitsbereich "Analytics" auf **Projects** > **Project secure export settings**.

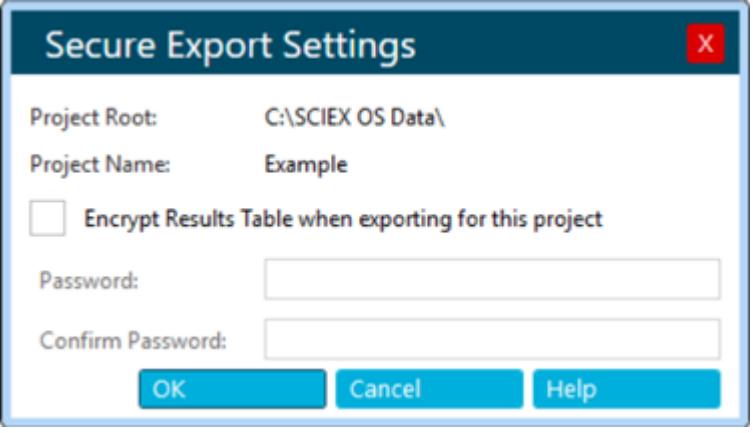

Abbildung 6-22: Dialogfeld "Secure Export Settings"

- 2. Aktivieren Sie das Kontrollkästchen **Encrypt Results Table when exporting for this project**.
- 3. Geben Sie im Feld **Password** ein Passwort ein.
- 4. Geben Sie das Passwort im Feld **Confirm Password** erneut ein.
- 5. Klicken Sie auf **OK**.

# **Warnung bei veränderten Peaks eines Projekts aktivieren**

Diese Option ist standardmäßig nicht ausgewählt. Wenn diese Option ausgewählt wird, wird ein Warnhinweis mit der Angabe, dass eine Änderung vorgenommen wurde angezeigt, sobald ein Benutzer in einer "Results Table" eine Änderung an einem Chromatogramm vornimmt und die Änderungen speichert. Der Benutzer hat die Möglichkeit, mit dem Speichern fortzufahren oder zur "Results Table" zurückzukehren.

Klicken Sie im Arbeitsbereich "Analytics" auf **Projects** > **Enable project modified peak warning**.

# **Erstellen einer Verarbeitungsmethode**

Verarbeitungsmethoden umfassen quantitative und qualitative Einstellungen zur Datenverarbeitung. Der nicht zielgerichtete Arbeitsablauf wird für unbekannte Komponenten verwendet.

**Tipp!** Klicken Sie auf **Process Method** > **Open**, um eine vorhandene Verarbeitungsmethode zu bearbeiten.

- 1. Öffnen Sie den Arbeitsbereich "Analytics".
- 2. Klicken Sie auf **Process Method** > **New**.

**Tipp!** Zum Bearbeiten der Verarbeitungsmethode für die aktuelle "Results Table" klicken Sie auf **Process Method** > **Edit embedded method** und fahren Sie anschließend mit Schritt 3 fort.

3. Wählen Sie auf der Seite "Workflow" mindestens einen Workflow und die Referenzproben aus. Beschreibungen der Felder auf dieser Seite finden Sie im Dokument: *Hilfesystem*.

**Tipp!** Wählen Sie nur **Quantitation** aus, um den Arbeitsablauf für die Massenwiederherstellung zu verwenden.

- 4. Rufen Sie die Seite "Components" auf und führen Sie die folgenden Schritte aus:
	- a. Wählen Sie ggf. den Arbeitsablauf für die Massenwiederherstellung aus, indem Sie auf **Options** > **Mass Reconstruction** und dann auf **Yes** im Bestätigungsdialogfeld klicken.
	- b. Füllen Sie die Komponententabelle aus. Beschreibungen der Felder in dieser Tabelle finden Sie im Dokument: *Hilfesystem*.

**Hinweis:** Der Arbeitsablauf für die Massenwiederherstellung ist nur verfügbar, wenn der Integrationsalgorithmus auf **MQ4** oder **Summation** gesetzt ist.

**Tipp!** Wenn eine Gruppe in der Tabelle "Components" definiert ist, können Sie die Ionen in der Gruppe summieren, selbst wenn das Vorläufer-Ion und der experimentelle Index für die Übergänge unterschiedlich sind. Die summierten Ionen werden nicht in der Tabelle angezeigt. Sie werden jedoch auf der Seite "Integration" und in der "Results Table" als *group name* > **Sum** angezeigt. Diese Funktion ist für die Quantifizierung von Proteinen und Peptiden hilfreich.

**Tipp!** Wenn die Retentionszeit der Komponenten nicht bekannt ist, setzen Sie den **Retention Time Mode** für eine Masse oder chemische Formel auf **Find** *n* **peaks**, wobei *n* 1, 2, 5, 10, oder Alle ist. Die Software identifiziert die festgelegte Anzahl an Merkmalen mit der größten Peak-Fläche, weist die entsprechende Retentionszeit zu und führt dann einen Arbeitsablauf mit gezielter Peak-Verarbeitung durch. Wenn die Verarbeitung abgeschlossen ist, kann die eingebettete Methode für die "Results Table" als gezielte Methode gespeichert werden.

**Tipp!** Zum Importieren von Komponenten oder Komponenten und Integrationsparametern aus einer Textdatei verwenden Sie den entsprechenden Befehl im Menü **Import**. Wenn die Komponenteninformationen keine Konzentrationseinheiten enthalten, dann verwendet die Software die **Concentration units**, die im Dialogfeld "Project Default Settings" definiert sind.

**Hinweis:** Integrationsparameter können aus Verarbeitungsmethoden, die den AutoPeak-Integrationsalgorithmus verwenden, nicht importiert werden.

**Hinweis:** Integrationsparameter können aus Quantifizierungsmethoden der Analyst-Software importiert werden. Analyst-Softwareparameter werden den entsprechenden SCIEX OS-Parametern zugeordnet. Für Parameter, die nicht zugeordnet werden können, werden die Projektstandardeinstellungen verwendet.

**Hinweis:** Integrationsparameter können aus Quantifizierungsmethoden der MultiQuant-Software importiert werden, die den SignalFinder-Algorithmus nicht verwenden. Bei MQ4-Methoden wird **S/N Integration Threshold** von 0, dem Standardwert der MultiQuant-Software, auf den Projektstandardwert gesetzt. Die Parameter für die MultiQuant-Software werden den entsprechenden Parametern für SCIEX OS zugeordnet.

- 5. Rufen Sie die Seite "Integration" auf und führen Sie die folgenden Schritte aus:
	- a. Wählen Sie die Integrationsparameter für jede Komponente aus. Beschreibungen der Felder auf dieser Seite finden Sie im Dokument: *Hilfesystem*.

**Tipp!** Um die Regeln für die automatische Ausreißerentfernung zu definieren, klicken Sie auf **Options** > **Remove Outliers Automatically**. Siehe das Dokument: *Hilfesystem*.

b. (Optional) Klicken Sie zum Anzeigen des verrauschten Bereichs auf **Options** > **Show Noise Regions**. Siehe Abschnitt: [Arbeiten mit verrauschten Bereichen.](#page-173-0)

**Hinweis:** Die Option **Show Noise Regions** wird nur angezeigt, wenn der Signal-zu-Rauschen-Algorithmus auf **Standard Deviation** oder **Peak to Peak** eingestellt ist.

- 6. (Fall erforderlich) Rufen Sie die Seite "Library Search" auf und legen Sie die Parameter für die Bibliothekssuchfunktion fest. Beschreibungen der Felder auf dieser Seite finden Sie im *Hilfesystem*.
- 7. Wählen Sie die Seite "Calculated Columns" und definieren Sie angepasste Formeln, die in individuell berechneten Spalten verwendet werden. Beschreibungen der Felder auf dieser Seite finden Sie im *Hilfesystem*.

**Hinweis:** Weitere Informationen über berechnete Spalten finden Sie im Abschnitt: [Berechnete Spalten.](#page-239-0)

- 8. Wählen Sie die Seite "Flagging Rules" und anschließend die Regeln, die zur Kennzeichnung von Ergebnissen in der "Results Table" verwendet werden sollen. Beschreibungen der Felder auf dieser Seite finden Sie im Dokument: *Hilfesystem*. Erstellen Sie optional angepasste Markierungsregeln oder passen Sie die folgenden Werte den vordefinierten Regeln an:
	- Akzeptanzkriterien für Folgendes:
		- Genauigkeit von Standards und Qualitätskontrollen
- Bereich der berechneten Konzentration für unbekannte Proben
- Peak-Integration
- Ampelanzeigeeinstellungen für Massegenauigkeit, Retentionszeitkonfidenz, Isotopenübereinstimmung, Bibliotheksscore und Formelsuchscore
- Ampelanzeigeeinstellungen für Ionenverhältnisakzeptanz

Das Ionenverhältnis ist das Verhältnis der Peak-Antwort, d. h. die Fläche oder Höhe des Qualifikators und des Quantifikators.

**Tipp!** Zum Importieren von Kennzeichnungsregeln aus einer Textdatei klicken Sie auf **Import**.

- 9. Rufen Sie die Seite "Formula Finder" auf und wählen Sie dann die Einstellungen für die Formelsuche. Beschreibungen der Felder auf dieser Seite finden Sie im Dokument: *Hilfesystem*.
- 10. Rufen Sie (wenn der nicht zielgerichtete Workflow ausgewählt ist) die Seite "Nontargeted Peaks" auf, und legen Sie dann die Parameter für die nicht zielgerichtete Suche fest. Beschreibungen der Felder auf dieser Seite finden Sie im Dokument: *Hilfesystem*.
- 11. Klicken Sie auf **Save**.

**Tipp!** Wenn eine nicht zielgerichtete Methode erstellt wird, dann werden die Standardparameter des aktuellen Projekts für die Peakintegration verwendet und diese Parameter in der Verarbeitungsmethodendatei gespeichert. Wenn die Verarbeitungsmethode die gesuchten Analyten enthält, haben die angepassten Integrationsparameter für die gesuchten Komponenten keine Auswirkungen auf die nicht zielgerichtete Peak-Integration. Falls Sie die Standardparameter des Projekts später ändern, haben die geänderten Parameter keine Auswirkungen auf die bestehende nicht zielgerichtete Methode. Diese enthält weiterhin die Parameter, wie sie bei der Erstellung der Methode vorgelegen haben. Nur die neu erstellte nicht zielgerichtete Methode verwendet die geänderten Parameter.

# **Verarbeiten von Daten**

- 1. Öffnen Sie den Arbeitsbereich "Analytics".
- 2. Klicken Sie auf **Results** > **New**.
- 3. Wählen Sie im Dialogfeld Process New Results mithilfe der Pfeile (**United States** und **1998)** die Proben aus, die verarbeitet werden sollen.

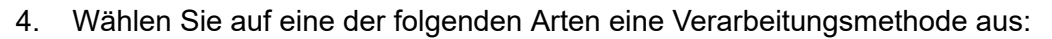

- Klicken Sie auf **Browse**, wählen Sie dann eine Verarbeitungsmethode aus und klicken Sie auf **Open**.
- Klicken Sie auf **New** und erstellen Sie dann eine neue Verarbeitungsmethode. Siehe Abschnitt: [Erstellen einer Verarbeitungsmethode.](#page-120-0)
- 5. (Optional) Klicken Sie auf **Edit**, um die Verarbeitungsmethode zu bearbeiten. Siehe Abschnitt: [Erstellen einer Verarbeitungsmethode.](#page-120-0)
- 6. Wählen Sie eine Vergleichsprobe für nicht zielgerichtete Arbeitsabläufe aus.
- 7. Klicken Sie auf **Process**.

**Hinweis:** Bei nicht zielgerichteten Analysen wird die automatische Gruppierung nach Addukt durchgeführt. Der Gruppierungsalgorithmus weist Addukt-Modifikatoren für Verbindungen mit der gleichen Retentionszeit zu, wenn die Massendifferenz zwischen ihnen einem gemeinsamen Addukt zugeordnet ist. Diese Funktion trägt dazu bei, die Untersuchung duplizierter Verbindungen mit Addukten unterschiedlicher Ladung zu verhindern.

Wenn die Daten benutzerdefinierte Chargen-Spalten enthalten, die denselben Namen wie vordefinierte "Results Table"-Spalten oder vorhandene Formeln aufweisen, dann wird eine Warnmeldung angezeigt. Klicken Sie zum Fortfahren auf **OK**. Am Anfang dieser Spaltennamen wird ein Unterstich (\_) hinzugefügt.

- 8. Zum Ein- oder Ausblenden von Probenarten können Sie auf das Filtersymbol ( $\blacktriangledown$ ) in der Spalte **Sample Type** klicken und dann die erforderlichen Kontrollkästchen aktivieren oder deaktivieren.
- 9. Zum Festlegen der Akzeptanzfilter klicken Sie auf das Filtersymbol  $(\triangledown)$  in einer der Akzeptanzspalten, wählen Sie **Filter by Flag** und wählen Sie dann **Pass** oder **Fail** aus.

**Hinweis:** Die Akzeptanzspalten enthalten die Optionen **Accuracy**, **Accuracy Acceptance**, **Asymmetry Factor**, **Calculated Concentration**, **Concentration Acceptance**, **Integration Acceptance**, **Quality Retention Time Delta (min)**, **Retention Time Error (%)** und **Total Width**.

10. Zum Auswählen qualitativer Konfidenzfilter klicken Sie auf das Ampelsymbol **Confidence** und aktivieren oder deaktivieren Sie dann die entsprechenden Kontrollkästchen.

Hinweis: Falls Sie nach der Erstellung der "Results Table" mithilfe des AutoPeak-Algorithmus die XIC-Breite und die erwartete Retentionszeit ändern, werden die Daten unter Verwendung des vorherigen Algorithmusmodells erneut verarbeitet. Um dies zu vermeiden, müssen Sie das Modell mit den neuen Werten für die XIC-Breite und die erwartete Retentionszeit aktualisieren.

11. Um nach einzelnen Werten für eine Spalte der "Results Table" zu filtern, klicken Sie auf das Filtersymbol ( $\blacktriangledown$ ) in der Spaltenüberschrift und aktivieren Sie dann die Kontrollkästchen für die Werte, die in der "Results Table" angezeigt werden sollen.

**Tipp!** Um zusätzliche benutzerdefinierte Filter anzuwenden, wählen Sie **Text Filters** aus.

**Tipp!** Um den Filter nach einer Änderung der "Results Table" erneut anzuwenden, z. B.

bei Änderung einer Bereichsanzahl, klicken Sie auf **Reapply Filter** ( ).

- 12. Speichern Sie die Ergebnisdatei auf eine der folgenden Arten:
	- Klicken Sie auf **Results** > **Save**.
	- Um Änderungen an der "Results Table" zu verhindern, klicken Sie auf **Results** > **Lock results file and save**.

### **Hinzufügen von Proben**

#### **Voraussetzungen**

• Im Arbeitsbereich Analytics ist eine "Results Table" geöffnet.

Fügt der derzeit aktiven Results Table zusätzliche Proben hinzu.

- 1. Klicken Sie auf **More** > **Add samples**.
- 2. Wählen Sie im Dialogfeld "Select Samples" die gewünschten Proben aus.
	- Im Teilfenster "Available" werden die Unterordner, .wiff2-Dateien und verfügbaren Proben im Ordner **Data** des aktuellen Projekts angezeigt.
	- Erweitern Sie einzelne Ordner, um alle Unterordner oder .wiff2-Dateien anzuzeigen. Wenn die .wiff2-Datei erweitert wird, wird sie geöffnet, und die verfügbaren Proben werden angezeigt.
	- Verwenden Sie die Pfeile zum Hinzufügen (**1999**) oder Entfernen (**1999**) von Proben.
	- Wählen Sie Proben auf folgende Weise aus:
		- Doppelklicken Sie auf eine einzelne Probe.
		- Wählen Sie eine Probe oder eine Datendatei aus und klicken Sie dann auf **in der Elita**
		- Ziehen Sie eine Probe oder eine Datendatei aus dem linken Teilfenster in das rechte Teilfenster.

Drücken Sie **Shift** oder **Ctrl**, um mehrere Dateien oder Proben auszuwählen, bevor Sie sie verschieben.

3. Klicken Sie auf **OK**. Während die neuen Proben integriert und zur vorhandenen Probe hinzugefügt werden, wird ein Fortschrittsbalken angezeigt.

### Anpassen der "Results Table"

#### **Voraussetzungen**

• Im Arbeitsbereich "Analytics" ist eine "Results Table" geöffnet.

Wählen Sie das numerische Format und die in der "Results Table" anzuzeigenden Spalten aus. Die Spalteneinstellungen können für alle "Results Tables" des Projekts übernommen werden.

**Hinweis:** Bestimmte kritische Spalten wie **Sample Name**, **Sample ID**, **Barcode** usw. sollten beim Anpassen der Spalteneinstellungen der "Results Table" nicht ausgeblendet werden.

**Tipp!** Wenn Spaltennamen abgekürzt sind, bewegen Sie den Mauszeiger über das Feld, um den Spaltennamen in einem Tooltip anzuzeigen.

1. Klicken Sie auf **More** > **Table display settings**.

Das Dialogfeld "Results Table Display Settings" wird geöffnet. Eine Beschreibung der Spalten in der "Results Table" finden Sie im Abschnitt: [Spalten der "Results Table"](#page-134-0).

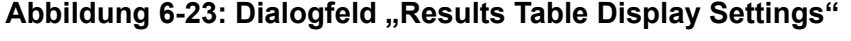

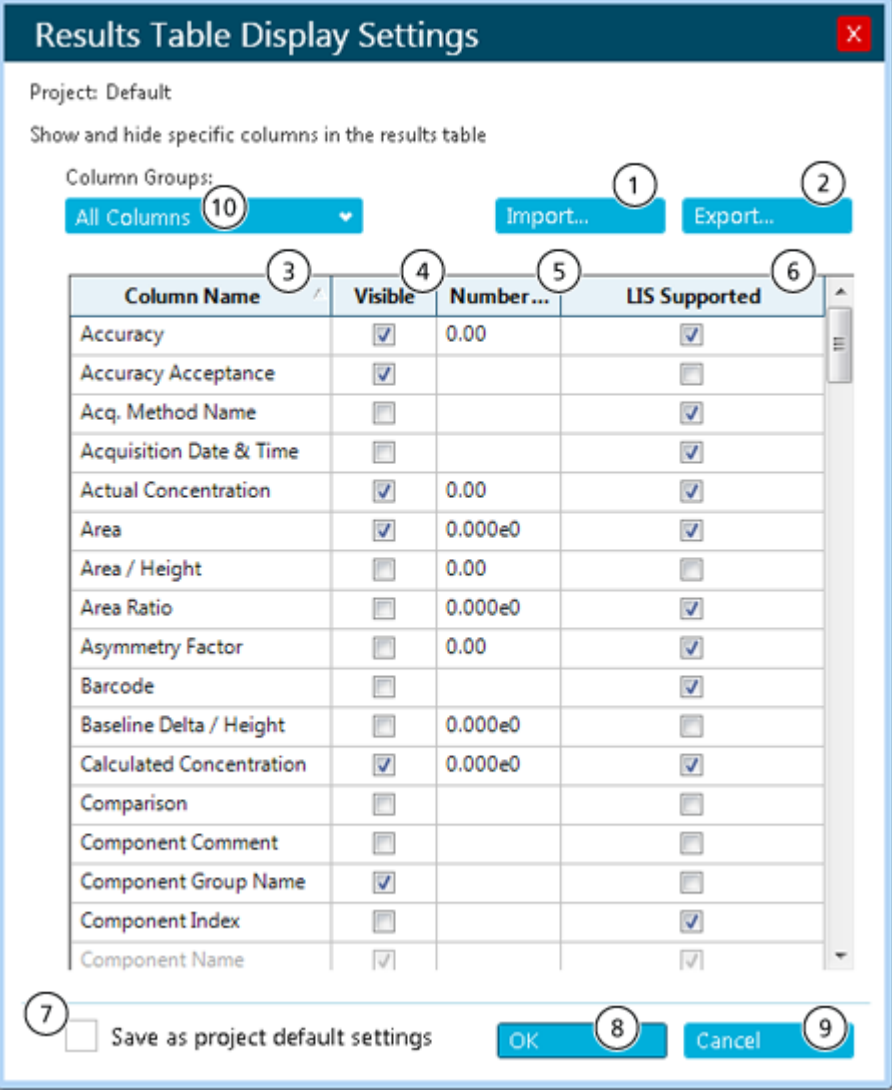

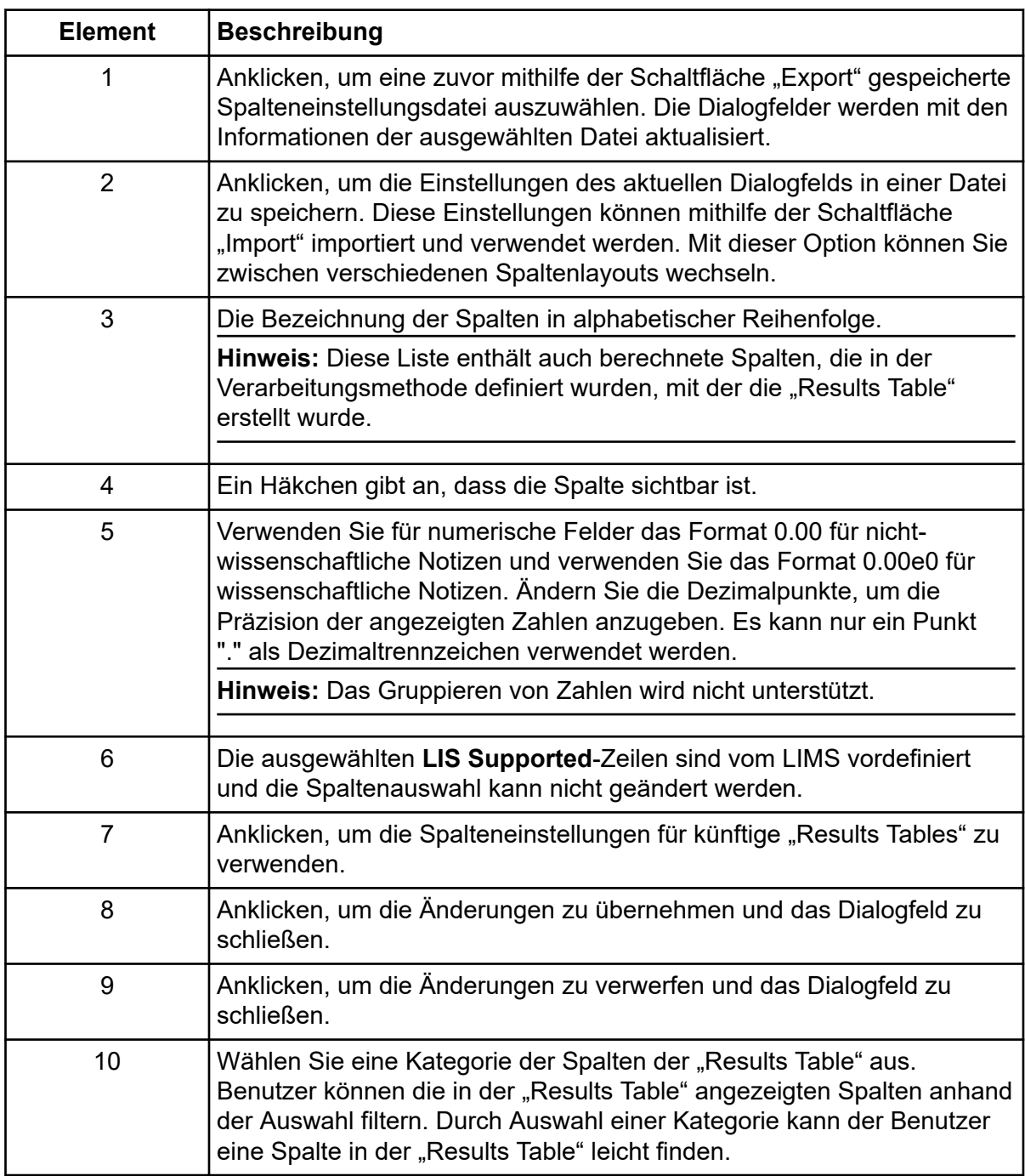

2. Aktivieren bzw. deaktivieren Sie das Kontrollkästchen in der Spalte **Visible** nach Bedarf.

Hinweis: Zusätzlich zu den Spalten, die im Abschnitt: [Spalten der "Results Table"](#page-134-0) beschrieben werden kann die "Results Table" benutzerdefinierte berechnete und Textspalten enthalten. Berechnete Spalten sind durch ein Sternchen gekennzeichnet.

3. (Optional) Ändern Sie das Format in der Spalte **Number Format** in ganze Zahlen oder wissenschaftliche Schreibweise.

- 4. (Optional) Ändern Sie in der Spalte **Number Format** die Anzahl der Dezimalstellen, die angezeigt werden sollen.
- 5. Klicken Sie auf **OK**.

Die neuen Einstellungen werden in die "Results Table" übernommen. Diese Einstellungen werden auch gespeichert und übernommen, wenn eine neue "Results Table" erstellt wird oder eine zuvor gespeicherte "Results Table" erneut geöffnet wird.

**Tipp!** Verwenden Sie die Kopfzeile der "Results Table", um die Spaltenbreite und -reihenfolge anzupassen. Ziehen Sie an der Grenzlinie der Kopfzeile, um die Breite zu ändern. Ziehen Sie die Kopfzeile der Spalte an eine andere Stelle der "Results Table", um die Reihenfolge der Spalten zu ändern. Klicken Sie auf das Filtersymbol ( $\blacktriangledown$ ) in einer Spaltenüberschrift, um einen Filter auf die Spalte anzuwenden. Wenn die Schaltfläche **Export** zum Exportieren einer "Results Table" verwendet wird, werden die Spalten-, Auftrags- und Filtereinstellungen in der exportierten Datei gespeichert.

### **Erstellen eines Berichts**

### **Voraussetzungen**

Im Arbeitsbereich "Analytics" ist eine "Results Table" geöffnet.

**Tipp!** Zur Auswahl der Analyten für einen Bericht verwenden Sie die Spalte **Reportable** in der "Results Table". Siehe Abschnitt: [Spalten der "Results Table".](#page-134-0)

- 1. Klicken Sie auf **Reporting** > **Create Report and Save Results Table**. Das Dialogfeld "Create Report" wird geöffnet.
- 2. Wählen Sie eine Vorlage in der Liste **Template name** aus.
- 3. Wählen Sie ein Berichtsformat aus.
- 4. Um den Dateinamen und den Speicherort zu ändern, klicken Sie auf **Browse**, navigieren Sie dann zu einem anderen Speicherort, geben Sie einen **File name** ein und klicken Sie dann auf **Save**.

**Hinweis:** Berichte werden standardmäßig in ProgramData\SCIEX\Analytics\Reporter\Reports gespeichert.

- 5. Aktivieren Sie bei Bedarf das Kontrollkästchen **Create an individual report for each sample**.
- 6. (Optional) Wählen Sie ein anderes Logo für den Bericht aus:
	- a. Klicken Sie auf **Replace Logo**.
	- b. Nutzen Sie die Optionen im Dialogfeld "Replace Logo", um das Logo wie gewünscht anzupassen.
	- c. Klicken Sie auf **Save**.
	- d. Klicken Sie auf **Cancel**.
- 7. Klicken Sie auf **View Pages**, um das Berichtslayout anzuzeigen.
- 8. Klicken Sie auf **Create**.

**Tipp!** Um einen Bericht über die ausgewählten Ergebnisse unter Verwendung einer Vorlage (z. B. Per Sample Quant, Per Sample Qual, Per Sample Visible Rows Using Visible Analytes oder Positive Hits Qual) zu erstellen, sollten Sie Filter verwenden oder die unerwünschten Zeilen in der "Results Table" ausblenden.

**Tipp!** Klicken Sie auf das Beispiel in der Template View im Dialogfeld "Create Report", um das Layout der Berichtsvorlage anzuzeigen. Um eine bestimmte Vorlage anzuzeigen, muss der Benutzer zusätzlich zum Suffix [Snapshot\_X] (wobei X für die Nummer des Snapshots in der Sequenz steht) über eine .jpg-Datei verfügen, die denselben Namen wie die Vorlage hat. Zwischen dem Dateinamen und dem Suffix dürfen sich keine Leerzeichen befinden.

Die Vorlage "All Peaks Qual.docx" würde z. B. folgende Namen haben: All Peaks Qual[Snapshot\_1].jpg All Peaks Qual[Snapshot\_2].jpg All Peaks Qual[Snapshot\_3].jpg

### **Exportieren und Speichern einer "Results Table"**

#### **Voraussetzungen**

• Im Arbeitsbereich "Analytics" ist eine "Results Table" geöffnet.

**Tipp!** Um die zu exportierenden Analyten auszuwählen, verwenden Sie die Spalte Reportable in der "Results Table". Siehe Abschnitt: [Spalten der "Results Table".](#page-134-0)

1. Klicken Sie auf **Reporting** > **Export results** > **Export and save Results Table**.

Das Dialogfeld "Export" wird geöffnet.

- 2. Wählen Sie die Optionen nach Bedarf aus. Beschreibungen der Optionen finden Sie im Dokument: *Hilfesystem*.
- 3. Klicken Sie auf "**OK**".

### **Exportieren der "Results Table" – Metrik**

### **Voraussetzungen**

Im Arbeitsbereich "Analytics" ist eine "Results Table" geöffnet.

**Hinweis:** Der Hersteller übernimmt nach dem Export der Daten aus dem Arbeitsbereich "Analytics" keine Verantwortung oder Eventualverbindlichkeit, einschließlich indirekter oder Folgeschäden.

Das Exportieren der Ergebnistabelle ist eine der kontrollierten Methoden zur Datenausgabe im Arbeitsbereich "Analytics".

Diese Funktion wird genutzt, um eine tabulatorgetrennte Textdatei mit den Informationen aus der aktiven "Results Table" zu generieren. Die Informationen werden für alle Proben und entweder alle Komponenten oder nur die sichtbaren Komponenten für die (das) eine ausgewählte Metrik bzw. Feld exportiert.

1. Klicken Sie auf **Reporting** > **Export results** > **Results Table - Metric**.

Das Dialogfeld "Export Metric" wird geöffnet.

- 2. Wählen Sie die zu exportierende Spalte im Feld **Metric** aus und legen Sie dann die Optionen fest. Siehe das Dokument: *Hilfesystem*.
- 3. Klicken Sie auf **OK**.

### **Ergebnisse in ein Watson LIMS übertragen**

#### **Voraussetzungen**

- Eine "Results Table" ist geöffnet und gesperrt.
- Die Watson LIMS Software ist geöffnet.

**Hinweis:** Eine Teilmenge der Spalten in der "Results Table" wird übertragen, einschließlich einiger ausgeblendeter Spalten sowie einige Spalten, die nicht als **Reportable** gekennzeichnet sind.

- 1. Klicken Sie auf **Reporting** > **Initiate Transfer to Watson LIMS**. Das Übertragungsdialogfeld wird geöffnet.
- 2. Importieren Sie die Daten in der Watson LIMS Software.
- 3. Führen Sie im Übertragungsdialogfeld in SCIEX OS einen der folgenden Schritte aus:
	- Wenn die Übertragung erfolgreich abgeschlossen wurde, klicken Sie auf **Confirm**.
	- Wenn die Übertragung nicht erfolgreich abgeschlossen wurde, klicken Sie auf **Decline**.

### **Ergebnisse in ein anderes LIMS übertragen**

#### **Voraussetzungen**

- Konfigurieren Sie das LIMS im Arbeitsbereich "Configuration". Siehe Abschnitt: [Auswählen der Einstellungen des Labor-Informations- und Management-Systems](#page-26-0) [\(LIMS\).](#page-26-0)
- Öffnen Sie eine gesperrte "Results Table".

**Tipp!** Um die zu exportierenden Analyten auszuwählen, verwenden Sie die Spalte Reportable in der "Results Table". Siehe Abschnitt: [Spalten der "Results Table".](#page-134-0)

- 1. Klicken Sie auf **Reporting** > **Transfer Results to LIMS**. Das Dialogfeld "LIMS Transfer" wird geöffnet.
- 2. Wählen Sie eine Vorlage in der Liste **Template** aus.
- 3. Klicken Sie auf **Transfer**.

# **Arbeiten mit "Results Tables"**

"Results Tables" fassen die berechnete Konzentration eines Analyten sowie die qualitativen Analyseergebnisse wie Bibliothekstreffer, Ergebnisse der Formelsuche usw. in jeder unbekannten Probe auf Basis der Kalibrierkurve zusammen. "Results Tables" enthalten auch Kalibrierkurven und Statistiken zu den Ergebnissen. Der Benutzer kann "Results Tables" anpassen und die "Results Tables" in verschiedenen Layouts anzeigen.

Hinweis: Spalten der "Results Table" mit einem Sternchen (\*) sind Spalten mit Standardtext oder berechnete Spalten.

Daten aus einer "Results Table" können als .txt-Datei zur Verwendung in anderen Anwendungen wie Microsoft Excel exportiert werden. Der Benutzer kann alle Daten in der "Results Table" oder nur die Daten in den sichtbaren Spalten exportieren.

**Tipp!** Wenn mehrere Sitzungen von "Results Tables" vertikal oder horizontal als Kacheln angeordnet wurden, klicken Sie auf **Views** > **Reset layout**, um zu den "Results Tables" im ursprünglichen Layout zurückzukehren.

Verwenden Sie das Kontextmenü, um die Zeilen der "Results Table" zu bearbeiten. Klicken Sie zum Anzeigen dieses Menüs mit der rechten Maustaste auf eine beliebige Stelle in der "Results Table".

#### **Abbildung 6-24: Kontextmenü (rechte Maustaste)**

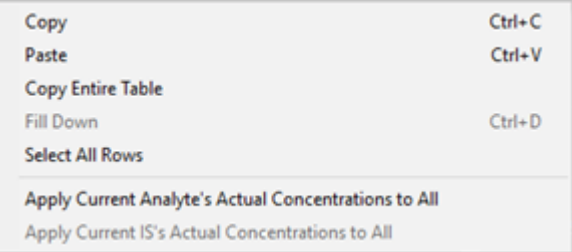

#### **Tabelle 6-4: Kontextmenü (rechte Maustaste), Befehle**

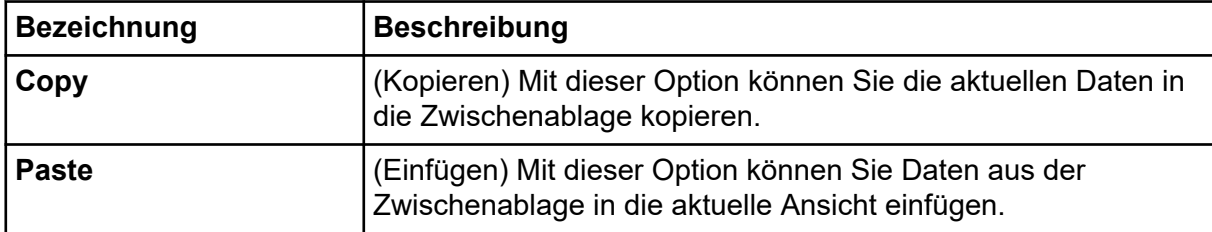

| <b>Bezeichnung</b>                                                       | <b>Beschreibung</b>                                                                                                    |
|--------------------------------------------------------------------------|----------------------------------------------------------------------------------------------------|
| <b>Copy Entire Table</b>                                                 | (Gesamte Tabelle kopieren) Mit dieser Option können Sie die<br>gesamte Tabelle in die Zwischenablage kopieren.                                                                                                    |
| <b>Fill Down</b>                                                         | (Nach unten kopieren) (Komponenten) Mit dieser Option<br>können Sie die Optionen in der ersten ausgewählten Zeile in<br>alle nachfolgenden ausgewählten Zeilen replizieren.                                                                                                    |
| <b>Select All Rows</b>                                                   | (Alle Zeilen auswählen) Mit dieser Option können Sie alle Zeilen<br>in der zurzeit aktiven "Results Table" auswählen. Diese Funktion<br>ist hilfreich, wenn der Benutzer danach einen Befehl wie z. B.<br>Copy für alle ausgewählten Zeilen anwenden möchte.                                                                                                    |
| <b>Apply Current Analyte's</b><br><b>Actual Concentrations</b><br>to All | (Ist-Konzentrationen des aktuellen Analyten auf alle<br>anwenden) (Analyten) Wenn es mehr als einen Analyten<br>gibt und alle Analyten in diesen Proben in denselben<br>Konzentrationen vorliegen, verwenden Sie diese Option,<br>um ein Schnellverfahren zur Einstellung des Felds<br>"Actual Concentration" für alle Analyten für Standardproben<br>bereitzustellen. Um diese Funktion zu verwenden: |
|                                                                          | Verwenden Sie Components and Groups List, um nur<br>1.<br>einen bestimmten Analyten in der Tabelle anzuzeigen.<br>Siehe Abschnitt: Liste "Components & Groups".                                                                                                    |
|                                                                          | 2.<br>(Optional) Filtern Sie die Spalte Sample Type, um nur<br>Standardproben anzuzeigen.                                                                                                    |
|                                                                          | 3.<br>Legen Sie die Ist-Konzentration für den Analyten fest,<br>indem Sie entweder in die Zellen schreiben oder die Spalte<br>auswählen und Text einfügen.                                                                                                    |
|                                                                          | Wählen Sie Apply Current Analyte's Actual<br>4.<br><b>Concentrations to All aus.</b>                                                                                                    |
|                                                                          | Zeigen Sie bei Bedarf wieder alle Komponenten und<br>Probentypen an.                                                                                                    |

**Tabelle 6-4: Kontextmenü (rechte Maustaste), Befehle (Fortsetzung)**

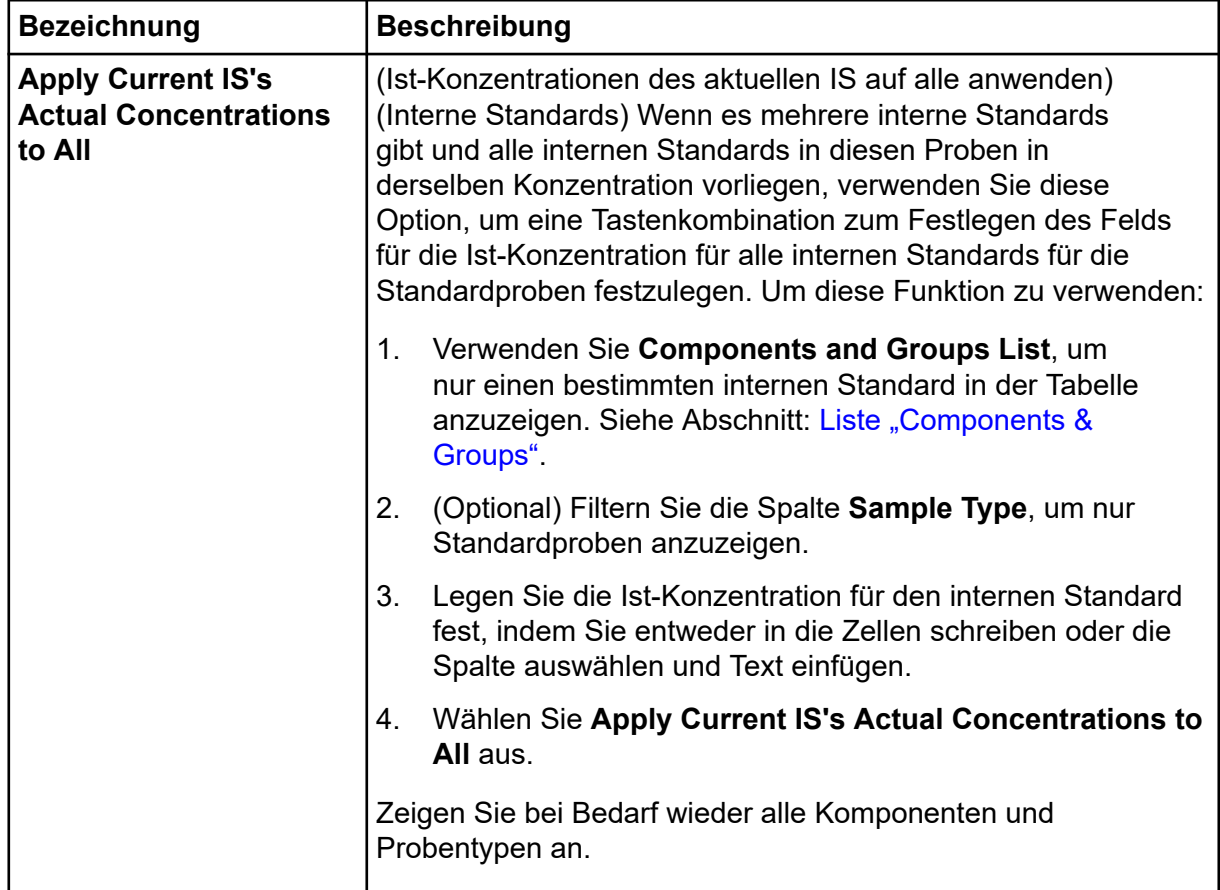

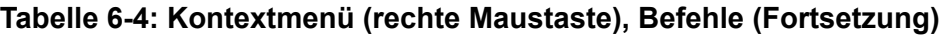

### **Filter der Ergebnistabelle**

Verwenden Sie die Felder oben in der Ergebnistabelle, um Inhalte anzuzeigen und zu filtern.

### **Abbildung 6-25: Filtern von Steuerelementen**

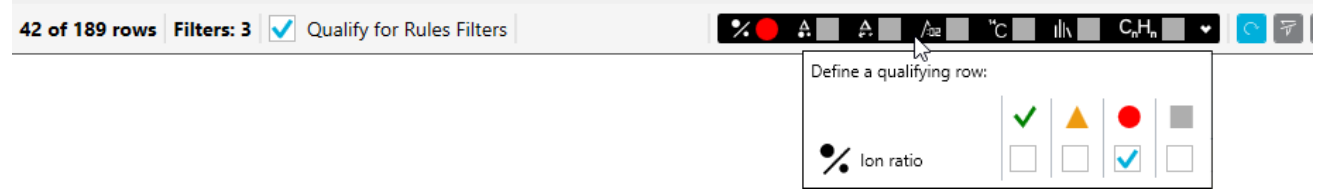

### **Tabelle 6-5: Filter der Ergebnistabelle**

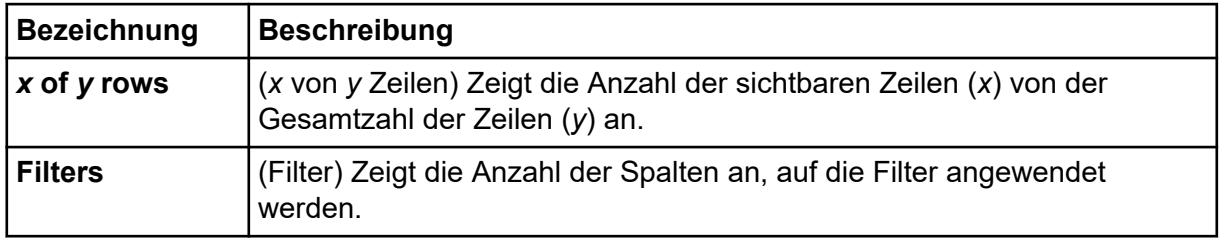

| <b>Bezeichnung</b>                         | <b>Beschreibung</b>                                                                                                    |
|--------------------------------------------|----------------------------------------------------------------------------------------------------|
| <b>Qualify for</b><br><b>Rules Filters</b> | (Sich für Regelfilter qualifizieren) Wechselt die Ansicht der<br>Ergebnistabelle zwischen den Zeilen, die den Akzeptanzkriterien-Filtern<br>oder den Konfidenzampel-Filtern entsprechen bzw. nicht entsprechen.<br>Akzeptanzkriterien und Konfidenzampel-Leuchten werden in der<br>Verarbeitungsmethode angewendet. |
| <b>Reapply Filter</b>                      | (Filter erneut anwenden) Wendet den Filter nach einer Änderung der<br>Ergebnistabelle erneut an, z. B. bei einer Änderung der Bereichsanzahl.                                                                                                    |
|                                            | Hinweis: Alle Filter werden automatisch erneut angewendet, wenn ein<br>anderer Filter hinzugefügt oder geändert wird.                                                                                                    |
| <b>Clear</b>                               | (Löschen) Löscht alle Filter.                                                                                                    |

<span id="page-134-0"></span>**Tabelle 6-5: Filter der Ergebnistabelle (Fortsetzung)**

### **Spalten der "Results Table"**

### **Hinweis:**

- Spalten mit einem Sternchen (\*) sind benutzerdefinierte Textspalten, berechnete Spalten oder Spalten, die durch eine kombinierte Markierungsregel erstellt wurden.
- Bei Spalten mit Namen, die mit einem Unterstrich (\_) beginnen, handelt es sich um benutzerdefinierte Spalten, die denselben Namen wie die vordefinierte "Results Table"-Spalte oder -Formel besitzt.
- Die Spalte **Format** gibt an, wie das Feld in Formeln validiert ist.
- In Spalten mit Zahlen können Benutzer das Zahlenformat und die Anzahl der gültigen Stellen ändern. Wählen Sie zwischen **Decimal**, **Significant Digits** oder **Scientific Notation** in der Spalte **Number Format** und geben Sie dann die Anzahl der gültigen Stellen in der Spalte Number Format Precision im Dialogfeld "Results Table Display Settings" ein.

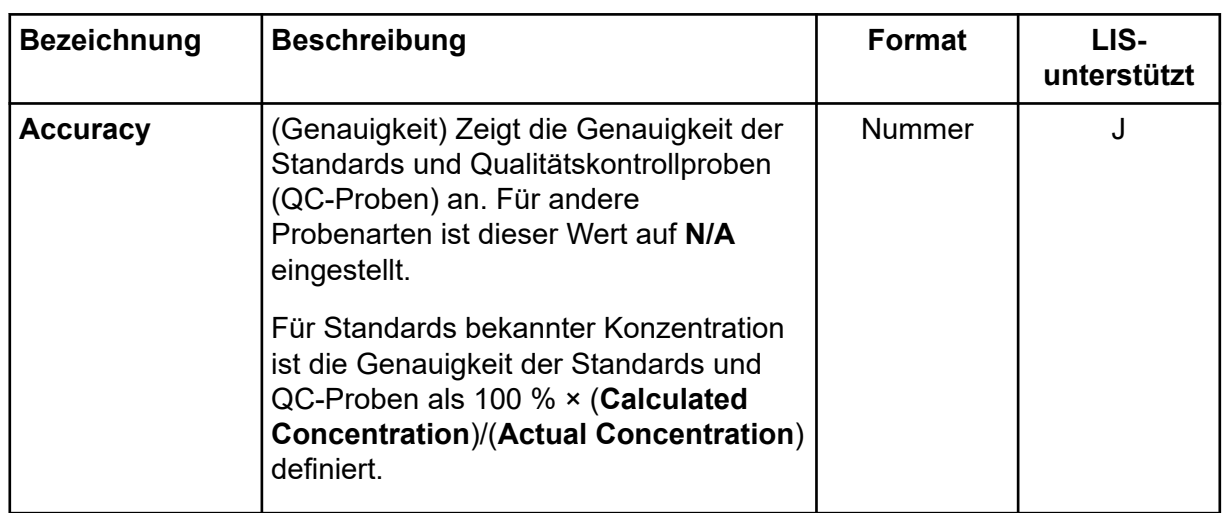

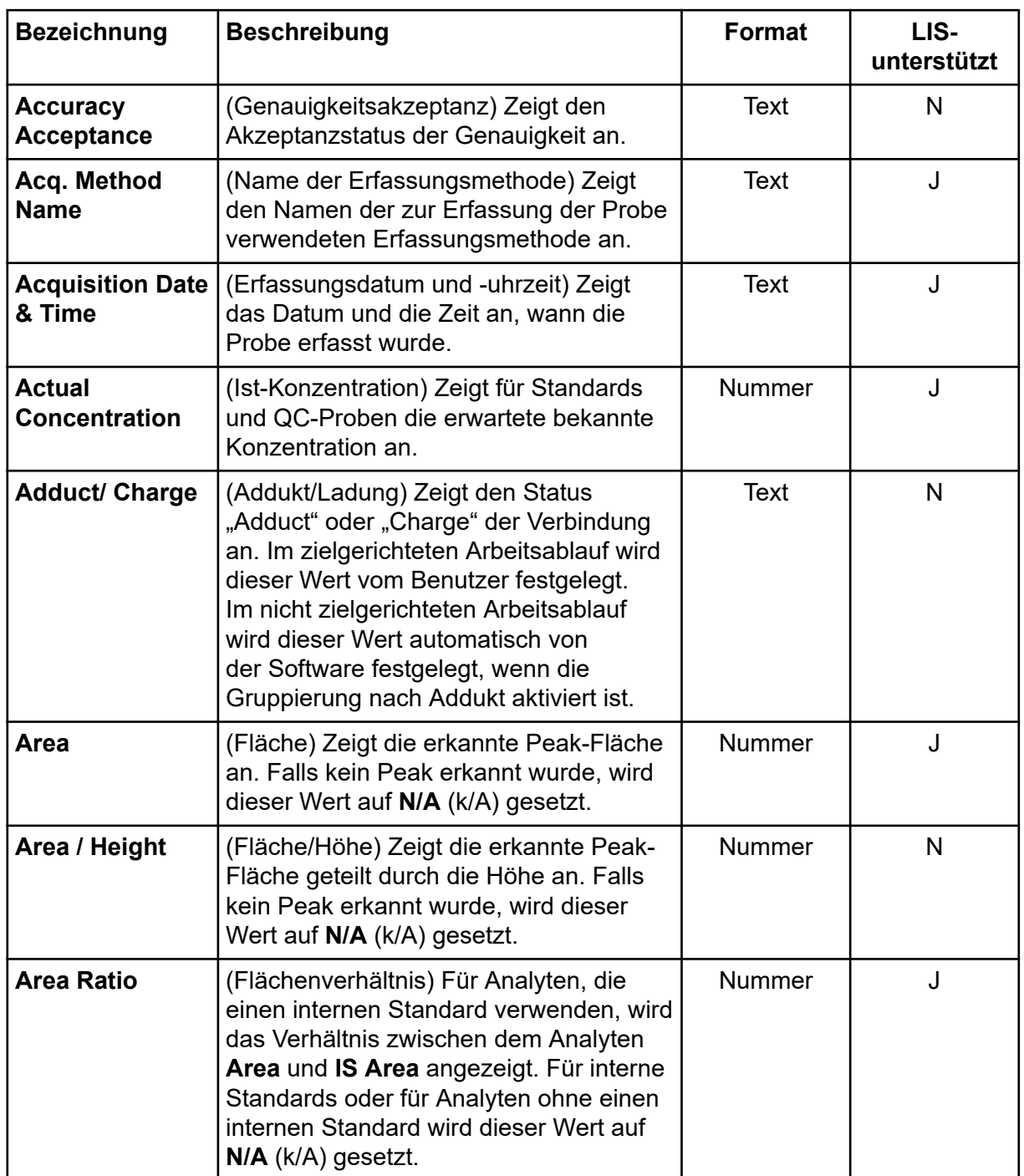

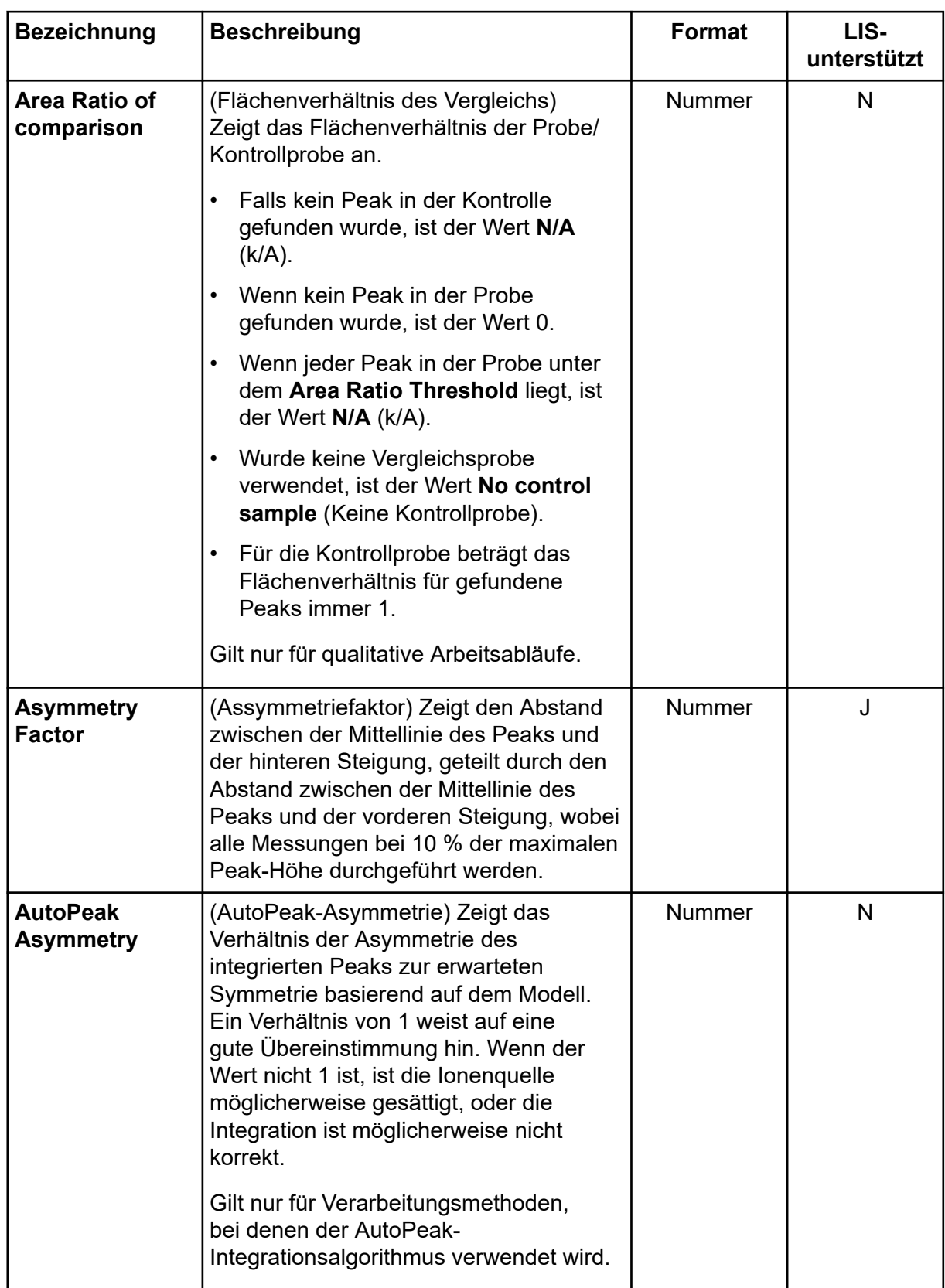

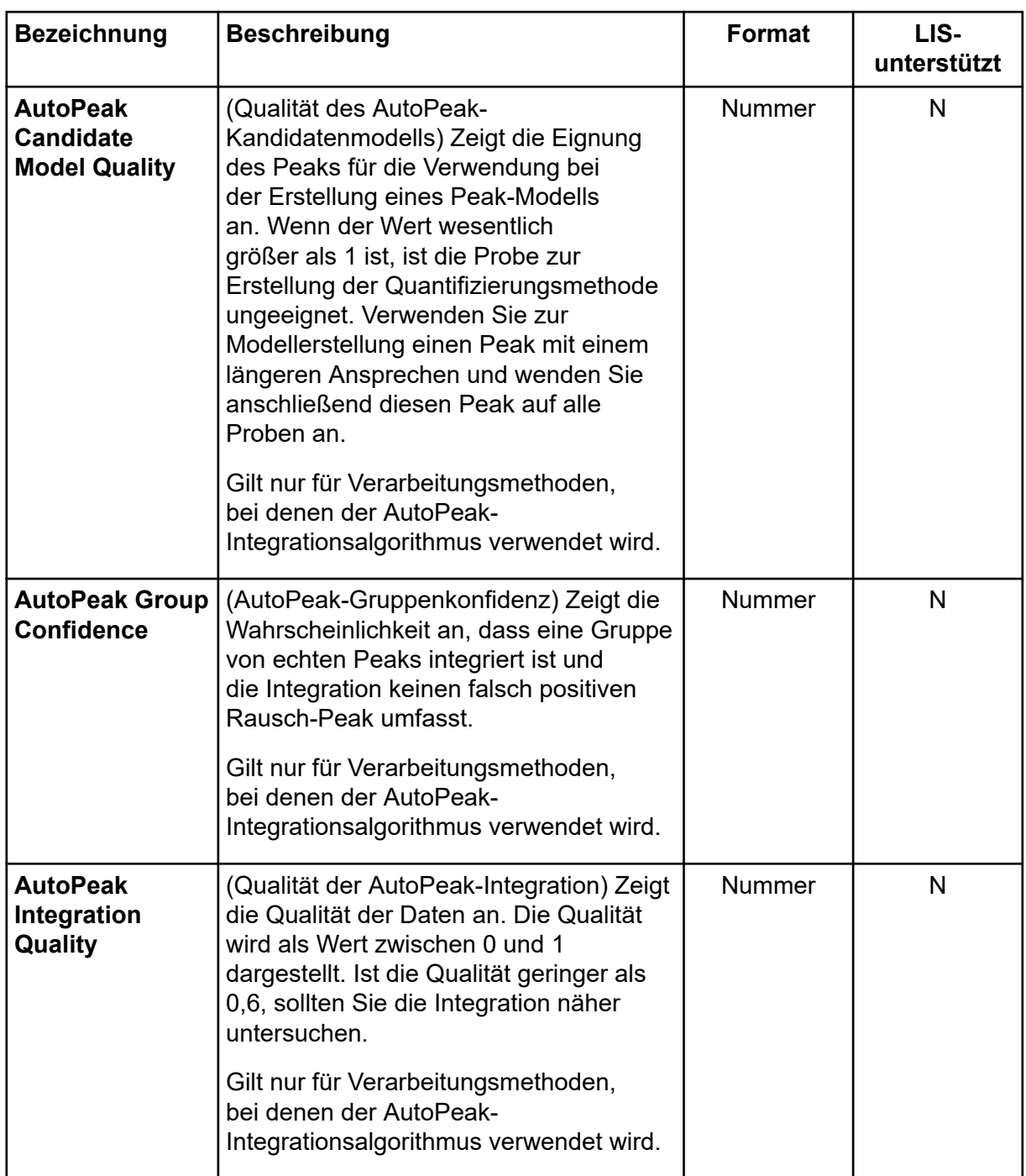

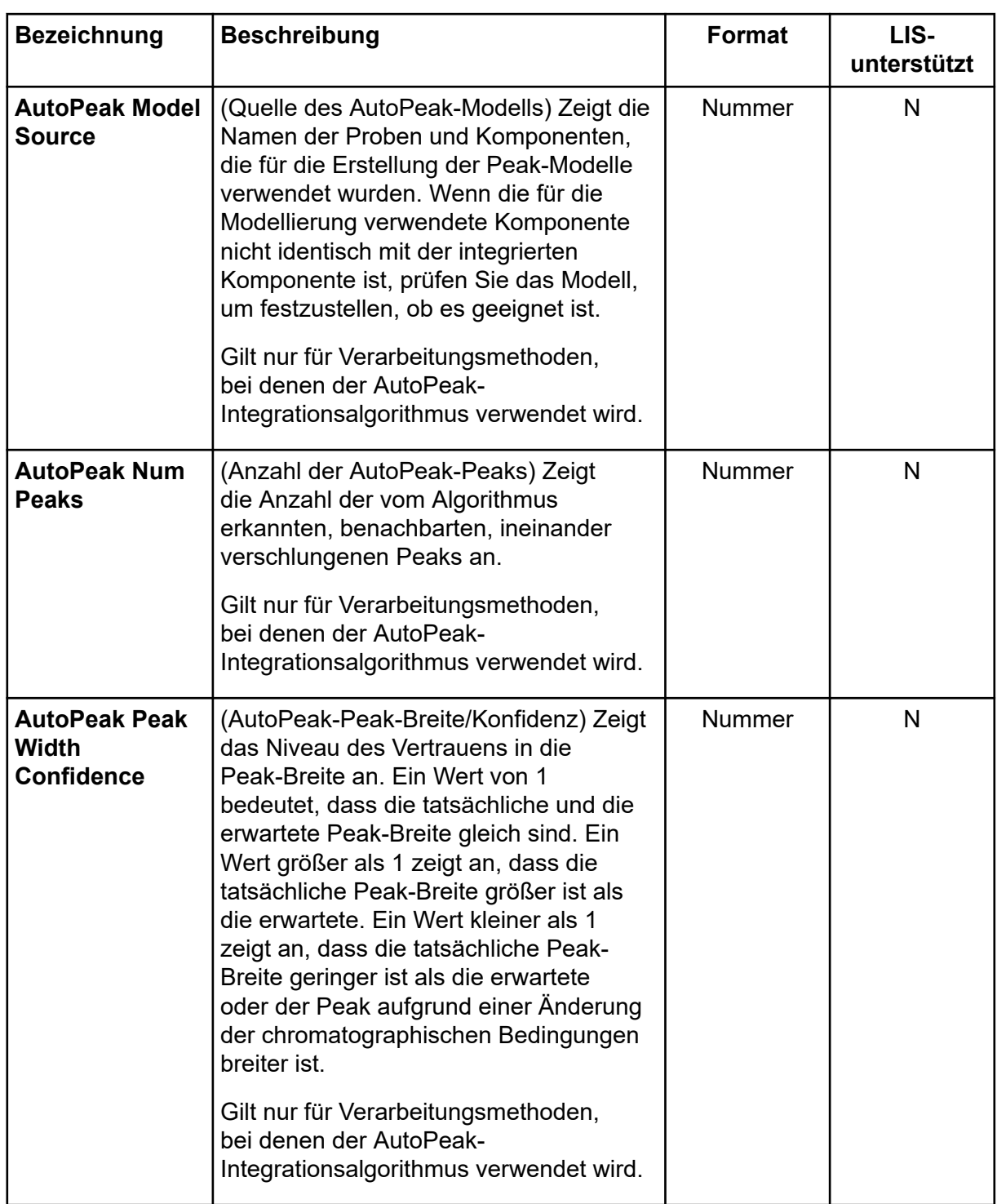

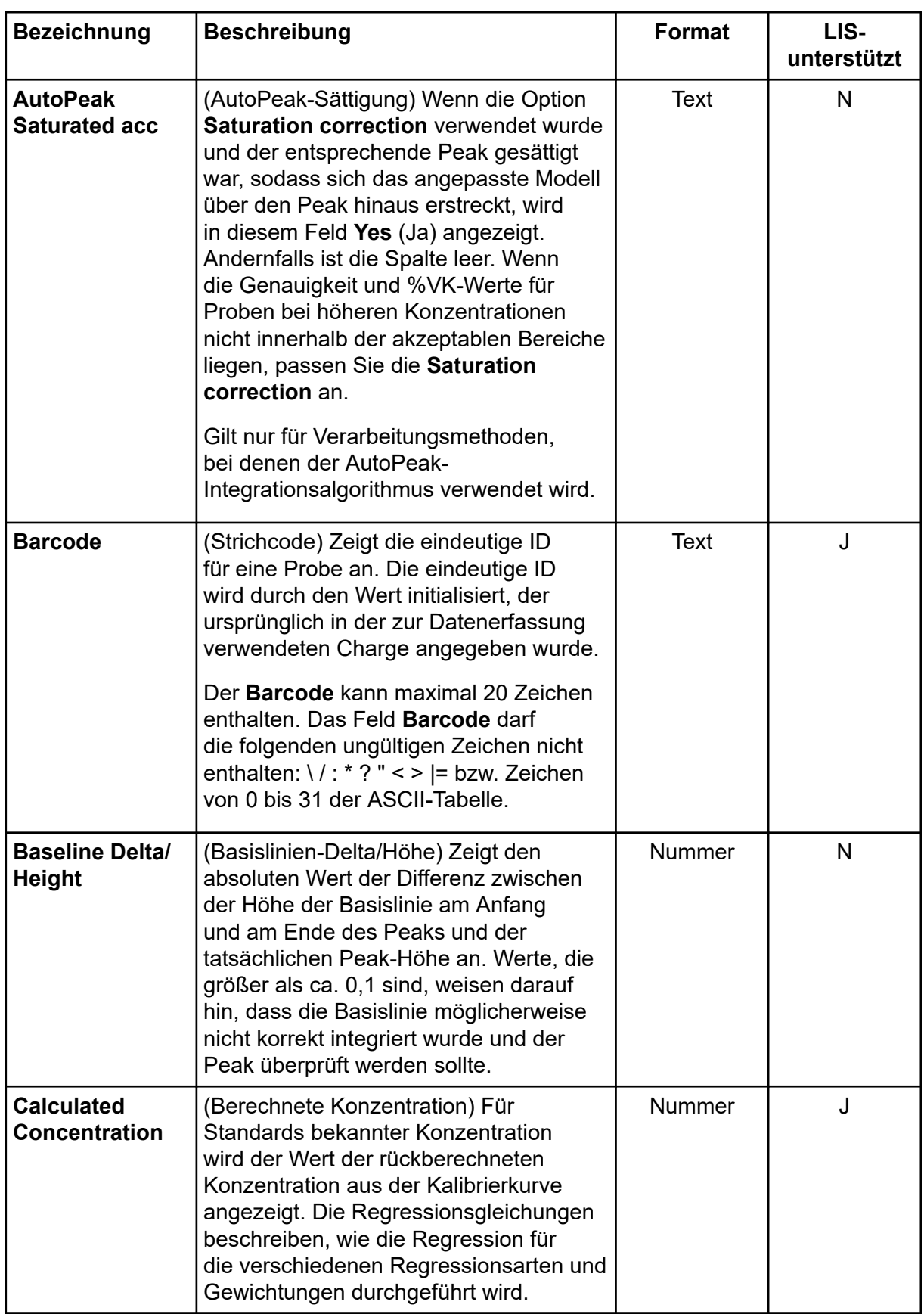

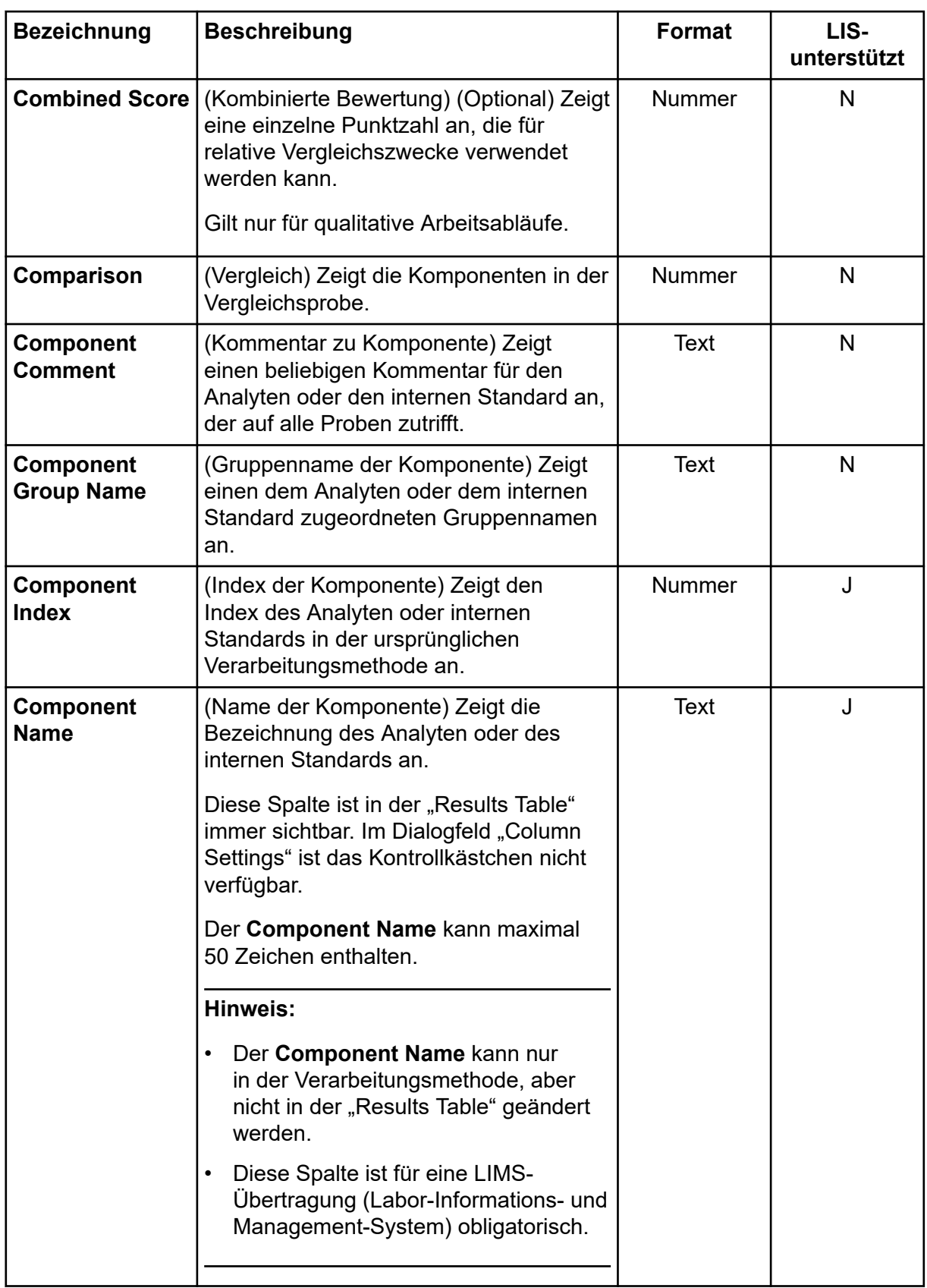

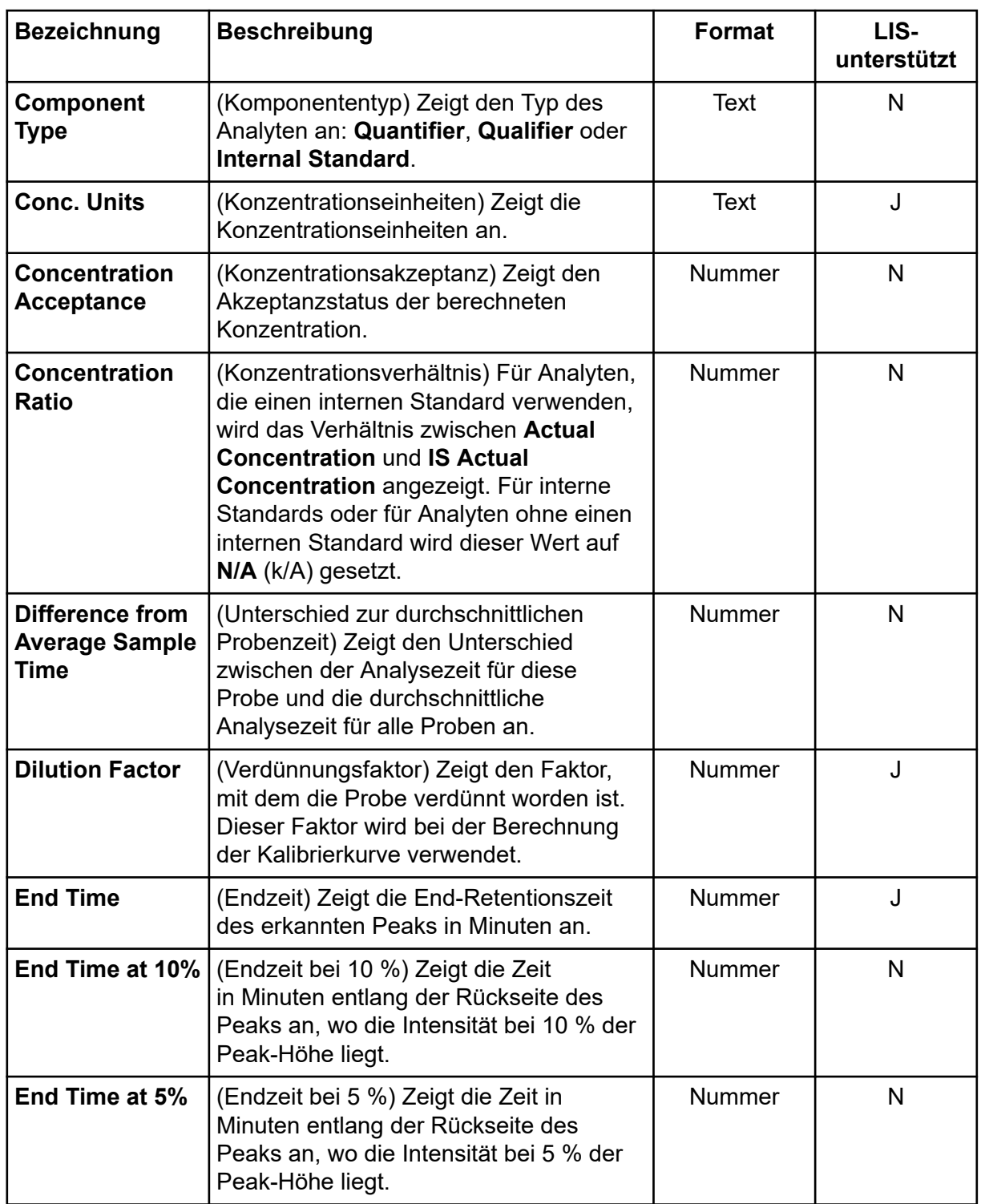

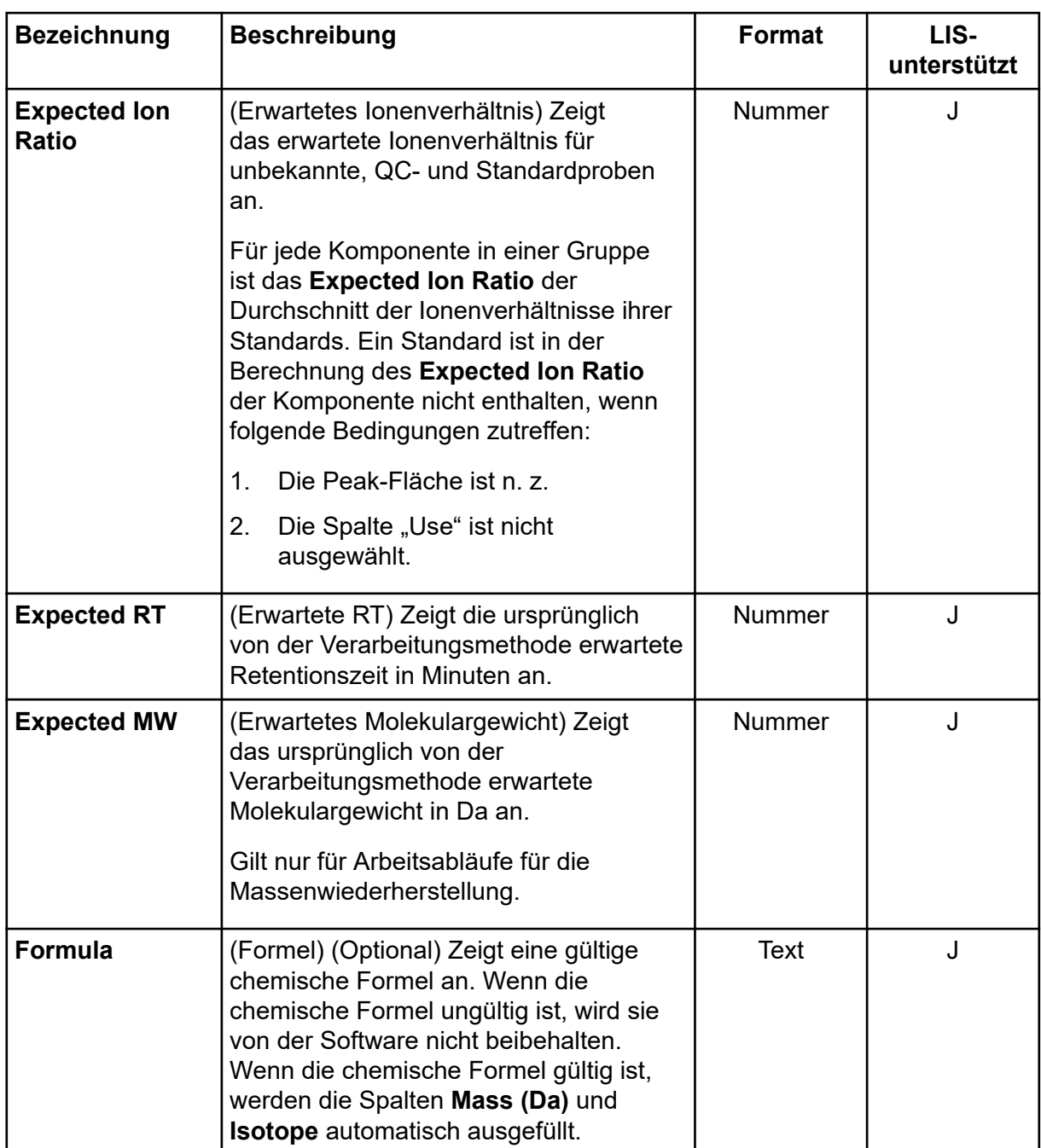

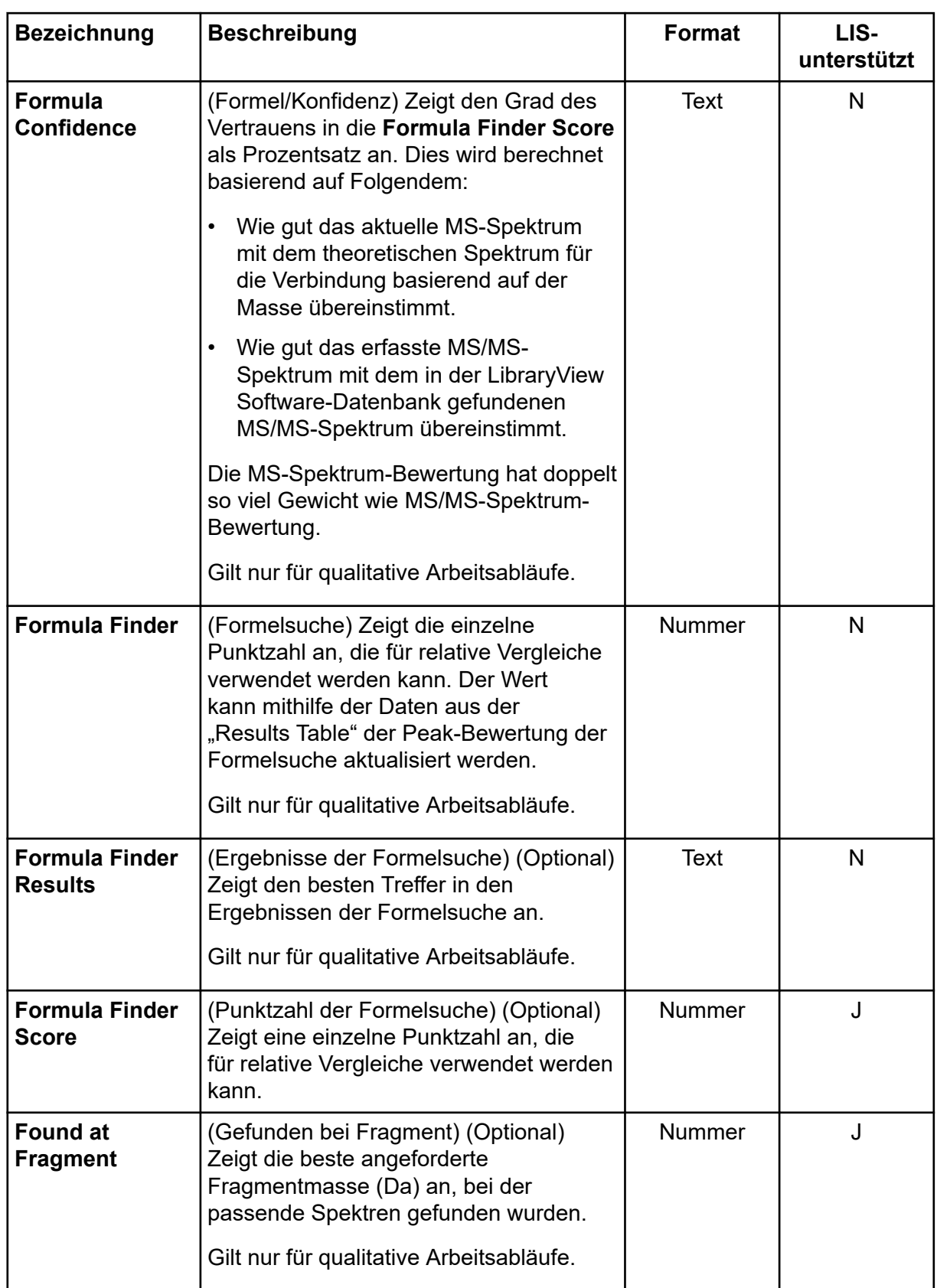
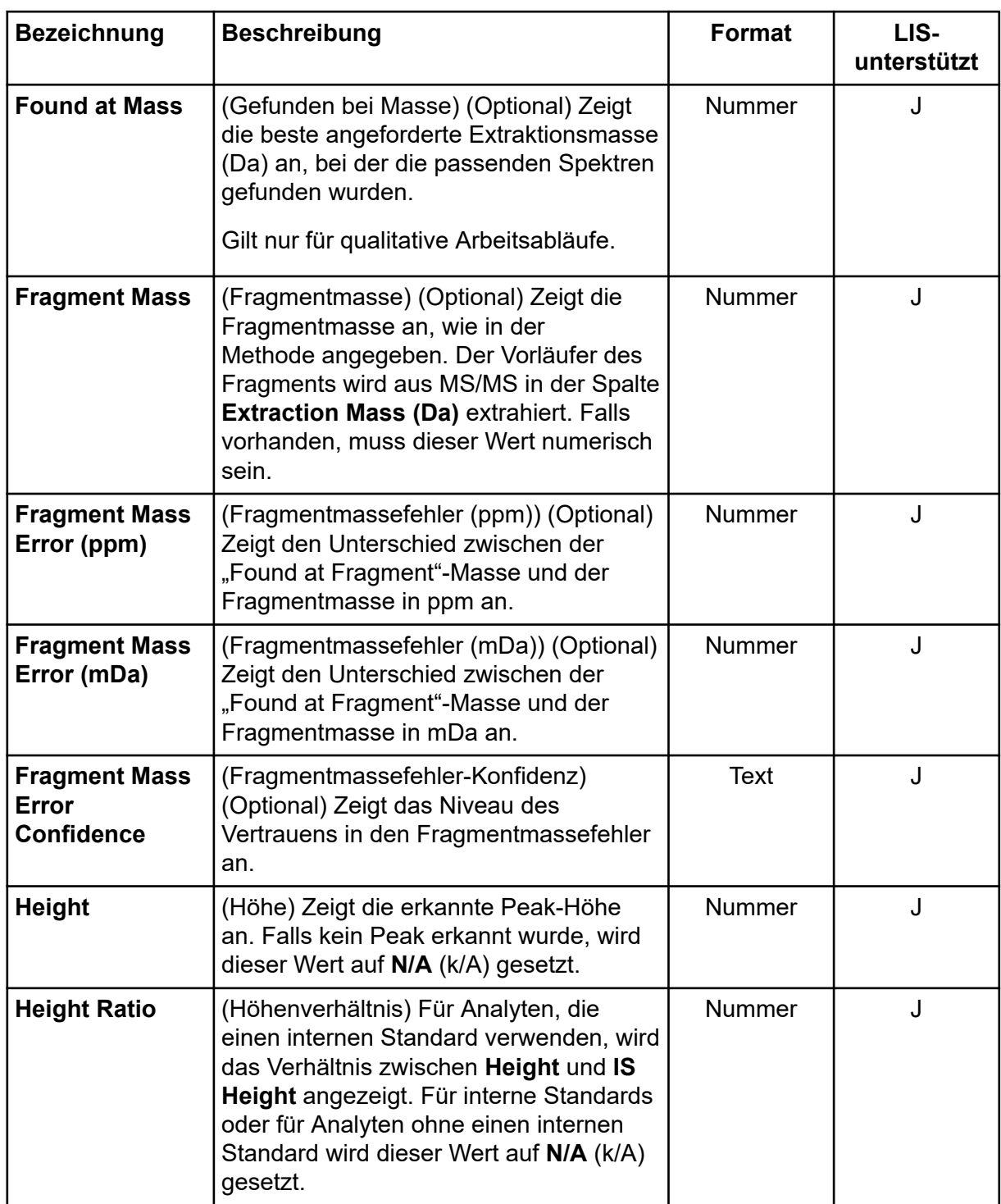

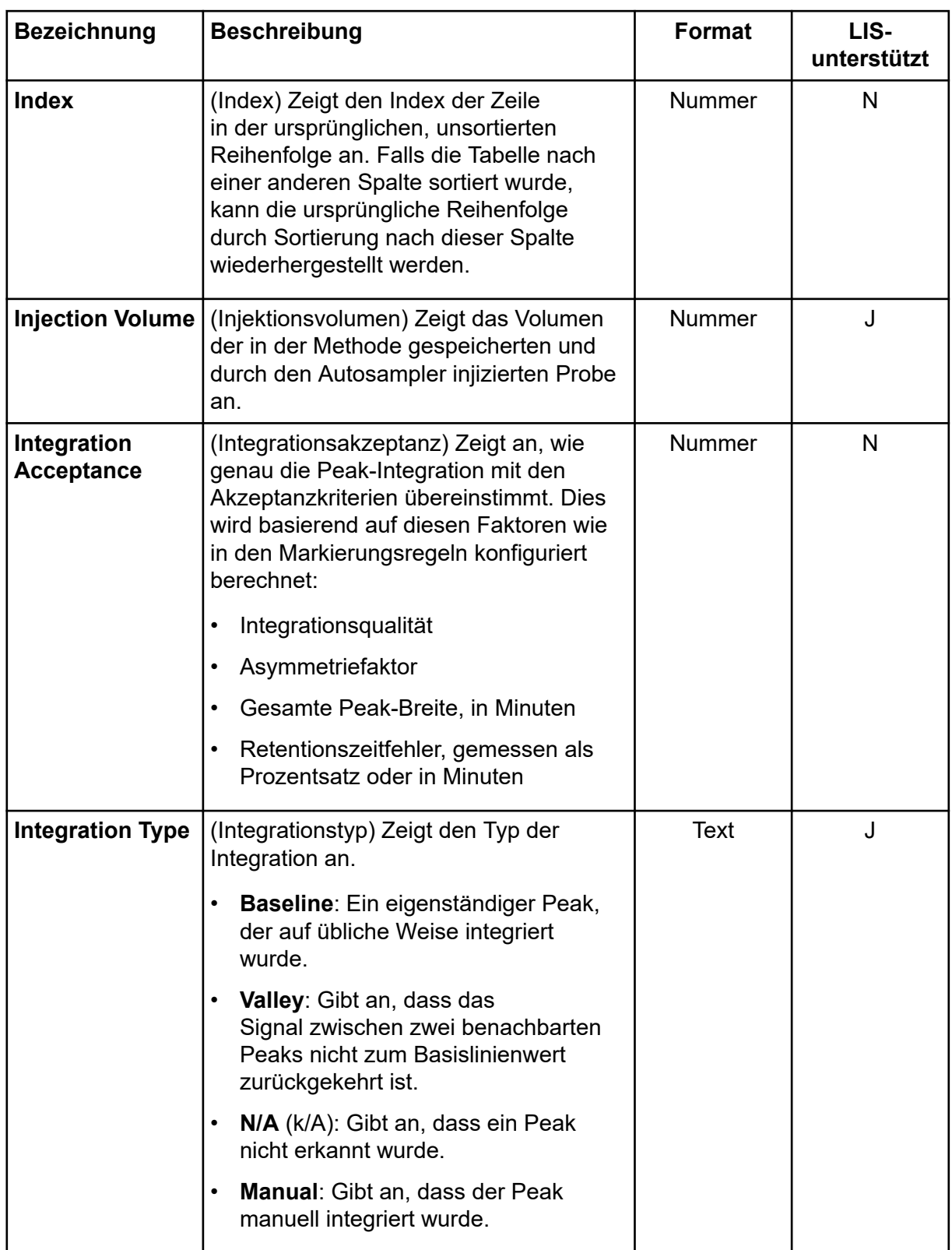

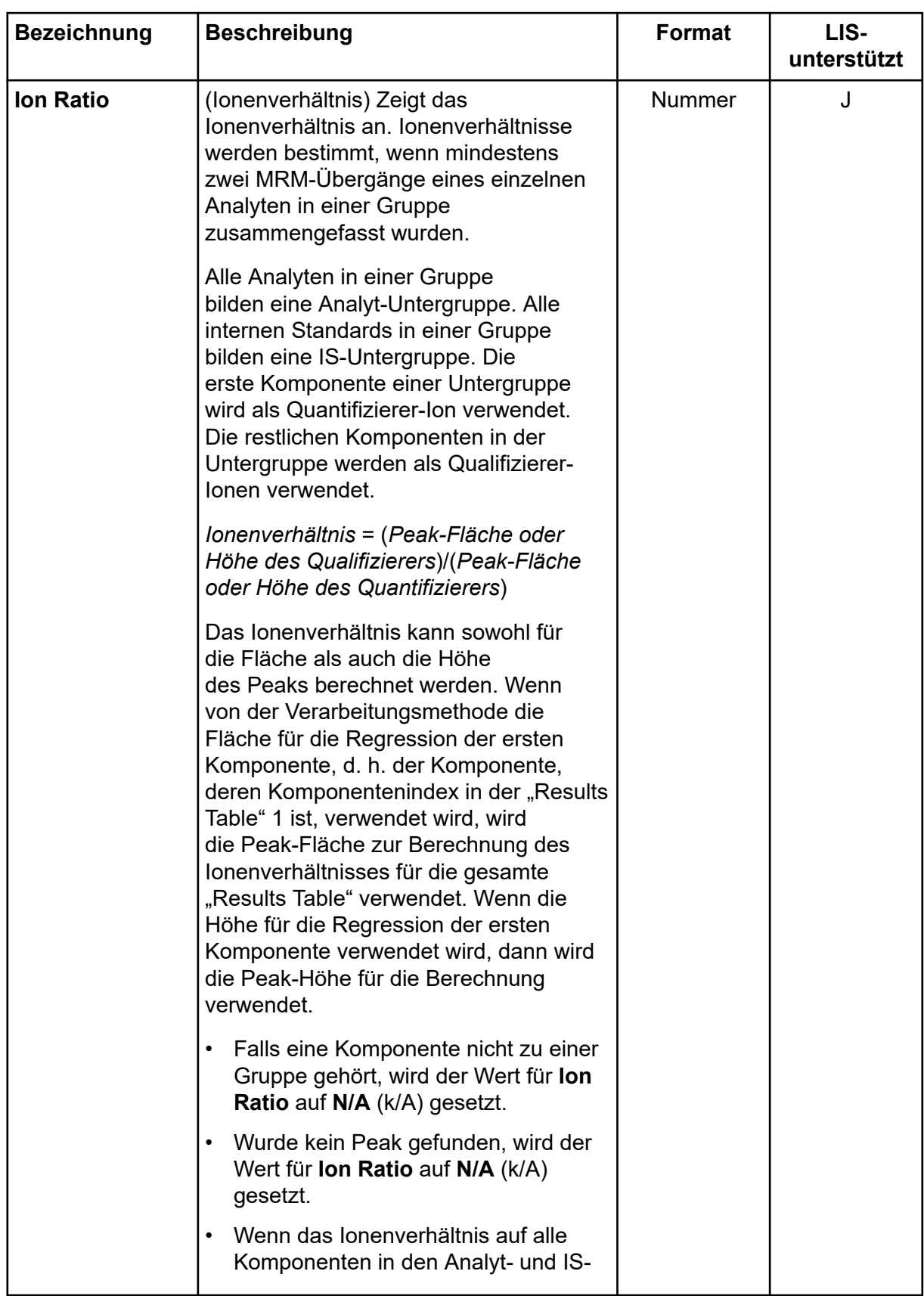

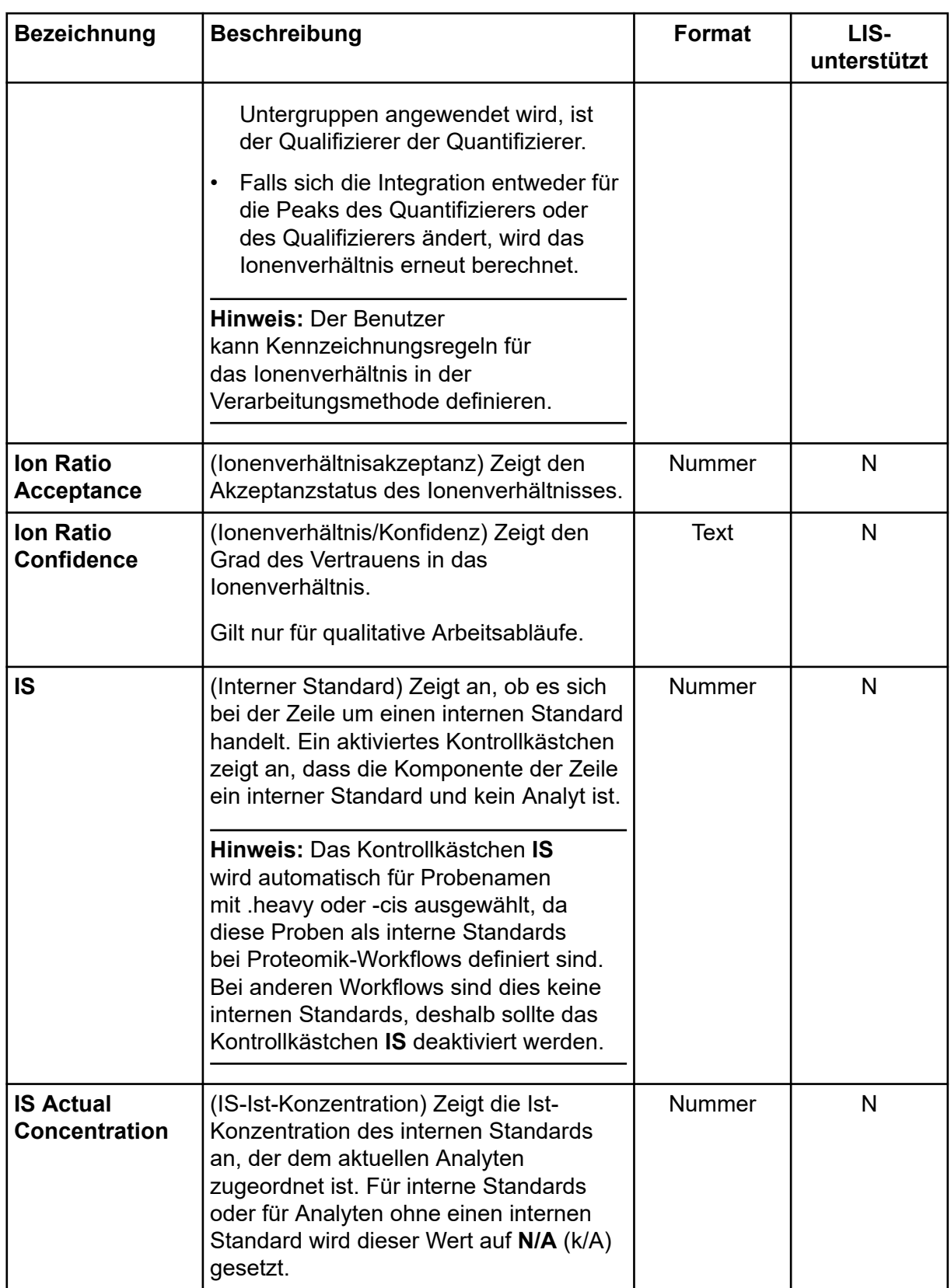

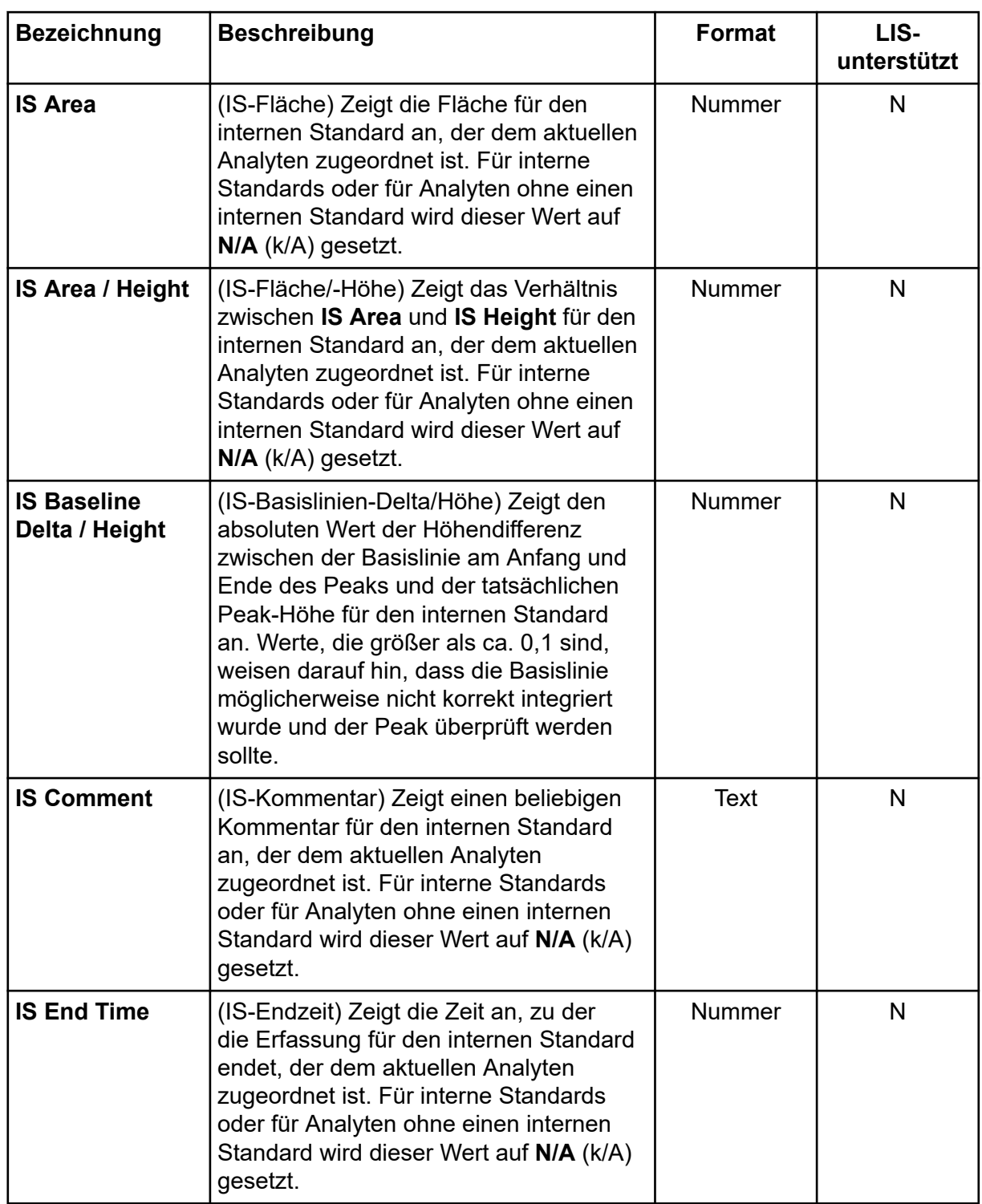

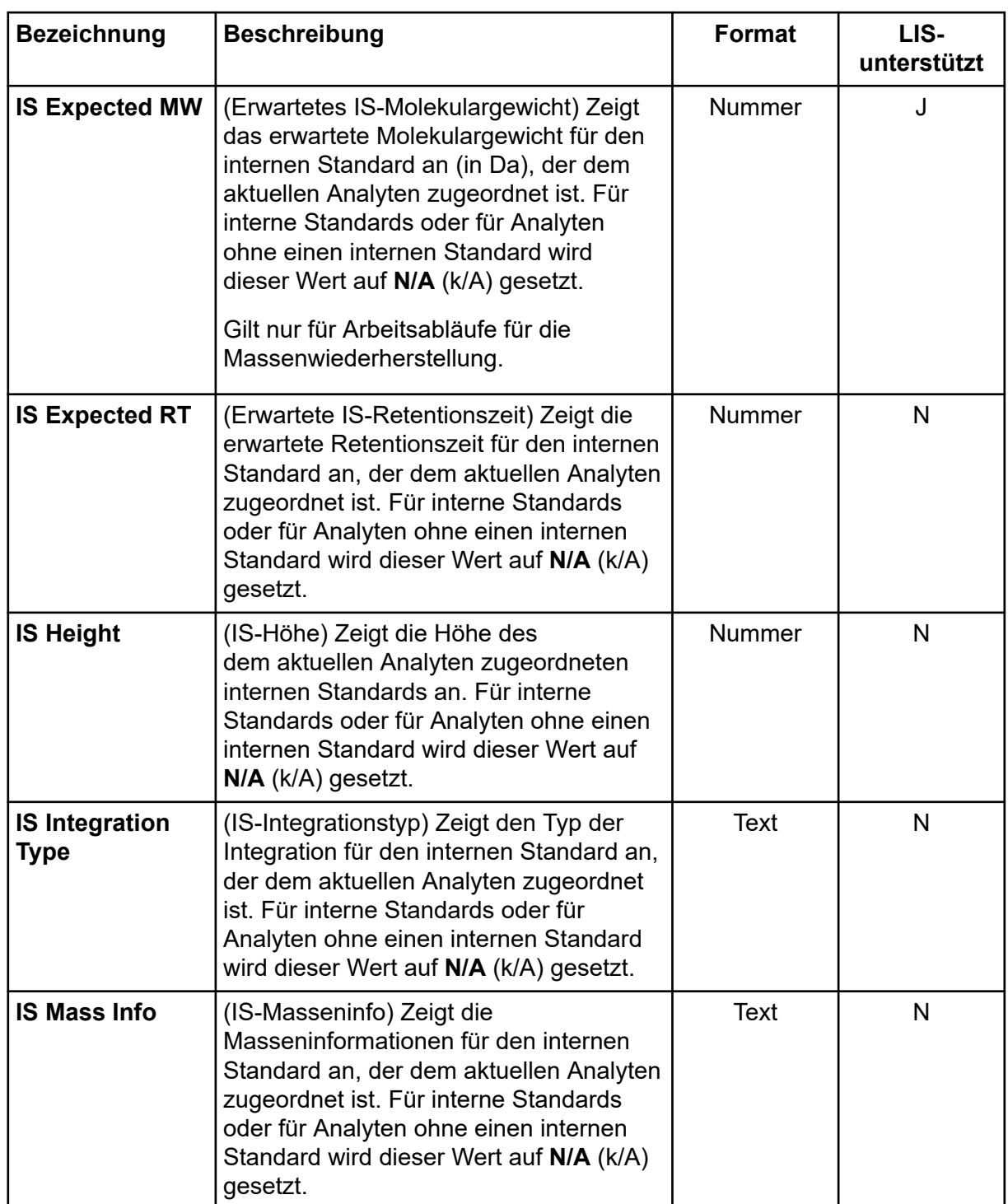

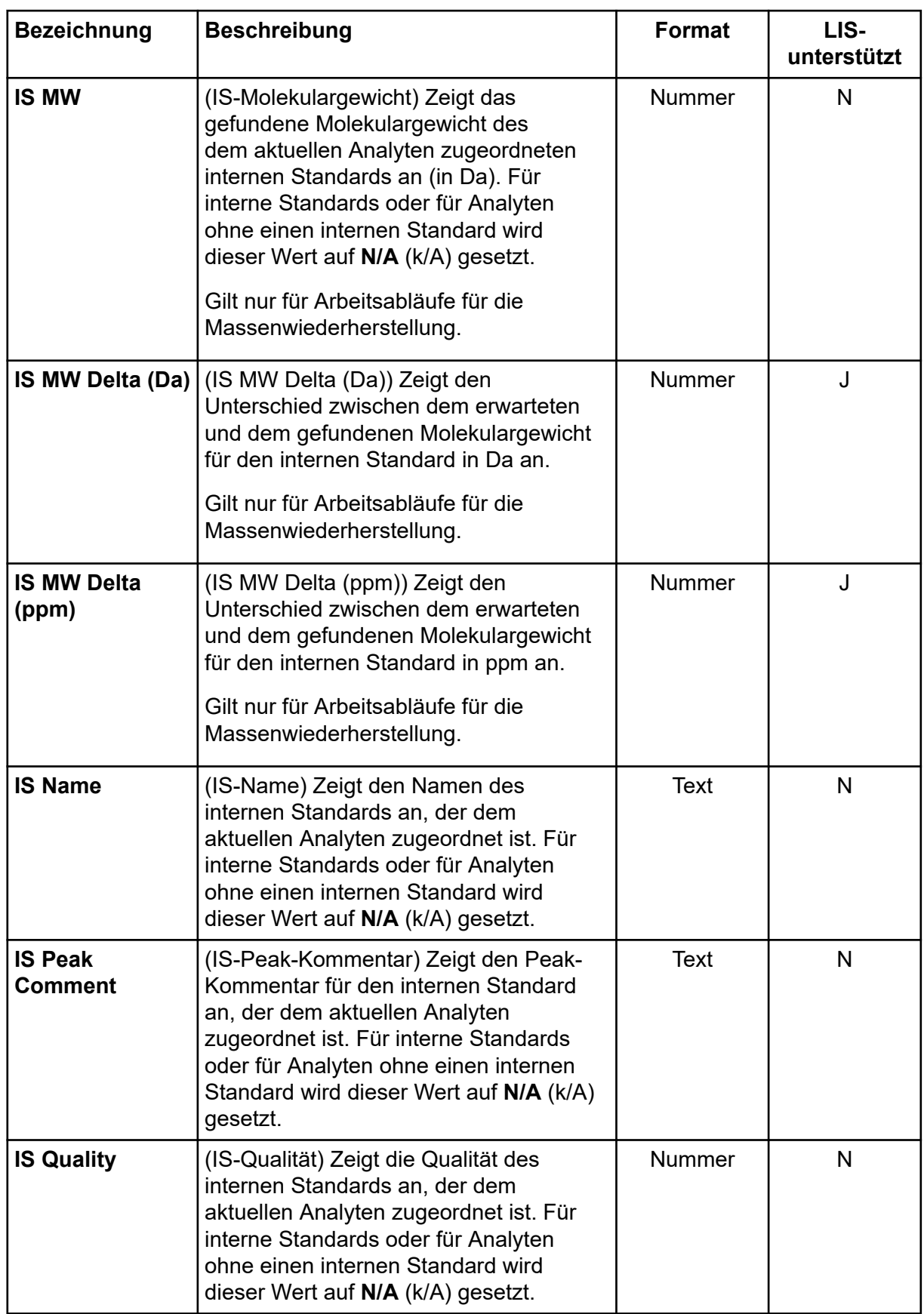

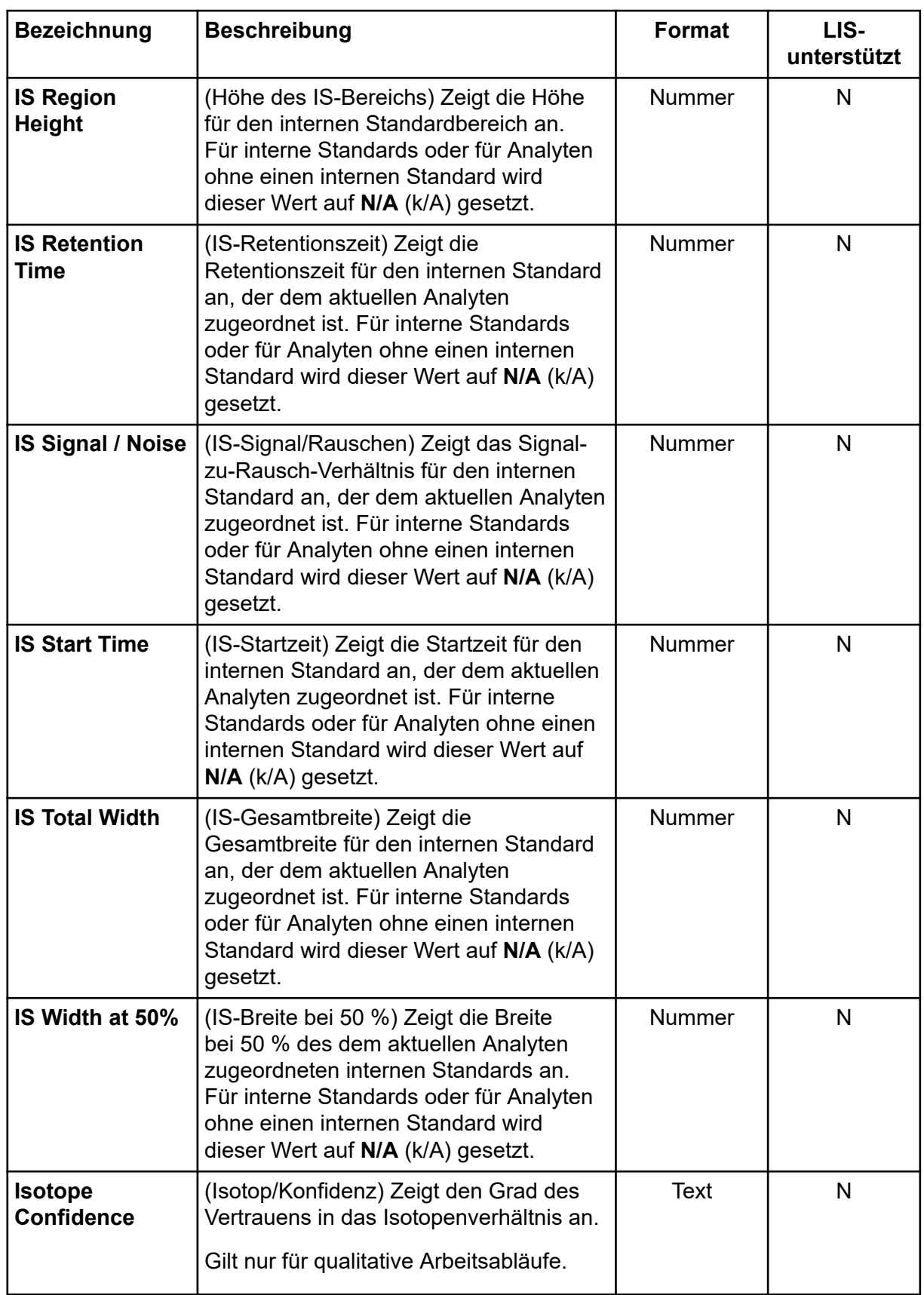

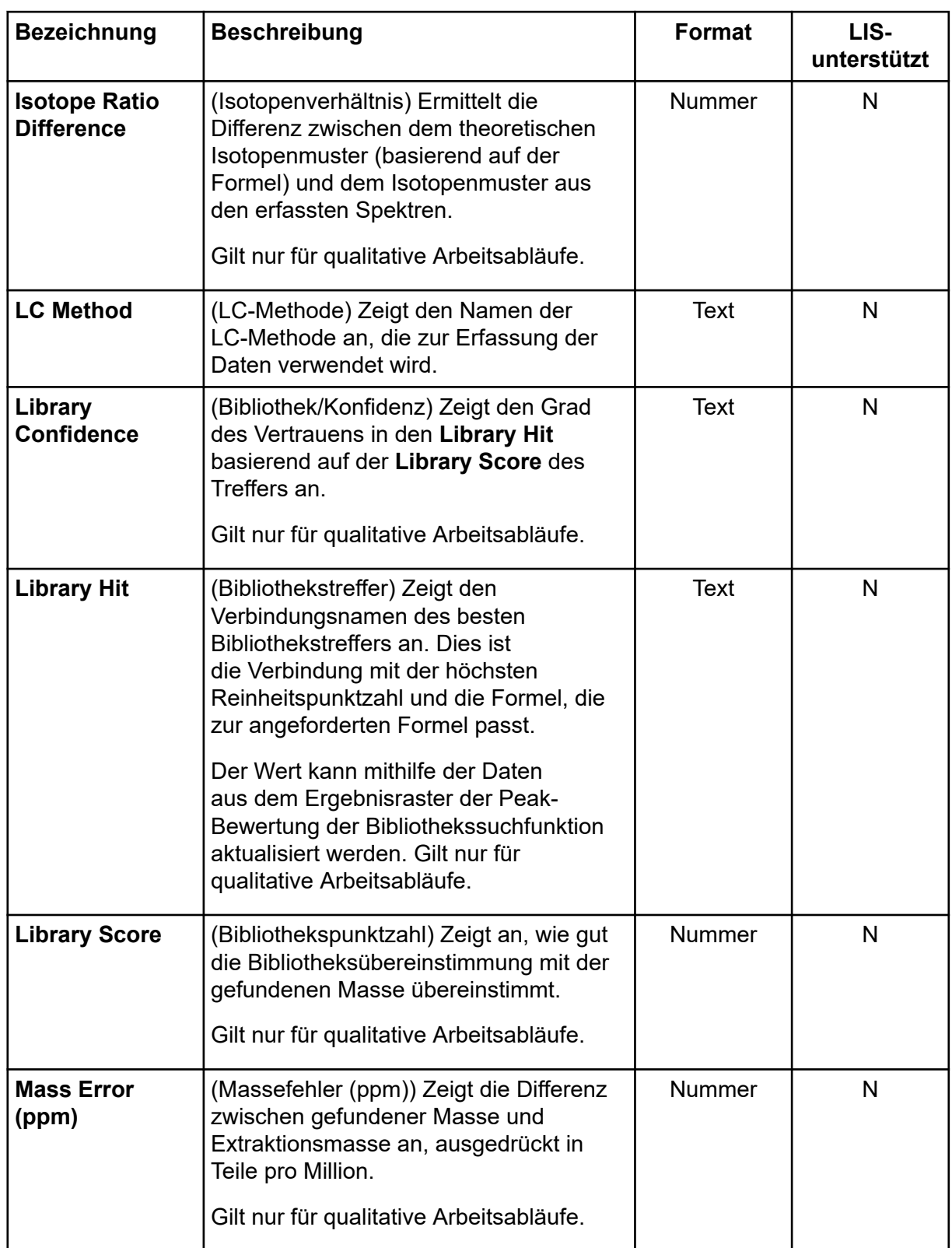

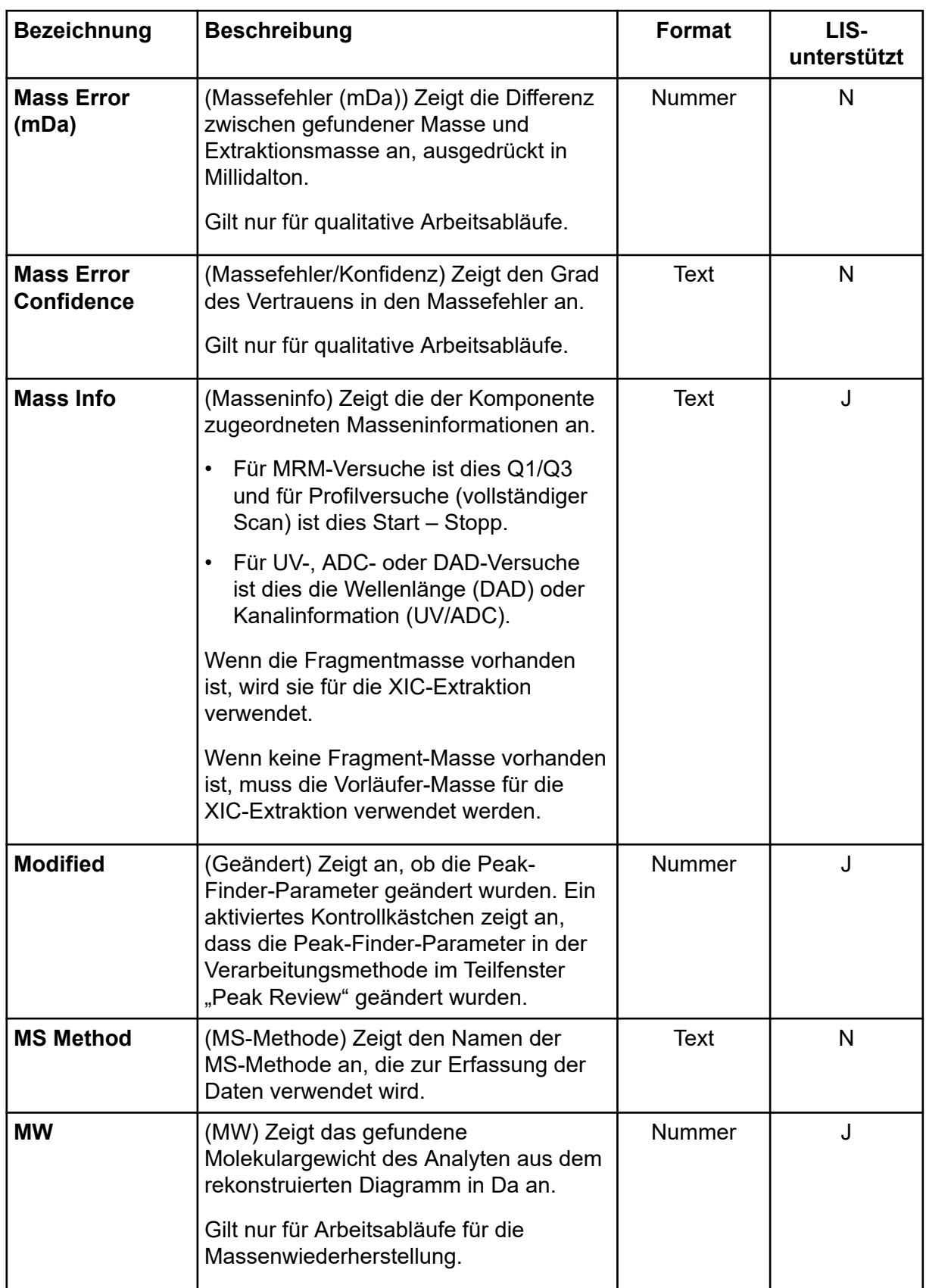

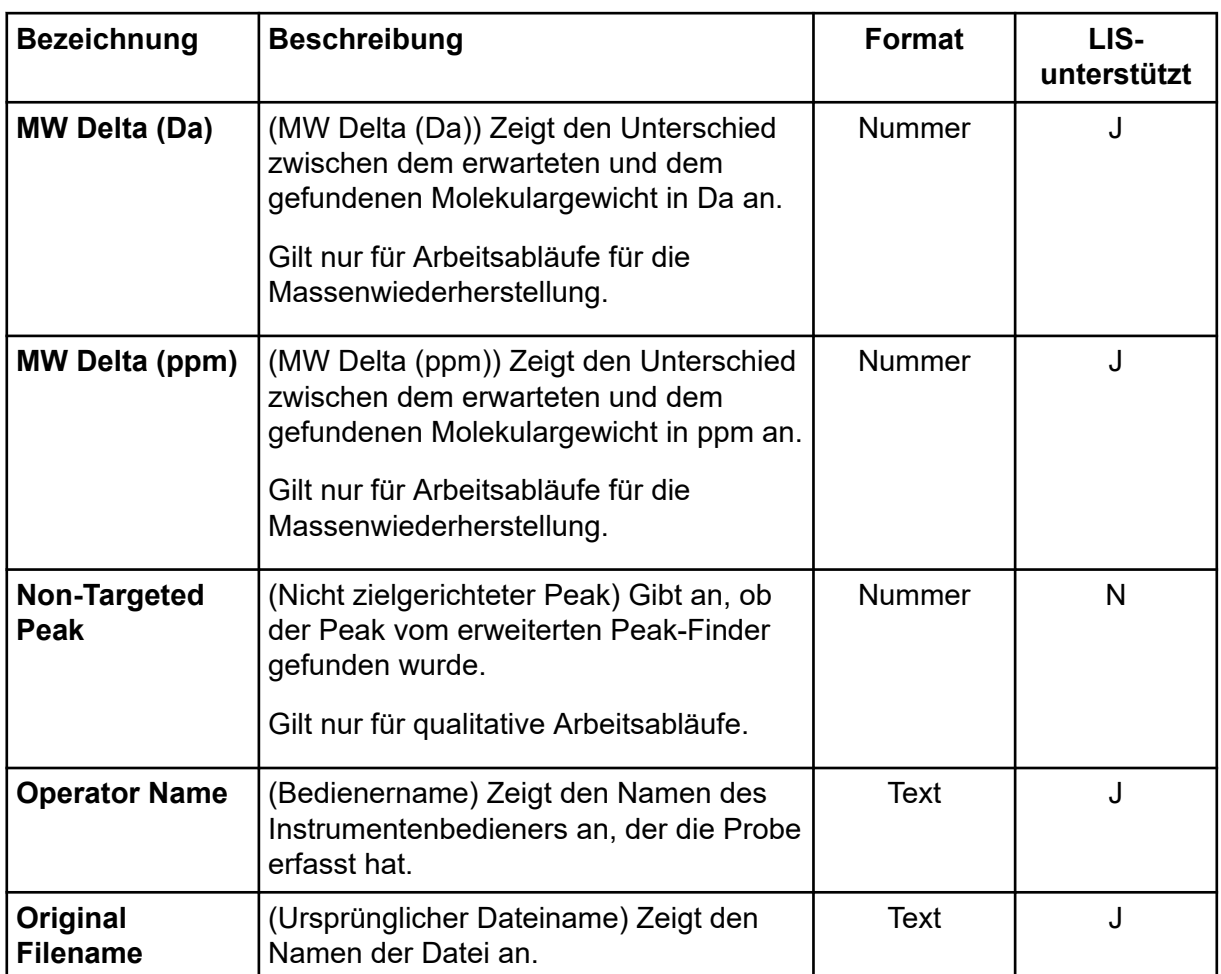

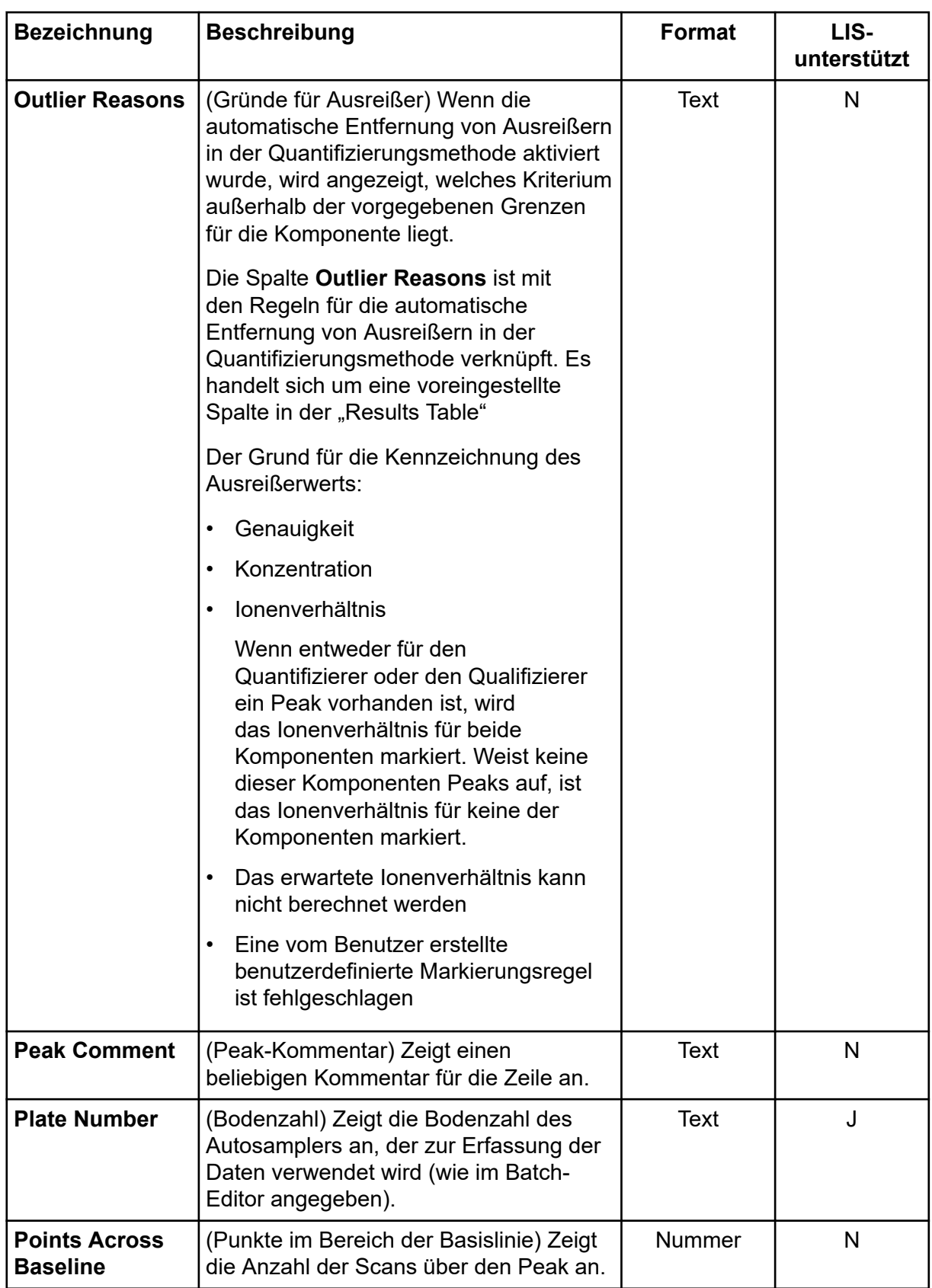

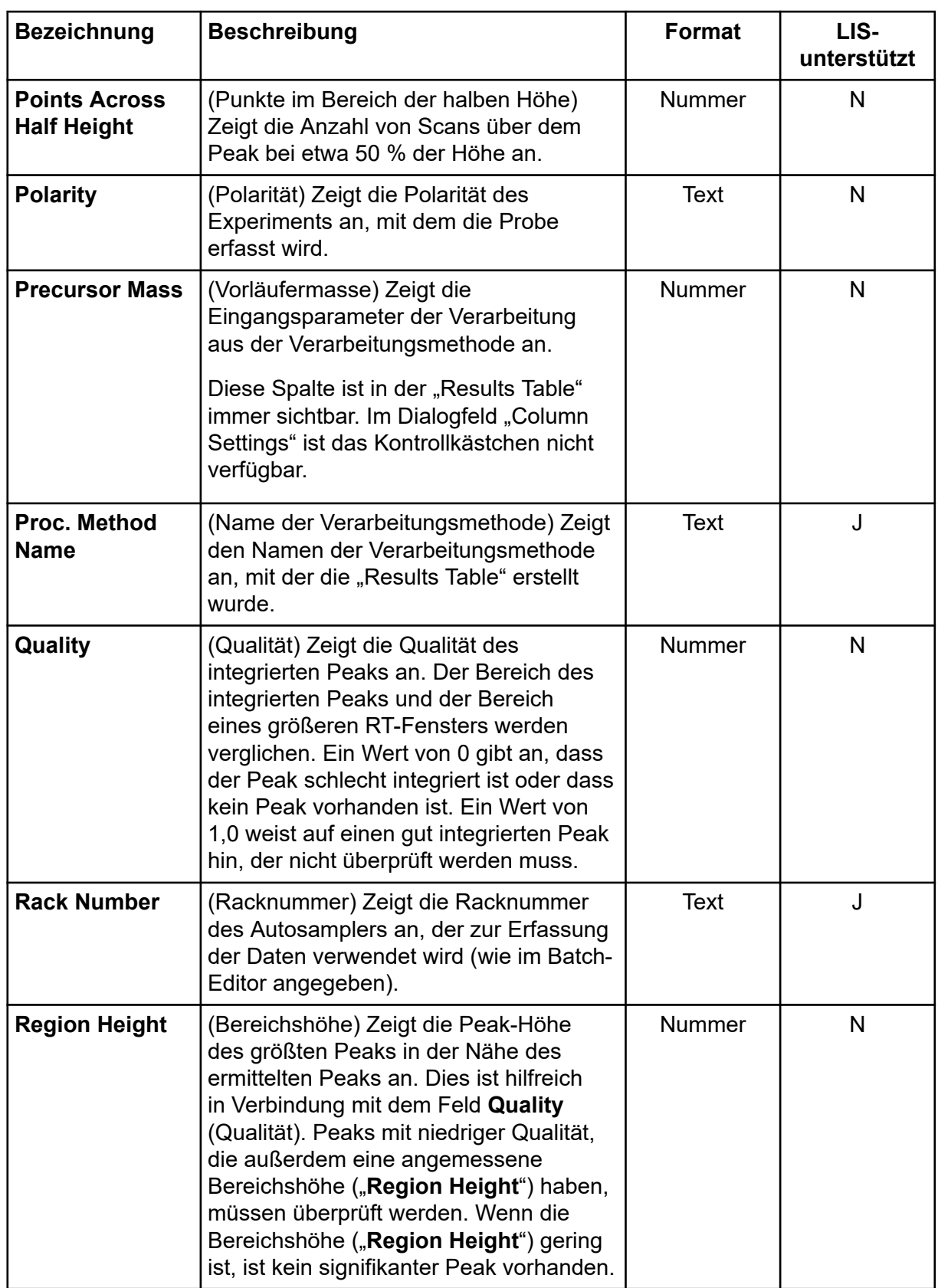

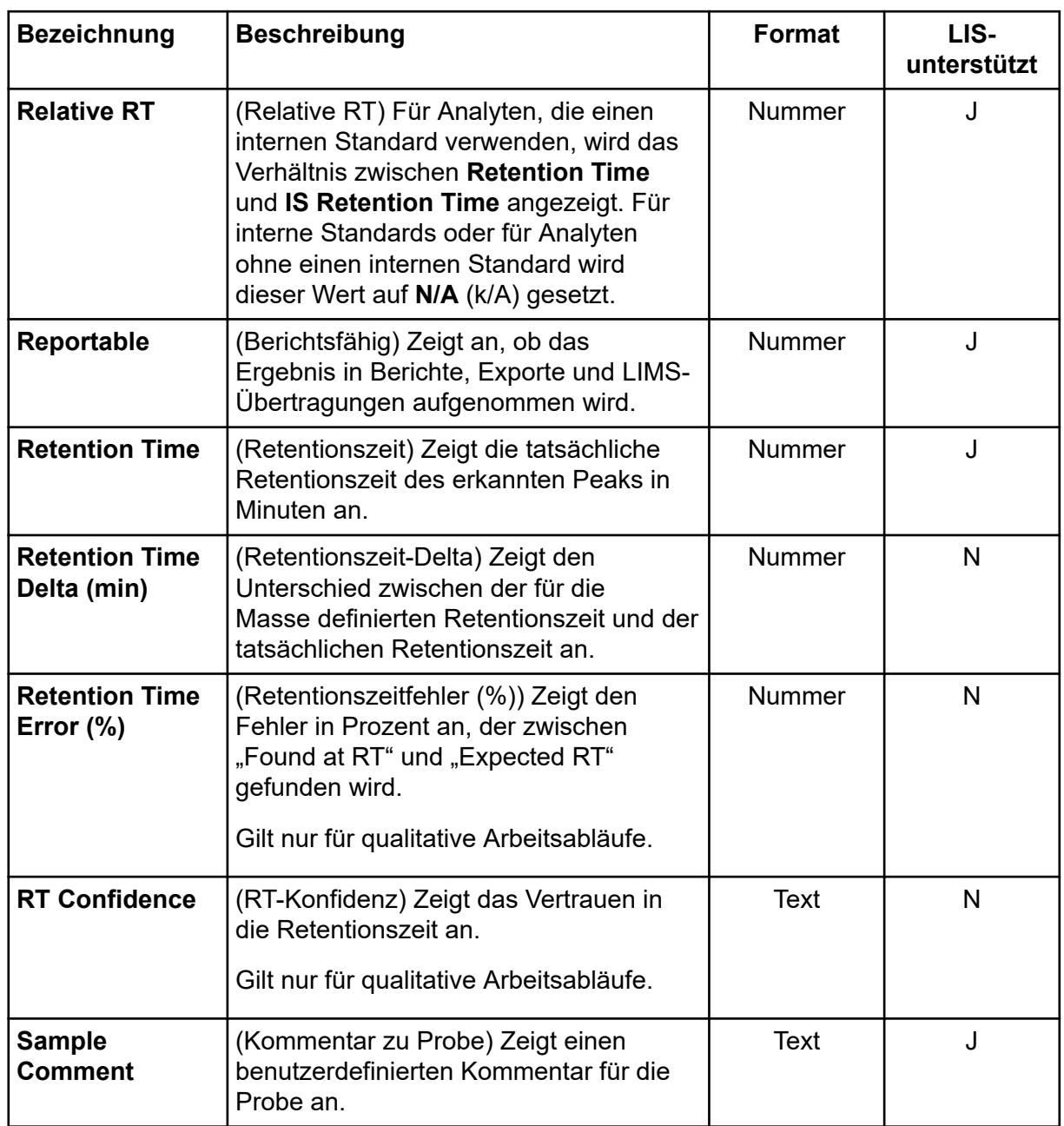

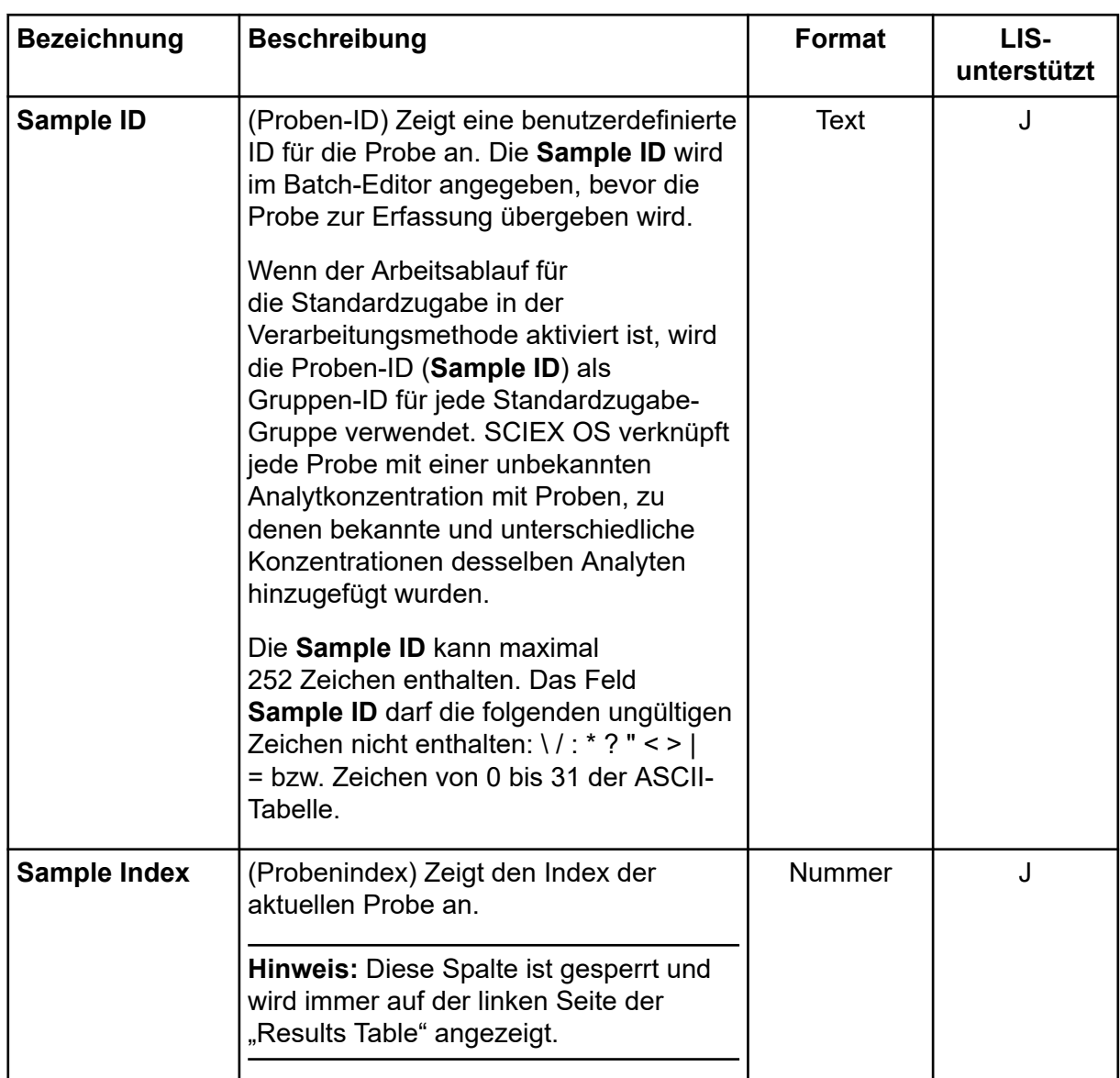

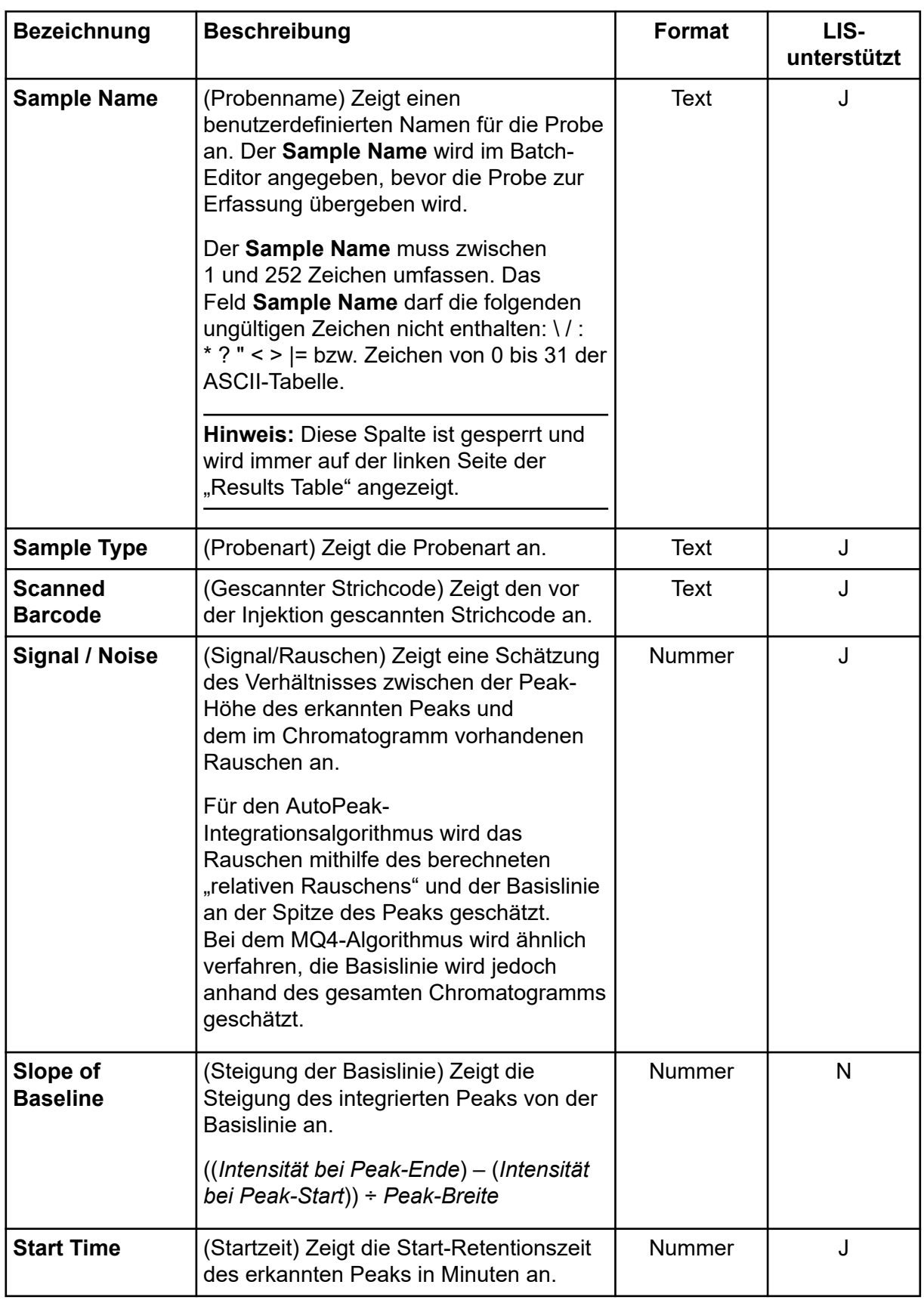

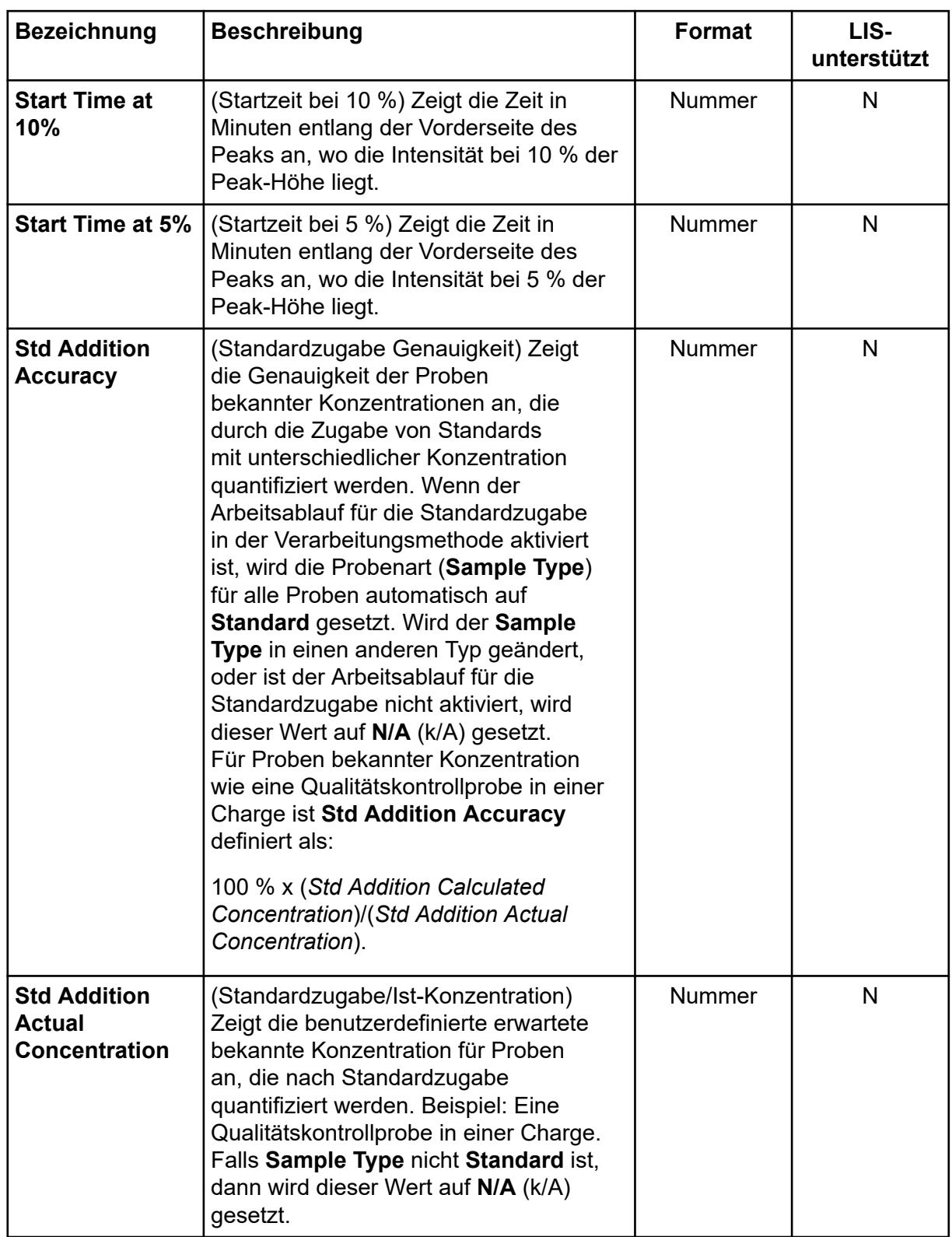

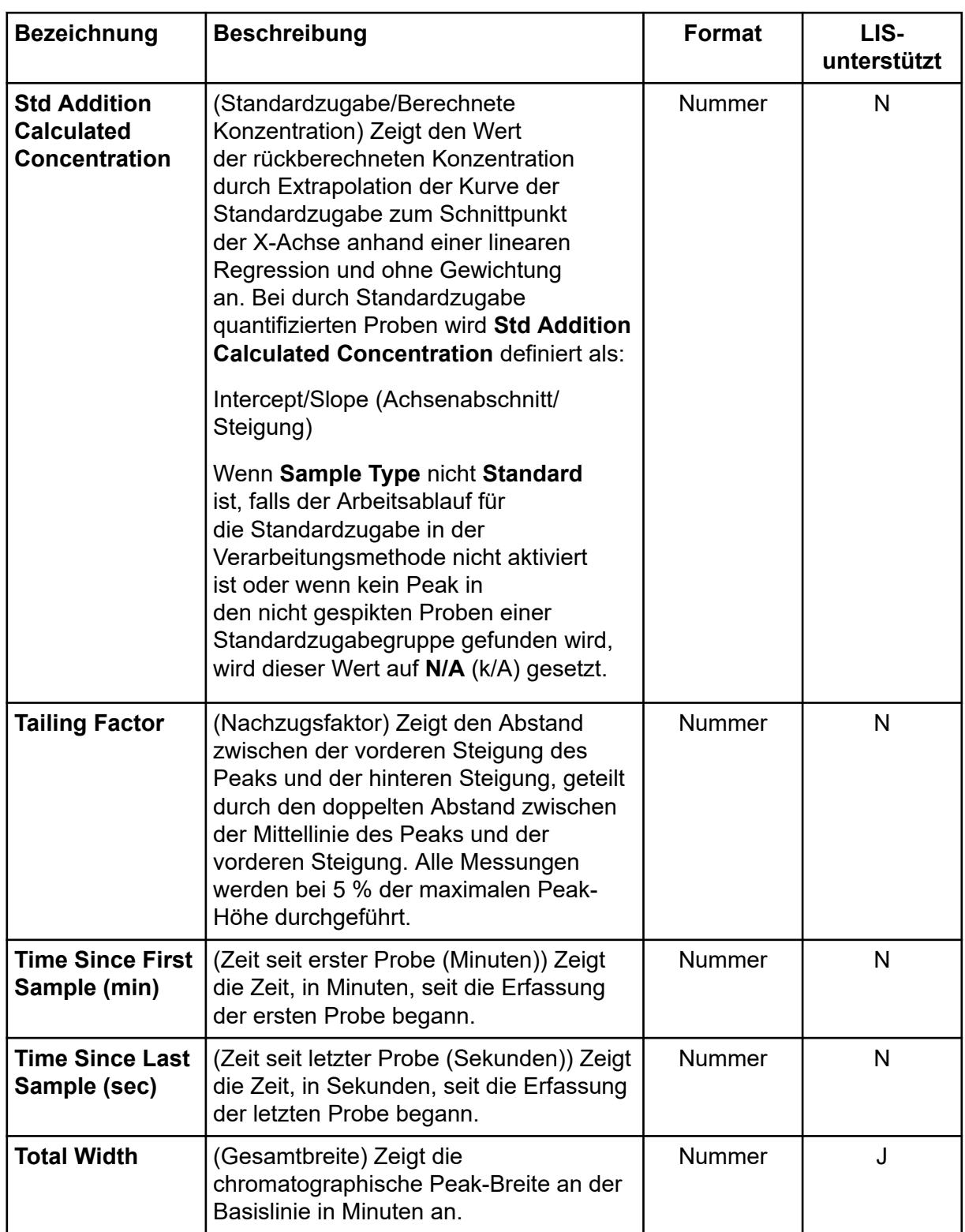

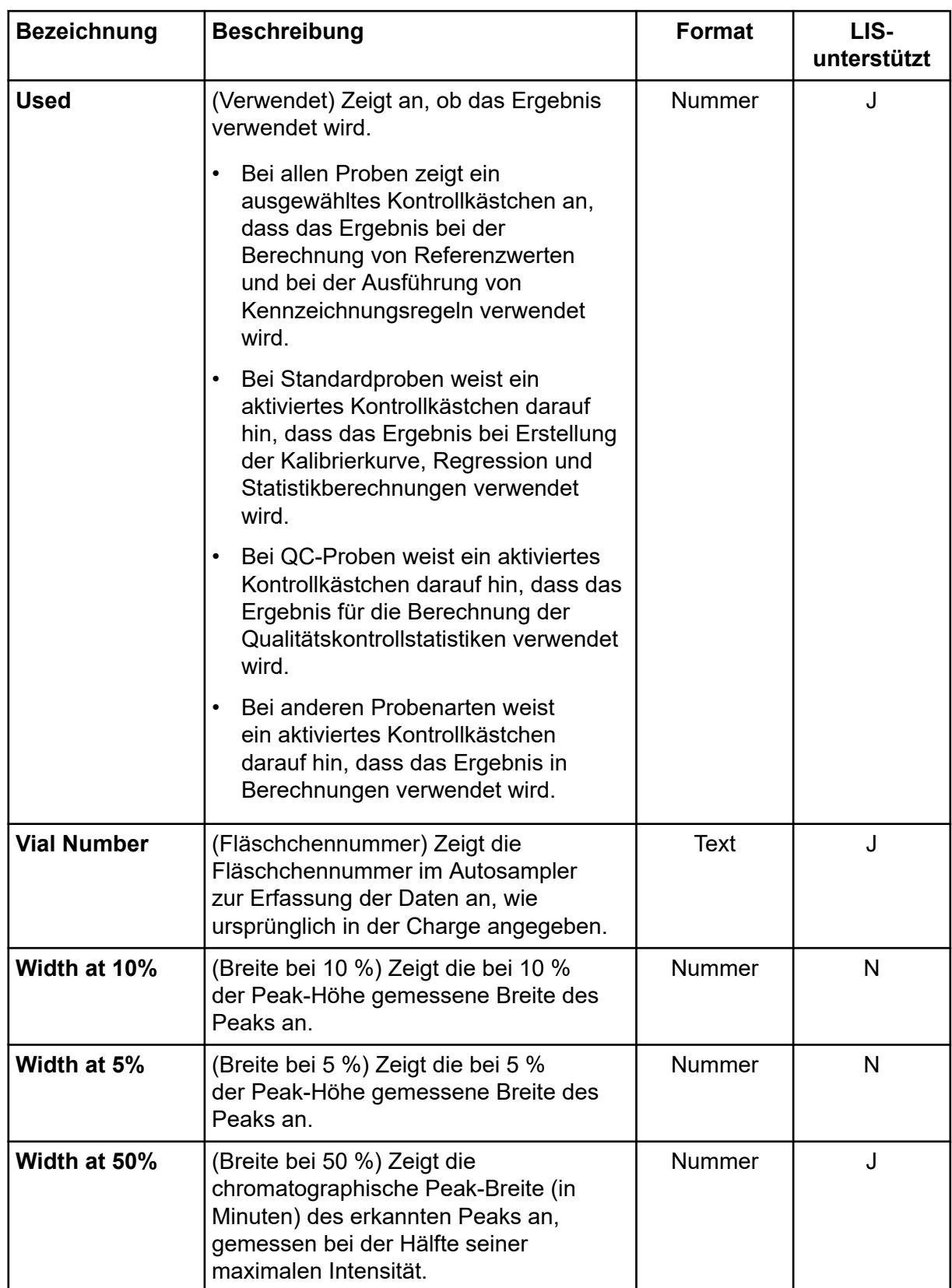

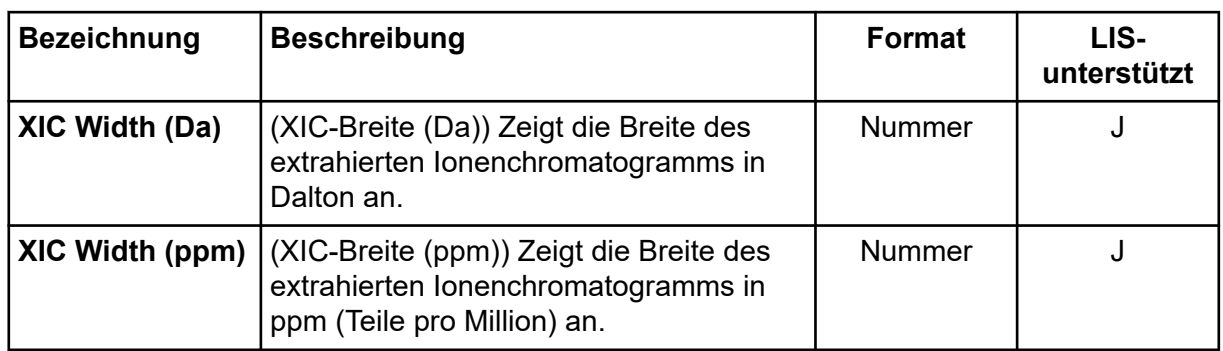

## **Akzeptanzfilter**

Verwenden Sie die Option Filter by Flag im Menü "Filter" für eine Ergebnistabellenspalte, um anzugeben, ob die Spalte basierend auf den Akzeptanzkriterien gefiltert werden soll. Die Ergebnistabelle kann wie folgt nach Akzeptanzkriterien gefiltert werden:

- **Pass:** Zeigt die Zeilen an, die den in der Verarbeitungsmethode festgelegten Kriterien entsprechen.
- **Fail:** Zeigt die Zeilen an, die den in der Verarbeitungsmethode festgelegten Kriterien nicht entsprechen.

## **Abbildung 6-26: Filter By Flag**

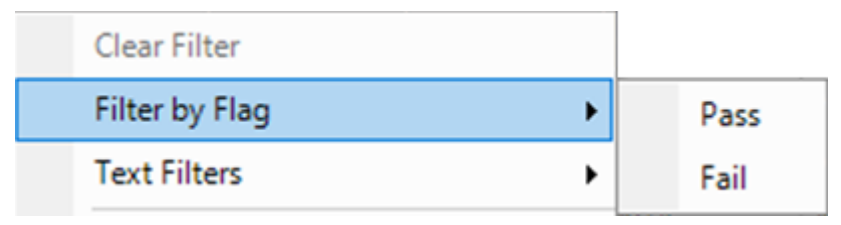

Die Akzeptanzfilter können für jede Spalte ausgewählt werden, auf die eine Kennzeichnungsregel angewandt wurde, sowie für die folgenden Akzeptanzkriterien:

- Accuracy
- Accuracy Acceptance
- Asymmetry Factor
- Calculated Concentration
- Concentration Acceptance
- Integration Acceptance
- Quality
- Retention Time Delta (min)
- Retention Time Error (%)
- Total Width

# **Konfidenzampel**

Verwenden Sie die Akzeptanzkriterien, um geeignete Zeilen zu bestimmen. Eine geeignete Zeile ist eine Zeile, in der die Akzeptanzkriterien mit den in der Verarbeitungsmethode definierten Kriterien übereinstimmen.

### **Abbildung 6-27: Geeignete Zeilen**

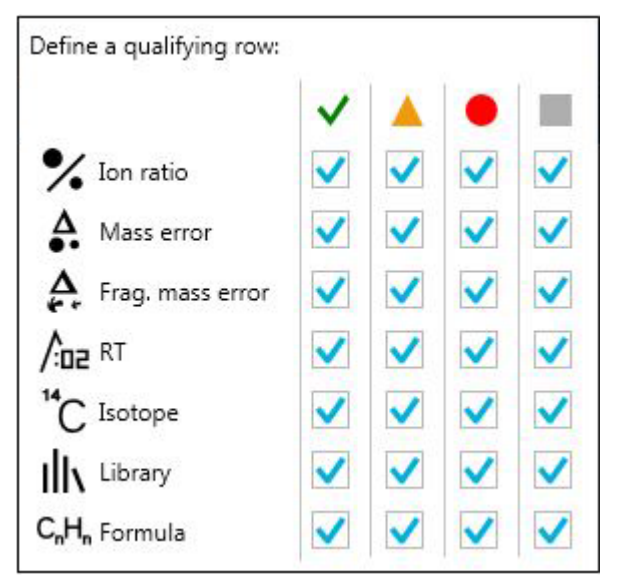

Die Ampelleuchten zeigen den Konfidenzstatus für jede Zeile an, auf die eine qualitative Regel oder eine Ionenverhältnis-Akzeptanzregel angewandt wird. Informationen zu Markierungsregeln finden Sie im Dokument: *Hilfesystem*.

**Tipp!** Die "Results Table" kann mit Vertrauensampelleuchtenfiltern gefiltert werden. Aktivieren Sie das Kontrollkästchen **Qualify for Rules Filters**, um die Ansicht der "Results Table" zwischen den Zeilen umzuschalten, die mit den Konfidenzfiltern übereinstimmen und die nicht übereinstimmen. Die Konfidenzfilter sind: Pass, Marginal, Fail und N/A.

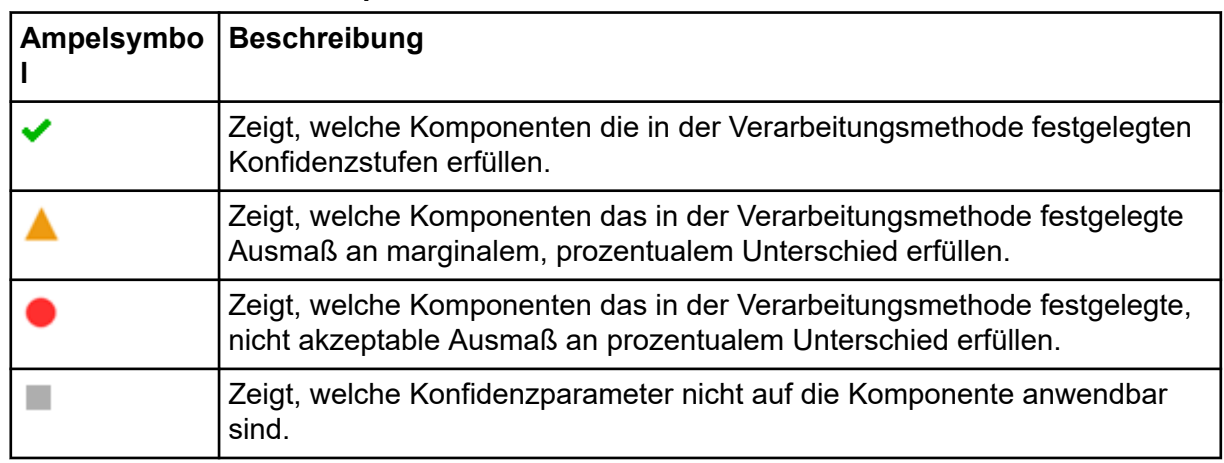

### **Tabelle 6-6: Konfidenzampel**

# Liste "Components & Groups"

Wenn eine Ergebnistabelle geöffnet ist, wird eine Liste der aktuellen Komponenten und Gruppen auf der linken Seite des Hauptfensters angezeigt. Verwenden Sie diese Liste, um zu ändern, welche Komponenten in den Ergebnissen sowie in verbundenen Teilfenstern "Peak Review" oder "Calibration Curve" sichtbar sind. Alle diese Informationen werden so angezeigt, wie sie in der Verarbeitungsmethode definiert wurden.

**Abbildung 6-28: Components and Groups (Komponenten und Gruppen)**

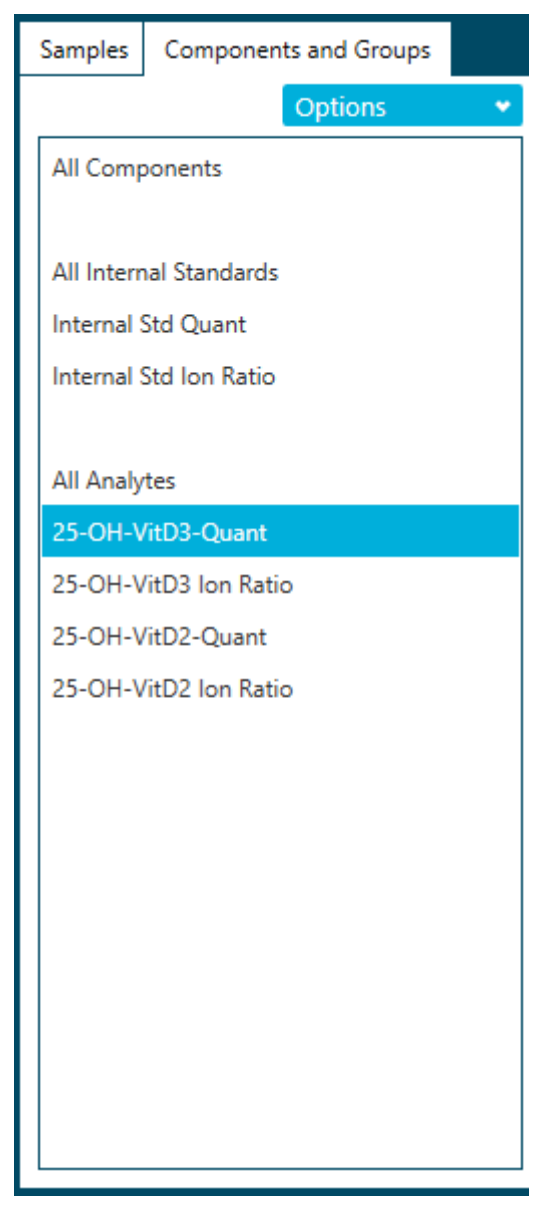

Klicken Sie auf ein einzelnes Element in der Liste, um nur die Komponenten für dieses Element anzuzeigen. Wählen Sie mit **Umschalt + Klick** oder **Strg + Klick** mehrere Elemente aus, z. B. zwei bestimmte Analyten.

**Tipp!** Ändern Sie die Breite der Liste, indem Sie den rechten Rand nach links bzw. rechts ziehen.

Die Reihenfolge der Zeilen in der Ergebnistabelle wird durch Filtern nicht beeinflusst. Die Tabelle ist so voreingestellt, dass sie zuerst nach Probe und dann nach Komponente geordnet wird, gemäß der Reihenfolge, die in der Verarbeitungsmethode angegeben wurde.

| <b>Bezeichnung</b> | <b>Beschreibung</b>                                                                                                    |
|--------------------|----------------------------------------------------------------------------------------------------|
| <b>Show IS</b>     | (IS anzeigen) Klicken Sie auf diese Option, um die Zeilen in der<br>Ergebnistabelle für den ausgewählten Analyten und den entsprechenden<br>internen Standard anzuzeigen. Dies entspricht dem Klicken auf den<br>Analyten und anschließenden Klicken auf den internen Standard bei<br>gleichzeitigem Drücken der Strg-Taste (sodass beide ausgewählt werden). |
| <b>Find</b>        | (Suchen) Klicken Sie auf diese Option, um die Elemente in der Liste zu<br>finden, die mit dem angegebenen Text übereinstimmen.                                                                                                    |

**Tabelle 6-7: Optionen**

# **Bewerten von Peaks**

#### **Voraussetzungen**

Öffnen Sie eine "Results Table".

Verwenden Sie das Teilfenster "Peak Review" für Folgendes:

- Überprüfen der Rohchromatogramme, um die Qualität des Peak-Ermittlungsprozesses zu bestimmen.
- Korrigieren von Chromatogrammen, die nicht korrekt integriert wurden, entweder durch Anpassen der Peak-Ermittlungsparameter oder durch manuelles Auswählen der Startund Endpunkte für die Integration. Nach erneuter Integration eines Chromatogramms wird die "Results Table" automatisch mit der neuen Peak-Fläche und anderen Parametern aktualisiert.
- Untersuchen Sie die MS- und MS/MS-Spektren visuell auf das integrierte XIC.
- Überprüfen Sie die Ergebnisse der Formelsuche und der Bibliothekssuche und aktualisieren Sie die Ergebnisse in der "Results Table" bei Bedarf manuell.
- (Arbeitsablauf für die Massenwiederherstellung) Überprüfen Sie das Durchschnittsspektrum und das Rekonstruktionsspektrum visuell.
- (Arbeitsablauf für die Massenwiederherstellung) Korrigieren Sie Chromatogramme, in denen der XIC-Bereich nicht richtig ausgewählt wurde entweder durch Anpassung der Peak-Finder-Parameter oder durch manuelle Auswahl des XIC-Bereichs. Nachdem ein neuer XIC-Bereich ausgewählt wurde, werden das Durchschnittsspektrum und das Rekonstruktionsspektrum erneut generiert.
- (Arbeitsablauf für die Massenwiederherstellung) Korrigieren Sie Massenpeaks, die nicht richtig ausgewählt wurden, indem Sie die "Mass Peak Selection"-Parameter anpassen

oder durch manuelle Auswahl des Massen-Peaks. Nach der Änderung des Massen-Peaks wird die "Results Table" automatisch mit dem neuen Peak und anderen Parametern aktualisiert.

- 1. Klicken Sie auf **Displays the peak review** ( <sup>A</sup>).
- 2. Wählen Sie im linken Teilfenster der Liste **Components and Group** eine Komponente aus.
- 3. (Optional) Passen Sie das Layout des Teilfensters "Peak Review" mit dem Menü **View** an. Eine Beschreibung der **View**-Optionen finden Sie im Dokument: *Hilfesystem*.
- 4. (Optional) Klicken Sie auf **Options** > **Peak review display settings**, um die Darstellung des Teilfensters "Peak Review" zu ändern. Wählen Sie beispielsweise die Chromatogramme aus, die zur selben Zeit angezeigt werden sollen. Beschreibungen der Optionen finden Sie im Dokument: *Hilfesystem*.

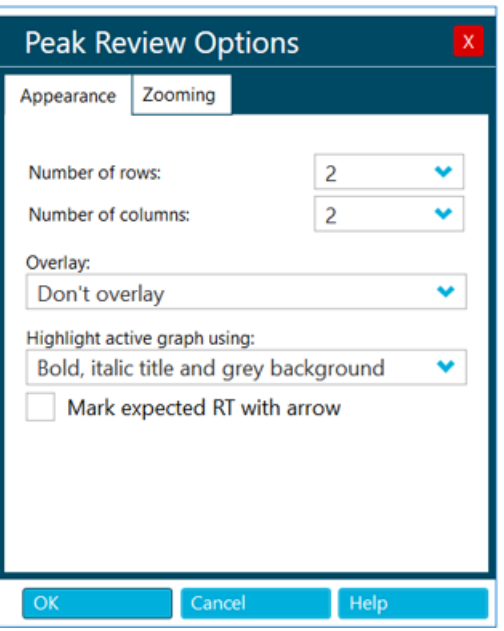

#### Abbildung 6-29: Dialogfeld "Peak Review Options"

- 5. (Optional) Verwenden Sie zum Vergrößern eines Peaks eine dieser Methoden:
	- Klicken Sie auf **Options** > **Peak review display settings** und klicken Sie dann auf **Zooming**, um die Parameter zum Vergrößern/Verkleinern der Peaks zu ändern.
	- Ziehen Sie den Cursor auf der X-Achse oder der Y-Achse über den zu vergrößernden Bereich.
- 6. (Optional) Zum Erweitern eines Peaks, der das gesamte Teilfenster "Peak Review"

ausfüllt, wählen Sie den Peak aus und klicken Sie dann auf **Peak magnifier** ( ).

**Tipp!** Wenn ein Symbol im Teilfenster "Peak Review" schwarz dargestellt wird, ist die entsprechende Funktion aktiviert. Zum Deaktivieren der Funktion klicken Sie erneut auf das Symbol.

7. (Optional) Um den verrauschten Bereich im Diagramm anzuzeigen und anzupassen, klicken Sie auf **Options** > **Show Noise Regions** und passen den verrauschten Bereich ggf. an. Siehe Abschnitt: [Arbeiten mit verrauschten Bereichen.](#page-173-0)

**Hinweis:** Verrauschte Bereiche können nur dann angepasst werden, wenn der Signalzu-Rauschen-Algorithmus **Peak to Peak** oder **Standard Deviation** verwendet wird.

- 8. Falls ein Chromatogramm oder ein Wiederherstellungsdiagramm verschiedene Peaks enthält und ein inkorrekter Peak integriert wurde, ziehen Sie mit der Maus über den korrekten Peak, um eine neue erwartete Retentionszeit oder ein neues erwartetes Molekulargewicht festzulegen. Passen Sie gegebenenfalls die Parameter zum Finden von Peaks sowie die Integrationsparameter an.
- 9. (Optional) Um die neuen Parameter auf alle Proben der Probenkomponente oder -gruppe anzuwenden, verwenden Sie die Optionen aus dem Kontextmenü (rechte Maustaste). Weitere Informationen finden Sie im Abschnitt: [Arbeiten mit Peaks im](#page-169-0) [Teilfenster "Peak Review"](#page-169-0).

**Tipp!** Zum Anzeigen integrierter Peaks klicken Sie auf **Displays the peak review** ( $\frac{M}{2}$ Im Teilfenster "Peak Review" wählen Sie **Options** > **Show navigation controls** aus. Klicken Sie anschließend auf die Navigationssymbole. Eine Beschreibung der Symbole finden Sie im Dokument: *Hilfesystem*.

**Tipp!** Löschen Sie die Integration durch Klicken auf Set peak to "not found" (  $\overrightarrow{A}$  ). Der Benutzer kann die Rohdaten sehen, bevor der Peak manuell integriert wird. Die Integrationsparameter können nicht bearbeitet werden.

- 10. Klicken Sie im Teilfenster "Peak Review" auf **Enable manual integration mode** (<sup>A</sup>), um den Modus für die manuelle Integration zu verwenden.
- 11. Ziehen Sie den Cursor von der Basis auf einer Seite des Peaks zur Basis auf der anderen Seite des Peaks. Der Peak wird nun manuell integriert und die vorher genutzten Integrationsparameter sind nicht verfügbar.

**Tipp!** Wenn der Peak soeben geändert wurde, kann er auf die ursprüngliche Methode zurückgesetzt werden, indem Sie mit der rechten Maustaste klicken und dann auf **Revert Peak to Original Method** klicken.

**Tipp!** Um die manuelle Integration zu löschen und die Felder für die Integrationsparameter zu aktivieren, deaktivieren Sie das Kontrollkästchen **Manual**

**Integration** und klicken Sie dann erneut auf **Enable manual integration mode** ( ).

<span id="page-169-0"></span>12. (Optional) Um den aktuellen Peak im Arbeitsbereich "Explorer" anzuzeigen, klicken Sie

auf **Open data exploration** ( $\mathbf{A}$ ).

Die aktuelle Vergrößerungsstufe wird beibehalten.

**Hinweis:** Die manuelle Integration eines Peaks bleibt bestehen, bis der Benutzer die Integration für diesen Peak im Teilfenster "Peak Review" ändert oder die integrierte Methode bearbeitet, um die Komponente zu ändern.

**Hinweis:** Wenn im Arbeitsablauf für die Massenwiederherstellung ein Massenwiederherstellungs-Peak manuell integriert wird, dann bleiben der entsprechende XIC-Bereich und das Durchschnittsspektrum bestehen, bis der Benutzer die Integration für diesen Peak im Teilfenster "Peak Review" ändert oder die integrierte Methode bearbeitet, um die Komponente zu ändern.

## Arbeiten mit Peaks im Teilfenster "Peak Review"

| <b>Ziel</b>                       | Aufgabe                                                                                                    |
|-----------------------------------|----------------------------------------------------------------------------------------------------|
| Integrationsparameter<br>kopieren | Verwenden Sie diesen Befehl in Verbindung mit der<br>Option Paste Integration Parameters, um die Parameter<br>zur Peak-Ermittlung von einem Chromatogramm in ein<br>anderes zu kopieren. Dieser Befehl kann verwendet<br>werden, wenn für verschiedene Chromatogramme dieselben<br>Parametereinstellungen vorgenommen werden müssen.<br>Klicken Sie mit der rechten Maustaste in einem Diagramm<br>$1_{-}$<br>auf ein aktives geöffnetes Chromatogramm und klicken Sie<br>dann auf Copy Integration Parameters. |
|                                   | Verwenden Sie den Befehl Update Processing<br>2.<br>Method for Component, um die Änderung auf alle<br>Chromatogramme für die Komponente anzuwenden.                                                                                                    |
|                                   | 3.<br>Verwenden Sie den Befehl Update Processing Method<br>for Group, um die Änderung auf alle Chromatogramme für<br>die Gruppe anzuwenden.                                                                                                    |

**Tabelle 6-8: Funktionen für die Peak-Bewertung**

| <b>Ziel</b>                                                  | <b>Aufgabe</b>                                                                                                    |
|--------------------------------------------------------------|----------------------------------------------------------------------------------------------------|
| Integrationsparameter<br>einfügen                            | Verwenden Sie diesen Befehl in Verbindung mit der Option<br>Copy Integration Parameters, um die Parameter zur Peak-<br>Ermittlung von einem Chromatogramm in ein anderes zu<br>kopieren.                                                                                                    |
|                                                              | 1 <sub>1</sub><br>Klicken Sie mit der rechten Maustaste in einem Diagramm<br>auf ein aktives geöffnetes Chromatogramm und klicken Sie<br>dann auf Copy Integration Parameters.                                                                                                    |
|                                                              | 2.<br>Klicken Sie mit der rechten Maustaste auf ein anderes<br>Chromatogramm und dann auf Paste Integration<br>Parameters.                                                                                                    |
| Verarbeitungsmethode<br>für eine Komponente<br>aktualisieren | Nachdem Sie die Parameter zur Peak-Ermittlung für ein<br>bestimmtes Chromatogramm angepasst haben, ändern Sie<br>mit diesem Befehl die Kopie der in der "Results Table"<br>gespeicherten Verarbeitungsmethode, um diese Parameter für<br>die Komponente zu verwenden.                                                                                                    |
|                                                              | Passen Sie die Parameter zur Peak-Ermittlung an, klicken<br>Sie mit der rechten Maustaste darauf und wählen Sie dann<br><b>Update Processing Method for Component aus.</b>                                                                                                    |
|                                                              | Für die bestimmte Komponente werden alle Proben<br>automatisch integriert, um die neuen Parameter zu<br>verwenden, und das Teilfenster "Peak Review" und die<br>"Results Table" werden aktualisiert. Falls Peaks manuell<br>integriert worden sind, wird der Benutzer gefragt, ob<br>die Reintegration für alle oder nur für die nicht manuell<br>integrierten Peaks übernommen werden soll. |

**Tabelle 6-8: Funktionen für die Peak-Bewertung (Fortsetzung)**

 $\mathbf{r}$ 

| <b>Ziel</b>                                                                                         | <b>Aufgabe</b>                                                                                                    |
|----------------------------------------------------------------------------------------------------|----------------------------------------------------------------------------------------------------|
| Verarbeitungsmethode für<br>eine Gruppe aktualisieren                                               | (Gilt nicht für Arbeitsabläufe für die Massenwiederherstellung)<br>Ähnelt der Option Update Processing Method for<br>Component, die Integration wird jedoch von allen<br>Komponenten übernommen, die zur selben Gruppe wie die<br>Komponente des zurzeit aktiven Chromatogramms gehören.<br>Wenn der Benutzer die verschiedenen Komponenten Gruppen<br>zugeordnet hat und falls für die einer Gruppe zugeordneten<br>Komponenten dieselbe Retentionszeit angenommen werden<br>kann, ist dieser Befehl hilfreich, da der Benutzer hiermit<br>die Parameter einschließlich der Retentionszeit für alle<br>Komponenten der Gruppe gleichzeitig zurücksetzen kann.<br>Dieser Befehl ist nicht nützlich, wenn die Komponenten der<br>Gruppen nicht dieselbe Retentionszeit haben.<br>Passen Sie die Parameter zur Peak-Ermittlung an, klicken<br>Sie mit der rechten Maustaste darauf und wählen Sie dann<br><b>Update Processing Method for Group aus.</b>                                                                                                    |
| Verarbeitungsmethode<br>für eine Gruppe<br>aktualisieren, mit<br>Ausnahme von Expected<br><b>MW</b> | (Nur für Arbeitsabläufe für die Massenwiederherstellung) Ähnelt<br>der Option Update Processing Method for Component, die<br>Integration wird jedoch von allen Komponenten übernommen,<br>die zur selben Gruppe wie die Komponente des zurzeit<br>aktiven Chromatogramms und Rekonstruktionsdiagramms<br>gehören. Wenn der Benutzer die verschiedenen Komponenten<br>Gruppen zugeordnet hat und falls für die einer Gruppe<br>zugeordneten Komponenten dieselbe Retentionszeit und<br>dieselben Integrationsparameter angenommen werden können,<br>ist dieser Befehl hilfreich, da der Benutzer hiermit die<br>Parameter einschließlich der erwarteten Retentionszeit für<br>alle Komponenten der Gruppe gleichzeitig zurücksetzen kann.<br>Dieser Befehl ist nicht nützlich, wenn die Komponenten der<br>Gruppen nicht dieselbe Retentionszeit haben. Dieser Befehl<br>wird nicht auf Expected MW angewandt.<br>Passen Sie die Parameter zur Peak-Ermittlung und die<br>Integrationsparameter an, klicken Sie mit der rechten<br>Maustaste darauf und wählen Sie dann Update Processing<br>Method for Group, Excluding Expected MW aus. |

**Tabelle 6-8: Funktionen für die Peak-Bewertung (Fortsetzung)**

| <b>Ziel</b>                                                                                                    | <b>Aufgabe</b>                                                                                                    |
|----------------------------------------------------------------------------------------------------|----------------------------------------------------------------------------------------------------|
| Integrationsparameter<br>für eine Probe<br>innerhalb einer Gruppe<br>übernehmen                                            | (Gilt nicht für den Arbeitsablauf für die<br>Massenwiederherstellung) Nachdem Sie die Parameter zur<br>Peak-Ermittlung für ein bestimmtes Chromatogramm angepasst<br>haben, verwenden Sie diesen Befehl, um die Parameter auf<br>alle Verbindungen in einer Probe anzuwenden, die zur gleichen<br>Gruppe gehören wie die geänderte Verbindung.                                                                                                    |
|                                                                                                    | Passen Sie die Parameter zur Peak-Ermittlung für das<br>Chromatogramm an, klicken Sie mit der rechten Maustaste<br>darauf und wählen Sie dann Apply integration parameters<br>to sample within a group aus.                                                                                                    |
| Integrationsparameter<br>für eine Probe<br>innerhalb einer Gruppe<br>übernehmen, mit<br>Ausnahme von Expected<br><b>MW</b> | (Nur Arbeitsabläufe für die Massenwiederherstellung) Nachdem<br>Sie die Parameter zur Peak-Ermittlung für ein bestimmtes<br>Chromatogramm und die Integrationsparameter für ein<br>Wiederherstellungsdiagramm angepasst haben, verwenden Sie<br>diesen Befehl, um die Parameter auf alle Verbindungen in einer<br>Probe anzuwenden, die zur gleichen Gruppe gehören wie die<br>geänderte Verbindung. Dieser Befehl wird nicht auf Expected<br><b>MW</b> angewandt. |
|                                                                                                    | Passen Sie die Parameter zur Peak-Ermittlung für das<br>Chromatogramm und die Integrationsparameter für den<br>dekonvolierten Massen-Peak an, klicken Sie mit der rechten<br>Maustaste darauf und wählen Sie dann Apply integration<br>parameters to sample within a group, excluding<br><b>Expected MW aus.</b>                                                                                                    |
| Einen Peak auf die<br>ursprüngliche Methode<br>zurücksetzen                                                                | Verwenden Sie diesen Befehl nach der Anpassung<br>der Parameter zur Peak-Ermittlung für ein bestimmtes<br>Chromatogramm, um die ursprünglichen Parameter aus der<br>Kopie der Verarbeitungsmethode, die mit der "Results Table"<br>im Chromatogramm gespeichert wurde, zu übernehmen.                                                                                                    |
|                                                                                                    | Klicken Sie mit der rechten Maustaste auf ein Diagramm mit<br>$\bullet$<br>einem geöffneten und aktiven Chromatogramm und wählen<br>Sie dann Revert Peak to Original Method aus.                                                                                                    |

**Tabelle 6-8: Funktionen für die Peak-Bewertung (Fortsetzung)**

| <b>Ziel</b>                                           | Aufgabe                                                                                                    |
|-------------------------------------------------------|----------------------------------------------------------------------------------------------------|
| <b>Alle Peaks</b><br>einer Komponente<br>zurücksetzen | Verwenden Sie diesen Befehl nach der Anpassung der<br>Parameter zur Peak-Ermittlung einiger Chromatogramme,<br>um die ursprünglichen Parameter aus der Kopie der<br>Verarbeitungsmethode, die mit der "Results Table" gespeichert<br>wurde, in alle Chromatogramme für dieselbe Komponente<br>wie im aktiven Chromatogramm zu übernehmen. Falls Peaks<br>manuell integriert worden sind, wird der Benutzer gefragt, ob die<br>Reintegration für alle oder nur für die nicht manuell integrierten<br>Peaks übernommen werden soll.<br>Klicken Sie mit der rechten Maustaste auf ein Diagramm mit<br>einem geöffneten und aktiven Chromatogramm und wählen<br>Sie dann Revert All Peaks for Component aus. |

<span id="page-173-0"></span>**Tabelle 6-8: Funktionen für die Peak-Bewertung (Fortsetzung)**

## **Arbeiten mit verrauschten Bereichen**

Wenn der Signal-zu-Rauschen-Algorithmus **Peak to Peak** oder **Standard Deviation** verwendet wird, können die verrauschten Bereiche interaktiv auf der Seite "Integration" der Verarbeitungsmethode und dem Teilfenster "Peak Review" angepasst werden.

- 1. Klicken Sie auf den verrauschten Bereich im Diagramm und bewegen Sie ihn zur gewünschten Position.
- 2. Bewegen Sie den Cursor über den linken oder rechten Rand des verrauschten Bereichs, bis der doppelköpfigen Pfeil angezeigt wird. Ziehen Sie dann den Rand zur gewünschten Position, um die Größe des verrauschten Bereichs anzupassen.

## **Peaks mithilfe von Ergebnissen der Bibliothekssuche oder Formelsuche analysieren**

**Tipp!** Klicken Sie auf **Options** > **Peak review display settings**, um die Anzahl der im Teilfenster angezeigten Zeilen zu ändern. Um das Teilfenster Peak Review zu vergrößern, können Sie den oberen Rand des Teilfensters nach oben ziehen.

1. Klicken Sie im Teilfenster Peak Review auf **View** und klicken Sie dann auf **XIC + MS**, **XIC + MS/MS** oder **XIC + MS + MS/MS**. Die Suchergebnisse werden unterhalb der Diagramme angezeigt.

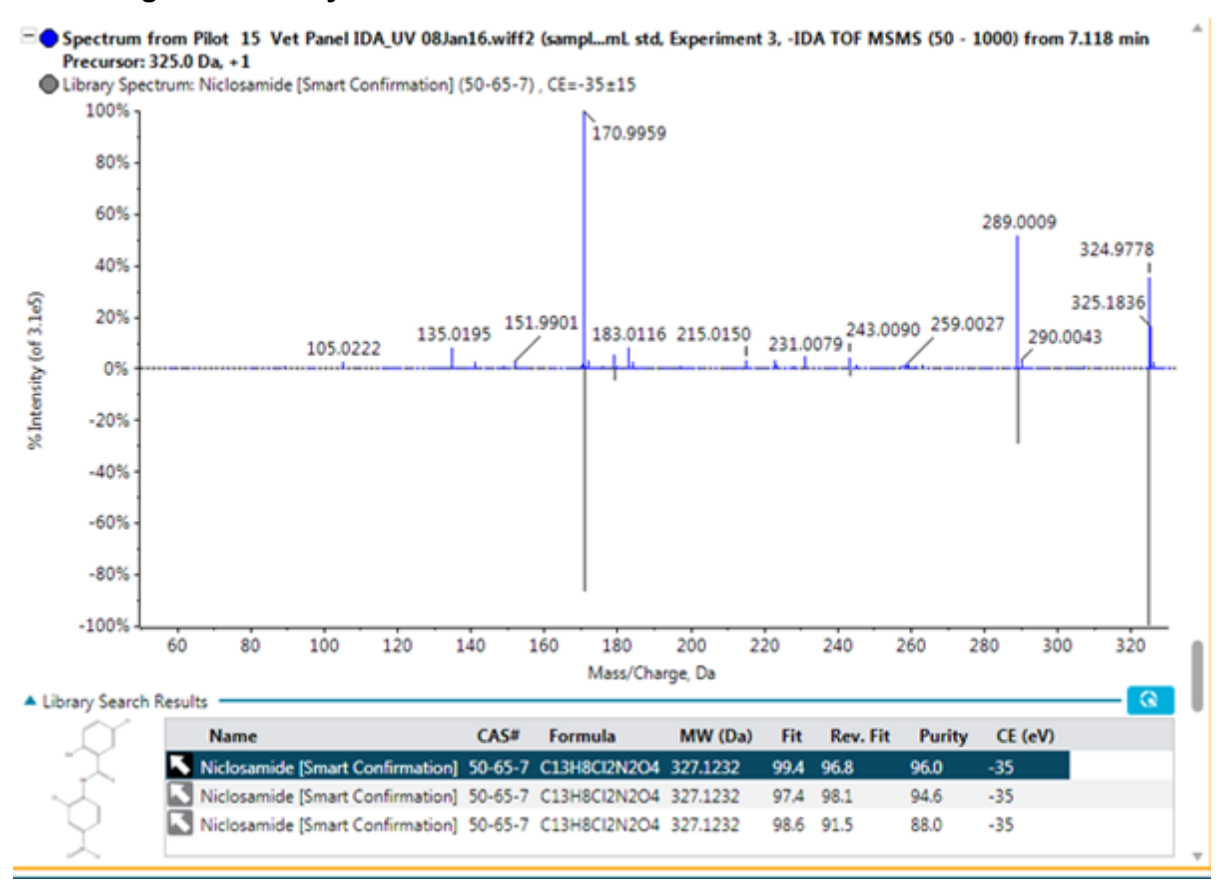

#### **Abbildung 6-30: Library Search Results**

2. Klicken Sie auf den blauen Pfeil, um die Tabelle **Library Search Results** zu erweitern und mehr eventuelle Bibliothekstreffer anzuzeigen.

In der Tabelle wird auch die chemische Struktur des ausgewählten Bibliothekstreffers angezeigt.

- 3. Wenn Sie erneut auf den Pfeil klicken, wird die Tabelle wieder komprimiert. Die in der komprimierten Tabelle gezeigten Ergebnisse werden auch in der "Results Table" aufgeführt.
- 4. (Optional) Wählen Sie in der Tabelle eine Zeile aus und klicken Sie auf **bei der Steine (Steine)** um die Ergebnisse in der "Results Table" zu aktualisieren und den spezifischen Bibliothekstreffer in der Analyse zu verwenden.
- 5. (Optional) Klicken Sie auf **Reigen die Verarbeitungsmethode mit den Informationen für** die ausgewählte Verbindung zu aktualisieren.
- 6. Führen Sie die folgenden Schritte aus, um der Bibliotheksdatenbank ein Spektrum hinzuzufügen:
	- a. Klicken Sie mit der rechten Maustaste auf das Spektrum und anschließend auf **Add spectrum to library**. Das Dialogfeld Add spectrum to library wird geöffnet.
	- b. Aktualisieren Sie die Felder **Compound Name**, **Library** und **Precursor m/z**.
- c. Klicken Sie auf **OK**.
- 7. Klicken Sie auf den blauen Pfeil, um die Tabelle **Formula Finder Results** zu erweitern und mehr eventuelle Ergebnisse anzuzeigen.

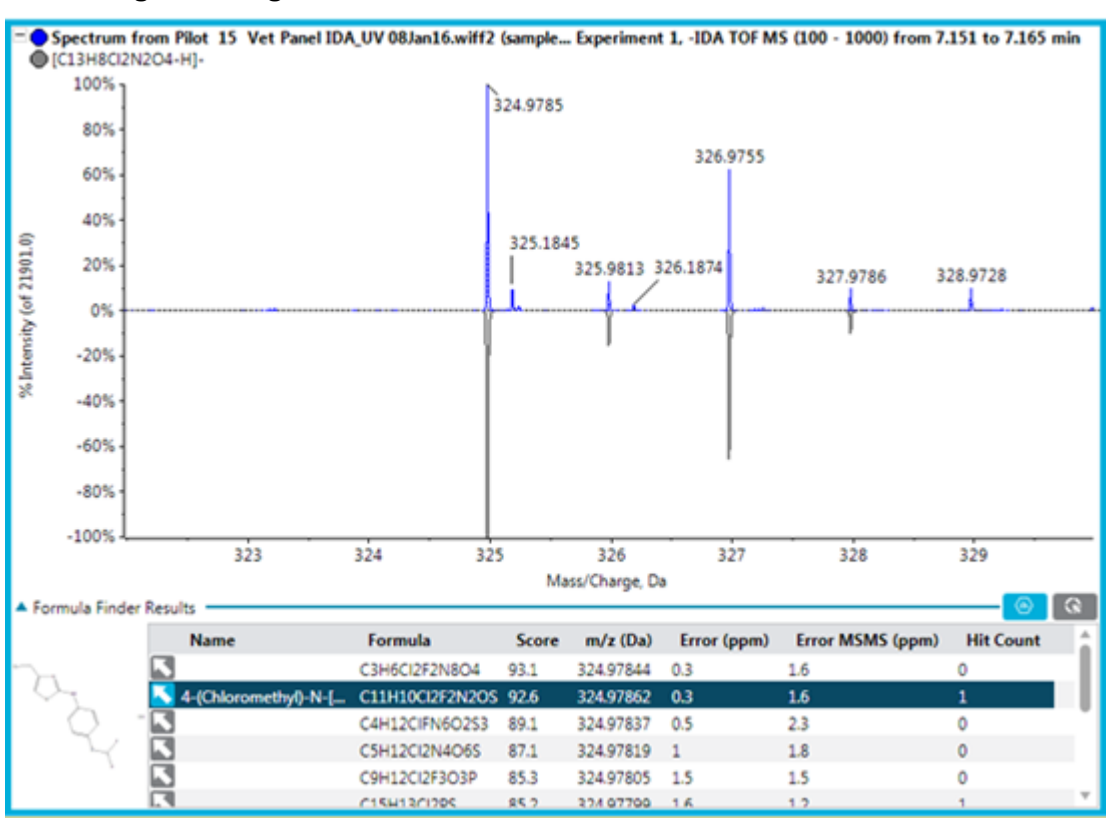

**Abbildung 6-31: Ergebnisse der Formelsuche**

In der Tabelle wird auch die chemische Struktur der ausgewählten Ergebnisse der Formelsuche angezeigt, falls die Verbindung aus ChemSpider aktualisiert wurde.

- 8. Wenn Sie erneut auf den Pfeil klicken, wird die Tabelle wieder komprimiert. Die in der komprimierten Tabelle gezeigten Ergebnisse werden auch in der "Results Table" aufgeführt.
- 9. Klicken Sie auf **Note in die Spalte Formula Finder Results** in der "Results Table" mit der ausgewählten Verbindung zu aktualisieren.
- 10. Klicken Sie auf **Gu**, um die Verarbeitungsmethode mit den Informationen für die ausgewählte Verbindung zu aktualisieren.

**Tipp!** Klicken Sie auf **Options** > **Get Chemspider hit count**, um die Spalte **ChemSpider Hit Count** in der Tabelle unterhalb des Diagramms anzuzeigen.

11. Klicken Sie auf **Dugen um die Anwendung ChemSpider zu öffnen.** Siehe Abschnitt: [ChemSpider.](#page-176-0)

# <span id="page-176-0"></span>**ChemSpider**

**Hinweis:** Für den Zugriff auf die ChemSpider-Datenbank muss auf der Workstation eine gültige Lizenzdatei vorhanden sein.

**Hinweis:** Die Daten in der folgenden Abbildung dienen nur zur Veranschaulichung.

### **Abbildung 6-32: ChemSpider-Sitzung**

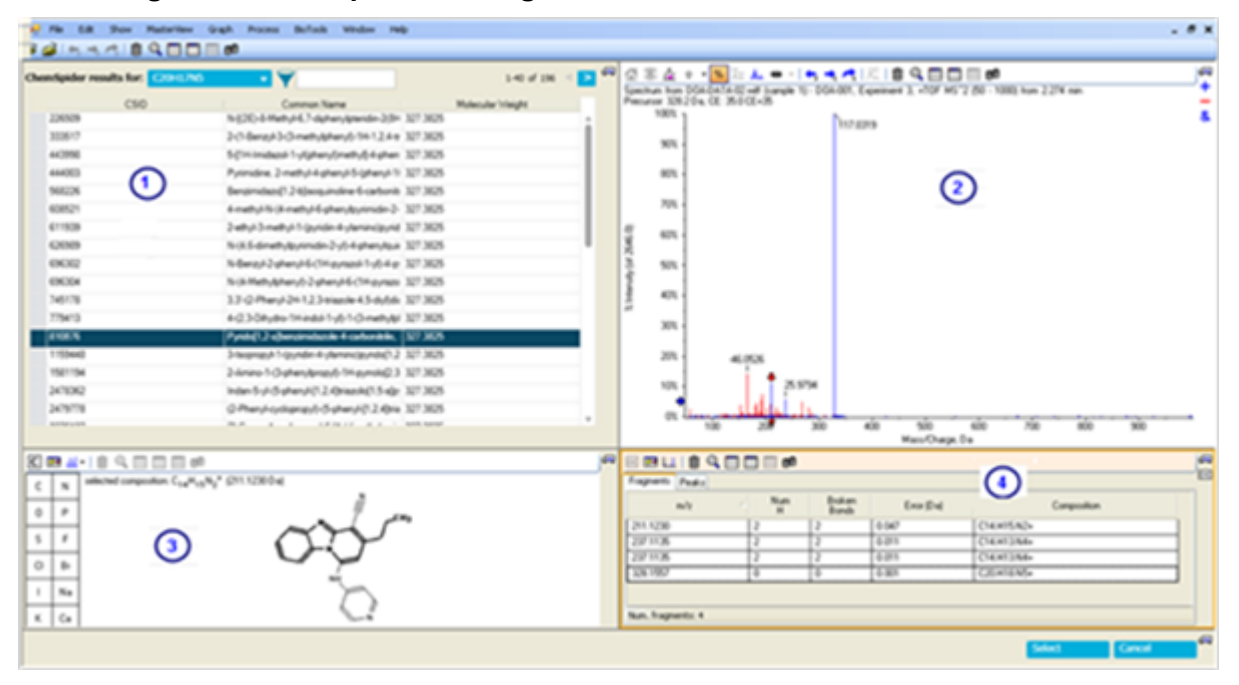

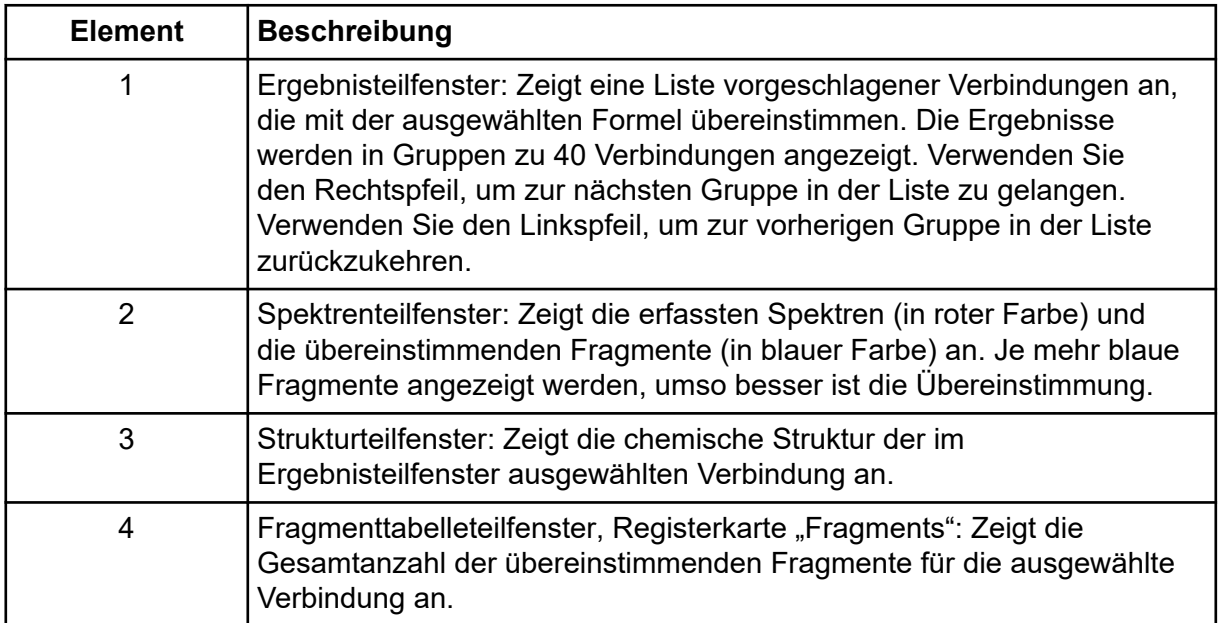

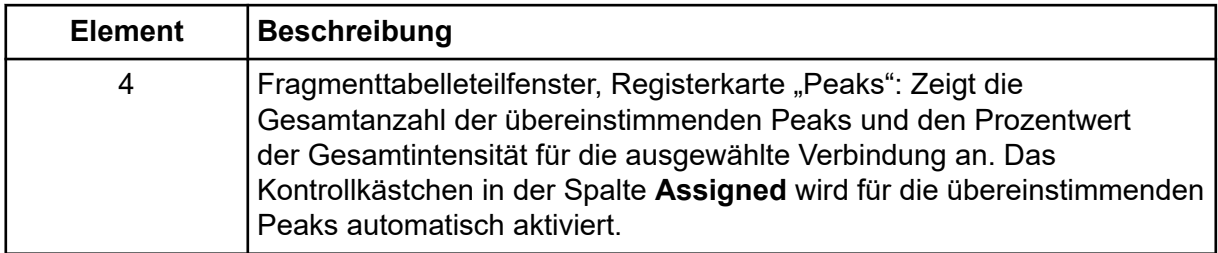

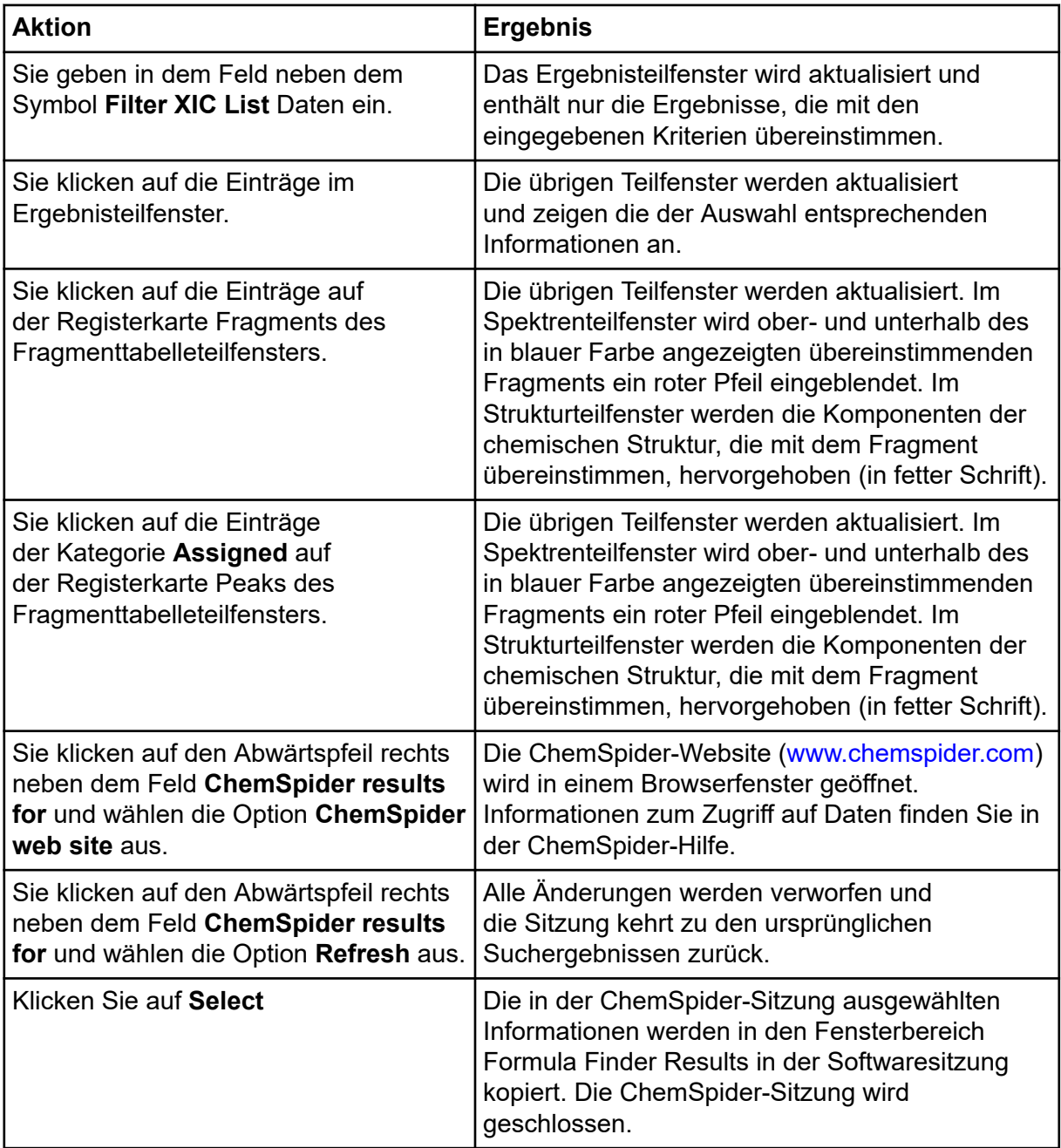

### **Tabelle 6-9: Eigenschaften von ChemSpider**

# Teilfenster "Peak Review" - Tipps

- Sortieren Sie die Ergebnistabelle nach einer bestimmten Spalte und untersuchen Sie ausschließlich diejenigen Chromatogramme, die oben oder unten in der Tabelle stehen.
- Das Teilfenster "Peak Review" ist immer mit der entsprechenden Table synchronisiert und enthält die Chromatogramme für dieselben Peaks und in derselben Reihenfolge wie in der Ergebnistabelle. Alle Änderungen (wie Sortieren der Zeilen, Filtern von Probenarten oder Auswahl bestimmter Komponenten) in der Ergebnistabelle werden automatisch in das Teilfenster "Peak Review" übertragen.
- Nutzen Sie den Balken zum Scrollen an der rechten Seite des Fensters, um durch die verfügbaren Chromatogramme zu scrollen. Wenn das Teilfenster "Peak Review" aktiviert ist, können Sie die nach oben oder unten weisenden Pfeile auf der Tastatur oder das Rad zum Scrollen der Maus verwenden, um sich durch die Chromatogramme zu bewegen.
- Wählen Sie eine Zeile in der Ergebnistabelle aus, indem Sie in den hellblauen Bereich links neben der ersten Spalte klicken, um den entsprechenden Peak im Teilfenster "Peak-Review" anzuzeigen. Wenn der Benutzer zu einem bestimmten Chromatogramm im Teilfenster "Peak Review" scrollt, wird die entsprechende Zeile in der Ergebnistabelle hervorgehoben und angezeigt.
- Das Gruppieren von Zahlen wird im Arbeitsbereich Analytics nicht unterstützt. Die Benutzer sollten Zahlen nicht in einem Textfeld (z. B. Integrationsparameter) oder dem Raster (z. B. Ergebnistabellen) gruppieren.
- Es wird jeweils nur ein Chromatogramm als aktiv angesehen, was durch den fett gedruckten Titel zu erkennen ist. Wenn Sie an beliebiger Stelle auf ein bestimmtes Chromatogramm klicken, wird es aktiviert.

**VORSICHT: Möglicher Datenverlust. Achten Sie darauf, den Cursor innerhalb eines Chromatogramms nicht zu ziehen, da dadurch die erwartete Retentionszeit verändert wird und sich die Integration ändert.**

- Wenn der Benutzer in einem Chromatogramm über einen bestimmten Peak zieht, wird der Integrationsparameter **Expected RT** mit der Retentionszeit des Peaks aktualisiert. Die neue Retentionszeit wird daraufhin automatisch übernommen, die Software integriert den Peak erneut und die "Results Table" wird entsprechend aktualisiert.
- (Arbeitsablauf für die Massenwiederherstellung) Wenn der Benutzer in einem Wiederherstellungsdiagramm über einen bestimmten Peak zieht, wird der Parameter **Expected MW** mit dem Molekulargewicht des Peaks aktualisiert. Das neue Molekulargewicht wird daraufhin automatisch übernommen, die Software integriert den Peak erneut und die "Results Table" wird entsprechend aktualisiert.
- (Arbeitsablauf für die Massenwiederherstellung) Wenn **Recentered on the largest XIC Peak** nicht ausgewählt ist, dann kann der Benutzer die gewünschte XIC-Region manuell auswählen. Die Zeit in der Mitte der XIC-Region wird zur erwarteten RT und die RT des größten Peaks innerhalb der XIC-Region wird zur gefundenen RT.
- Wenn der Benutzer Peaks im manuellen Integrationsmodus untersucht, führt ein Ziehen des Cursors über den Peak zur automatischen Integration des ausgewählten Peaks. Wenn Sie beim Ziehen **Shift** gedrückt haben, hilft dies, die Linie gerade zu halten.
- Sobald ein Chromatogramm aktiviert wird, werden die Integrationsparameter auf der linken Seite des Fensters mit den Daten des nun aktiven Chromatogramms aktualisiert. Wenn ein Benutzer die Peak-Integrationsparameter verändert und auf **Apply** klickt, wirkt sich dies auf das zurzeit aktive Chromatogramm aus.
- Die Benutzer müssen während der Peak-Bewertung die Form des Peaks überprüfen, um eventuell gesättigte Peaks zu erkennen und sicherzustellen, dass eine teilweise oder inkorrekte Integration nicht zu fehlerhaften Ergebnissen in inkorrekt angegebenen Konzentrationen führt.
- Die Benutzer müssen die Chromatogramme während der Peak-Bewertung auf übermäßige Rauschspitzen, die auf Systemprobleme hinweisen können, untersuchen.
- Durch einen Doppelklick innerhalb der Y-Achse wird die Achse auf den intensivsten Peak innerhalb des gesamten Datensatzes skaliert. Durch Ziehen innerhalb der Achse können Sie einen Intensitätsbereich vergrößern.
- Durch einen Doppelklick innerhalb der X-Achse wird das Diagramm auf die Startansicht zurückgesetzt, in der alle Daten sichtbar sind. Durch Ziehen innerhalb der Achse können Sie einen Zeitbereich auswählen.
- Wenn die Navigation in der "Results Table" Probe für Probe erfolgt, klicken Sie auf **Results** > **Cache all chromatograms for faster peak review**, um die Leistung zu verbessern.

Proben mit sehr hohen Konzentrationen (weit über dem oberen Grenzwert der Quantifizierung oder von ULOQ) können zu immer breiteren, gesättigteren Peaks mit verzerrten oder gebrochenen Formen führen.

Die folgende Abbildung zeigt die maximale Konzentration an, die mithilfe linearer Regression quantifiziert werden kann.

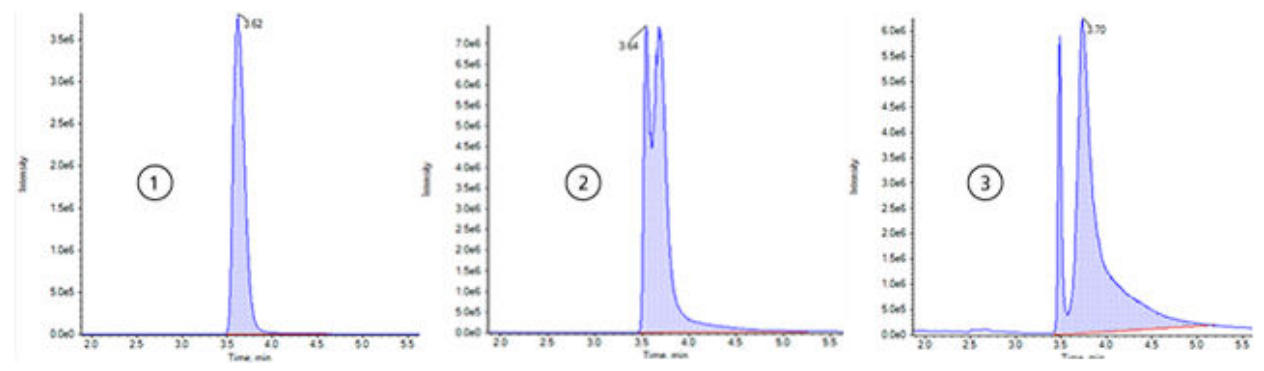

### **Abbildung 6-33: Beispiele für nicht gesättigte und gesättigte Peaks**

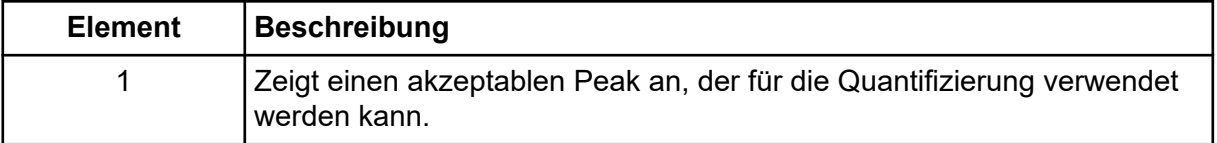
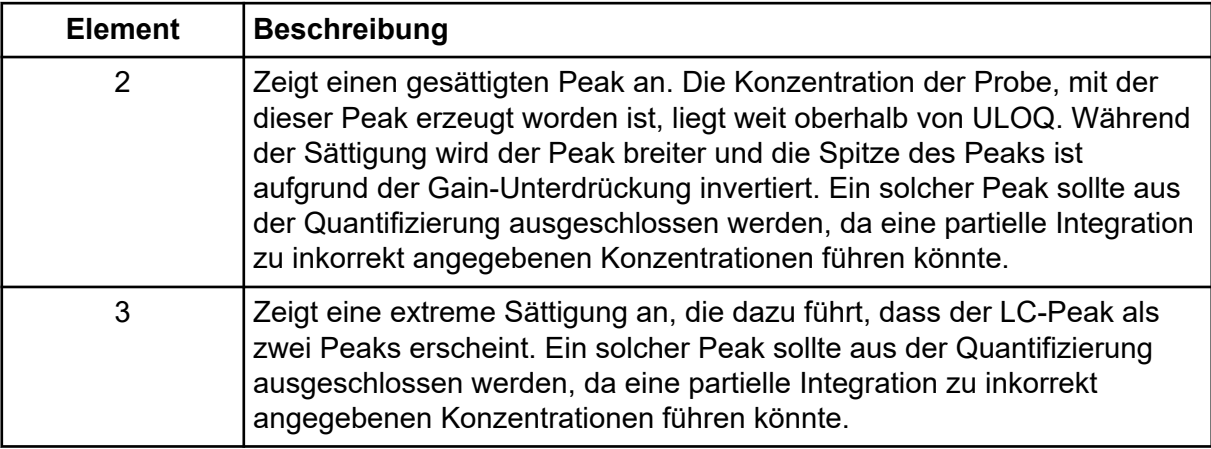

### **Analysieren von Daten mithilfe von Statistiken**

#### **Voraussetzungen**

• Öffnen Sie eine "Results Table".

Im Teilfenster "Statistics" können Sie Informationen zur Reproduzierbarkeit einer Analyse anzeigen. Jede Zeile enthält eine Zusammenfassung von Informationen wie z. B. den Mittelwert und die Standardabweichung für eine Gruppe zugehöriger Peaks desselben Analyten, für die dieselbe Reaktion erwartet wird.

Überprüfen Sie die Peak-Integration, die Kalibrierkurve und die Probenstatistiken mithilfe eines Iterationsverfahrens. Die in der "Results Table" im Feld Actual Concentration festgelegte Genauigkeit wird auch in der Statistiktabelle verwendet.

**Hinweis:** Weitere Informationen über akzeptierte Werte für die Statistiken, einschließlich "%CV" und "Accuracy", können Sie den standardmäßigen Laborverfahren entnehmen.

Öffnen Sie eine "Results Table" und klicken Sie dann auf **Views** > **Statistics pane**.

### **Spalten des Teilfenster "Statistics"**

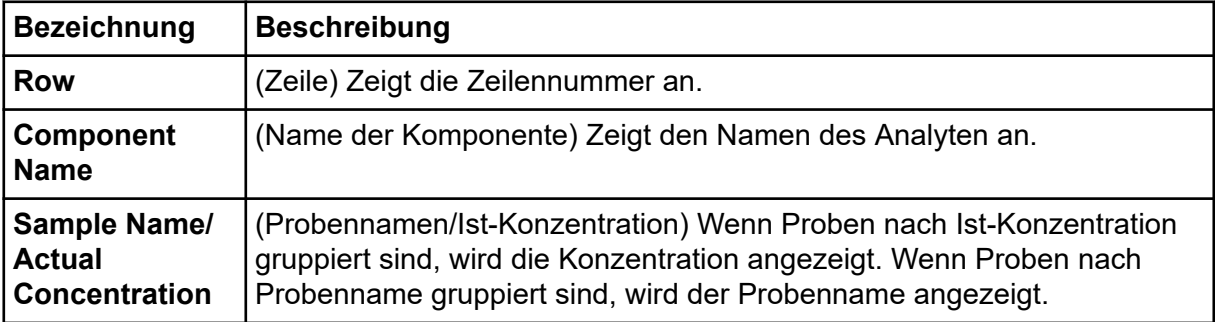

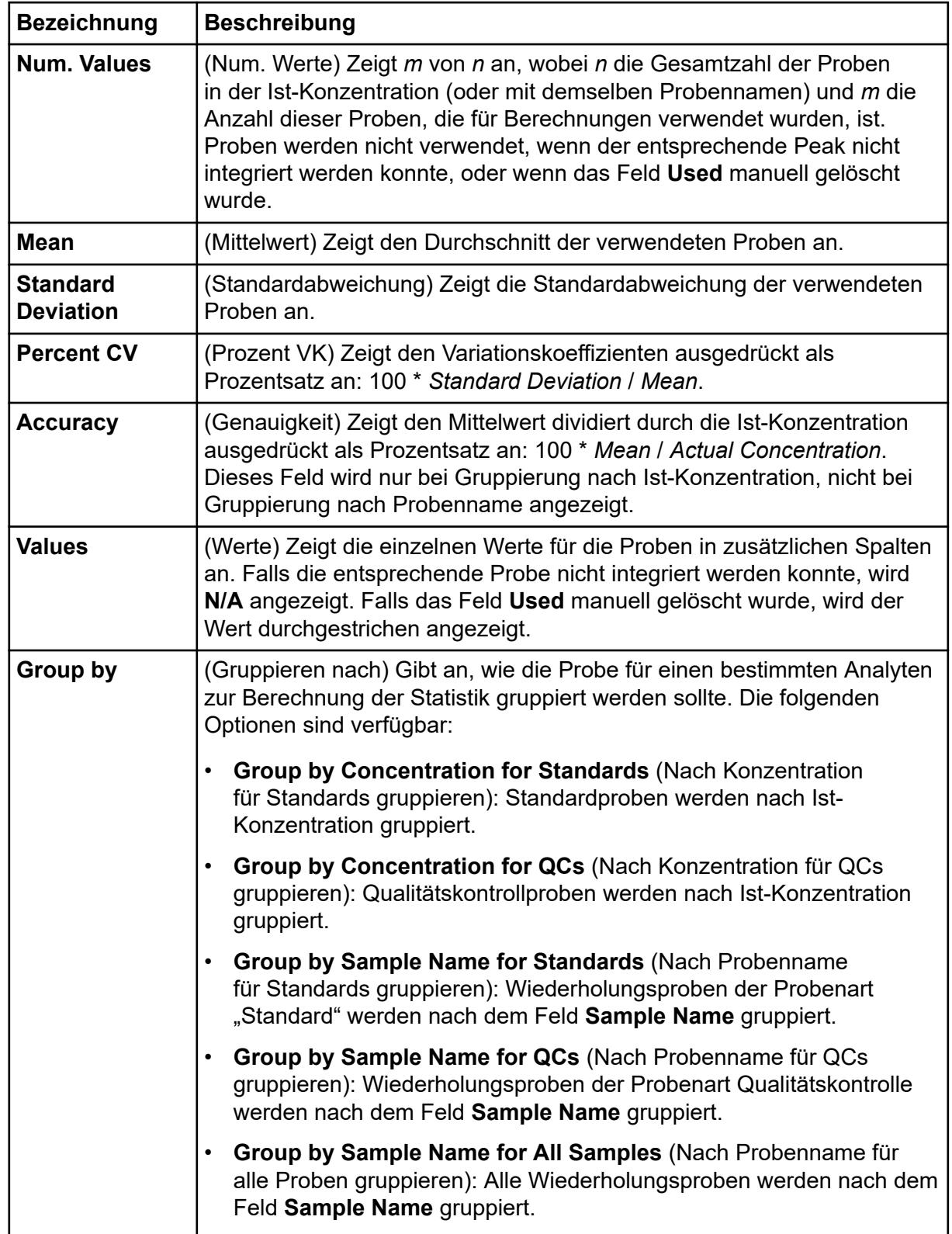

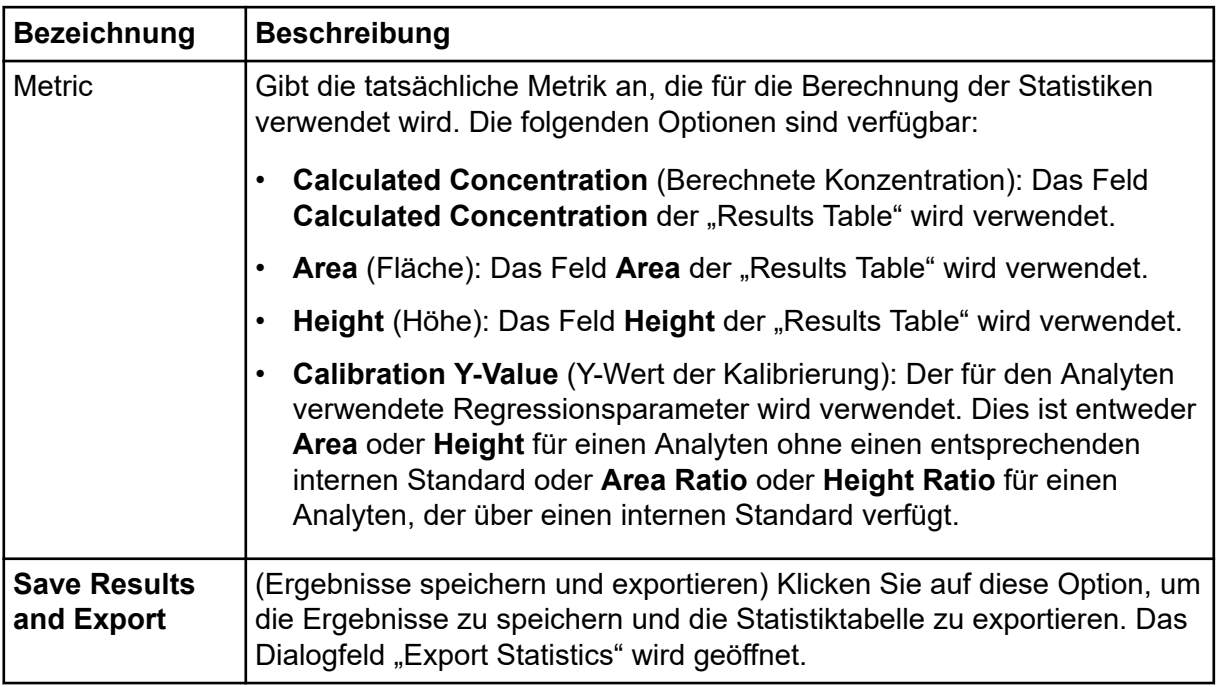

### **Tipps zum "Statistics Pane"**

- Wählen Sie in der Liste **Components and Groups** die Option **All Components** aus, um die Einträge für alle Analyten in der Tabelle "Statistics" anzuzeigen. Wählen Sie eine einzelne Komponente aus, um ausschließlich die Einträge für diesen Analyten anzuzeigen. Wenn der Benutzer einen einzelnen internen Standard aus der Liste auswählt, ist die Statistiktabelle leer. Siehe Abschnitt: [Liste "Components & Groups"](#page-165-0).
- Klicken Sie auf eine der **Value-Z**ellen für eine Zeile, die im "Statistics pane" angezeigt wird, um die entsprechende Zeile in der "Results Table" für den Analyten und die Probe auszuwählen. Wenn das Fenster "Peak Review" angezeigt wird, ist es mit der "Results Table" verknüpft und wird beim Anklicken der entsprechenden Zelle aktualisiert.
- Sie können die Statistik sortieren, indem Sie auf die Spaltenüberschriften klicken.
- Sie können die gesamte Statistiktabelle kopieren oder nur die gewünschten Zeilen, indem Sie diese auswählen und dann **Ctrl+C** drücken.
- Geben Sie mithilfe der Liste **Group by** an, wie die Probe für einen bestimmten Analyten für die Berechnung der Statistiken gruppiert werden sollte.
- In der Liste **Metric** können Sie die Metrik angeben, die für die Berechnung der Statistiken, die berechnete Konzentration, die Fläche usw. verwendet wird.
- Passen Sie die Spaltenbreite an, um die Darstellung zu optimieren. Diese Breiten werden für die nächste Anzeige des "Statistics pane" beibehalten.
- Um das Format und die Genauigkeit für die Tabelle "Statistics" zu ändern, ändern Sie diese Angaben in der "Results Table". Siehe Abschnitt: [Anpassen der "Results Table".](#page-125-0)
- Um die Option **Use Peak** für einen einzelnen Wert zu ändern, klicken Sie mit der rechten Maustaste auf die Zelle im "Statistics pane" und wählen Sie **Use Peak** aus. Die Spalte **Use Peak** in der "Results Table" wird aktualisiert.

### **Anzeigen der Kalibrierkurve**

#### **Voraussetzungen**

• Öffnen Sie eine "Results Table".

Mit der Kalibrierkurve bestimmen Sie die Konzentration einer Substanz in einer unbekannten Probe durch den Vergleich der unbekannten Probe mit einer Reihe von Standardproben mit bekannter Konzentration. Siehe Abschnitt: [Kalibrierkurven.](#page-233-0)

- 1. Klicken Sie auf **Displays the Calibration Curve** (1).
- 2. Um die Regressionsoptionen festzulegen, klicken Sie auf **Regression**. Siehe das Dokument: *Hilfesystem*.

### **Exportieren der Kalibrierung**

Speichert eine Kopie der Kalibrierungsgleichung für alle Analyten, die mit der aktiven Ergebnistabelle verbunden sind, in einer externen Datei (.mqcal). Dadurch erhält der Benutzer die Möglichkeit, die Kalibrierung eines Satzes von Standardproben auf andere Proben anzuwenden, die nicht Teil derselben Ergebnistabelle sind.

Der typische Arbeitsablauf ist:

- 1. Erstellen Sie eine Ergebnistabelle, die nur die Standardproben beinhaltet.
- 2. Überprüfen Sie im Teilfenster "Peak Review", ob die Integration erfolgreich war.
- 3. Klicken Sie im Teilfenster "Calibration Curve" auf **Options** > **Export calibration (and save results)**, um eine Kopie der Kalibrierung zu speichern.
- 4. Erstellen Sie eine neue Ergebnistabelle, die Proben mit unbekannten Konzentrationen enthält.
- 5. Klicken Sie im Teilfenster "Calibration Curve" auf **Options** > **Assign external calibration**, um die exportierte Kalibrierungsgleichung auf die neue Ergebnistabelle anzuwenden.

**Hinweis:** Sie können auch die Kalibrierungsdatei (.mqcal) angeben, die auf die neue Ergebnistabelle angewendet werden soll.

Wenn Änderungen an der ursprünglichen Ergebnistabelle (mit den Standardproben) vorgenommen werden, muss die Ergebnistabelle erneut exportiert werden, um die aktualisierte Kalibrierungsgleichung zu speichern. Zuvor exportierte Kalibrierungen werden nicht automatisch aktualisiert.

### **Analysieren von Daten mithilfe von metrischen Kurven**

#### **Voraussetzungen**

Öffnen Sie eine "Results Table".

Verwenden Sie eine metrische Kurve, um die Werte in einer Spalte der "Results Table" in Abhängigkeit von der Zeilennummer oder einer anderen Spalte abzubilden. Diese Kurven sind bei der Sichtprüfung der Daten sehr hilfreich.

Wenn eine Spalte ausgewählt wird, zeigt die Kurve die Werte der Spalte in Abhängigkeit von der Zeilennummer in der Tabelle an. Wenn zwei Spalten ausgewählt werden, dann werden die Werte beider Spalten vergleichend abgebildet. Die zuerst ausgewählte Spalte enthält die X-Werte und die zweite Spalte die Y-Werte.

1. Wählen Sie eine oder zwei Spalten in der "Results Table" aus.

**Tipp!** Um eine zweite Spalte auszuwählen, klicken Sie bei gedrückter **Ctrl**-Taste auf die Spaltenüberschrift.

- 2. Klicken Sie auf **More** > **Create Metric Plot with new settings**.
- 3. Klicken Sie in der metrischen Kurve auf **Link** und klicken Sie dann auf **Link to results table columns** oder **Link to results table rows**, um den Bildlauf in der "Results Table" mit der metrischen Kurve zu verknüpfen.

Weitere Informationen zum Menü **Link** finden Sie im Dokument: *Hilfesystem*.

4. Um die metrische Kurve zu aktualisieren, wählen Sie die gewünschten Zeilen in der "Results Table" aus und klicken Sie dann im Teilfenster "Metric Plot" auf **Link** > **Plot selected rows only**.

**Tipp!** Um mehrere Zeilen auszuwählen, wählen Sie die Zeilen bei gedrückter **Ctrl**-Taste aus.

5. (Optional) Die Optionen der metrischen Kurve können Sie über das Menü **Options** anpassen. Beschreibungen der Optionen finden Sie im Dokument: *Hilfesystem*.

### **Tipps zu metrischen Kurven**

- Wenn Benutzer mit der linken Maustaste auf einen Datenpunkt klicken, wird die entsprechende Zeile der Ergebnistabelle automatisch ausgewählt und angezeigt. Falls das Fenster "Peak Review" geöffnet ist, wird dieses ebenfalls mit dem entsprechenden Chromatogramm aktualisiert. Dadurch wird die Durchführung einer Peak-Bewertung für Ausreißer erleichtert.
- Der Titelbereich zeigt stets die Bezeichnung der aktiven Kurve an. Wenn Kurven für mehrere Komponenten überlagert werden, können Sie zwischen der Anzeige der Informationen für alle Kurven oder der Anzeige ausschließlich der aktiven Kurve umschalten, indem Sie auf das Pluszeichen (+) links neben dem Titel klicken. Aktivieren Sie eine bestimmte Kurve, indem Sie auf den Titel oder den Farbpunkt links neben dem entsprechenden Titel klicken oder einen Datenpunkt in der metrischen Kurve auswählen.
- Die metrische Kurve kann genutzt werden, um Peak-Flächen für den internen Standard oder für QC-Proben zu zeichnen, um mögliche Abweichungen oder Tendenzen zu überwachen.

## **Bearbeiten von Berichtsvorlagen**

**VORSICHT: Möglicher Datenverlust. Um eine Veränderung der Vorlagen durch Benutzer zu verhindern, stellen Sie bitte sicher, dass die Berichtsvorlagen in gesicherten, schreibgeschützten Ordnern abgelegt werden, auf die ausschließlich Systemadministratoren einen nicht schreibgeschützten Zugriff haben.**

Der Benutzer ist verantwortlich für die Validierung der benutzerdefinierten Vorlage.

1. Öffnen Sie die .docx-Vorlage.

```
Tipp! Die Vorlagen befinden sich im Verzeichnis
C:\ProgramData\SCIEX\Analytics\Reporter.
```
Wenn ein Bereich ausgewählt wird, wird der Reporter-Vorlageneditor auf der rechten Seite geöffnet. Die Tag-Informationen werden automatisch in den Vorlageneditor übertragen.

#### **Abbildung 6-34: Reporter-Vorlageneditor**

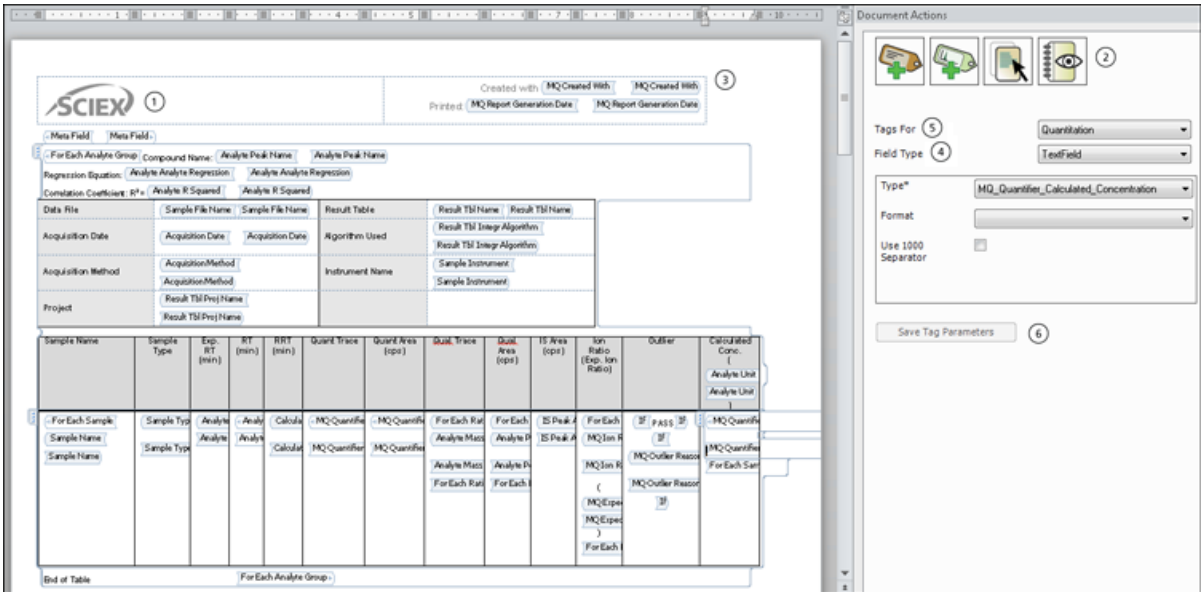

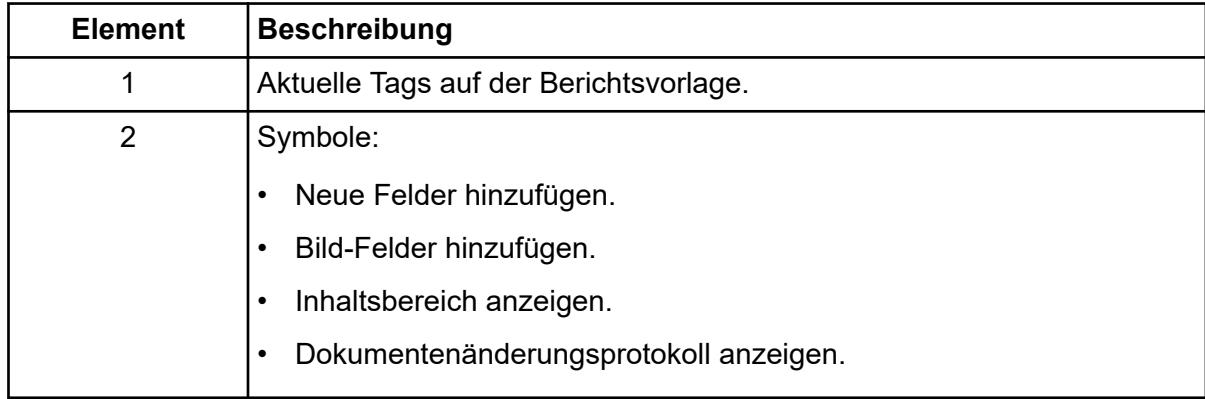

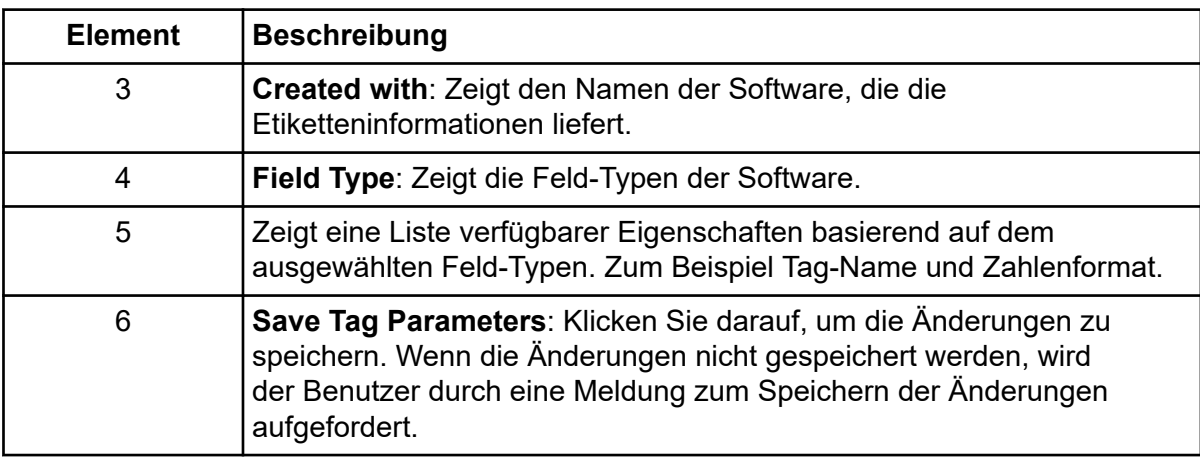

2. Verwenden Sie die Verfahren in der folgenden Tabelle.

#### **Tabelle 6-10: Reporter-Funktionen**

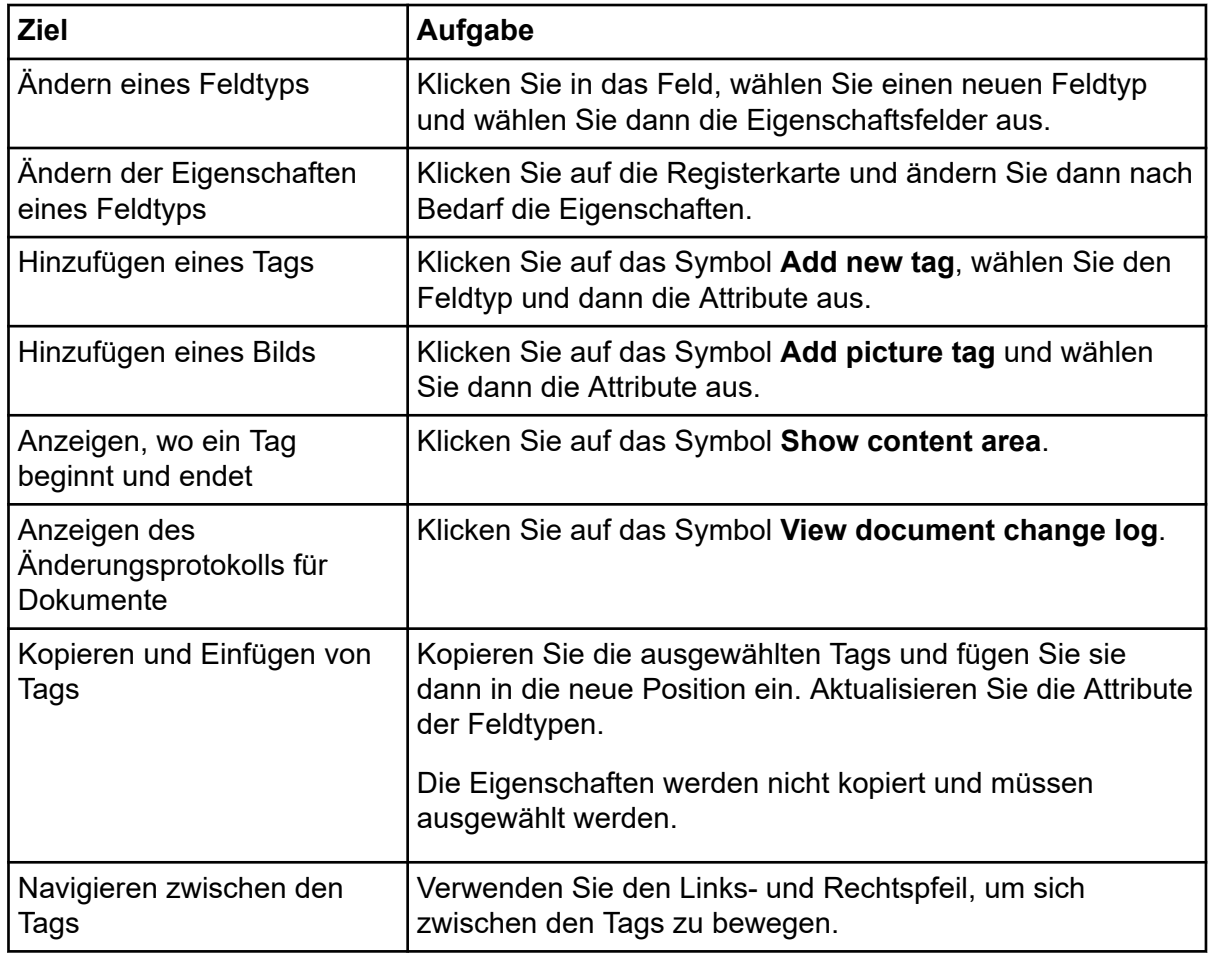

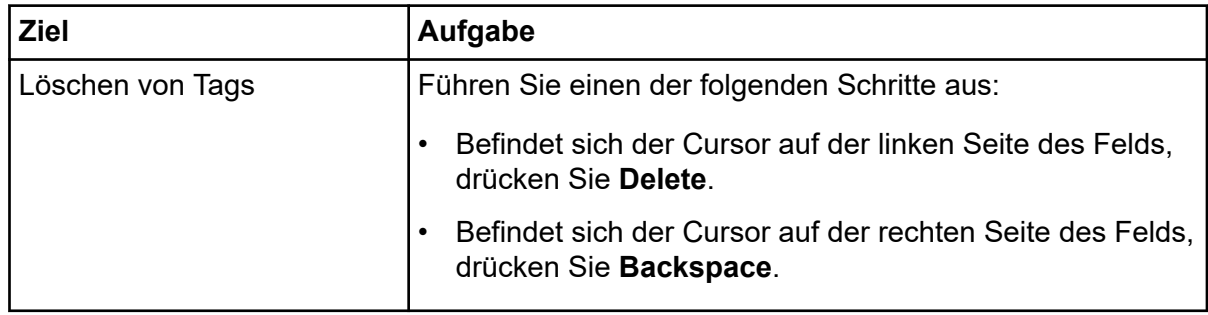

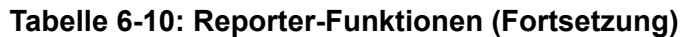

3. Klicken Sie auf **Save Tag Parameters**, nachdem Sie die Änderungen vorgenommen haben.

**Tipp!** Pflichtfelder werden durch ein rotes, blinkendes Ausrufezeichen links neben dem Feld angezeigt.

### **Reporter-Vorlagen**

Der Benutzer ist dafür verantwortlich, die benutzerdefinierte Berichtsvorlage zu validieren.

Manche Berichtsvorlagen nutzen Abfragen. Der Benutzer kann mithilfe von Microsoft Excelbasierten Formeln Abfragen erstellen, um die Daten aus der "Results Table" in einem Bericht auszuwerten, zu ändern und zu präsentieren. Das Feld "MetaField" in der Berichtsvorlage enthält den Namen der Abfragedatei, der im Bericht verwendet werden soll. Um Abfragen zu verwenden, muss im Tag "MetaField" in der Berichtsvorlage der Name der Abfragedatei angegeben sein. Abfragen müssen zudem die Dateierweiterung "guery" aufweisen, um als Abfragen erkannt zu werden. Die Abfragen müssen im Reporter-Ordner gespeichert werden, in dem auch die Berichtsvorlagen gespeichert sind.

Es wird empfohlen, dass der Benutzer bei der Verwendung einer Reporter-Vorlage die generierten Ergebnisse validiert, insbesondere dann, wenn in einer Vorlage Abfragen verwendet werden. Wenn nach der Validierung noch Änderungen an der Berichtsvorlage vorgenommen werden, sollte die Berichtsvorlage neu validiert werden. Änderungen an der Berichtsvorlage umfassen auch Änderungen an Reporter-Tags oder Abfragen.

| Vorlage                      | Beschreibung der Vorlage (wie<br>im Dialogfeld "Create Report"<br>angezeigt)                                                                                                    | Zusätzliche Hinweise                                                                                                    |
|------------------------------|----------------------------------------------------------------------------------------------------|----------------------------------------------------------------------------------------------------|
| All Peaks Qual               | Ein Bericht, der für jede Probe<br>einen Abschnitt einschließlich<br>der Dateiinformationen,<br>Probeninformationen, Analyt-<br>"Results Table" und überlagerten<br>Chromatogramme aller Analyten<br>und den internen Standard<br>anzeigt. Die Analyt-"Results Table"<br>wird wie in der "Results<br>Table" angezeigt gedruckt. Alle<br>qualitativen Konfidenzampeln sind<br>am Anfang der Tabelle aufgelistet. |                                                                                                    |
| Analyte 20<br>percent Report | Ein Bericht, der für jeden<br>Analyten einen Abschnitt mit<br>Dateiinformationen und eine XIC-<br>Tabelle für jede(n) Leerprobe,<br>Standard, QC und 20 % aller<br>Unbekannten enthält.                                                                                                    | Dies ist eine beispielhafte<br>Berichtsvorlage mit angehängter<br>Abfrage - Analyte20percent.Query.                                                                                                    |
| Analyte<br>Summary           | Eine Tabelle mit Ergebnissen,<br>die den Probennamen, berechnete<br>Konzentrationen und Ausreißer für<br>alle Proben in der Charge für den<br>spezifischen Analyten sowie den<br>zugeordneten internen Standard<br>anzeigt.                                                                                                    |                                                                                                    |
| Calibration<br>Curve         | Ein Bericht, der die<br>Dateiinformationen, Statistiktabelle<br>(Standards) und Kalibrierkurve für<br>Analyten anzeigt (eine Seite pro<br>Analyt).                                                                                                    | $\bullet$<br>Standards, für die das<br>Kontrollkästchen "Reportable"<br>deaktiviert wurde, werden<br>in der Datentabelle nicht<br>angezeigt. Statistiken werden<br>durch den Status "Reportable"<br>nicht beeinflusst.      |
|                              |                                                                                                    | Der Bericht zeigt die<br>Regressionsgleichung und<br>das Diagramm, wie im<br>Teilfenster "Calibration Curve"<br>im Arbeitsbereich "Analytics"<br>dargestellt und berechnet,<br>basierend auf dem Status der<br>Spalte Used. |

**Tabelle 6-11: Standardvorlagen**

| Vorlage                                                               | Beschreibung der Vorlage (wie<br>im Dialogfeld "Create Report"<br>angezeigt)                                                                                                    | Zusätzliche Hinweise                                                                                                    |
|-----------------------------------------------------------------------|----------------------------------------------------------------------------------------------------|----------------------------------------------------------------------------------------------------|
| <b>Intact Quant All</b><br>Peaks and<br>Graphs                        | Ein Bericht, der die Einträge in<br>der "Results Table" für jede Probe<br>enthält. Alle in der "Results Table"<br>sichtbaren Spalten sind im Bericht<br>enthalten. Der Bericht enthält auch<br>den XIC-Chromatographen, das<br>Durchschnittsspektrum und das<br>Rekonstruktionsspektrum für jede<br>Probe bzw. jeden Analyten.             | Dieser Bericht ist spezifisch<br>für den Arbeitsablauf "Mass<br>Reconstruction".                                                                                                    |
| <b>Intact Quant</b><br>Analyte<br>Summary and<br>Calibration<br>Curve | Ein Bericht, der die Einträge in der<br>"Results Table", die Kalibrierkurve<br>und die Statistikdaten für<br>jeden Analyten enthält. Die<br>"Results Table" enthält Folgendes:<br>Probenname, Probenart, Analyt-<br>Name, Istkonzentration, Bereich,<br>Höhe, erwartetes MW, MW, MW<br>Delta, berechnete Konzentration<br>und Genauigkeit. | Dieser Bericht ist spezifisch<br>für den Arbeitsablauf "Mass<br>Reconstruction".                                                                                                    |
| <b>Intact Quant</b><br>Sample<br>Summary                              | Ein Bericht, der die Einträge<br>in der "Results Table" für<br>alle Proben enthält. Die<br>"Results Table" enthält Folgendes:<br>Probenname, Probenart, Analyt-<br>Name, Istkonzentration, Bereich,<br>Höhe, erwartetes MW, MW,<br>MW Delta, berechnete<br>Konzentration, Genauigkeit und<br>Genauigkeitsakzeptanz.                        | Dieser Bericht ist spezifisch<br>für den Arbeitsablauf "Mass<br>Reconstruction".                                                                                                    |
| Metrische<br>Kurven                                                   | Ein Bericht, der für jeden Analyten<br>einen Abschnitt einschließlich<br>der Dateiinformationen und der<br>metrischen Kurve der Analyt-Peak-<br>Fläche anzeigt.                                                                                                    | Der Status des Kontrollkästchens<br><b>Reportable</b> hat keinen Einfluss<br>auf den Inhalt des Berichts.<br>Alle Datenpunkte sind enthalten,<br>selbst wenn die Kontrollkästchen<br>deaktiviert sind. |

**Tabelle 6-11: Standardvorlagen (Fortsetzung)**

| Vorlage                                                  | Beschreibung der Vorlage (wie<br>im Dialogfeld "Create Report"<br>angezeigt)                                                                                                    | Zusätzliche Hinweise                                                                               |
|----------------------------------------------------------|----------------------------------------------------------------------------------------------------|----------------------------------------------------------------------------------------------------|
| <b>MQ Analyte</b><br>Report 1                            | Ein Bericht, der für jeden<br>Analyten einen Abschnitt mit<br>Dateiinformationen, "Sample<br>Results Table" und XIC-Tabelle<br>für jede Probe enthält - DRUCKT<br>NORMALERWEISE ZWEI SEITEN<br>JE ANALYT FÜR < 8 PROBEN<br>AUS.                                       |                                                                                                    |
| <b>MQ Analyte</b><br>Report 2                            | Ein Bericht, der für jeden<br>Analyten einen Abschnitt mit<br>Dateiinformationen und XIC-Tabelle<br>für jede unbekannte Probe enthält<br>- DRUCKT NORMALERWEISE<br>ZWEI SEITEN JE ANALYT FÜR <<br>8 PROBEN AUS.                                                       | Es erscheinen nur Unbekannte im<br>Bericht.                                                        |
| <b>MQ Analyte</b><br>Report 3                            | Ein Bericht, der für jeden<br>Analyten einen Abschnitt mit<br>Dateiinformationen und eine<br>Zusammenfassungstabelle für jede<br>unbekannte Probe enthält.                                                                                                    | Es erscheinen nur Unbekannte im<br>Bericht.                                                        |
| <b>MQ Analyte</b><br>Report<br>condensed table           | Ein Bericht, der für jede<br>unbekannte Probe einen<br>Abschnitt mit Dateiinformationen,<br>Probeninformationen und einer<br>Ergebniszusammenfassungstabelle<br>enthält. Die Tabelle wird in zwei<br>Spalten dargestellt, damit mehr<br>Proben auf eine Seite passen. | Es erscheinen nur Unbekannte im<br>Bericht.                                                        |
| <b>MQ Analyte</b><br><b>Report with</b><br>chromatograms | Ein Bericht, der für jeden<br>Analyten einen Abschnitt mit<br>Dateiinformationen, "Sample<br>Results Table" und einem kleinen<br>Chromatogramm für jede Probe<br>enthält.                                                                                             | Es erscheinen nur Unbekannte im<br>Bericht.                                                        |
| <b>MQ Blank</b><br>Template                              |                                                                                                    | Es werden nur Informationen<br>zur Überschrift, das Logo und<br>Seitenzahlen im Bericht angezeigt. |

**Tabelle 6-11: Standardvorlagen (Fortsetzung)**

| Vorlage                          | Beschreibung der Vorlage (wie<br>im Dialogfeld "Create Report"<br>angezeigt)                                                                                                    | Zusätzliche Hinweise                                                                                                    |
|----------------------------------|----------------------------------------------------------------------------------------------------|----------------------------------------------------------------------------------------------------|
| <b>MQ Pep Quant</b>              |                                                                                                    | Zur Verwendung mit dem "Peptide<br>Quantitation"-Datensatz. Siehe das<br>zweite Beispiel, das Beispiel<br>für die absolute Quantifizierung,<br>im Benutzerhandbuch für die<br>MultiQuant-Software. |
| MQ QC<br>Summary 1 with<br>flags | Ein Bericht, der<br>Dateiinformationen, eine QC-<br>Zusammenfassungstabelle je<br>Analyt (Werte mit einem CV von<br>mehr als 20 % sind hervorgehoben)<br>und eine detaillierte QC-"Results<br>Table" (Werte mit einer Genauigkeit<br>außerhalb des Bereichs von<br>80-120 % sind hervorgehoben)<br>enthält. | Qualitätskontrollen mit<br>deaktiviertem Kontrollkästchen<br><b>Reportable, sind im Bericht nicht</b><br>enthalten und werden für die<br>Berechnungen nicht verwendet.                             |
| <b>MQ Sample</b><br>Report 1     | Ein Bericht, der für<br>jede Probe einen<br>Abschnitt mit Dateiinformationen,<br>Probeninformationen, IS-Info,<br>Analyt-"Results Table", XIC-Tabelle<br>einschließlich IS und allen<br>Analyten enthält - DRUCKT<br>NORMALERWEISE ZWEI SEITEN<br>JE PROBE FÜR < 8 PROBEN<br>AUS.                           |                                                                                                    |
| <b>MQ Sample</b><br>Report 2     | Ein Bericht, der für jede<br>unbekannte Probe einen<br>Abschnitt mit Dateiinformationen,<br>TIC, Probeninformationen, Analyt-<br>XIC und Ergebnissen in<br>Tabellenform enthält - DRUCKT<br>NORMALERWEISE ZWEI SEITEN<br>JE PROBE FÜR < 8 PROBEN<br>AUS.                                                    | Es erscheinen nur Unbekannte im<br>Bericht.                                                                                                    |
| <b>MQ Sample</b><br>Report 3     | Ein Bericht, der für jede<br>unbekannte Probe einen<br>Abschnitt mit Dateiinformationen,<br>Probeninformationen und einer<br>Ergebniszusammenfassungstabelle<br>enthält.                                                                                                    | Es erscheinen nur Unbekannte im<br>Bericht.                                                                                                    |

**Tabelle 6-11: Standardvorlagen (Fortsetzung)**

| Vorlage                                   | Beschreibung der Vorlage (wie<br>im Dialogfeld "Create Report"<br>angezeigt)                                                                                                    | Zusätzliche Hinweise                        |
|-------------------------------------------|----------------------------------------------------------------------------------------------------|---------------------------------------------|
| MQ Sample<br>Report<br>condensed table    | Ein Bericht, der für jede<br>unbekannte Probe einen<br>Abschnitt mit Dateiinformationen,<br>Probeninformationen und einer<br>Ergebniszusammenfassungstabelle<br>enthält. Die Tabelle wird in zwei<br>Spalten dargestellt, damit mehr<br>Analyten auf eine Seite passen. | Es erscheinen nur Unbekannte im<br>Bericht. |
| MQ Sample<br>Report with<br>chromatograms | Ein Bericht, der für<br>jede Probe einen<br>Abschnitt mit Dateiinformationen,<br>Probeninformationen, Analyt-<br>"Results Table" und einem kleinen<br>Chromatogramm für jeden Analyten<br>enthält.                                                                      | Es erscheinen nur Unbekannte im<br>Bericht. |

**Tabelle 6-11: Standardvorlagen (Fortsetzung)**

| Vorlage                                                 | Beschreibung der Vorlage (wie<br>im Dialogfeld "Create Report"<br>angezeigt)                                                                        | Zusätzliche Hinweise                                                                                                    |
|---------------------------------------------------------|----------------------------------------------------------------------------------------------------|----------------------------------------------------------------------------------------------------|
| <b>MQ Sample</b><br><b>Report with</b><br>Concentration | Ein Bericht, der für jede<br>unbekannte Probe einen<br>Abschnitt mit Dateiinformationen,<br>Probeninformationen und einer<br>Ergebnissumme enthält. | Die zugehörige Abfragedatei<br>lautet "Sample Report with<br>Concentration Threshold.query".                                                                                                    |
| Threshold                                               |                                                                                                    | Komponenten müssen als<br>"Cmpd $X#$ " benannt werden,<br>wobei X ein beliebiges Zeichen<br>von A bis F und # ein beliebiger<br>numerischer Wert ist.                                                                              |
|                                                         |                                                                                                    | Beispiel: In dem Bericht wird<br>eine Komponente mit dem<br>Namen "Cmpd A 1" unter der<br>Überschrift Compound Group<br>A angezeigt; eine Komponente<br>mit dem Namen "Cmpd B 1"<br>wird unter Compound Group B<br>angezeigt, usw. |
|                                                         |                                                                                                    | Wenn Komponenten sich in der<br>gleichen Gruppe befinden, dann<br>wird nur die erste Komponente<br>in alphabetischer Reihenfolge<br>in der Gruppe im Bericht<br>aufgenommen.                                                       |
|                                                         |                                                                                                    | Beispiel 1: Wenn "Cmpd B<br>25" und "Cmpd C 1" beide zur<br>Gruppe "Grp" gehören, dann<br>erscheint "Cmpd C 1" nicht im<br>Bericht.                                                                                                |
|                                                         |                                                                                                    | <b>Beispiel 2: Wenn "Cmpd A</b><br>1", "Cmpd A 2" und "Cmpd A<br>3" keinen Gruppen zugewiesen<br>werden, dann erscheinen "Cmpd<br>A 2" und "Cmpd A 3" nicht im<br>Bericht.                                                         |
|                                                         |                                                                                                    | Beispiel 3: Wenn "Cmpd A<br>1", "Cmpd A 2" und "Cmpd<br>A 3" den Gruppen 1, 2 und<br>3 zugewiesen werden, dann<br>erscheinen alle 3 Komponenten<br>im Bericht unter der Überschrift<br><b>Compound Group A.</b>                    |

**Tabelle 6-11: Standardvorlagen (Fortsetzung)**

| Vorlage                                         | Beschreibung der Vorlage (wie<br>im Dialogfeld "Create Report"<br>angezeigt)                                                                                                    | Zusätzliche Hinweise |
|-------------------------------------------------|----------------------------------------------------------------------------------------------------|----------------------|
| MQ Sample<br>Report with<br><b>MRM</b> ratios 2 | Ein Bericht, der für jede<br>unbekannte Probe einen<br>Abschnitt mit Dateiinformationen,<br>Probeninformationen, einer<br>Ergebniszusammenfassungstabelle<br>und eine Überlagerung<br>aller XIC enthält. Erwartete<br>Ionenverhältnisse werden<br>automatisch mit den<br>verfügbaren Standards berechnet.<br>Verhältniswerte werden in<br>benutzerdefinierten Spalten in der<br>"Results Table" platziert. Alle<br>Werte, die außerhalb von 20 %<br>der erwarteten Werte liegen,<br>werden markiert. Die Namen der<br>Quantifizierungsanalyten müssen<br>mit einem Leerzeichen gefolgt von<br>der Ziffer 1 enden. Die Namen der<br>Ionenanalyten-Verhältnisse müssen<br>mit einem Leerzeichen gefolgt von<br>einer Ziffer von 2 bis 9 enden. |                      |

**Tabelle 6-11: Standardvorlagen (Fortsetzung)**

| Vorlage                                                 | Beschreibung der Vorlage (wie<br>im Dialogfeld "Create Report"<br>angezeigt)                                                                                                    | Zusätzliche Hinweise                                       |
|---------------------------------------------------------|----------------------------------------------------------------------------------------------------|------------------------------------------------------------|
| <b>MQ Sample</b><br>Report with<br><b>MRM</b> ratios EU | Ein Bericht, der für jede<br>unbekannte Probe einen<br>Abschnitt mit Dateiinformationen,<br>Probeninformationen und einer<br>Ergebniszusammenfassungstabelle<br>enthält. Erwartete<br>Ionenverhältnisse werden<br>automatisch mit den<br>verfügbaren Standards berechnet.<br>Verhältniswerte werden in<br>benutzerdefinierten Spalten in<br>der "Results Table" platziert.<br>Alle Werte, die außerhalb<br>der erwarteten Werte liegen,<br>werden markiert (unter<br>Anwendung der EU-Richtlinien für<br>Verhältnistoleranzen). Die Namen<br>der Quantifizierungsanalyten<br>müssen mit einem Leerzeichen<br>gefolgt von der Ziffer 1 enden.<br>Die Namen der Ionenanalyten-<br>Verhältnisse müssen mit einem<br>Leerzeichen gefolgt von einer Ziffer<br>von 2 bis 9 enden. | Die zugehörige Abfragedatei lautet<br>MRM ratios EU.query. |

**Tabelle 6-11: Standardvorlagen (Fortsetzung)**

| Vorlage                                                                              | Beschreibung der Vorlage (wie<br>im Dialogfeld "Create Report"<br>angezeigt)                                                                                                    | Zusätzliche Hinweise                                    |
|--------------------------------------------------------------------------------------|----------------------------------------------------------------------------------------------------|---------------------------------------------------------|
| <b>MQ Sample</b><br><b>Report with</b><br><b>MRM</b> ratios MQ<br>EFAB <sub>03</sub> | Ein Bericht, der für jede<br>unbekannte Probe einen<br>Abschnitt mit Dateiinformationen,<br>Probeninformationen und einer<br>Ergebniszusammenfassungstabelle<br>enthält. Erwartete<br>Ionenverhältnisse werden<br>automatisch mit den<br>verfügbaren Standards berechnet.<br>Verhältniswerte werden in<br>benutzerdefinierten Spalten in der<br>"Results Table" platziert. Alle<br>Werte, die außerhalb von 20 %<br>der erwarteten Werte liegen,<br>werden markiert. Die Namen der<br>Quantifizierungsanalyten müssen<br>mit einem Leerzeichen gefolgt von<br>der Ziffer 1 enden. Die Namen der<br>Ionenanalyten-Verhältnisse müssen<br>mit einem Leerzeichen gefolgt von<br>einer Ziffer von 2 bis 9 enden. |                                                         |
| <b>MQ Sample</b><br><b>Report with</b><br><b>MRM</b> ratios                          | Ein Bericht, der für jede<br>unbekannte Probe einen<br>Abschnitt mit Dateiinformationen,<br>Probeninformationen und einer<br>Ergebniszusammenfassungstabelle<br>enthält. Erwartete<br>Ionenverhältnisse werden<br>automatisch mit den<br>verfügbaren Standards berechnet.<br>Verhältniswerte werden in<br>benutzerdefinierten Spalten in der<br>"Results Table" platziert. Alle<br>Werte, die außerhalb von 20 %<br>der erwarteten Werte liegen,<br>werden markiert. Die Namen der<br>Quantifizierungsanalyten müssen<br>mit einem Leerzeichen gefolgt von<br>der Ziffer 1 enden. Die Namen der<br>Ionenanalyten-Verhältnisse müssen<br>mit einem Leerzeichen gefolgt von<br>einer Ziffer von 2 bis 9 enden. | Die zugehörige Abfragedatei lautet<br>MRM ratios.query. |

**Tabelle 6-11: Standardvorlagen (Fortsetzung)**

| Vorlage                                                                | Beschreibung der Vorlage (wie<br>im Dialogfeld "Create Report"<br>angezeigt)                                                                                                    | Zusätzliche Hinweise                                                                                                    |
|------------------------------------------------------------------------|----------------------------------------------------------------------------------------------------|----------------------------------------------------------------------------------------------------|
| <b>MQ Sample</b><br><b>Report with</b><br>standards, QC,<br>and blanks | Ein Bericht, der für<br>jede Probe einen Abschnitt<br>mit Dateiinformationen, Standard-<br>Zusammenfassungstabelle, QC-<br>Zusammenfassungstabelle und<br>Leerproben-"Results Table"<br>enthält und für jede<br>unbekannte Probe einen<br>Abschnitt mit Dateiinformationen,<br>Probeninformationen, IS-Info,<br>Analyt-"Results Table", XIC-Tabelle<br>einschließlich IS und allen<br>Analyten enthält - DRUCKT<br>NORMALERWEISE ZWEI SEITEN<br>JE PROBE FÜR < 8 ANALYTEN<br>AUS. | Standards und Qualitätskontrollen<br>mit deaktiviertem Kontrollkästchen<br>Reportable, werden weder<br>in den jeweiligen<br>Zusammenfassungstabellen im<br>Bericht angezeigt, noch werden<br>sie für statistische Berechnungen<br>verwendet. |
| <b>MQ Tutorial</b><br>Dataset Heavy<br>Light                           |                                                                                                    | Dieser Bericht ist zur Verwendung<br>mit dem "Tutorial Dataset Heavy<br>Light"-Datensatz bestimmt. Siehe<br>das zweite Beispiel, das Beispiel<br>für die relative Quantifizierung,<br>im Benutzerhandbuch für die<br>MultiQuant-Software.    |
| Per Sample<br>Quant-Qual                                               | Ein Bericht, der für<br>jede ausgewählte Probe<br>einen Abschnitt einschließlich<br>der Dateiinformationen,<br>Probeninformationen und Analyt-<br>"Results Table" für die<br>ausgewählten Analyten anzeigt.<br>Die Analyt-"Results Table"<br>wird wie in der "Results<br>Table" angezeigt gedruckt. Alle<br>qualitativen Konfidenzampeln sind<br>am Anfang der Tabelle aufgelistet.                                                                                               |                                                                                                    |

**Tabelle 6-11: Standardvorlagen (Fortsetzung)**

| Vorlage                                                                                      | Beschreibung der Vorlage (wie<br>im Dialogfeld "Create Report"<br>angezeigt)                                                                                                    | Zusätzliche Hinweise                                                                                                    |
|----------------------------------------------------------------------------------------------|----------------------------------------------------------------------------------------------------|----------------------------------------------------------------------------------------------------|
| Per Sample<br><b>Quant-Qual</b><br><b>Visible Rows</b><br><b>Using Visible</b><br>Analyte    | Ein Bericht, der für<br>jede ausgewählte Probe<br>einen Abschnitt einschließlich<br>der Dateiinformationen,<br>Probeninformationen und Analyt-<br>"Results Table" für die<br>ausgewählten Analyten anzeigt.<br>Die Analyt-"Results Table"<br>wird wie in der "Results<br>Table" angezeigt gedruckt. Alle<br>qualitativen Konfidenzampeln sind<br>am Anfang der Tabelle aufgelistet. | Der ausgeblendete Status einer<br>Zeile hat Vorrang vor dem Status<br>des Kontrollkästchens Reportable.<br>Wenn das Kontrollkästchen<br>Reportable aktiviert, aber die Zeile<br>ausgeblendet ist, dann erscheint<br>diese Zeile nicht im Bericht. |
| Per sample<br>Quant-Qual with<br>statistics                                                  | Ein Bericht, der Komponenten für<br>jede Probe mit einer WYSIWYG-<br>Tabelle enthält. XIC, MS und<br>MS/MS werden angezeigt. Eine                                                                                                    | Wenn die Komponententabelle<br>$\bullet$<br>UV-Komponenten enthält, dann<br>erscheint die UV-Spur unter dem<br>XIC-Diagramm im Bericht.                                                                                                    |
| Statistik-Zusammenfassungstabelle<br>für den Bereich wird am Ende des<br>Berichts angezeigt. |                                                                                                    | <b>Hinweis: Ist der Name der</b><br>UV-Komponente im Format<br>[compound_nameuv] oder [uv],<br>dann werden keine UV-Spuren<br>gemeldet, da das UV-Suffix<br>mit dem Bericht UV MS Qual<br>verbunden ist.                                          |
|                                                                                              | Wenn eine Probe als QC<br>$\bullet$<br>gekennzeichnet ist und 2 oder<br>mehr Proben vorhanden sind,<br>werden der Mittelwert, STDEV<br>und %CV berechnet und einer<br>QC-Zusammenfassungstabelle<br>am Ende des Berichts<br>hinzugefügt.                                                                                                    |                                                                                                    |
|                                                                                              |                                                                                                    | Wenn das Kontrollkästchen<br>$\bullet$<br>Reportable für eine QC-Zeile<br>deaktiviert ist, dann wird diese<br>Zeile für Berechnungen in der<br>QC-Zusammenfassungstabelle<br>nicht verwendet.                                                     |

**Tabelle 6-11: Standardvorlagen (Fortsetzung)**

| Vorlage                          | Beschreibung der Vorlage (wie                                                                                                    | Zusätzliche Hinweise                                                           |
|----------------------------------|----------------------------------------------------------------------------------------------------|--------------------------------------------------------------------------------|
|                                  | im Dialogfeld "Create Report"<br>angezeigt)                                                                                                    |                                                                                |
| Per Analyte<br><b>Quant-Qual</b> | Ein Bericht, der für jeden Analyten<br>einen Abschnitt einschließlich<br>der Dateiinformationen, "Results<br>Table", Kalibrierkurven und<br>Chromatogramme, einschließlich<br>des internen Standards, und<br>jeden Analyten anzeigt. Diese<br>Berichtsvorlage eignet sich für eine<br>"Results Table", in der eine Gruppe<br>definiert ist.                                                                                                    |                                                                                |
| <b>Positive Hits</b><br>Qual     | Ein Bericht, der für<br>jede ausgewählte Probe<br>einen Abschnitt einschließlich<br>der Dateiinformationen,<br>Probeninformationen, Analyt-<br>"Results Table" für<br>die ausgewählten Analyten,<br>überlagerte Chromatogramme aller<br>Analyten, den internen Standard<br>und das XIC, die erfassten/<br>theoretischen MS-Spektren und<br>die erfassten/Bibliotheks-MS/MS-<br>Spektren für jeden ausgewählten<br>Analyten anzeigt. Die Analyt-<br>"Results Table" wird wie in der<br>"Results Table" angezeigt gedruckt.<br>Alle qualitativen Konfidenzampeln<br>sind am Anfang der Tabelle<br>aufgelistet. |                                                                                |
| Qual CSV report                  | Ein Bericht in einem .csv-Format,<br>der für jede Probe einen<br>Abschnitt mit Dateiinformationen,<br>Probeninformationen und Analyt-<br>"Results Table" anzeigt.                                                                                                    | Es wird empfohlen, die CSV-<br>Option für das "Report"-Format zu<br>verwenden. |
| Sample<br>Summary                | Ein Bericht, der für jede Probe<br>einen Abschnitt der Analyten-<br>Zusammenfassungstabelle anzeigt.<br>Diese Berichtsvorlage eignet sich<br>für eine "Results Table" mit<br>Gruppen.                                                                                                    |                                                                                |

**Tabelle 6-11: Standardvorlagen (Fortsetzung)**

| Vorlage                     | Beschreibung der Vorlage (wie<br>im Dialogfeld "Create Report"<br>angezeigt)                                                                                                    | Zusätzliche Hinweise                                                                                                    |
|-----------------------------|----------------------------------------------------------------------------------------------------|----------------------------------------------------------------------------------------------------|
| <b>UV MS Qual</b><br>report | Ein Bericht, der für jede<br>Probe die Komponenten dieser<br>Probe sowie ihre entsprechenden<br>UV-Komponenten mit einer<br>WYSIWYG-Tabelle anzeigt. XIC,<br>MS und MS/MS werden zusammen<br>mit UV-Daten angezeigt. Eine<br>Statistik-Zusammenfassungstabelle<br>für den Bereich wird am Ende des<br>Berichts angezeigt. | $\bullet$<br>UVMS-Daten sollten unter<br>Berücksichtigung der<br>Namenskonvention compound<br>1 (beliebige Zeichenfolge)<br>für die Komponente des<br>Massenspektrometers (MS) und<br>compound 1uv (beliebige<br>Zeichenfolge plus uv) für die<br>entsprechende UV-Komponente<br>verarbeitet werden. |
|                             |                                                                                                    | Es werden nur<br>$\bullet$<br>Ampelleuchten für Massefehler,<br>Fragmentmassefehler, RT-<br>Konfidenz, Isotop/Konfidenz und<br>Bibliothek/Konfidenz angezeigt.                                                                                                    |
|                             |                                                                                                    | Es wird eine Diagrammtabelle<br>erstellt, um die<br>jeweiligen Komponenten der<br>"Results Table" anzuzeigen,<br>einschließlich XIC, MS1-Spur,<br>MS/MS-Spur und Informationen<br>zur Überschrift von Verbindung 1<br>und die UV-Spur von Verbindung<br>1uv. Siehe Abbildung 6-35.                   |
|                             |                                                                                                    | Analyt-Diagramme werden nur<br>für die MS-Experimente<br>wiederholt, nicht für die UV-<br>Experimente.                                                                                                    |
|                             |                                                                                                    | Wenn eine Probe als QC<br>gekennzeichnet ist und 2 oder<br>mehr Proben vorhanden sind,<br>werden der Mittelwert, STDEV<br>und %CV berechnet und einer<br>QC-Zusammenfassungstabelle<br>am Ende des Berichts<br>hinzugefügt. Siehe Abbildung<br>$6 - 36$                                              |
|                             |                                                                                                    | Wenn das Kontrollkästchen<br>$\bullet$<br>Reportable für eine QC-Zeile<br>deaktiviert ist, dann wird diese                                                                                                    |

**Tabelle 6-11: Standardvorlagen (Fortsetzung)**

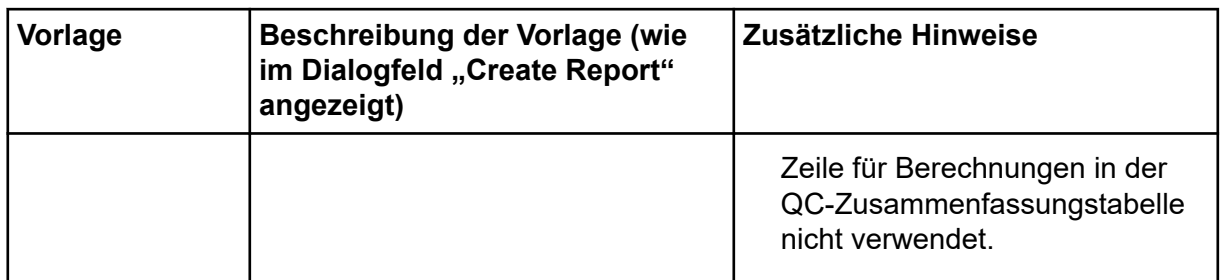

<span id="page-201-0"></span>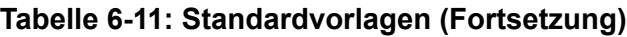

### **Abbildung 6-35: Diagrammtabelle**

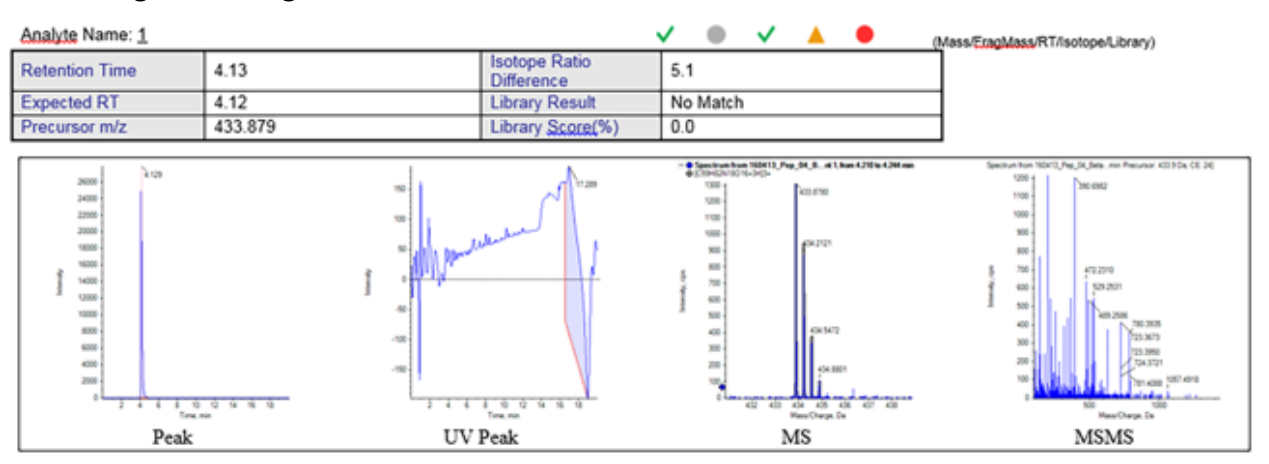

### **Abbildung 6-36: Statistiktabelle**

**Statistics** (Grouped by Concentration for QCs - Area)

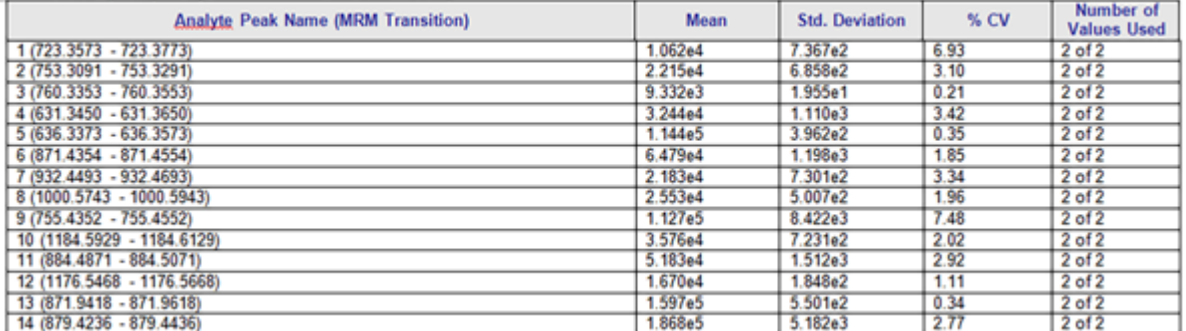

Wenn ein Problem auftritt, dann protokolliert die Central Administrator Console (CAC) Software Fehlerberichte und Warnungen, die auf dem Bildschirm angezeigt werden. Der Arbeitsbereich "Event Log" enthält Protokolle der Systemereignisse, einschließlich Fehlern, Warnhinweisen und Meldungen.

Klicken Sie zum Öffnen dieses Arbeitsbereichs auf der Startseite auf die Kachel "Event Log".

| <b>Bezeichnung</b> | <b>Beschreibung</b>                                                                                                    |  |
|--------------------|----------------------------------------------------------------------------------------------------|--|
| <b>Current</b>     | (Aktuell) Eine Liste der aktuellen Ereignisse für jedes Teilsystem.                                                                   |  |
| <b>Severity</b>    | (Schweregrad) Die Art des Ereignisses: Information, Fehler oder<br>Warnung.                                                           |  |
| Time               | (Zeit) Der Zeitpunkt, zu dem das Ereignis aufgetreten ist.                                                                            |  |
| <b>Subsystem</b>   | (Teilsystem) Das Teilsystem, in dem das Ereignis aufgetreten ist.                                                                     |  |
| <b>Event</b>       | (Ereignis) Eine Beschreibung des Ereignisses. Mithilfe dieser<br>Informationen können Sie Probleme im System beheben.                 |  |
| <b>User</b>        | (Benutzer) Der Name des Benutzers und das System, in dem das<br>Ereignis aufgetreten ist.                                             |  |
|                    | Hinweis: Bei Ereignissen, die durch eine Entscheidungsregel ausgelöst<br>wurden, ist dies der Benutzer, der die Charge übergeben hat. |  |

Tabelle 7-1: Spalten des Arbeitsbereichs "Event Log"

# **Ereignisprotokolle**

Die folgenden Protokolle sind verfügbar:

- **All** (Alle)
- **Device** (Gerät)
	- $\cdot$  **LC** (LC)
	- **Mass Spectrometer** (Massenspektrometer)
- **Workspace** (Arbeitsbereich)
	- **Batch** (Charge)
	- **Explorer** (Explorer)
	- **Devices** (Geräte)
	- **General** (Allgemein)
- **LC Method** (LC-Methode)
- **MS Method** (MS-Methode)
- **MS Tune** (MS Tune)
- **Analytics** (Analyse)
- **Queue** (Warteschlange)
- **Users** (Benutzer)
- **Configuration** (Konfiguration)

Sobald ein Ereignisprotokoll 20.000 Aufzeichnungen enthält, archiviert SCIEX OS diese Aufzeichnungen automatisch und beginnt ein neues Ereignisprotokoll. Weitere Informationen finden Sie im Abschnitt: [Ereignisprotokollarchive.](#page-204-0)

## **Anzeigen von Protokollen**

- 1. Öffnen Sie den Arbeitsbereich "Event Log".
- 2. Klicken Sie in der Liste im linken Feld auf ein Element, um die Protokolle anzuzeigen.

## **Archivieren von Protokollen**

- 1. Öffnen Sie den Arbeitsbereich "Event Log".
- 2. Klicken Sie auf **Archive** > **Archive Log**.

### Abbildung 7-1: Menü "Archive": Archive Log

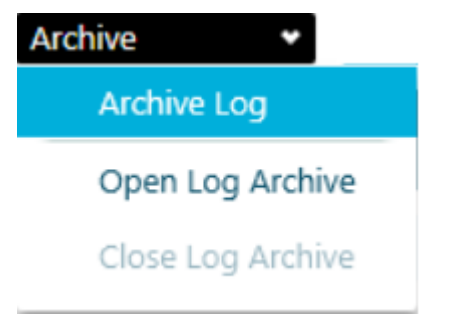

Abbildung 7-2: Dialogfeld "Archive Log"

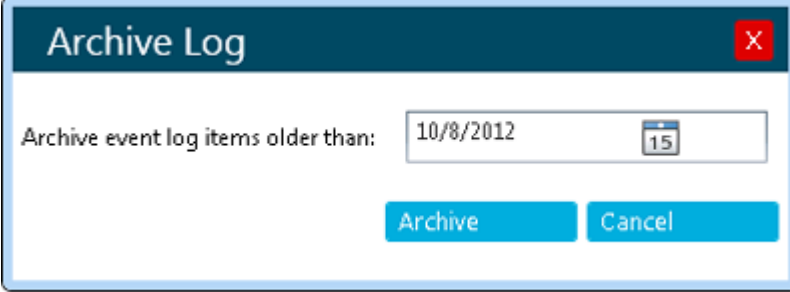

- <span id="page-204-0"></span>3. Klicken Sie im Feld **Archive event log items older than** auf das Datumssymbol und wählen Sie dann ein Datum aus.
- 4. Klicken Sie auf **Archive**.

## **Anzeigen der archivierten Protokolle**

- 1. Öffnen Sie den Arbeitsbereich "Event Log".
- 2. Klicken Sie auf **Archive** > **Open Log Archive**.

### Abbildung 7-3: Menü "Archive": Open Log Archive

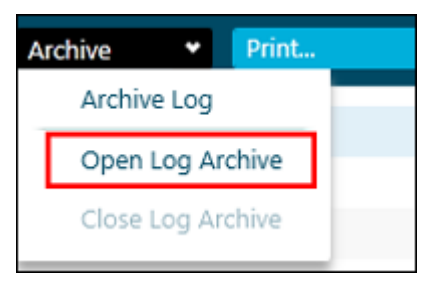

- 3. Öffnen Sie die gewünschte Datei.
- 4. Klicken Sie auf **Archive** > **Close Log Archive**.

### Abbildung 7-4: Menü "Archive": Close Log Archive

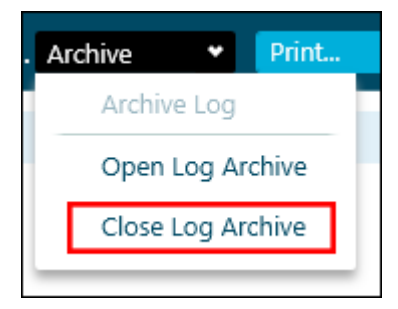

# **Ausdrucken der Protokolle**

- 1. Öffnen Sie den Arbeitsbereich "Event Log".
- 2. (Optional) Öffnen Sie ein archiviertes Protokoll. Siehe Abschnitt: Anzeigen der archivierten Protokolle.
- 3. Klicken Sie auf **Print**. Das Dialogfeld "Print" wird geöffnet.
- 4. Wählen Sie einen Drucker aus und klicken dann auf **Print**.

# **Ereignisprotokollarchive**

Ereignis-Aufzeichnungen sammeln sich in den Ereignisprotokollen an. Die resultierenden Dateien können sehr groß werden und daher schwierig zu navigieren und zu verwalten sein.

#### **Ereignisse**

Wenn ein Ereignisprotokoll 20.000 Aufzeichnungen erreicht, wird es archiviert. Dem Ereignisprotokoll wird eine letzte Ereignisaufzeichnung hinzugefügt. Das Ereignisprotokoll wird dann unter einem Dateinamen bestehend aus der Art des Ereignisprotokolls, dem Datum und der Uhrzeit gespeichert. Es wird ein neues Ereignisprotokoll erstellt. Die erste Aufzeichnung im neuen Ereignisprotokoll gibt an, dass das Ereignisprotokoll archiviert wurde.

Ereignisprotokollarchive werden im Ordner

C:\ProgramData\SCIEX\Clearcore2.Acquisition gespeichert. Die Dateinamen sind im Format *<logfile>*Archive\_*<YYYYMMDD>*\_*<HHMMSS>*.data. Beispiel: CustomerLogArchive\_20220427\_172915.data.

<span id="page-206-0"></span>In diesem Abschnitt wird die Verwendung der Auditing-Funktion beschrieben.

## **Anzeigen von Audit-Trail-Aufzeichnungen**

- 1. Öffnen Sie den Arbeitsbereich "Audit Trail".
- 2. Um den Audit-Trail für die Arbeitsstation anzuzeigen, klicken Sie im linken Teilfenster auf **Workstation**.
- 3. Um den Audit-Trail für ein Projekt anzuzeigen, wählen Sie das Projekt im linken Teilfenster aus. Wählen Sie dann eine der folgenden Optionen aus:
	- **General Events:** Zum Anzeigen von Prüfdatensätzen für das gesamte Projekt, zum Beispiel Audit-Map-Änderungen und Probenerfassung.
	- **Analytics:** Zum Anzeigen der Prüfdatensätze für eine Ergebnistabelle.
	- **All Project Events:** Zum Anzeigen von Prüfdatensätzen für allgemeine Ereignisse und für Verarbeitungsereignisse.

# **Filtern von geprüften Ereignissen mithilfe einer Schlüsselwortsuche**

Sie können die geprüften Ereignisse im Audit-Trail mithilfe einer Schlüsselwortsuche filtern. Bei der Suche wird jedes Vorkommen des Texts hervorgehoben.

- 1. Öffnen Sie den Arbeitsbereich "Audit Trail".
- 2. Wählen Sie den zu durchsuchenden Audit-Trail aus. Siehe Abschnitt: Anzeigen von Audit-Trail-Aufzeichnungen. Die Audit-Trail-Aufzeichnungen werden angezeigt.
- 3. Geben Sie den Suchbegriff im Feld **Find in Page** ein. Alle Ergebnisse zu dem Suchbegriff auf der Seite werden hervorgehoben.
- 4. Mithilfe der Schaltflächen "Next" (V) und "Previous" (A) können Sie zwischen den Treffern wechseln.

# **Geprüfte Ereignisse anhand einer Reihe bestimmter Kriterien filtern**

Sie können die geprüften Ereignisse im Audit-Trail anhand einer Reihe festgelegter Kriterien filtern.

1. Öffnen Sie den Arbeitsbereich "Audit Trail".

#### **Auditing**

2. Wählen Sie den zu filternden Audit-Trail aus. Siehe Abschnitt: [Anzeigen von Audit-Trail-](#page-206-0)[Aufzeichnungen](#page-206-0).

Die Audit-Trail-Aufzeichnungen werden angezeigt.

- 3. Klicken Sie auf **Filter** (**Filter**). Das Dialogfeld Filter Audit Trail wird geöffnet.
- 4. Verwenden Sie die Listen für die Definition der erforderlichen Filterkriterien.

#### Abbildung 8-1: Dialogfeld "Filter Audit Trail"

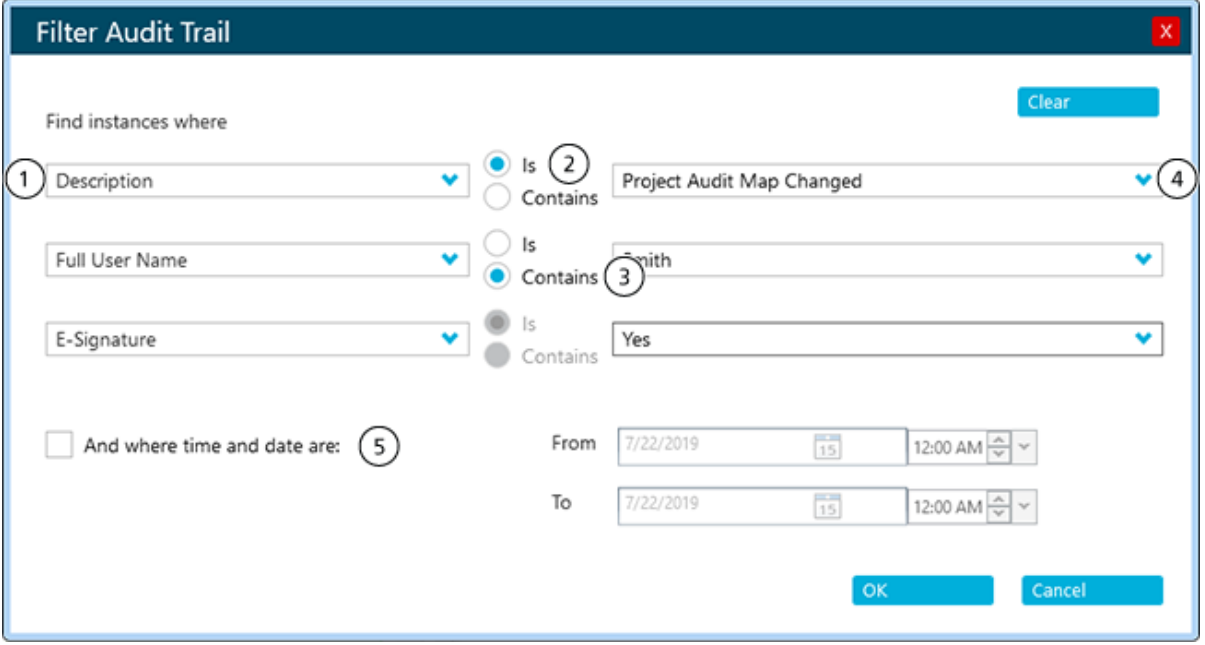

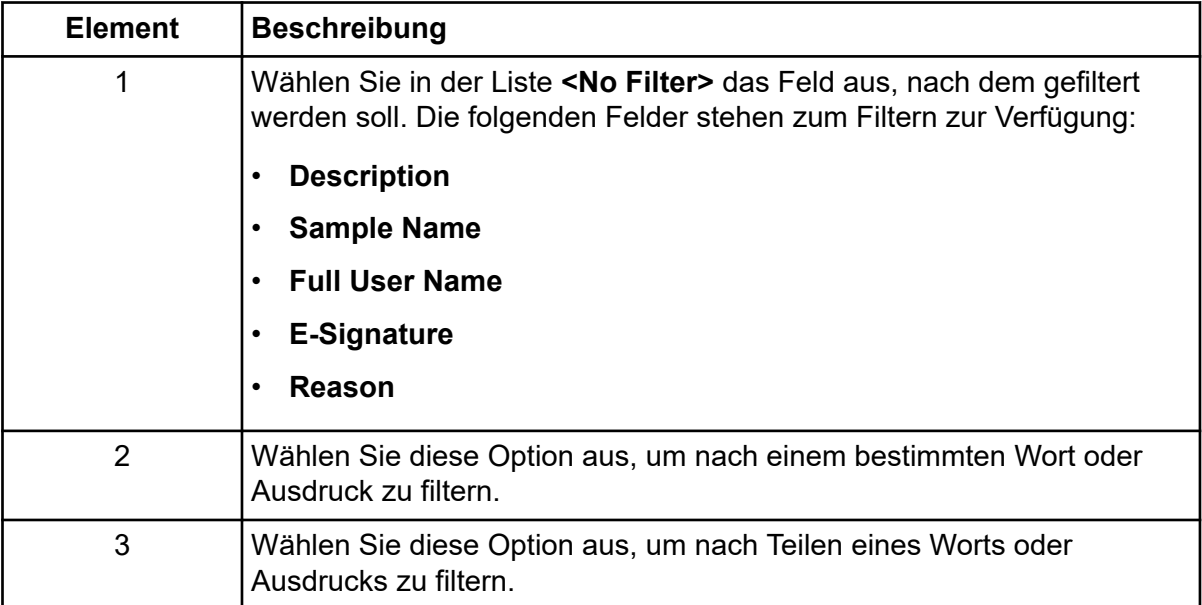

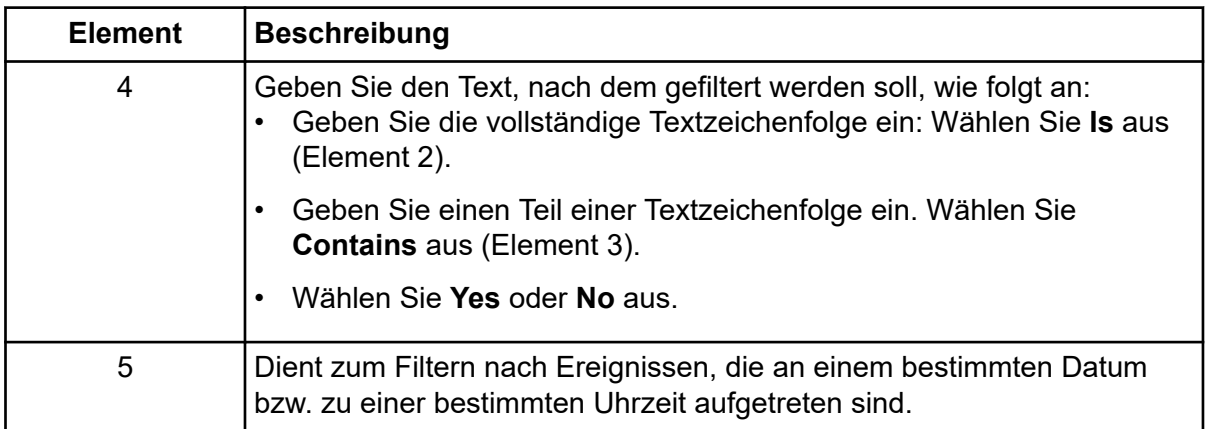

- 5. Führen Sie die folgenden Schritte aus, um den Filter zu löschen:
	- a. Klicken Sie auf **Filter** (<mark>平</mark>).
	- b. Klicken Sie auf **Clear**, um alle Filterkriterien auf **No Filter** zurückzusetzen.
	- c. Klicken Sie auf **OK**.

## **Drucken des Audit-Trails**

- 1. Öffnen Sie den Arbeitsbereich "Audit Trail".
- 2. Wählen Sie den zu druckenden Audit-Trail aus. Siehe Abschnitt: [Anzeigen von Audit-](#page-206-0)[Trail-Aufzeichnungen.](#page-206-0)
- 3. Klicken Sie auf **Print**. Das Dialogfeld "Print" wird geöffnet.
- 4. Wählen Sie einen Drucker aus und klicken dann auf **Print**.

# **Theoretische Grundlagen der Handhabung – Software**

In diesem Abschnitt werden die in der Software verwendeten Konzepte beschrieben.

# **Umgang mit Daten**

Die SCIEX OS-Software benötigt einen Computer mit dem Betriebssystem Windows 7 (64-Bit) oder Windows 10 (64-Bit). Der Computer mit der zugehörigen Systemsoftware arbeitet mit dem System-Controller und der zugehörigen Firmware zusammen, um das System und die Datenerfassung zu steuern. Beim Betrieb des Systems werden die aufgenommenen Daten an die SCIEX OS-Software gesendet, wo sie entweder als vollständige Massenspektren, als Intensität einzelner oder mehrerer Ionen als Funktion der Zeit oder als Gesamt-Ionenstrom als Funktion der Zeit angezeigt werden können.

# **Scan-Techniken**

Das System ist vielfältig einsetzbar und zuverlässig. Es dient zur LC/MS-Analyse (Flüssigkeitschromatographiemassenspektrometrie-Analyse) von flüssigen Probenströmen für die Identifizierung, Quantifizierung und Untersuchung von Verbindungen.

Das System verwendet zur Analyse von Proben die folgenden Massenspektrometrie-Techniken:

- Zwei Modi für Einzelmassenspektrometrie (MS):
	- Quadrupol-basierte Einzelmassenspektrometrie (dieser Modus wird ausschließlich für die Q1-Kalibrierung verwendet)
	- Flugzeit-basierte Einzelmassenspektrometrie
- Ein Modus der Tandemmassenspektrometrie (MS/MS):
	- Massenspektrometrie von Produkt-Ionen

# **Andere Datenansicht**

## **Chromatogramme**

In einem Chromatogramm wird die Veränderung einer Stoffmenge in einem repetitiven Experiment im zeitlichen Verlauf angezeigt. Beispiel: Das Gerät wird so programmiert, dass es eine bestimmte Reihe von massenspektrometrischen Scans mehrere Male wiederholt. Die Chromatographiedaten sind fortlaufend, selbst wenn die Intensität der Daten Null beträgt. Chromatogramme werden nicht direkt vom Gerät, sondern aus Massenspektren generiert.

Im Chromatogramm wird die Intensität in Zählimpulsen pro Sekunde (Counts per Second – cps) auf der y-Achse gegenüber der Zeit auf der x-Achse angezeigt. Peaks werden automatisch gekennzeichnet.

Chromatographische Peaks können sich basierend auf Änderungen der chromatographischen Bedingungen für eine bestimmte Probe hinsichtlich Retentionszeit und Intensität ändern.

Die Software zeigt die folgenden Arten von Chromatogrammen an:

• **TIC**: Die Darstellung des Gesamtionenstroms als Funktion der Zeit.

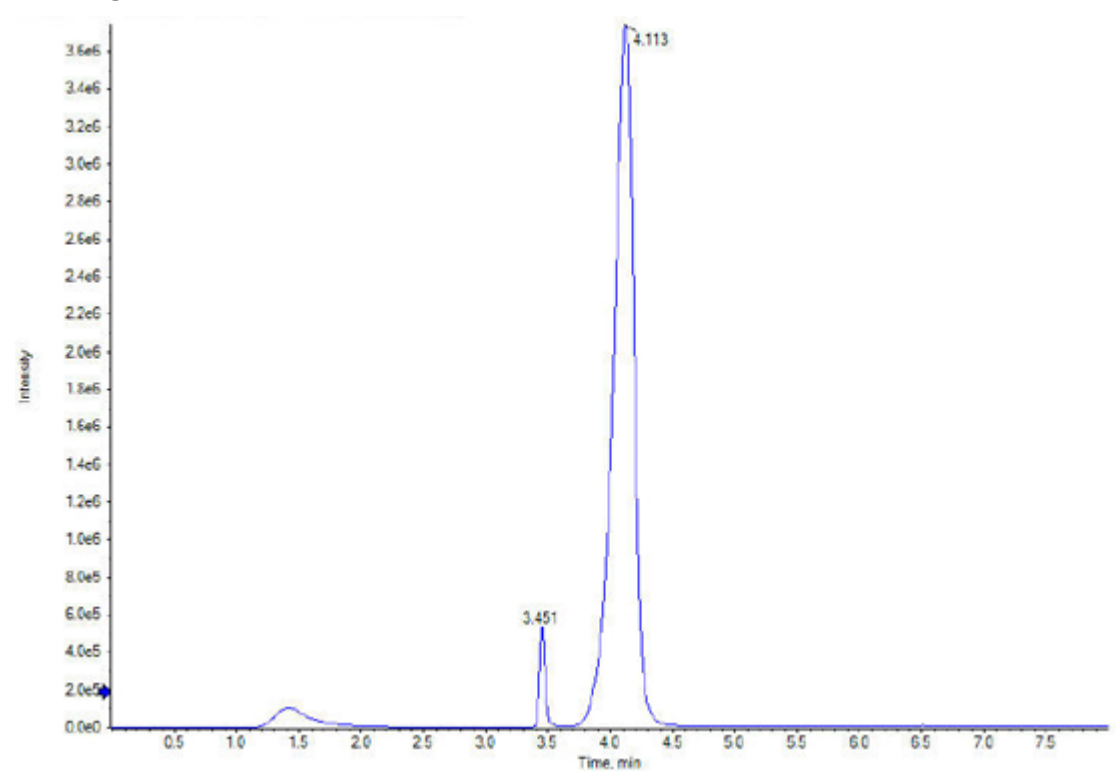

### **Abbildung A-1: Beispiel-TIC**

• **XIC**: Ein Ionenchromatogramm wird erstellt, indem Intensitätswerte bei einem diskreten Massenwert oder Massenbereich aus einer Reihe von massenspektrometrischen Scans verwendet werden. Ein XIC zeigt das Verhalten einer bestimmten Masse oder eines bestimmten Massenbereiches als Funktion der Zeit.

**Abbildung A-2: Beispiel-XIC**

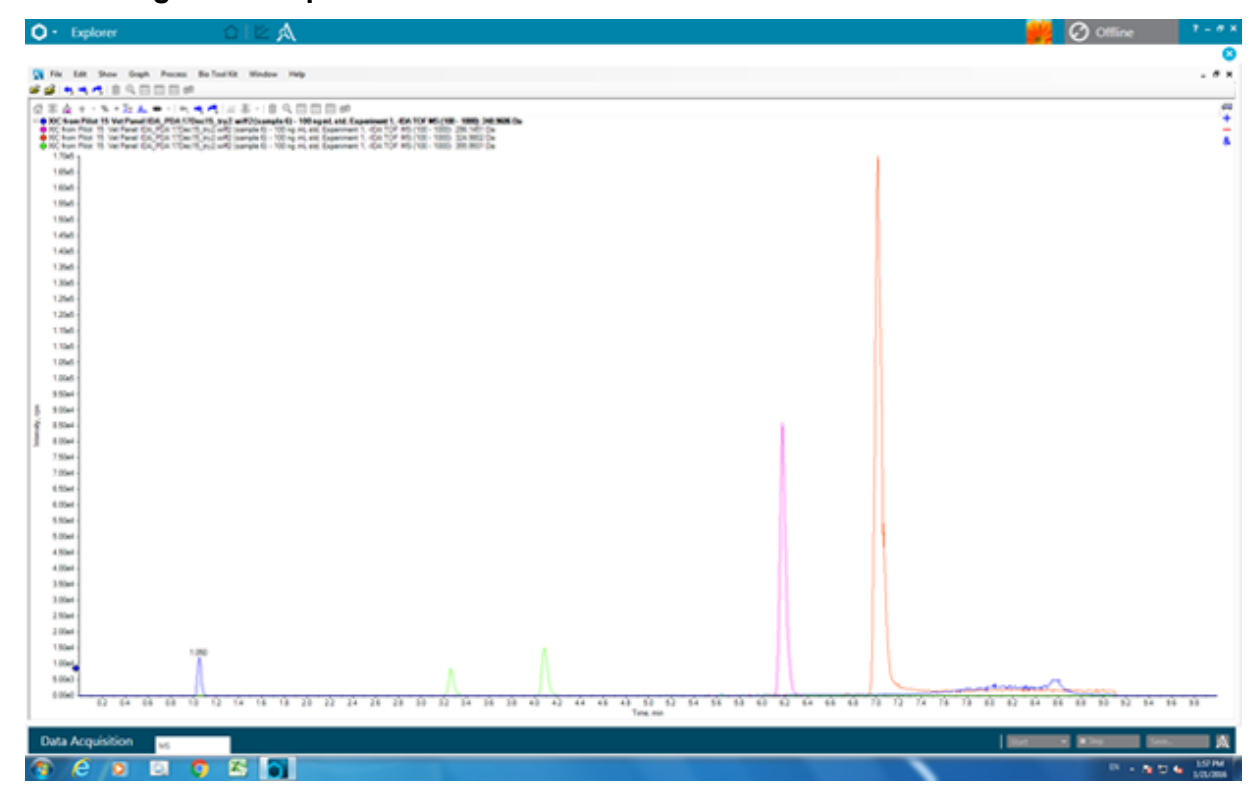

## **Spektren**

Ein Spektrum besteht aus den Daten, die direkt vom Massenspektrometer erfasst werden, und repräsentiert normalerweise die Zahl der mit einem bestimmten Masse-zu-Ladung-Verhältnis (*m/z*) erkannten Ionen. Es wird als Diagramm mit den *m/z*-Werten auf der X-Achse und der Intensität (cps) auf der Y-Achse dargestellt.

Wenn die Daten als Spektrum dargestellt werden, erhält man massenspezifische Informationen zu einer Verbindung. Ein Spektrum liefert die *m/z*-Werte für die Ionen, die einem bestimmten chromatographischen Peak entsprechen. Diese Ionen können verwendet werden, um weitere spezifische Informationen zu gewinnen. Beispiel: Ein Spektrum zeigt alle Massen, aus denen ein Peak zusammengesetzt ist, einschließlich der Intensität der einzelnen Massen.

Die spektralen Intensitäten könnten sich ändern, aber der *m/z*-Wert bleibt gleich, weil sich die Masse einer Verbindung nicht ändert.

Mann kann Spektraldaten auf zwei Arten erzeugen:

- Wenn nur ein Scan erfasst wird, werden die Daten als Spektrum dargestellt.
- Aus einem Chromatogramm.

## **Rekonstruktionsspektren**

Ein verarbeitetes Spektrum wird durch Anwenden eines Dekonvolutionsalgorithmus auf ein MS- oder MS/MS-Spektrum generiert. Rekonstruktionsspektren bestehen aus

nicht geladenen oder neutralen Massen mit entsprechender Intensität. Das Spektrum liefert für gewöhnlich die Informationen zum Molekulargewicht für eine Verbindung. Die Spektralintensität kann sich ändern, die Informationen zum Molekulargewicht ändern sich jedoch nicht.

Ein typisches Rekonstruktionsspektrum wird mit Masse (Da) auf der X-Achse und Intensität auf der Y-Achse angezeigt.

# **Entscheidungsregeln**

Während eine Charge im Arbeitsbereich "Queue" verarbeitet wird, kann die Software ausgewählte Korrekturmaßnahmen als Reaktion auf bestimmte Analyseergebnisse durchführen. Wenn beispielsweise eine Probe die in der Verarbeitungsmethode definierten Akzeptanzkriterien nicht erfüllt (Analyseergebnis), kann die Software angewiesen werden, die Probe erneut zu injizieren (Korrekturmaßnahme).

Diese Funktion wird mit Entscheidungsregeln implementiert. Eine Entscheidungsregel umfasst zwei Hauptteile:

• Eine Markierungsregel, die das Analyseergebnis definiert

Markierungsregeln werden in Verarbeitungsmethoden definiert.

• Eine Korrekturmaßnahme, die angewandt wird, wenn die Verarbeitungsergebnisse die Kriterien für das Analyseergebnis nicht erfüllen.

Folgende Korrekturmaßnahmen sind vorhanden:

- Anhalten der Warteschlange
- Abbruch der Charge
- Injizieren einer anderen Probe
- Erneute Injektion der gekennzeichneten Probe

Beim Erstellen einer Charge kann der Benutzer die Entscheidungsregeln für die Charge aktivieren und anschließend die zu verwendenden Entscheidungsregeln auswählen.

# **Dynamic Background Subtraction-Algorithmus**

Der Dynamic Background Subtraction-Algorithmus verbessert die Detektion von Vorläufer-Ionen in einem IDA-Experiment (Information Dependent Acquisition). Wenn der Algorithmus aktiviert wird, verwendet IDA zur Auswahl des relevanten Vorläufer-Ions für eine MS/MS-Analyse ein Spektrum, dessen Hintergrund subtrahiert wurde, anstatt den Vorläufer direkt aus dem Übersichtsspektrum zu wählen. Da dieser Prozess während einer LC-Analyse stattfindet, ermöglicht der Algorithmus den Nachweis von Spezies, wenn deren Signal an Intensität zunimmt. Daher konzentriert sich dieser Algorithmus auf die Detektion und Analyse von Vorläufer-Ionen im ansteigenden Abschnitt bis hin zur Spitze eines LC-Peaks oder leicht darüber hinaus.

# **Quantitative Analysen**

Quantitative Analysen werden verwendet, um die Konzentration einer bestimmten Substanz in einer Probe zu finden. Wird eine unbekannte Probe analysiert und mit Standardproben, d. h. Proben, die die gleiche Substanz mit einer bekannten Konzentration enthalten, verglichen, kann die Software die Konzentration der unbekannten Probe berechnen. Der Prozess umfasst das Erstellen einer Kalibrierkurve unter Verwendung der Signalantwort oder des Verhältnisses der Antwort der Standards und der darauf folgenden Berechnung der Konzentrationen der unbekannten Proben. Die berechneten Konzentrationen aller Proben werden zur Results Table hinzugefügt.

Die quantitative Analyse wird am häufigsten mithilfe eines MRM-Scans (MRM - Multiple Reaction Monitoring - Überwachung mehrfacher Reaktionen) durchgeführt. In einem MRM-Scan werden ein Vorläufer-Ion und ein charakteristisches Produkt-Ion verwendet, um einen MRM-Übergang zu definieren, der in hohem Maße spezifisch für den Analyten ist. Der MRM-Übergang liefert zusammen mit der Retentionszeit, die mit dem Analyten während der Flüssigkeitschromatographie assoziiert ist, die für die Quantifizierung erforderliche Spezifität.

Die Quantifizierung wird erreicht durch die Verwendung von validierten MRM-LC-MS/MS-Erfassungsmethoden, die Erfassung von Kalibrierstandardkurven und die nachfolgende Integration der mit den betrachteten Verbindungen assoziierten Peaks. Die Kalibrierkurvenbeziehung zwischen Signalantwort und Konzentration wird verwendet, um die Menge eines bestimmten Analyten in einer unbekannten Probe zu bestimmen.

## **Standardzugabe**

Die Standardzugabe kann verwendet werden, um die Konzentration einer Verbindung in einer Probe zu bestimmen, in der ein bekannter Matrix-Effekt die Verwendung einer herkömmlichen Kalibrierkurve verhindert.

Mit dieser Funktion kann der Benutzer Berechnungen der Standardzugabe direkt in der Software ausführen. Wenn die Funktion für die Standardzugabe im Quantifizierungsarbeitsablauf aktiviert ist, wird die Berechnung der Standardzugabe während der Integration ausgeführt und die Ergebnisse werden in der Ergebnistabelle angezeigt.

Wenn diese Funktion aktiviert ist, sind diese Regressionsparameter deaktiviert:

- Regression Type
- Weighting Type
- Automatic Outlier Removal

### **Aktivieren der Funktion "Standard Addition"**

- 1. Öffnen Sie den Arbeitsbereich "Analytics".
- 2. Klicken Sie auf **Process Method** > **New**.

**Tipp!** Zum Bearbeiten einer vorhandenen Verarbeitungsmethode klicken Sie auf **Process Method** > **Edit embedded method** und folgen Sie den anschließenden Schritten.

- 3. Rufen Sie die Seite "Workflow" auf und wählen Sie mindestens einen Arbeitsablauf und die Referenzproben aus.
- 4. Rufen Sie die Seite "Components" auf und bestimmen Sie die Komponentenbezeichnungen, Massen, internen Standards, Gruppen usw.

Tipp! Wenn die Gruppe in der Tabelle "Components" definiert ist, können Sie die Ionen in der Gruppe summieren, selbst wenn das Vorläufer-Ion und der experimentelle Index für die Übergänge unterschiedlich sind. Die summierten Ionen werden nicht in der Tabelle angezeigt. Sie werden jedoch auf der Seite "Integration" und in der "Results Table" als <group name>\_Sum angezeigt. Diese Funktion ist für die Quantifizierung von Proteinen und Peptiden hilfreich.

**Tipp!** Wenn die Retetentionszeit der Komponenten nicht bekannt ist, setzen Sie den **Retention Time Mode** für eine Masse oder chemische Formel auf **Find** *n* **peaks**, wobei *n* gleich 1, 2, 5, 10 oder Alle ist. Die Software identifiziert die festgelegte Anzahl an Merkmalen mit der größten Peak-Fläche, weist die entsprechende Retentionszeit zu und führt dann einen Arbeitsablauf mit gezielter Peak-Verarbeitung durch. Nach Abschluss der Verarbeitung kann die eingebettete Methode für die "Results Table" als normale zielgerichtete Methode gespeichert werden.

- 5. Rufen Sie die Seite "Integration" auf und wählen Sie dann die Integrationsparameter für jede Komponente.
- 6. Klicken Sie auf **Options** > **Quantitate by standard addition**.

Diese Funktion hat spezifische Anforderungen für die folgenden Chargen-Felder:

- **Sample ID:** Alle Proben, die zu derselben Standardzugabe-Gruppe gehören, müssen dieselbe Proben-ID besitzen.
- **Sample Type:** Alle Proben, die mittels Standardzugabe quantifiziert werden müssen, müssen den Probentyp **Standard** besitzen.
- **Actual Concentration:** Dieses Feld muss die bekannte Konzentration des Standards enthalten, die jeder Probe in der Standardzugabe-Gruppe hinzugefügt wurde. Zum Beispiel beträgt der Wert für Proben ohne hinzugefügten Standard **0**. Die Daten aus dieser Spalte werden als X-Achse auf der Kalibrierungskurve dargestellt.

Wenn diese Funktion aktiviert ist, enthält die "Results Table" ein neues Feld Standard **Addition Accuracy**, das die **Standard Addition Calculated Concentration** für eine Probe mit der **Standard Addition Actual Concentration** vergleicht.

Eine dynamische Ansicht der Kalibrierungskurve für eine bestimmte Probe wird in der Kalibrierungskurve angezeigt.

### **Massenwiederherstellung**

Bei größeren Molekülen wird eine Ladungszustandverteilung typischerweise in einem Voll-Scan-MS-Spektrum beobachtet. Die Funktion für die Massenwiederherstellung erlaubt es dem Benutzer, die Spektrum-Dekonvolution direkt in der Software durchzuführen und dann die Quantifizierung basierend auf den dekonvolierten oder nicht geladenen Massen-Peaks durchzuführen. Wenn die Funktion für die Massenwiederherstellung im

Quantifizierungsarbeitsablauf aktiviert ist, werden Peak-Ermittlung, Spektrum-Dekonvolution, Massen-Peak-Ermittlung und Integration während der Verarbeitung ausgeführt und die Ergebnisse werden in der "Results Table" angezeigt.

### **Aktivieren der Funktion für die Massenwiederherstellung**

**Hinweis:** Die Massenwiederherstellung wird nur im Quantifizierungsarbeitsablauf unterstützt.

**Hinweis:** Die Massenwiederherstellung wird nur für die Integrationsalgorithmen "MQ4" und "Summierung" unterstützt.

**Hinweis:** Wenn die Massenwiederherstellung aktiviert ist, dann ist **Options** > **Sum Multiple Ion** deaktiviert.

- 1. Öffnen Sie den Arbeitsbereich Analytics.
- 2. Klicken Sie auf **Process Method** > **New.**

**Tipp!** Zum Bearbeiten einer vorhandenen Verarbeitungsmethode klicken Sie auf **Process Method** > **Edit embedded method** und folgen Sie den anschließenden Schritten.

- 3. Rufen Sie die Seite Workflow auf und wählen Sie dann den **Quantitation**-Arbeitsablauf und die Referenzproben aus.
- 4. Rufen Sie die Seite Components auf.
- 5. Klicken Sie auf **Options** > **Mass Reconstruction**.
- 6. Fügen Sie die Komponenten hinzu, indem Sie Informationen in die erforderlichen Felder eingeben.

**Hinweis:** Das Feld **Expected MW** ist optional.

- 7. Klicken Sie auf **Integration** zum Anzeigen der Integrationsseite, zum Überprüfen des XIC-Chromatographen, des durchschnittlichen Spektrums und des Rekonstruktionsspektrums und zum Auswählen der Zielmasse.
- 8. Speichern Sie die Methode.

Wenn diese Funktion aktiviert ist, dann enthält die "Results Table" die folgenden Spalten: **Expected MW**, **MW**, **MW Delta (Da)**, **MW Delta (ppm)**, **IS Expected MW**, **IS MW**, **IS MW Delta (Da)** und **IS MW Delta (ppm)**.

# **Qualitative Analyse**

Die qualitative Analyse führt zur Identifizierung einer gesuchten oder unbekannten Verbindung. Bei der Massenspektrometrie werden zur Bestimmung der vorliegenden Verbindung die Funktionen Massengenauigkeit, Retentionszeit, Isotopenmuster, Bibliothekssuche und Formelsuche herangezogen. Durch die Zusammenfassung all dieser Funktionen kann die Sicherheit der Identifizierung von gesuchten oder nicht gesuchten Verbindungen in unbekannten Proben erhöht werden.
# **Massegenauigkeit**

Wenn in einer Probe eine bekannte Zielverbindung identifiziert werden soll, empfiehlt es sich, die Massengenauigkeit der Verbindung zu betrachten und zu ermitteln, ob ein potenzieller Treffer für diese Verbindung eine Massengenauigkeit innerhalb einer bestimmten Toleranz aufweist. Beispiel: Imazalil hat die Summenformel  $C_{14}H_{14}Cl_2N_2O$ . Diese ergibt eine monoisotopische Masse von 296,0483 (auf vier Nachkommastellen gerundet). Ein protoniertes Addukt ist ein Ion mit einer positiven Ladung, das üblicherweise unter Verwendung eines Massenspektrometers gemessen wird. Das protonierte Addukt von Imazalil weist ein Masse-zu-Ladungs-Verhältnis (*m/z*) von 297,0556 auf. Falls vermutet wird, dass eine Probe Imazalil enthält, kann das *m/z* der gefundenen Verbindung mit dem *m/z* des protonierten Imazalils verglichen werden, um zu ermitteln, inwiefern die Massewerte übereinstimmen. Je höher die Übereinstimmung dieser Verbindungen ist (in ppm oder Da), desto wahrscheinlicher ist es, dass die gefundene Verbindung eine Übereinstimmung darstellt.

# **Retentionszeit**

Die meisten Massenspektrometer sind mit einem bestimmten Chromatographieverfahren gekoppelt. Die für eine Verbindung benötigte Retentionszeit wird durch Injektion eines bekannten Standards der Verbindung bestimmt. Mithilfe der Retentionszeit können Zielverbindungen in einer Probe identifiziert werden. Es sei vorausgesetzt, dass sich in einer unbekannten Probe die vermutete Verbindung befindet. Dann ist es umso wahrscheinlicher, dass die unbekannte Verbindung identifiziert werden kann, je genauer die Retentionszeit mit der Retentionszeit des Standards übereinstimmt. Retentionszeiten können sich ändern und müssen unter Verwendung eines bekannten Standards regelmäßig bestätigt werden.

# **Isotopenmuster**

Das mithilfe eines Massenspektrometers gewonnene Voll-Scan-Massenspektrum einer Verbindung weist ein individuelles Isotopenmuster auf, das auf deren Summenformel basiert.

Für Informationen zum Isotopenmuster für Imazalil, siehe folgende Abbildung.

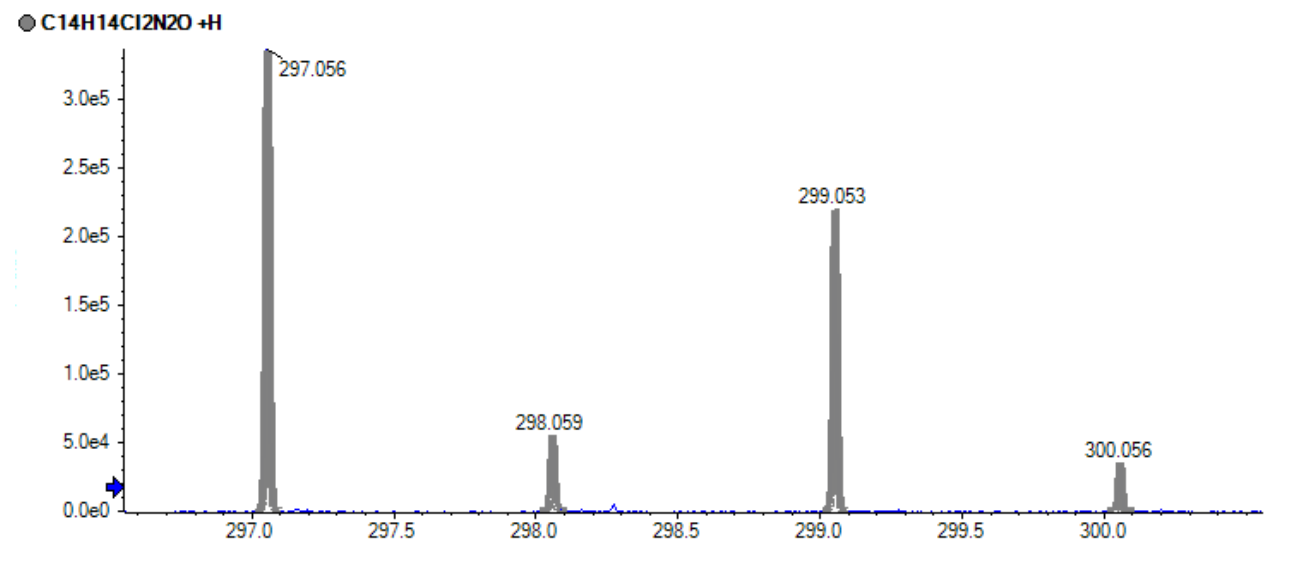

### **Abbildung A-3: Isotopenmuster (Imazilil)**

Dieses Isotopenmuster von Imazalil setzt sich aus den Isotopen der Elemente mit unterschiedlichen Massen zusammen. Das Isotopenmuster wird theoretisch berechnet und dann mit den Daten verglichen, die von der unbekannten Verbindung erfasst wurden. Je höher die Übereinstimmung zwischen dem theoretischen und dem tatsächlichen Isotopenmuster ist, desto wahrscheinlicher ist es, dass die Verbindung identifiziert wurde.

### **Bibliothekssuche**

Der Vergleich erfasster MS/MS-Spektren von unbekannten Proben mit einer Datenbank von Verbindungen mit Referenzspektren ist eines der stärksten Werkzeuge der qualitativen Analyse. Bibliothekssuchalgorithmen vergleichen die unbekannten Spektren der Probe mit den bekannten Verbindungen und Spektren in der Datenbank auf mögliche Übereinstimmungen. Je höher die Übereinstimmung und je höher der zurückgemeldete Score, desto wahrscheinlicher ist es, dass die Verbindung identifiziert wurde.

Reinheit, Fit und Reverse-Fit werden wie folgt berechnet:

- Falls für eine bestimmte Masse sowohl im (reduzierten) Bibliotheksspektrum als auch im (reduzierten) unbekannten Spektrum ein Peak vorliegt, dessen Intensitätsverhältnis innerhalb der vom Benutzer festgelegten Grenzwerte liegt, wird die Intensität des Peaks im Bibliotheksspektrum mit der des unbekannten Spektrums gleichgesetzt.
- Die Reinheit wird wie folgt berechnet:

100,0 (UL<sub>gesamt</sub>)<sup>2</sup> / (U<sub>gesamt</sub>•L<sub>gesamt</sub>) wobei Folgendes gilt:

 $U_{\text{desamt}} = \sum U_m \cdot U_m$ 

 $I_{\text{desamt}} = \sum L_m \cdot L_m$ 

 $UL_{\text{desamt}} = \sum U_{\text{m}} \cdot L_{\text{m}}$ 

Die Summenwerte beinhalten alle Massen, bei denen die Intensitäten U<sub>m</sub> und L<sub>m</sub> die Quadratwurzeln der massegewichteten Werte sind – im reduzierten Spektrum, im unbekannten Spektrum und im Bibliotheksspektrum. Die Reinheit liegt stets im Bereich 0 bis 100. Sie ist ein Maß der Ähnlichkeit zwischen dem Bibliotheksspektrum und dem unbekannten Spektrum.

- Der Fit wird auf die gleiche Weise wie die Reinheit berechnet, außer dass in die Summenwerte nur Massen einbezogen werden, die im Bibliotheksspektrum auftreten. Diese Berechnung hat keine Auswirkungen auf L<sub>gesamt</sub> oder UL<sub>gesamt</sub> weil aus diesen Summen keine Summanden entfernt werden. Der Fit gibt an, wie weitgehend das Bibliotheksspektrum in dem unbekannten Spektrum enthalten ist. Ein hoher Fit und eine niedrige Reinheit weisen darauf hin, dass das unbekannte Spektrum vermutlich unrein ist, jedoch die Bibliotheksverbindung enthält.
- Der Reverse-Fit wird ebenfalls auf die gleiche Weise wie die Reinheit berechnet, außer dass in die Summenwerte nur Massen einbezogen werden, die im unbekannten Spektrum auftreten. Der Reverse-Fit gibt an, wie weitgehend das unbekannte Spektrum in dem Bibliotheksspektrum enthalten ist.

# **Formelsuche**

Unter Verwendung einer Massenzahl versucht der Formelsuche-Algorithmus, die chemische Formel der Verbindung vorherzusagen. Die Berechnung basiert auf den mithilfe eines Massenspektrometers gewonnenen MS- und MS/MS-Spektren. Ein hoher Formelsuche-Score bedeutet nicht zwangsläufig, dass die Verbindung in der Probe tatsächlich der durch den Formelsuche-Algorithmus ermittelten Verbindung entspricht. Es sind nämlich häufig mehrere Formeln möglich, die sich nur um einen Massenfehler unterscheiden. Daher muss bei der Ermittlung einer Verbindung durch die Formelsuche sehr sorgfältig vorgegangen werden und es müssen weitere Bestätigungsuntersuchungen vorgenommen werden.

**Hinweis:** Es wird nicht empfohlen, eine Formelsuche mit dem nominellen System durchzuführen.

Der Formelsuche-Algorithmus nutzt die Ampelanzeigeeinstellungen für Massengenauigkeit. Ein roter ppm-Fehler ergibt ein Ergebnis von 0 und eine perfekte Übereinstimmung ergibt ein Ergebnis von 100.

Das MS-Spektrum trägt 67 % zum endgültigen Formelsuche-Score bei und das MS/MS-Spektrum trägt 33 % bei. Deshalb stellt die Fähigkeit der Formel, die MS-Masse vorherzusagen, den wesentlichen Einflussfaktor auf das Ergebnis dar. Die Übereinstimmung der MS/MS-Fragmente hat jedoch auch Einfluss auf das Ergebnis.

Mithilfe des Isotopenmusters wird die Liste mit den gefundenen Formeln generiert, das endgültige Ergebnis wird damit jedoch nicht generiert. Deshalb wird eine Formel mit dem falschen Isotopenmuster wahrscheinlich nicht in die Liste aufgenommen.

Anhand der Genauigkeit der Vorläufer-Masse, des Isotopenmusters und der MS/MS-Fragmentierung wird eine Liste möglicher Formeln ermittelt. Die vorgeschlagenen Formeln werden anhand der Genauigkeit der Vorläufer-Masse und der mittleren MS/MS-Massengenauigkeit der übereinstimmenden Fragmente mit einem Score bewertet.

# **Integration**

Bei der quantitativen und qualitativen Analyse bezieht sich Integration auf die Generierung chromatographischer Peak-Flächen oder Peak-Höhen für die relevanten Verbindungen. Eine Verarbeitungsmethode enthält alle erforderlichen Informationen für die Verarbeitung der Daten.

Die Zusammenstellung quantitativer oder qualitativer Informationen für einen gegebenen Probensatz wird als "Results Table" bezeichnet. Siehe [Ergebnistabellen.](#page-232-0)

Die Software verfügt über drei Integrationsalgorithmen, die verwendet werden können:

- MQ4: Wählt als repräsentative Probe des analytischen Durchlaufs standardmäßig eine Standard- oder Qualitätskontrollprobe mit niedriger Konzentration (aber nicht mit der niedrigsten Konzentration) aus.
- AutoPeak: Wählt als repräsentative Probe des analytischen Durchlaufs standardmäßig eine Standard- oder Qualitätskontrollprobe mit hoher Konzentration (aber nicht gesättigt) aus.
- Summierung: Führt keine normale Peak-Suche durch, geht aber davon aus, dass ein Peak nahe der erwarteten Retentionszeit vorliegt.

Es besteht auch die Möglichkeit, vom Algorithmus ausgelassene Peaks manuell zu integrieren.

## **Parameter des AutoPeak-Integrationsalgorithmus**

Die folgenden Parameter werden verwendet, um den gewünschten Peak zu ermitteln und anzugeben.

Eine vollständige Liste der verfügbaren Parameter finden Sie im Hilfesystem.

- **Local peak baseline:** Die Software bewertet Änderungen an der Basislinie lokal um den Peak herum, im Gegensatz zur Berechnung der Basislinie in Zusammenhang mit dem gesamten Chromatogramm.
- **Linear peak baseline:** Die Software platziert eine Linie zwischen Punkten am Anfang und am Ende dieser spezifischen Gruppe von Peaks, im Gegensatz zur Möglichkeit, eine nicht lineare Basislinie unterhalb des Peaks zu platzieren.

**Saturation correction:** Wenn der Algorithmus erkennt, dass ein Peak gesättigt ist, verwendet er das Modell, um vorherzusagen, wie der Peak aussehen würde, wenn der Detektor nicht gesättigt wäre. Dadurch reicht das Profil über den höchsten Punkt des Peaks hinaus, bis die Reaktion angenähert wird, die erhalten worden wäre. Das kann den linearen dynamischen Bereich der Kalibrierkurven erweitern. Diese Option ist nur verfügbar, wenn die allgemeinen Standardwerte des Algorithmus festgelegt werden, jedoch nicht bei der Erstellung der Verarbeitungsmethode oder der Bewertung einzelner Peaks, da es nicht sinnvoll ist, diese Einstellung nur für einige Peaks zu verwenden.

### **Minimum Signal/Noise**

Wenn das minimale Signal-zu-Rausch-Verhältnis auf 7 eingestellt ist (wie im linken Diagramm in der folgenden Abbildung dargestellt), wird der Peak nicht angegeben. Ist das minimale Signal-zu-Rausch-Verhältnis auf 2 eingestellt (wie im rechten Diagramm gezeigt), wird der Peak angegeben. Dieser Parameter hat keine Auswirkungen auf die Integration.

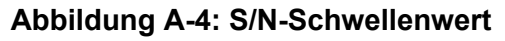

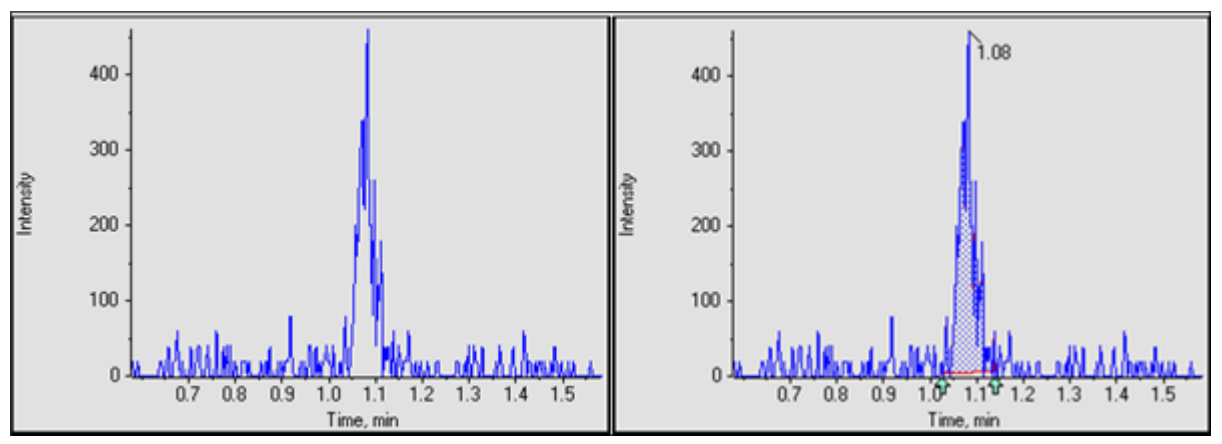

### **Confidence Threshold (Konfidenz-Schwellenwert)**

Dieser Parameter dient dazu, potenzielle falsch-positive Peaks zu filtern. Der Standardwert beträgt 50 %, was normalerweise angemessen ist. Allerdings sollte der Benutzer bei stark verrauschten Daten oder bei Daten, deren Peak-Breite von Probe zu Probe stark variiert, eventuell einen größeren Wert verwenden.

Die folgenden beiden Abbildungen zeigen, wie der Parameter **Confidence Threshold** die Anzahl der ermittelten Peaks beeinflusst. Ist der Parameter **Confidence Threshold** auf 50 % gesetzt, wird der Peak mit der kleinen "Schulter" als einziger Peak identifiziert. Sinkt der Wert des Parameters **Confidence Threshold** unter 16 %, findet der SignalFinder-Algorithmus zwei Peaks. Ziehen Sie die Maus über die Peak-Bereiche, um die zwei Peaks zu betrachten.

Um zu bestimmen, welche weiteren Peaks potenziell in diesem einen Peak vorliegen, und falls der korrekte **Confidence Threshold** unbekannt ist, drücken Sie auf **Ctrl** und ziehen Sie die Maus über den Peak-Bereich von Interesse. Dadurch senkt sich der **Confidence Threshold** automatisch und bringt den zweiten Peak von Interesse zum Vorschein, der mit einem **Confidence Threshold** von 50 % nicht auszumachen war.

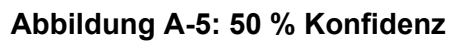

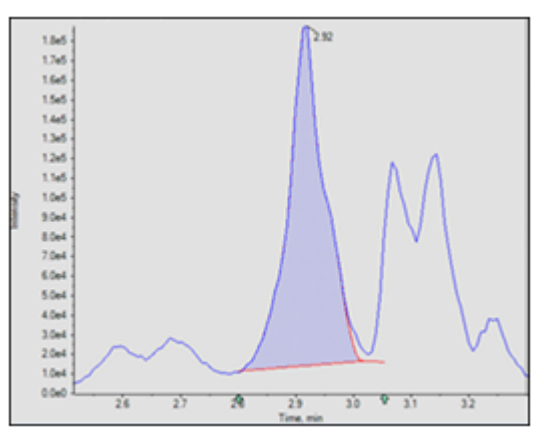

Bei 16 % Konfidenz werden zwei Peaks ermittelt. Ziehen Sie die Maus über die Peak-Fläche, um die zwei Peaks zu identifizieren.

#### **Abbildung A-6: 16 % Konfidenz**

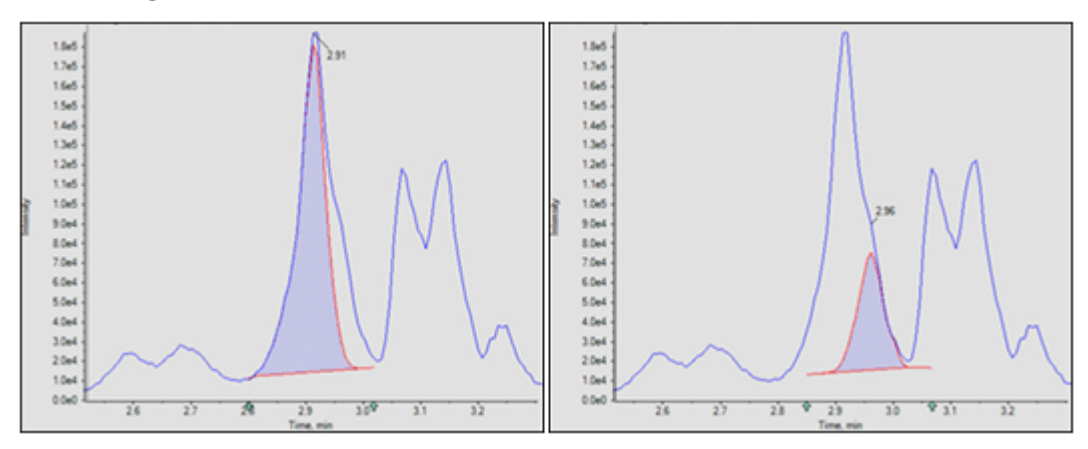

### **Abbildung A-7: Parameter Confidence Threshold (Konfidenz-Schwellenwert)**

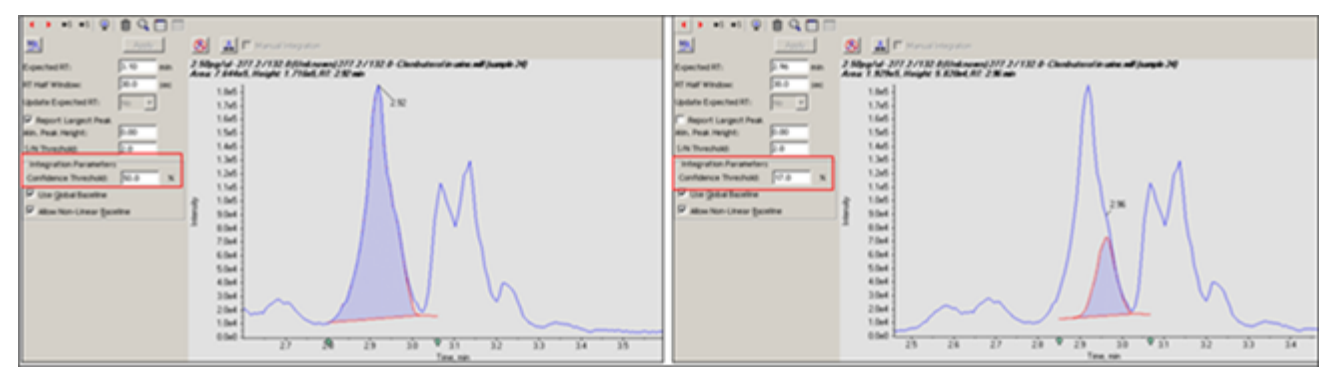

### **Lokale im Vergleich zu globalen Peak-Basislinien**

Die Peak-Basislinie kann lokal oder global sein. Falls die lokale Option ausgewählt wird, bewertet die Quantifizierungssoftware die Änderungen an der Basislinie lokal. Bei der globalen Option wird das gesamte Chromatogramm als Basislinie verwendet.

Für ein Beispiel, in dem gezeigt wird, wann die lokale Basislinie verwendet werden sollte, siehe folgende Abbildung. Das linke Diagramm zeigt ein Chromatogramm, das mit der lokalen Basislinie korrekt integriert wurde. Das rechte Diagramm zeigt dasselbe Chromatogramm, das mithilfe der globalen Basislinie nicht korrekt integriert wurde.

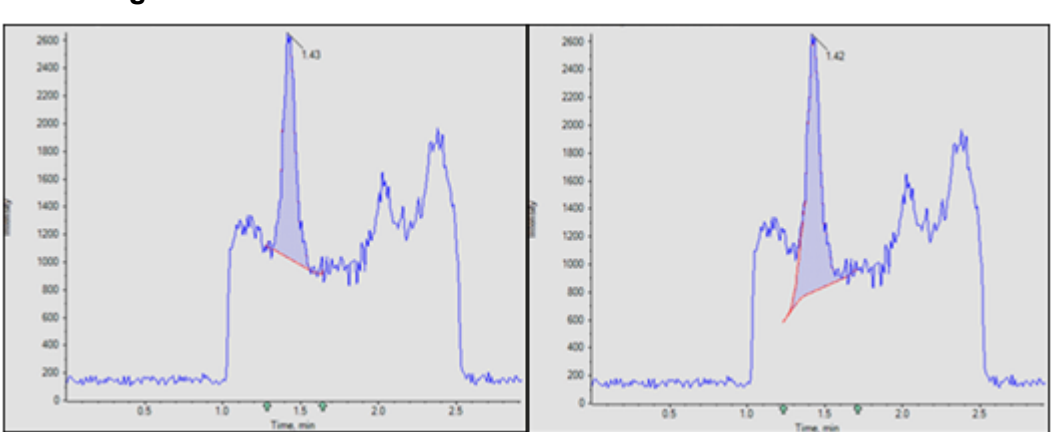

### **Abbildung A-8: Globale Basislinie verwenden**

### **Lineare im Vergleich zu nicht linearen Peak-Basislinien**

Die Peak-Basislinie kann als linear oder nicht linear festgelegt werden. Bei der nicht linearen Option wird die Basislinie unter jedem Peak geschätzt. Bei der linearen Option wird eine Linie zwischen den Punkten am Anfang und am Ende dieser spezifischen Gruppe von Peaks platziert. Beispiele für lineare und nicht lineare Basislinien für gleichzeitig eluierende Peaks finden Sie unter [Abbildung A-9](#page-223-0) und [Abbildung A-10.](#page-224-0) Die Elemente 1 bis 4 sind konvolvierte Peaks. Element 5 zeigt die mit den verschiedenen Optionen abgeleitete Basislinie.

Bei mehreren Peaks wird eine nicht lineare Basislinie empfohlen. Bei einem einzelnen Peak ist der Unterschied zwischen linear und nicht linear unerheblich.

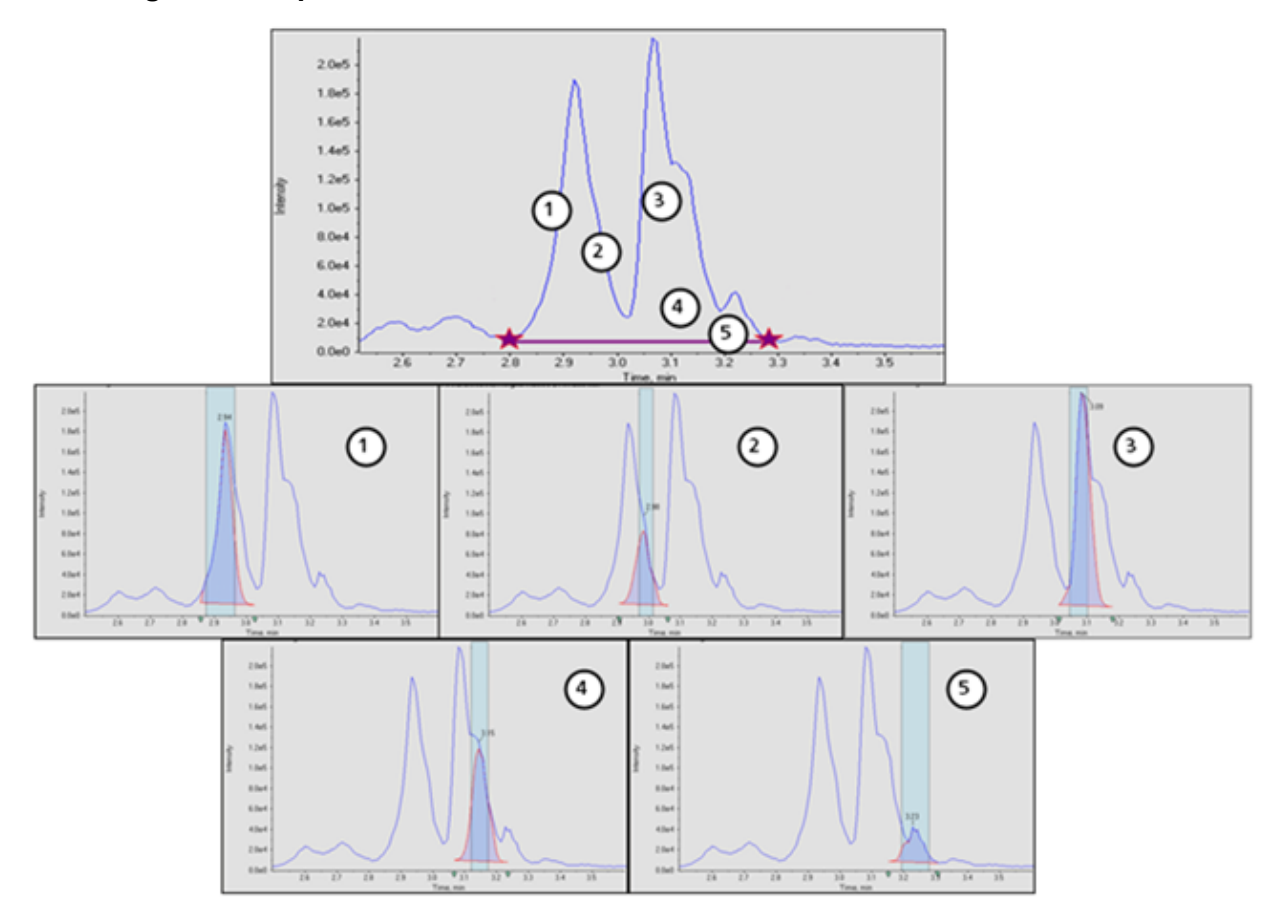

### <span id="page-223-0"></span>**Abbildung A-9: Beispiel für eine lineare Basislinie**

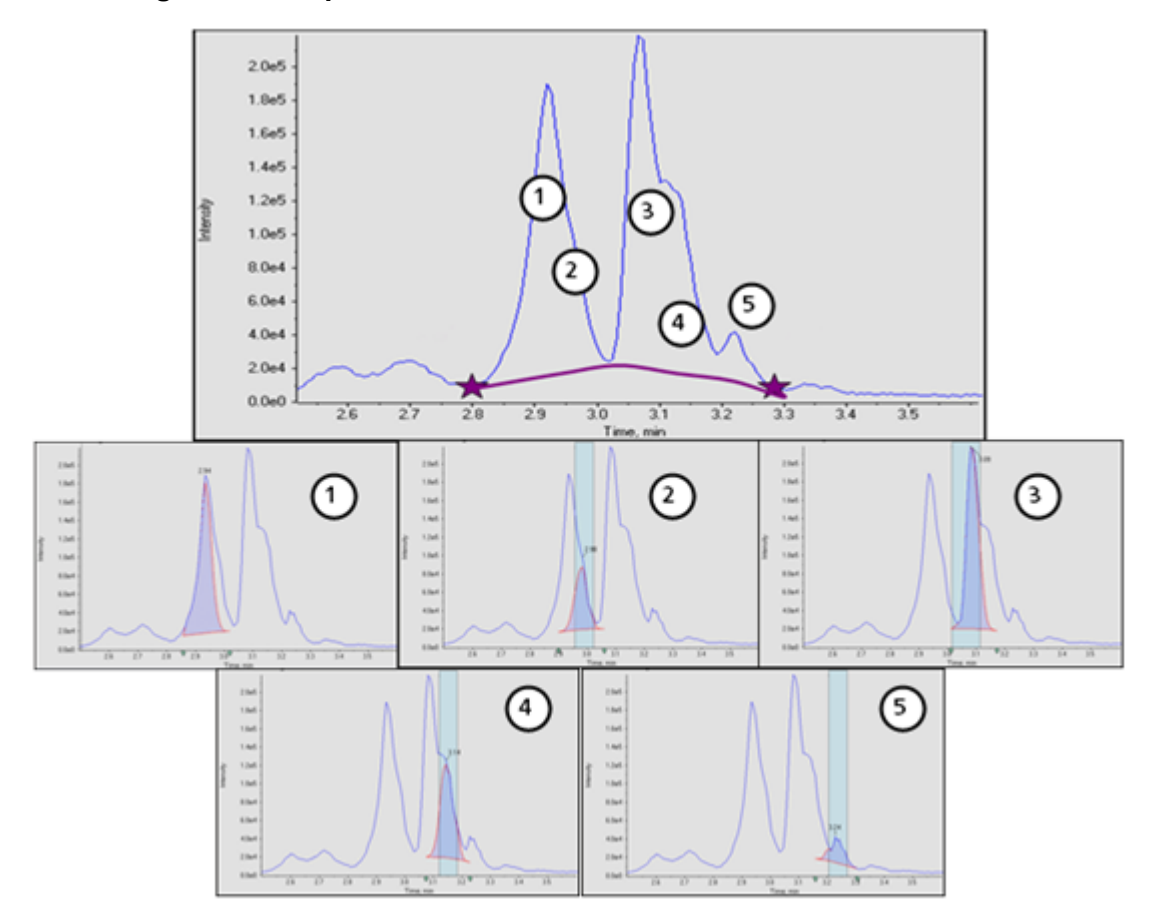

<span id="page-224-0"></span>**Abbildung A-10: Beispiel für eine nicht lineare Basislinie**

## **Parameter des MQ4-Integrationsalgorithmus**

Die folgenden Parameter werden verwendet, um den gewünschten Peak zu ermitteln und anzugeben. Eine vollständige Liste der verfügbaren Parameter finden Sie im Hilfesystem.

### **Prozentsatz des Rauschens**

Dieser Parameter wird verwendet, um den Rauschpegel in den Chromatogrammen zu schätzen. Beim angegebenen Prozentsatz der Datenpunkte mit der niedrigsten Intensität wird davon ausgegangen, dass es sich bei diesen um Rauschen handelt.

Typische Werte liegen zwischen 20 % und 60 %. Falls kleine Peaks aufgrund des Vorhandenseins größerer Peaks nicht ausgemacht werden können, sollte der Prozentsatz des Rauschens verringert werden. Die folgende Abbildung zeigt ein Beispiel für einen kleinen Peak bei Vorhandensein eines extrem großen Peaks. Dieser Peak kann nicht ausgemacht werden, wenn der Prozentsatz des Rauschens auf 90 % eingestellt ist. Er ist jedoch erkennbar, wenn der Prozentsatz des Rauschens auf 40 % eingestellt ist.

**Abbildung A-11: Peak von Interesse**

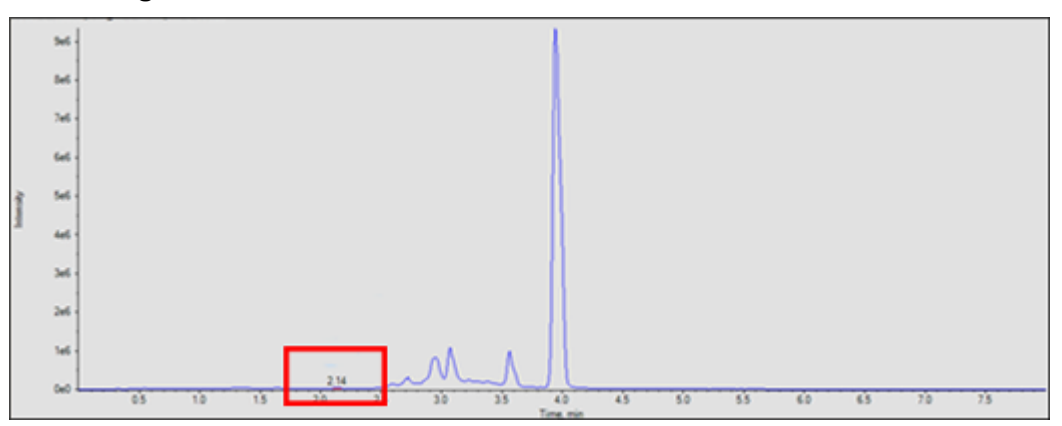

In der folgenden Abbildung ist im linken Diagramm der Prozentsatz des Rauschens auf 40 % eingestellt. Das rechte Diagramm ist auf 90 % eingestellt.

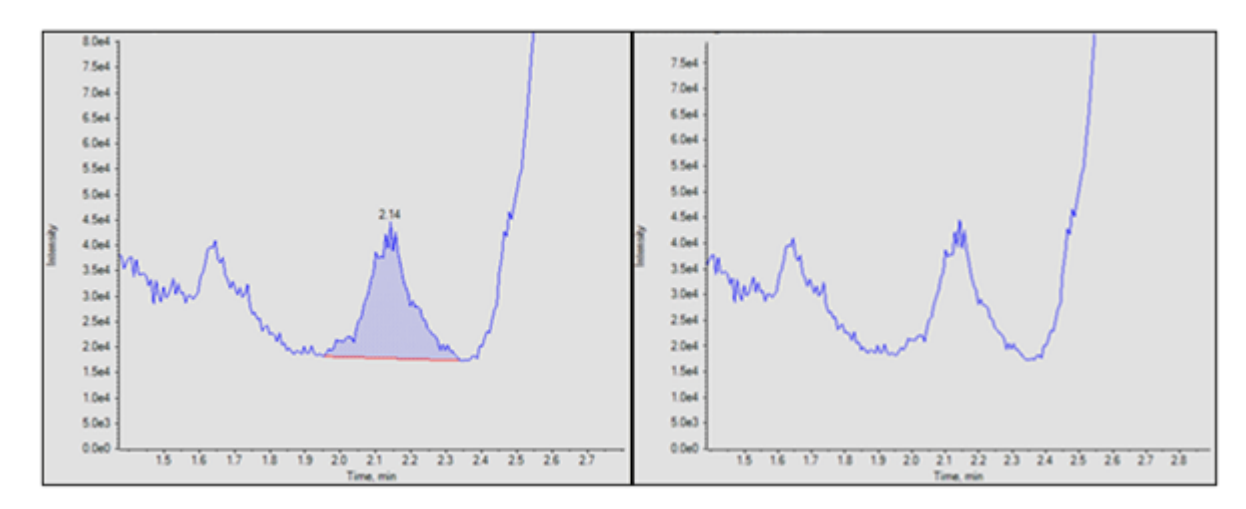

### **Abbildung A-12: Rauschen**

### **Baseline Subtract Window**

Nach der Glättung, jedoch vor der weiteren Verarbeitung werden Chromatogramme von der Basislinie abgezogen, um Datenhöcker zu entfernen. Für jeden Datenpunkt wird die Basislinie mithilfe der Datenpunkte sowohl der linken als auch der rechten Seite des derzeitigen Punktes mit minimaler Intensität (innerhalb des Subtraktionsfensters) berechnet.

Der genaue Wert dieses Parameters ist nicht wichtig, da er mindestens auf ein Mehrfaches der erwarteten Peak-Breite festgelegt wird.

In der folgenden Abbildung wird im linken Diagramm das auf 0,1 Minuten eingestellte Basislinien-Subtraktionsfenster und im rechten Diagramm das auf 1 Minute eingestellte Basislinien-Subtraktionsfenster angezeigt.

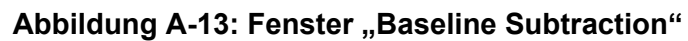

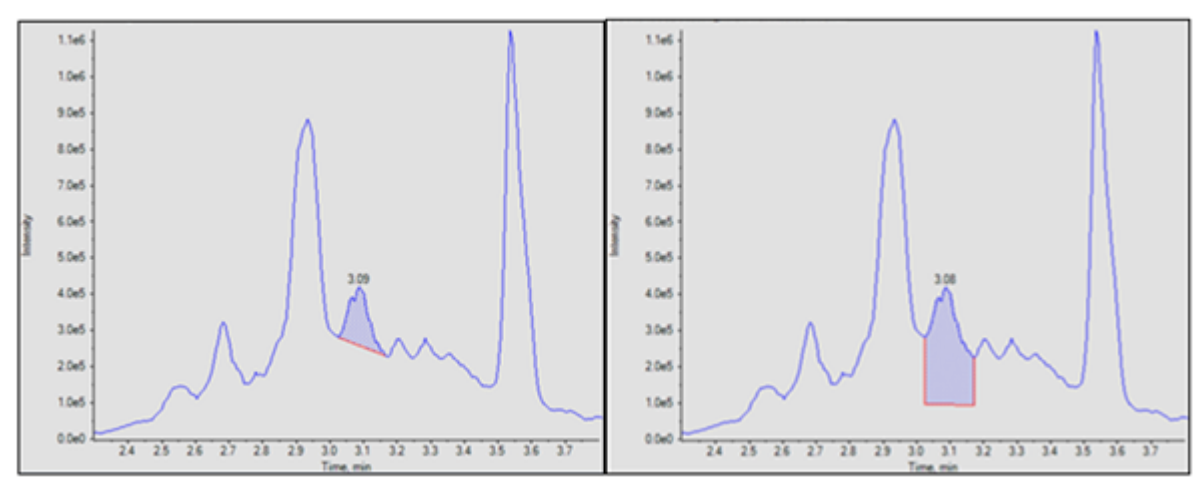

### **Peakteilung**

Dieser Parameter steuert, ob ein potenziell verrauschter Peak als einzelner Peak oder als zwei oder mehr separate Peaks erfasst wird. Wenn die "Senke" zwischen zwei potenziellen Peaks geringer als der angegebene Wert ist, wird ein einzelner Peak ermittelt. Andernfalls sind es zwei.

Wenn ein hoher Wert für diesen Parameter eingestellt wird, werden verrauschte Peaks nicht geteilt und als zwei separate Peaks erfasst. Es muss jedoch ein niedrigerer Wert eingestellt werden, wenn zwei eluierende (überlappende) zu unterscheidende Peaks vorhanden sind.

Das linke Diagramm der folgenden Abbildung zeigt eine Peak-Teilung mit zwei Punkten. Das rechte Diagramm zeigt eine Peak-Teilung mit drei Punkten.

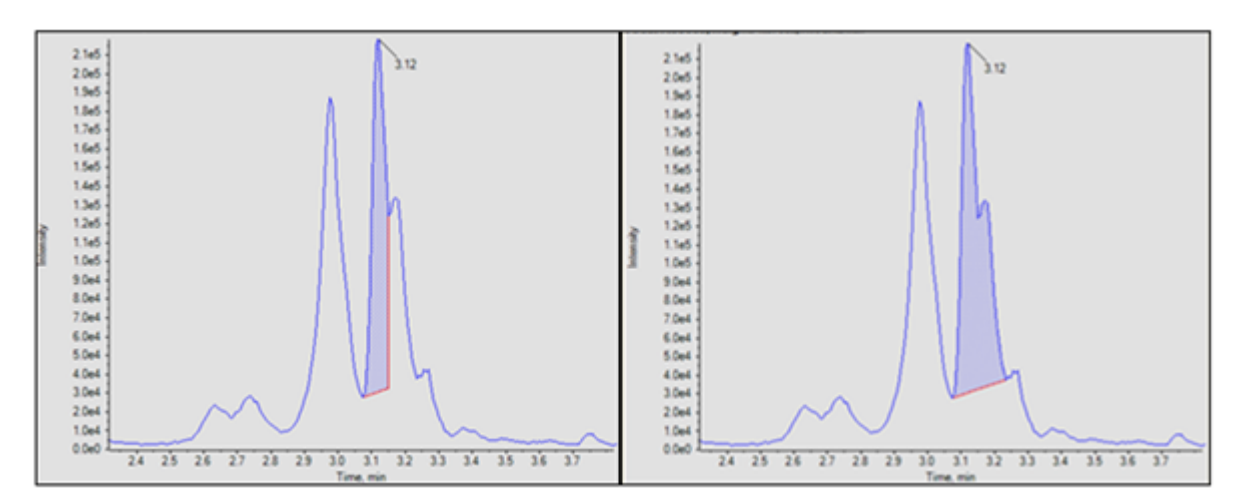

### **Abbildung A-14: Peakteilung**

# **Regression**

Die Fläche oder Höhe der Analyten-Peaks wird in Abhängigkeit von den bekannten Konzentrationen in der Kalibrierkurve und der metrischen Kurve dargestellt. Danach wird eine Gerade zu diesen zwei Punkten gezeichnet. Mit dieser Regressionsgeraden wird die Konzentration der unbekannten Proben berechnet.

# **Regressionsgleichungen**

Dieser Abschnitt beschreibt die Gleichungen, die zur Berechnung der Regressionskurven verwendet werden. In den folgenden Gleichungen stellt *x* die Analytenkonzentration für Standardproben und *y* die entsprechende Peak-Fläche oder -Höhe dar. Die genauen Variablen für die Regression hängen davon ab, ob der interne Standard verwendet wird oder ob die Peak-Fläche oder -Höhe wie in der folgenden Tabelle gezeigt verwendet wird.

| <b>Interner</b><br><b>Standard</b><br>verwendet? | <b>Fläche</b><br>verwendet? | X                    | v                      |
|--------------------------------------------------|-----------------------------|----------------------|------------------------|
| Ja                                               | Ja                          | $C_a / C_{ist} / DF$ | $A_a / A_{\text{ist}}$ |
| Ja                                               | No                          | $C_a / C_{ist} / DF$ | $H_a/H_{\text{ist}}$   |
| No                                               | Ja                          | $C_a/DF$             | $A_{a}$                |
| No                                               | No                          | $C_a$ /DF            | ${\sf H}_{\sf a}$      |

**Tabelle A-1: Regressionsvariablen**

wobei Folgendes gilt:

- $C_a$  = 1st-Konzentration des Analyten
- $\cdot$  C<sub>ist</sub> = Konzentration des internen Standards
- DF = Verdünnungsfaktor
- $A<sub>a</sub>$  = Peak-Fläche des Analyten
- $\bullet$  A<sub>ist</sub> = Peak-Fläche des internen Standards
- $H_a$  = Peak-Höhe des Analyten
- $\cdot$  H<sub>ist</sub> = Peak-Höhe des internen Standards

## **Gewichtungsarten**

Die folgende Tabelle zeigt, wie der Gewichtungsfaktor (*w*) für jede der sieben Gewichtungsarten berechnet wird.

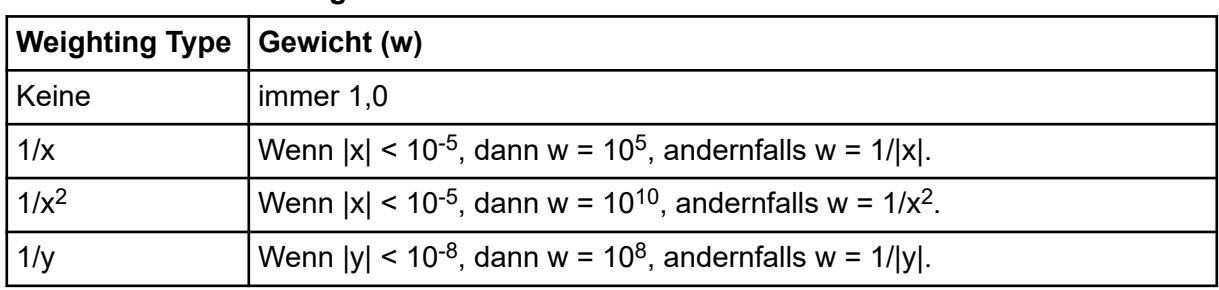

### **Tabelle A-2: Gewichtungsarten**

| <b>Weighting Type</b> | Gewicht (w)                                                                                                    |  |  |
|-----------------------|----------------------------------------------------------------------------------------------------|--|--|
| $1/y^2$               | Wenn $ y  < 10^{-8}$ , dann w = 10 <sup>16</sup> , andernfalls w = 1/y <sup>2</sup> .                                           |  |  |
| $\ln(x)$              | Wenn $x < 0$ , dann wird ein Fehler generiert. Wenn $x < 10^{-5}$ , dann w = In<br>10 <sup>5</sup> . Andernfalls $w = \ln x$ ). |  |  |
| $\ln(y)$              | Wenn $y < 0$ , dann wird ein Fehler generiert. Wenn $y < 10^{-8}$ , dann w = In<br>10 <sup>8</sup> . Andernfalls $w = \ln y$ .  |  |  |

**Tabelle A-2: Gewichtungsarten (Fortsetzung)**

## **Korrelationskoeffizient**

In den Regressionsgleichungen werden *x*, *y* und *w* wie zuvor definiert angenommen. Alle Summen werden über alle Standardproben berechnet, mit Ausnahme derjenigen Standardproben, die als "nicht verwendet" gekennzeichnet sind.

Der Korrelationskoeffizient wird wie folgt berechnet:

Dabei gilt Folgendes:

- $D_y = \sum w \sum w y^2 (\sum w y)^2$
- $y_c$  = Y-Wert, der mit der entsprechenden Gleichung für die Regressionstypen berechnet wurde.

$$
D_{yc} = \sum w \sum w y_c^2 - (\sum w y_c)^2
$$

# **Regressionsarten**

Im Arbeitsbereich "Analytics" sind die folgenden Regressionsarten verfügbar:

- Mean (Mittelwert) (nur Feld "Metric Plot")
- Median (nur Feld "Metric Plot")
- Linear  $(y = mx + b)$
- Linear durch Null  $(y = mx)$
- Mittlerer Reaktionsfaktor
- Quadratic (Quadratisch) ( $y = a^2 + bx + c$ )
- Power
- Wagner
- Hill

**Hinweis:** Die Option **Remove outliers automatically from the calibration curve** im Dialogfeld "Regression Options" im Feld "Calibration Curve" wendet automatisch die Regeln für die automatische Ausreißerentfernung auf die ausgewählten Komponenten an.Siehe Hilfe.

### **Linear**

Die lineare Kalibrierungsgleichung lautet:

$$
y = mx + b
$$

Steigung und Achsenabschnitt werden wie folgt berechnet:

$$
m = \left(\sum w \sum wxy - \sum wx \sum wy\right)/D_x
$$

$$
b = \left(\sum wx^2 \sum wy - \sum wx \sum wxy\right) / D_x
$$

wobei Folgendes gilt:

 $D_x = \sum w \sum wx^2 - (\sum wx)^2$ 

### **Linear durch den Ursprung**

Die Kalibrierungsgleichung für lineare Regression durch den Ursprung lautet:

 $y = mx$ 

Die Steigung wird wie folgt berechnet:

 $m = \sum$  way /  $\sum$  wx<sup>2</sup>

### **Mittlerer Reaktionsfaktor**

Der mittlere Reaktionsfaktor beträgt:

*y = mx*

Dies ist die gleiche Gleichung wie bei der linearen Nullpunktkalibrierung. Die Steigung wird jedoch anders berechnet:

$$
m = \sum w(y/x)/\sum w
$$

und die Standardabweichung des Reaktionsfaktors:

$$
\sigma = \sqrt{(nD/(n-1))}/\sum w
$$

wobei Folgendes gilt:

 $D = \sum w^* \sum w y^2 / x^2 - (\sum w y / x)^2$ 

**Hinweis:** Punkte, deren x-Wert gleich null ist, werden nicht summiert.

Wenn die Linie der Punkte teils linear und teils gekrümmt ist, verwenden Sie anstatt der linearen oder quadratischen Regression die Potenzregression, um eine Linie irgendwo zwischen diesen Passungen zu erzeugen.

### **Quadratisch**

Die quadratische Kalibrierungsgleichung lautet:

$$
y = a_2 x^2 + a_1 x + a_0
$$

Die Polynomkoeffizienten werden wie folgt berechnet:

$$
a_2 = (b_2/b_0 - b_5/b_3) / (b_1/b_0 - b_4/b_3)
$$

 $a_1 = b_5/b_3 - a_2b_4/b_3$ 

$$
a_{\circ} = \left(\sum w y - a_1 \sum wx - a_2 \sum wx^2\right) / \sum w
$$

wobei Folgendes gilt:

 $b_0 = \sum wx / \sum w - \sum wx^2 / \sum wx$  $b = \sum wx^2 / \sum w - \sum wx^3 / \sum wx$  $h = \sum_{w} w r / \sum_{w} - \sum_{w} w x v / \sum_{w} x$  $b = \sum wx^2 / \sum wx - \sum wx^3 / \sum wx^2$ 

 $b_1 = \sum wx^3 / \sum wx - \sum wx^4 / \sum wx^2$ 

$$
b_s = \sum wxy / \sum wx - \sum wx^2 y / \sum wx^2
$$

### **Potenz**

Die Potenzfunktionskalibrierungsgleichung lautet:

 $v = ax^p$ 

Die Gleichungen für die lineare Kalibrierung werden wie oben beschrieben für die Berechnung von Steigung (m) und Achsenabschnitt (b) verwendet. Der Unterschied besteht jedoch darin, dass x in diesen Gleichungen ersetzt wird durch ln x und y durch ln y. In diesem Fall werden a und p wie folgt berechnet:

 $a = e^b$ 

*p = m*

Wenn einer der x- oder y-Werte negativ oder null ist, wird ein Fehler gemeldet.

### **Wagner**

Die Wagner-Kalibrierungsgleichung lautet:

In y =  $a_2$  (ln x)<sup>2</sup> +  $a_1$  (ln x) +  $a_0$ 

Die Gleichungen für die quadratische Kalibrierung werden wie oben beschrieben für die Berechnung von  $a_0$ ,  $a_1$  und a<sub>2</sub>verwendet, abgesehen davon, dass "x" in diesen Gleichungen durch "In x" und "y" durch "In y" ersetzt wird.

Wenn einer der x- oder y-Werte negativ oder null ist, wird ein Fehler gemeldet.

### **Hill**

Die Hill-Kalibrierungsgleichung lautet:

 $y = (a + bx^n) / (c + x^n)$ 

Es ist nicht möglich, eine analytische Funktion für die Lösung von a, b, c und n bereitzustellen. Stattdessen werden die Koeffizienten mit der iterativen Levenberg-Marquardt-Methode ermittelt.

# **Automatisches Entfernen von Ausreißern**

Eine optionale Funktion ermöglicht der Software das automatische Entfernen der Ausreißer aus der Kalibrierkurve. Diese zeitsparende Funktion ist nützlich für Anwendungen mit vielen Verbindungen mit verschiedenen linearen Bereichen und Empfindlichkeiten.

Wenn diese Funktion aktiviert ist, durchsucht die Software alle Datenpunkte, um einen Anfangsbereich zu identifizieren. Sie besteht aus vier aufeinander folgenden Punkten, die die beste lineare Regression bieten und benutzerdefinierte Regeln für die Ausreißerentfernung erfüllen. Der Algorithmus berechnet mehrere Regressionen für alle Permutationen der Startpunkte. Er berücksichtigt alle gültigen Regressionen, die die vom Benutzer festgelegten Regeln erfüllen, und führt sie alle durch die Erweiterungssequenz. Für alle gültigen Startbereiche hängt der Erfolg der einzelnen Erweiterungen von der Gesamtzahl der verwendeten Punkte, dem Bereich der verwendeten Ebenen und dem Punkt mit dem schlechtesten absoluten Genauigkeitsfehler in der Regression vor und nach der Erweiterung ab. Die Regression, die den größten Bereich abdeckt und die Regeln erfüllt, ist die "Sieger"-Regression.

**Hinweis:** Wenn vier Datenpunkte nicht verfügbar sind, verwendet die Software drei. Der Algorithmus wird nicht angewendet, wenn weniger als drei Punkte verfügbar sind.

Die Regeln für die automatische Entfernung von Ausreißern werden in der Verarbeitungsmethode definiert und umfassen Folgendes:

• Minimaler Korrelationskoeffizient (r)

**Hinweis:** Für diese Option wird der Korrelationskoeffizient, nicht der Determinationskoeffizient  $(r^2)$  verwendet.

- <span id="page-232-0"></span>• Der max. zulässige Genauigkeitsfehler bei Standardreplikaten auf der niedrigeren Quantifizierungsstufe (LLOQ)
- Der max. zulässige Genauigkeitsfehler für Standards über dem LLOQ
- Der max. prozentuale Variationskoeffizient (VK) für mehrere Replikate eines Standards bei LLOQ

**Hinweis:** Wenn der %VK größer als der angegebene Wert ist, entfernt der Algorithmus die Wiederholungen in absteigender Reihenfolge der Genauigkeitsfehler, bis der %VK der verbleibenden Replikate kleiner ist als dieser Wert.

• Der max. prozentuale VK für mehrere Replikate eines Standards auf allen Ebenen über dem LLOQ

**Hinweis:** Wenn der %VK größer als der angegebene Wert ist, entfernt der Algorithmus die Wiederholungen in absteigender Reihenfolge der Genauigkeitsfehler, bis der %VK der verbleibenden Replikate kleiner ist als dieser Wert.

- Gibt an, ob die angegebene Gesamtzahl der Ausreißer die Ausreißer unterhalb des LLOQ und oberhalb der oberen Quantifizierungsgrenze (ULOQ) ausschließt
- Die max. Anzahl von Ausreißern, die für eine Konzentration entfernt werden kann
- Die Gesamtzahl von Ausreißern, die von einer Kalibrierkurve entfernt werden kann

**Hinweis:** Dieser Algorithmus wird auf alle Standards angewandt, einschließlich derer, die manuell ausgeschlossen wurden.

**Hinweis:** Wenn die Anzahl der Replikate, die zur Erstellung der Regression verwendet wird, für jede Standardstufe unterschiedlich ist, dann funktioniert die Funktion für die automatische Ausreißerentfernung nicht einwandfrei und darf nur als Ausgangspunkt verwendet werden. Überprüfen Sie jede Kalibrierkurve manuell.

**Tipp!** Stellen Sie sicher, dass die Toleranzgrenzwerte für die Standardgenauigkeit in den Akzeptanzkriterien für die Verarbeitungsmethode mit den Schwellenwerten im Dialogfeld "Rules for Automatically Removing Outliers for Calibration Standards" übereinstimmen.

# **Ergebnistabellen**

Eine Ergebnistabelle ist eine Zusammenstellung quantitativer und qualitativer Informationen, die einem Satz von Proben zugeordnet sind. Sie enthält die Berechnungen für Konzentration und Genauigkeit, ermittelt aus dem Ergebnis der Interpolation der Standard-Kalibrierkurve. In der Ergebnistabelle sind auch die Ergebnisse der Bibliothekssuche und der Formelsuche sowie weitere qualitative Analyseergebnisse enthalten. Fläche, Höhe und andere numerische Eigenschaften können gezeigt werden. Zur einfacheren Ansicht können Anzahl und Art der Spalten in den Ergebnistabellen bearbeitet werden.

# **Kalibrierkurven**

Eine Kalibrierkurve (auch bekannt als Standardkonzentrationskurve) ist eine Methode zur Bestimmung der Konzentration einer Substanz in einer unbekannten Probe durch Vergleich der unbekannten Probe mit einer Reihe von Standardproben mit bekannter Konzentration. Die Kalibrierkurve stellt die Reaktion (das Analysesignal) des Instruments auf Änderungen der Konzentration des Analyten (die zu messende Substanz) dar. Der Bediener erstellt eine Standardserie mit verschiedenen Konzentrationen, die nahe der erwarteten Konzentration des Analyts in der unbekannten Probe liegen.

Kalibrierstandards werden zur Erstellung von Kalibrierkurven verwendet. Falsche oder ausgelassene Messwerte bei einigen der Kalibrierproben können auf Probleme beim analytischen Durchlauf hinweisen. Befolgen Sie akzeptable Methoden, die Sie in der Literatur und in Leitfäden von Aufsichtsbehörden zur Erstellung einer Kalibrierkurve finden. Beispiele für bewährte Vorgehensweisen bei der Erstellung von Kalibrierkurven sind unter anderem:

- Erstellung von Kalibrierstandards in einer leeren Matrix, in der der Analyt zu messen ist.
- Erstellung einer Kalibrierkurve für jeden zu messenden Analyten.
- Sicherstellen der Deckung des erwarteten Konzentrationsbereichs des Analyten, einschließlich typischer und atypischer Proben.
- Verwendung von sechs bis acht Standards zur Erstellung der Kurve.

Diese Liste ist nicht vollständig, und weitere Leitfäden sollten zur Bestimmung der bewährten Vorgehensweise bei der Entwicklung einer Kalibrierkurve für das Labor verwendet werden.

**Hinweis:** In manchen analytischen Durchläufen werden Einpunkt-Kalibrierstandards verwendet. Einpunkt-Kalibrierungen werden mit einer Leermatrixprobe und einer Einzel-Standardkonzentration durchgeführt. Die Beziehung zwischen Instrumentenreaktion und Analytenkonzentration wird durch die Gerade bestimmt, die durch diese zwei Punkte entsteht. Sowohl Erfassungs- als auch Verarbeitungsmethoden sollten vor Genehmigung für ihren Verwendungszweck überprüft werden.

# **Signal-zu-Rausch-Verhältnis**

Bei der Verarbeitung von qualitativen Massenspektrometrie-Daten ist es wichtig, zu ermitteln, ob ein bestimmter Peak signifikant ist oder nicht, wobei *signifikant* normalerweise bedeutet, dass das *Hintergrund-Rauschen übertroffen wird*.

# **Relatives Rauschen und Signal-zu-Rauschen-Berechnungen**

Normalerweise wird die Peak-Höhe mit dem gemessenen Hintergrund-Rauschen in einer Region ohne Peak verglichen, wobei das Rauschen normalerweise auf das Ein- bis Dreifache der Standardabweichung der Datenpunkte in diesem Bereich geschätzt wird. Dieser Ansatz ist aus den folgenden Gründen nicht ideal:

• Er ist subjektiv, da der Bereich für Rauschen manuell ausgewählt wird.

- Ein Hintergrundbereich ohne Peak kann nicht vorliegen oder der Bereich kann zu eng sein, um das Rauschen genau zu schätzen.
- Das Rauschen an der Peak-Position kann sich stark von jenem in dem für das Rauschen ausgewählten Bereich unterscheiden.
- Der Faktor "Eins bis Drei" ist ebenfalls subiektiv und verschiedene Stellen geben unterschiedliche Empfehlungen.
- Das scheinbare Rauschen kann verfälscht sein, wenn die Daten vorverarbeitet wurden. Zum Beispiel, wenn sie geglättet oder durch Grenzwerte angepasst wurden.

Das Konzept des relativen Rauschens (Rn) macht es einfach, eine einfache Methode zur Berechnung des erwarteten Rauschens an einem beliebigen Punkt in den Daten zum Vergleich mit dem gemessenen Signal zu entwickeln. Hierbei handelt es sich um eine robuste, objektive Metrik zur Berechnung des Signal-zu-Rauschen-Verhältnisses (S/N) und zur Bewertung und zum Vergleich der Instrumenten- und Assay-Leistung. Es gibt viele Anwendungsmöglichkeiten für das Konzept des relativen Rauschens, und eine davon ist die Berechnung des S/N.

Der grundlegende Algorithmus funktioniert folgendermaßen:

1. Entwickeln Sie ein Rauschen-Modell, das es dem Benutzer ermöglicht, das erwartete Rauschen an jedem Punkt im Datensatz zu berechnen, unter Berücksichtigung der Stärke des zugrunde liegenden Signals an diesem Punkt.

Das Rauschen-Modell kann basierend auf theoretischen Aspekten ermittelt werden oder basierend auf realen Messungen für ein bestimmtes System modelliert werden. Für Impulszählungs-Sensoren ist die Standardabweichung eines Signals, und deshalb das erwartete Rauschen, proportional zur Quadratwurzel des Signals und variiert deshalb entsprechend dem Signal. In anderen Systemen wird eine konstante Komponente für "weißes Rauschen" möglicherweise mit einer intensitätsabhängigen Komponente kombiniert.

2. Schätzung des zugrunde liegenden Signals basierend auf dem gemessenen Signal.

Dies kann auf verschiedene Arten erfolgen, aber die einfachste ist, eine geglättete Version der Daten zu erzeugen. Siehe die Abbildung: Abbildung A-15.

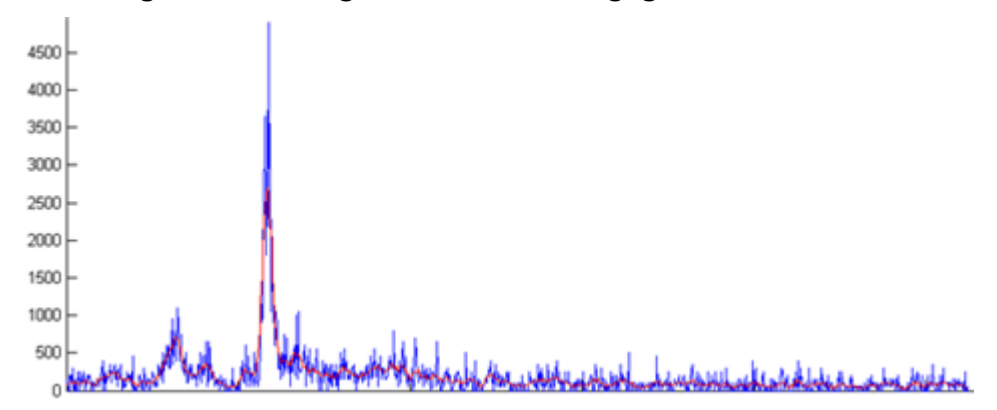

### **Abbildung A-15: Überlagern von Roh- und geglätteten Daten**

3. Messung des tatsächlichen Rauschens unter Verwendung aller Punkte, sowohl Peaks als auch Hintergrund.

Dies erfolgt durch Subtraktion der Schätzung des zugrunde liegenden Signals vom gemessenen Signal an jedem Punkt der Daten, an dem das geglättete Signal vom Original subtrahiert wird. Das Ergebnis ist als Delta-Rauschen bekannt. Der Bereich des Delta-Rauschens ist einigermaßen konstant, außer an großen Peaks, da das Rauschen vom Signal abhängt und deshalb dort stärker ist, wo das Signal größer ist. Siehe die Abbildung: Abbildung A-16.

#### **Abbildung A-16: Grafische Darstellung der Werte für Delta-Rauschen an jedem Datenpunkt**

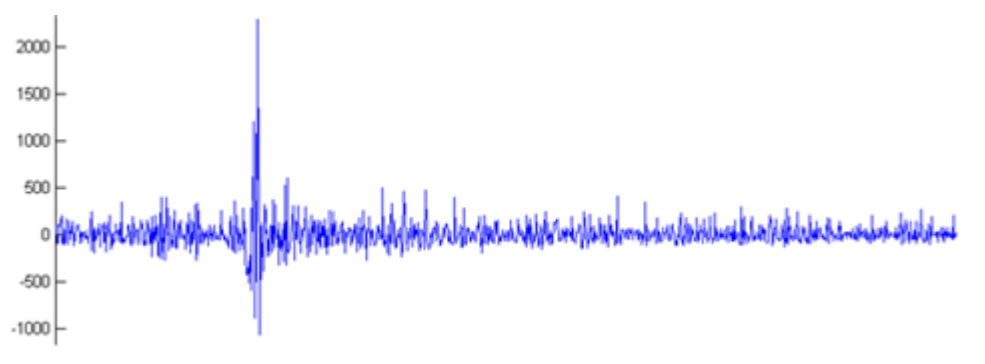

4. Berechnung des Verhältnisses des gemessenen Rauschens zum erwarteten Rauschen an jedem Datenpunkt.

Das heißt, dass an jedem Datenpunkt das in Schritt 3 gemessene Rauschen durch den Wert geteilt wird, den das Rauschen-Modell vorhersagt, in diesem Fall die Quadratwurzel der Intensität. Wenn das Rauschen-Modell gut ist, erzeugt die Software eine Reihe von Werten, die meist durch einige Grenzwerte beschränkt bleiben. Siehe folgende Abbildung. Diese Abbildung zeigt auch die grafische Darstellung von

 $\Delta noise / \sqrt{intensity}$ 

**Hinweis:** Dieser Schritt reduziert die starke Schwankung des Delta-Rauschens und führt zu einer gut eingeschränkten Reihe von Werten.

<span id="page-236-0"></span>**Abbildung A-17: Rauschen-Modell**

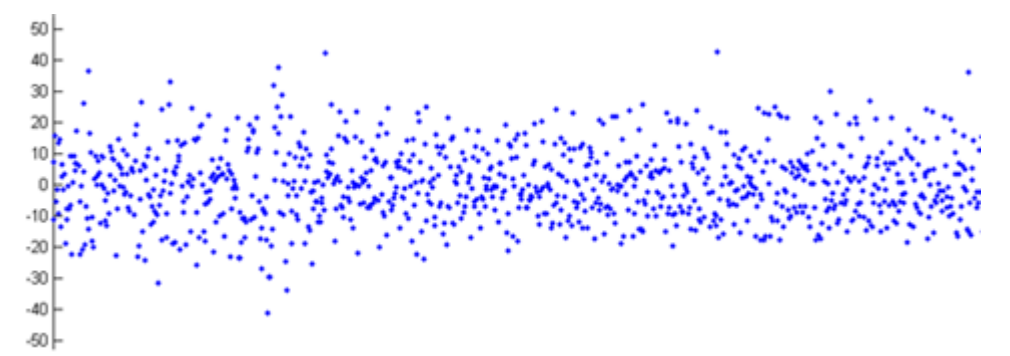

5. Berechnen der Standardabweichung der Verhältniswerte. Dies ist das Rn, eine Schätzung der wahrscheinlichsten Beziehung zwischen dem tatsächlichen Delta-Rauschen und jenem, das von dem Modell vorhergesagt wurde. In der vorhergehenden Abbildung ergibt dies einen Wert von 9,5.

Die folgende Abbildung zeigt ein Beispiel dafür, wie das relative Rauschen zur Berechnung des S/N eingesetzt werden kann.

#### **Abbildung A-18: Überlagern von Rohdaten, Schätzungen des zugrunde liegenden Signals und Basislinien-Schätzungen**

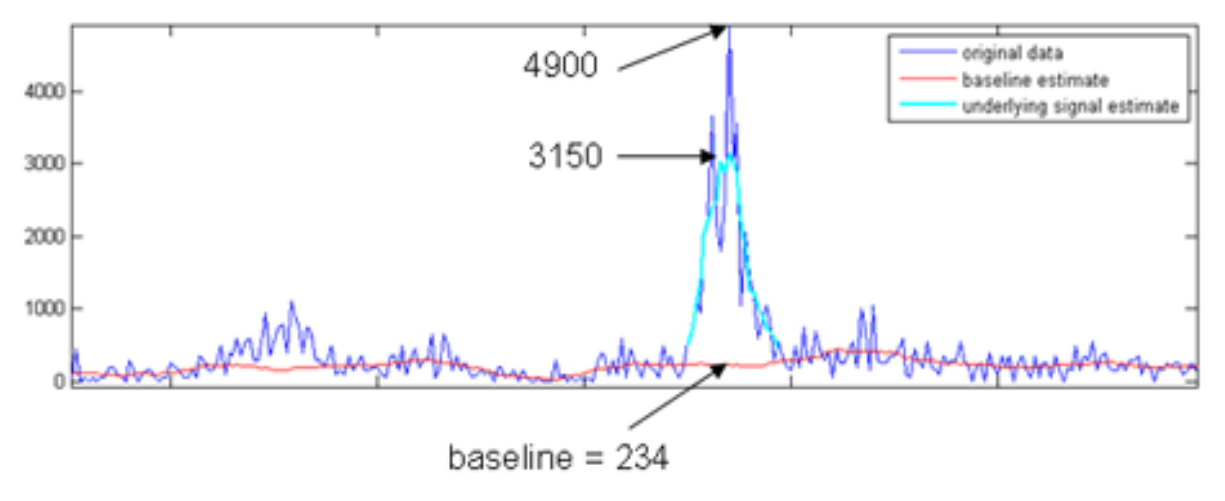

Wie oben beschrieben:

$$
noise = R_n \times \sqrt{(baseline)}
$$

In diesem Beispiel:

 $noise = 9.5 \times \sqrt{234} = 145$ 

Wenn der Scheitelpunkt des Peaks als Signal verwendet wird, dann entspricht das S/N 34 (4900/145), und wenn die Höhe des geglätteten Signals verwendet wird, dann entspricht das S/N 22 (3150/145).

Wenn das S/N berichtet wird, verwendet der MQ4-Integrationsalgorithmus das hier beschriebene Verfahren und den Scheitelpunkt des Peaks als Signal. Da der AutoPeak-Integrationsalgorithmus ein Modell an den Peak anpasst, verwendet er die Höhe des angepassten Profils. Dies führt zu einem geringeren berichteten S/N. Hierbei handelt es sich jedoch um einen genaueren Wert, da er weniger von möglichen Rauschspitzen betroffen ist. Außerdem bietet der AutoPeak-Integrationsalgorithmus einen differenzierteren Ansatz für die Basislinien-Schätzung. Aus diesen beiden Gründen sind die von den beiden Algorithmen berichteten S/N-Werte nicht identisch, obwohl sie normalerweise ähnlich ausfallen.

Zusammenfassend hat der Ansatz des relativen Rauschens zur Berechnung des S/N im Vergleich zum normalen Ansatz zur Schätzung des Rauschens als Standardabweichung eines Hintergrund-Bereichs die folgenden Vorteile:

- Er ist wesentlich weniger subjektiv, da kein Hintergrundbereich manuell ausgewählt werden muss.
- Ein akkurates S/N kann auch dann vorhergesagt werden, wenn keine Bereiche ohne Peak im Chromatogramm existieren.
- Für die Integrationsalgorithmen "AutoPeak" und "Summation" werden die Grundlinie und damit auch das Rauschen in der Nähe des relevanten Peaks geschätzt. Für den Integrationsalgorithmus MQ4 entspricht die Grundlinie der Intensität des Datenpunkts an dem vom Benutzer festgelegten Rauschanteil. Wenn zum Beispiel der vom Benutzer definierte Rauschanteil bei 40 % liegt und es 100 Datenpunkte gibt, dann sortiert der Integrationsalgorithmus MQ4 die Datenpunkte von der kleinsten zur größten Intensität und nutzt die Intensität des Datenpunkts mit der vierzigst-kleinsten Intensität.

Hierbei kann eine große Differenz zu dem berichteten S/N-Wert vorliegen, da der für den üblichen Ansatz ausgewählte Hintergrund-Bereich möglicherweise viel ruhiger ist als der Hintergrund in der Nähe des Peaks. Wie oben beschrieben kann das mit dem Ansatz "Relatives Rauschen" berechnete S/N niedrigere Werte als der übliche Ansatz ergeben. Diese Werte sind jedoch genauer und hilfreicher. Siehe [Abbildung A-18.](#page-236-0)

Um die Spalte "**Signal / Noise**" in der "Results Table" anzuzeigen, siehe [Anpassen der](#page-125-0) .Results Table".

### **Hinweis zu Signal-zu-Rauschen bei Verwendung des AutoPeak-Integrationsalgorithmus**

Da der AutoPeak-Integrationsalgorithmus Signal-zu-Rauschen genauer berechnet (und daher CVs genauer vorhersagen kann), sollten Sie bei Verwendung des 1-Sigma-Signal-zu-Rauschen-Ansatzes in Betracht ziehen, den minimalen annehmbaren Signal-zu-Rauschen-Wert einer Standard-Betriebsanweisung (SOP) basierend auf empirischen Daten aus dem Labor zu verringern.

## **Signal-zu-Rauschen mit Peak-zu-Peak**

Wenn dieser Signal-zu-Rauschen-Algorithmus verwendet wird, dann berechnet die Software das Signal-zu-Rauschen-Verhältnis, indem die Standardabweichung aller Datenpunkte im Chromatogramm zwischen den definierten Hintergrund-Start- und Hintergrund-Endzeiten verwendet wird. Die Software berechnet das Signal-zu-Rauschen-Verhältnis für das aktive Chromatogramm, subtrahiert das durchschnittliche Hintergrundsignal vom ausgewählten

Peak und dividiert dann das subtrahierte Signal durch den Peak-zu-Peak-Rauschpegel. Anschließend werden die verrauschten und Peak-Bereiche basierend auf den maximalen Intensitäten jedes Bereichs differenziert. Nach Abschluss wird das aktive Chromatogramm mit dem Signal-zu-Rauschen-Verhältnis gekennzeichnet.

# **Signal-zu-Rauschen mit Standardabweichung**

Wenn dieser Signal-zu-Rauschen-Algorithmus verwendet wird, berechnet die Software das Signal-zu-Rauschen-Verhältnis chromatographischer Peaks und kennzeichnet diese. Dieser Algorithmus erfordert die Auswahl von zwei Bereichen im Chromatogramm:

- Verrauschter Bereich
- Relevanter Peak

Die Software bestimmt dann, welcher Bereich den Peak und welcher Bereich das Rauschen enthält, basierend auf maximalen Intensitäten in jeder Auswahl. Es subtrahiert die durchschnittliche Hintergrundsignalintensität von der Peaksignalintensität und dividiert dann das subtrahierte Signal durch einen benutzerspezifischen Faktor, multipliziert mit der Standardabweichung des verrauschten Bereichs.

# **Verrauschte Bereiche definieren**

Verwenden Sie dieses Verfahren, um verrauschte Bereiche zu definieren, wenn die Standardabweichung oder der Peak-zu-Peak-Algorithmus verwendet wird.

**Hinweis:** Es kann nur ein Signal-zu-Rausch-Algorithmus in einer "Results Table" verwendet werden. Um einen anderen Signal-zu-Rausch-Algorithmus anzuwenden, ändern Sie die Standardeinstellungen für das Projekt und erstellen Sie dann eine neue "Results Table".

1. Wählen Sie in den Standardeinstellungen des Projekts den Signal-zu-Rausch-Algorithmus **Standard Deviation** oder **Peak-to-Peak** aus.

**Tipp!** Um die Standardeinstellungen des Projekts zu öffnen, klicken Sie auf **Projects** > **Project default settings**.

- 2. Erstellen Sie eine Verarbeitungsmethode.
- 3. Klicken Sie auf der Seite "Integration" auf **Options** > **Show Noise Regions**.
- 4. (Falls erforderlich) Verwenden Sie die Maus, um den verrauschten Bereich anzupassen.

**Hinweis:** Der verrauschte Bereich muss für jeden Übergang festgelegt werden.

- 5. Verarbeiten Sie die Daten.
- 6. Klicken Sie im Teilfenster "Peak Review" auf **Options** > **Show Noise Regions**.
- 7. (Falls erforderlich) Verwenden Sie die Maus, um den verrauschten Bereich anzupassen.

# **Berechnete Spalten**

Berechnete Spalten sind Formeln, durch die neue angepasste Spalten zu einer "Results Table" hinzugefügt werden. Nachdem eine Formel erstellt wurde und die Daten verarbeitet (oder wiederverarbeitet) wurden, werden die Ergebnisse der Formel in einer neuen angepassten Spalte angezeigt.

# **Navigation auf der Oberfläche "Calculated Columns"**

Berechnete Spalten werden in einer Verarbeitungsmethode erstellt. Sie können als "frml"-Dateien zur späteren Verwendung oder zum Teilen importiert und exportiert werden.

Die folgende Abbildung zeigt die Oberfläche für den Formeleditor.

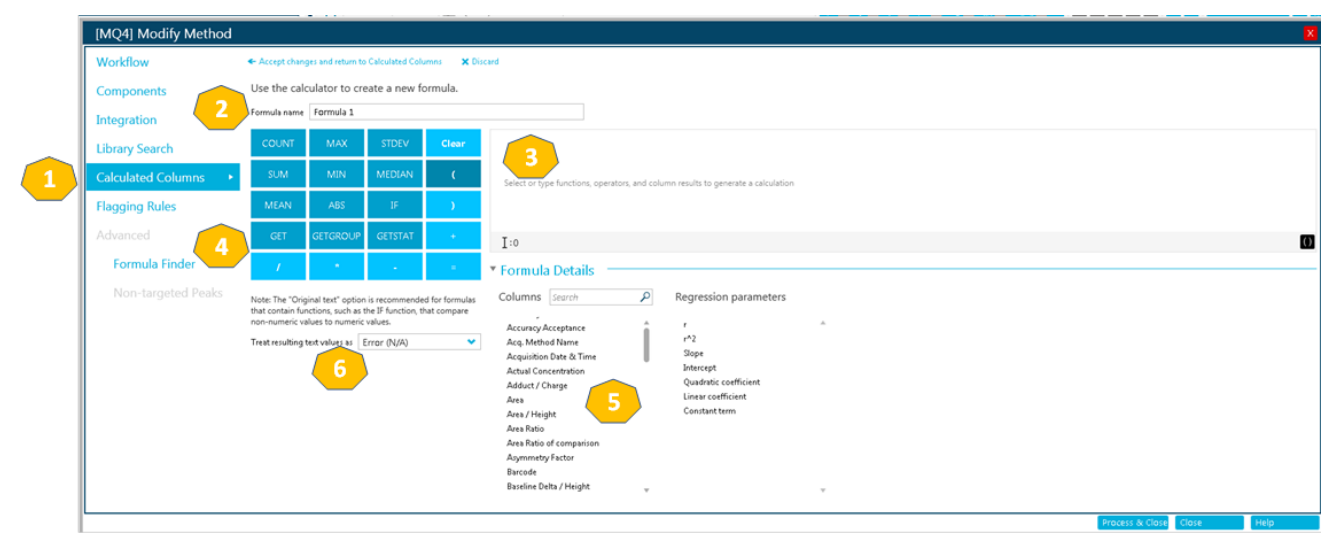

### Abbildung A-19: Oberfläche "Calculated Columns"

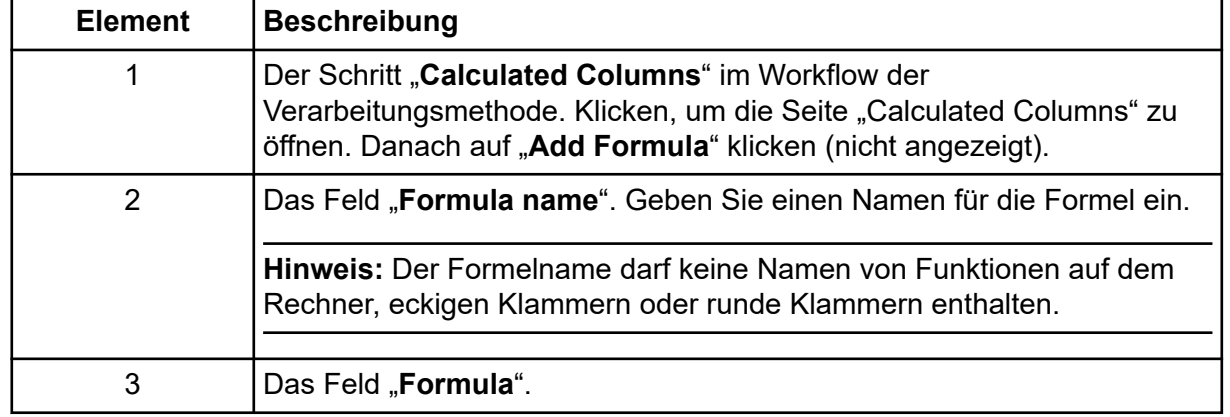

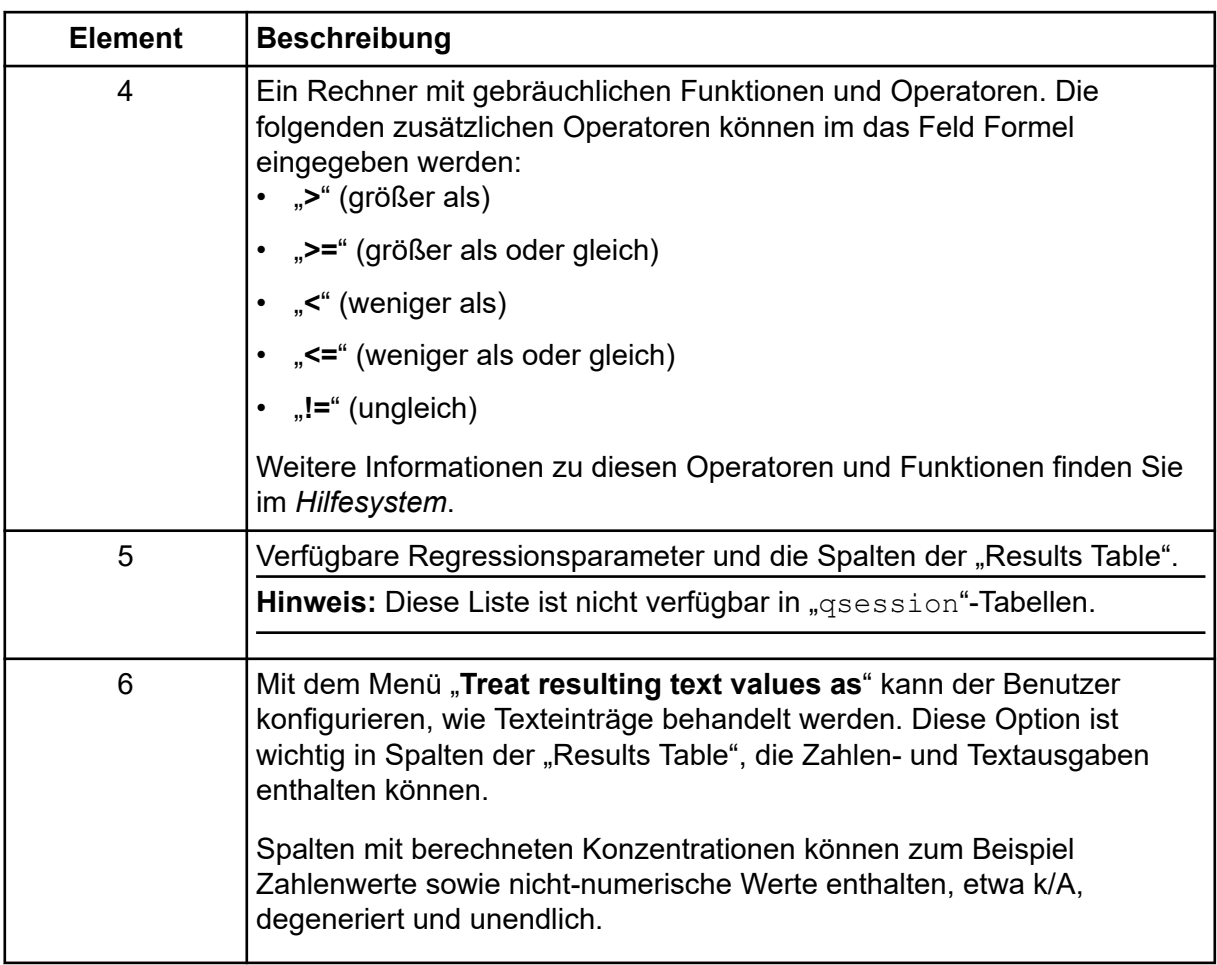

**Hinweis:** Wenn der Benutzer beginnt, eine Formel einzugeben, die verschiedene Proben enthält, wird ein Probenauswahlpunkt verfügbar.

## **Einfache Extraktion von Nicht-Standarddaten**

Mit den berechneten Spalten können Benutzer Informationen anzeigen, die nicht standardmäßig in den "Results Tables" verfügbar sind.

Um zum Beispiel R<sup>2</sup> als Spalte in der "Results Table" anzuzeigen, kann der Benutzer eine Formel ähnlich wie  $R^2$  erstellen.

#### **Abbildung A-20: Angepasste Spalte mit berechneten Spalten erstellen**

**X** Discard ← Accept changes and return to Calculated Columns

Use the calculator to create a new formula.

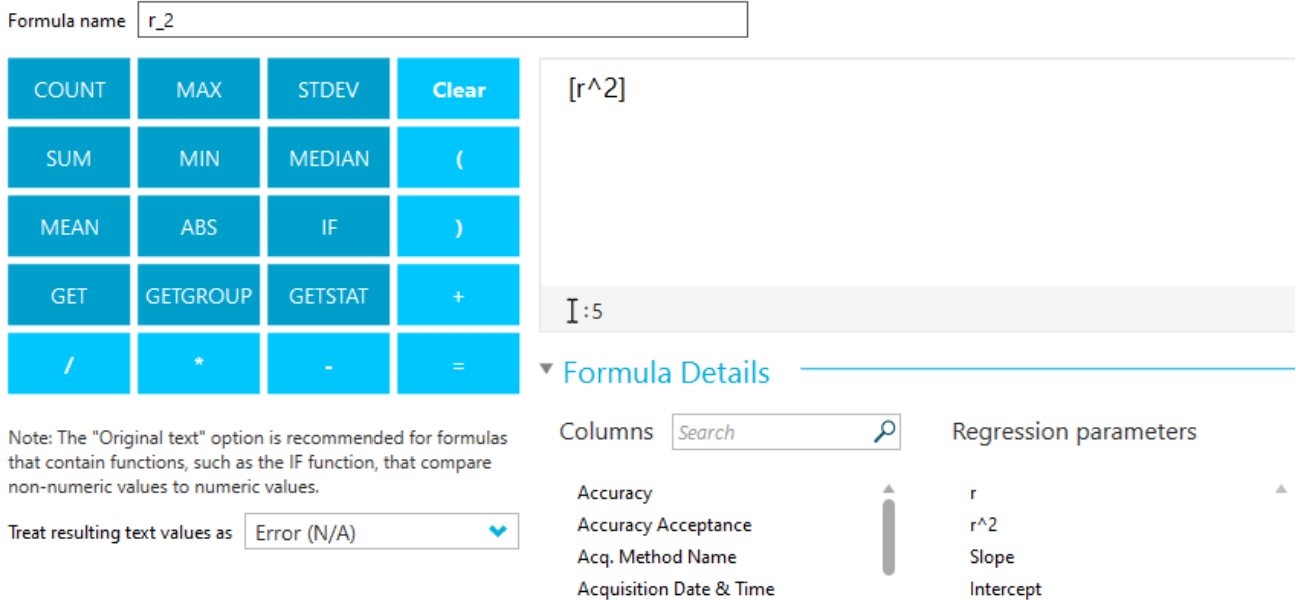

**Actual Concentration** 

## **Einfache Arithmetik**

Einfache Formeln können erstellt werden, um einfache mathematische Operationen durchzuführen.

#### **Beispiel: R<sup>2</sup>**

 $[r] * [r]$ 

In diesem Beispiel wird der Wert R<sup>2</sup> reproduziert, indem mit dem Multiplikationsoperator (\*) der R-Wert mit sich selbst multipliziert wird.

#### **Beispiel: Gesammelte Punkte pro Sekunde**

[Points Across Baseline]/(([End Time]-[Start Time])\*60)

In diesem Beispiel werden die Punkte entlang der Grundlinie durch die Sekunden vom Anfang bis zum Ende einer integrierten chromatografischen Spitze geteilt werden. Diese Formel verwendet die Operatoren Division (/), Multiplikation (\*) und Subtraktion (–).

### **Komplexere Funktionen**

Es gibt viele andere Funktionen und Kontrollstrukturen. Einige gebräuchliche sind "**MEAN()**", "MAX()" und "MIN()" und werden im Rechner unter der Formularleiste angezeigt.

Für eine vollständige Liste der Syntaxdetails und Funktionen, siehe *Hilfesystem*.

Quadratic coefficient

#### **Beispiel: MEAN([Area]) für Standards**

Bei der Verwendung einer Funktion, die mit allen Werten arbeitet, kann der Benutzer die Proben auswählen, die in die Berechnung einbezogen werden.

#### ← Accept changes and return to Calculated Columns **X** Discard Use the calculator to create a new formula Formula name Peak Area Mean MEAN([Area]) COUNT MAX **STDEV** Clear **MEDIAN** MEAN  $\bullet$  $I:12$ Formula Details q Regression parameters Columns Search MEAN value will be calculated using the following sample Note: The "Original text" option **ded** for formulas types: The Original text "option's recommended for<br>tain functions, such as the IF function, that comeric values to numeric values. Accuracy Unknowns **Accuracy Acceptance**  $r^{\wedge}2$ Treat resulting text values as Error (N/A) Only if the sample name contains... Type comma separated text Acq. Method Name Slope **Acquisition Date & Time** Intercept  $\sqrt{\phantom{a}}$  Standards **Actual Concentration** Quadratic coefficient Only if the sample name contains... Type comma separated text Adduct / Charge Linear coefficient Area Constant term QCs Area / Height Only if the sample name contains... Type comma separated text Area Ratio Blanks Area Ratio of comparison **Asymmetry Factor** Solvent Blank Double blank Barcode Only if the sample name contains... Type comma separated text

#### **Abbildung A-21: Nur den Mittelwert des Peak-Bereichs der Standardproben erhalten**

#### **Beispiel: Kombination von Funktionen**

Einfache Arithmetik und komplexere Funktionen wurden kombiniert. Verwenden Sie zum Beispiel die folgende Formel, um die gesammelten Mittelpunkte pro Sekunde zu berechnen:

```
MEAN([Points Across Baseline]/(([End Time]-[Start Time])*60))
```
### **"IF"-Statements**

Die "**IF**"-Funktion führt einen logischen Test durch und gibt einen Wert für ein wahres Ergebnis aus und ein anderes für ein falsches Ergebnis. Mit verschachtelten "**IF**"-Funktionen können mehrere Bedingungen getestet werden. Die "IF"-Funktion kann mit anderen logischen Funktionen wie "and" und "or" kombiniert werden, um einen logischen Test zu erweitern.

Hinweis: "&&" und "||" können für "and" und "or" verwendet werden. Die Operatoren and und **or** müssen durch Leerzeichen eingerahmt sein, allerdings nicht die Operatoren && und ||.

Die grundlegende Syntax für das "IF"-Statement lautet wie folgt:

```
if(<condition>;<value if true>;<value if false>)
```
- *<condition>* ist ein logischer Wert oder ein logischer Ausdruck, der als wahr oder falsch bewertet werden kann.
- <value if true> ist ein Wert, der zurückgegeben und in der entsprechenden Spalte "Results Table" angezeigt wird, wenn *<condition>* bewertet auf wahr.
- *<value if false>* ist ein Wert, der zurückgegeben und in der entsprechenden Spalte "Results Table" angezeigt wird, wenn *<condition>* bewertet auf falsch.

**Hinweis:** Das Symbol der "**IF**"-Funktion kann über den Rechner ausgewählt, eingegeben oder aus einer anderen Quelle kopiert werden. Es kann in der Syntax "if" oder "IF" verwendet werden.

Die "**IF**"-Funktion ermöglicht andere numerische Funktionen, wie "**MEAN**", "**STDEV**" und so weiter, die ebenfalls im Formular verwendet werden in den *<condition>*, *<value if true>*oder *<value if false>* Ausdrücken.

#### **Beispiel:** *<condition>*

Einige Beispiele von *<condition>* umfassen:

```
[Peak Area]>5000
```

```
[Component Name]='Analyte 1'
```
[Retention Time]> 1 and [Retention Time]<2

#### **Beispiel:** *<value if true>* **und** *<value if false>*

*<value if true>* und *<value if false>* kann entweder eine Zahl oder Text sein.

```
if([Retention Time]> 1 and [Retention Time]<2; '1-2 min RT 
window'; 
'not applicable')
```
#### **Beispiel: Mittelwert für internen Standardbereich**

In diesem Beispiel wird der Mittelwert des internen Standardwerts (IS) über die gewünschten Proben berechnet und mit einem Wert von 1e6 verglichen. Der Wert für den mittleren IS-Wert wird in der entsprechenden Spalte Results Table angezeigt, wenn "**MEAN ([IS Area]**)" größer als 1e6 ist, d. h. wenn *<condition>* wahr ist. Wenn "**MEAN ([IS Area])**" niedriger als 1e6 ist, d. h. wenn *<condition>* falsch ist, dann enthält die Spalte Results Table "**Review IS performance**", der *<value if false>*.

```
IF(MEAN([IS Area])>=1e6;'MEAN([IS Area])';'Review IS performance')
```
**Hinweis:** Nur **IF**-Funktionen können mehrere Berechnungen enthalten.

# **"Treat Resulting Text Values As" (Ergebnistextwerte behandeln als)**

Die Option "**Treat resulting text values as**" bestimmt, wie Text in einer angepassten Spalte der "Results Table", die entweder Text oder eine Kombination aus Zahlen und Text enthält, behandelt wird. Zum Beispiel enthält die Spalte "**Sample Type**" nur Text, die Spalte "**Precursor Mass**" enthält nur Zahlenwerte und die Spalte "**Calculated Concentration**" enthält eventuell Zahlenwerte und Text.

Je nach Funktionen, die in einer Formel verwendet werden, ermöglicht die Option "**Treat resulting text values as**" eine spezifische Interpretation der Textwerte in der Spalte, auf der die Berechnung basiert. Die verfügbaren Optionen umfassen:

- **Zero**
- **Ignore (blank)**
- **Error (N/A)**
- **Original text**

**Hinweis:** Weitere Informationen zu diesen Optionen finden Sie im *Hilfesystem*.

Basieren Berechnungen auf den Funktionen "COUNT", "MAX", "STDEV", "SUM", "MIN", "**MEDIAN**", "**GET**", "**GETGROUP**", "**SLOPE**", "**INTERCEPT**", "**MAD**" oder "**GETSTAT**", dann sind die empfohlenen Optionen "Zero", "Ignore (blank)" bzw. "Error (N/A)". Diese Optionen werden auch bei den "**IF**"-Statements empfohlen, wenn die Formel Spalten enthält, bei denen Zahlenwerte erwartet werden.

"Original text" ist die empfohlene Option bei "IF"-Statements, bei denen Komponenten der Ausdrücke *<condition>*, *<value if true>* und *<value if false>* Zahlen oder Text sein könnten, insbesondere wenn zusätzliche Funktionen verwendet werden.

**Hinweis:** Bei **IF**-Statements mit mehr als einer *<condition>*, kann die falsche Bewertung selbst eines *<condition>* Zustands zu einer *<value if false>* Ausgabe in der angepassten Ergebnistabellenspalte führen.

### **Beispiel**

In diesem Beispiel können die Spalten, die in der Formel verwendet wurden, Text- und Zahlenwerte enthalten. Deshalb wird die Option "**Original text**" empfohlen.

```
IF([Sample Type]='Unknown'&&(GET([Calculated Concentration];
'Analyte 1')+GET([Calculated Concentration];'Analyte 2'))<=15;
'Low Range';IF([Sample Type]='Unknown'&&(GET([Calculated 
Concentration]
;'Analyte 1')+GET([Calculated Concentration];'Analyte 2'))
<=65;'Normal Range';'Over normal range'))
```
Diese "**IF**"-Formel enthält eine Spalte "**Sample Type**" und "**Calculated Concentration**". Werte in der Spalte "**Sample Type**" sollten als "**Original text**" behandelt werden. Bei der

Spalte "**Calculated Concentration**" ist es eventuell erforderlich, Nicht-Zahlenwerte, wie "**<0**" und "Degenerate", als "Zero" zu behandeln.

Da Nicht-Zahlenwerte anders behandelt werden müssen, empfehlen wir, dass Benutzer die Formel in mehrere kleinere Formeln aufteilen, um Nicht-Zahlenwerte genauer kontrollieren zu können.

# **Kalibrieren eines Systems mit Kontaktschluss B**

Wenn der Kontaktschluss auf dem System konfiguriert ist, kann er zur Kalibrierung des Systems sowohl im Batch- als auch im manuellen Modus verwendet werden:

- Batch-Modus: Das System kann mit dem CDS oder einer LC-Methode kalibriert werden. Siehe Kalibrieren des Systems im Batch-Modus.
- Manueller Modus: Das System kann mit dem CDS oder einer LC-Methode kalibriert werden. Klicken Sie im Arbeitsbereich "MS Method" auf **Start** oder **Start with LC**, um die Methode zu starten. Wenn sich der Status zu **Load** ändert, starten Sie die Injektion auf dem LC-Gerät.

**Hinweis:** Der Arbeitsbereich "MS Tune" unterstützt die Kontaktschlussfunktion nicht. MS Tune wartet nicht auf das Kontaktschlusssignal.

# **Kalibrieren des Systems im Batch-Modus**

Verwenden Sie entweder ein CDS oder eine LC-Methode für die Kalibrierung des Systems.

## **Kalibrieren des Systems mithilfe des CDS**

Wenn das System mit einem externen Gerät mit Kontaktschluss kommuniziert, befolgen Sie diese Richtlinien, um das System mithilfe des CDS zu kalibrieren:

- Konfigurieren Sie die "Auto-Calibration"-Eigenschaften, einschließlich der Anzahl der Proben zwischen den Kalibrierungen.
- Synchronisieren Sie die Methoden auf dem LC-System und dem Massenspektrometer, um Zeit für die Kalibrierung zwischen den Proben zu gewährleisten. In den folgenden Abschnitten werden zwei verschiedene Optionen beschrieben.
- Nachdem Sie die Batch übergeben haben, warten Sie, bis die erste Kalibrierung abgeschlossen ist. Wenn das System in den Status "Loading" wechselt, starten Sie die Injektion auf dem externen Gerät.

### **Option 1**

Um das LC-System und das Massenspektrometer zu synchronisieren, stellen Sie sicher, dass die LC-Methoden mindestens zwei Minuten länger dauern als die des Massenspektrometers.

Die folgenden Beispiele zeigen die Charge und die Warteschlange in SCIEX OS und den entsprechenden Zeitplan auf dem externen Gerät für eine Charge, in der die Kalibrierung nach jeder dritten Probe ausgeführt wird.

#### **Abbildung B-1: CDS-Kalibrierung: Beispiel-Charge**

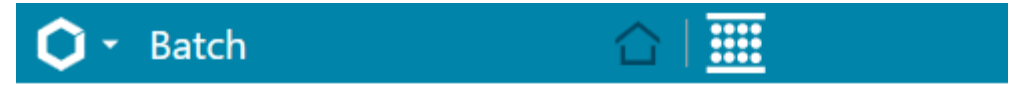

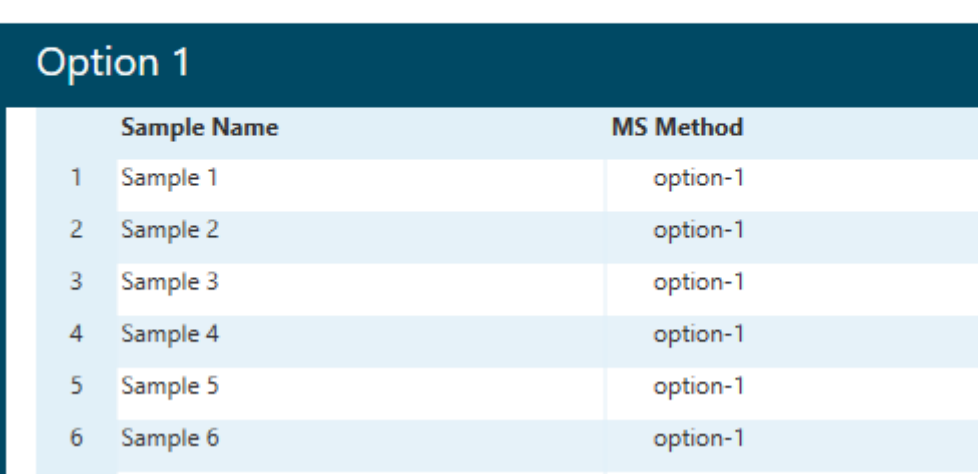

#### **Abbildung B-2: CDS-Kalibrierung: Beispielwarteschlange**

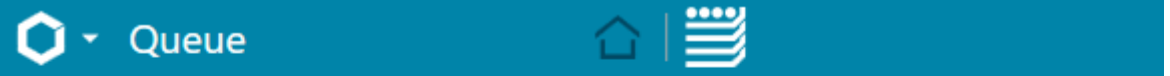

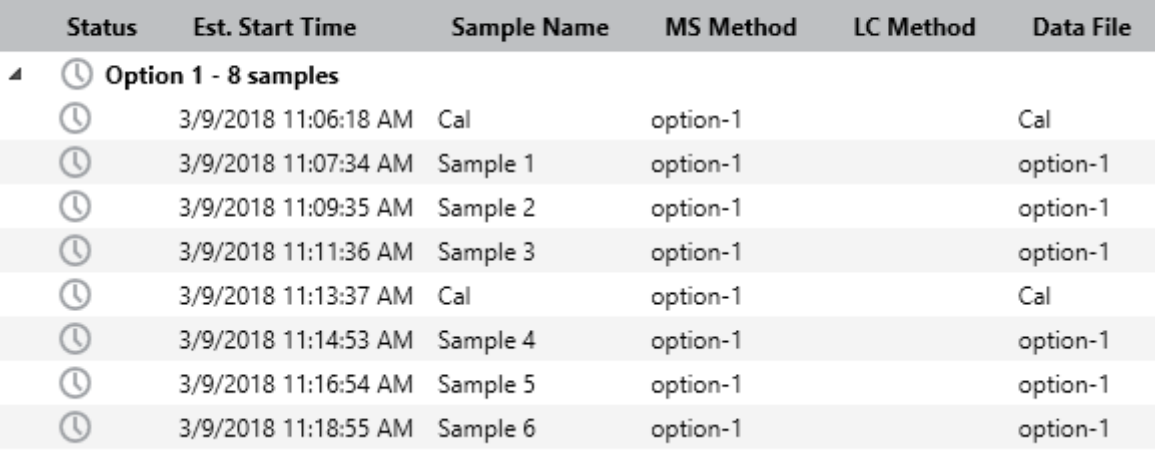

### **Tabelle B-1: Probensequenz auf dem externen Gerät**

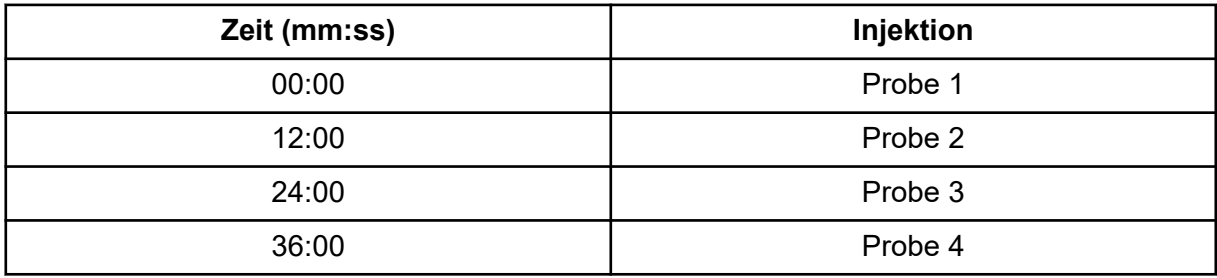

| Zeit (mm:ss) | <b>Injektion</b> |
|--------------|------------------|
| 48:00        | Probe 5          |
| 60:00        | Probe 6          |

**Tabelle B-1: Probensequenz auf dem externen Gerät (Fortsetzung)**

### **Option 2**

Diese Option ist für einen Arbeitsablauf mit einer kurzen LC-Methode geeignet.

Befolgen Sie diese Richtlinien, um das LC-System und das Massenspektrometer zu synchronisieren:

- Konfigurieren Sie für alle Kalibrierungen, außer der ersten in der Batch, das externe Gerät so, dass eine Leerprobe zugeführt wird, wenn eine Kalibrierung geplant ist. Wenn beispielsweise drei Proben zwischen den Kalibrierungen erfasst werden, stellen Sie sicher, dass jede vierte Injektion eine Leerprobe ist.
- Stellen Sie sicher, dass die Laufzeit der Leerproben auf dem externen Gerät mindestens 2 Minuten beträgt. (Die CDS-Kalibrierung dauert 2 Minuten.) Stellen Sie sicher, dass die Dauer der Methode kürzer oder gleich der Zeit zwischen den Injektionen ist.

Die folgenden Beispiele zeigen die Charge und die Warteschlange in SCIEX OS und den entsprechenden Zeitplan auf dem externen Gerät für eine Charge, in der die Kalibrierung nach jeder dritten Probe ausgeführt wird.

### **Abbildung B-3: CDS-Kalibrierung: Beispiel-Charge**

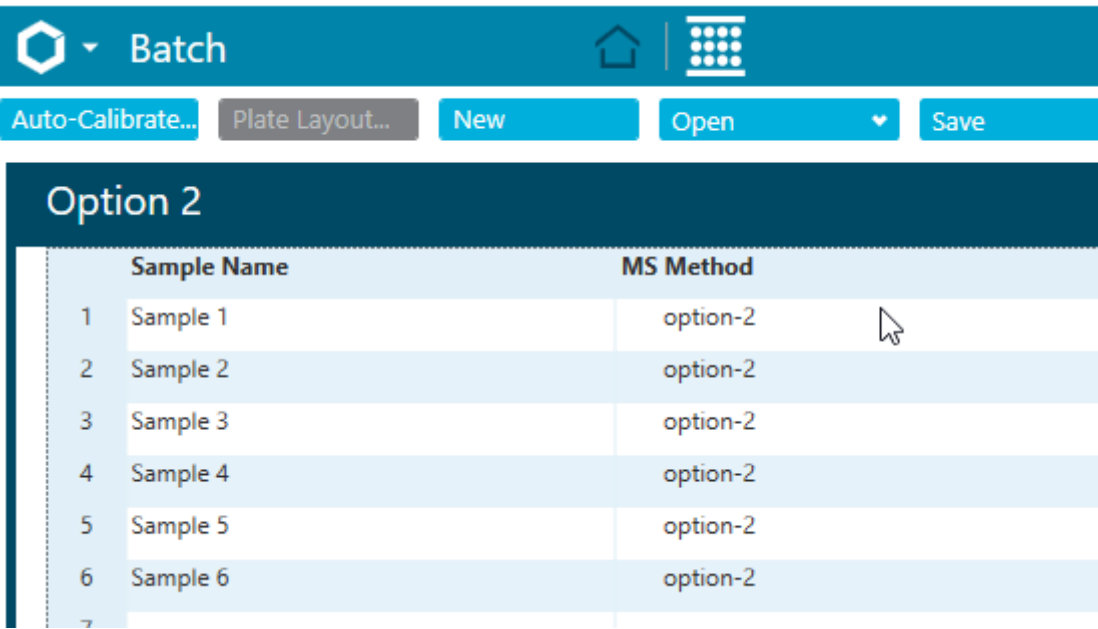

#### **Abbildung B-4: CDS-Kalibrierung: Beispielwarteschlange**

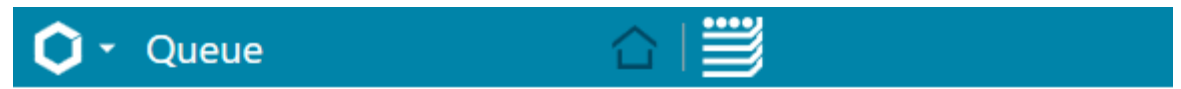

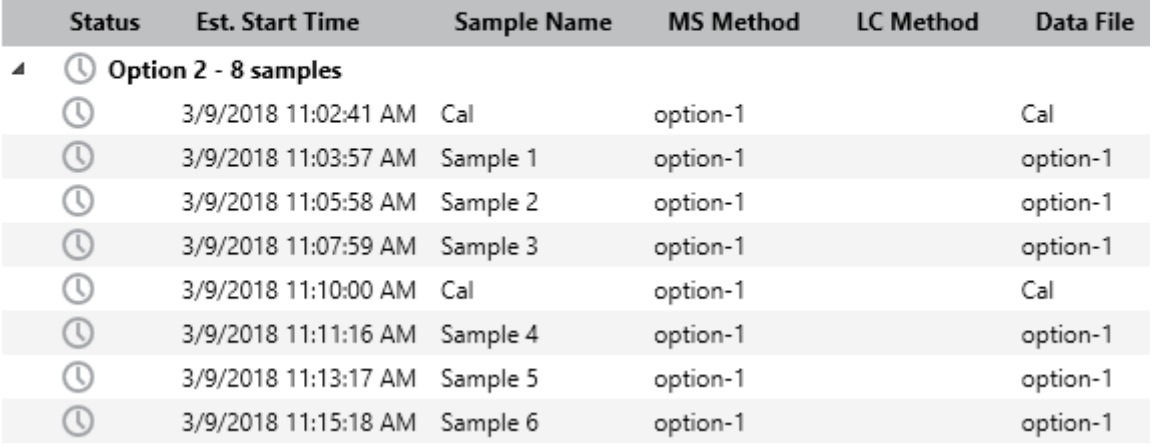

#### **Tabelle B-2: Probensequenz auf dem externen Gerät**

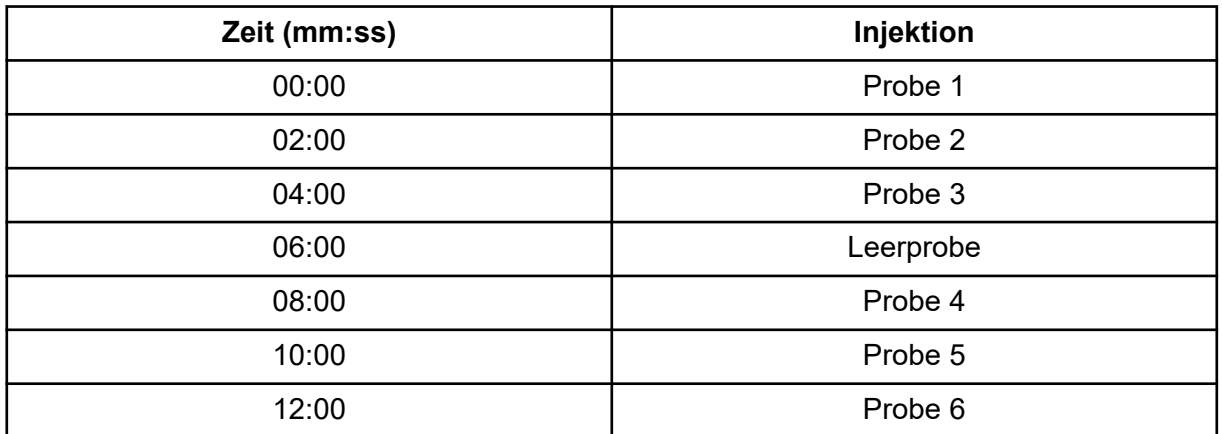

## **Kalibrieren des Systems mithilfe des LC-Systems**

Wenn das System mit einem externen Gerät mit Kontaktschluss kommuniziert, befolgen Sie diese Richtlinien, um das System mit dem externen Gerät zu kalibrieren:

- Konfigurieren Sie in den Eigenschaften für das Massenspektrometer ein Ventil zur Simulation des externen Geräts.
- Erstellen Sie eine LC-Methode für das Ventil.
- Stellen Sie sicher, dass die Dauer der Methode kürzer oder gleich der Zeit zwischen den Injektionen auf dem externen Gerät ist.
- Konfigurieren Sie die "Auto-Calibration"-Eigenschaften für die Batch: Wählen Sie die Ionenreferenztabelle aus und legen Sie die Häufigkeit der Kalibrierung fest. Wählen

Sie für **Calibrant delivery** die LC-Methode für das Ventil und für **MS method** die zu verwendende MS-Methode aus.

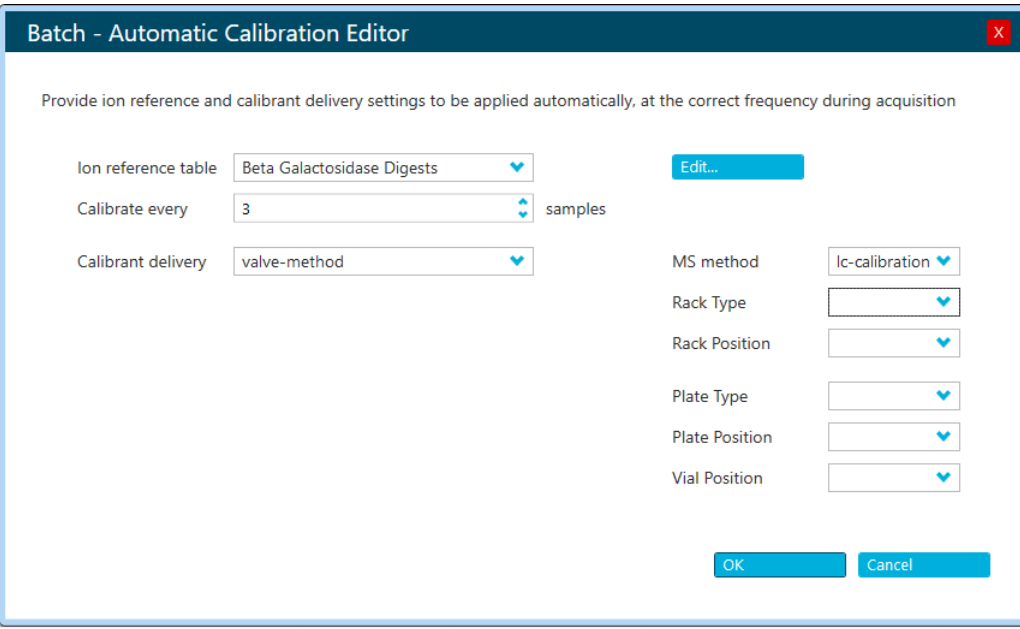

**Abbildung B-5: LC-Kalibrierung: Automatic Calibration Editor**

**Hinweis:** Stellen Sie sicher, dass für jedes Peptid in der Referenztabelle eine Retentionszeit eingegeben wird.

- Übergeben Sie die Batch und starten Sie die Warteschlange. Stellen Sie sicher, dass die Einträge in der Warteschlange mit den Einträgen im Zeitplan auf dem externen Gerät übereinstimmen.
- Starten Sie die Injektion auf dem externen Gerät.

Die folgenden Beispiele zeigen die Batch und die Warteschlange in SCIEX OS und den entsprechenden Zeitplan auf dem externen Gerät für eine Batch, in der die Kalibrierung nach jeder dritten Probe ausgeführt wird. Die Dauer der MS-Methode beträgt 1 Minute. Die Dauer der Kalibrierungsmethode beträgt ebenfalls 1 Minute.

#### **Kalibrieren eines Systems mit Kontaktschluss**

### **Abbildung B-6: LC-Kalibrierung: Charge**

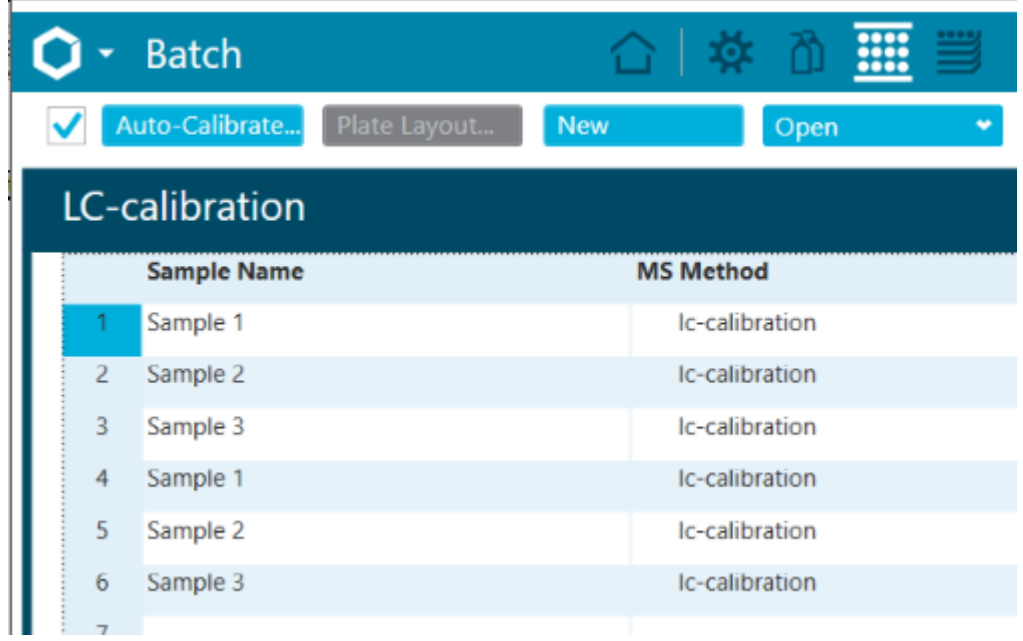

### **Abbildung B-7: LC-Kalibrierung: Warteschlange**

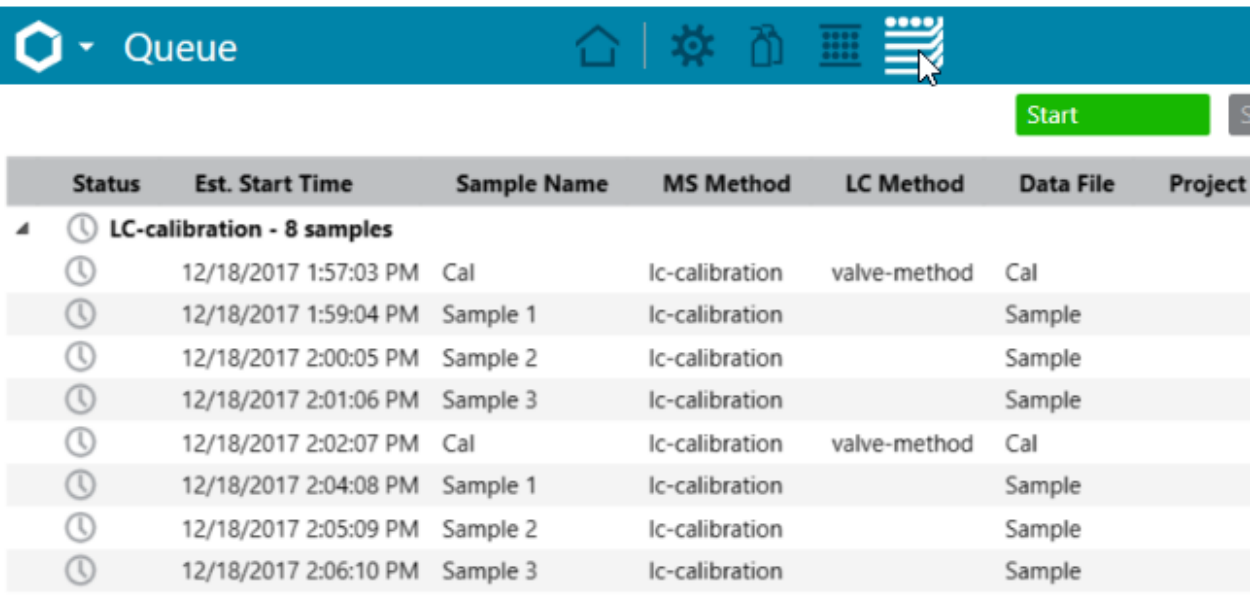

### **Tabelle B-3: Probensequenz auf dem externen Gerät**

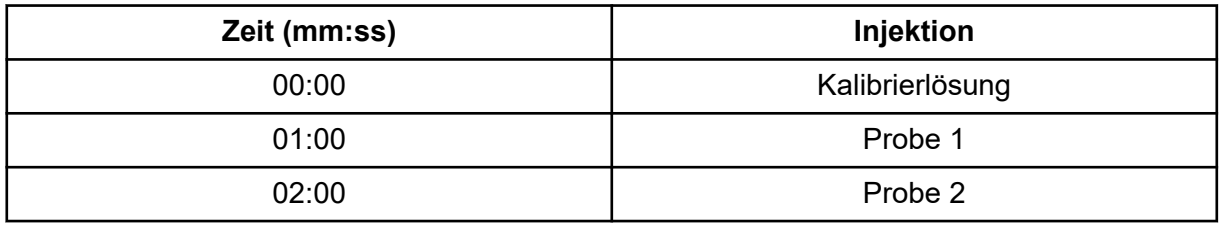
| Zeit (mm:ss) | Injektion       |
|--------------|-----------------|
| 03:00        | Probe 3         |
| 04:00        | Kalibrierlösung |
| 05:00        | Probe 1         |
| 06:00        | Probe 2         |
| 07:00        | Probe 3         |

**Tabelle B-3: Probensequenz auf dem externen Gerät (Fortsetzung)**

# **Kalibrierung im manuellen Modus**

In diesem Abschnitt wird beschrieben, wie der Kontaktschluss zur Kalibrierung des Systems verwendet wird, wenn eine Methode manuell im Arbeitsbereich "MS Method" ausgeführt wird.

# **Kalibrieren des Systems mithilfe des CDS**

- 1. Öffnen Sie im Arbeitsbereich "MS Method" die auszuführende Methode.
- 2. Klicken Sie auf **Advanced** > **Calibrate**.
- 3. Wählen Sie je nach Polarität der Methode im Feld **Ion Reference Table** die Option **X500 Positive Calibration Solution** oder **X500 Negative Calibration Solution** aus.
- 4. Wählen Sie **Apply Calibration** aus.
- 5. Klicken Sie auf **OK**.
- 6. Klicken Sie auf **Start**.

# **Kalibrieren des Systems mithilfe der LC-Methode**

Wenn das System mit einem externen Gerät mit Kontaktschluss kommuniziert, befolgen Sie diese Richtlinien, um das System mit dem externen Gerät zu kalibrieren:

- Konfigurieren Sie in den Eigenschaften für das Massenspektrometer ein Ventil zur Simulation des externen Geräts.
- Erstellen Sie eine LC-Methode mit einem Ventil und einer Dauer von weniger als oder gleich der Dauer der MS-Methode.
- 1. Öffnen Sie im Arbeitsbereich "MS Method" die auszuführende MS-Methode.
- 2. Klicken Sie auf **Start with LC** und wählen Sie die LC-Methode aus.
- 3. Wenn sich der Systemstatus zu **Loading** ändert, starten Sie die Injektion auf dem LC-Gerät.

# **Exakte Massen und chemische Formeln C**

### **Reserpin**

### **Tabelle C-1: Exakte Massen von Reserpin (C33H40N2O9)**

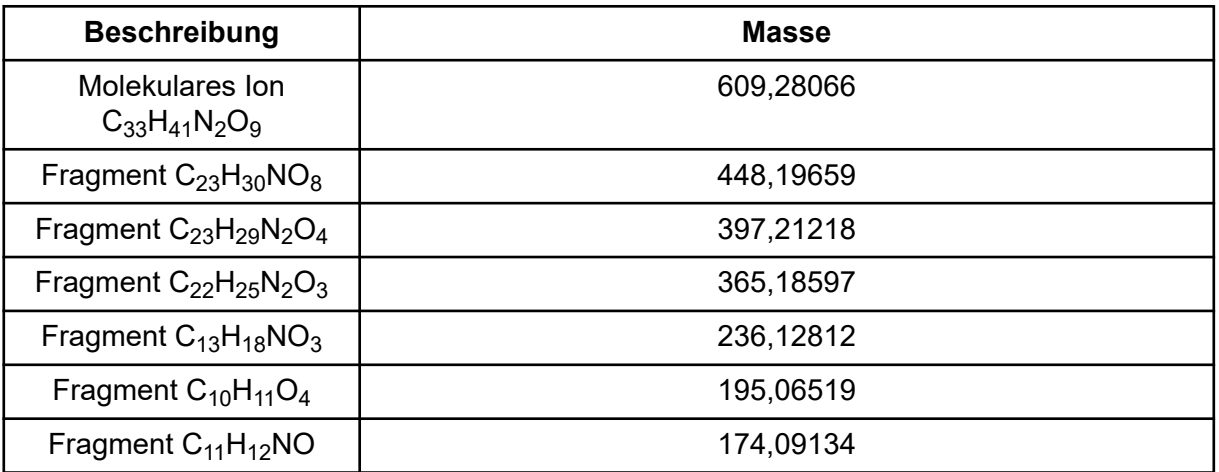

### **Peptid ALILTLVS**

### **Tabelle C-2: Exakte Masse des Peptids ALILTLVS**

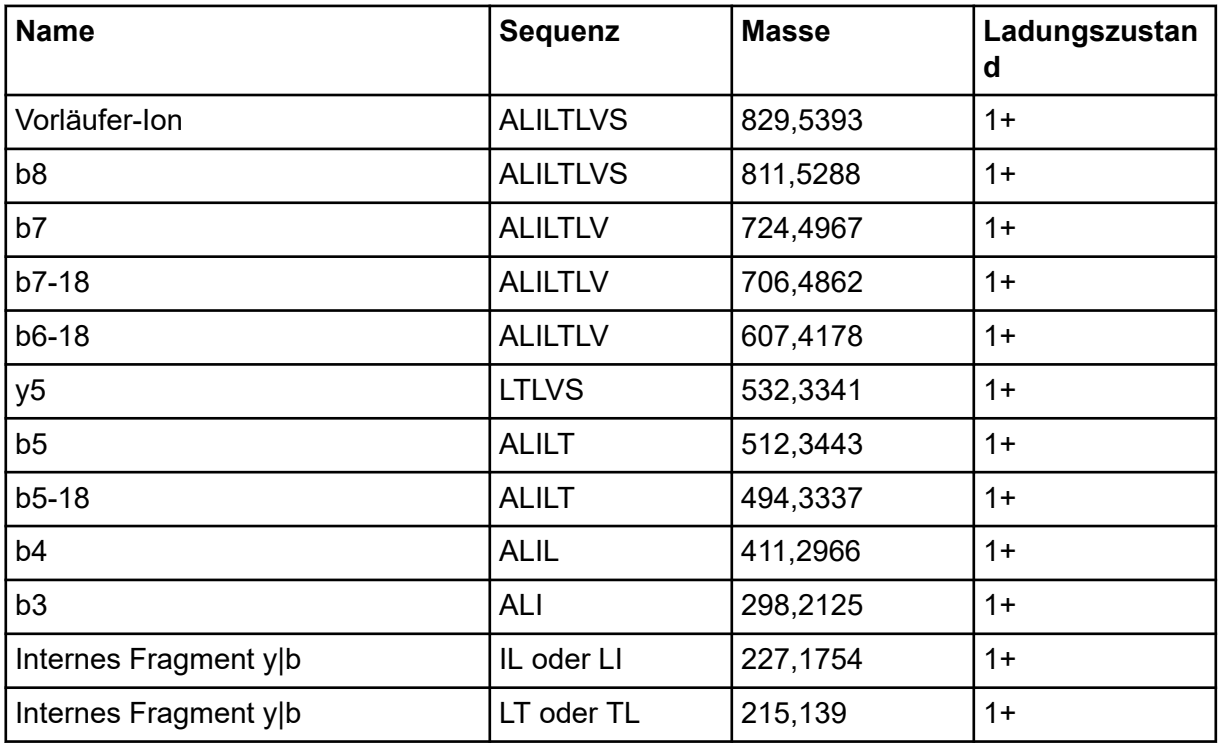

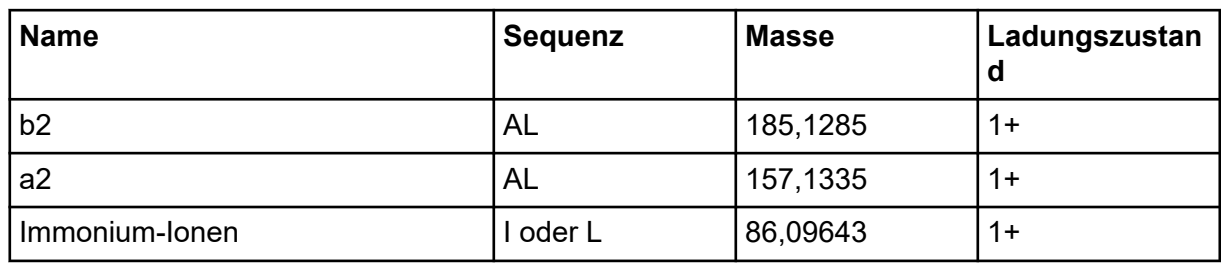

#### **Tabelle C-2: Exakte Masse des Peptids ALILTLVS (Fortsetzung)**

# <span id="page-255-0"></span>**Einleitung**

Dieses Dokument gibt einen Überblick über die in der Software verfügbaren Tools und Funktionen. Es bietet keine detaillierte Beschreibung jedes verfügbaren Vorgangs, erklärt aber einige der gebräuchlicheren Workflows, welche die Software bearbeiten kann.

# **Organisation**

Während einige Funktionen und Operationen spezifisch für bestimmte Anwendungen sind, sind die meisten generischer Natur und werden häufig zur Erforschung qualitativer Daten verwendet. Dieser Abschnitt des Dokuments enthält eine kurze Einführung in die Konzepte der Software sowie eine Beschreibung einiger der häufigsten und wichtigsten Operationen. Die nachfolgenden Abschnitte beschreiben Ansätze für spezifische Workflows und verwenden die folgenden Datendateien, die Bestandteil der Software sind.

Die Probendateien sind verfügbar unter [sciex.com/software-support/software-downloads](https://sciex.com/software-support/software-downloads) unter **SCIEX OS resources**. Kopieren Sie das ganze Projekt in den Ordner D:\SCIEX OS DATA auf dem Computer. Die folgenden Probendateien werden in den Beispielen in dieser Anleitung verwendet:

- Bromocrip IDA-DBS alone T=1.wiff
- Bromocrip IDA-DBS in plasma T=0.wiff
- Bromocrip IDA-DBS in plasma T=1.wiff
- DataSET61.wiff
- DataSET62.wiff
- DataSET63.wiff
- DataSET64.wiff
- DataSFT65 wiff
- DataSET66.wiff
- RP\_digests. wiff
- RP\_Intact.wiff
- Bromocriptine.mol

Die Bromocriptine-Dateien stammen von IDA-Analysen im Negativmodus einer Inkubation mit Rattenleber-Mikrosomen. Bromocrip IDA-DBS alone T=1.wiff wurde am einstündigen Zeitpunkt gewonnen, während die anderen beiden aus Null- und einstündigen Zeitpunkten, aus angereichertem Plasma, stammen. Die Datei Bromocriptine.mol enthält die Molekularstruktur für Bromocriptine. DataSET61 bis DataSET66 sind Dateien, die von Loratadine und dessen Verunreinigungen erfasst wurden. Die verschiedenen Datensätze

entsprechen unterschiedlichen Konzentrationsgraden. Die Datei RP\_Intact.wiff stammt aus einer Analyse von intaktem Myoglobin. Die Datei RP\_digests.wiff stammt aus einer Analyse von tryptisch verdautem Myoglobin.

# **Options**

Die Software bietet zahlreiche Optionen für das Fine-Tuning der Verhaltensweisen von Befehlen. Einige davon, wie in Abbildung D-1 dargestellt, verfügen über ein Kontrollkästchen, das die Anzeige des Dialogs nur dann erlaubt, wenn die **Umschalttaste** gedrückt wird. Damit entfällt die Notwendigkeit der Interaktion mit dem Dialog, wenn keine Änderungen der Parameter erforderlich sind. Das Menü für diese Befehle enthält einen nach oben weisenden Pfeil.

**Process** 

### **Abbildung D-1: Options**

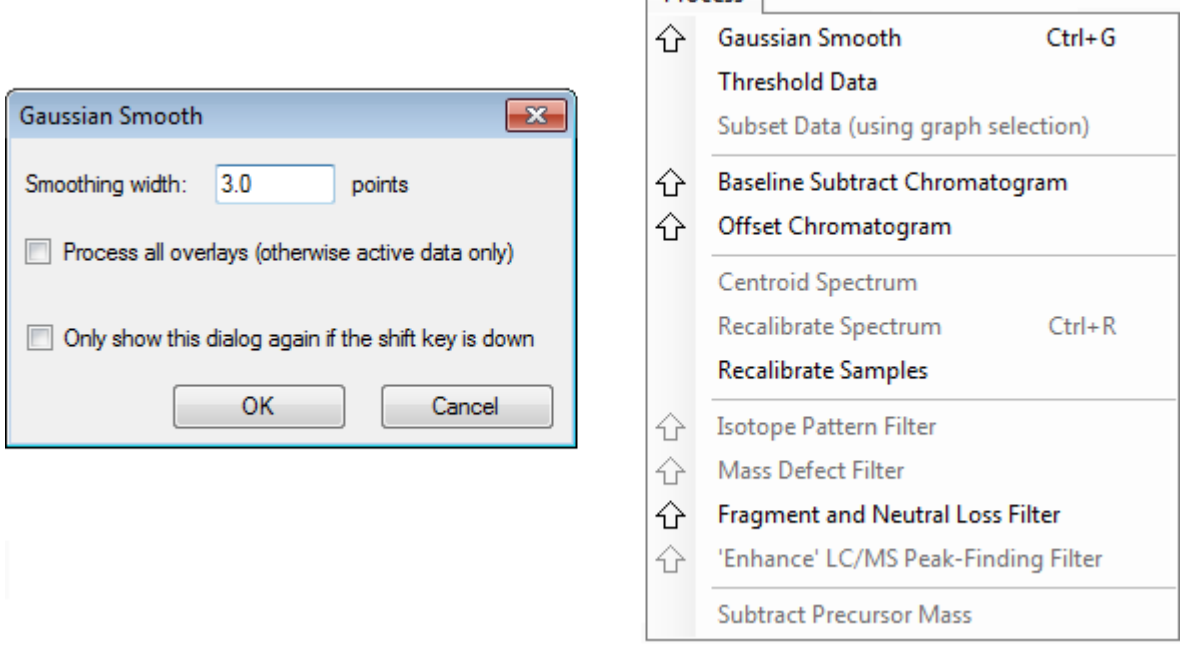

# **Teilfenster**

Die Software verwendet zwar Fenster, um Information darzustellen und zu erhalten, die grundlegende Benutzeroberflächenkomponente ist jedoch ein Teilfenster. Ein Fenster kann ein oder mehrere Teilfenster enthalten, doch kann jeweils nur ein Teilfenster aktiv sein. Teilfenster erhalten Befehle von den Menüs und Symbolleisten. Menüs und Symbolleisten bieten Methoden zur Bearbeitung der Teilfenster oder der darin enthaltenen Daten.

Teilfenster können Diagramme wie beispielsweise Spektren und Chromatogramme, Heat Maps oder Tabellen sowie höher spezialisierte Ansichten enthalten. Normale Verarbeitungsvorgänge erstellen entweder Teilfenster zur Anzeige von Informationen oder bearbeiten Daten, die in einem Teilfenster angezeigt werden. Jedes Teilfenster enthält generische Einzel- und Doppel-Teilfenster-Tools. Die meisten Teilfenster haben zusätzliche <span id="page-257-0"></span>Tools, die spezifisch für die jeweilige Art von Teilfenster sind. Die zusätzlichen Tools bieten Zugriff auf die häufigeren Befehle.

Ein Beispiel für ein häufiges Fenster wird in Abbildung D-2 gezeigt. Das Fenster enthält zwei Teilfenster mit dem aktiven Teilfenster, dem Chromatogramm, das am farbigen Rand und an der Symbolleiste erkennbar ist.

**Abbildung D-2: Beispiel von Teilfenstern in einem Fenster**

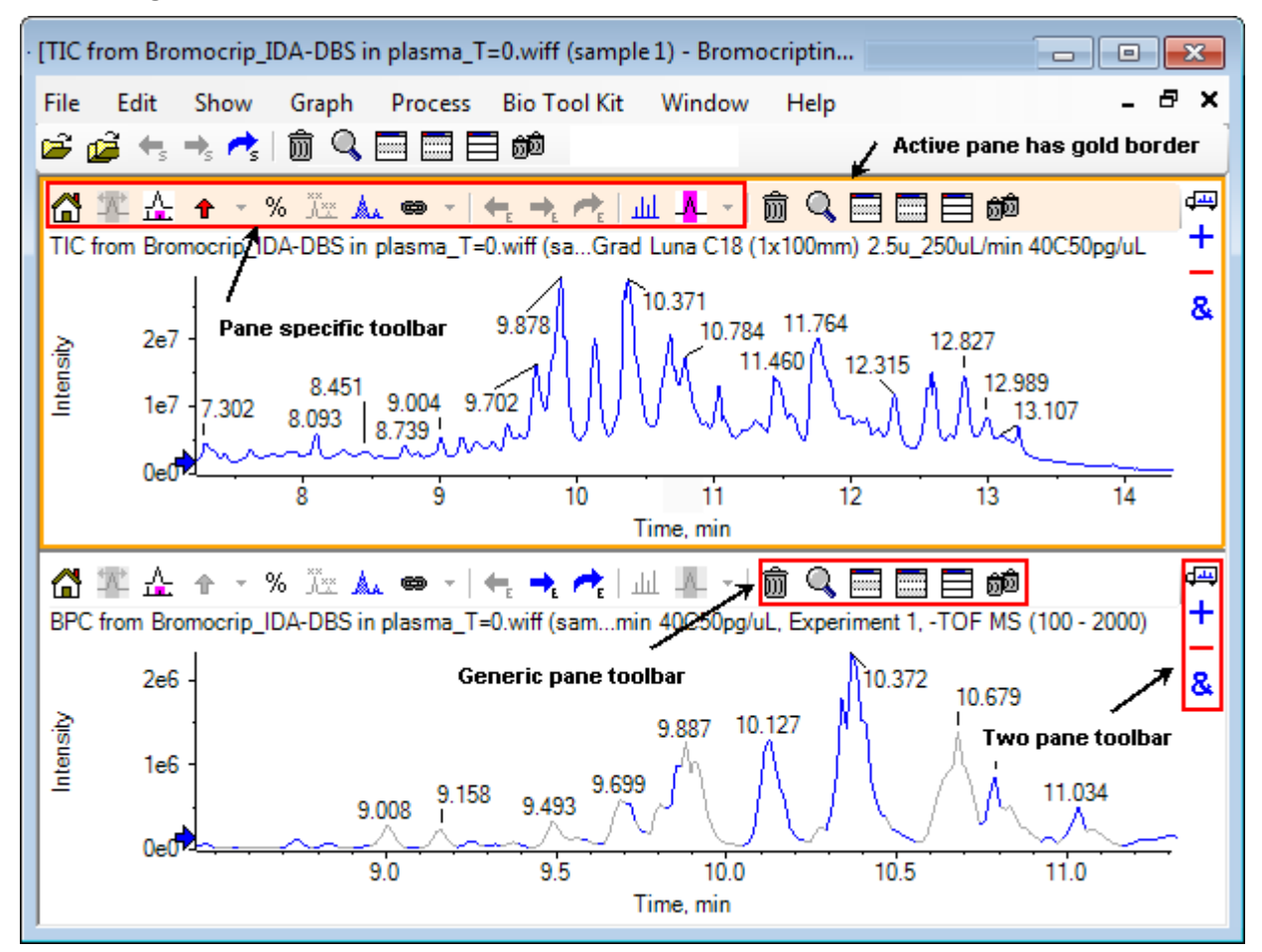

Die häufigen Teilfenstervorgänge sind in Allgemeine Teilfenster-Symbolleiste und [Werkzeugleiste zur Bearbeitung von zwei Teilfenstern](#page-260-0) zusammengefasst. Die teilfensterspezifischen Vorgänge sind in [Diagramme](#page-261-0) zusammengefasst.

### **Allgemeine Teilfenster-Symbolleiste**

Klicken Sie auf ein Symbol zur Verwendung des generischen Betriebs mit einem Teilfenster.

#### **Tabelle D-1: Symbole der allgemeinen Teilfenster-Symbolleiste**

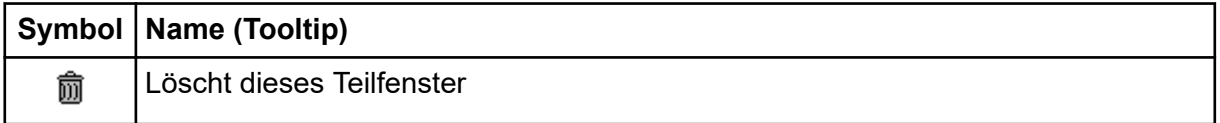

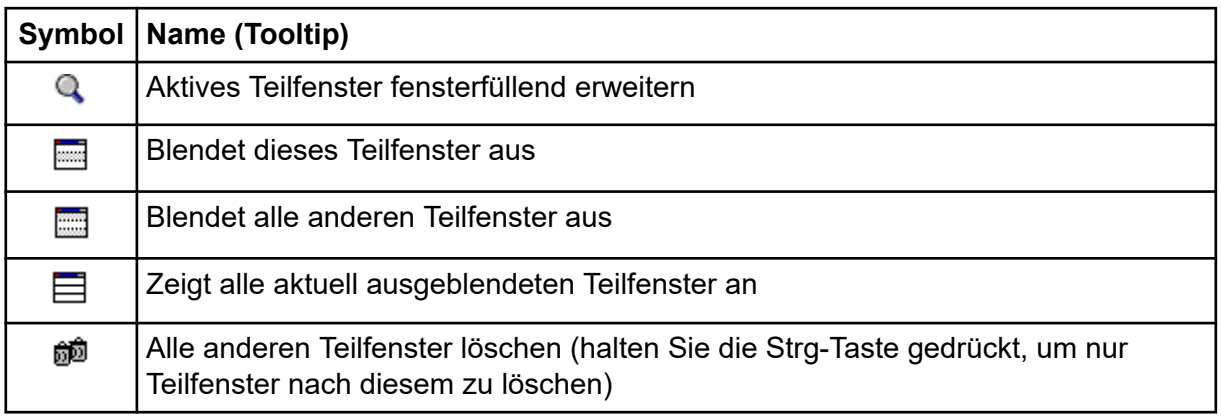

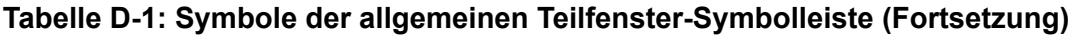

**Hinweis:** Ähnliche Symbole sind auch auf der Master-Symbolleiste verfügbar, die sich direkt unter der Menüleiste befindet. Wenn Sie auf eines der Symbole in der Master-Symbolleiste klicken hat das dieselbe Wirkung auf das aktive Teilfenster, als würden sie auf das aktive Teilfenster klicken. Diese Symbolleiste kann hilfreich sein, wenn die Größe des aktiven Teilfensters angepasst wurde und einige Symbole nicht sichtbar sind.

#### **Löscht dieses Teilfenster**

Falls mehrere Teilfenster geöffnet sind, kann mit dieser Schaltfläche das entsprechende Teilfenster gelöscht werden. Wenn nur ein Teilfenster geöffnet ist, ist diese Schaltfläche nicht verfügbar.

#### **Aktives Teilfenster fensterfüllend erweitern**

Verwenden Sie dieses Symbol, um das Teilfenster zu erweitern und das gesamte Fenster zu füllen oder das Teilfenster wieder in die Originalgröße zu bringen. Wenn das Fenster mehrere Teilfenster enthält, wirkt sich diese Schaltfläche vorübergehend nur auf eines von ihnen aus.

Eine eigene Registerkarte wird im oberen Teil des Fensters für jedes Teilfenster angezeigt. Klicken Sie auf die entsprechende Registerkarte, um zwischen Teilfenstern zu wechseln.

**Hinweis:** Wenn die Titel der Teilfenster lang sind, dann sind vielleicht nicht alle Registerkarten sichtbar. Verwenden Sie die Pfeiltasten rechts von den Registerkarten, um durch diese zu scrollen. Klicken Sie nochmal auf das Symbol, um zur Originalansicht zurückzugehen, in der alle Teilfenster angezeigt werden.

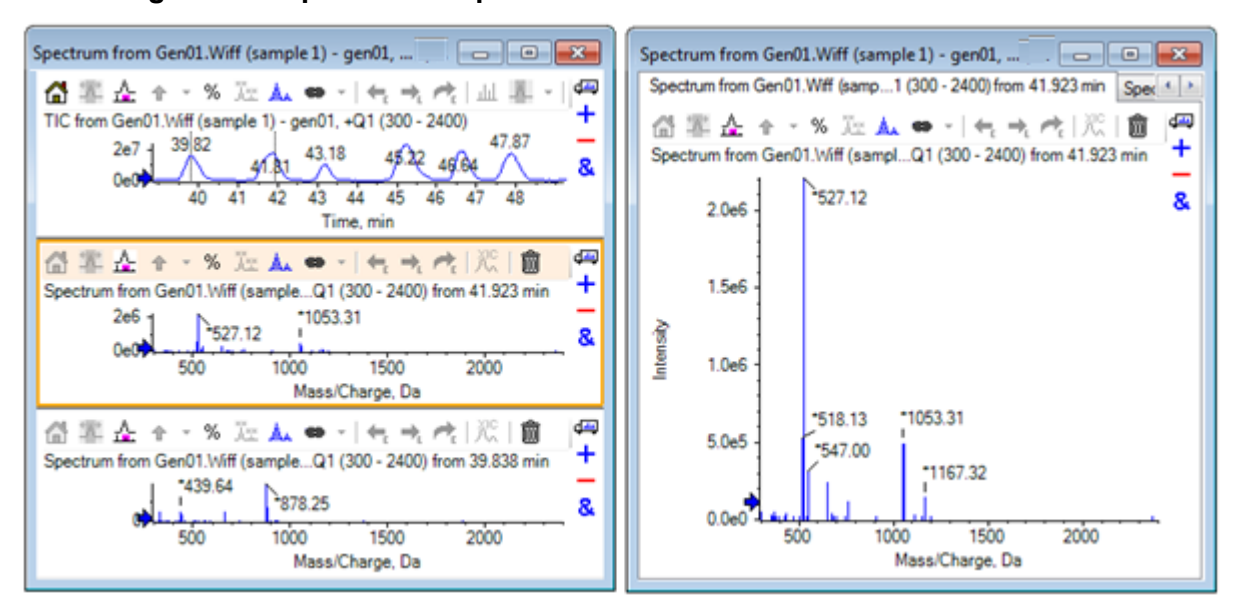

**Abbildung D-3: Beispiel eines expandierten Teilfensters**

#### **Blendet dieses Teilfenster aus**

Verwenden Sie diese Schaltfläche, um das entsprechende Teilfenster auszublenden, sodass andere Teilfenster in dem Fenster den verfügbaren Platz ausfüllen. Diese Schaltfläche ist hilfreich, wenn der Benutzer eine Teilmenge der Teilfenster genauer ansehen, aber andere Teilfenster nicht dauerhaft löschen möchte.

#### **Blendet alle anderen Teilfenster aus**

Mit dieser Schaltfläche können alle Teilfenster, mit Ausnahme des aktiven, ausgeblendet werden. Das Ergebnis ähnelt dem Klicken auf die Schaltfläche **Aktives Teilfenster fensterfüllend erweitern**, da in beiden Fällen nur das entsprechende Teilfenster verbleibt und den verfügbaren Raum ausfüllt. Der Unterschied wird deutlich, wenn danach ein weiteres Teilfenster erzeugt wird. Im Falle eines erweiterten Teilfensters wird das neue Teilfenster aktiv und füllt den verfügbaren Raum aus. Ist das Teilfenster ausgeblendet, sind beide Teilfenster sichtbar (das ursprünglich aktive Teilfenster und das neue Teilfenster).

#### **Zeigt alle aktuell ausgeblendeten Teilfenster an**

Mit dieser Schaltfläche können alle ausgeblendeten Teilfenster wieder angezeigt werden.

#### **Löscht alle anderen Teilfenster**

Wird die Strg-Taste nicht gedrückt, werden mit dieser Schaltfläche alle Teilfenster eines Fensters, mit Ausnahme des ausgewählten Teilfensters, gelöscht. Diese Option ist hilfreich, um aufzuräumen und mit der erneuten Bearbeitung der Probe zu beginnen. Alle derzeit ausgeblendeten Teilfenster werden ebenfalls gelöscht.

Wird die Strg-Taste gedrückt, werden nur die Teilfenster, die sich hinter dem ausgewählten Teilfenster befinden, gelöscht. Diese Option ist nützlich, wenn viele Teilfenster geöffnet sind und nur einige der ursprünglich geöffneten Teilfenster benötigt werden. In diesem Fall werden die ausgeblendeten Teilfenster nicht gelöscht.

## <span id="page-260-0"></span>**Werkzeugleiste zur Bearbeitung von zwei Teilfenstern**

Ziehen Sie das Symbol, um die Operationen für zwei Teilfenster zu nutzen (die Verfügbarkeit hängt von der Art des Teilfensters ab). Das Quell-Teilfenster enthält das ausgewählte Symbol, und das zweite Teilfenster ist das Ziel.

| <b>Symbol</b> | Name (Tooltip)                                                                                                    |
|---------------|----------------------------------------------------------------------------------------------------|
| क्य           | Ziehen und Ablegen, um die Teilfenster neu anzuordnen.                                                                                                    |
| $\pm$         | Zu einem anderen Diagramm ziehen, um die aktiven Daten zu den aktiven<br>Daten des anderen Diagramms zu addieren. (Halten Sie die Strg-Taste<br>gedrückt, um die aktiven Daten zu allen Datensätzen in dem anderen Diagramm<br>zu addieren).                                                                  |
|               | Zu einem anderen Diagramm ziehen, um die aktiven Daten von den aktiven<br>Daten des anderen Diagramms zu subtrahieren. (Halten Sie die Strg-Taste<br>gedrückt, um sie von allen Datensätzen des Zieldiagramms zu subtrahieren.<br>Halten Sie die Umschalttaste gedrückt, um die negativen Werte zu behalten.) |
| &             | Zu einem anderen Diagramm ziehen, um die aktiven Daten in dem<br>Zieldiagramm zu überlagern. (Halten Sie die Strg-Taste gedrückt, um alle<br>Datensätze und nicht nur den aktiven Datensatz, zu überlagern).                                                                                                  |

**Tabelle D-2: Symbole der Werkzeugleiste zur Bearbeitung von zwei Teilfenstern**

#### **Ziehen und Einfügen zur Neuanordnung der Teilfenster**

Dieses Symbol wird in der oberen rechten Ecke jedes Teilfensters angezeigt und zur Änderung der relativen Positionen der Teilfenster verwendet. Klicken Sie auf das Symbol in einem Teilfenster und ziehen Sie es zum oberen, unteren, linken oder rechten Abschnitt eines zweiten Teilfensters. Abhängig davon, wo die Maus losgelassen wird, ändert sich die Position des ersten Teilfensters in Relation zum zweiten. Während der Mauszeiger gezogen wird, wird eine Seite des zweiten Teilfensters rot hervorgehoben, um anzuzeigen, wo das erste Teilfenster platziert wird. Abbildung D-4 zeigt das Ergebnis, wenn dieses Symbol vom oberen Teilfenster zum rechten Teil des unteren Teilfensters gezogen wurde.

#### **Abbildung D-4: Ergebnis, wenn dieses Symbol vom oberen Teilfenster zum rechten Teil des unteren Teilfensters gezogen wurde**

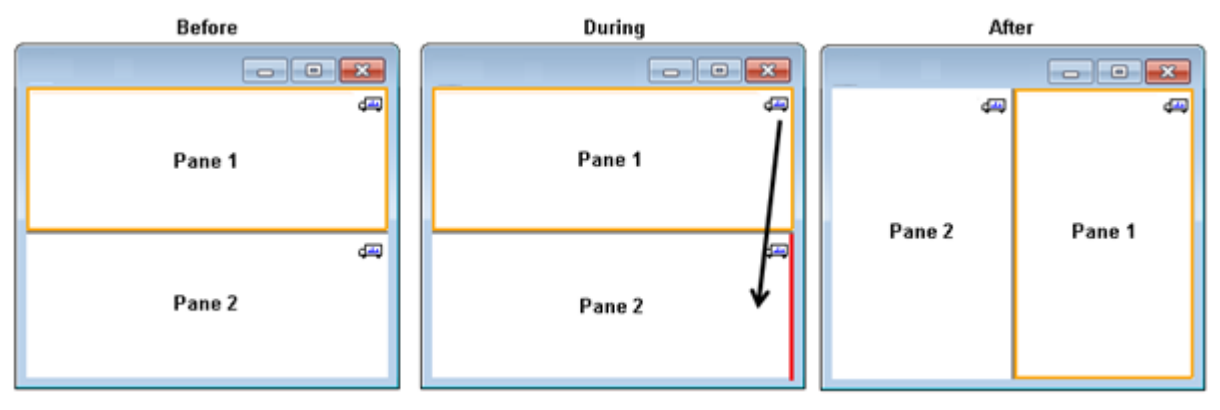

<span id="page-261-0"></span>**Hinweis:** Teilfenster können aus einem Fenster in ein anderes gezogen werden.

#### **Zu einem anderen Diagramm ziehen, um die aktiven Daten zu den aktiven Daten des anderen Diagramms zu addieren**

Dieses Symbol wird verwendet, um zwei Datensätze Punkt für Punkt zu summieren. Die Quelldaten (aus dem Teilfenster, das ursprünglich angeklickt wurde) werden zu den Zieldaten (das Teilfenster, über dem das Symbol losgelassen wird) addiert. Der Titel der modifizierenden Daten wird aktualisiert, um anzuzeigen, dass diese modifiziert worden sind.

**Hinweis:** Nur zwei Datensätze des gleichen Typs können addiert werden. Ein Spektrum kann beispielsweise nicht zu einem Chromatogramm addiert werden.

**Hinweis:** Falls das Zieldiagramm mehr als eine überlagerte Linie enthält, werden die Quelldaten standardmäßig ausschließlich den aktiven Zieldaten hinzuaddiert. Wenn Strg gedrückt wird, werden die Quelldaten zu allen Datensätzen des Ziels hinzugefügt.

#### **Zu einem anderen Diagramm ziehen, um die aktiven Daten von den aktiven Daten des Zieldiagramms zu subtrahieren**

Verwenden Sie diese Schaltfläche, um die Quelldaten von den Zieldaten zu subtrahieren. Diese Schaltfläche ist insbesondere für die Subtraktion des Hintergrunds eines Massenspektrums nützlich.

**Hinweis:** Falls die Zielgrafik mehr als eine überlagerte Linie enthält, werden die Quelldaten standardmäßig ausschließlich von den aktiven Zieldaten subtrahiert. Wenn die Strg-Taste gedrückt wird, werden die Quelldaten von allen Datensätzen im Ziel subtrahiert.

**Tipp!** Normalerweise werden Datenpunkte, bei denen die Intensität in den Quelldaten größer ist als in den Zieldaten, nicht beibehalten. Dies bedeutet, dass die negativen Y-Werte ausgeschlossen werden. Wenn die Umschalttaste gedrückt wird, werden die Punkte mit negativer Intensität beibehalten.

#### **Zu einem anderen Diagramm ziehen, um die aktiven Daten im Zieldiagramm zu überlagern**

Verwenden Sie dieses Symbol, um die aktiven Daten im Quelldiagramm auf dem Zieldiagramm zu überlagern. Nachdem dieser Vorgang beendet ist, enthält das Zieldiagramm eine neue Serie mit einer Kopie der Zieldaten.

**Hinweis:** Falls die Quellgrafik mehr als eine überlagerte Linie enthält, wird standardmäßig nur eine Kopie der aktiven Daten in das Zieldiagramm verschoben. Halten Sie Strg gedrückt, um eine Kopie aller Datensätze im Quelldiagramm im Zieldiagramm zu überlagern.

## **Diagramme**

Diagramme sind Teilfenster, in denen die Visualisierung von Daten und Interaktion möglich ist. Einige Vorgänge gibt es in allen Diagrammen, während es bei anderen davon abhängt, welche Art von Daten angezeigt werden.

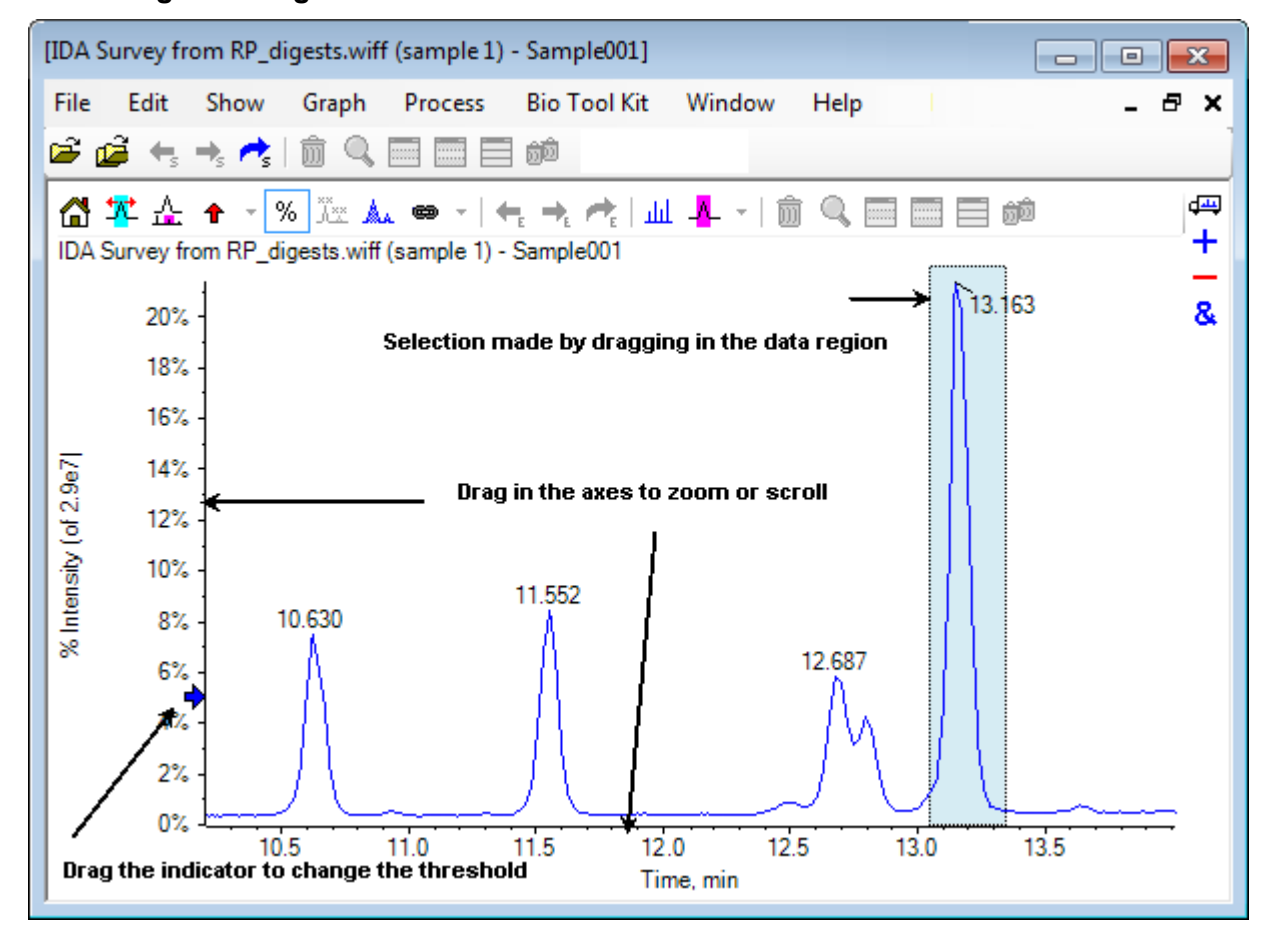

**Abbildung D-5: Diagramme**

Die generischen Befehle sind zusammengefasst wie folgt:

- Vergrößern und Scrollen werden durchgeführt, indem der Cursor entweder in den x- oder y-Achsenbereich des Diagramms gezogen wird. Ein Doppelklick setzt die Achse auf ihren Originalbereich zurück und Drücken auf **die Umschalttaste** bringt das Diagramm zur vorherigen Ansicht zurück (rückgängig machen für Vergrößern und Scrollen).
- Ein Schwellenwertindikator kann durch Ziehen positioniert werden. Der Schwellenwert bestimmt normalerweise, welche Peaks beschriftet werden und wird manchmal dazu verwendet, um zu bestimmen, welche Peaks verarbeitet werden.
- Eine Auswahl wird durch Ziehen in den Datenbereich getroffen. Auswahlen werden verwendet, um einen Teil der zu verwendenden oder zu verarbeitenden Daten zu definieren. Wählen Sie mehrere Bereiche, indem Sie die **Umschalttaste** drücken und dabei ziehen. Drücken Sie auf **Strg**, um Auswahlen auf der x- sowie der y-Achse zu treffen.

### <span id="page-263-0"></span>**Diagrammspezifische Symbolleiste**

#### **Tabelle D-3: Symbole der diagrammspezifischen Symbolleiste**

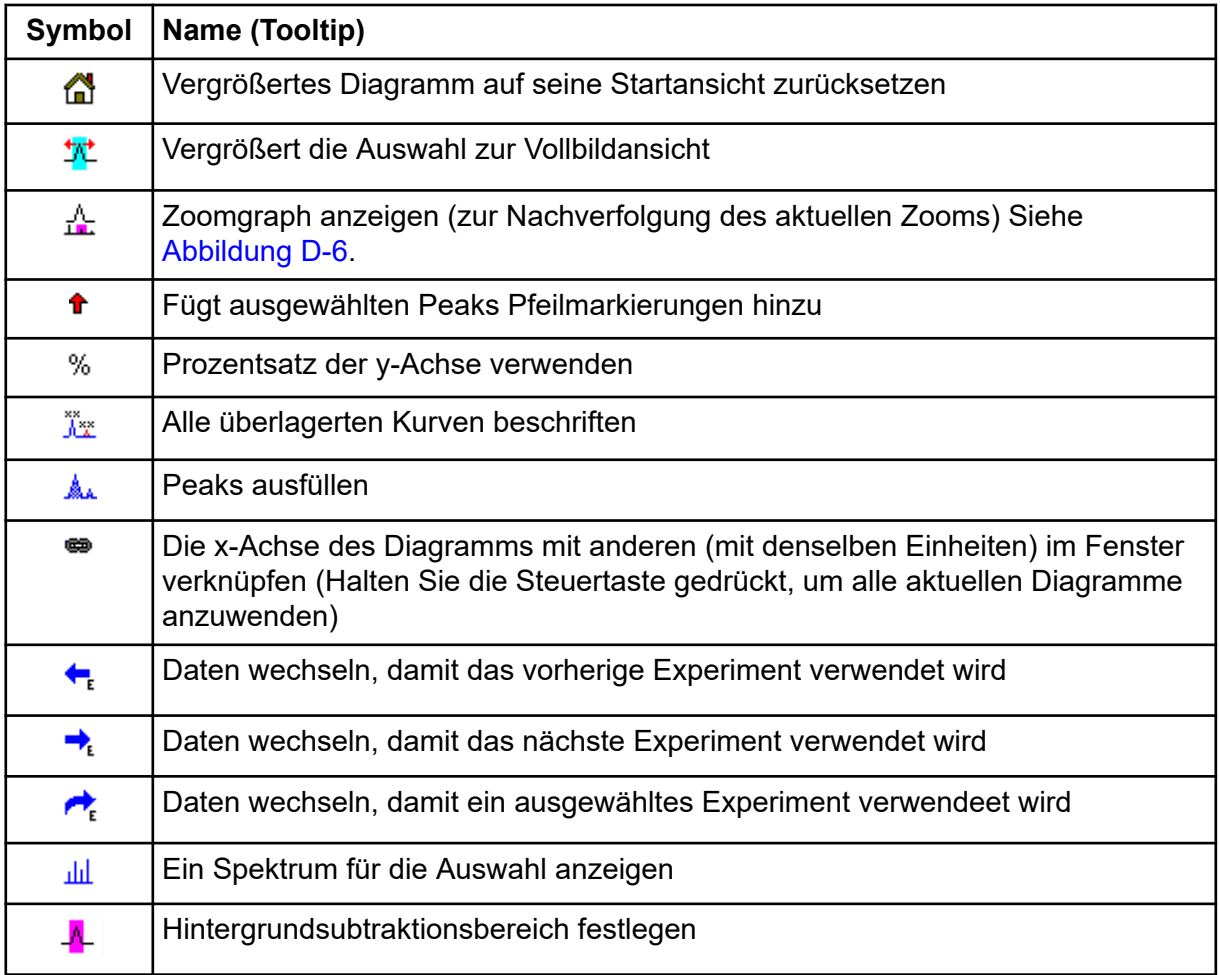

**Hinweis:** Die letzten sechs Schaltflächen in dieser Werkzeugleiste, beginnend mit Löscht dieses Teilfenster, werden in [Allgemeine Teilfenster-Symbolleiste](#page-257-0) beschrieben.

#### **Vergrößertes Diagramm auf seine Startansicht zurücksetzen**

Wurde die Kurve vergrößert, verwenden Sie dieses Symbol, um zur Originalansicht zurückzugehen, das ist die Ansicht, in der sowohl die x- als auch die y-Achse ihre Standardbereiche anzeigen und alle verfügbaren Daten sichtbar sind. Durch einen Doppelklick auf die x-Achse, kehrt das Diagramm wieder in die Originalansicht zurück. Durch einen Doppelklick auf die y-Achse kehrt nur diese Achse auf ihren gesamten Bereich zurück.

#### **Vergrößert die Auswahl zur Vollbildansicht**

Verwenden Sie dieses Symbol, um die Kurve so zu vergrößern, dass der ausgewählte Bereich den gesamten verfügbaren Platz ausfüllt. Bevor Sie dieses Symbol wählen, ziehen Sie in der Kurve, um eine Auswahl zu treffen. Eine Vergrößerung ist auch durch direktes Ziehen auf der x-Achse (oder y-Achse) möglich.

#### <span id="page-264-0"></span>**Zoomgraph anzeigen (zur Nachverfolgung des aktuellen Zooms)**

Verwenden Sie diese Schaltfläche, um eine kleine Kopie des Diagramms unterhalb des Hauptdiagramms anzuzeigen, wie in Abbildung D-6 dargestellt. Dieses 'Übersichts'- Diagramm zeigt immer den gesamten verfügbaren Bereich an. Der Zoombereich des Hauptdiagramms wird durch eine rosafarbene Markierung verdeutlicht. Bei Zoomen des Hauptdiagramms aktualisiert sich diese Auswahl entsprechend.

Wenn die Peak-Auswahl an einen neue Position gezogen wird, verschiebt sich das Hauptdiagramm bei Bedarf. Durch Ziehen in der Nähe des linken oder rechten Rands der Auswahl kann die Breite angepasst werden. In diesem Fall wird das Hauptdiagramm nach Bedarf gezoomt.

Diese Funktionalität ist besonders bei Massenspektren mit einer hohen Auflösung nützlich, da es häufig notwendig ist, relativ stark zu vergrößern, um das gewünschte Detail zu sehen. Das Übersichtsdiagramm erlaubt es dem Benutzer immer noch, im Auge zu behalten, wo sich der vergrößerte Bereich in Bezug auf den gesamten Massenbereich befindet.

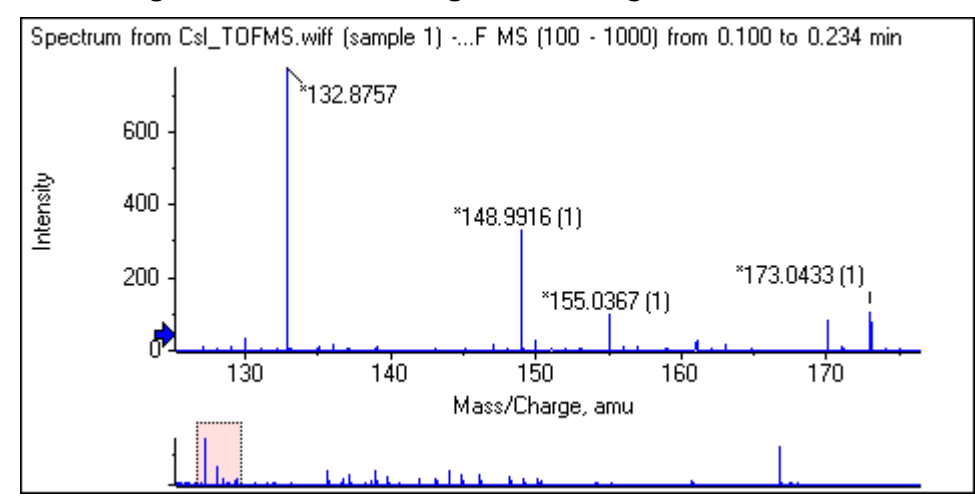

#### **Abbildung D-6: Übersichts-Diagramm anzeigen**

#### **Fügt ausgewählten Peaks Pfeilmarkierungen hinzu**

Dieses Symbol wird verwendet, um dem größten Peak innerhalb des aktuell ausgewählten Bereichs des Diagramms eine Pfeilmarkierung hinzuzufügen. [Abbildung D-7](#page-265-0) zeigt das Ergebnis an, wenn dieses Symbol angeklickt wird, wenn der 829 Peak (ungefähr) wie gezeigt gewählt ist.

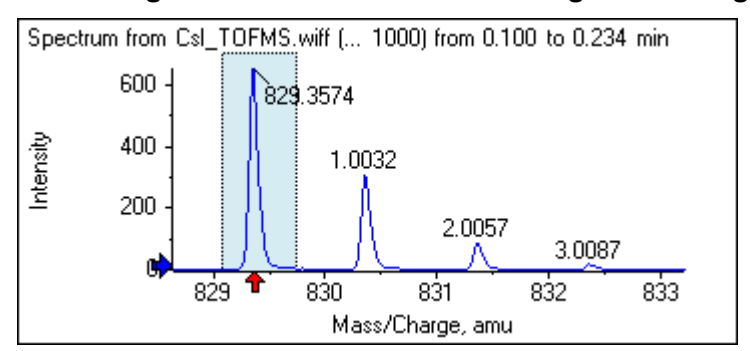

<span id="page-265-0"></span>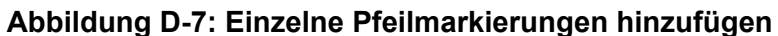

Pfeile dienen als Bezugspunkte in den Daten. Standardmäßig werden Peaks, die sich nicht nah bei einem Pfeil befinden, mit ihrer Entfernung zum nächsten Pfeil beschriftet. Der Peak nahe dem Pfeil mit dem größten x-Wert wird mit seinem Ist-x-Wert beschriftet. Peaks in der Nähe eines anderen Pfeils als der letzte werden in Bezug auf den Pfeil mit dem höheren x-Wert beschriftet. In Abbildung D-7 ist der Peak bei ungefähr 829 Da mit seinem tatsächlichen *m/z*-Wert beschriftet und die Isotop-Peaks sind mit ihrem Abstand von diesem Peak beschriftet. Peaks links neben dem Pfeil (nicht angezeigt) würden negativ beschriftete Werte aufweisen.

Pfeile werden meistens mit Spektren verwendet und bieten eine bequeme Weise, um nach erwarteten Massenunterschieden, wie Isotopen, Neutralverlusten in MS/MS-Spektren usw. zu suchen. Abbildung D-8 zeigt ein MS/MS-Spektrum eines Peptids, in das Pfeile mit Werten hinzugefügt wurden, die den Neutralverlusten von Aminosäurerückständen entsprechen. Beispielweise könnte der Peak, der mit 99.02 beschriftet ist, ein Valinverlust vom Peak von 1050.73 Da sein, der nächste, der mit 114.03 beschriftet ist, könnte ein weiterer Verlust von Asparagin sein usw. Der mit –113.08 beschriftete Peak könnte ein Verlust von Leucin oder Isoleucin vom Peak sein, der mit 129.02 beschriftet ist (mit einem tatsächlichen m/z-Verhältnis von beinahe 709 Da).

#### **Abbildung D-8: Mehrere Pfeilmarkierungen hinzufügen**

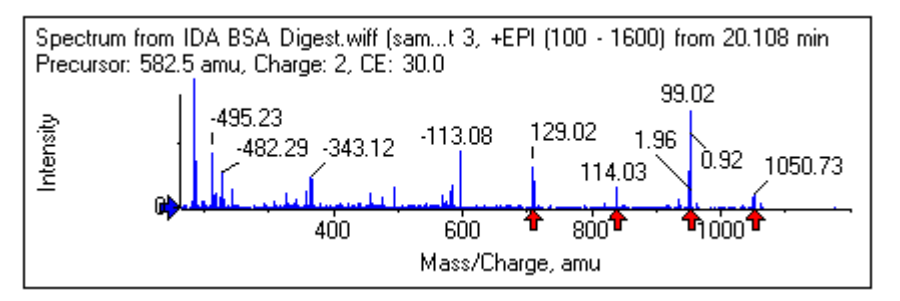

Wenn diese relative Peak-Beschriftung nicht verwendet wird, deaktivieren Sie den in [Abbildung D-9](#page-266-0) gezeigten Menüpunkt **Use Arrows for Relative Peak Labeling**. In diesem Fall dienen Pfeile nur dazu, um Peaks von besonderem Interesse zu markieren.

#### <span id="page-266-0"></span>**Abbildung D-9: Das Menü Add Arrow Marker**

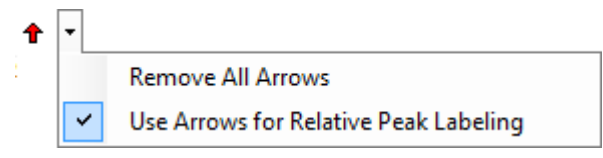

Sie können einen Pfeil zu einer neuen Stelle ziehen. Wenn der Pfeil in den Kurvenbereich gezogen wird, wird das Ziehen abgebrochen. Wenn Sie den Pfeil aus dem Diagramm herausziehen, wird der Pfeil gelöscht. Pfeile können auch gelöscht werden, indem **Remove All Arrows** in dem in Abbildung D-9 gezeigten Menü gewählt wird.

#### **Prozentsatz der y-Achse verwenden**

Dieses Symbol bestimmt die Skalierung der y-Achse. Bei Auswahl werden überlagerte Linien so dargestellt, dass der Maximum-Wert für jede Linie bei 100 % liegt. Die Verwendung einer y-Achse in Prozent ist dann nützlich, wenn die absoluten Größen der überlagerten Linien stark voneinander abweichen.

#### **Alle überlagerten Kurven beschriften**

Standardmäßig wird, wenn mehrere Linien überlagert werden, nur die aktive Linie beschriftet. Klicken Sie auf diese Schaltfläche, um alle Linien zu beschriften. Klicken Sie noch einmal auf diese Schaltfläche, um sämtliche Beschriftungen zu entfernen und dann zur ursprünglichen Ansicht zurückzukehren.

#### **Peaks ausfüllen**

Klicken Sie auf dieses Symbol, um die Peaks für die aktiven Daten abwechselnd dunkel und hell zu füllen. Diese Funktion ist hilfreich, um den genauen Beginn und das genaue Ende der Peaks anzuzeigen. Klicken Sie erneut auf das Symbol, um die Füllung zu entfernen und zur Originalansicht zurückzukehren.

#### **Die x-Achse des Diagramms mit anderen (mit denselben Einheiten) im Fenster verknüpfen**

Die Achsen von zwei oder mehr Diagrammen können miteinander verbunden werden, sodass, wenn eine Achse in einem Diagramm vergrößert wird, die anderen sich automatisch einstellen, um denselben Bereich zu zeigen. Diese Funktion kann hilfreich sein, um die Daten in diesen Diagrammen zu vergleichen. Alternativ ist es auch möglich, die Datensätze in demselben Diagramm zu überlagern. Dies ist jedoch nicht immer erwünscht.

Klicken Sie auf das Symbol **Links graph's x-axis to others (with same units) in the window** in jedem Diagramm, das Sie verknüpfen wollen. Wenn beim Klicken auf das Symbol die Taste **Ctrl** gedrückt wird, werden alle aktuellen Diagramme mit denselben x-Achseneinheiten in demselben Fenster wie das aktive Diagramm, verknüpft. Wenn zum Beispiel drei Spektren sichtbar sind und dann auf die Taste **Ctrl** (Strg) + in einem dieser Spektren auf das Symbol **Links graph's x-axis to others (with same units) in the window** (Die x-Achse des Diagramms mit anderen (mit denselben Einheiten) im Fenster verknüpfen) geklickt wird, werden alle drei Spektren miteinander verknüpft.

**Hinweis:** Wenn in diesem Beispiel danach ein neues Spektrum erstellt wird, ist es nicht mit den anderen verknüpft. Um das neue Spektrum zu verknüpfen, klicken Sie auf das zugehörige Symbol **Links graph's x-axis to others (with same units) in the window**.

Standardmäßig werden nur die x-Achsen der Diagramme verbunden. In diesem Fall, wenn ein Diagramm manuell vergrößert wird, vergrößern die anderen automatisch die y-Achse, sodass die Peaks innerhalb der Ansicht den verfügbaren Platz füllen.

Um ein verknüpftes Diagramm zu entknüpfen, klicken Sie auf das Symbol **Links graph's xaxis to others (with same units) in the window** in dem entsprechenden Diagramm. Halten Sie dabei die Taste **Ctrl** gedrückt, um alle Diagramme mit denselben x-Achseneinheiten in demselben Fenster zu entknüpfen.

#### **Daten wechseln, damit das nächste Experiment verwendet wird**

Wenn die aktiven Daten für das Diagramm mit einem bestimmten Experiment (außer dem letzten) verbunden sind, ersetzt diese Schaltfläche die Daten mit den Daten desselben Typs, jedoch für das nächste Experiment.

Zum Beispiel, wenn das TIC für Experiment 2 aktiv ist, dann klicken Sie auf diese Schaltfläche, um zum TIC für Experiment 3 zu wechseln. Wenn ein Spektrum eines gegebenen Zeitraums für Experiment 2 aktiv ist, dann klicken Sie auf diese Schaltfläche, um zu einem Spektrum desselben Zeitraums für Experiment 3 zu wechseln.

#### **Daten wechseln, damit das vorherige Experiment verwendet wird**

Wenn die aktiven Daten für das Diagramm mit einem bestimmten Experiment, außer dem ersten, verbunden sind, ersetzt dieses Symbol die Daten mit den Daten desselben Typs, jedoch für das vorherige Experiment.

Zum Beispiel, wenn das TIC für Experiment 3 aktiv ist, dann klicken Sie auf diese Schaltfläche, um zum TIC für Experiment 2 zu wechseln. Wenn ein Spektrum eines gegebenen Zeitraums für Experiment 3 aktiv ist, dann klicken Sie auf diese Schaltfläche, um zu einem Spektrum desselben Zeitraums für Experiment 2 zu wechseln.

#### **Daten wechseln, damit ein ausgewähltes Experiment verwendet wird**

Mit dieser Schaltfläche kann ein bestimmtes Experiment zur Verwendung ausgewählt werden, statt die Experimente nacheinander durchzuscrollen. Klicken Sie auf die Schaltfläche, um einen Dialog zu öffnen, in dem alle verfügbaren Experimente aufgelistet werden. Die aktive Probe ist markiert. Klicken Sie auf ein Experiment auf der Liste, um es zu wählen, und klicken Sie dann auf **OK**. Siehe [Abbildung D-10.](#page-268-0)

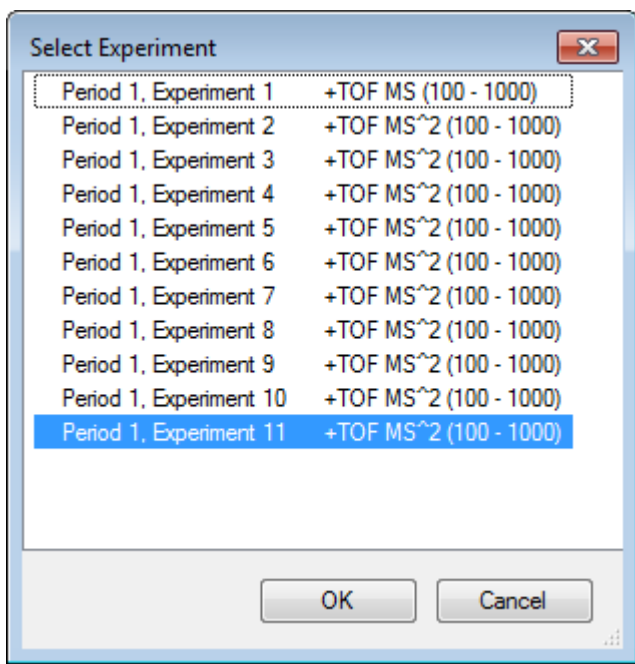

<span id="page-268-0"></span>**Abbildung D-10: Dialogfeld Select Experiment**

#### **Ein Spektrum zur Auswahl anzeigen**

Verwenden Sie dieses Symbol, um ein Massenspektrum zu generieren, das über den Zeitbereich der aktuellen Auswahl im Diagramm gemittelt ist. Dasselbe Ergebnis erreichen Sie durch einen Doppelklick in der Auswahl.

#### **Hintergrundsubtraktionsbereich festlegen**

Verwenden Sie diese Schaltfläche, um automatische Hintergrundsubtraktion für Spektren durchzuführen, die aus dem Chromatogramm generiert wurden.

### **Spektrumspezifische Symbolleiste**

#### **Tabelle D-4: Symbole der Spektrum-spezifischen Symbolleiste**

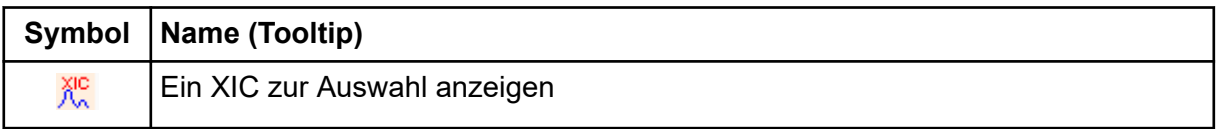

**Hinweis:** Die ersten elf Symbole auf dieser Symbolleiste, angefangen mit dem Symbol für Vergrößertes Diagramm auf seine Startansicht zurücksetzen, sind in [Diagrammspezifische](#page-263-0) [Symbolleiste](#page-263-0) beschrieben.

**Hinweis:** Die letzten sechs Schaltflächen in dieser Werkzeugleiste, beginnend mit Löscht dieses Teilfenster, werden in [Allgemeine Teilfenster-Symbolleiste](#page-257-0) beschrieben.

#### **Ein XIC zur Auswahl anzeigen**

Verwenden Sie dieses Symbol, um ein extrahiertes Ionen-Chromatogramm (XIC), das den Massenbereich der aktuellen Auswahl im Diagramm summiert, zu generieren.

# **Overlays**

Diagramme können verschiedene Kurven, sogenannte Overlays, enthalten, welche dieselbe Achsen haben, damit sie leicht verglichen werden können. Sie können generiert werden, indem das entsprechende Doppel-Teilfenster-Symbol (das Symbol **Zu einem anderen Diagramm ziehen, um die aktiven Daten im Zieldiagramm zu überlagern**) gezogen wird und werden automatisch mit einigen Befehlen zur Erstellung eines Teilfensters hergestellt. Siehe [Chromatogramme und Spektren](#page-273-0).

In [Abbildung D-11](#page-270-0) enthält das Diagramm vier Spektren, bei denen das Symbol **Alle überlagerten Kurven beschriften** gewählt ist. Der Kopfzeilenbereich des Diagramms zeigt die Titel für die zwei Spektren und farbige Kreise an, welche die Farbe der Kurve angeben. Die aktive Kurve wird in Fettdruck angezeigt. Diese Kurve ist das Ziel für alle Verarbeitungsvorgänge wie beispielsweise Daten zu Schwellenwerten, Glätten usw. und sie wäre normalerweise die einzige, die beschriftet ist. Wenn auf das Symbol links neben dem Titel geklickt wird, ändert sich das Symbol und das führt dazu, dass nur der Titel der aktiven Kurve gezogen wird. Diese Funktion ist hilfreich, wenn viele Overlays vorhanden sind. Klicken Sie erneut auf das Symbol, um das Verfahren rückgängig zu machen. Wenn es viele Kurven gibt und der Cursor über die Titel bewegt wird, dann ändert sich der Cursor in einen doppelköpfigen Pfeil und fungiert wie ein Scrollbalken, wenn er gezogen wird, so dass auf alle Titel zugegriffen werden kann.

<span id="page-270-0"></span>**Abbildung D-11: Diagramm mit vier Spektren, bei denen das Symbol Alle überlagerten Kurven beschriften gewählt ist**

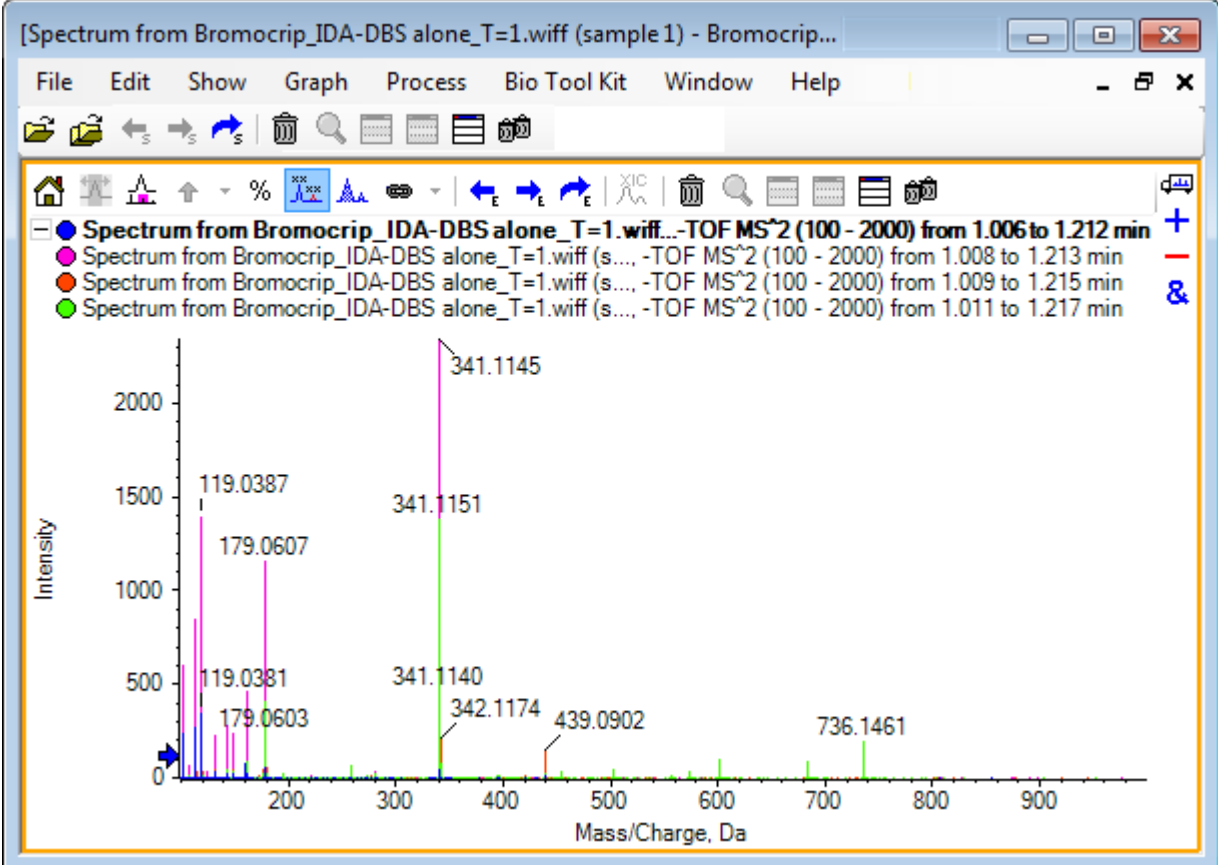

Es gibt mehrere Methoden zum Wechseln der aktiven Kurve:

- Klicken Sie auf den farbigen Kreis neben dem Titel
- Klicken Sie direkt auf den Titel
- Klicken Sie auf einen Datenpunkt in der Kurve (nicht direkt auf die Kurve)

Wenn Sie mit der rechten Maustaste auf ein Diagramm mit Overlays klicken, wird ein Kontextmenü angezeigt, das Befehle enthält, die zur visuellen Bearbeitung der angezeigten Kurven verwendet werden können. Die Optionen **Remove Active Trace** und **Remove All Traces Except Active** funktionieren wie erwartet.

# **Dateien öffnen**

Wie in [Abbildung D-12](#page-271-0) gezeigt, kann die Software unterschiedliche Datentypen öffnen und verfügt über Befehle zum Öffnen einzelner oder mehrerer Proben.

#### <span id="page-271-0"></span>**Abbildung D-12: Dateimenü**

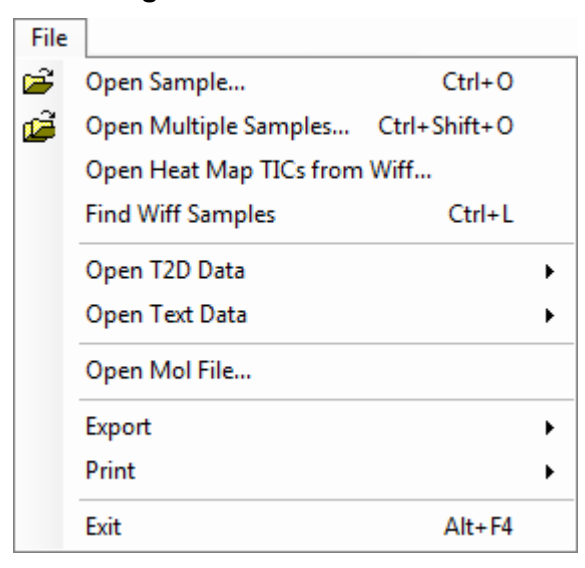

### **Einzelne Probendatei öffnen**

Die Option **Open Sample** öffnet das Dialogfeld **Select Sample**. Siehe Abbildung D-13.

Dieser Dialog erlaubt die Auswahl einer einzelnen Datei. Die resultierende Ansicht hängt vom ausgewählten Befehl ab, eine einzelne .scan-Datei zeigt ein Spektrum oder ein Gesamtionenchromatogramm (TIC) und mehrere scan .wiff-Dateien zeigen ein TIC (die Summe aller Experimente, falls mehr als eines vorhanden ist).

**Abbildung D-13: Dialogfeld Select Sample**

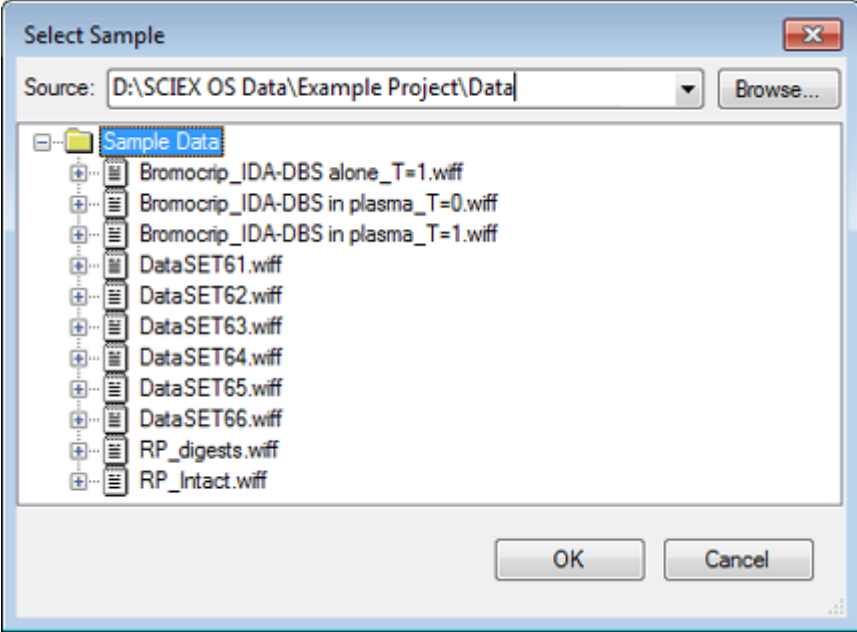

Um alle Proben in der Datei anzuzeigen, klicken Sie auf die Schaltfläche links von der .wiff-Datei, wählen Sie anschließend den gewünschten Dateinamen aus. Falls in der Datei nur eine Probe vorhanden ist, dann wählen Sie den Dateinamen aus und klicken auf **OK**.

### **Mehrere Probendateien öffnen**

Die Optionen **Open Multiple Samples** und **Open Heat Map TICs from Wiff** öffnen das Dialogfeld **Select Samples**. Siehe [Abbildung D-14.](#page-273-0)

Das linke Teilfenster entspricht dem Dialogfeld **Open**, das ermöglicht, dass Ordner navigiert und Dateien spezifiziert werden und das rechte Teilfenster gibt an, dass die Dateien geöffnet werden, wenn **OK** geklickt wird. Proben können wie folgt von links nach rechts übertragen werden:

- Erweitern Sie die wiff-Datei, wählen Sie die Probe und klicken Sie dann auf den nach rechts zeigenden Pfeil.
- Erweitern Sie die wiff-Datei, wählen Sie die Probe und ziehen Sie diese dann in das rechte Teilfenster.
- Erweitern Sie die wiff-Datei und doppelklicken Sie dann auf die Probe.

Wenn die Datei mehrere Proben enthält, können diese alle durch Auswahl der wiff-Datei und Klick auf den nach rechts zeigenden Pfeil oder durch Auswahl der wiff-Datei und anschließendes Ziehen in das rechte Teilfenster übertragen werden.

Proben können wie folgt von rechts nach links übertragen werden:

- Erweitern Sie die wiff-Datei, wählen Sie die Probe und klicken Sie dann auf den nach links zeigenden Pfeil.
- Erweitern Sie die wiff-Datei, wählen Sie die Probe und ziehen Sie diese dann in das linke **Teilfenster**
- Doppelklicken Sie auf die Probe.

#### <span id="page-273-0"></span>**Abbildung D-14: Dialogfeld Select Samples**

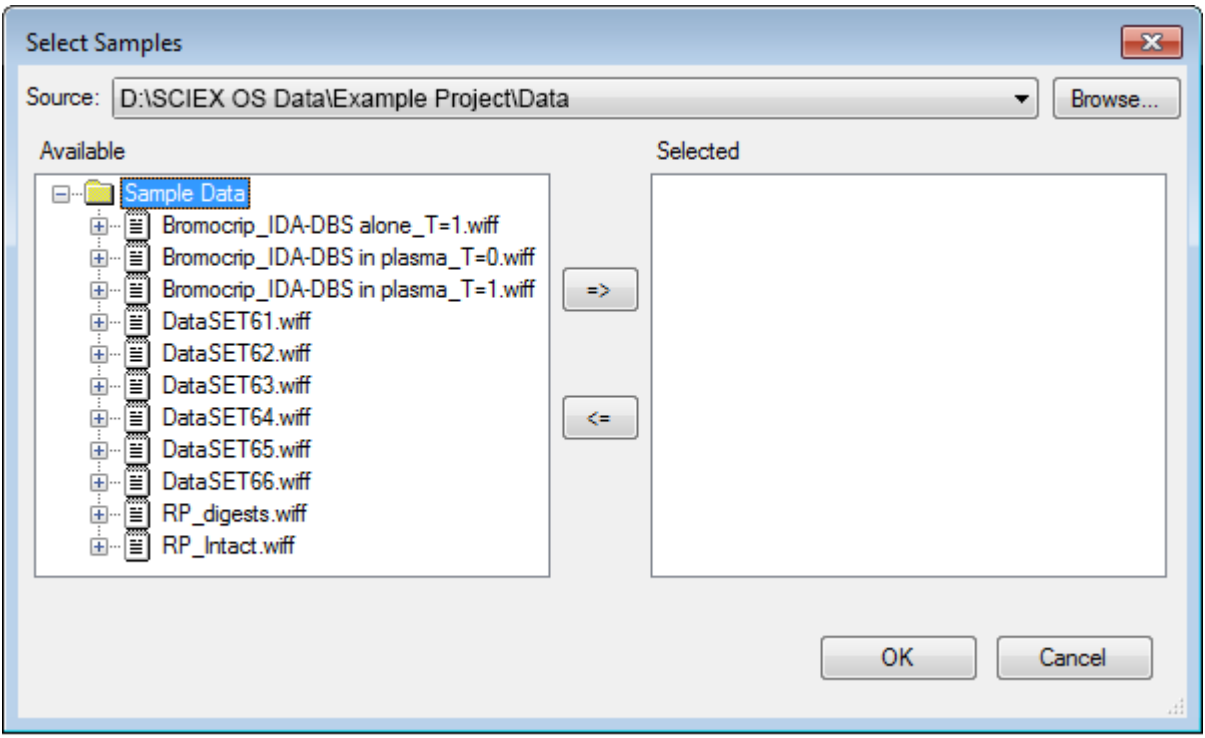

## **Chromatogramme und Spektren**

Das Gesamtionenchromatogramm (TIC), Spektren und das extrahierte Ionen-Chromatogramm (XIC) sind die am häufigsten verwendeten Datenansichten zum Untersuchen und Überprüfen von Daten. Die Software bietet Links zwischen diesen Datenansichten, damit Benutzer Spektren und dann XICs schnell generieren können, um zu bestimmen, ob die Peaks in den Spektren von einem oder mehreren chromatographischen Peaks sind.

### **Gesamtionenchromatogramm (TIC)**

Das ist die Standardansicht, wenn eine oder mehrere Scan-wiff-Dateien geöffnet werden. Das gezeigte TIC entspricht einem Chromatogramm, das durch Summierung der Intensitäten aller Ionen in jedem Spektrum und der anschließenden Darstellung der Summe als einer Funktion der Retentionszeit dargestellt wird.

Wenn die Probe anhand von schleifenförmigen Experimenten erfasst wurde, dann entspricht das gezeigte TIC den Intensitätssummen von beiden Experimenten und es wird eine spezielle Pfeilanzeige in der x-Achse gezogen, um dies anzugeben. Siehe [Abbildung D-15.](#page-274-0) Wenn Sie auf die Anzeige doppelklicken, dann wird ein neues Teilfenster angezeigt, das überlagerte einzelne TICs für jedes Experiment anzeigt.

#### <span id="page-274-0"></span>**Abbildung D-15: TIC**

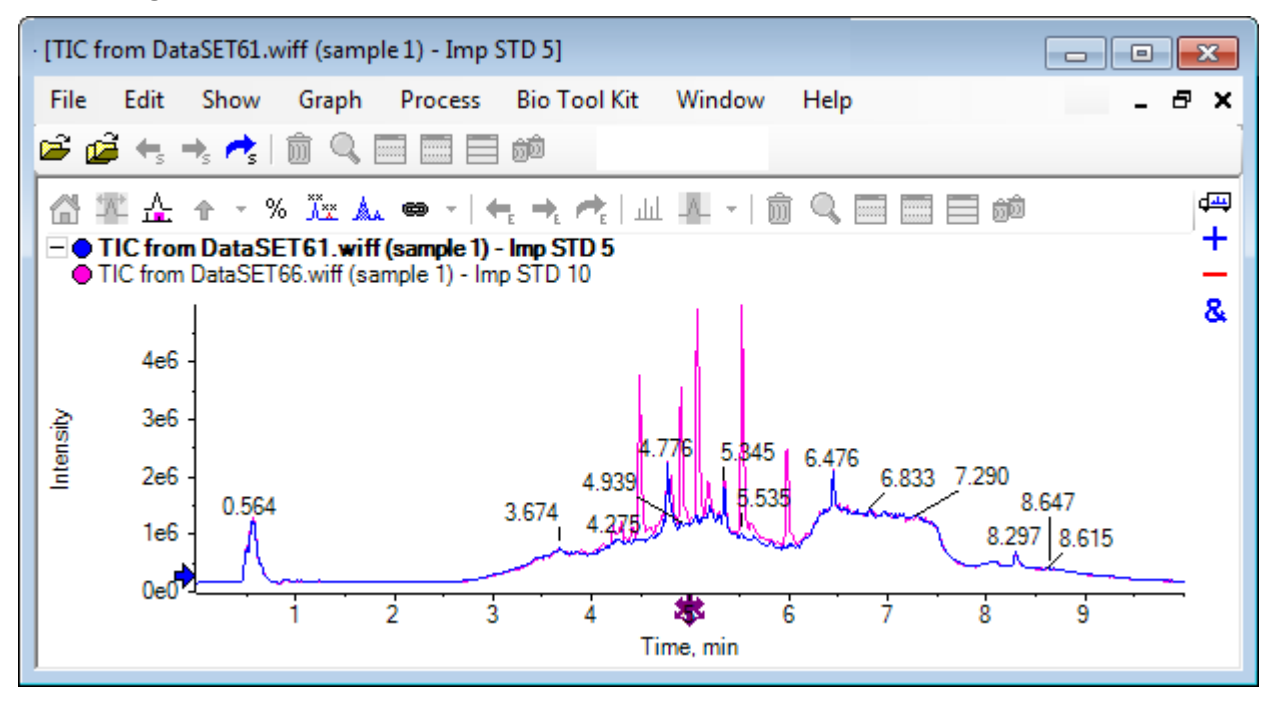

Wenn die Probe IDA-Daten enthält, dann wählen Sie entweder den IDA Explorer, das ist eine grafische Art die Masse und Retentionszeiten von ausgewählten Vorläuferionen anzuzeigen, oder ein herkömmliches TIC. Bei Auswahl der herkömmlichen TIC-Option werden separate TICs für die IDA-Probe und für die von IDA abhängige Summe angezeigt.

Das TIC kann jederzeit durch Anklicken von **Show** > **Total Ion Chromatogram (TIC)** angezeigt werden, um ein Dialogfeld zu öffnen, in dem jedes Experiment ausgewählt werden kann. Bei Auswahl von Period 1 wird das TIC für alle Experimente angezeigt, während die anderen Einträge einzelnen TICs entsprechen. Verwenden Sie **Umschalttaste** oder **Strg** und wählen Sie mehrere Einträge durch Anklicken aus.

### **Spektren**

Wenn eine Datei ein einziges Spektrum enthält, dann wird dieses Spektrum beim Öffnen der Datei angezeigt.

Leiten Sie für Daten mit mehreren Scans Spektren für Chromatogramme ab, indem Sie eine Auswahl im Chromatogramm treffen und zwar durch Doppelklicken in dem Chromatogramm selbst oder durch Klicken auf das Symbol **Ein Spektrum für die Auswahl anzeigen**. Ziehen Sie das Auswahlrechteck in das Chromatogramm, um das Spektrum zu aktualisieren, damit es den neuen Bereich anzeigt.

Wählen Sie mehrere Bereiche, indem Sie die **Umschalttaste** drücken, wenn die erste Auswahl erfolgt ist. Doppelklicken Sie auf eine dieser Auswahlen oder klicken Sie auf das Symbol **Ein Sprektrum für die Auswahl anzeigen**, um ein neues Spektrumteilfenster mit überlagertem Spektrum zu generieren.

Für IDA öffnet sich eine Aufforderung, um alle abhängigen Spektren zu überlagern oder nur das erste Spektrum zu zeigen. Im letzteren Fall verwenden Sie die linken und rechten Pfeiltasten, um die anderen Spektren anzuzeigen.

**Hinweis:** Dieses Dialogfeld hat ein Kontrollkästchen Only show again if the shift key is down.

Erzeugen Sie Spektren mit subtrahiertem Hintergrund auf zwei Arten:

- Generieren Sie separate Spektren für die Peak- und Hintergrundbereiche und ziehen Sie dann das Symbol Doppel-Teilfenster subtrahieren vom Hintergrundspektrum zum Peak-Spektrum.
- Definieren Sie einen Hintergrundbereich, indem Sie eine oder zwei Auswahlen im Chromatogramm treffen und dann auf das Symbol **Hintergrundsubtraktionsbereich festlegen** klicken. Bei allen Spektren, die bei der Definition eines Hintergrundbereichs erzeugt wurden, ist der Hintergrund automatisch subtrahiert. Der Hintergrundbereich wird im Chromatogramm als blassrotes Auswahldreieck gezeigt und alle Spektrumauswahlen können bewegt werden, um die gezeigten Daten zu ändern. Wenn der Hintergrundbereich definiert ist, kann er entfernt werden, indem auf den Pfeil neben dem Symbol geklickt und dann **Clear Subtraction Range** gewählt wird.

**Hinweis:** Pfeilmarker sind in Spektren hilfreich, da Peak-Beschriftungen relativ zum nächsten mit einem Pfeil markierten Peak sein können, was eine schnelle Methode bietet, um die Massen von Verlusten oder Addukten zu bestimmen. Wenn es mehrere Überlagerungen gibt und das Symbol Alle überlagerten Kurven beschriften gewählt ist, dann wird jede Überlagerung relativ zum Pfeil beschriftet.

### **Extrahiertes Ionenchromatogramm (XIC)**

XICs können auf zweierlei Art generiert werden:

• Durch Klicken auf **Show** > **Extract Ion Chromatogram (XIC).**

Diese Aktion öffnet einen Dialog, in den je nach Modus Werte für Start- und Stoppmassen oder für Zentrum und Breite eingegeben werden können. Diese Einstellung kann im Kontextmenü geändert werden, das durch Klicken mit der rechten Maustaste im Dialog geöffnet wird. Über das Kontextmenü haben Sie Zugriff auf weitere nützliche Befehle, wie etwa die Festlegung der Standardbreite oder den Export der Massenliste. Benutzer können die Massenwerte auch als beständig festlegen, sodass sie automatisch benutzt werden, bis sie wieder entfernt werden.

• Treffen Sie dazu eine oder mehrere Auswahlen in einem Spektrum, und doppelklicken Sie anschließend in eine der Auswahlen, oder klicken Sie auf die Schaltfläche **Ein XIC für die Auswahl anzeigen**.

Diese Aktionen generieren ein XIC, entsprechend der jeweils getroffenen Auswahl. Standardmäßig bestimmt das Programm den größten Peak im jeweiligen Auswahlbereich und stellt das XIC automatisch so ein, dass es der halben Höhe der niedrigen und hohen Massenwerte des Peaks entspricht. Wenn die **Strg**-Taste gedrückt wird, wird die gesamte Breite der Auswahl verwendet.

In beiden Fällen wird ein Diagramm angezeigt, das für jede Auswahl eine Überlagerung enthält. Die Auswahlen werden zu Verknüpfungen. Durch Ziehen der Verknüpfungen werden die XICs aktualisiert.

**Hinweis:** XICs werden normalerweise für den gesamten Chromatografiebereich berechnet und angezeigt, was die Geschwindigkeit herabsetzt, insbesondere, wenn viele Auswahlen vorhanden sind und die Daten von einem hochauflösenden Instrument stammen und viele Scans enthalten. Eine nützliche Funktion ist die Begrenzung der XIC-Regionen in einem kleineren Fenster, im Bereich der Retentionszeit des für die Generierung verwendeten Spektrums. Dies ist über die XIC-Registerkarte des Dialogs möglich, der angezeigt wird, wenn die Registerkarte **Edit** > **Options** > **XIC** angeklickt wurde.

# **Konturdiagramme und Heat Maps**

Ein LC/MS-Konturdiagramm (**Show** > **LC/MS Contour Pane**) zeigt alle Daten einer LC/MS-Probe in einem einzelnen Teilfenster. Das Beispiel in [Abbildung D-16](#page-277-0) zeigt ein TIC und das zugehörige Konturdiagramm, das die Daten als Map des *m/z*-Verhältnisses zu Retentionszeit mit farbcodierter Intesität zeigt. In diesem Fall werden die Farb-Bedienelemente ebenfalls dargestellt, sie können jedoch durch Klicken mit der rechten Maustaste in der Ansicht und Abwahl der Option **Show Appearance Controls** verborgen werden. Da Konturdiagramme und Chromatogramme dieselbe X-Achse haben, können sie miteinander verknüpft werden, sodass Zoomen und Scrollen sich auf beide Ansichten ähnlich auswirkt, um Vergleiche anzustellen.

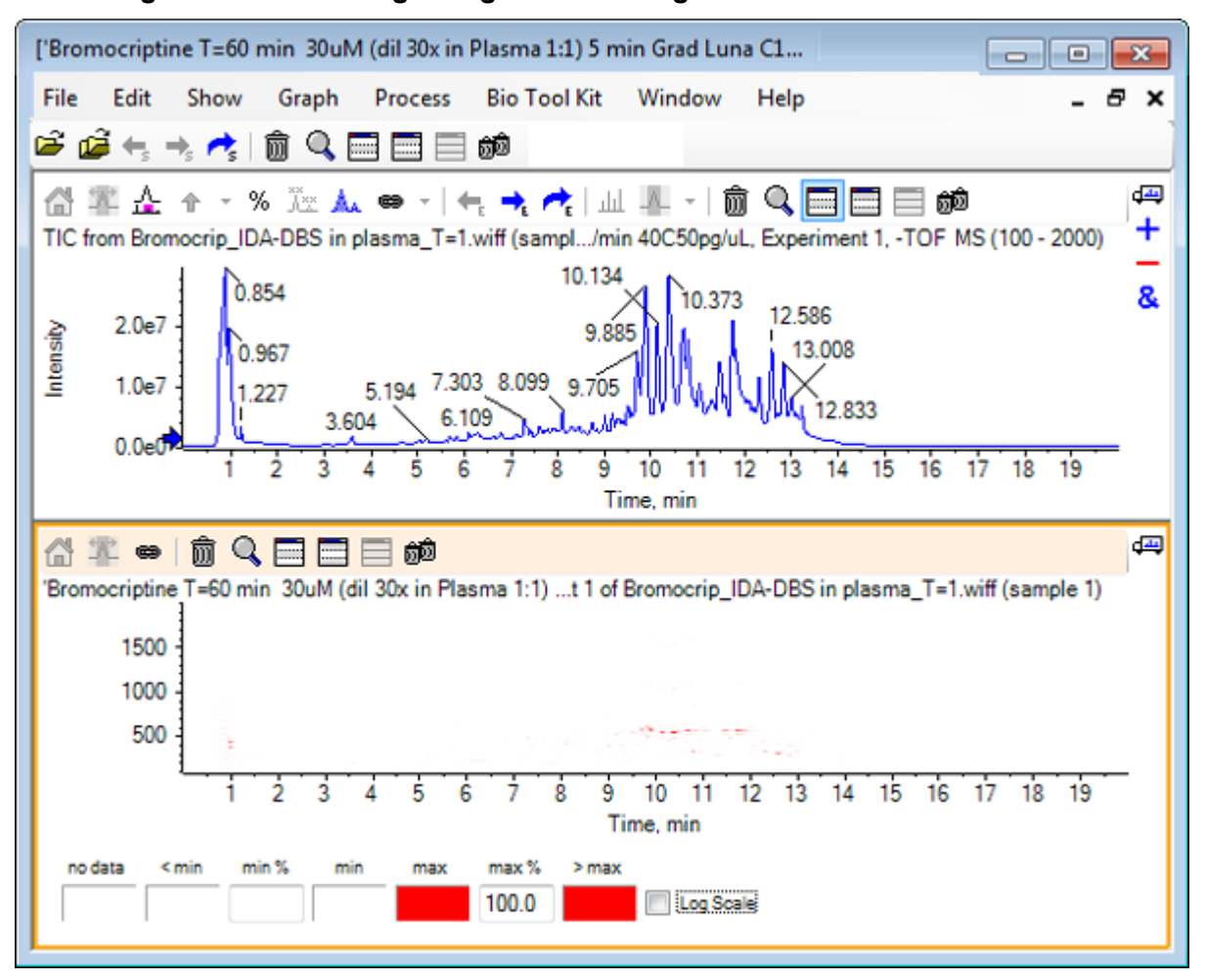

#### <span id="page-277-0"></span>**Abbildung D-16: TIC und zugehöriges Konturdiagramm**

Die Farbzuordnung verwendet eine Palette von 256 Farben zur Anzeige der Intensität in dem Bereich, der durch **min %** und **max %** definiert wurde. Intensitäten unterhalb von **min %** werden als **< min** dargestellt, und Intensitäten oberhalb von **max %** werden als **> max** dargestellt. Wenn die für **< min** verwendeten Farben und keine Daten identisch sind (wie in diesem Fall), dann verschwinden die Datenpunkte unterhalb von **min %**. Dies ist eine Form der visuellen Schwellenwertdarstellung, die das Diagramm vereinfachen kann, wie in [Figure](#page-278-0) [1-11](#page-278-0) dargestellt, wo der **min %**-Wert auf 0,5 % erhöht wurde. Weitere Informationen zur Farbzuordnung finden Sie im *Systemhandbuch*.

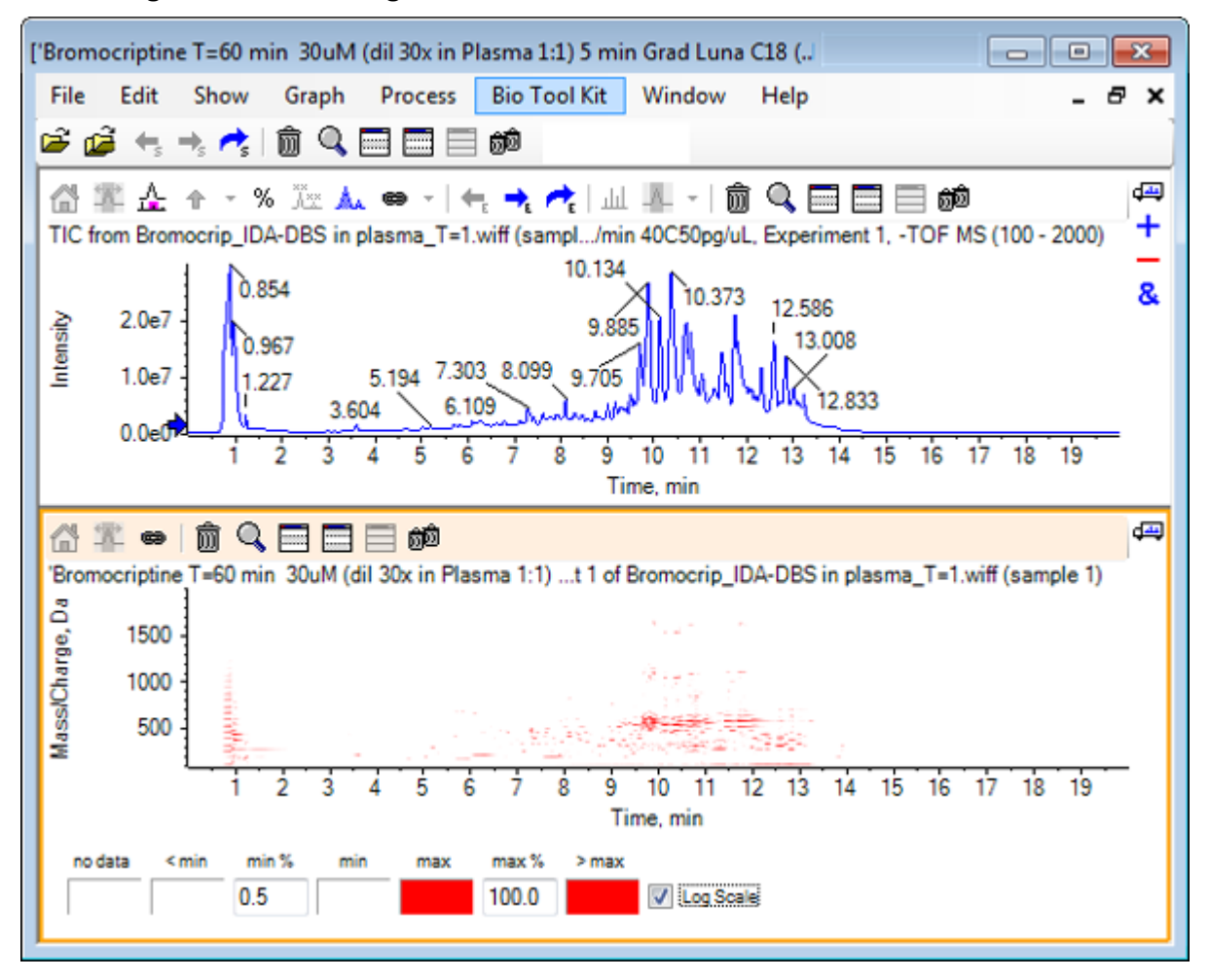

<span id="page-278-0"></span>**Abbildung D-17: Konturdiagramm mit min%-Wert auf 0,5 % erhöht**

Peaks niedriger Intensität können durch Reduktion von **max %** hervorgehoben werden, sodass die Farbpalette einen kleineren Intensitätsbereich abdeckt, dann haben jedoch alle Peaks, die größer sind als dieser Wert, dieselbe Farbe. Dies kann auch durch Auswahl des Kontrollkästchens **Log Scale** hervorgehoben werden. Die Aktivierung von **Log Scale** erfordert einen Wert von **min %** ungleich Null (zum Beispiel 1 oder 0,1), die Farben werden dann an den Logarithmus der Prozentintensität angeglichen.

Die Werkzeuge zur Visualisierung mehrerer Proben in der Software bieten u. a. die Möglichkeit, TICs, XICs und Spektren mehrerer Proben als Serie einzelner Heat Maps darzustellen, was den Vergleich von Proben erleichtert. [Abbildung D-18](#page-279-0) ist für eine Serie von TOF-Chromatogrammen von sechs Analyten. Siehe [Arbeit mit mehreren Proben.](#page-320-0)

#### <span id="page-279-0"></span>**Anleitung für Explorer**

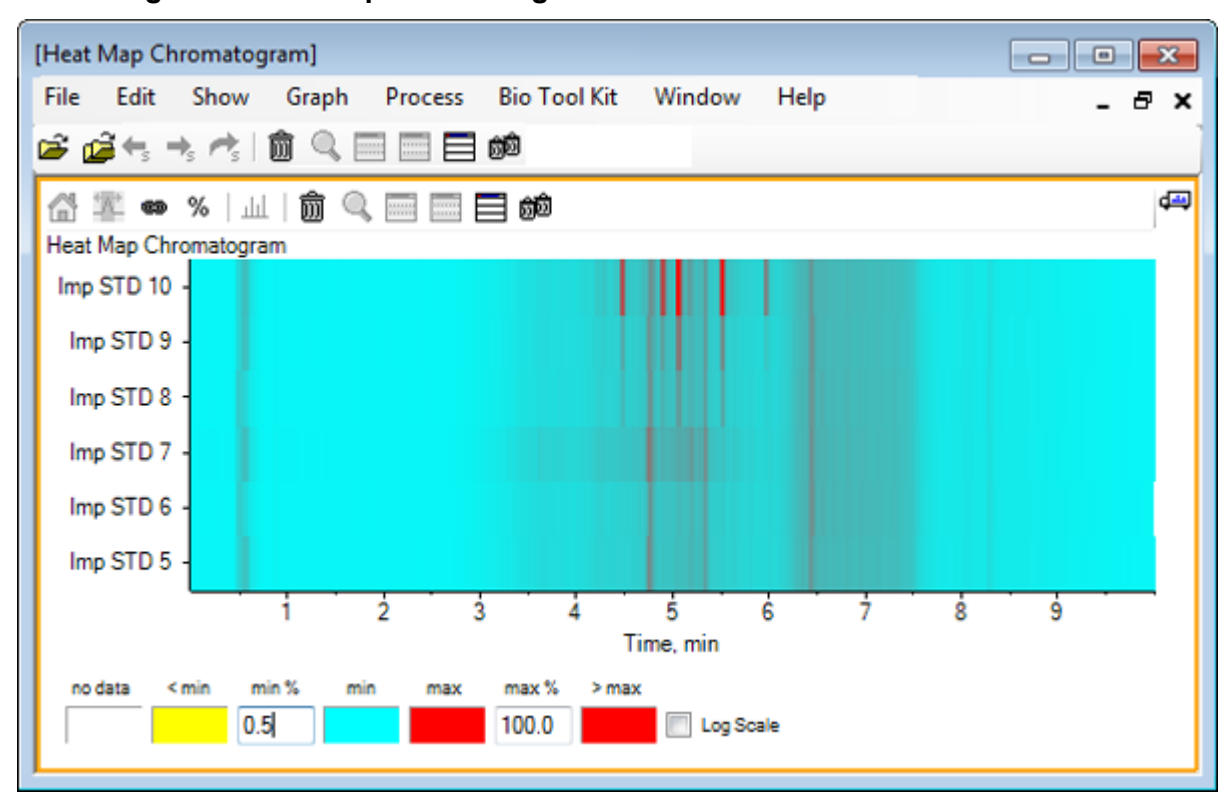

#### **Abbildung D-18: Heat Map-Chromatogramm**

# **Mit Chromatogrammen und Spektren arbeiten**

Dieser Abschnitt beschreibt einige der gebräuchlichsten Verarbeitungsoptionen. Die verwendete Datei ist eine IDA-Datei mit einer Reihe von schleifenförmigen Experimenten, aber in diesem Beispiel wird das erste Probe-Experiment verwendet, das eine einfache LC/MS-Analyse simuliert. Im folgenden Abschnitt wird die IDA-Funktion behandelt.

# **Öffnen einer Datendatei**

1. Klicken Sie auf das Symbol **Open Sample** in der Haupt-Symbolleiste. Das Dialogfeld **Select Sample** wird geöffnet.

**Abbildung D-19: Dialogfeld Select Sample**

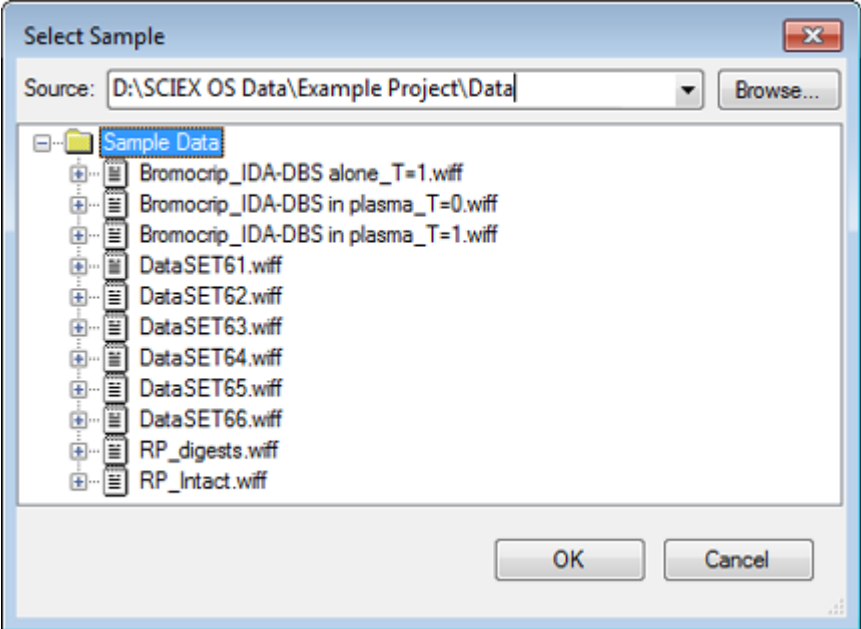

- 2. Wenn der Ordner **Sample Data** nicht bereits ausgewählt ist, dann klicken Sie auf **Browse** und navigieren zum Ordner **Sample Data**. Für Informationen zu Datenspeicherplätzen, siehe [Organisation.](#page-255-0)
- 3. Um alle Proben in der Datei anzuzeigen, klicken Sie auf die Schaltfläche links von der Datei Bromocrip\_IDA-DBS alone\_T=1.wiff. In der Datei **Bromocrip\_IDA-DBS alone\_T=1.wiff** befindet sich nur eine Probe.
- 4. Wählen Sie den Namen der Probe aus und klicken Sie dann auf **OK**. Da es sich hier um eine IDA-Datei handelt, fordert Sie die Software auf, anzugeben, wie die ausgewählte Probe zu öffnen ist.

#### **Abbildung D-20: Open IDA Sample**

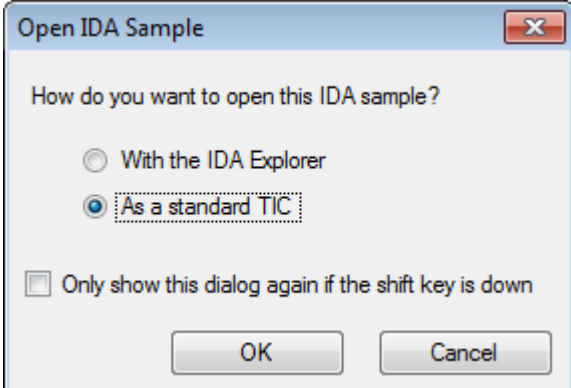

5. Klicken Sie auf **As a standard TIC**, falls dies nicht bereits ausgewählt ist, und anschließend auf **OK**, um, wie in [Abbildung D-21](#page-281-0) dargestellt, ein TIC zu generieren.

#### <span id="page-281-0"></span>**Abbildung D-21: TIC**

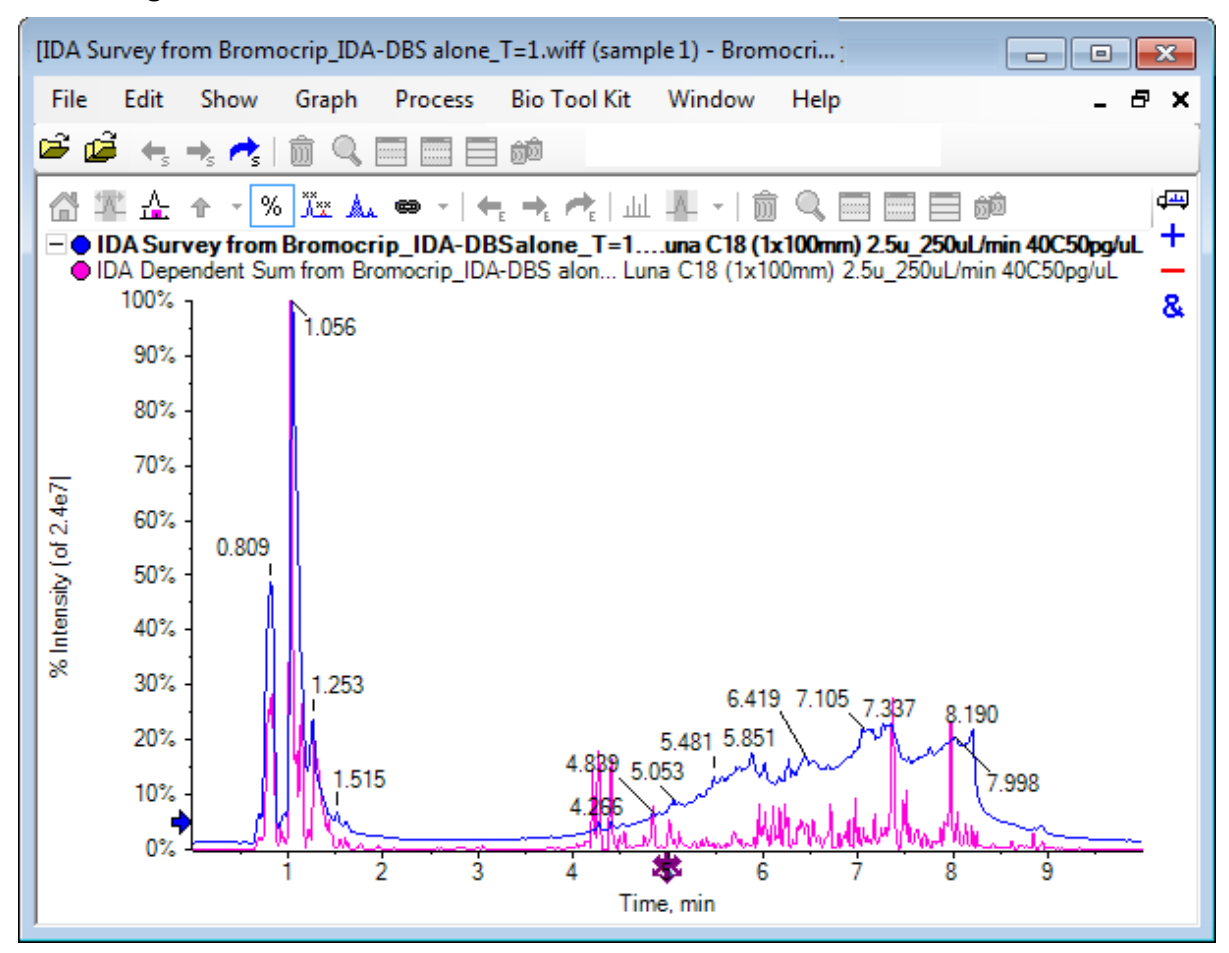

Das Teilfenster hat ein Overlay für das Vorläufer-Scan-TIC (blau), und ein weiteres für die zusammengefassten abhängigen (Produkt-Ionen-)Scans. In diesem Fall möchten wir die Vorläufer-Daten verarbeiten, um nur das Vorläufer-TIC darzustellen.

## **Ein TIC für ein Experiment anzeigen**

1. Doppelklicken Sie auf das Symbol **Double-click to overlay individual TICs for all experiments** in der Mitte der x-Achse, um überlagerte TICs für alle Experimente zu generieren.

Das neue Chromatogramm ist das aktive Teilfenster. Da die Probe das erste Experiment ist, ist es die aktive Kurve, wie vom fettgedruckten Titel in der Kopfzeile angezeigt ist.

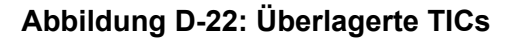

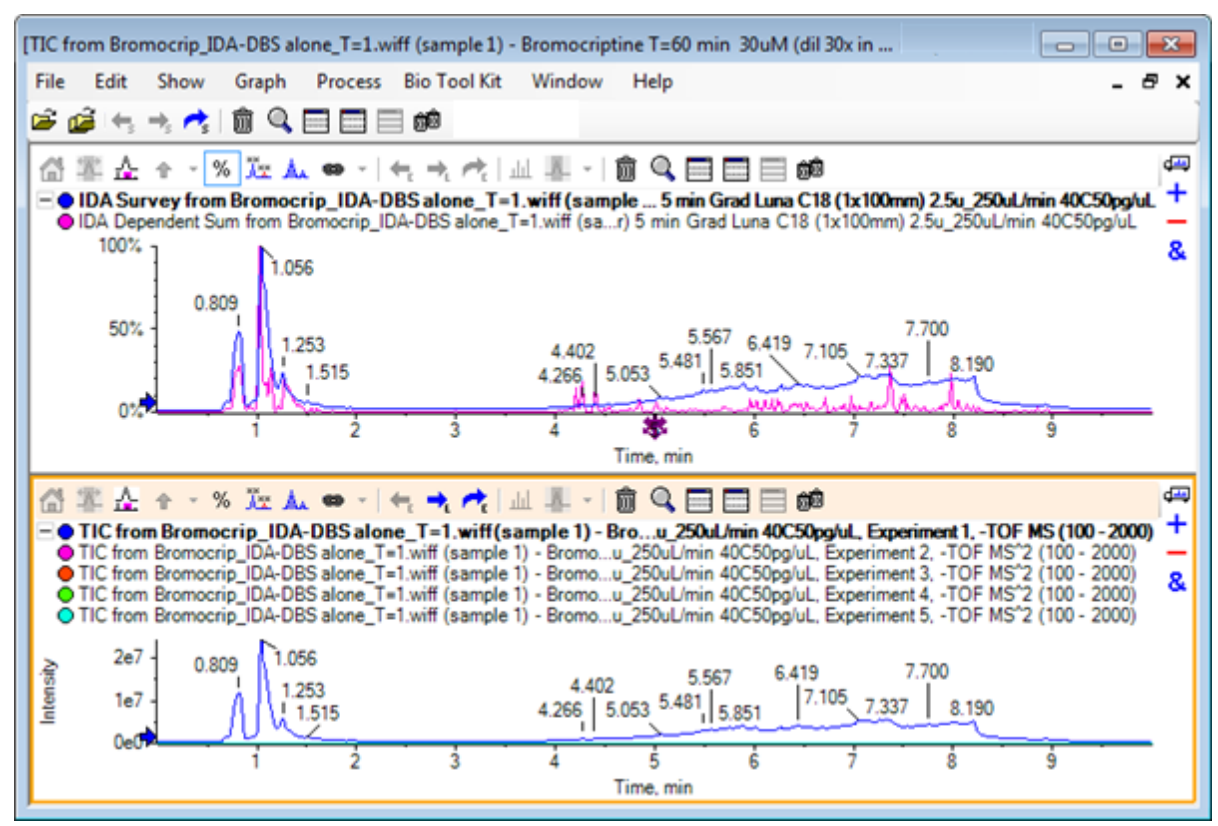

2. Rechtsklicken Sie im aktiven Chromatogrammteilfenster und klicken Sie dann auf **Remove All Traces Except Active**, so dass nur das Probe-TIC verbleibt.

**Abbildung D-23: Rechtsklick-Menü**

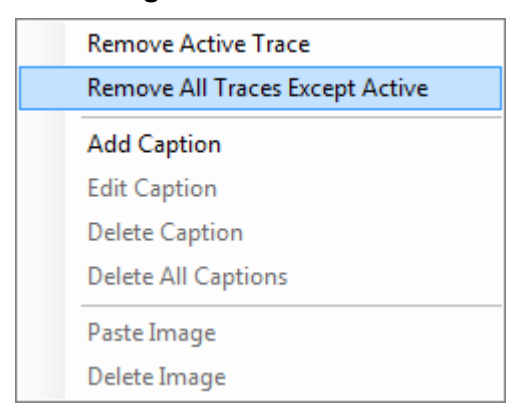

3. Klicken Sie in demselben Teilfenster auf das Symbol **Alle anderen Teilfenster löschen**, um nur das Vorläufer-TIC offen zu lassen.

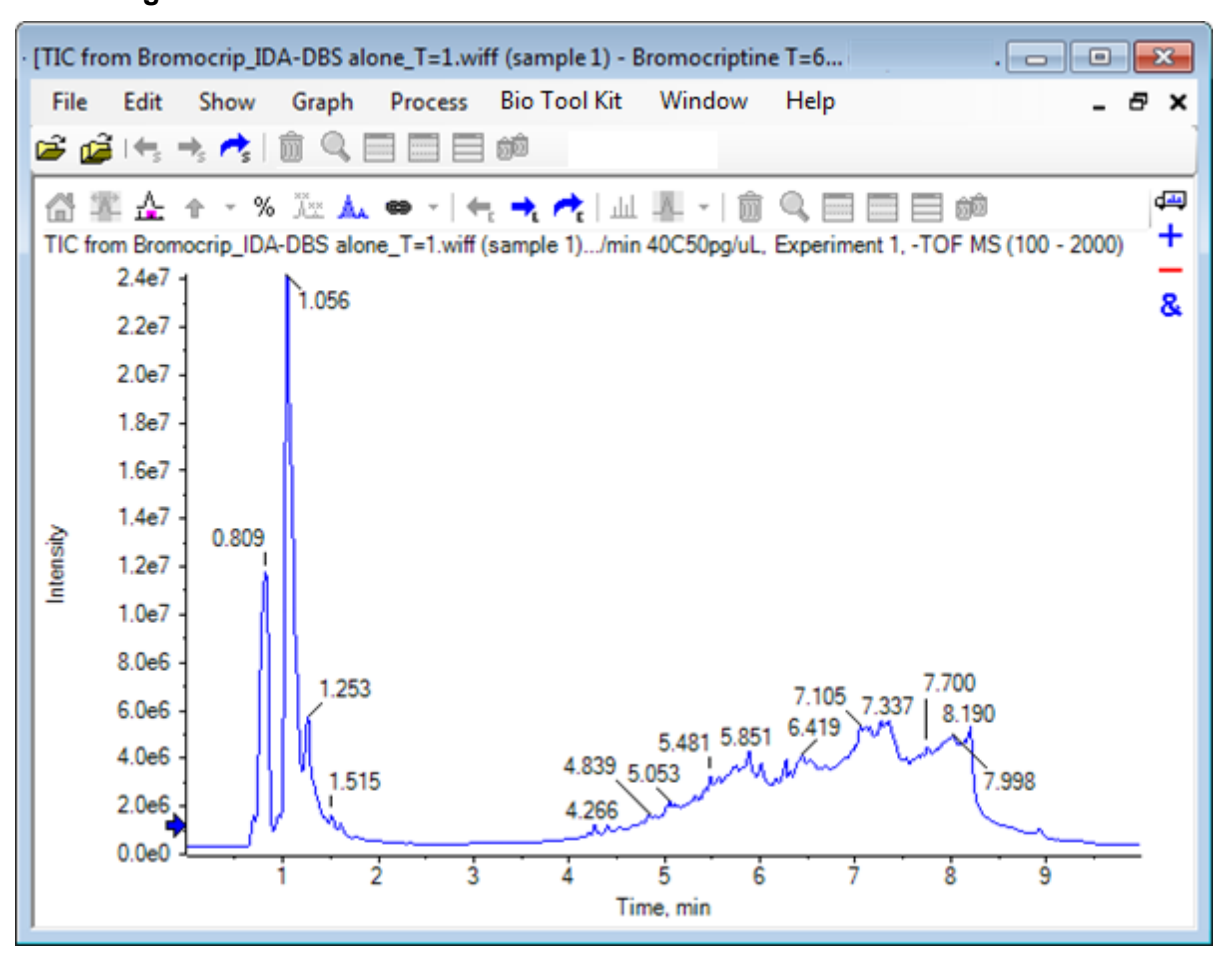

#### **Abbildung D-24: Probe-TIC**

# **Ein XIC für eine bekannte Molekularformel anzeigen**

Während einige offenbar kleine Peaks im Bereich von 4 Min. bis 7 Min. sehr gut erkennbar sind, besteht die Möglichkeit, dass viele Peaks durch das in diesen Daten recht starke Hintergrundsignal überlagert werden. Das diese Probe einer mikrosomalen Inkubation von Bromocriptin entspricht verwenden Sie das *m/z*-Verhältnis des erwarteten molekularen Ions als anfänglichen Anhaltspunkt für die Lage des Peaks. Die Molekularformel von Bromocriptin ist  $C_3$ H<sub>40</sub>N<sub>5</sub>O<sub>5</sub>Br, und da diese Daten im negativen Modus sind, erwarten wir ein  $(M - H)^{-}$ Ion.

- 1. Klicken Sie auf **Show** > **Mass Calculators.**
- 2. Klicken Sie auf die Registerkarte **Mass Property** im Teilfenster **Mass Calculators**.
- 3. Geben Sie die Molekularformel in das Feld **Formula** ein.
- 4. Geben Sie **-1** in das Feld **Charge state** ein.
- 5. Wählen Sie **'H+' charge agent (else electron)**.
- 6. Klicken Sie auf **Calculate**.

**Hinweis:** Es ist möglich, ein Wasserstoffmolekül manuell von der Molekularformel zu entfernen und nicht das Kontrollkästchen 'H+' charge agent (else electron) zu wählen.

Das Dialogfeld wird aktualisiert und zeigt eine Reihe von Massenwerten an: monoisotopic, average usw.

#### **Abbildung D-25: Teilfenster Mass Calculators**

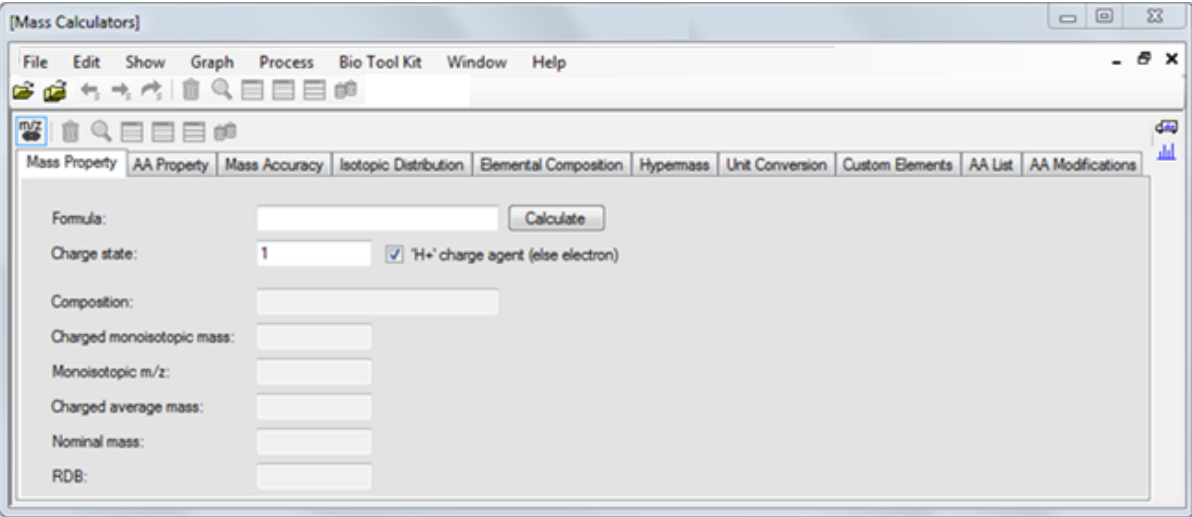

**Hinweis:** Bei diesen Massewerten lassen sich die Isotope leicht auflösen. Deshalb ist der monoisotopische m/z-Wert am besten geeignet.

- 7. Wählen Sie den **monoisotopischen m/z**-Wert und drücken Sie dann **Strg**+**C**, um den Wert in die Zwischenablage zu kopieren.
- 8. Klicken Sie auf das Symbol **Löscht dieses Teilfenster**, um das Teilfenster **Mass Calculators** zu löschen, oder klicken Sie auf das Symbol **Blendet dieses Teilfenster aus**, um das Teilfenster auszublenden.
- 9. Klicken Sie auf **Show** > **Extracted Ion Chromatogram (XIC)**, um das Dialogfeld **Specify XIC Ranges** zu öffnen.

| Specify XIC Ranges |       |          |   |
|--------------------|-------|----------|---|
| Center             | Width | Compound | ▲ |
|                    |       |          |   |
|                    |       |          | Ξ |
|                    |       |          |   |
|                    |       |          |   |
|                    |       |          |   |
|                    |       |          |   |
|                    |       |          |   |
|                    |       |          |   |
|                    |       |          |   |
|                    |       |          |   |
|                    |       |          |   |
|                    |       |          |   |
|                    |       |          |   |
|                    |       |          |   |
|                    |       |          |   |
|                    |       |          |   |
| OК<br>Cancel       |       |          |   |

**Abbildung D-26: Das Dialogfeld Specify XIC Ranges**

- 10. Klicken Sie mit der rechten Maustaste auf das Dialogfeld **Specify XIC Ranges**, um das Kontextmenü zu öffnen.
- 11. Machen Sie im Kontextmenü Folgendes:
	- a. Stellen Sie sicher, dass die Option **Start/Stop Mode** nicht gewählt ist, damit die XIC-Werte als Center- und Width- Werte eingegeben werden.
	- b. Klicken Sie auf **Set Default Width**, geben Sie **0,05** ein und klicken Sie dann auf **OK**.
	- c. Klicken Sie auf **Persist Ranges for Future Use**, damit die Werte wieder erscheinen, wenn das Dialogfeld das nächste Mal verwendet wird.

#### **Abbildung D-27: Kontextmenü**

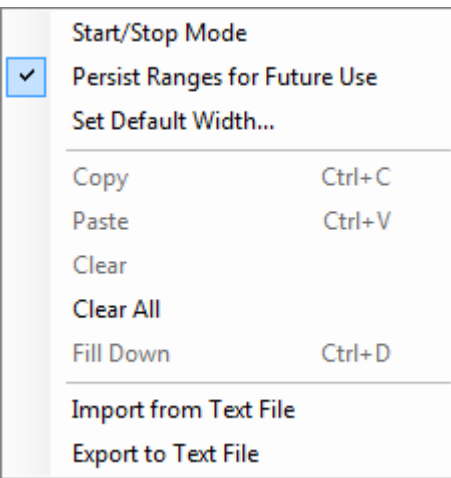

- 12. Gehen Sie zurück zum Dialogfeld **Specify XIC Ranges**. Das Dialogfeld ist jetzt so eingestellt, dass nur eine Masse für jedes XIC von Interesse eingegeben werden muss und dass eine Standardbreite verwendet wird.
- 13. Wählen Sie die erste Zelle unter **Center** und drücken Sie dann **Strg**+**V**, um den Massenwert von Schritt 7 einzufügen.
- 14. Klicken Sie auf **OK**.

**Hinweis:** Da eine Standardbreite eingestellt wurde, ist es nicht notwendig, einen einzelnen Wert einzugeben.

Das Teilfenster enthält das TIC und XIC für das erwartete molekulare Ion von Bromocriptin, das mehrere Peaks aufweist.

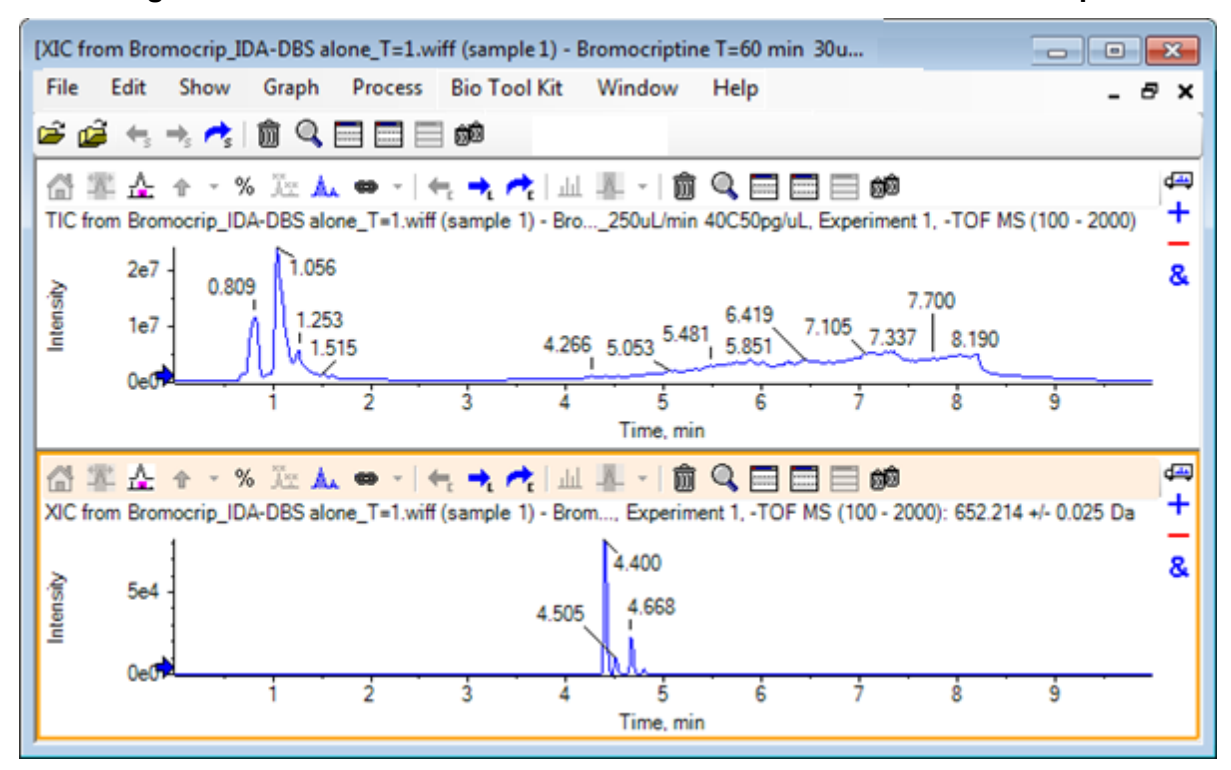

**Abbildung D-28: TIC und XIC für das erwartete molekulare Ion von Bromocriptin**

## **Erstellung eines Spektrums und Interaktion mit einem Spektrum**

1. Blenden Sie das TIC-Teilfenster aus, treffen Sie eine Auswahl um den größten Peak im XIC, und klicken Sie anschließend auf das Symbol **Ein Spektrum für die Auswahl anzeigen**, um ein Durchschnitts-Spektrum für diese Region zu erzeugen.
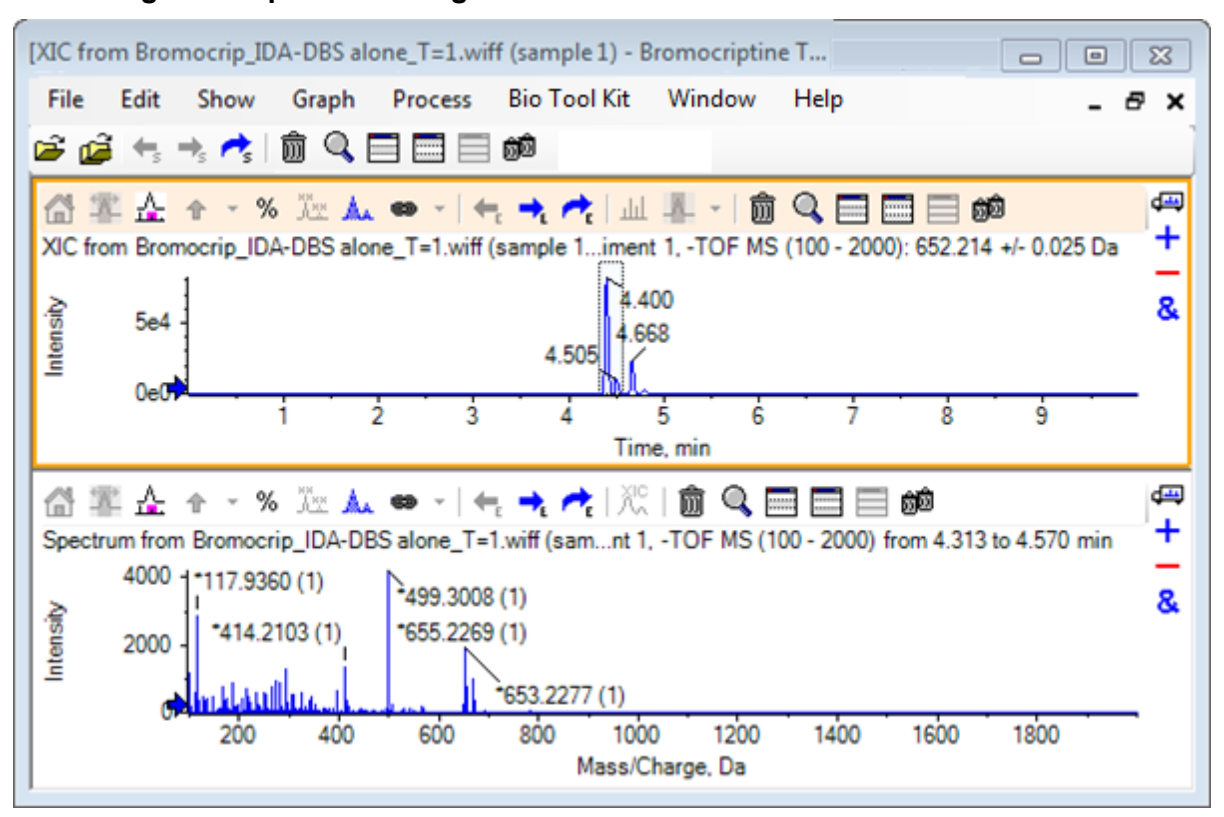

**Abbildung D-29: Spektrum des größten Peaks im XIC**

**Hinweis:** In Abbildung D-29 wird das Feld **Label** in der Registerkarte **Peak Labeling & Finding** des Dialogs **Options** (verfügbar über **Edit** > **Options**) auf **Mass (Charge)** eingestellt.

2. Ziehen Sie die x-Achse von ca. 630 Da auf 700 Da, um das Spektrum in diese Region zu zoomen.

**Hinweis:** Dazu sind unter Umständen zwei Schritte erforderlich.

Es gibt einen Peak bei 652,2199, der dem erwarteten Wert von 652,2140 sehr nahe ist, und der ebenso ein Brom-Isotopenmuster zeigt; es gibt jedoch noch ein zweites Bromisotopen-Cluster, das bei 668,2158 beginnt. Die exakten *m/z*-Verhältnisse unterscheiden sich je nach dem im XIC ausgewählten genauen Retentionszeitfenster.

**Hinweis:** Der hier verwendete Beschriftungsstil zeigt ein *m/z*-Verhältnis und eine Schätzung des Ladungszustands in Klammern (basierend auf dem Abstand zwischen den Peaks). Peaks, die monoisotopisch erscheinen, werden ebenso mit einem Sternchen markiert. Der Beschriftungs-Algorithmus berücksichtigt nur das Isotop 13C und kennzeichnet das 81Br-Isotop als einfach geladen, markiert es jedoch fälschlicherweise als monoisotopisch.

3. Ändern Sie den Beschriftungsstil in den Standardstil, indem Sie auf **Edit** > **Options,** klicken, und zur Registerkarte **Peak Labeling & Finding** navigieren, anschließend ändern Sie die Einstellung in **Mass / Charge** im Feld **Label**.

4. Klicken Sie auf **OK**.

**Abbildung D-30: Spektrum mit unterschiedlichem Beschriftungsstil**

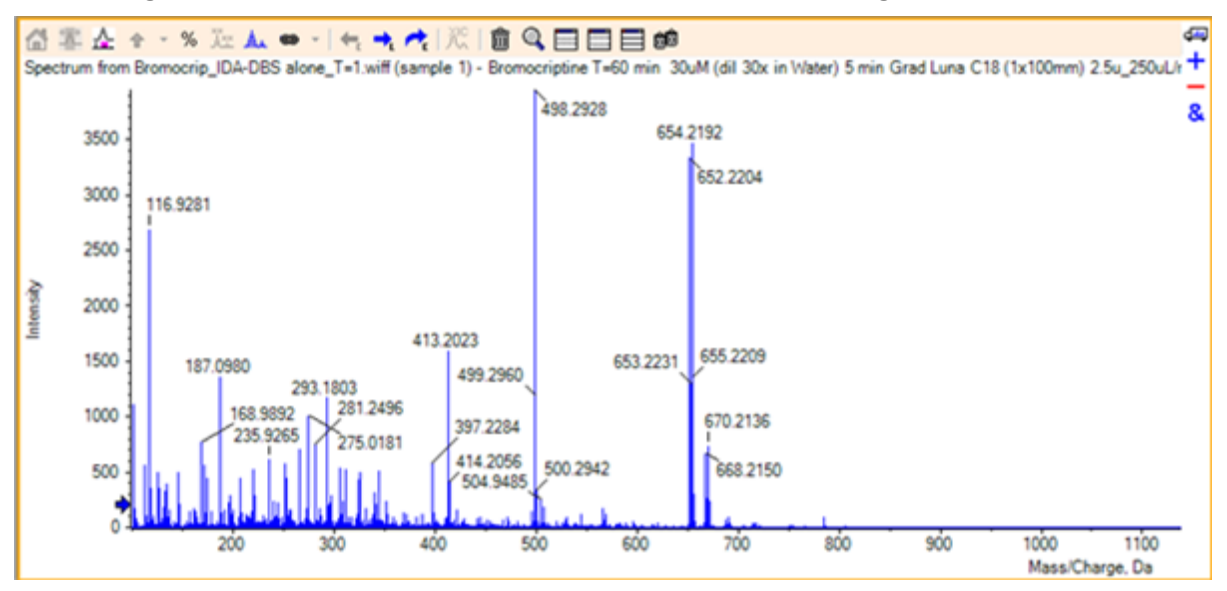

5. Treffen Sie im erweiterten Spektrum eine Auswahl um den Peak bei 652,2199, und klicken Sie anschließend auf die Schaltfläche **Fügt ausgewählten Peaks Pfeilmarkierungen hinzu**.

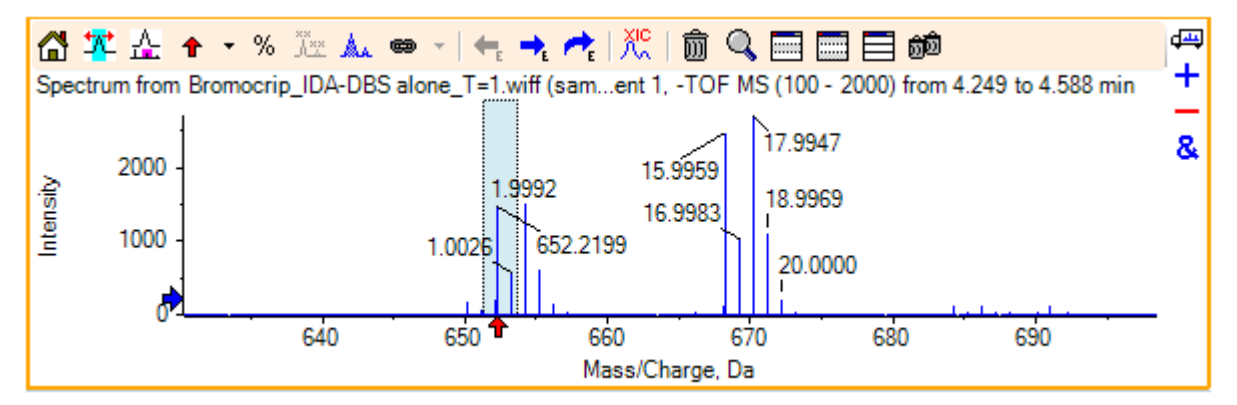

Abbildung D-31: Spektrum zeigt <sup> $\hat{\mathbf{r}}$ </sup> an ausgewähltem Peak

Die Massen-Beschriftung ist jetzt relativ zum ausgewählten Peak, so dass die Unterschiede zwischen den Massen-Peaks angezeigt werden. Die Beschriftung des Peaks bei 668.2158 zeigt entsprechend der Sauerstoffmasse jetzt 15.9959 an, und legt nahe, dass es sich bei diesem Peak um einen Hydroxy-Bromocriptin-Metaboliten handelt.

**Tipp!** Die Pfeile können bewegt werden, indem sie zu einem anderen Peak gezogen werden, und durch Auswahl von **Remove All Arrows** aus der Liste neben dem Pfeilsymbol entfernt werden.

- 6. Treffen Sie eine Auswahl um den Peak bei 15,9959 und klicken Sie anschließend auf die Schaltfläche **Ein XIC zur Auswahl anzeigen**.
- 7. Klicken Sie im Dialog **XIC Selection Ranges** auf **OK**.

### **Abbildung D-32: Dialog XIC Selection Ranges**

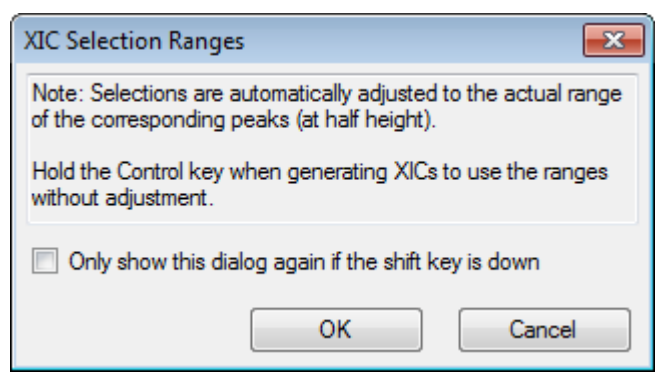

### **Abbildung D-33: XIC**

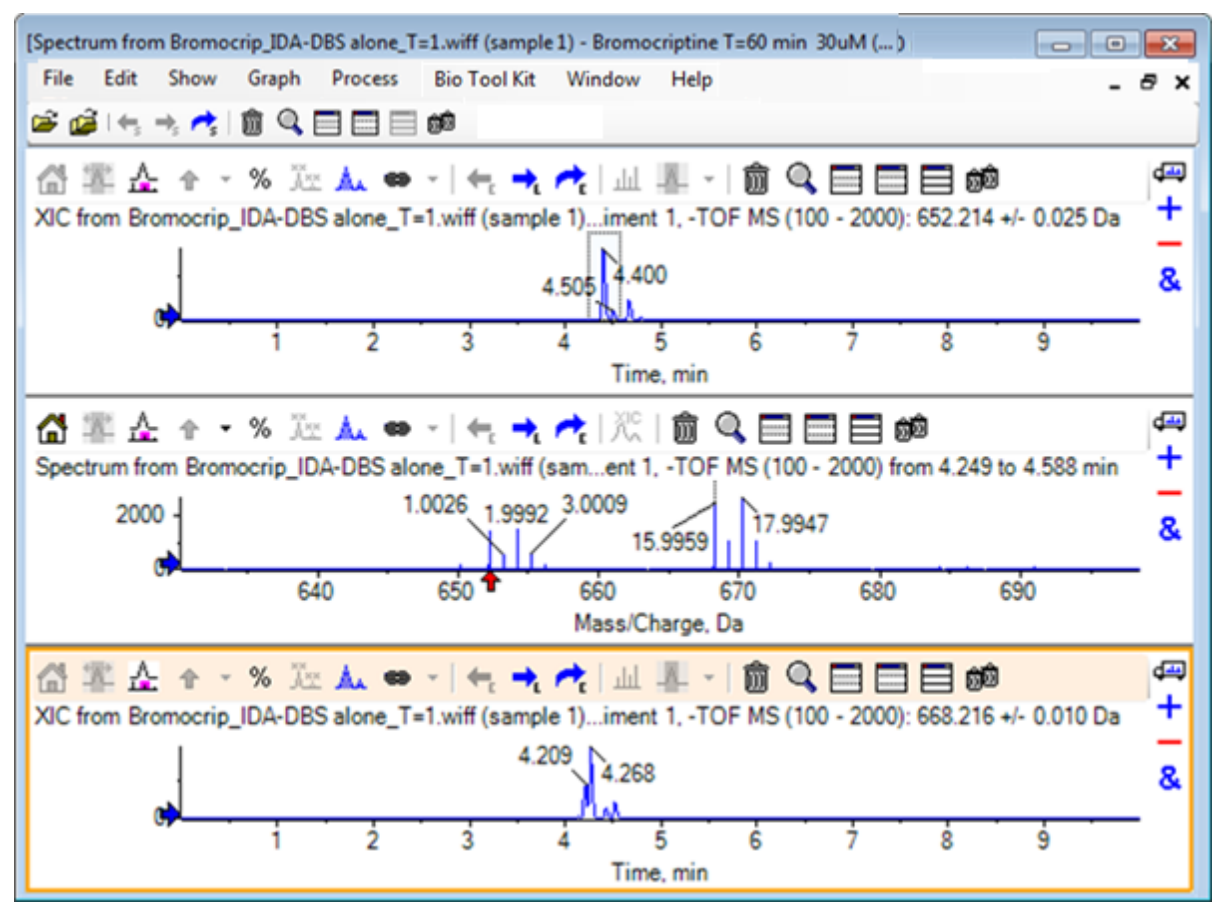

Dies ist eine nützliche Methode, um XICs interaktiv zu generieren. Standardmäßig ist die für das XIC verwendete Breite die Breite des Massen-Peaks auf halber Höhe, und im Spektrum wird ein Auswahl-Link angezeigt.

- 8. Ziehen Sie den Auswahl-Link, um den angezeigten XIC zu aktualisieren, und fügen Sie weitere hinzu, indem Sie den Schritt wiederholen.
- 9. Klicken Sie in diesem neuen Chromatogramm auf das Symbol **Zu einem anderen Diagramm ziehen, um die aktiven Daten zu den aktiven Daten des anderen Diagramms zu addieren** und ziehen Sie das Chromatogramm zum ursprünglichen XIC-Teilfenster, sodass sie sich überlagern.

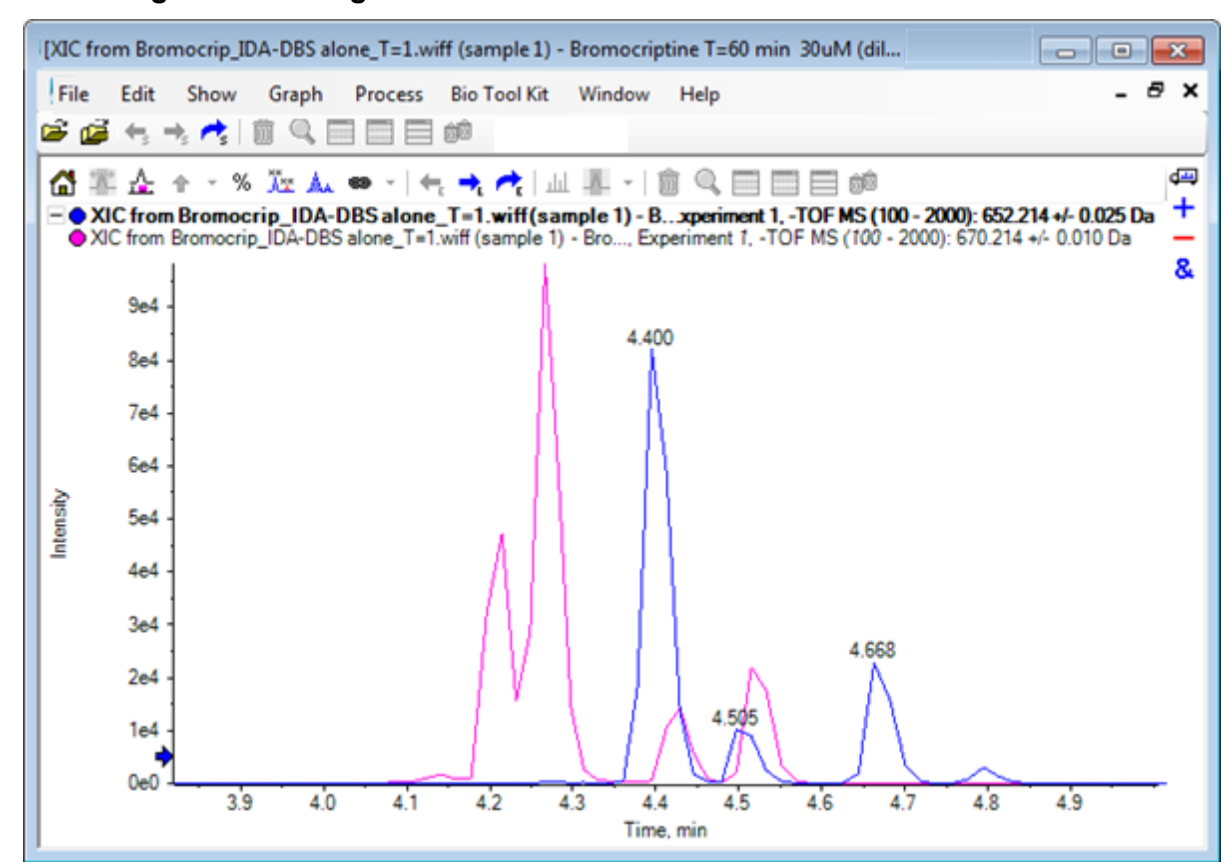

### **Abbildung D-34: Überlagerte XICs**

- 10. Blenden Sie das zweite Chromatogrammteilfenster und das Spektrum aus oder löschen Sie es und zoomen Sie anschließend die überlagerten Chromatogramme, um den Bereich von ca. 4 min bis 5 min darzustellen. Es gibt zwei Peaks bei ca. 4,4 min, einen von jedem XIC, die näherungsweise, jedoch nicht exakt, dieselbe Retentionszeit eluieren. Es gibt auch einige Peaks im 668,216 Chromatogramm, die wahrscheinlich auf das Vorhandensein von anderen Hydroxy-Metaboliten hindeuten.
- 11. Doppelklicken Sie im Chromatogrammteilfenster auf 4,40 min, um das Spektrum aus einem einzelnen Scan zu generieren.

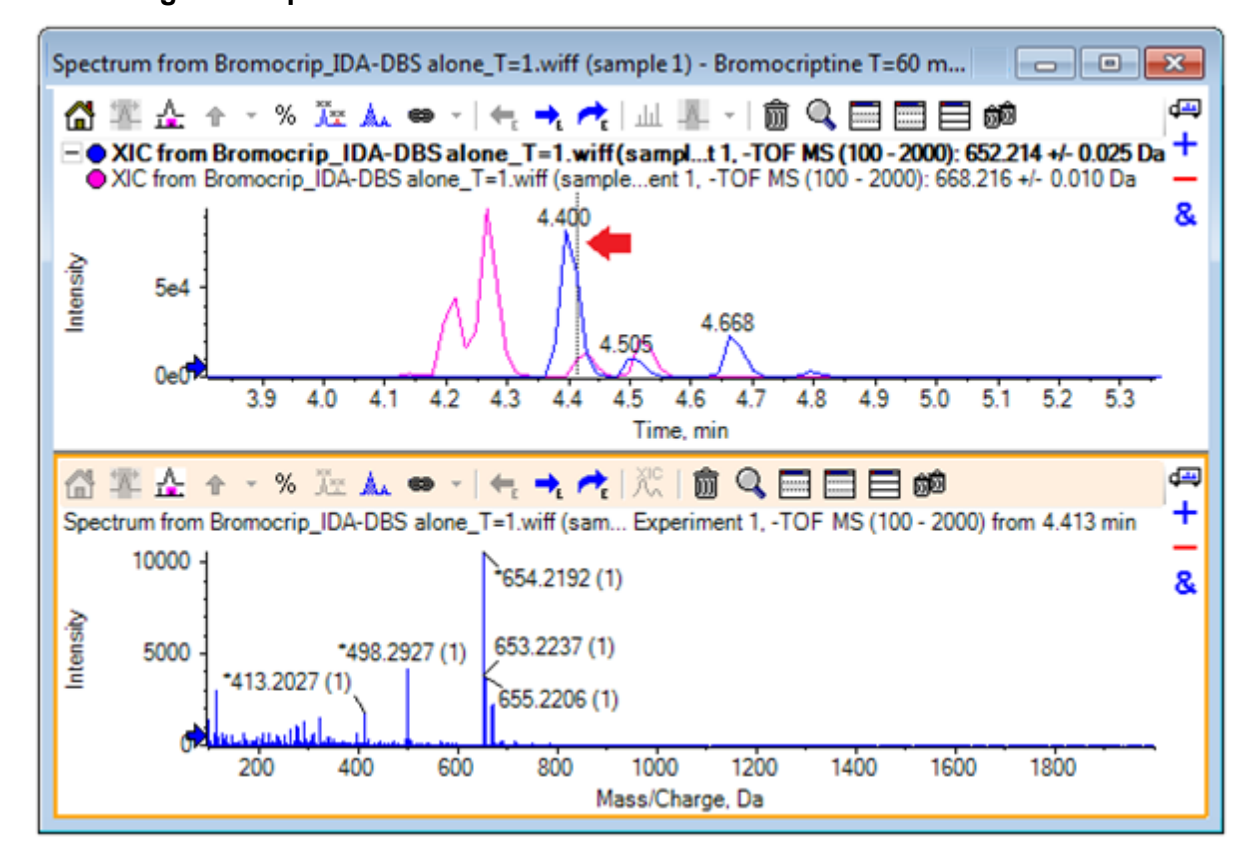

**Abbildung D-35: Spektrum aus einem einzelnen Scan**

Eine gestrichelte Linie im XIC zeigt den dargestellten Scan an (in Abbildung D-35 mit einem Pfeil markiert). Wenn die Linie gezogen wird, aktualisiert sich das Spektrum, so dass der Bereich um 4,40 min untersucht werden kann. Verwenden Sie die Vorwärtsund Rückwärts-Pfeiltasten, um jeweils einen Scan zu bewegen. Es ist möglich, ein sauberes Spektrum für den Peak des *m/z*-Verhältnisses von 652,214 zu erhalten, indem die Linie in einen Bereich bewegt wird, in dem das Signal für das 668,215 Ion null ist (obwohl sogar hier der Hintergrund relativ hoch ist); ein sauberes Spektrum für Letzteres kann auf diese Weise jedoch nicht erreicht werden.

- 12. Löschen Sie das Spektrumteilfenster.
- 13. Treffen Sie im Chromatogrammteilfenster eine enge Auswahl, die die linke Seite des 652 Peaks beinhaltet, jedoch den 668 Peak vermeidet, und klicken Sie anschließend auf die Schaltfläche **Hintergrundsubtraktionsbereich festlegen**.

Die Auswahl wird rosafarben.

Wenn ein Subtraktionsbereich definiert wurde, wird er automatisch von nachfolgend generierten Spektren subtrahiert. Der Bereich kann gelöscht werden, indem Sie **Clear Subtraction Range** aus der Liste auswählen, auf die Sie über den kleinen Pfeil rechts von der Schaltfläche **Set Subtraction Range** gelangen.

14. Treffen Sie eine neue Auswahl im Chromatogramm, das den Scheitelpunkt des 668 Peaks mit einschließt, jedoch möglichst wenig vom 652 Peak, und klicken Sie anschließend auf die Schaltfläche **Ein Spektrum für die Auswahl anzeigen**.

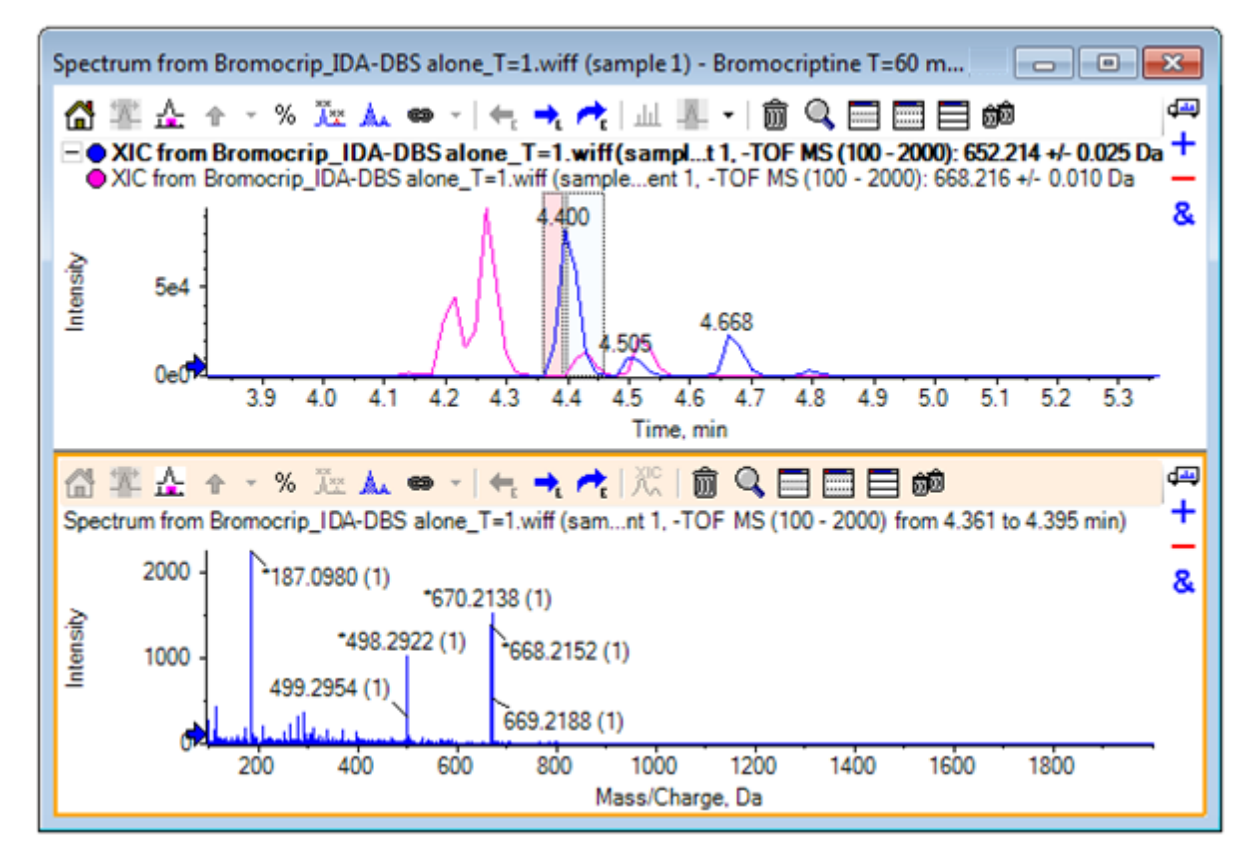

**Abbildung D-36: Hintergrundsubtraktion des Spektrums für den 668-Peak**

Das Ergebnis ist eine Hintergrundsubtraktion des Spektrums für den 668-Peak, das wenig von dem 652-Peak enthält. Beide Auswahlen im Chromatogramm bleiben mit ihren jeweiligen Spektren verbunden, auch wenn der Hintergrund nicht sichtbar ist, und können zu anderen Teilen des Chromatogramms bewegt werden. Wird die Spektrum-Auswahl bewegt, wird das angezeigte Spektrum automatisch aktualisiert. Wird jedoch der Hintergrundbereich geändert, dann wird er nur auf nachfolgend generierte Spektren angewendet.

- 15. Klicken Sie auf die Schaltfläche **Blendet alle anderen Teilfenster aus**, klicken Sie auf das einzelne Spektrum-TIC und klicken Sie anschließend auf das Symbol **Alle anderen Teilfenster löschen**, um nur das TIC anzuzeigen.
- 16. Wenn das TIC-Teilfenster gelöscht wurde, klicken Sie auf **Show** > **Total Ion Chromatogram (TIC)**, wählen Sie **Period 1, Experiment 1** und klicken Sie anschließend auf **OK**.

## **Ein Konturdiagramm verwenden**

Eine Alternative zur Anzeige von Teilen eines Datensatzes (Chromatogramme oder Spektren) ist die Verwendung eines Konturdiagramms, um einen vollständigen Überblick über ein Experiment zu erhalten. Konturdiagramme können sehr viele Informationen enthalten, in der Regel ist es jedoch nötig, die Anzeigeparameter anzupassen um die bestmöglichen Ergebnisse zu erhalten. In diesem Fall ist die Vorläufer-Verbindung bromiert und das Konturdiagramm bietet eine Möglichkeit, Peaks mit dem Brom-Isotopenmuster zu lokalisieren.

- 1. Mit dem aktivierten einzelnen TIC-Experiment klicken Sie auf das Teilfenster **Show** > **LC/MS Contour Pane**, anschließend klicken Sie auf die Schaltfläche **Aktives Teilfenster fensterfüllend erweitern** in der Werkzeugleiste des resultierenden Konturdiagramms, sodass es das einzige sichtbare Teilfenster ist.
- 2. Wenn die Bedienelemente für das Erscheinungsbild (Farbfelder in der Ecke links unten) nicht sichtbar sind, dann klicken Sie mit der rechten Maustaste in das Teilfenster und anschließend auf **Show Appearance Control**. Siehe [Konturdiagramme und Heat Maps](#page-276-0) und das *Referenzhandbuch*.

### **Abbildung D-37: Konturdiagramm**

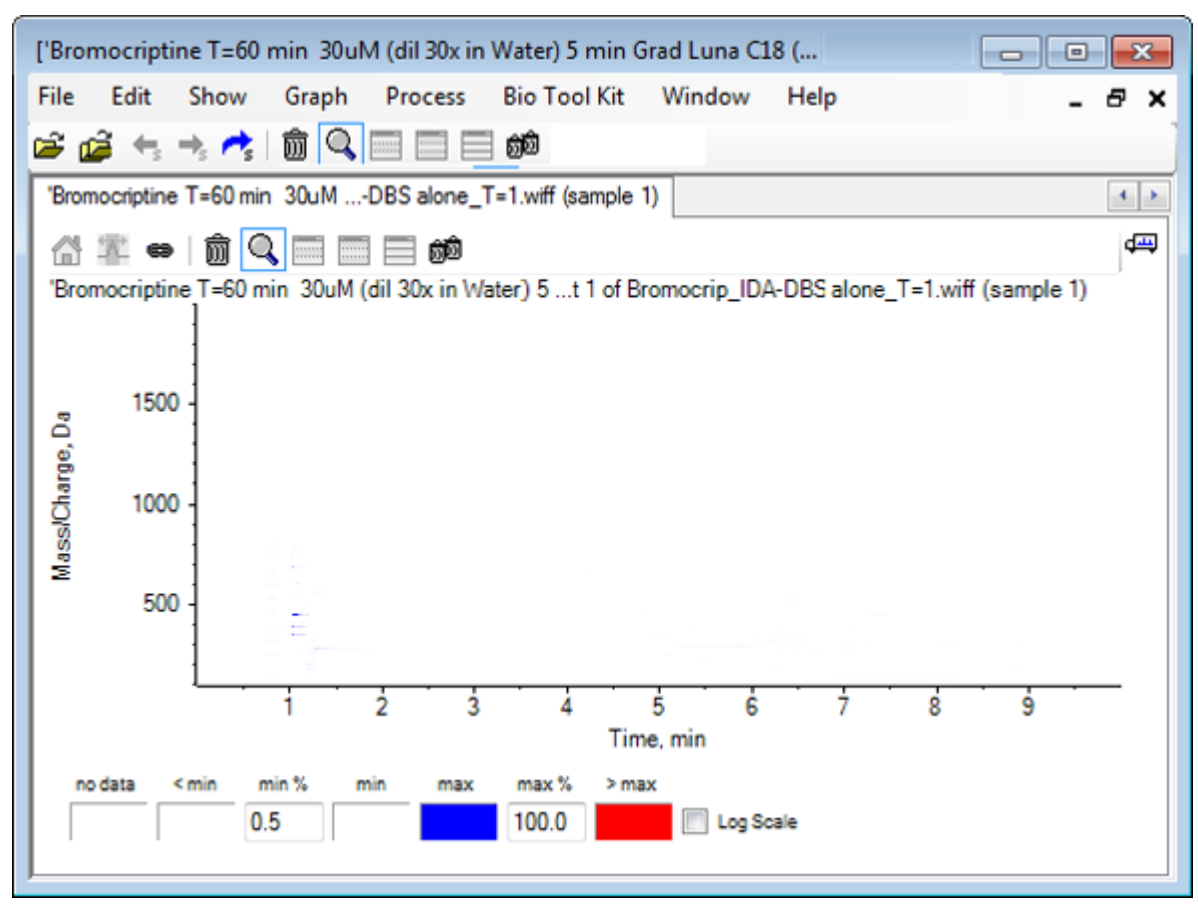

**Tipp!** Mit den Standardparametern ist die Anzeige nicht sehr hilfreich, da sie von Peaks geringer Intensität und Rauschen, das die echten Peaks verschleiert, dominiert wird. Sorgen Sie für eine bessere Darstellung durch folgende Maßnahmen:

- Ändern des angezeigten Intensitäts-Minimums. Dies ändert alle Datenpunkte unterhalb dieses Niveaus, sodass sie in der gleichen Farbe wie die Punkte gezeichnet werden, an denen sich keine Daten befinden, das heißt, sie werden unsichtbar.
- Ändern der Farbzuordnung, sodass die verfügbaren Farben einen engeren Intensitätsbereich abdecken, der die Sichtbarkeit kleinerer Peaks verbessert.
- 3. Ändern des **min. %**-Werts auf **0,01**. Dies führt dazu, dass alle Datenpunkte mit einer Intensität von weniger als 0,01% des Basis-Peaks verschwinden.

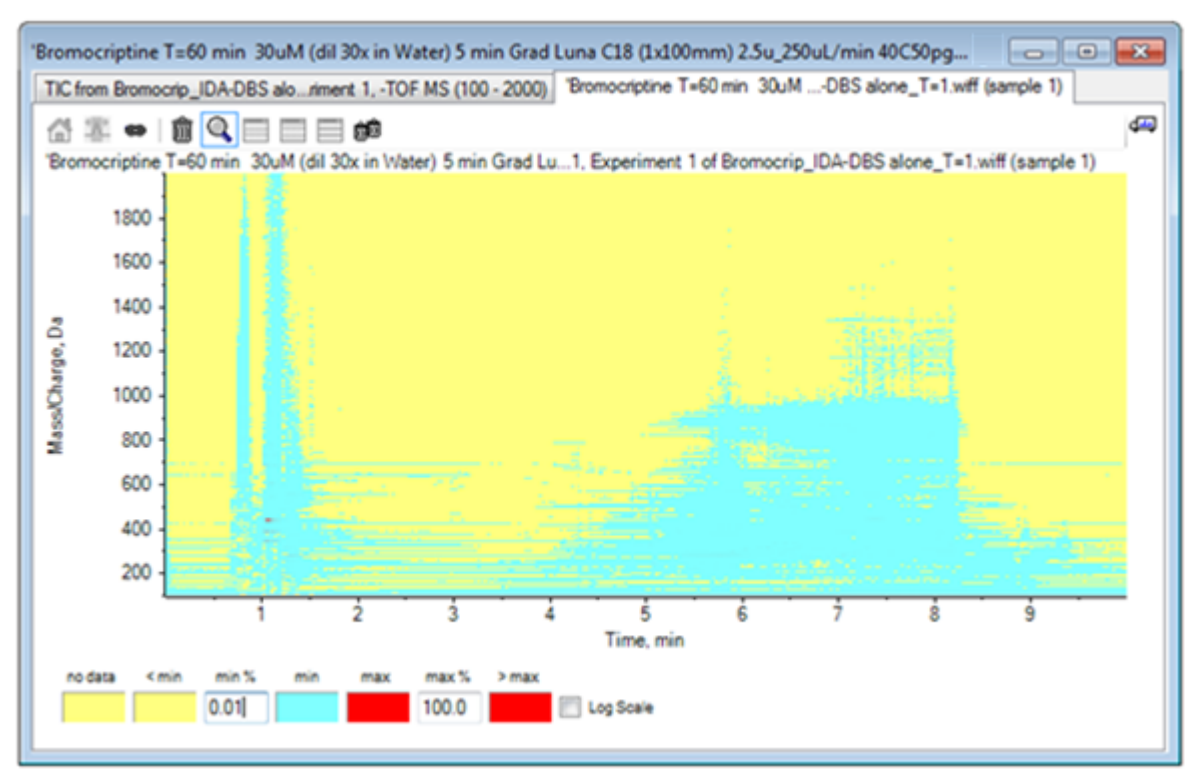

### **Abbildung D-38: Konturdiagramm**

Die Struktur der Daten ist nun viel deutlicher zu sehen. Das Leervolumen und der Säulen-Auswaschbereich sind durchsichtig und es gibt eine Reihe von Hintergrund-Peaks, die bei allen Retentionszeiten vorhanden sind und als horizontale Linien dargestellt werden.

4. Aktivieren Sie das Kontrollkästchen **Log Scale**.

Die gewählten Farben werden dem Intensitäts-Logarithmus (als Prozentwert der Basispeak-Intensität) zugeordnet, was die bessere Darstellung der Peaks mit geringer Intensität verbessert, wie zum Beispiel das Cluster um ca. 4 min bis 4,5 min mit Massen im Bereich von 600 bis 700.

5. Wählen Sie diese Region und klicken Sie dann auf die Schaltfläche **Vergrößert die Auswahl zur Vollbildansicht**.

**Tipp!** Es ist auch möglich, die X- und Y-Achsen unabhängig voneinander mit der üblichen Methode zu zoomen.

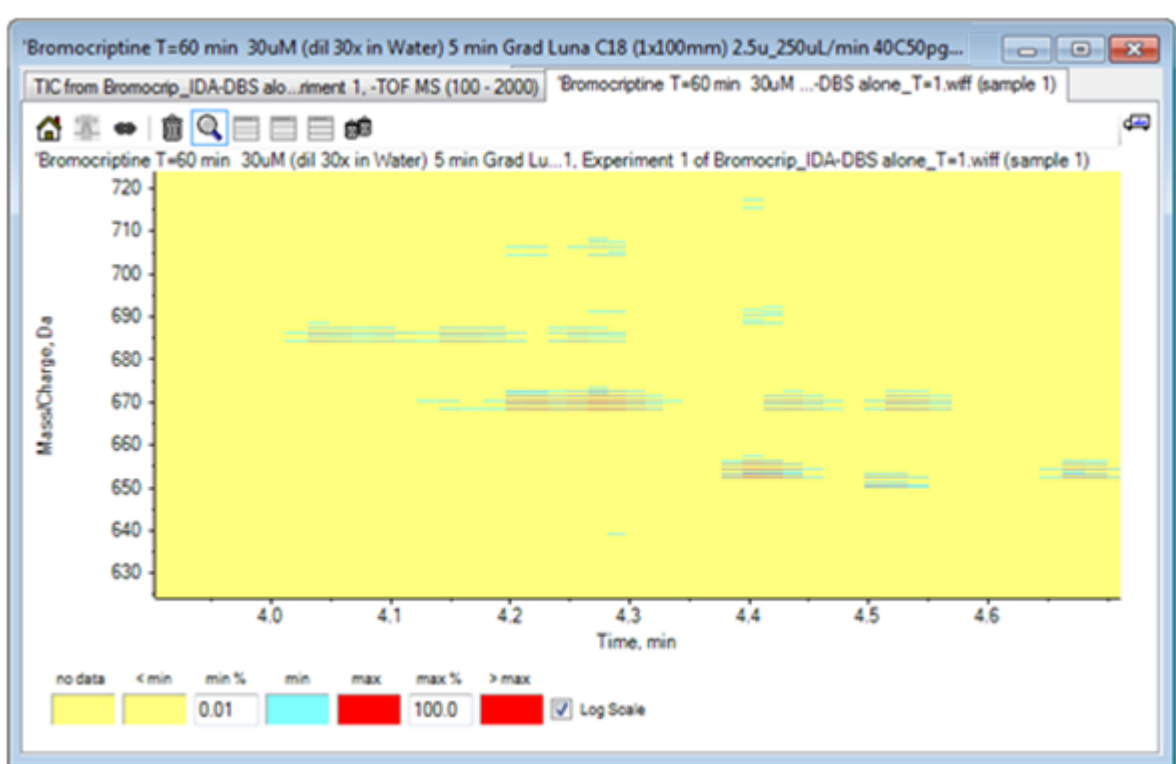

**Abbildung D-39: Konturdiagramm**

Die Ansicht zeigt nun, dass sich in diesem Bereich eine Reihe von bromierten Peaks befinden, die sich anhand der Sätze mit vier parallelen Linien unterscheiden, die den 79Br- und <sup>81</sup>Br-Isotopen und deren <sup>13</sup>C-Isotopen entsprechen.

- 6. Experimentieren Sie mit den Farbeinstellungen und beobachten Sie die Auswirkungen auf die Darstellung.
- 7. Schließen Sie das Fenster, wenn Sie fertig sind. Dadurch wird auch die Datendatei geschlossen.

## **Zusammenfassung**

In diesem Abschnitt wurden die folgenden Aufgaben besprochen:

- Navigieren zu und Öffnen einer Dateidatei, um ein TIC anzuzeigen.
- Ändern der Darstellung, sodass nur ein Experiment verwendet wird.
- Verwenden des Masserechners zur Bestimmung der Masse eines Ions aus einer elementaren Verbindung und zur Erstellung eines XIC mithilfe der so ermittelten Masse.
- <span id="page-297-0"></span>• Interaktive Generierung von Spektren und Chromatogrammen, sowie die Verwendung von Pfeilmarkierungen auf Spektren, um die Massendifferenz zwischen Peaks anzuzeigen.
- Generierung von hintergrundsubtrahierten Spektren.
- Verwendung eines Konturdiagramms, um eine Übersicht über einen Datensatz zu erzeugen.

Diese Operationen stellen die Basis jeglicher interaktiver Datenverarbeitung dar, unabhängig von der Art der angezeigten Daten.

# **Arbeiten mit dem IDA-Explorer**

In einem IDA-Experiment werden Daten von MS/MS-Spektren (und möglicherweise MS3- Daten) automatisch erfasst, wenn Daten in einem oder mehreren Vorläufer-Spektren bestimmte Kriterien erfüllen. Im Allgemeinen werden die Parameter festgelegt, um zu vermeiden, dass mehrere Spektren desselben LC-Peaks erfasst werden, indem die Vorläufermasse für einen bestimmten Zeitabschnitt ausgeschlossen wird (damit sie nicht als Auslöser fungieren kann). Gelegentlich können redundante Spektren erfasst werden. Da IDA auslöst, sobald ein Peak die Kriterien erfüllt, wird typischerweise ein Spektrum zu einem frühen Zeitpunkt des LC-Peaks generiert, und dieses hat unter Umständen nicht die beste Qualität.

Die Software enthält Werkzeuge zur Anzeige, Filterung und Verarbeitung von IDA-Daten. Einige davon werden in diesem Abschnitt erläutert.

Schließen Sie vor Beginn alle offenen Fenster.

## **Spektren anzeigen und zusammenfassen**

- 1. Klicken Sie auf das Symbol **Open Sample** in der Haupt-Symbolleiste. Das Dialogfeld **Select Sample** wird geöffnet.
- 2. Wenn der Ordner **Sample Data** nicht bereits ausgewählt ist, dann klicken Sie auf **Browse** und navigieren zum Ordner **Sample Data**.
- 3. Wählen Sie die Datei **Bromocrip\_IDA-DBS alone\_T=1.wiff** und klicken Sie dann auf **OK**.
- 4. Klicken Sie im Dialog **Open IDA Sample** auf **With the IDA Explorer** und klicken Sie dann auf **OK**. Das Programm untersucht alle Spektren in der Datendatei und generiert anschließend

das folgende Diagramm.

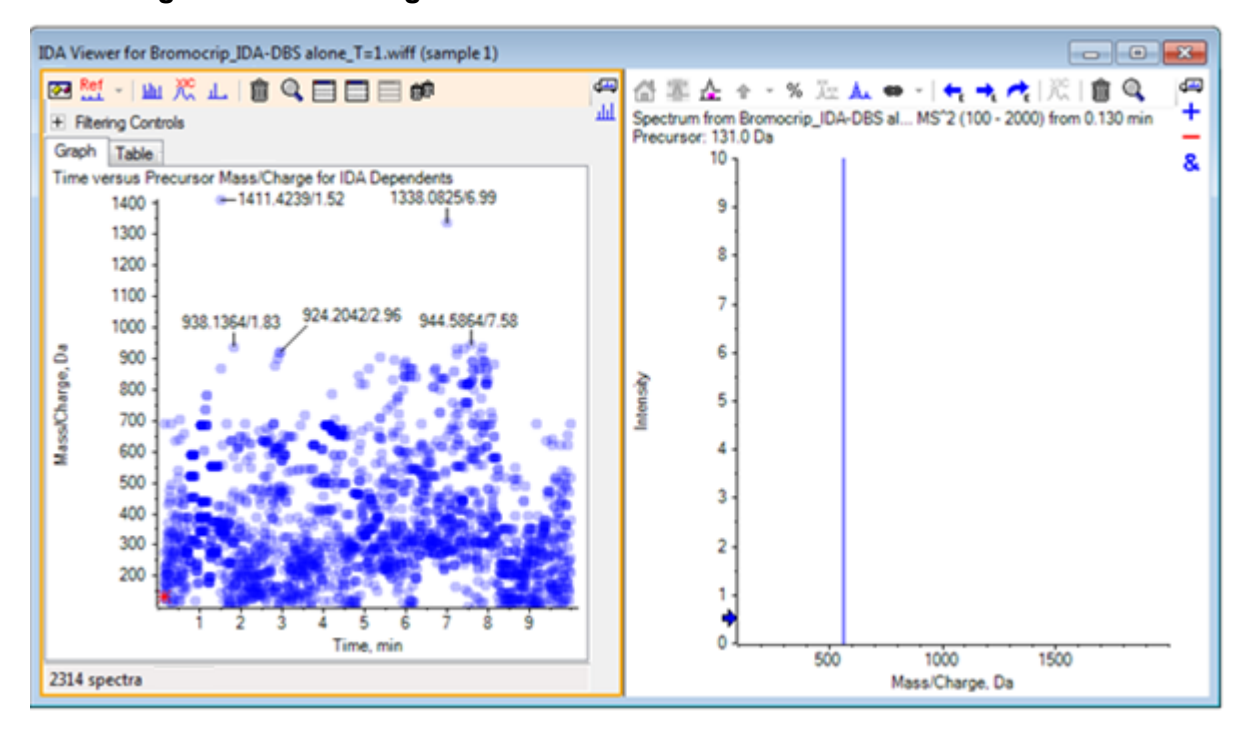

### **Abbildung D-40: IDA-Anzeige**

Das linke Feld enthält die Registerkarte **Graph** und die Registerkarte **Table**. Die Registerkarte **Graph** zeigt ein virtuelles Konturdiagramm, wobei jeder Datenpunkt die Retentionszeit und das *m/z*-Verhältnis eines Ions repräsentiert, das als Vorläufer-Ion ausgewählt wurde. Die Registerkarte **Table** zeigt eine tabellarische Ansicht der Datenpunkte auf dem virtuellen Konturdiagramm. Das rechte Feld zeigt das Spektrum für die ausgewählten Datenpunkte an. Am Anfang wird das erste MS/MS-Spektrum angezeigt.

Das Konturdiagramm nutzt die Farbintensität zur Darstellung der Peak-Intensität. Dunklere Farben stehen für intensivere Peaks. Wenn möglich, werden Beschriftungen gezeichnet, wobei gewährleistet sein muss, dass keine Datenpunkte oder andere Punkte überlagert werden. Zoomen Sie das Konturdiagramm, um einen Bereich genauer zu untersuchen und mehr Beschriftungen anzuzeigen.

5. Zoomen Sie im linken Teilfenster auf die Region von 4 Min. bis 5 Min. und von 640 Da bis 700 Da, wo bereits zuvor Peaks im Zusammenhang mit Bromocriptin gefunden wurden.

Die Abbildung links ([Abbildung D-41](#page-299-0)) zeigt nur das linke Feld. Falls die aktuelle Ansicht sich unterscheidet, klicken Sie auf die Schaltfläche **Show Options** und wählen Sie das Kontrollkästchen **Merge spectra with similar precursor masses** auf der Registerkarte **General** im Dialog **Options**.

In diesem Bereich wurde eine große Zahl von MS/MS-Spektren erfasst, und obwohl die chromatographischen Peaks sehr eng sind, stammen wahrscheinlich einige davon von denselben Peaks. Des Weiteren wurden MS/MS-Spektren für jeden Peak im Isotopen-Cluster erfasst.

<span id="page-299-0"></span>6. Zoomen Sie das Diagramm näher heran, um das Peak-Cluster bei einem *m/z*-Verhältnis von 668 Da bis 672 Da zu fokussieren. Siehe das rechte Feld unter Abbildung D-41.

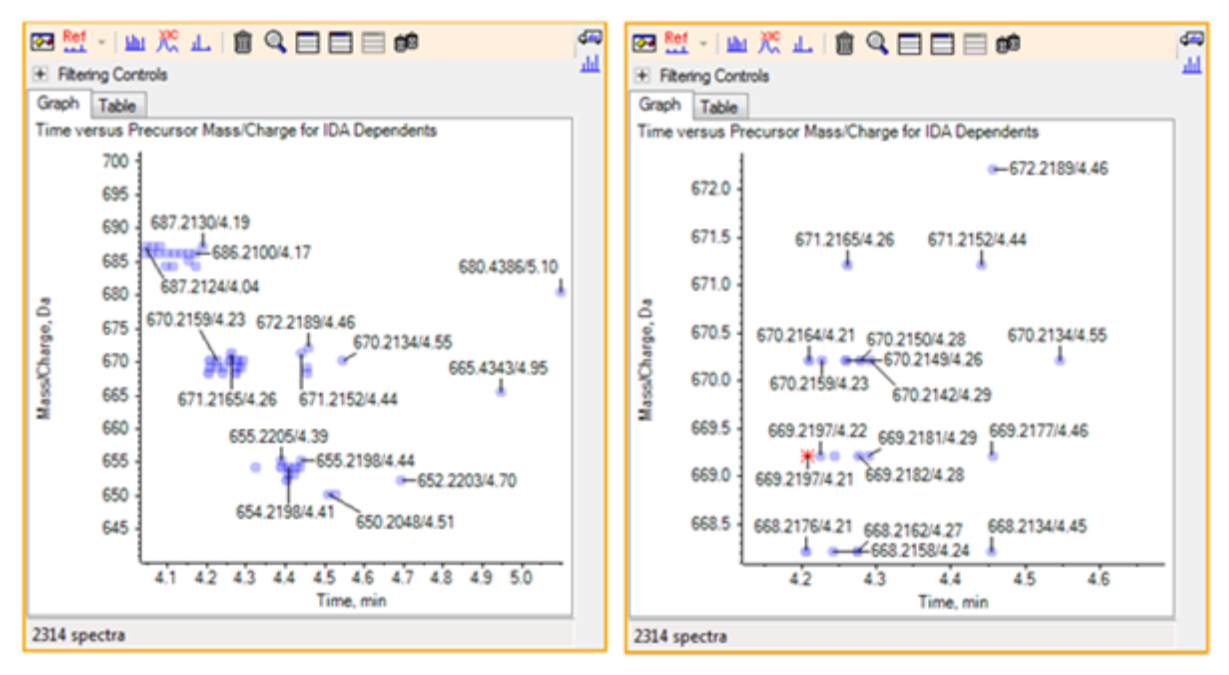

**Abbildung D-41: IDA-Anzeige**

7. Wählen Sie den ersten der 669,2197 Peaks (als Sternchen im rechten Feld oben dargestellt), und klicken Sie anschließend auf die Schaltfläche **Ein XIC zur Auswahl anzeigen**, um das XIC für diese Vorläufer-Masse im Vorläufer-Scan anzuzeigen.

Durch anfängliche Auswahl des Peaks wird das entsprechende MS/MS-Spektrum angezeigt.

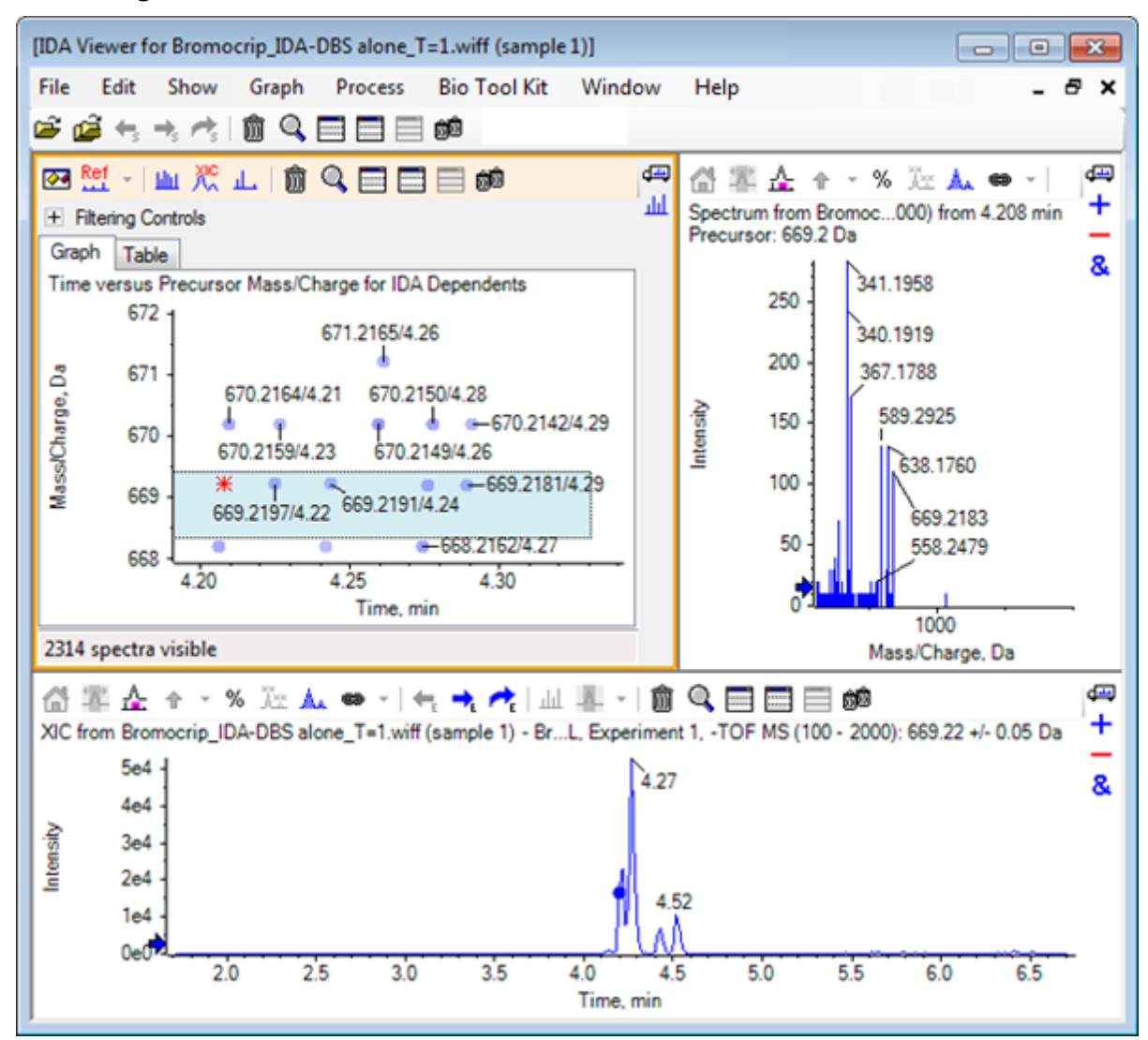

**Abbildung D-42: XIC für Vorläufer-Masse in einem Vorläufer-Scan**

Falls sich im Konturdiagramm ein unbeschrifteter Datenpunkt befindet, bewegen Sie den Cursor über ihn, um die Beschriftung für das *m/z*-Verhältnis und die Retentionszeit zu zeigen, sodass die Zeitpunkte der Produkt-Ionen-Scans in Bezug zum Vorläufer-Chromatogramm stehen.

Bei Peak 669.2 stehen die ersten drei Scans in Bezug zum ersten XIC-Peak bei 4,21 min, das entspricht dem Peak, an dem ein 668.2-Scan generiert wurde, die zweiten beiden Scans stehen in Bezug zum Peak bei 4,27 min, und der letzte Scan stammt vom Peak bei 4,42 min (669.2177/4.46). Für den Peak 669.2 bei 4,52 min wurde kein Scan durchgeführt, es wurde jedoch ein Scan für den Peak 670.2 erzielt.

**Hinweis:** Die Scan-Zeiten unterscheiden sich geringfügig, da sie nacheinander erstellt werden, auch wenn sie im selben Vorläufer-Scan gefunden wurden. Die kleineren Isotopen-Peaks werden unter Umständen nicht so früh wie die größeren Peaks gefunden.

8. Ziehen Sie ein Auswahlrechteck um die ersten fünf 669,2-Scans, klicken Sie mit der rechten Maustaste und wählen Sie dann **Select Points in Graph Selection**.

Dadurch überlagert das Spektrum-Feld alle MS/MS-Spektren.

Das System hat mehr Scans als benötigt erfasst. Durch Reduzieren der Anzahl von zu verarbeitenden Spektren und Zusammenfassen der Spektren, die zu nahe beieinander sind, um unterschiedliche Verbindungen darzustellen, lassen sich Ergebnisse von höherer Qualität erzielen. Bei der Zusammenfassung werden sowohl Masse als auch Retentionszeit zur Bestimmung dieser Scans verwendet.

- 9. Klicken Sie auf die Schaltfläche **Show Options**, markieren Sie das Kontrollkästchen **Merge spectra with similar precursor masses** und stellen Sie dann die **Mass tolerance** auf **10** ppm und die **RT gap tolerance** auf **0,03** min (die Peaks in dieser Analyse sind ca. 2 sek breit).
- 10. Klicken Sie auf **OK**.

**Hinweis:** Dieser Teil des Dialogs ermöglicht es dem Benutzer auch zu definieren, wie die XICs zu extrahieren sind. Die Massenbreite sollte mit der Auflösung oder Peak-Breite des Instruments übereinstimmen, und es ist hilfreich, die verwendete Zeitspanne zu limitieren, um die Verarbeitungsgeschwindigkeit zu erhöhen.

Werden die Daten auf diese Weise zusammengeführt, ergeben sich für 669.2 drei Peaks bei 4,21 min, 4,28 min und 4,46 min. Die Statusleiste unter dem IDA-Anzeigenfeld zeigt den Fortschritt bei der Zusammenfassung der Daten, anschließend zeigt sie die Gesamtzahl der abhängigen Spektren, nachdem die Zusammenfassung abgeschlossen ist.

- 11. Klicken Sie auf den Datenpunkt bei 670,2149/4,26, drücken Sie anschließend die **Strg**-Taste und klicken Sie auf den Punkt bei 668,2162/4,27.
- 12. Klicken Sie im Feld für das MS/MS-Spektrum auf die Schaltfläche **Aktives Teilfenster fensterfüllend erweitern**, auf das Symbol **Prozentsatz der y-Achse verwenden** und auf das Symbol **Alle überlagerten Kurven beschriften** und zoomen Sie dann die X-Achse, um den Bereich von 340 bis 680 anzuzeigen.

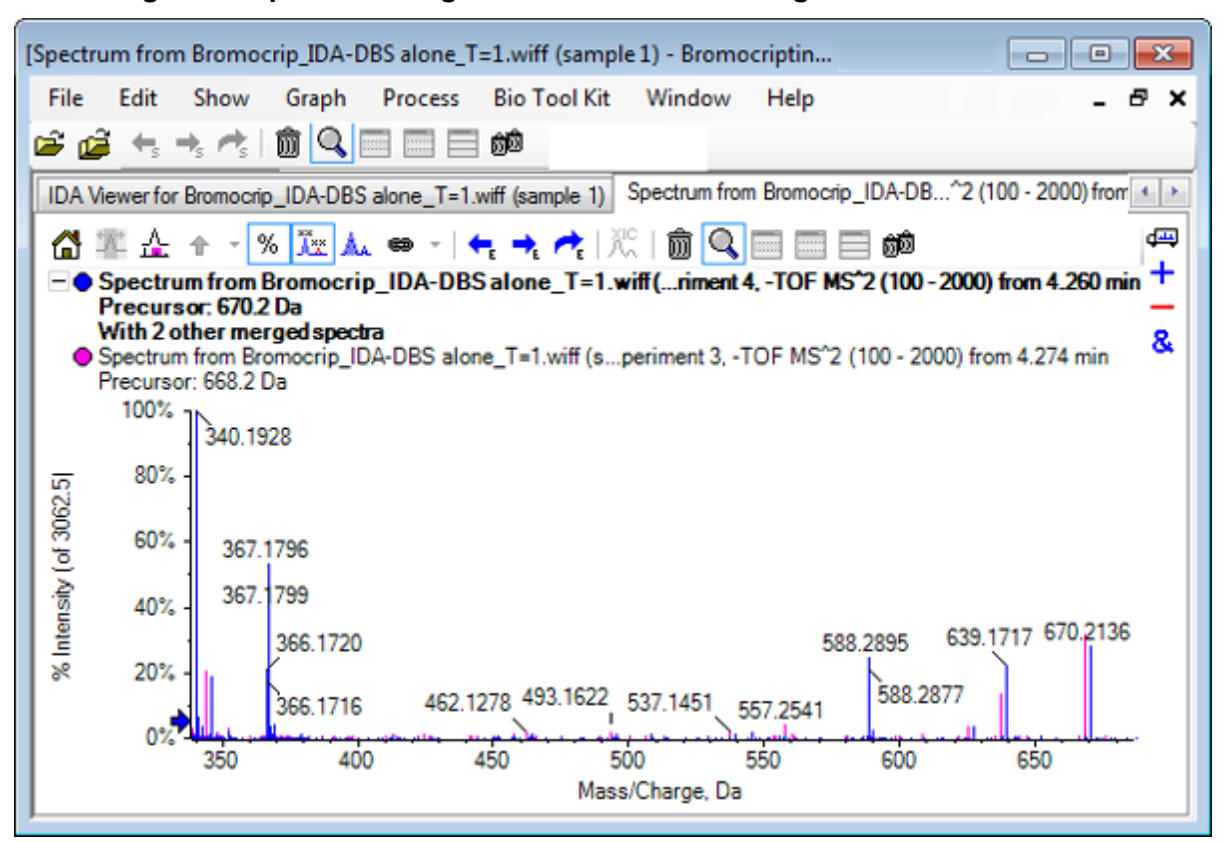

**Abbildung D-43: Spektrum: Region von** *m/z* **340 bis 680 gezoomt**

Da diese beiden Vorläufer dem Br-Isotop entsprechen, sollten die Spektren identisch sein, mit Ausnahme der Ionen, die das Br-Atom halten, die als Doppel-Peaks, getrennt durch zwei Da, dargestellt werden. In diesem Beispiel enthielten die Fragmente (668,2 Linie) bei 344,0441, 625,1765 und 637,1712 das Br-Atom, die Fragmente bei 340,1925, 367,1796 und 588,2877 dagegen nicht.

Setzen Sie am Peak 588.2877 einen Pfeil und beachten Sie dann, dass die Peaks 668 und 670 mit der Masse der Br-Isotope plus 1 beschriftet sind. Dies zeigt, dass der Peak 588.2877 dem Verlust von HBr entspricht.

13. Entfernen Sie den Pfeil vom Spektrum, klicken Sie auf die Schaltfläche **Aktives Teilfenster fensterfüllend erweitern** und zoomen Sie anschließend aus dem Konturdiagramm heraus, um alle Datenpunkte zu sehen.

## **IDA-Daten filtern**

Der IDA Explorer enthält eine Reihe von Filtern, um die Datenmenge, die visualisiert oder verarbeitet werden soll, zu reduzieren. Diese werden in diesem Abschnitt beschrieben.

1. Im Contour Plot klicken Sie auf das Symbol **Aktives Teilfenster fensterfüllend erweitern** und dann klicken Sie auf das Symbol neben **Filtering Controls** direkt unter der Symbolleiste.

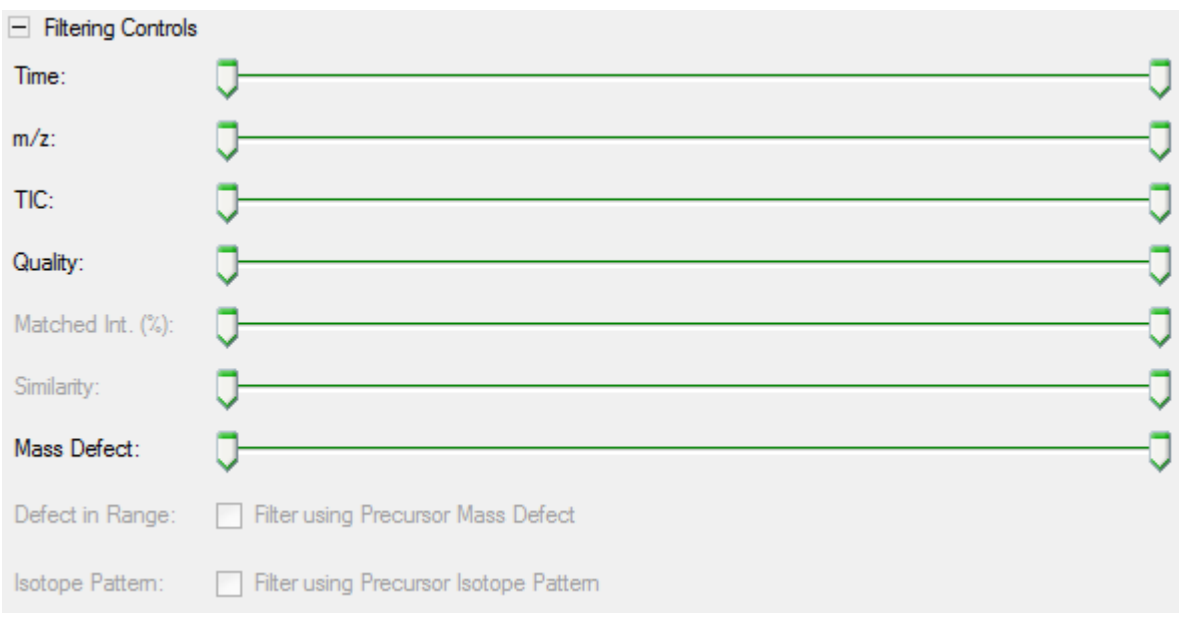

### **Abbildung D-44: Filtern von IDA-Daten**

Dieses Fenster zeigt mehrere Regler und Kontrollkästchen, die jeweils einem anderen Filterkriterium entsprechen und zur Anpassung der gezeigten Datenmengen verwendet werden. Retentionszeit (**Time**) und das *m/z*-Verhältnis (**m/z**) können hier ausgewählt werden oder indem die Ansicht vergrößert wird.

Die anderen Filter sind:

- **TIC**: Stellt die Grenzwerte für die summierte Intensität von Peaks im MS/MS-Spektrum ein. Wird normalerweise verwendet, um kleine, rauschende Scans zu entfernen.
- **Quality**: Dies ist die Fraktion der summierten Intensität, die größer als das Äquivalent von 1 Anzahl ist, das heißt, sie ist weniger wahrscheinlich eine Folge von Rauschen und ist ein Schätzwert der Spektralqualität.
- **Matched Int. (%)**: Bewertet die Fraktion der summierten Intensität, die sich aus bekannten Fragmenten und neutralen Verlusten ergibt, wenn **Fragment Matching** verwendet wird.
- **Similarity**: Verfügbar, wenn ein Referenzspektrum eingestellt wurde. Diese Funktion misst die Fraktion der summierten Intensität, die den gemeinsamen Fragmenten und neutralen Verlusten im Referenzspektrum entspricht. Siehe [Ein Referenzspektrum](#page-304-0) [verwenden](#page-304-0).
- **Mass Defect**: Stellt einen Bereich für den Bruchteil einer Masse ein. Diese Funktion ist hilfreich beim Finden von Metaboliten, da die häufigen metabolischen Transformationen (O, O2 usw.) den Defekt vom Vorläufermolekül nicht erheblich ändern; wenn also ein Bereich nahe an seinem Defekt verwendet wird, können mögliche Metaboliten aufgezeigt werden.
- **Defect in Range**: Zusätzlich zu dem einzelnen Massendefektbereich ermöglicht die Software Benutzern auch, mehrere Defekte zu definieren, die für verschiedene

<span id="page-304-0"></span>Massenbereiche gelten. Wenn solche Bereiche definiert sind, dann ermöglicht dieses Kontrollkästchen Benutzern festzulegen, ob der Filter angewandt wird oder nicht. Die Bereiche werden in der Registerkarte **Mass Defect** des Dialogfelds **Options** eingestellt.

• **Isotope pattern**: Dieses Kontrollkästchen bietet die Möglichkeit, einen oder mehrere Isotopenmusterfilter auf die MS-Vorläuferdaten anzuwenden. Dies bedeutet, dass ein Datenpunkt nur angezeigt wird, wenn das ausgewählte Vorläufer-Ion das gewünschte Muster aufweist. Diese Muster werden in der Registerkarte **Isotope Pattern** des Dialogfelds **Options** eingestellt.

Jeder der einfachen Filter weist zwei Regler auf, damit ein Bereich definiert werden kann. Doppelklicken Sie auf einen Regler und geben Sie dann direkt einen Wert ein.

2. Experimentieren Sie mit den Einstellungen des Reglers und beachten Sie vor allem, dass sogar niedrige Mindesteinstellungen für die Werte für **TIC** (zum Beispiel 1e3) oder **Quality** (1) eine dramatische Wirkung haben. Stellen Sie den niedrigen **TIC**-Filter auf 2e3 und alle anderen auf 0.

Der Massendefekt von Bromocriptin beträgt rund 0,22; es ist daher unwahrscheinlich, dass einfache Metaboliten höhere oder viel niedrigere Werte als diesen haben.

- 3. Stellen Sie die Filter **Mass Defect** auf 0,18 und 0,23 ein und beachten Sie, dass unter den Peaks auch jene rund um 4,5 Min. und 650 Da verbleiben und nur ein Datenpunkt aus einem *m/z*-Verhältnis von 652.2211 in dieser Region (4,40 Min.) vorhanden ist.
- 4. Blenden Sie die Filterkontrollen aus, indem Sie auf das Symbol neben den **Filtering Controls** klicken.

**Tipp!** Ändern Sie die sichtbaren Filter, indem Sie mit der rechten Maustaste in den Filterbereich klicken, **Filters** wählen und dann die angemessenen Filter auswählen.

## **Ein Referenzspektrum verwenden**

1. Klicken Sie im Konturdiagramm auf den Datenpunkt bei 652,2211/4,40 (Bromocriptine selbst), und dann auf die Schaltfläche **Set Reference Spectrum (for Similarity Scoring)**.

**Hinweis:** Unter Umständen muss das Diagramm zunächst gezoomt werden.

- 2. Klicken Sie auf den Pfeil neben der Schaltfläche **Set Reference Spectrum (for Similarity Scoring)**, und vergewissern Sie sich, dass **Overlay Reference Spectrum** ausgewählt ist.
- 3. Klicken Sie auf den Datenpunkt bei 654,2185/4,39.

Wenn ein Referenzspektrum definiert wurde und **Overlay Reference Spectrum** ausgewählt ist, hat jedes angezeigte Spektrum auch das Referenzspektrum überlagert, sodass sie leicht zu vergleichen sind. Diese Funktion ist für die Arbeit mit Metaboliten nützlich, da sie eine schnelle Möglichkeit bietet, zu bestimmen, welche Peaks verschoben werden sollen, und welche nicht.

Wir haben das MS/MS-Spektrum des Vorläufer-Ions für das Brom-Isotop mit der niedrigeren Masse als Referenz festgelegt und das Spektrum für das Isotop mit der höheren Masse überlagert. Daraus ergibt sich eine ähnliche Ansicht wie die zuvor generierte für den 668,2 Peak. Das heißt, Brom-haltige Ionen können durch das Vorhandensein von Peaks mit einem Abstand von zwei Da identifiziert werden.

4. Klicken Sie auf die Schaltfläche **Aktives Teilfenster fensterfüllend erweitern**, und anschließend im Konturdiagramm auf **Table**; diese Option befindet sich unterhalb von **Filtering Controls**.

**Hinweis:** Bei Bedarf verschieben Sie das Spektrum-Teilfenster unter die Tabelle (mithilfe von Drag und Drop, um das Teilfenster-Symbol neu anzuordnen), sodass alle Spalten sichtbar sind.

Die Tabelle enthält die gleichen Informationen wie der grafische Explorer, bietet jedoch mehr Details. Sie reagiert auch auf die Steuerelemente zur Filterung, sodass beide Ansichten dasselbe Spektrum enthalten. Die Tabelle ist mit der Spektrum-Ansicht verknüpft, sodass durch die Auswahl von Zeilen das Spektrums aktualisiert wird, und die Zeilen können durch Klicken auf die Spaltenüberschriften sortiert werden.

Wenn ein Referenzspektrum definiert wurde, werden zwei zusätzliche Spalten angezeigt: **Delta m/z** zeigt die Differenz zwischen der Vorläufer-Masse der Referenz und dem der Zeile zugehörigen Spektrum. **Similarity** zeigt die Ähnlichkeit der beiden Spektren.

- 5. Klicken Sie auf **Delta m/z**, um die Tabelle zu sortieren. Nun können Sie beobachten, dass sie Peaks enthält, die sich um ca. 15,995 (die Masse von Sauerstoff) unterscheiden, sowie einen bei 31,990  $(O<sub>2</sub>)$ , bei denen es sich wahrscheinlich um Hydroxy-Bromocriptin-Metaboliten handelt.
- 6. Klicken Sie auf eine Zeile in der Tabelle, um die zugehörigen Spektren anzuzeigen.

**Hinweis:** Die Werte dieser Spektren haben große Ähnlichkeit, ebenso wie die Scans mit zwei Da höheren Vorläufer-Massen, die von den 81Br enthaltenden Ionen stammen.

## **Zusammenfassung**

In diesem Abschnitt wurden die folgenden Aufgaben besprochen:

- Eine IDA-Datei unter Verwendung der grafischen und tabellarischen Ansichten des IDA-Explorers untersuchen.
- Zusammenfassen zusammenhängender Spektren, wenn sich die Notwendigkeit herausstellt.
- Filtern der angezeigten Spektren unter Verwendung von TIC- und Massendefektfiltern.
- Spektren überlagern, um sie zu vergleichen.
- Ein Referenzspektrum definieren und mithilfe der Tabelle ähnliche Metaboliten suchen.

Diese Operationen sind für die Verarbeitung von IDA-Daten wesentlich.

Im nächsten Abschnitt wird beschrieben, wie Sie die Strukturierungswerkzeuge mithilfe des MS/MS-Spektrums von Bromocriptine verwenden.

## **Mit Struktur-Tools arbeiten**

Die Software enthält Tools, die helfen, die Ionenmassen in Strukturen zu verknüpfen (als .mol-Dateien gespeichert) und mögliche Stellen für Biotransformationen zu erkunden.

## **Verknüpfen einer Struktur mit einem MS/MS-Spektrum**

- 1. Finden Sie das MS/MS-Spektrum von Bromocriptin, 652.2211/4.40. Siehe [Arbeiten mit](#page-297-0) [dem IDA-Explorer.](#page-297-0)
- 2. Klicken Sie auf das Symbol **Blendet alle anderen Teilfenster aus** im Contour Plot, so dass nur das Spektrum sichtbar ist.
- 3. Klicken Sie auf **File** > **Open Mol File.**
- 4. Im Dialogfeld **Select Mol File** wählen Sie die Datei **Bromocriptine.mol** und klicken dann auf **Open**. Für Informationen zu Datenspeicherplätzen, siehe [Organisation](#page-255-0). Ein neues Teilfenster öffnet sich unter dem Spektrum und zeigt die Struktur und die Tools an.

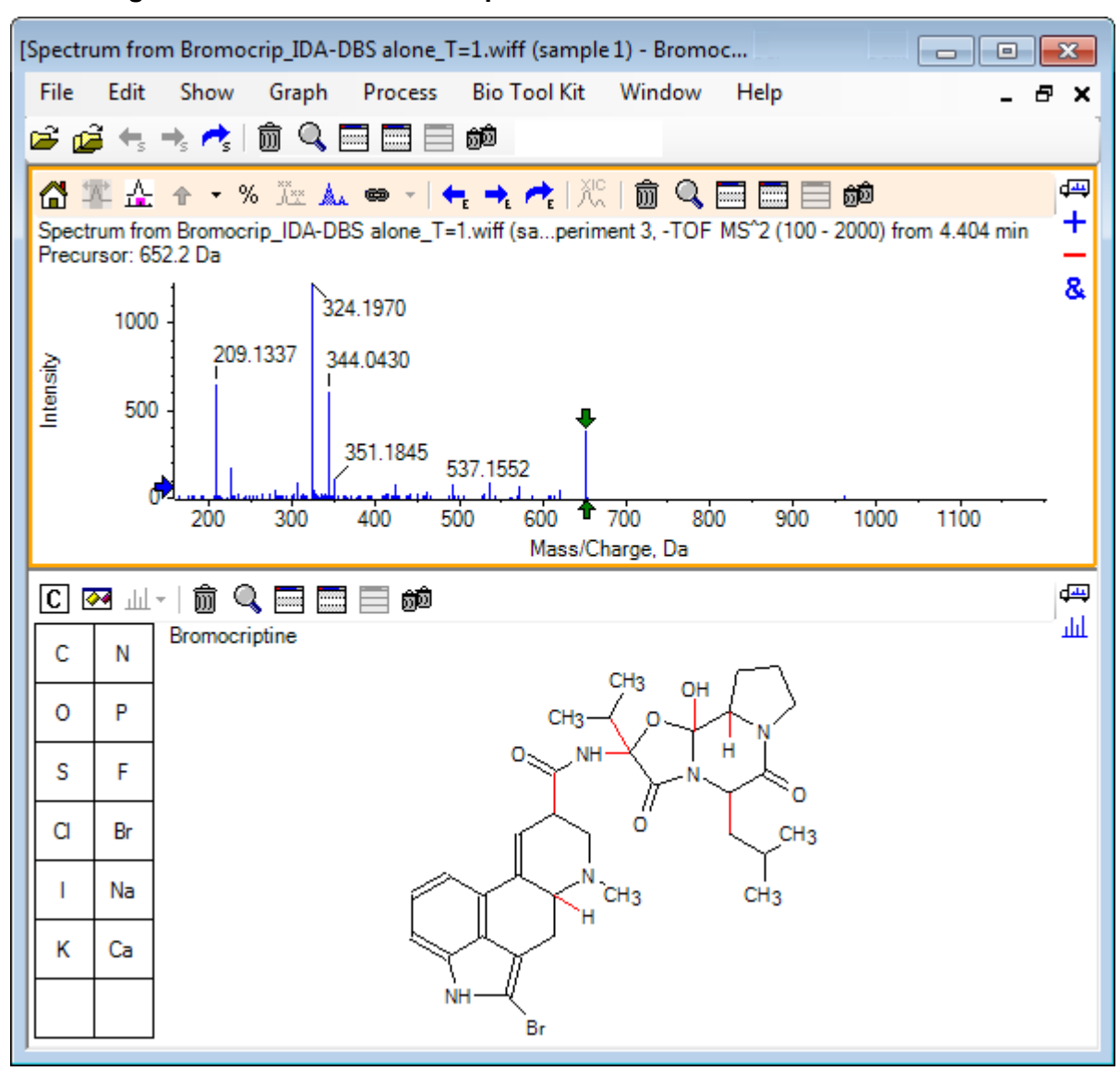

**Abbildung D-45: Structure: Bromocriptine**

5. Klicken Sie auf das Dialogfeld **Show options** im Strukturteilfenster, vergewissern Sie sich, dass die Kontrollkästchen **Zoom spectrum (if any) on selection** und **Mark selected fragment mass with arrows** gewählt sind und klicken Sie dann auf **OK**. Die anderen Parameter können unverändert bleiben.

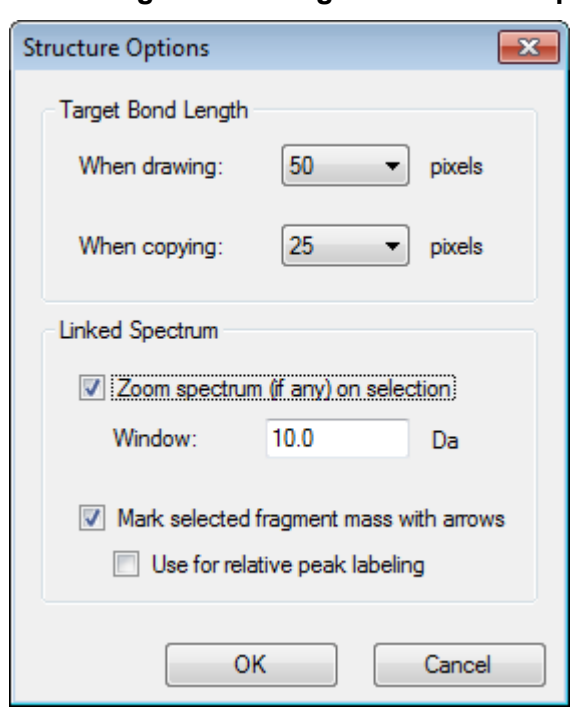

**Abbildung D-46: Dialogfeld Structure Options**

Das Spektrum und die Struktur werden automatisch verknüpft, da das Spektrum aktiv war, als das Strukturteilfenster erstellt wurde. Verknüpfen Sie eine Struktur manuell mit einem Spektrum, indem Sie das Symbol **Ein Spektrum für die Auswahl anzeigen** zum entsprechenden Spektrum ziehen.

Wenn im Strukturteilfenster gezogen wird, dann folgt dem Cursor eine Linie (ein Lasso), mit dem die gesamte Struktur vollständig oder teilweise gewählt werden kann, die dann in Fettdruck erscheint. Da es ein verknüpftes Spektrum gibt, vergrößert und scrollt es, um die Region um die Masse der gewählten Substruktur anzuzeigen.

6. Zeichnen Sie ein Lasso um das gesamte Molekül, sodass die Ansicht nun den Peak mit einem *m/z*-Verhältnis von 652.2177 anzeigt, was dem (M – H)<sup>-</sup> Ion entspricht.

Da das Kontrollkästchen **Mark selected fragment mass with arrows** gewählt war, wird über und unter dem Peak ein roter Pfeil gezeichnet, der darauf hinweist, dass dies die erwartete Masse eines Ions ist und dem gewählten Bereich (das heißt, (M – H)<sup>-</sup> da diese Daten im negativen Modus sind) entspricht.

**Hinweis:** Der Titel des Strukturteilfensters gibt die Elementarzusammensetzung und die Masse der neutralen Verbindung an, die der Auswahl entspricht (das heißt, C32H40N5O5Br mit einer Masse von 653.2213 Da).

Wenn **Mark selected fragment mass with arrows** gewählt wurde, dann wird ein grüner Pfeil auf den 652.2177 Peak gezeichnet, wenn nichts im Strukturteilfenster gewählt ist. Das ist der Fall, da der grüne Pfeil die Ergänzung der aktuellen Auswahl markiert und wenn keine Auswahl getroffen wurde, dann ist das gesamte Molekül die Ergänzung.

7. Wählen Sie das gesamte Molekül, außer das Bromatom. Siehe [Abbildung D-47](#page-309-0).

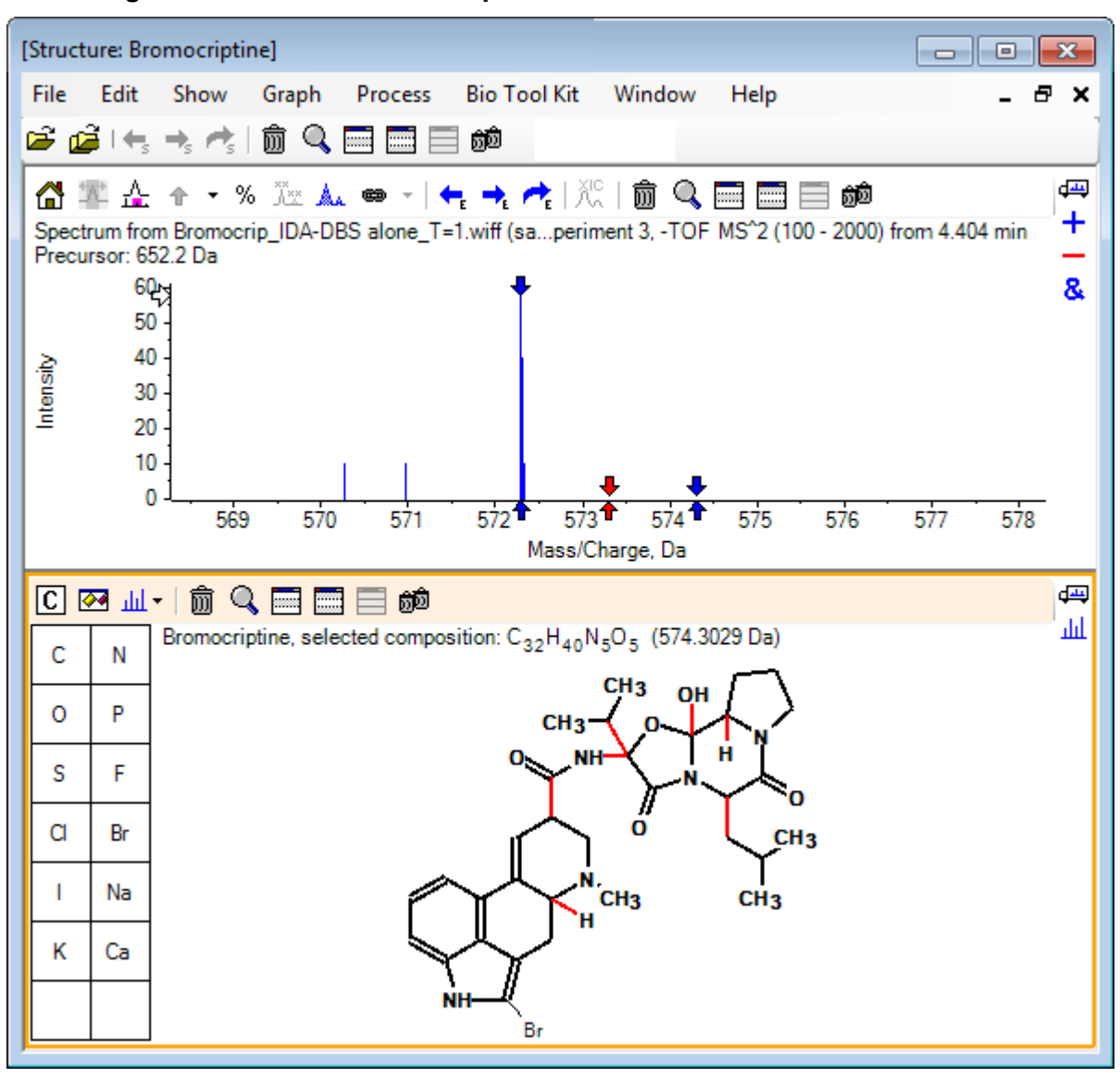

<span id="page-309-0"></span>**Abbildung D-47: Structure: Bromocriptine**

**Hinweis:** Das Bromatom ist das einzige in normaler Schriftart, und der Titel im Strukturteilfenster zeigt die Verbindung C<sub>32</sub>H<sub>40</sub>N<sub>5</sub>O<sub>5</sub> mit einer Masse von 574,3029 Da. Im Spektrum weist der rote Pfeil auf die erwartete Masse der Auswahl hin, das heißt, die Masse des molekularen (M – H)<sup>–</sup> Ions abzüglich der Masse von Brom. An beiden Seiten sind 1 Da entfernt Pfeile zu sehen. Es kommt häufig vor, dass zusätzliche Wasserstoffatome während der Fragmentierung hinzukommen oder verloren gehen und die Software weist auf diese Möglichkeit hin, indem sie ein Paar blauer Pfeile bei +1 und –1 für jede gebrochene Verbindung zeichnet. In diesem Fall ist nur eine Verbindung gebrochen, daher gibt es nur zwei zusätzliche Pfeile.

Der Peak in diesem Spektrum entspricht einem dieser Pfeile und weist darauf hin, dass ein extra Wasserstoffatom verloren ging, das heißt HBr, daher entspricht die Masse des  $lons (M - H - HBr)^{-}$ .

## **Arbeit mit Fragmenten**

Die Software enthält einen Fragmentionenprädiktor, der die Masse von Spezies generieren kann, die durch das Brechen von Verbindungen und das Hinzufügen und Entfernen von Wasserstoffatomen gebildet wurden.

**Hinweis:** Dieses Prädiktion ist rein arithmetisch, ohne chemische Logik und neigt zu einer Überschätzung der produzierten Fragmente. Dennoch ist es ein hilfreiches Tool zur Analyse von Fragmenten.

- 1. Bei aktivem Strukturteilfenster klicken Sie auf **Show** > **Fragments Pane.** Ein Fortschrittsbalken könnte erscheinen, je nach den Einstellungen im Dialogfeld **Fragment Options**. Siehe Abbildung D-48.
- 2. Klicken Sie auf das Symbol **Show options dialog**, stellen Sie die Parameter wie in Abbildung D-48 gezeigt ein und klicken Sie dann auf **OK**.

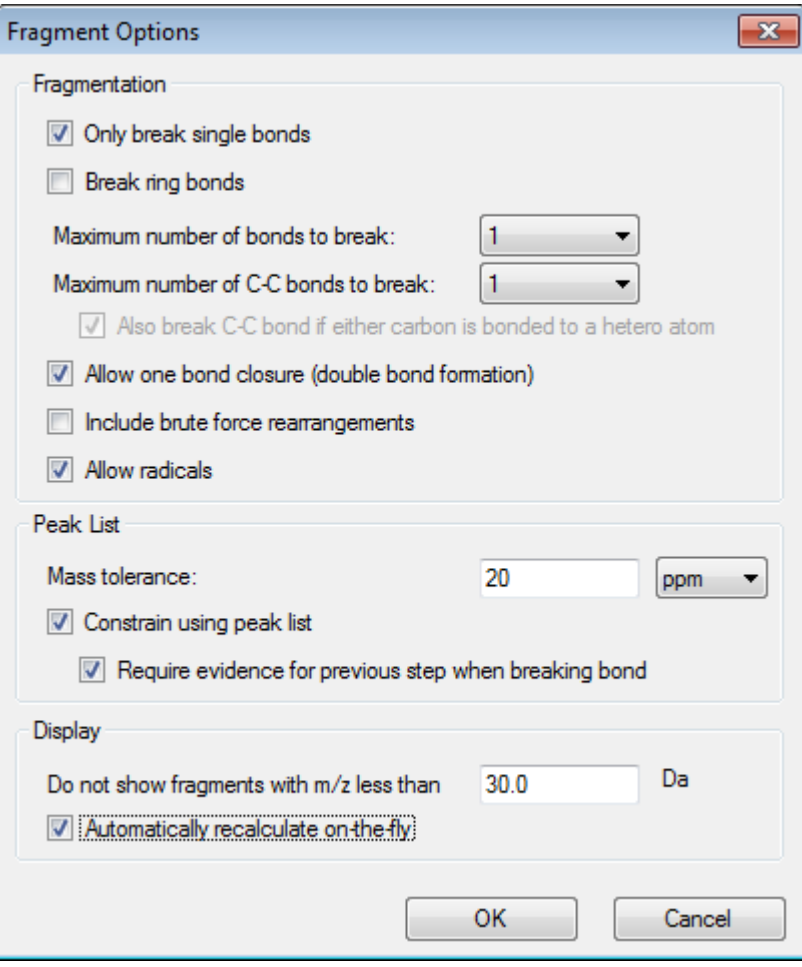

### **Abbildung D-48: Dialogfeld Fragment Options**

Stellen Sie die Optionen so ein, dass eine kleine Gruppe von einfachen Fragmenten produziert wird und erhöhen Sie dann die Anzahl und die Art der gebrochenen Verbindungen, die benötigt wird, um die beobachteten Ionen zu erklären. Wenn

zugelassen wird, dass viele Verbindungen gebrochen werden, verlangsamt dies das Programm und es wird eine große Anzahl an unwahrscheinlichen Fragmenten erzeugt.

Die meisten Parameter im Dialogfeld **Fragment Options** sind im *Reference Guide* beschrieben. Beachten Sie aber bitte Folgendes:

- Wenn das Kontrollkästchen **Automatically recalculate on-the-fly** gewählt ist, führen alle Änderungen am Spektrum (Wechsel zu einem anderen, Einstellung der Parameter) oder der Auswahl dazu, dass die Fragmente neu berechnet werden. Das ist normalerweise das erwünschte Verhalten, kann jedoch die Analysegeschwindigkeit beeinträchtigen, wenn die Optionen so eingestellt sind, dass sie viele Fragmente produzieren. Wenn diese Option nicht verwendet wird, klicken Sie auf das Symbol **Fragment**.
- **Constrain using peak list** bedeutet, dass die Software nur Fragmente zeigt, die mit den Peaks im Spektrum mit der entsprechenden Toleranz übereinstimmen.
- **Require evidence for previous step when breaking bond** ist nur wirksam, wenn mehr als eine Verbindung gebrochen wurde. Das Programm bricht zuerst eine Verbindung und erwägt dann, Verbindungen in den resultierenden Teilstücken zu brechen. Wenn diese Option gewählt ist, dann müssen Ionen vorliegen, die den Teilstücken entsprechen, bevor diese weiter gebrochen werden.

Bei diesen Parametern sollte die Ansicht [Abbildung D-49](#page-312-0) gleich sein, könnte aber etwas anders aussehen, da nur Peaks über der Schwellenwerteinstellung (auch beschriftet) berücksichtigt werden.

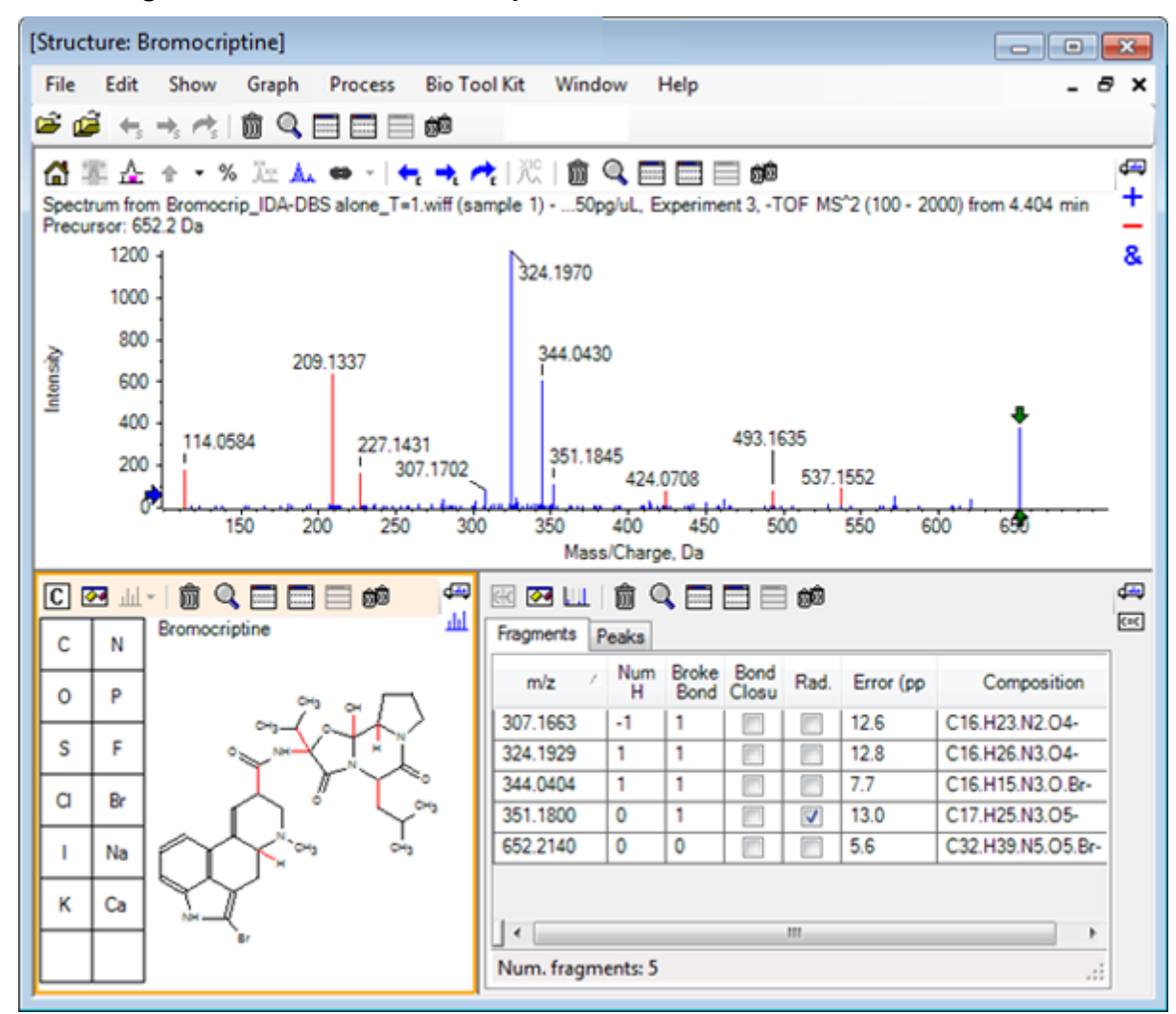

<span id="page-312-0"></span>**Abbildung D-49: Structure: Bromocriptine**

**Hinweis:** Peaks im Spektrum weisen Farben auf und geben damit die an, die zugeordnet sind (blau), und jene, die nicht zugeordnet sind (rot), und entsprechen den Peaks in der Registerkarte Fragments.

Das Teilfeld Fragmente enthält zwei Registerkarten:

- **Fragments**: In diesem Beispiel ist die Liste kurz, da unter diesen Bedingungen nicht viele Fragmente erzeugt werden und nur wenige davon mit den Peaks im Spektrum wie verlangt übereinstimmen, da das Kontrollkästchen **Constrain using peak list** gewählt war.
- **Peaks**: Zeigt eine Tabelle, die die über dem Schwellenwert liegenden Peaks im Spektrum sowie deren Intensitäten angibt und ob sie einem Fragment zugeordnet wurden. Für zugeordnete Peaks wird auch der Massenfehler gezeigt.

| ▧◙▥▏ <del>⋒</del> Ҁ▄▅<br>龅                       |             |              |             |                         |   | رست   |
|--------------------------------------------------|-------------|--------------|-------------|-------------------------|---|-------|
| Peaks<br>Fragments                               |             |              |             |                         |   | $c=c$ |
| Mass/Charge                                      | Intensity ( | Assign       | Error (ppm) | Radica                  |   |       |
| 114.0584                                         | 14.88       |              |             |                         |   |       |
| 209.1337                                         | 52.33       |              |             |                         | Ξ |       |
| 227.1431                                         | 13.74       |              |             |                         |   |       |
| 307.1702                                         | 7.20        | $\checkmark$ | 12.6        |                         |   |       |
| 324.1970                                         | 100.00      | √            | 12.8        |                         |   |       |
| 344.0430                                         | 49.22       | √            | 7.7         |                         |   |       |
| 351.1845                                         | 9.08        | √            | 13.0        | $\overline{\mathsf{v}}$ |   |       |
| 424.0708                                         | 6.62        |              |             |                         |   |       |
| Matches: 5 of 11 peaks, 66.0% of total intensity |             |              |             |                         |   |       |

**Abbildung D-50: Fragmenteteilfenster**

3. In der Registerkarte **Fragments** wählen Sie die Zeile für ein *m/z*-Verhältnis von 324.1929. Der Peak ist mit einem roten Pfeil markiert, um damit anzuzeigen, das dies die erwartete Masse ist, und die entsprechende Substruktur wird im Strukturteilfenster in Fettdruck gezeichnet.

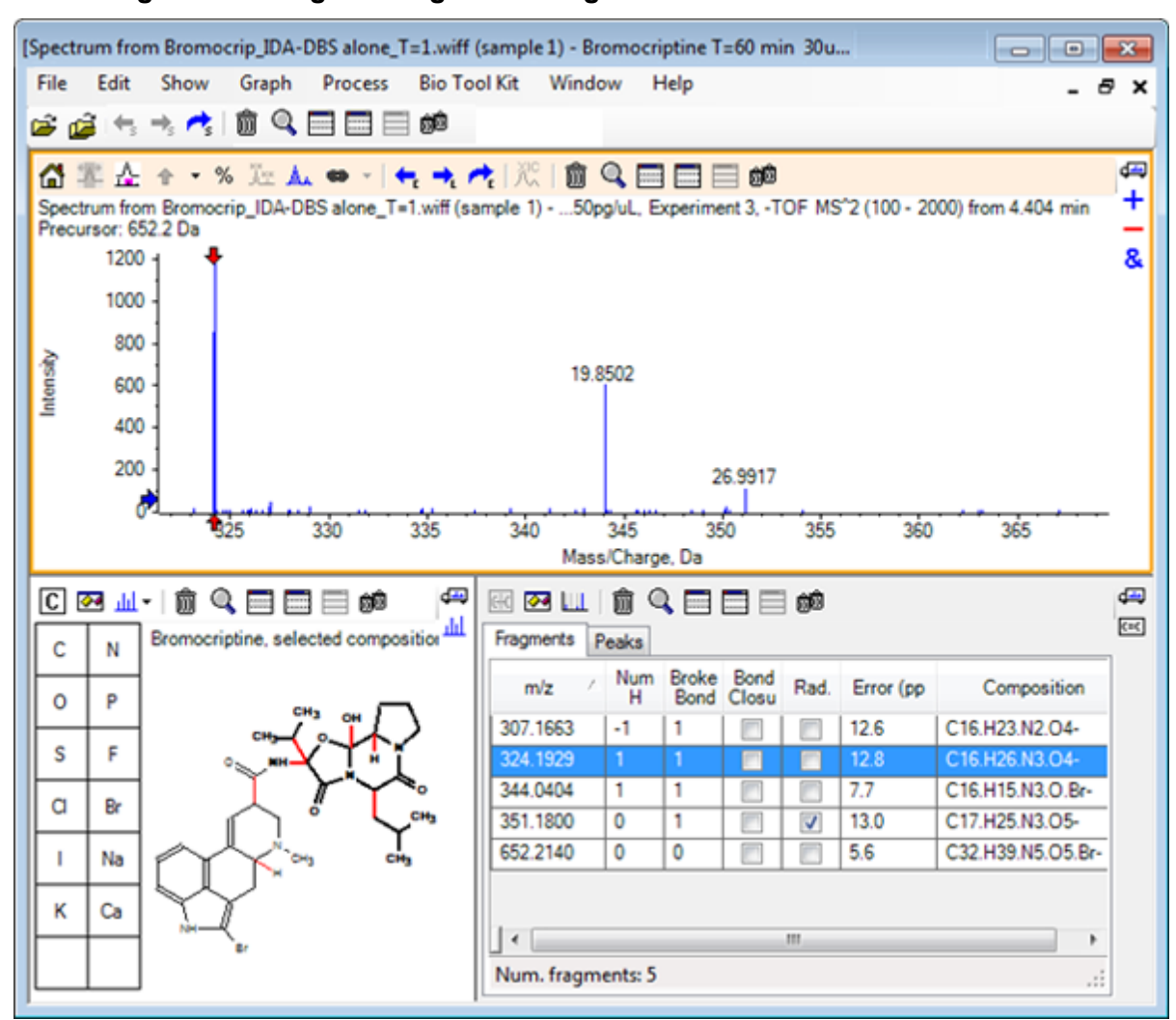

**Abbildung D-51: Dialogfeld Fragmentierung**

**Hinweis:** Die Verbindung und Masse im Titel des Strukturteilfensters verweisen jetzt auf die Masse des Ions, anstatt auf die der neutralen Verbindung.

4. Untersuchen Sie die Strukturen, die für die anderen Fragmente zugeordnet wurden.

Diese stehen alle in Zusammenhang mit der mittleren Amidverbindung, welche die zwei zyklischen Teile des Moleküls trennt, und erscheinen möglich.

**Hinweis:** Die zugeordneten Elementzusammensetzungen stimmen mit den überlagerten Spektren überein, die in [Ein Referenzspektrum verwenden](#page-304-0) erzeugt wurden, wo das Vorliegen von Br in Fragmenten durch den Vergleich der Spektren der molekularen Ionen, die <sup>79</sup>Br- und <sup>81</sup>Br- enthalten, abgeleitet wurde.

5. Vergrößern Sie das Spektrum, so dass der gesamte Massenbereich sichtbar ist. Zwei der Hauptpeaks sind zugeordnet – ein *m/z*-Verhältnis von 324.1970 und ein *m/ z*-Verhältnis von 344.0430 –, was den beiden in blau gezeichneten Seiten des Moleküls entspricht. Eine Reihe an Peaks ist jedoch noch nicht zugeordnet.

### 6. Öffnen Sie das Dialogfeld **Options** und ändern Sie dann die **maximale Anzahl der zu brechenden Verbindungen** auf **2**.

**Hinweis:** Je nach Einstellung des Schwellenwerts könnte diese Option dazu führen, dass zwar einige kleine Peaks zugeordnet werden, aber nicht jene Peaks, die häufiger vorkommen (zum Beispiel *m/z*-Verhältnisse von 114.0584, 209.1337 und 227.1431). Wenn das Spektrum relativ zum roten Pfeil beschriftet ist, dann klicken Sie in das Teilfeld der Struktur, um jede Auswahl zu löschen und die absoluten Massenwerte anzuzeigen.

7. Wählen Sie das Kontrollkästchen **Break ring bonds** und klicken Sie dann auf **OK**. Eine Reihe an zusätzlichen Ionen sind jetzt zugewiesen, wie u. a. die mit einem *m/ z*-Verhältnis von 209.1337 und 227.1431. Werden die neuen Massen im Teilfenster **Fragments** gewählt, um die Substrukturen zu markieren, zeigt sich, dass diese mit den Ringspaltungen im zyklischen Peptidteil des Moleküls in Zusammenhang stehen. Diese Ionen sind wahrscheinlich hilfreich, wenn die metabolischen Transformationsstellen in diesem Bereich bestimmt werden.

## **Substrukturen zu einem Spektrum hinzufügen**

Wählen Sie Teile der Struktur und verwenden Sie diese dann, um das Spektrum für die zukünftige Bezugnahme mit Vermerken zu versehen. Je nach Größe des Spektrumteilfensters verwenden Sie das Dialogfeld **Options** im Strukturteilfenster, um die **Target Bond Length** zum Kopieren anzupassen.

- 1. Im Dialogfeld **Fragment Options** deaktivieren Sie das Kontrollkästchen **Break ring bonds**, um die Anzahl der Fragmente zu vereinfachen.
- 2. Im Fragment-Fenster wählen Sie eine Zeile, die einem der Ionen entspricht, die in hoher Zahl vorkommen, um die entsprechende Substruktur zu markieren.
- 3. Klicken Sie innen in das Strukturteilfenster.
- 4. Klicken Sie auf **Edit** > **Copy .**
- 5. Klicken Sie mit der rechten Maustaste auf ein aktives Spektrum und klicken Sie dann auf **Paste Image**.

Dadurch wird ein Bild der Substruktur in das Spektrumteilfenster eingefügt.

- 6. Bewegen Sie das Bild, indem Sie es an die gewünschte Stelle ziehen. Ein Bild kann komplett gelöscht werden, indem Sie mit der rechten Maustaste darauf klicken und dann **Delete Image** wählen. Bilder sind mit dem Spektrum verknüpft, das heißt den Positionen mit Massenintensität, so dass sie sich bewegen, wenn der Benutzer scrollt und vergrößert.
- 7. Wiederholen Sie Schritt 2 bis Schritt 6 für weitere Ionenfragmente, um ein endgültiges Bild zu erzeugen, das [Abbildung D-52](#page-316-0) gleicht.

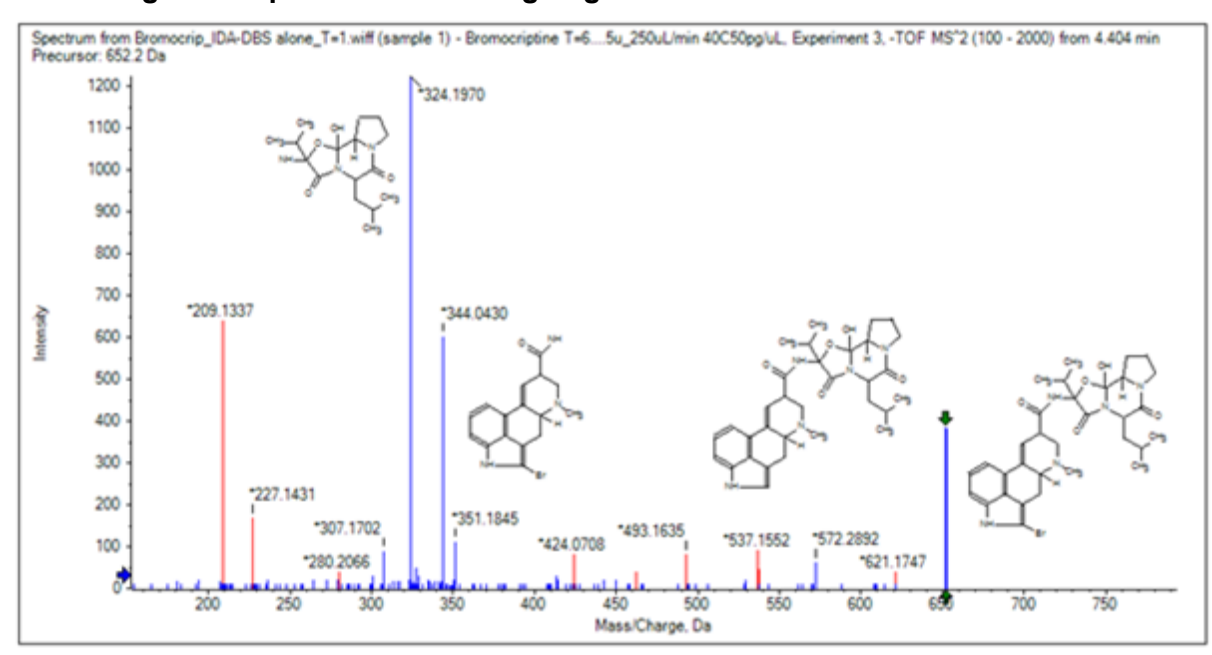

<span id="page-316-0"></span>**Abbildung D-52: Spektrum mit hinzugefügten Substrukturen**

- 8. Klicken Sie auf **File** > **Print** > **Print Preview Window**, um die Positionierung der Substrukturen zu verifizieren. Da die passenden Ionen blau gezeichnet sind, können Sie leicht mit den entsprechenden Strukturen assoziiert werden.
- 9. Kopieren Sie das Bild und fügen Sie es dann in ein Zeichenprogramm ein, um Linien oder andere Merkmale hinzuzufügen.

## **Mit verwandten MS/MS-Spektren arbeiten**

Bei manchen Anwendungen ist es hilfreich, das Spektrum einer modifizierten Verbindung, eines Metaboliten zum Beispiel, mit dem Spektrum und der Struktur einer Vorläuferverbindung vergleichen zu können.

1. Verwenden Sie den IDA Explorer, um das Contour Plot nochmal anzuzeigen. Wählen Sie den Peak bei 668.2176/4.21 und blenden Sie das Contour Plot dann aus.

Da die Teilfenster für Struktur und Fragmente mit dem Spektrum verknüpft sind, wurden diese aktualisiert und zeigen das neue Spektrum an, doch die Struktur entspricht immer noch der der Vorläuferverbindung, während das Spektrum von einer Verbindung mit einem zusätzlichen Sauerstoffatom (16 Da größere Masse) erhalten wurde. In vielen Fällen gibt es noch einige Übereinstimmungen, die auf die unveränderten Teile des Moleküls hinweisen, doch in diesem Fall stimmen keine der signifikanten Ionen überein und sind in rot dargestellt.

Das Strukturteilfenster enthält einige einfache Zeichenwerkzeuge, mit denen die Struktur modifiziert werden kann, um herauszufinden, ob Übereinstimmungen gefunden werden können.

2. Die linke Seite des Strukturteilfensters enthält ein Raster mit Element-Symbolen. Klicken Sie auf **O** und ziehen Sie es dann in die Hauptstruktur.

Wenn das Atom nahe bei der Struktur ist, wird es mit einer Verbindung verbunden, die dem Cursor folgt, wenn er nahe an die Struktur gezogen wird.

3. Ziehen Sie das **O**-Symbol, so dass eine Verbindung am unteren Teil der Struktur gezeichnet wird (Ergoline), und lassen Sie die Maus dann los (setzen Sie das neue Atom beispielsweise auf den Phenylring). Abbildung D-53 zeigt das Verfahren.

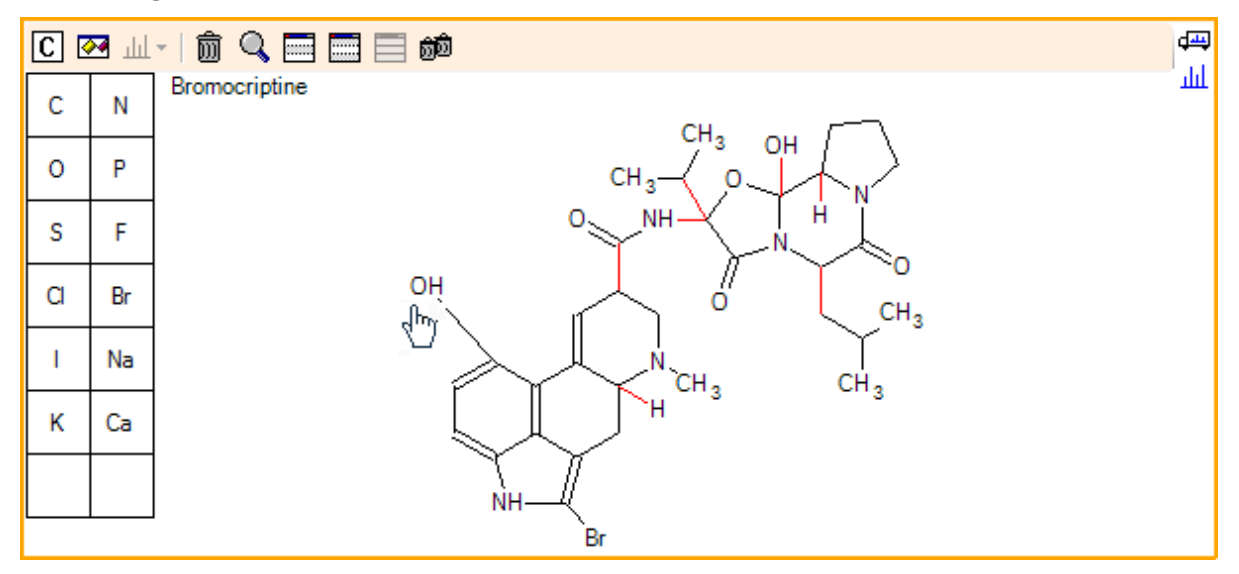

### **Abbildung D-53: Strukturteilfenster**

Das Spektrum wird wieder aktualisiert und zeigt zwei Übereinstimmungen: das molekulare Ion bei 668.2089 und das Ion, das dem Verlust von HBr bei 588.2828 entspricht. Das weist daraufhin, dass die gesamte Elementarzusammensetzung jetzt richtig ist, aber die Tatsache, dass die Hauptfragmente nicht übereinstimmen, weist daraufhin, dass das Atom nicht zum richtigen Teil des Moleküls hinzugefügt wurde.

4. Klicken Sie auf die **OH**-Gruppe, die gerade hinzugefügt wurde, und ziehen Sie diese zum Pyrrolidinring im oberen Teil der Struktur. Stellen Sie sicher, dass ausschließlich das verschobene Atom in Fettdruck erscheint. Ansonsten wird die gesamte markierte Substruktur verschoben.

Wie in [Abbildung D-54](#page-318-0) gezeigt ist, führt dies dazu, dass die Ionen bei 340.1927, 366.1722 und 367.1797 verglichen werden und die entsprechenden Substrukturen sind hydroxylierte Formen des Ions, die eine Übereinstimmung im Spektrum der Vorläuferverbindung haben.

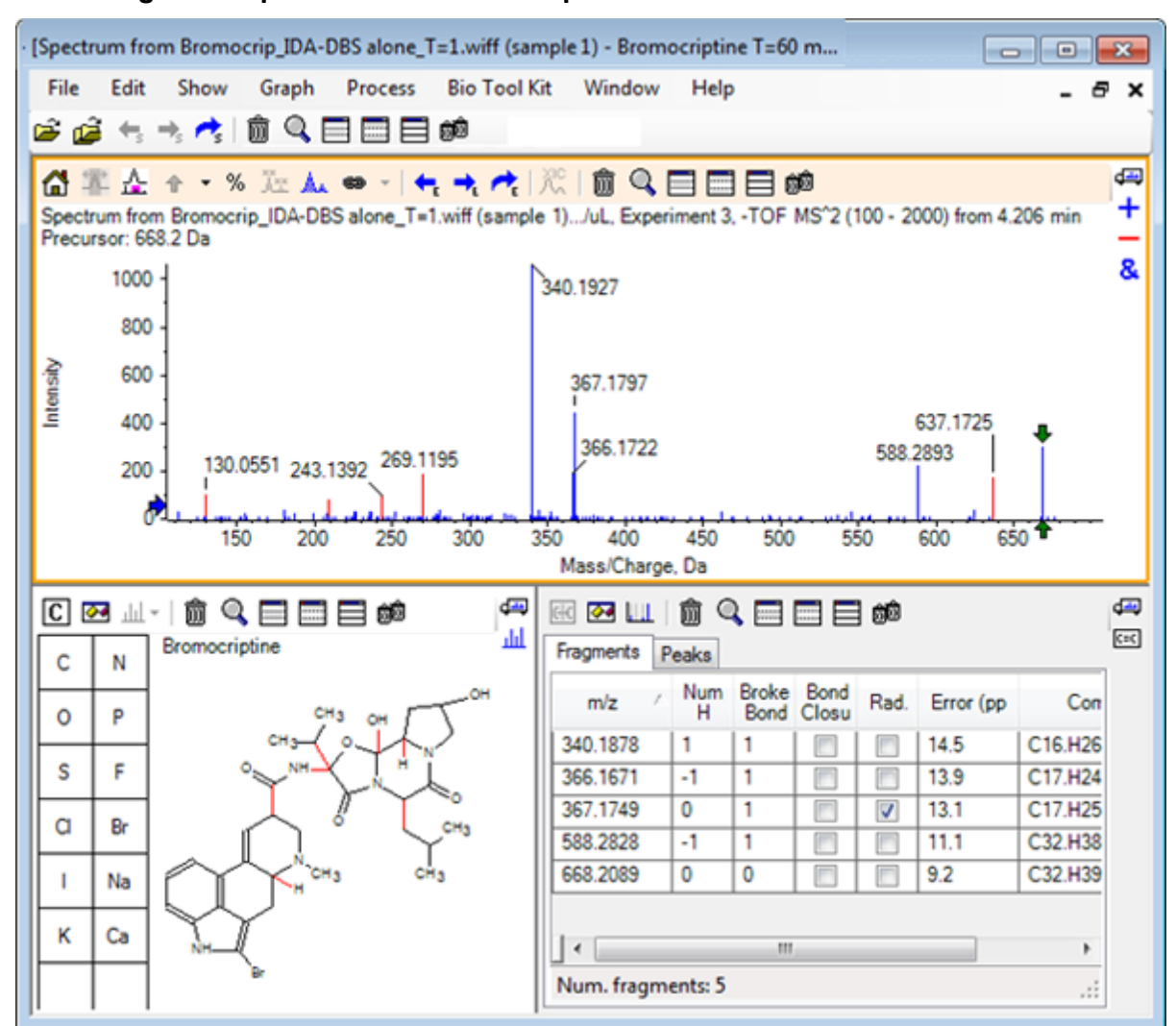

<span id="page-318-0"></span>**Abbildung D-54: Spektrum von Bromocriptin**

Viele der nicht passenden Peaks mit geringer Masse lagen im Vorläuferspektrum vor oder sind hydroxylierte Äquivalente, die verglichen wurden, als der Algorithmus Ringverbindungen brechen durfte, es gibt jedoch ein Ion mit großer Masse bei 637.1725, was wahrscheinlich eine Folge eines einfachen Fragmentierungsschritts und dennoch nicht passend ist.

- 5. In der Registerkarte **Fragments** wählen Sie die Zeile für 668.2089, damit sie beschriftet ist und die anderen Ionen bezogen darauf beschriftet werden. Dies zeigt, dass der Peak bei 637.1725 dem Verlust von 31.0364 aus dem Vorläufermolekül entspricht, bei dem es sich um CH3NH2 oder CH3O handeln könnte. Da dieses Ion im Spektrum des Vorläufermoleküls nicht beobachtet wurde, leitet es sich höchstwahrscheinlich aus der Hydroxylierung ab, die an einer der Methylgruppen im zyklischen Peptidteil der Struktur stattfindet.
- 6. Klicken Sie zweimal auf das Strukturteilfenster, um die Struktur zu deaktivieren und ziehen Sie dann die neue **OH**-Gruppe zu einer der Methylgruppen rechts von der Struktur.
- 7. Öffnen Sie das Dialogfeld **Fragment Options**, um die **Mass tolerance** auf 30 ppm zu stellen und klicken Sie dann auf **OK**. Das 637 Ion ist jetzt verglichen und wenn diese Zeile im Fragmenteteilfenster gewählt wird, zeigt sich, dass das Ion dem Verlust einer Methoxyhälfte entsprechen könnte.
- 8. Öffnen Sie das Dialogfeld **Fragment Options**, um das Kontrollkästchen **Break ring bonds** zu wählen und klicken Sie dann auf **OK**. Die Mehrheit der Fragmente kann jetzt verglichen werden, obwohl das Ion bei 209 nur passen kann, wenn drei Verbindungen brechen dürfen (die beiden, die für das Vorläufermolekül benötigt werden sowie der Verlust des zusätzlichen Sauerstoffatoms).

**Hinweis:** Das Fragmenteteilfenster enthält jetzt mehrere Zeilen für einige der Massen, zum Beispiel 637.1905. Jede dieser Zeilen entspricht einem anderen möglichen Fragment (und es werden sogar noch mehr generiert, wenn drei Verbindungen brechen dürfen). Die Registerkarte Peaks im Fragmenteteilfenster zeigt nur die Übereinstimmung, die basierend auf einer Kombination der Massengenauigkeit, der Anzahl der gebrochenen Verbindungen sowie basierend auf der Tatsache, ob das Fragment ein Radikal ist usw. für die Beste gehalten wird. In diesem Fall entspricht die beste Übereinstimmung einem Fragment, das für die Vorläuferverbindung hätte generiert werden können, aber nicht beachtet wurde; daher können die zusätzlichen in der Fragmentregisterkarte gezeigten Optionen hilfreich sein, indem sie mögliche Wege vorschlagen, die nicht offensichtlich sind.

## **Zusammenfassung**

In diesem Abschnitt wurden die folgenden Aufgaben besprochen:

- Eingabe einer Struktur als eine .mol-Datei und dann deren Verknüpfung mit einem Spektrum.
- Auswahl von Teilen der Struktur und anschließendes Festlegen, ob es einen entsprechenden Massen-Peak gibt.
- Erzeugen eines Fragmentteilfensters und dann Einstellen der Parameter, um einfache Fragmente zu beobachten.
- Arbeiten mit den Registerkarten **Fragments** und **Peaks**, um übereinstimmende Zusammensetzungen, Substrukturen und Massen-Peaks zu zeigen.
- Modifikation von **Fragment Options**, um komplexere Fragmentierungswege zu ermöglichen.
- Hinzufügen von Substrukturen zu einem Spektrumteilfenster.
- Modifikation der Struktur, um die Fragmentierung von verwandten Molekülen, wie beispielsweise Metaboliten, zu erforschen.

Es ist generell vorteilhaft, damit zu beginnen, einfache Fragmentierungsprozesse und zusätzliche Fragmentierungsoptionen (zusätzliche Bindungen, Ringbindungen) je nach Bedarf zu ermöglichen, um die beobachteten Ionen zu erklären. Das stimmt mit der Tatsache überein, dass Ionen normalerweise in einer Reihe von Schritten fragmentieren, wobei sich einfachere Fragmente zuerst bilden, anstatt in einem konzertierten Schritt, der mehrere Verbindungen bricht. Selbstverständlich könnte ein einfaches Fragment instabil sein und

umgehend weiter fragmentieren, so dass es nicht beobachtet wird. Außerdem ist mehr Verarbeitungszeit erforderlich und die Durchführung dauert länger, wenn eine große Anzahl von Fragmentierungsschritten ermöglicht wird.

Beim Vergleich verwandter Moleküle kann es hilfreich sein, das Referenzspektrum (Vorläufermolekül) und die modifizierte Form zu überlagern und dann die Ansicht mit einer Struktur oder einem Fragmenteteilfenster zu verknüpfen, das sich aktualisiert, wenn das aktive Spektrum ausgetauscht wird. Die auf passende und nicht passende Ionen angewandte Farbgebung kann jedoch schwer zu unterscheiden sein, wenn es Überlagerungen gibt, daher wird empfohlen, dass Sie mit einzelnen Spektren arbeiten, bis Sie das Programm und die Ansichten gut kennen.

# **Arbeit mit mehreren Proben**

Es ist zwar gebräuchlich mit einer einzigen Probe zu arbeiten, doch gibt es Gelegenheiten, wenn zusätzliche Informationen gewonnen werden können, wenn mehrere gleichzeitig verglichen oder visualisiert werden. Dieser Abschnitt illustriert einige der Tools, die in der Software zuerst für zwei Proben und dann für mehrere Proben verfügbar sind.

## **Mit zwei Proben arbeiten**

Ein gängiger Arbeitsablauf ist der Vergleich zweier Proben, die unter verschiedenen Bedingungen genommen wurden, um die Veränderungen zu bestimmen. Beispielsweise zwei verschiedene Zeitpunkte nach Administration eines pharmazeutischen Wirkstoffs. Die Daten, die für diese Übung verglichen werden (T = 0 Std. und T = 1 Std.), stammen von einer Inkubation von Bromocriptine mit Rattenleber-Mikrosomen, in Plasma angereichert.

Schließen Sie vor Beginn alle offenen Fenster.

- 1. Klicken Sie auf **File** > **Open Multiple Samples** und navigieren Sie zum Ordner, der die Probendaten enthält.
- 2. Wählen Sie die Dateien **Bromocrip\_IDA-DBS in plasma\_T=0.wiff** und **Bromocrip IDA-DBS in plasma T=1.wiff** aus und ziehen Sie dann die Dateien auf die rechte Seite des Fensters.
- 3. Klicken Sie auf **OK**.

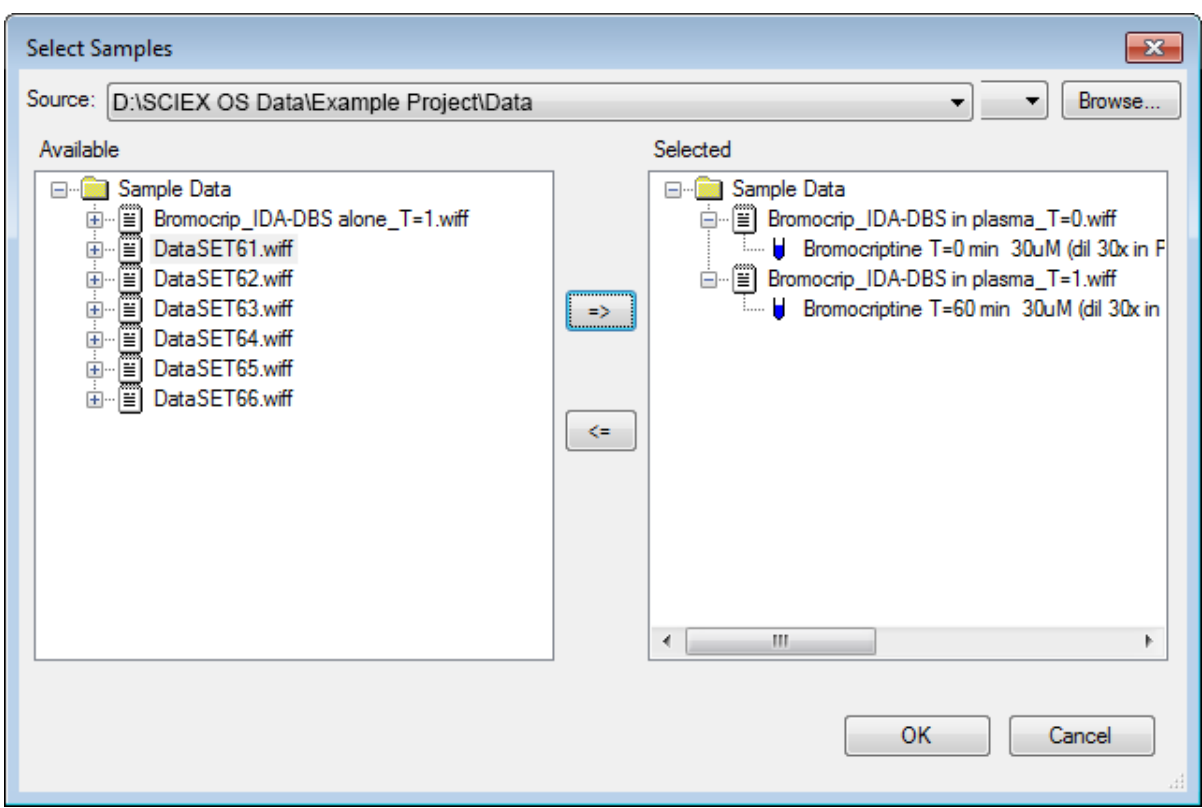

**Abbildung D-55: Mehrere Proben auswählen**

Anders als beim Öffnen einer einzelnen IDA-Datei, wobei separate TICs für Vorläuferund abhängige Scans angezeigt werden, wird bei mehreren IDA-Dateien ein einzelnes TIC aller Daten für alle Proben angezeigt. In diesem Fall sind es zwei TICs, wie in [Abbildung D-56](#page-322-0) gezeigt.

<span id="page-322-0"></span>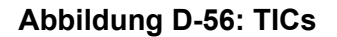

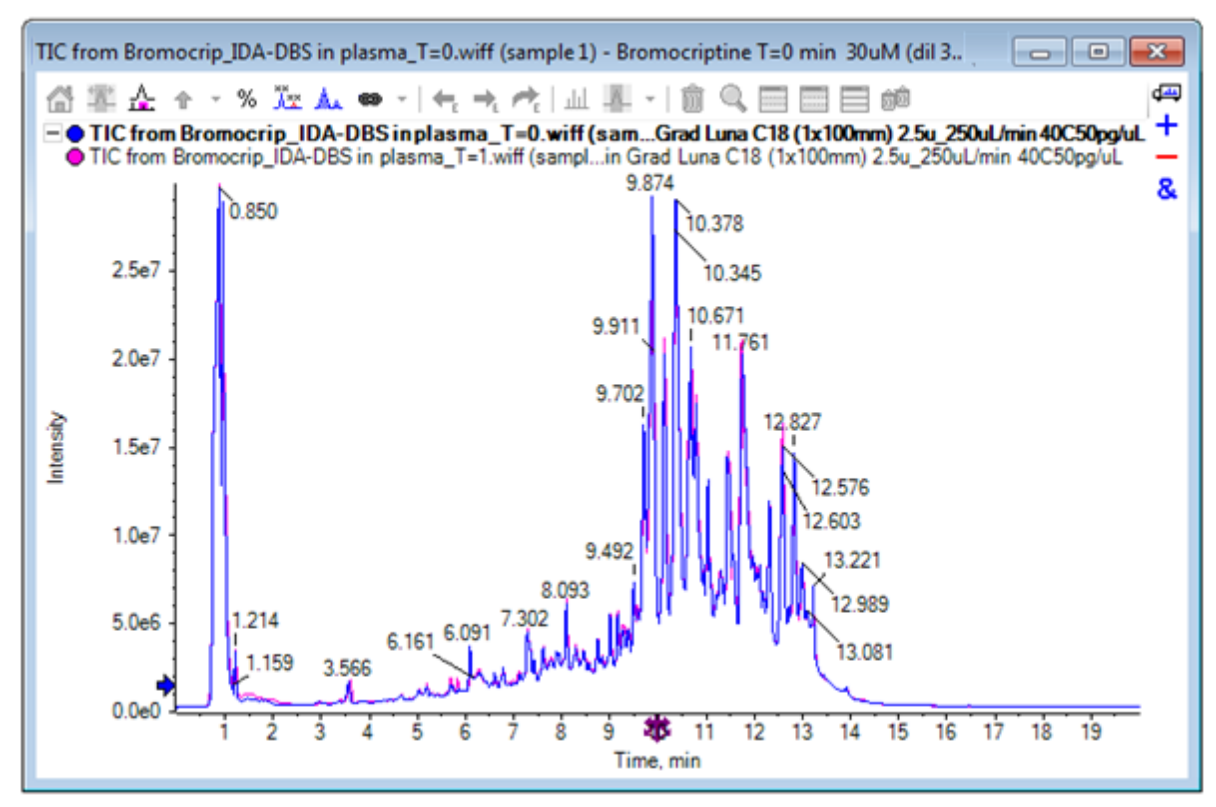

- 4. Klicken Sie auf **Show** > **Total Ion Chromatogram (TIC)**, um den Dialog **Select Experiment** zu öffnen.
- 5. Wählen Sie **Period 1, Experiment 1 TOF MS (100 2000)**, und klicken Sie anschließend auf **OK**.

**Abbildung D-57: Das Dialogfeld Process All Overlays**

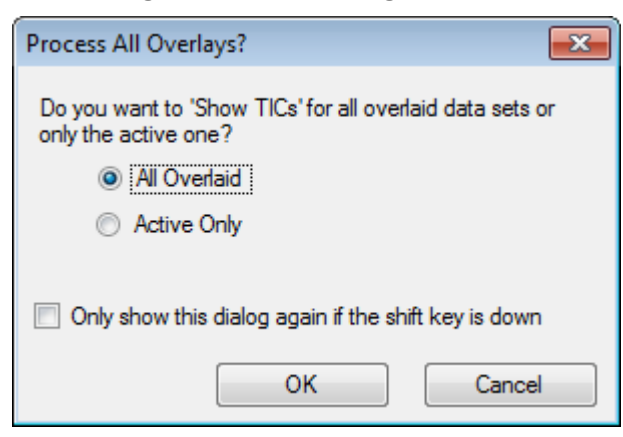

Der Dialog **Process All Overlays**, der immer dann angezeigt wird, wenn überlagerte Linien verarbeitet werden, erlaubt dem Benutzer zu wählen, ob alle Linien verarbeitet werden sollen, oder nur die aktive. Die Verarbeitung aller Linien ist nützlich, da nachfolgende Operationen sich auf alle Linien (Proben) auswirken.

- 6. Wählen Sie **All Overlaid** aus.
- 7. Wählen Sie das Kontrollkästchen **Only show this dialog again if the shift key is down**, um diese Auswahl zur Standardaktion zu machen.
- 8. Klicken Sie auf **OK**.

Ein Teilfenster wird generiert, das Overlays der Vorläufer-TICs enthält. Die Chromatografie wird leicht reproduzierbar und die Metaboliten-Peaks intensiv, sodass einige durch Zoomen und Vergleich der Chromatogramme (beachten Sie die Region um 6 Min.) gefunden werden können. In der Regel ist hierfür jedoch zusätzlicher Aufwand erforderlich. Es gibt mehrere Möglichkeiten, Ansichten zu generieren, die leichter zu vergleichen sind. Für dieses Beispiel wurde ein Basispeak-Chromatogramm verwendet.

**Hinweis:** Falls **File** > **Open Heat Map TICs from Wiff** angeklickt wird, dann kann die Streifenansicht direkt generiert werden, ohne dass zunächst die überlagerten Chromatogramme angezeigt werden.

- 9. Blenden Sie das ursprüngliche TIC-Teilfenster aus und klicken Sie dann auf **Show** > **Base Peak Chromatogram (BPC)**.
- 10. Ändern Sie im Dialog **BPC Options** die Einstellungen nach Bedarf, um die Werte in Abbildung D-58 abzugleichen, und klicken Sie dann auf **OK**.

### **Abbildung D-58: Dialogfeld BPC Options**

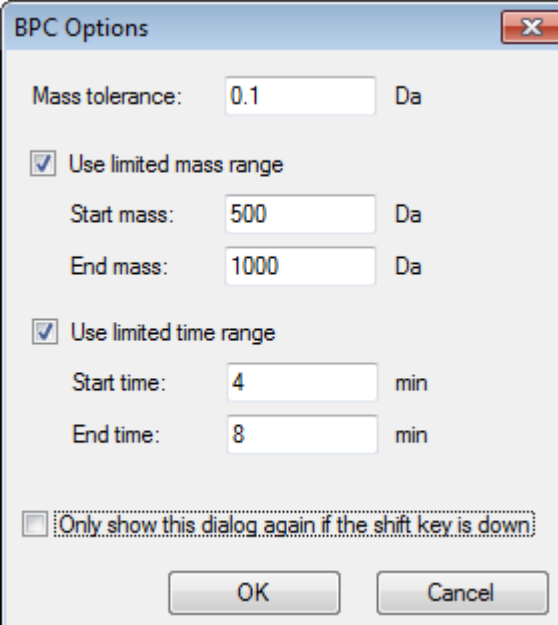

Ein Basispeak-Chromatogramm wird erzeugt, indem die Intensität des größten Peaks in jedem Scan als Funktion der Retentionszeit abgebildet wird. Um zusätzliche Informationen bereitzustellen, wechselt jede Linie zwischen seiner normalen Farbe und grau, wenn die Basispeak-Masse sich um mehr als die in diesem Dialog festgelegte Massentoleranz ändert.
Optional können Sie den zu betrachtenden Massenbereich eingrenzen, um beispielsweise Artifakte durch Peaks von Hintergrundrauschen zu vermeiden, und den Retentionszeitraum festlegen, um die Bearbeitung zu beschleunigen. Da bekannt ist, dass die Masse von Bromocriptine ca. 652 beträgt, sind einfache Metaboliten nicht unterhalb eines *m/z*-Verhältnisses von 500.

11. Stellen Sie im Dialog **Process All Overlays** sicher, dass die Option **All Overlaid** ausgewählt ist, und klicken Sie dann auf **OK**. Ein neues Teilfenster zeigt das BPC, das wesentlich einfacher und leichter zu vergleichen ist, als die ursprünglichen TICs.

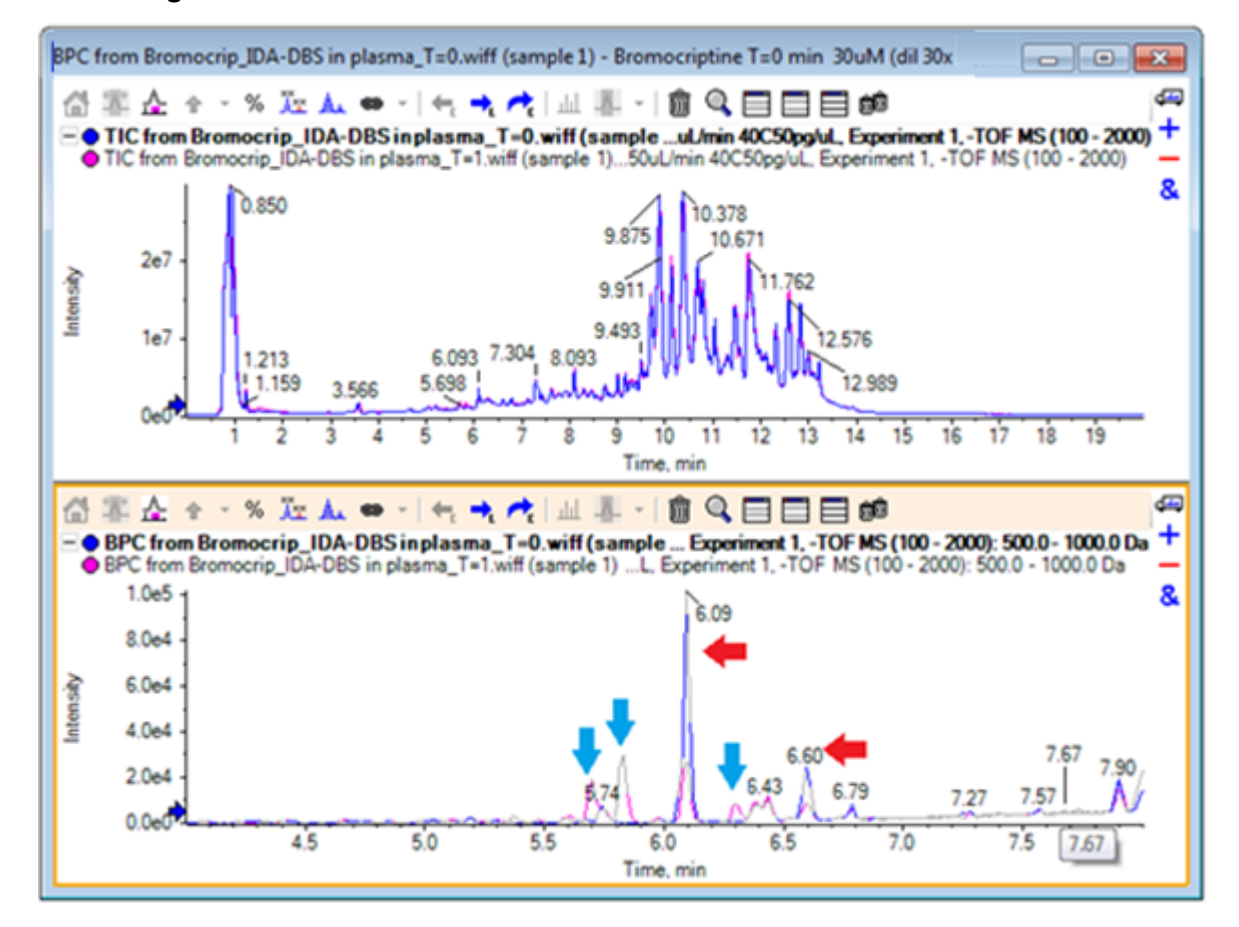

### **Abbildung D-59: BPC**

Es werden zwei Peaks (mit roten Pfeilen markiert) angezeigt, die im 1-Std.-Beispiel (rosa) abnehmen, im Vergleich zur Probe T = 0 (blau). Diese entsprechen Bromocriptine (6,09 min) und einem Isomer. Außerdem sind in der Probe T = 1 drei Peaks (blaue Pfeile) vorhanden, nicht jedoch bei T = 0. Dies sind potenzielle Metaboliten.

**Hinweis:** Das BPC kann sehr hilfreich sein, es repräsentiert jedoch nur das Verhalten des intensivsten Ions (im gewählten Massenbereich). Massenpeaks, die nie zu Basispeaks werden, können niemals angezeigt werden, verwenden Sie also andere Werkzeuge, wenn Sie nach Unterschieden zwischen Proben suchen.

12. Blenden Sie das TIC-Teilfenster aus.

- 13. Doppelklicken Sie in das BPC-Feld bei 6,09 min.
- 14. Wählen Sie im Dialog **Process All Overlays** die Option **All Overlaid** und klicken Sie dann auf **OK**. Dadurch werden zwei überlagerte Spektren generiert.

15. Klicken Sie in das Spektrumteilfenster und zoomen Sie dann, um das Isotopen-Cluster bei einem *m/z*-Verhältnis von ca. 652 anzuzeigen. Siehe Abbildung D-60.

Das Spektrumteilfenster enthält überlagerte Spektren der beiden Proben, sodass sie leicht zu vergleichen sind. In diesem Beispiel ist klar, dass die Intensität in der Probe T = 1 Std. (rosa) geringer ist als in der Probe  $T = 0$ .

Das Übersichtsdiagramm ist sehr hilfreich, wenn hochauflösende Daten wie diese betrachtet werden, da es eine Möglichkeit bietet, Details zu betrachten, während das gesamte Spektrum sichtbar bleibt.

# **Abbildung D-60: Isotopen-Cluster bei einem** *m/z***-Verhältnis von ca. 652**

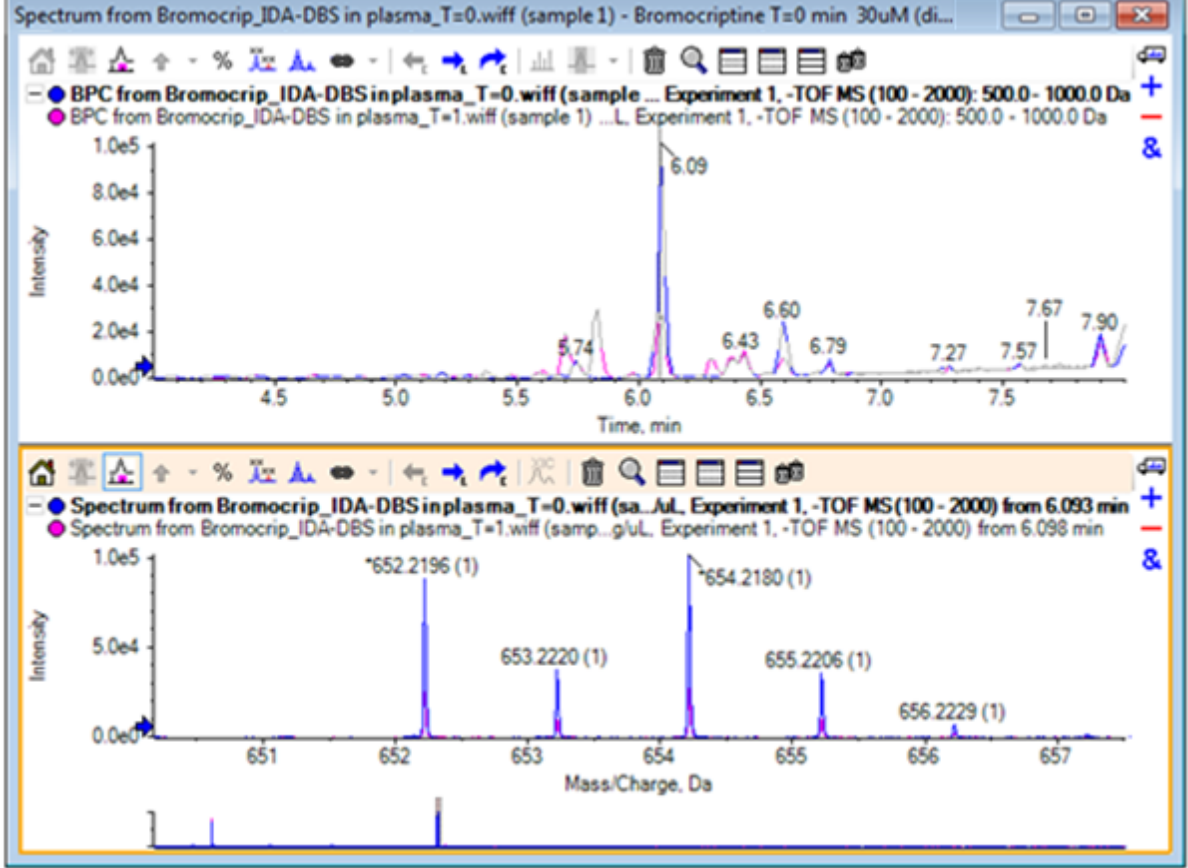

- 16. Bewegen Sie den Cursor im Chromatogrammteilfenster über die Linie, die den Zeitpunkt des Spektrums zeigt (vorher mit Doppelklick ausgewählt).
- 17. Wenn der Cursor zu einem Pfeil mit zwei Enden wird, ziehen Sie die Linie zum Peak bei ca. 5,8 min.

Das Spektrum zeigt weiterhin den erweiterten Massenbereich, der jetzt nur noch Rauschen und kleine Peaks enthält. Um die großen rosafarbenen Peaks im Hauptfenster anzuzeigen, ziehen Sie das rosafarbene Rechteck in das Übersichtsdiagramm, das durch einen schwarzen Pfeil unterhalb angedeutet wird. Die Ansicht normalisiert sich wieder, wenn die Maustaste losgelassen wird.

Für [Abbildung D-62](#page-327-0) wurde **Alle überlagerten Kurven beschriften** ausgewählt.

## **Abbildung D-61: BPC und Spektrum**

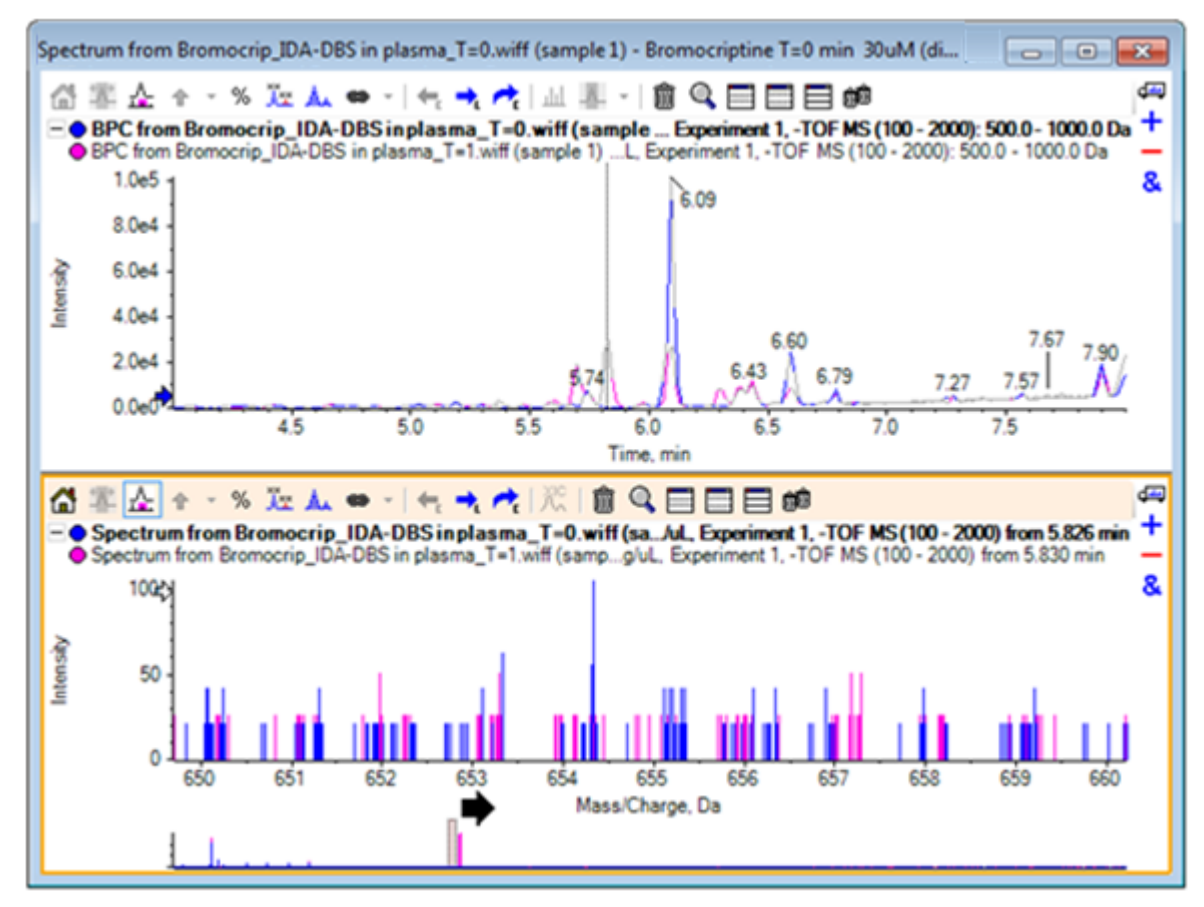

<span id="page-327-0"></span>**Abbildung D-62: BPC und Spektrum, mit Alle überlagerten Kurven beschriften ausgewählt**

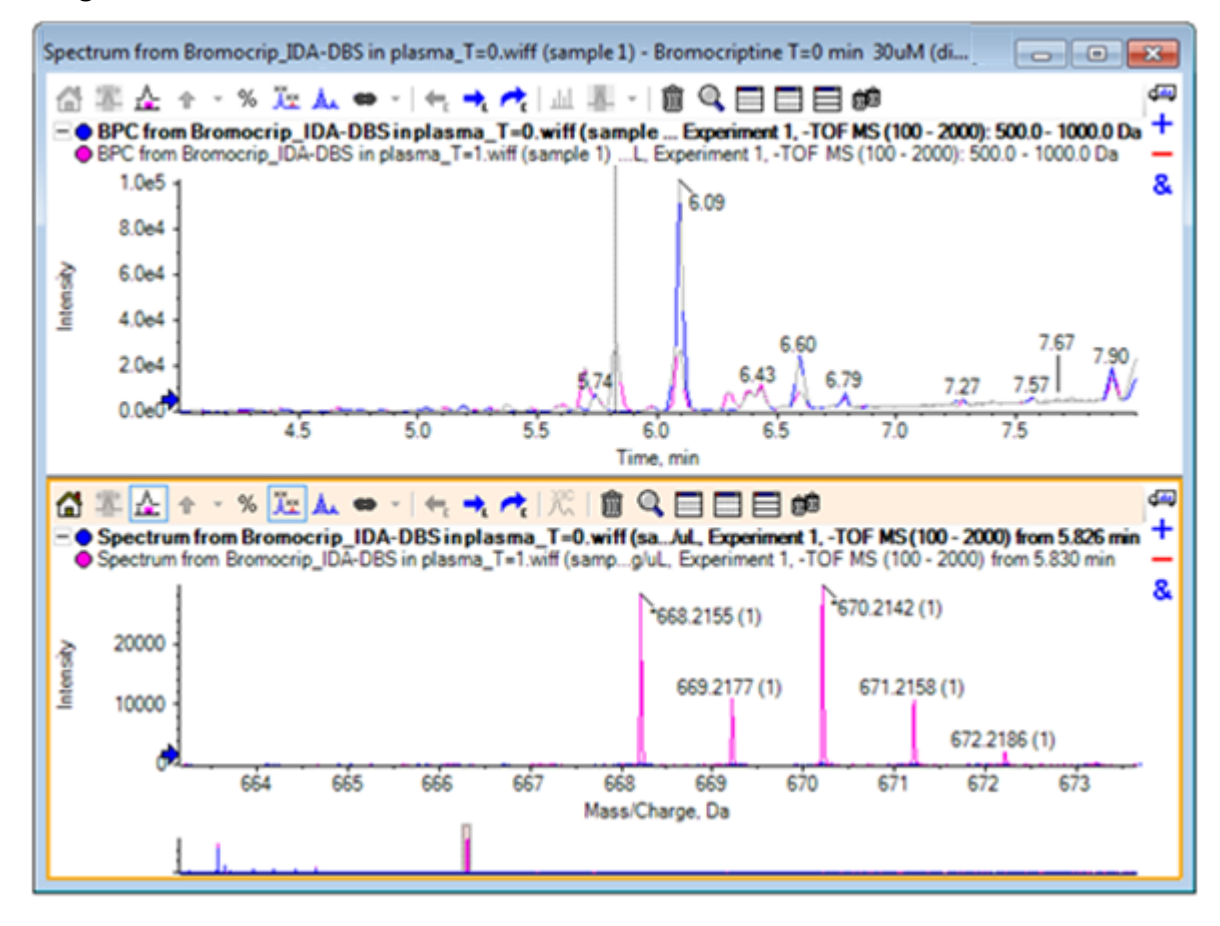

Diese Peaks sind in der Probe T = 0 nicht vorhanden.

18. Schließen Sie vor dem Fortfahren alle offenen Fenster.

## **Arbeiten mit mehr als zwei Proben**

Wenn mehr als zwei Proben überlagert sind, sind die Fenster leichter zu verwechseln und Unterschiede schwerer mit der korrekten Probe in Verbindung zu bringen. Die Software enthält andere Werkzeuge, die für die Anzeige von mehreren Proben hilfreich sind.

Der Datensatz in diesem Beispiel stammt von einer Analyse des Verunreinigungsprofils von sechs verschiedenen Datensätzen.

- 1. Klicken Sie auf **File** > **Open Multiple Samples**.
- 2. Wählen Sie die Dateien **DataSET61.wiff bis DataSET66.wiff** aus und bewegen Sie diese in das Teilfenster **Selected**.

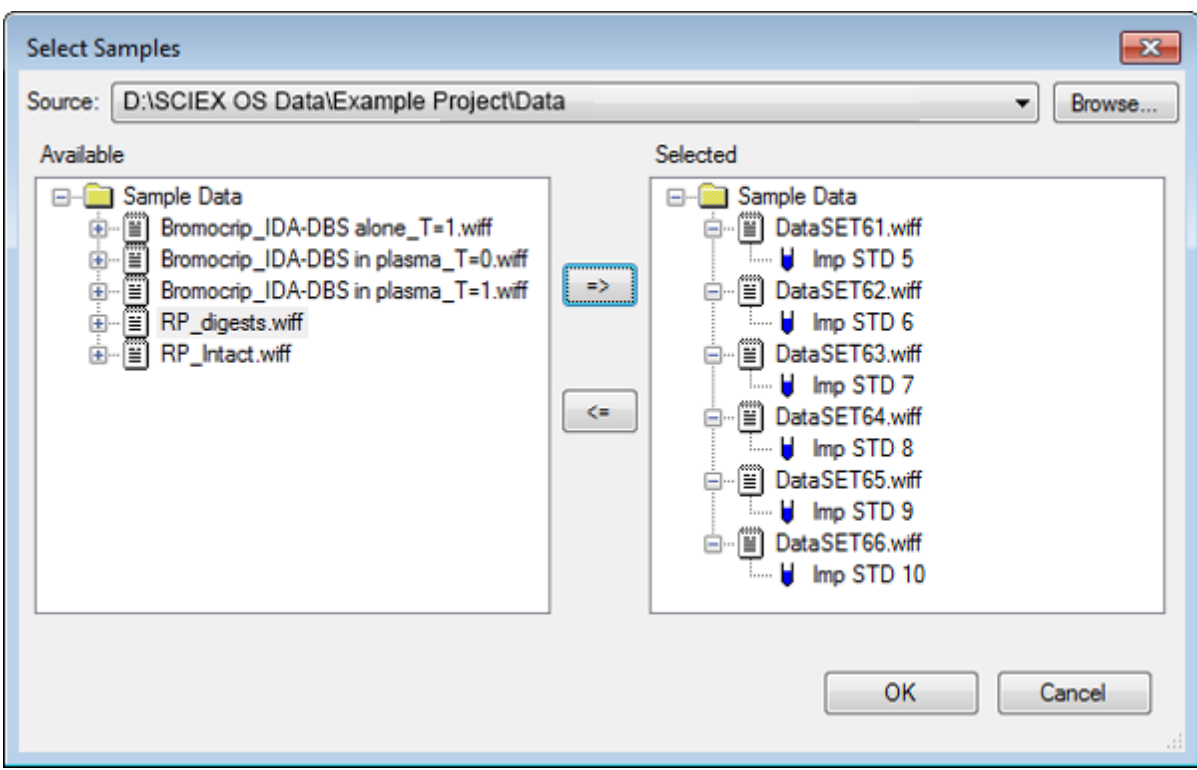

**Abbildung D-63: Mehrere Proben ausgewählt**

- 3. Klicken Sie auf **OK**.
- 4. Klicken Sie auf **Show** > **Total Ion Chromatogram (TIC)**.
- 5. Wählen Sie **Periode 1, Experiment 1** im Dialog **Select Experiment**.

| Select Experiment       |                        |
|-------------------------|------------------------|
| Period 1                |                        |
| Period 1, Experiment 1  | +TOF MS (100 - 1000)   |
| Period 1, Experiment 2  | +TOF MS^2 (100 - 1000) |
| Period 1, Experiment 3  | +TOF MS^2 (100 - 1000) |
| Period 1, Experiment 4  | +TOF MS^2 (100 - 1000) |
| Period 1, Experiment 5  | +TOF MS^2 (100 - 1000) |
| Period 1, Experiment 6  | +TOF MS^2 (100 - 1000) |
| Period 1, Experiment 7  | +TOF MS^2 (100 - 1000) |
| Period 1, Experiment 8  | +TOF MS^2 (100 - 1000) |
| Period 1, Experiment 9  | +TOF MS^2 (100 - 1000) |
| Period 1, Experiment 10 | +TOF MS^2 (100 - 1000) |
| Period 1, Experiment 11 | +TOF MS^2 (100 - 1000) |
|                         |                        |
|                         |                        |
|                         |                        |
|                         |                        |
|                         |                        |
|                         |                        |
|                         |                        |
|                         | OK<br>Cancel           |
|                         | лî                     |

**Abbildung D-64: Dialogfeld Select Experiment**

- 6. Klicken Sie auf **OK**.
- 7. Wählen Sie im Dialog **Process All Overlays** die Option **All Overlaid** und klicken Sie dann auf **OK**. Das Diagramm zeigt das Overlay eines TIC-Chromatogramms für jede Probe in der Datei.

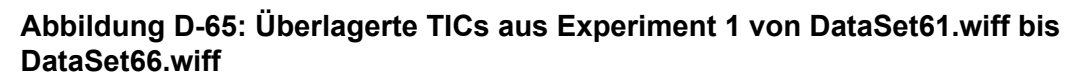

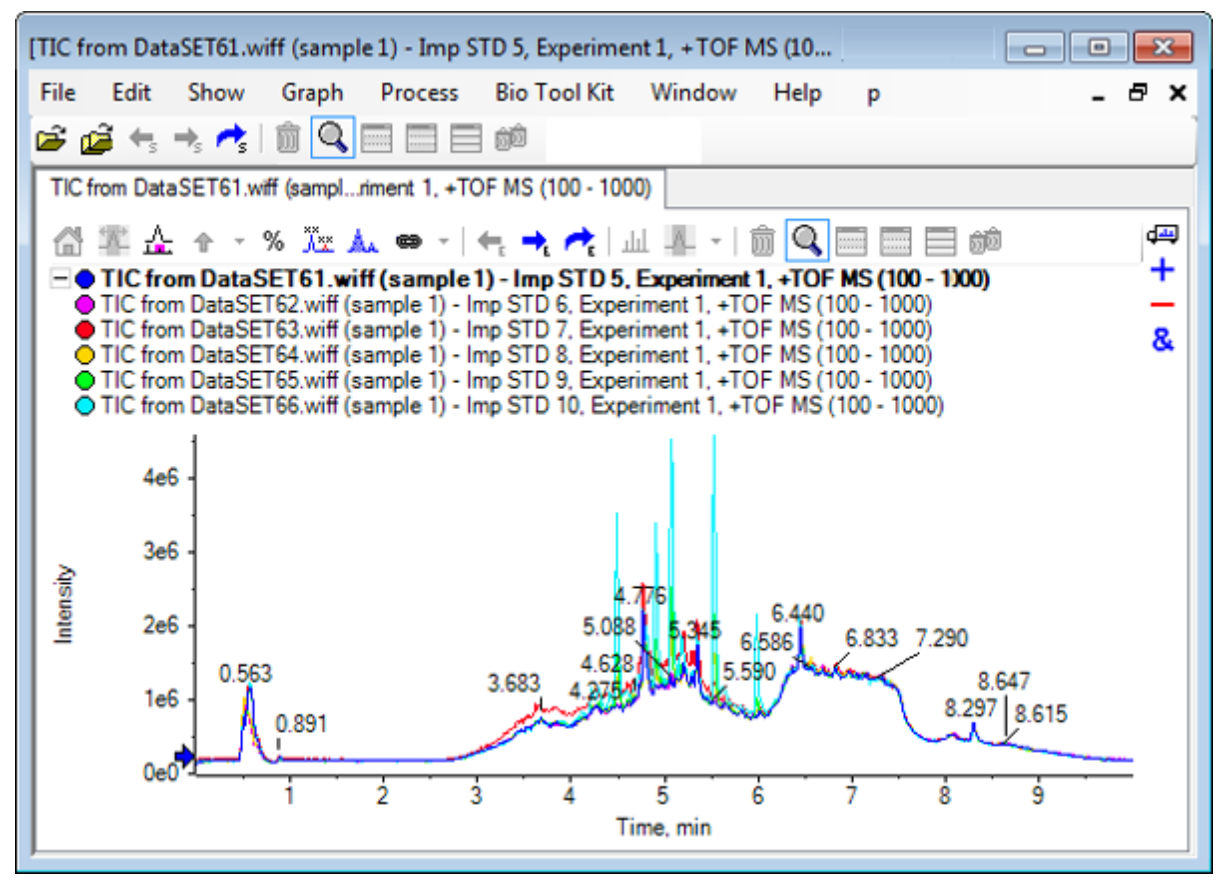

Der Titel der aktiven Linie wird in Fettschrift angezeigt. Durch Klicken auf die Schaltfläche links von dem Titel werden die Kopfzeilen zu einer einzelnen Zeile reduziert, wodurch mehr Raum für Informationen bleibt.

8. Klicken Sie auf **Show** > **Overlaid Traces as Heat Map** und stellen Sie im resultierenden Teilfenster die Farbbedienelemente so ein, dass **min% 0,5** und **max% 100** beträgt.

**Tipp!** Klicken Sie mit der rechten Maustaste und wählen Sie dann **Show Appearance Control**, falls die Bedienelemente nicht sichtbar sind.

9. Klicken Sie in das Chromatogrammteilfenster und klicken Sie dann auf die Schaltfläche **Blendet alle anderen Teilfenster aus**.

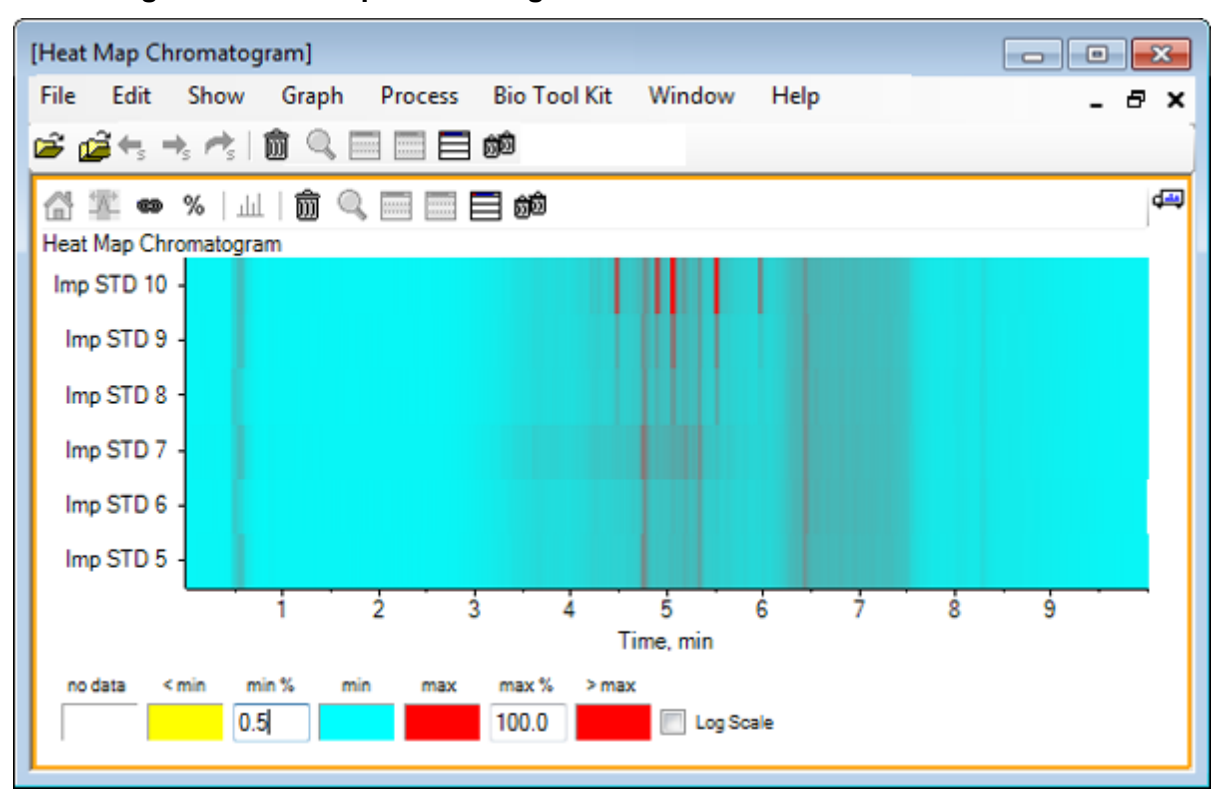

**Abbildung D-66: Heat Map-Chromatogramm**

Jede Probe wird durch einen einzelnen horizontalen Streifen dargestellt, der je nach Intensität, ihr TIC farbcodiert anzeigt. Nach obigem Farbschema steht gelb für Punkte, an denen keine Daten erfasst wurden oder die Intensität weniger als 0,5% der höchsten Intensität einer Probe betrug, blau steht für 0,5% und rot steht für das Signal höchster Intensität.

In dem Fenster werden sechs bis sieben Peaks (zwischen 4,5 min und 6,5 min) angezeigt, außerdem ist zu sehen, dass mit Ausnahme des Peaks bei 6,5 min die Reaktionen unterschiedlich ausfallen.

Die Reihenfolge der Peaks entspricht der Reihenfolge, in der die Proben erfasst wurden, und ist unter Umständen nicht ideal. In diesem Beispiel passt die Reihenfolge.

10. Klicken Sie mit der rechten Maustaste in das Teilfenster und dann auf **Show Samples Table**. Zu Beginn wird die Probentabelle rechts von der Heat Map angezeigt. Schaltfläche **Ziehen und Ablegen, um die Teilfenster neu anzuordnen** in der Fensterecke oben rechts das Teilfenster nach unten zur Heat Map zu ziehen, um die Tabelle unter das ursprüngliche Teilfenster zu bewegen.

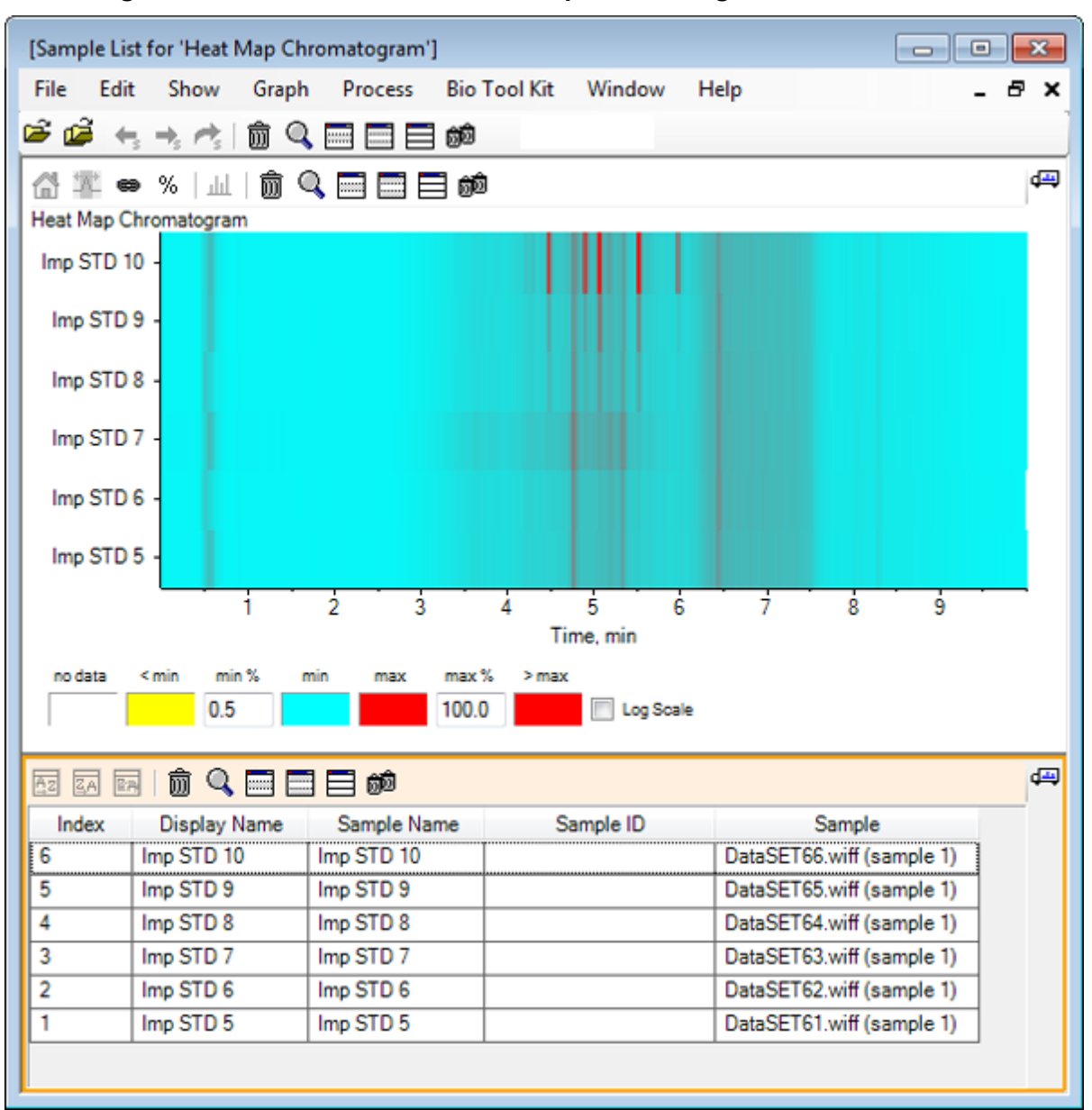

**Abbildung D-67: Probenliste für das Heat Map-Chromatogramm**

Die Tabelle enthält Spalten für die verschiedenen Textfelder, die jeweils mit einer Probe verbunden sind. Die Spalte **Display Name** kann bearbeitet werden, die anderen Spalten jedoch nicht. Alle Spalten können zur Sortierung der Tabelle und der Anzeige der Proben verwendet werden.

11. Treffen Sie eine Auswahl in Imp STD 10 ungefähr bei 5,5 min und doppelklicken Sie danach in die Auswahl.

Es wird ein neues Heat Map-Spektrumteilfenster generiert und der vollständige Massenbereich wird in der X-Achse angezeigt.

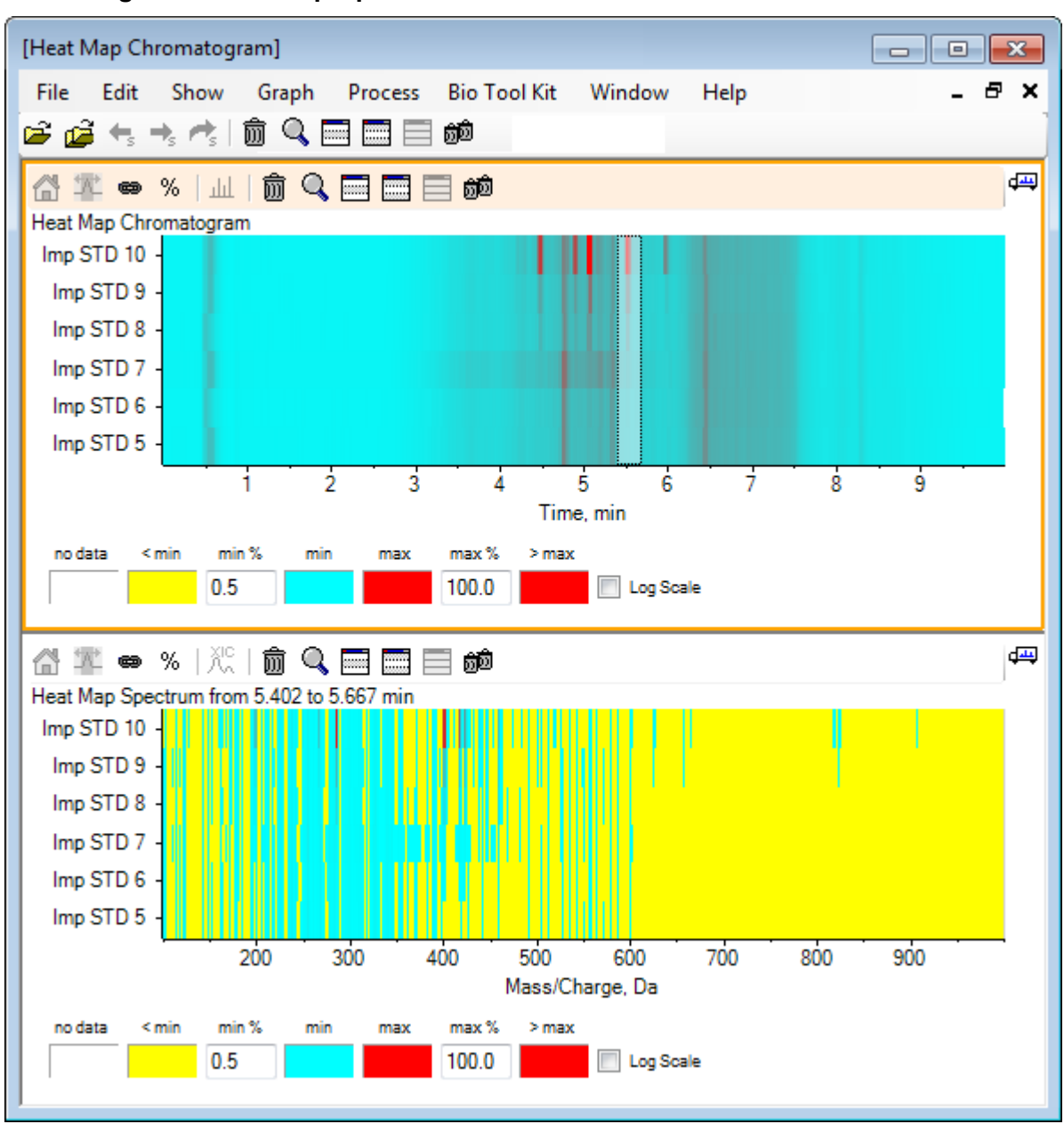

**Abbildung D-68: Heat Map-Spektrum**

Anhand des Spektrums kann ermittelt werden, dass im ausgewählten Zeitbereich eine Reihe von Massen (zwischen einem *m/z* von 400 und einem *m/z* von 460) zur höheren Intensität beiträgt.

- 12. Wählen Sie die Masse im Bereich von Masse/Ladung Da 401 für die Imp STD 10- Probe, und klicken Sie anschließend mit der rechten Maustaste, um **Show Spectra for Selected Samples** auszuwählen. Dadurch wird ein Spektrum für die ausgewählte Probe generiert. Das Spektrum an diesem Zeitpunkt wird angezeigt. Siehe [Abbildung D-69](#page-334-0).
- 13. Doppelklicken Sie auf die Masse im Bereich von Masse/Ladung Da 401 im Heat Map Spektrum, um ein Heat Map-XIC zu generieren.

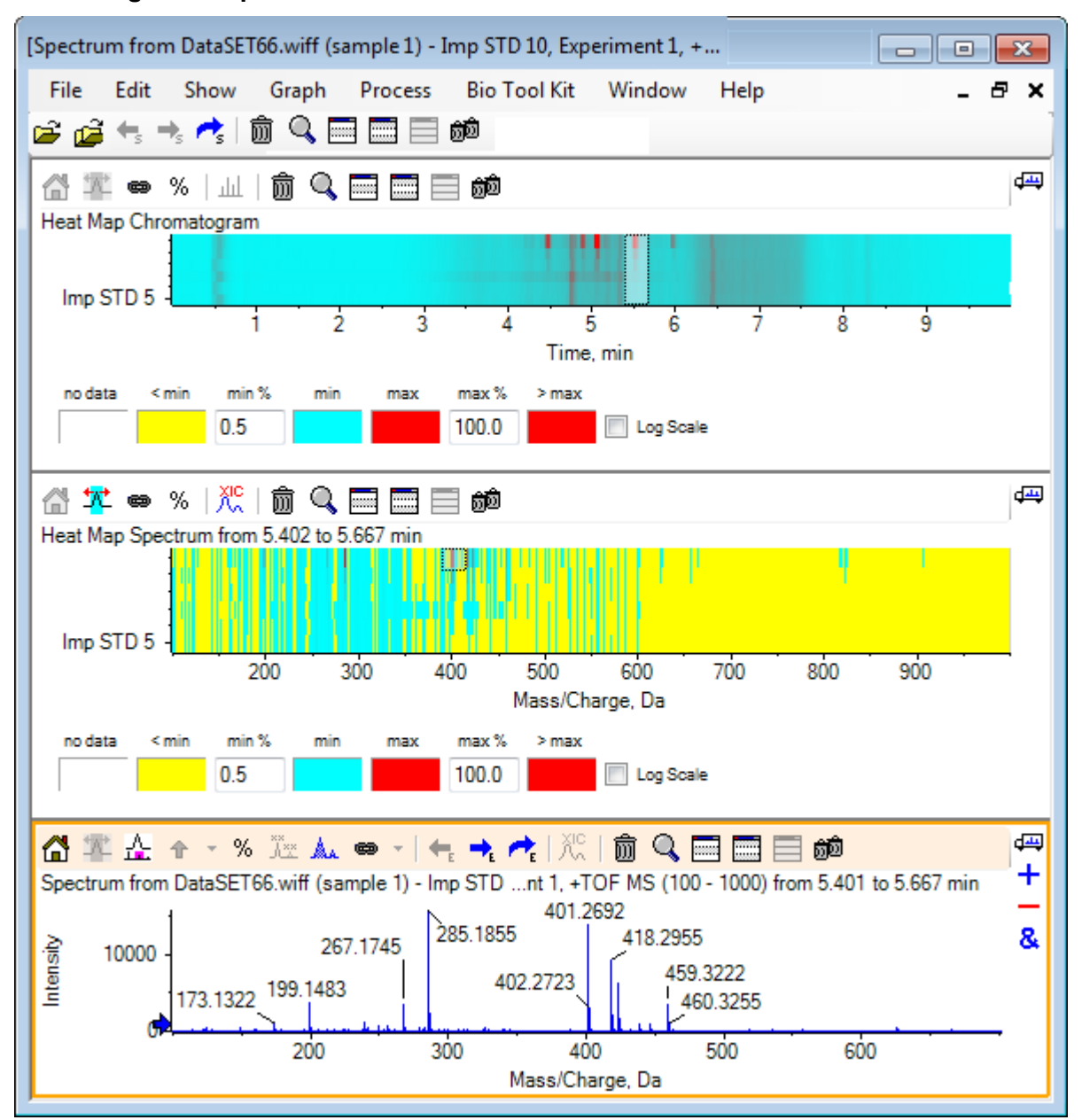

#### <span id="page-334-0"></span>**Abbildung D-69: Spektrum**

## **Zusammenfassung**

In diesem Abschnitt wurden die folgenden Aufgaben besprochen:

- Mit den Tools für mehrere Proben in der Software arbeiten.
- Vergleich von zwei Proben mit überlagerten Chromatogrammen und interaktiven Spektren.
- Vergleich mehrerer Proben mit Heat Map-Ansichten.

## **Mit der Bio-Tool-Kit-Funktion arbeiten**

Dieser Abschnitt illustriert einige der für das Menüelement **Bio Tool Kit** in der Software verfügbaren Optionen.

**Hinweis:** Die Funktion Bio Tool Kit MicroApp muss aktiviert sein, um auf diese Funktion zugreifen zu können. Bis die Aktivierung durchgeführt ist, sind nur die Optionen Peptide Fragments, Add Manual Reconstruct Highlights und Remove Manual Reconstruct Highlights verfügbar. Siehe Activate the Bio Tool Kit MicroApp Feature im Dokument *Release Notes*.

## **Manuelle Sequenz**

Verwenden Sie diese Option, um MS/MS-Spektraldaten von einer digerierten Proteinprobe manuell zu sequenzieren.

- 1. Klicken Sie auf das Symbol **Open Sample** in der Haupt-Symbolleiste. Das Dialogfeld **Select Sample** wird geöffnet.
- 2. Wenn der Ordner **Sample Data** nicht bereits ausgewählt ist, dann klicken Sie auf **Browse** und navigieren zum Ordner **Sample Data**.
- 3. Wählen Sie die Datei **RP\_digests.wiff** und klicken Sie dann auf **OK**.

Der Dialog **Open IDA Sample** öffnet sich.

## **Abbildung D-70: Dialogfeld Open IDA Sample**

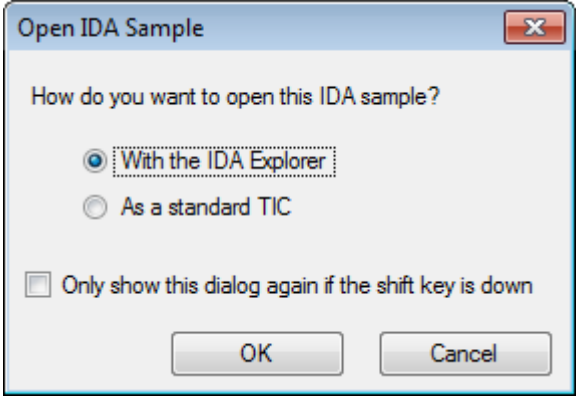

4. Stellen Sie sicher, dass die Option **With the IDA Explorer** gewählt ist und klicken Sie dann auf **OK**.

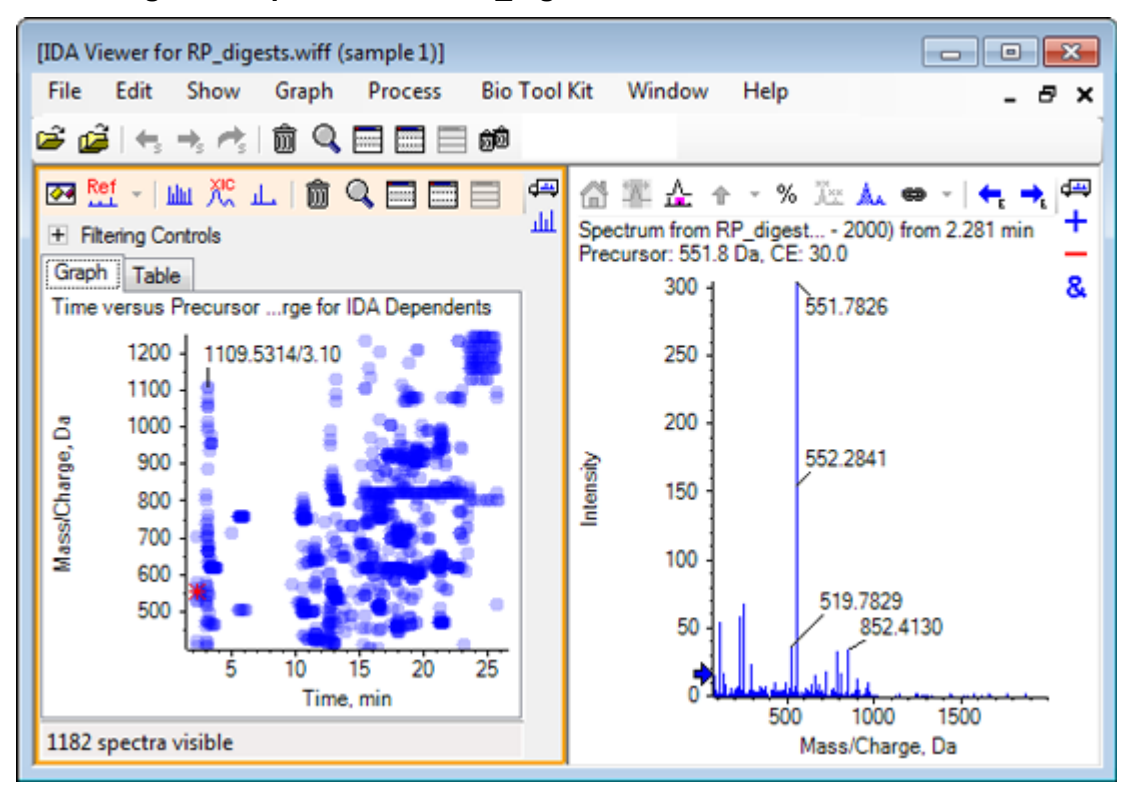

**Abbildung D-71: Spektrum von RP\_digests.wiff**

- 5. Klicken Sie auf die Registerkarte **Table**.
- 6. Wählen Sie *m/z* 471.2398 bei **Time** 12.73.
- 7. Bei aktivem Spektrumteilfenster klicken Sie auf **Graph** > **Duplicate Graph.** Ein neues Spektrumteilfenster für den gewählten Vorläufer (471.2) öffnet sich. Das Teilfenster IDA Explorer und das zugehörige Spektrumteilfenster können gelöscht werden.

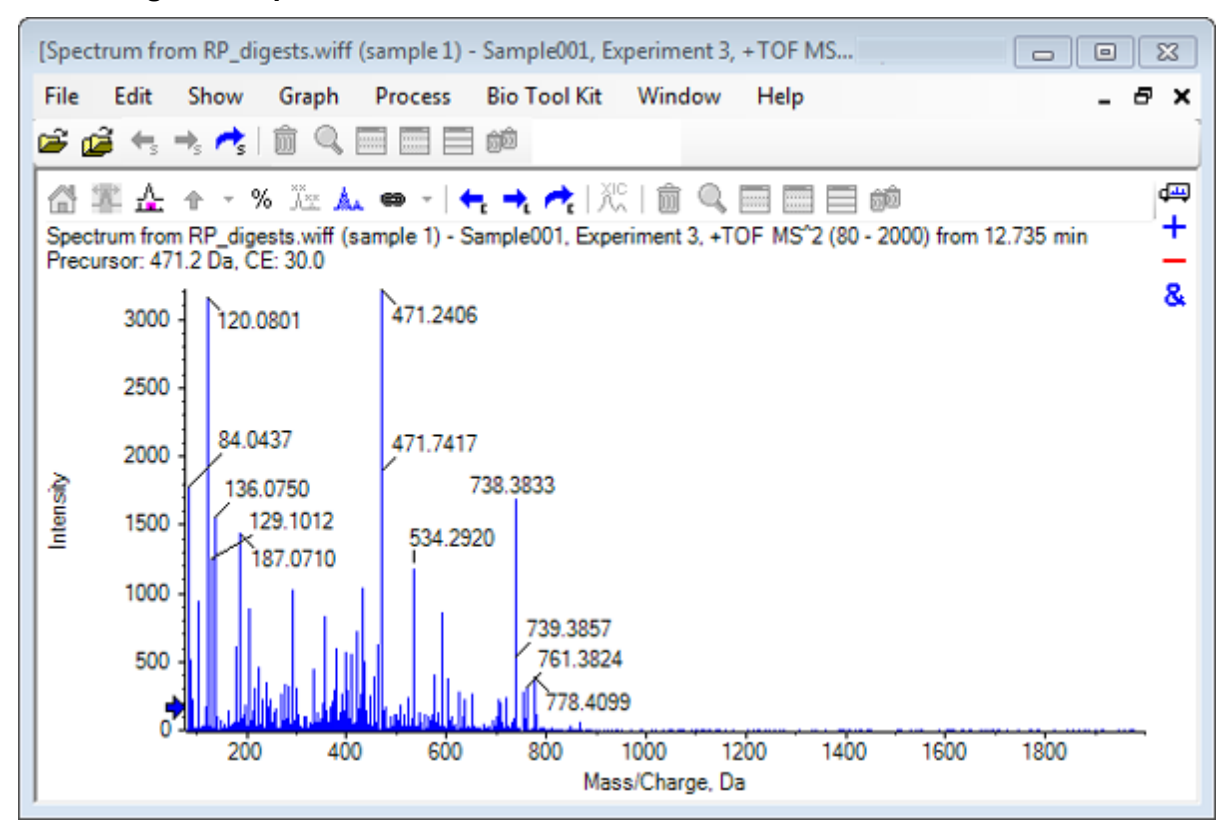

**Abbildung D-72: Spektrum für Vorläufer 471.2398 mit Retentionszeit 12.73**

- 8. Wählen Sie den mit **738.3833** beschrifteten Peak.
- 9. Klicken Sie auf **Bio Tool Kit** > **Manual Sequence.** Das Dialogfeld **Sequence Options** öffnet sich.

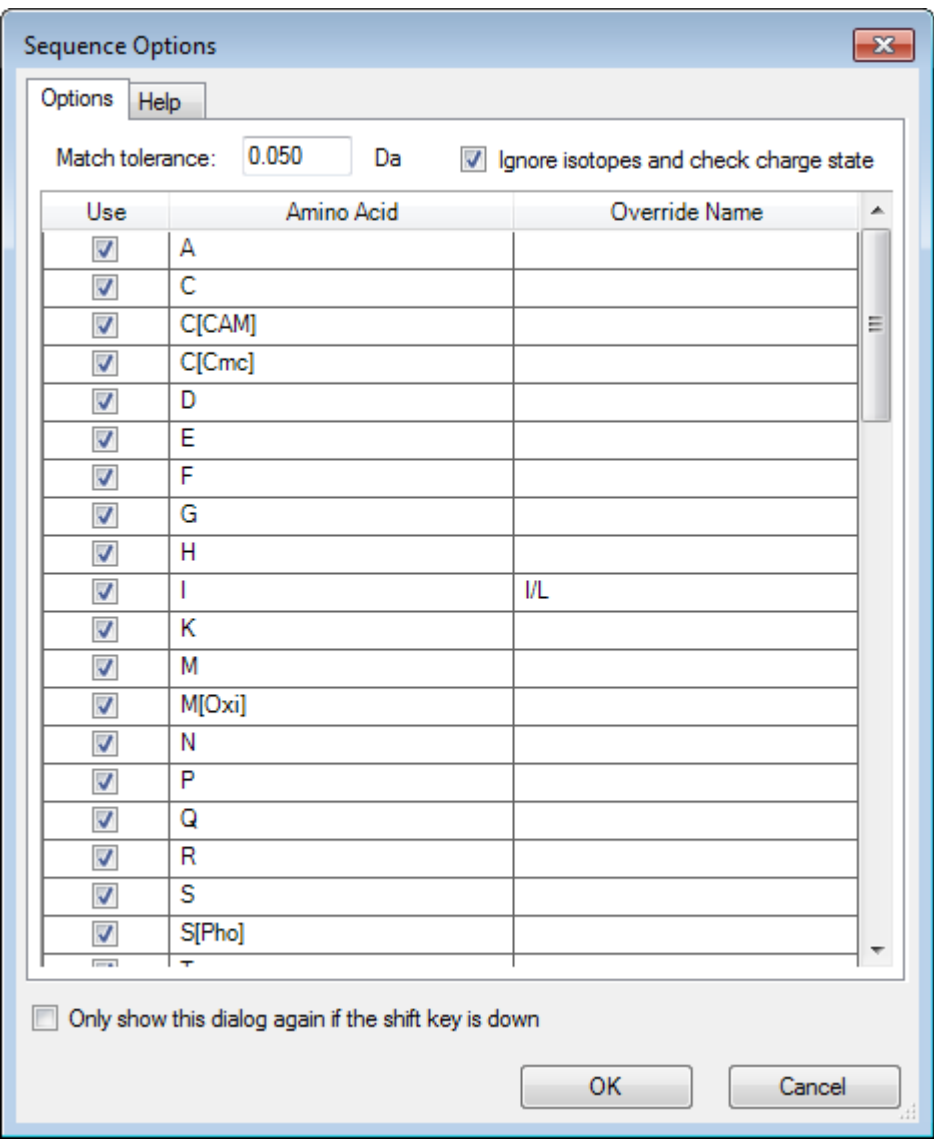

**Abbildung D-73: Dialogfeld Sequence Options**

**Hinweis:** Wenn das Kontrollkästchen Ignore isotopes and check charge state gewählt ist, dann werden Isotope und Peaks mit einem falschen Ladungszustand von der Software ignoriert, wenn die anschließende Aminosäure vorgeschlagen wird.

10. Klicken Sie auf **OK**. Der Dialog **Create Sequence** öffnet sich.

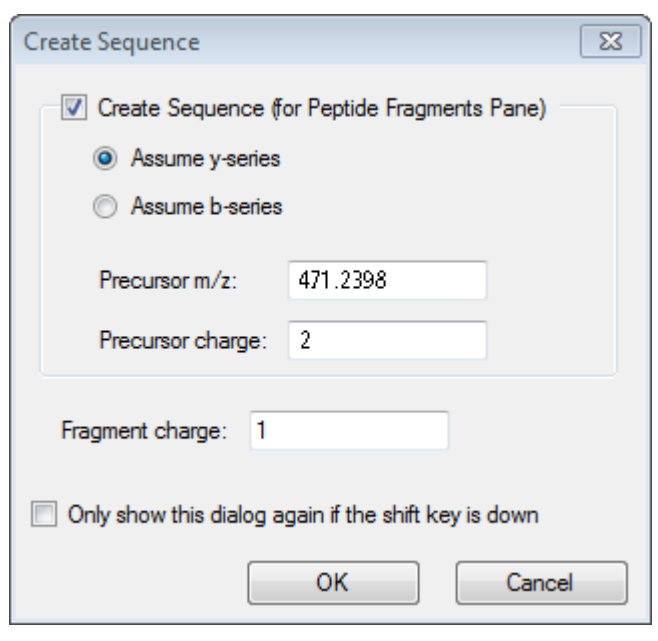

#### **Abbildung D-74: Das Dialogfeld Create Sequence**

**Hinweis:** Mit diesem Dialogfeld kann der Benutzer die für die Ionen der y-und b-Serie gemachten Annahmen und den Ladungszustand ändern, nachdem die Datei manuell sequenziert ist, und sehen, welche Annahmen die beste Übereinstimmung für die Daten ergeben.

- 11. Stellen Sie sicher, dass das Kontrollkästchen **Create Sequence (for Peptide Fragments Pane)** aktiviert ist.
- 12. Geben Sie den Wert **2** in das Feld **Precursor charge** ein.
- 13. Geben Sie den Ladungswert des gewählten Peaks, der im manuellen Sequenzbaum folgt, im Feld **Fragment charge** ein.

#### 14. Klicken Sie auf **OK**.

Die Software wird aktualisiert und zeigt ein aktualisiertes Spektrumteilfenster mit roten vertikalen Linien an, welche die erste Gruppe von möglichen Aminosäuren angeben, die bei den Spektraldaten gewonnen wurden oder verloren gingen.

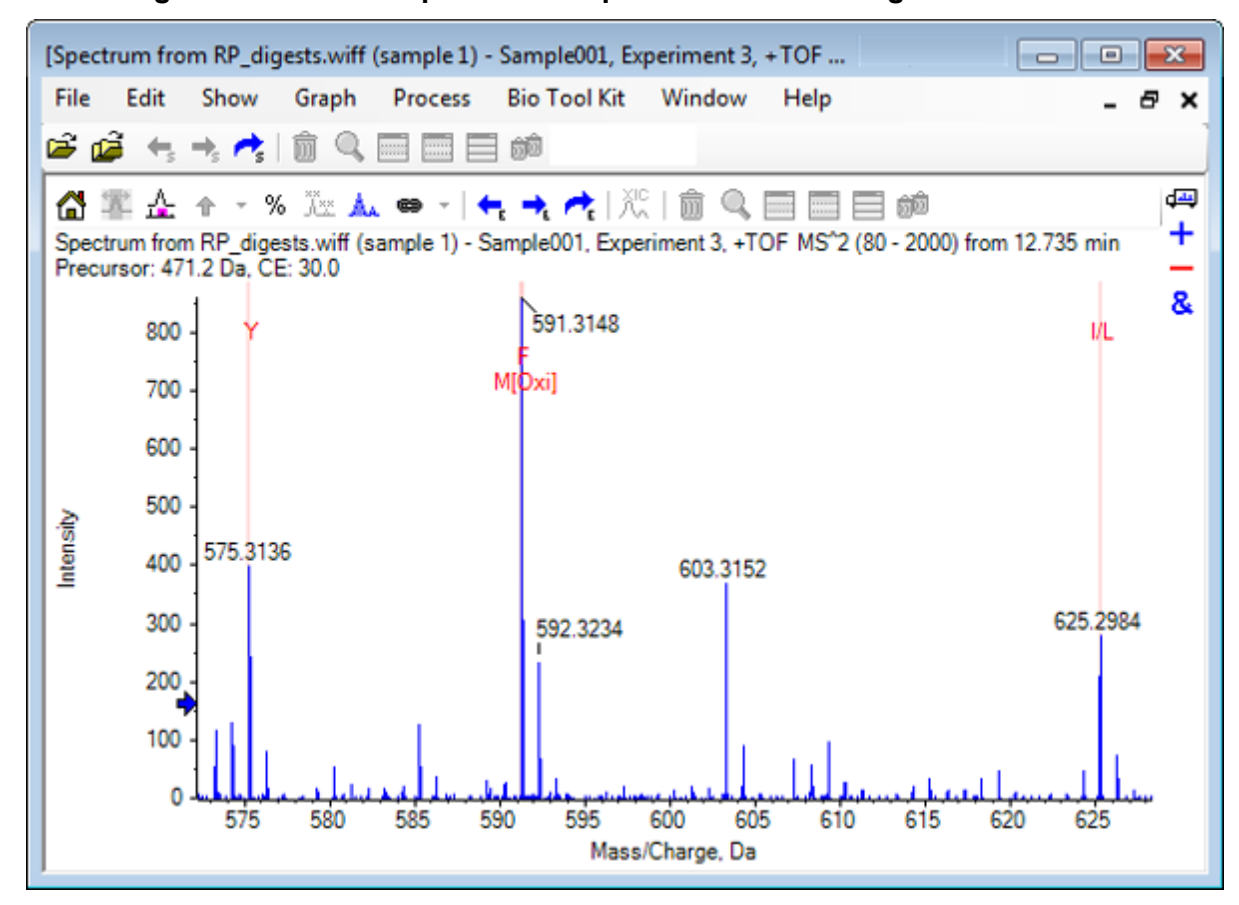

**Abbildung D-75: Manuell sequenziertes Spektrum — Erste Möglichkeiten**

15. Doppelklicken Sie auf die Beschriftung der roten vertikalen Linie, die weiter sequenziert werden soll.

Die Software wird aktualisiert und weist auf die nächste Gruppe von Aminosäuren bei den Spektraldaten hin.

16. Wiederholen Sie Schritt 15, bis alle möglichen Aminosäuren vorgeschlagen wurden.

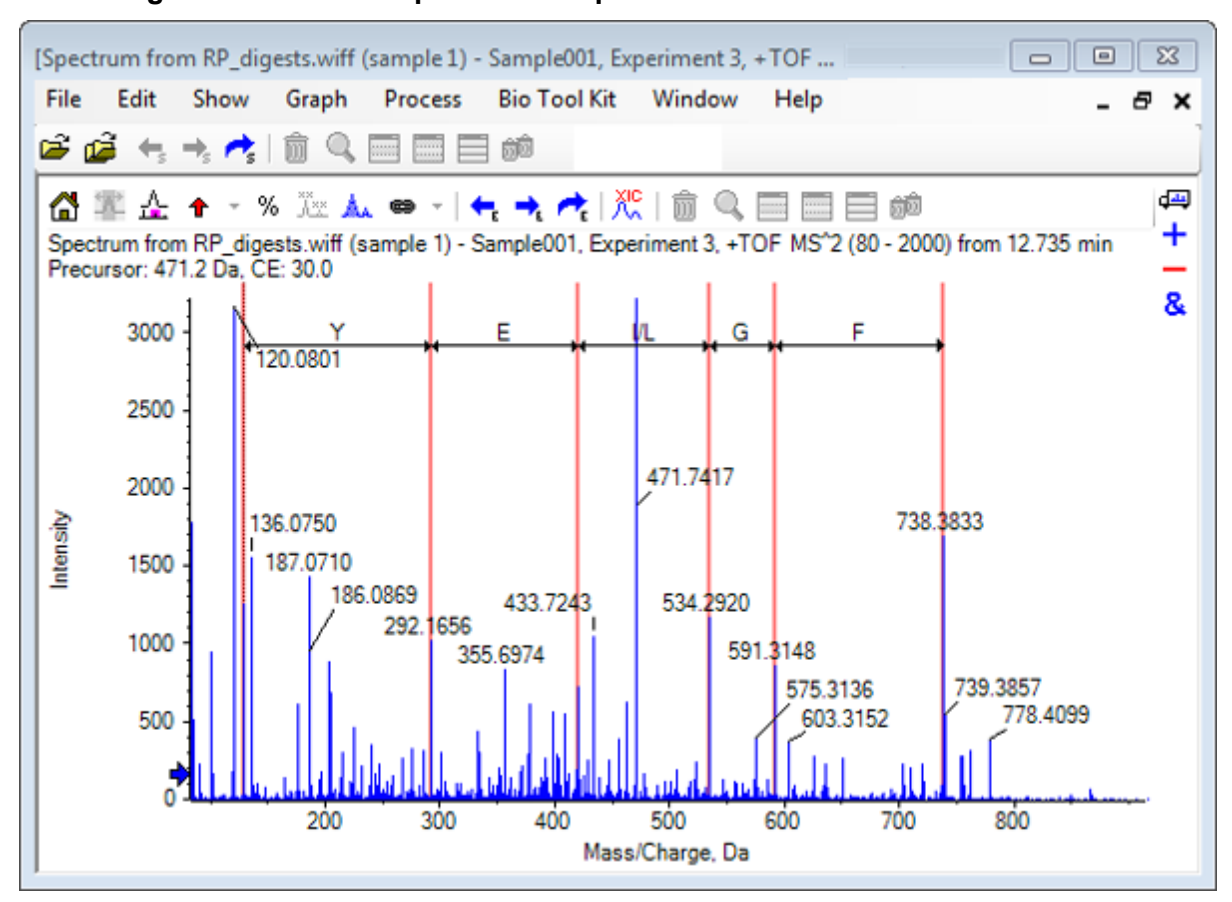

**Abbildung D-76: Manuell sequenziertes Spektrum**

**Hinweis:** In Abbildung D-76 wurden die Beschriftungen in der folgenden Reihenfolge geklickt: **F** > **G** > **I/L** > **E** > **Y.**

**Tipp!** Wenn die Software mehr als eine Möglichkeit vorschlägt und Sie wollen ein anderen Zweig verfolgen, als den anfänglich vorgeschlagenen, setzen Sie das Diagramm auf die Startansicht zurück und wiederholen dieses Verfahren, indem Sie eine alternative entsprechende Aminosäurenbeschriftung wählen.

## **Verknüpfung eines manuell sequenzierten Spektrums mit Peptid-Fragmenten**

1. Klicken Sie auf **Bio Tool Kit** > **Peptide Fragments**. Das Peptidfragmentteilfenster öffnet sich und ist mit dem manuell sequenzierten Spektrum verknüpft.

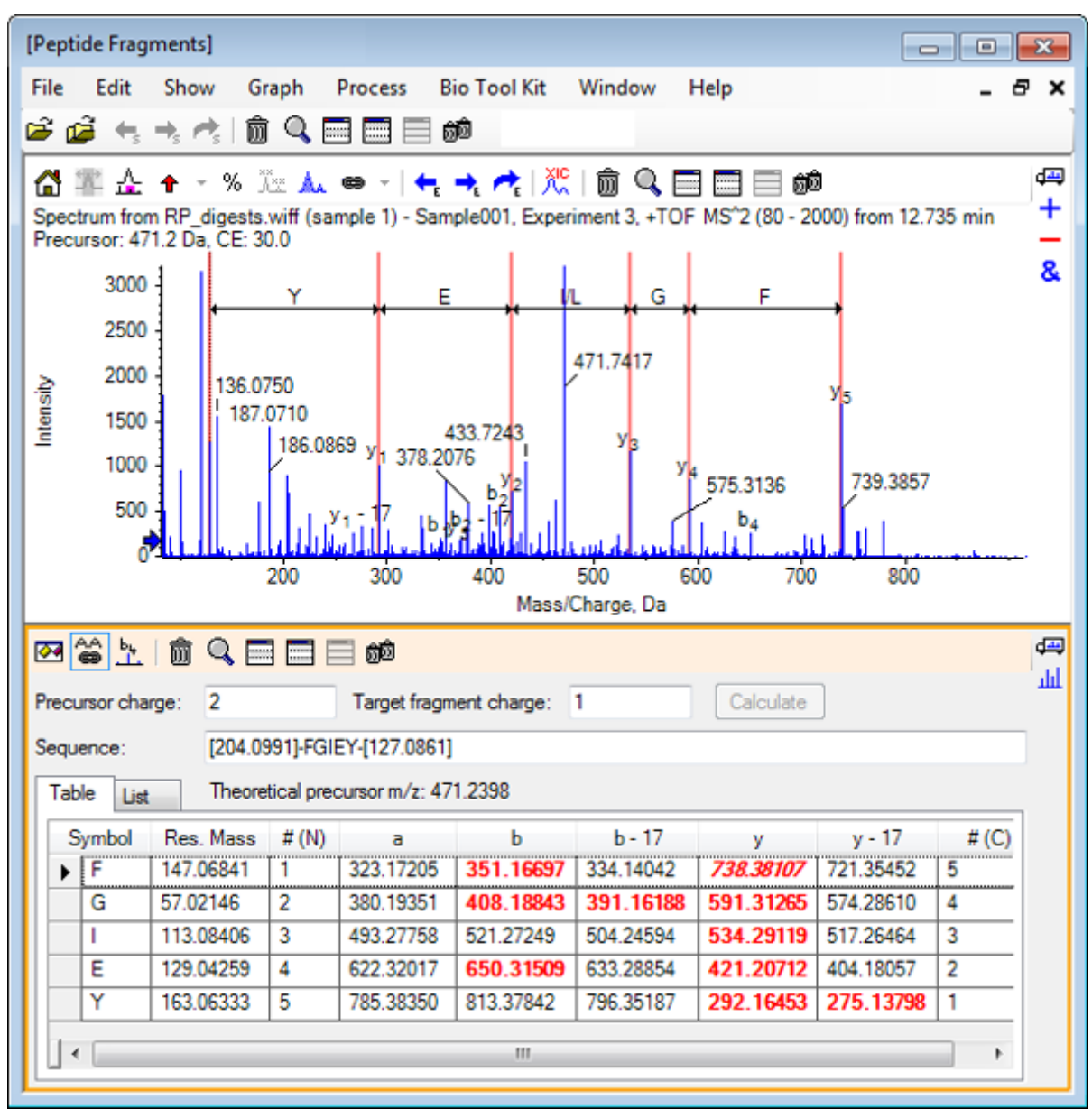

## **Abbildung D-77: Verknüpfung des Peptidfragmentteilfensters mit manuell sequenziertem Spektrum**

**Hinweis:** Aminosäuren, die mit den experimentellen Daten übereinstimmen, werden in den Spalten der Registerkarte Table in roter Fettschrift angezeigt. Aminosäuren, die mit den experimentellen Daten übereinstimmen, jedoch unterschiedliche Zielfragmentladungen aufweisen, werden in den Spalten der Registerkarte Table rot und kursiv angezeigt.

- 2. Klicken Sie auf die Registerkarte **List**.
- 3. Klicken Sie auf **Show** > **Mass Calculators.**
- 4. Klicken Sie auf die Registerkarte **AA Property**.

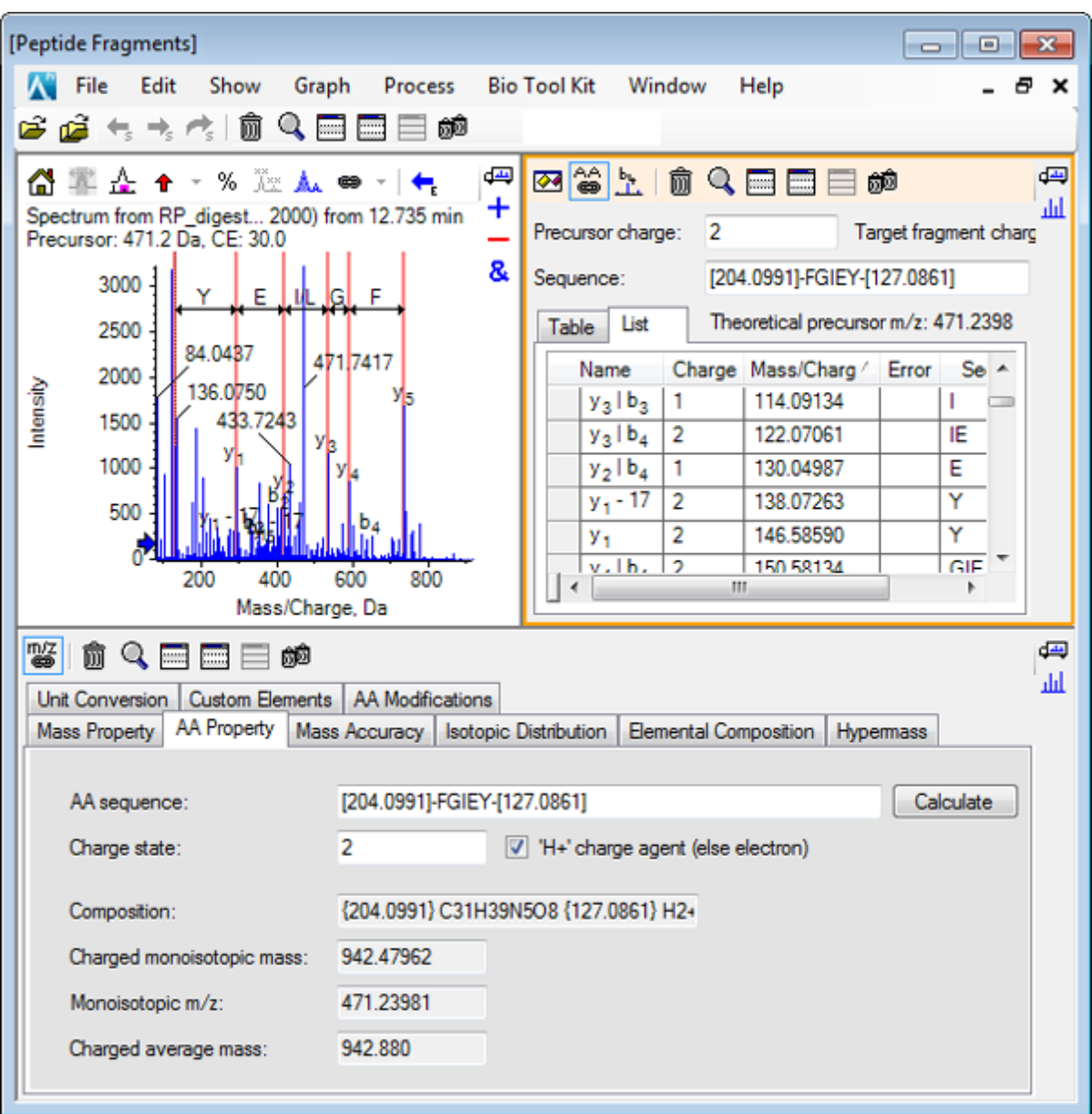

**Abbildung D-78: Registerkarte Mass Calculators — AA Property**

**Hinweis:** Die Massenrechner sind standardmäßig automatisch mit dem manuell sequenzierten Spektrum verknüpft. Die Aminosäuren-Sequenz des Spektrums wird im Feld **AA sequence** angezeigt.

5. Klicken Sie bei aktiviertem Spektrumteilfenster auf **Bio Tool Kit** > **Set Sequence Creation Parameters**. Der Dialog **Create Sequence** öfnet sich.

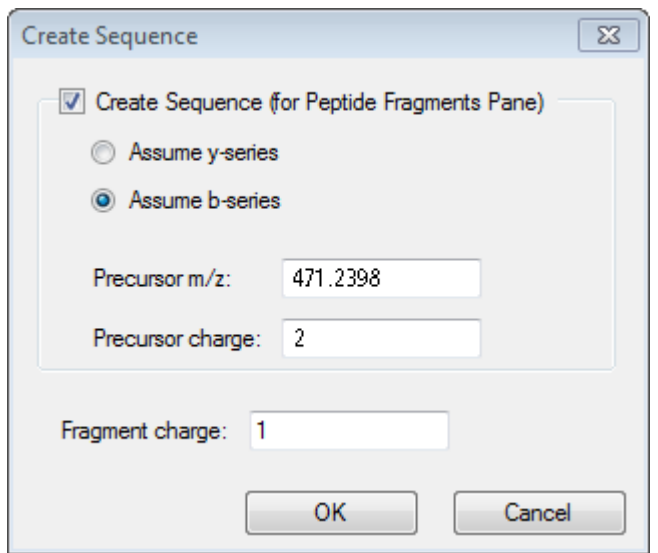

**Abbildung D-79: Das Dialogfeld Create Sequence**

- 6. Geben Sie in den Dialog **Create Sequence** Folgendes ein:
	- Stellen Sie sicher, dass das Kontrollkästchen **Create Sequence (for Peptide Fragments Pane)** aktiviert ist.
	- Wählen Sie die Option **Assume b-series** aus.
	- Geben Sie den Wert **471.2398** in das Feld **Precursor m/z** ein.
	- Geben Sie den Wert **2** in das Feld **Precursor charge** ein.
	- Geben Sie den Wert **1** in das Feld **Fragment charge** ein.
- 7. Klicken Sie auf **OK**. Die Peptidfragmentteilfenster und Mass Calculators werden mit den aktualisierten Sequenzdaten gefüllt.
- 8. Klicken Sie auf die Registerkarte **Table** im Teilfenster **Peptide Fragments**.

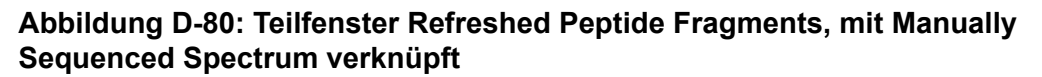

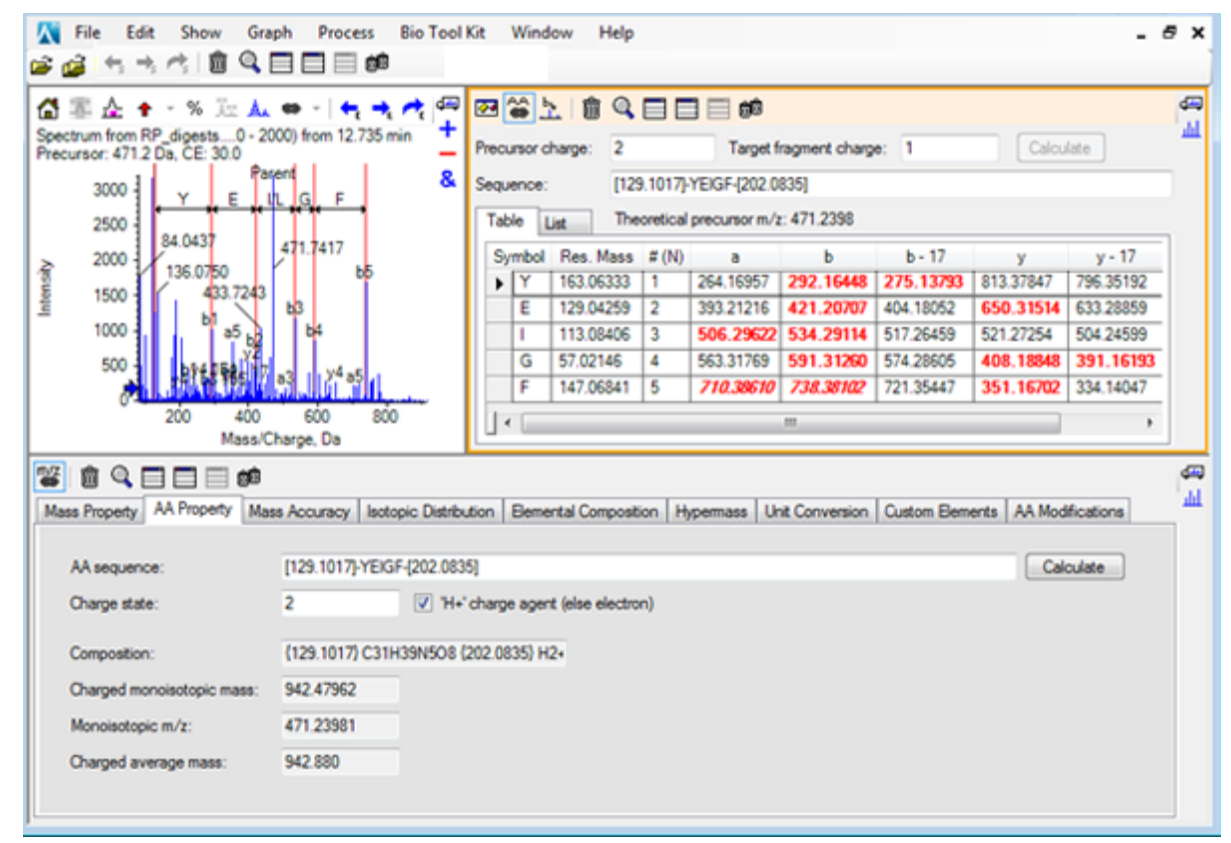

9. Klicken Sie bei aktiviertem Spektrumteilfenster auf **Bio Tool Kit** > **Clear Manual Sequencing**.

Sämtliche Markierungen der manuellen Sequenzierung werden gelöscht.

## **Manuelle Wiederherstellungsmarkierungen hinzufügen und entfernen**

Verwenden Sie die Option **Add Manual Reconstruct Highlights**, um Marker hinzuzufügen, die auf die theoretischen *m/z*-Positionen einer bestimmten Masse zu einem Spektrum hinweisen. Diese Funktion ist hilfreich, um festzustellen, ob bestimmte Peaks in einem Spektrum derselben Komponente entsprechen, wenn die Spektren mehrfach geladene Komponenten enthalten. Verwenden Sie die Option **Remove Manual Reconstruct Highlights**, um die Marker zu entfernen.

**Tipp!** Ziehen Sie die vertikale Linie für den Marker zu einem neuen *m/z*-Wert, um den Marker an eine neue Stelle zu bewegen.

**Tipp!** Klicken Sie auf die vertikale Linie für den Marker oder die entsprechende Ladungszustandsbeschriftung, um den Marker zu aktivieren. Der aktive Marker zeigt die *m/z*-Stelle.

1. Klicken Sie auf das Symbol **Open Sample** in der Haupt-Symbolleiste.

Das Dialogfeld Select Sample wird geöffnet.

- 2. Wenn der Ordner **Sample Data** nicht bereits ausgewählt ist, dann klicken Sie auf **Browse** und navigieren zum Ordner **Sample Data**.
- 3. Wählen Sie die Datei **RP\_Intact.wiff** und klicken Sie dann auf **OK**.

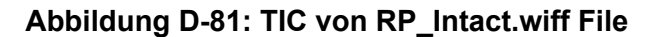

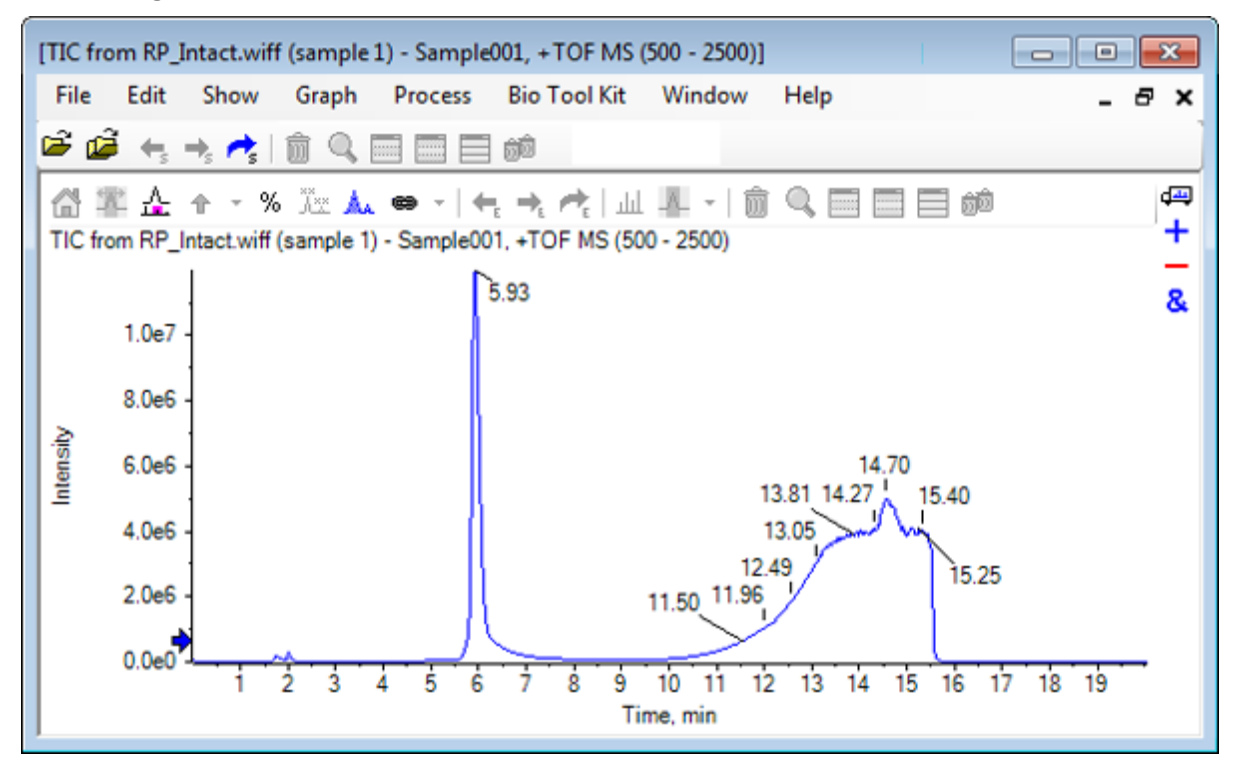

4. Erstellen Sie ein durchschnittliches Spektrum anhand des oberen Bereichs (5,91 bis 6,00 min) des Peak für Myoglobin.

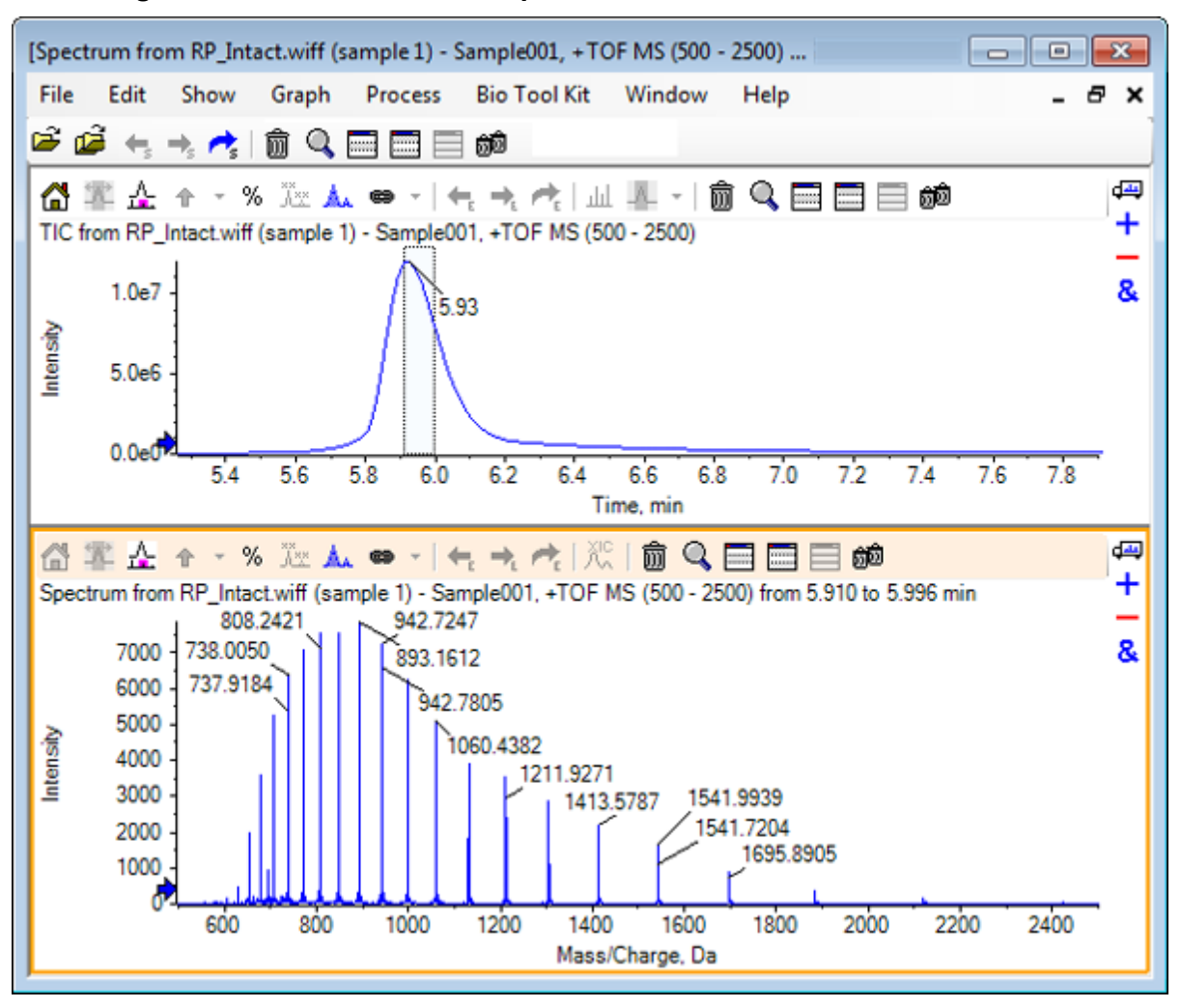

**Abbildung D-82: Durchschnittliches Spektrum**

5. Bei aktiven Spektrumteilfenstern klicken Sie auf **Bio Tool Kit** > **Add Manual Reconstruct Highlights.** Das Dialogfeld **Add Manual Reconstruct Highlights to Graph** öffnet sich.

**Abbildung D-83: Das Dialogfeld Add Manual Reconstruct Highlights to Graph öffnet sich.**

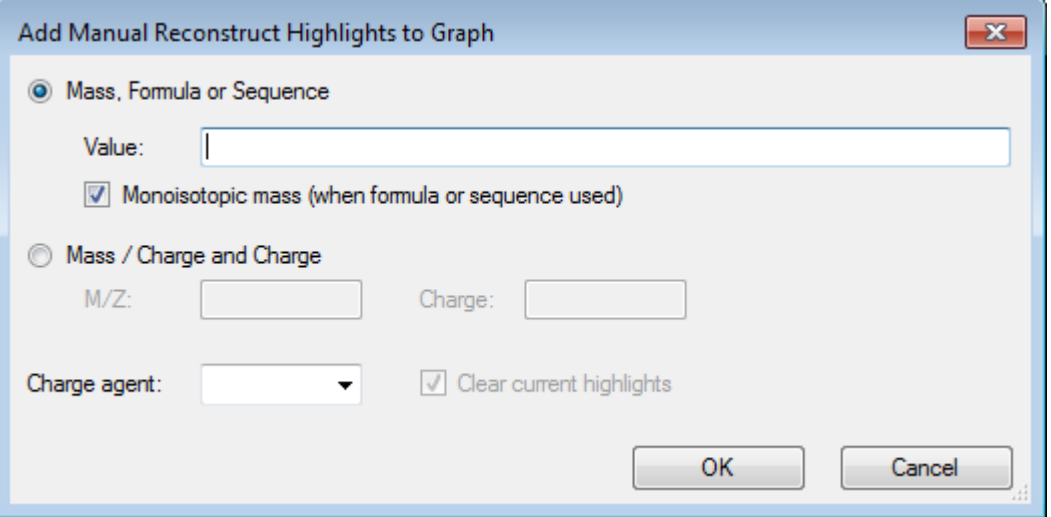

- 6. Geben Sie **16950** in das Datenfeld **Value** ein.
- 7. Wählen Sie **H+** als **Charge agent** und klicken Sie dann auf **OK**. Die Diagramme aktualisieren und enthalten die Markierungen.

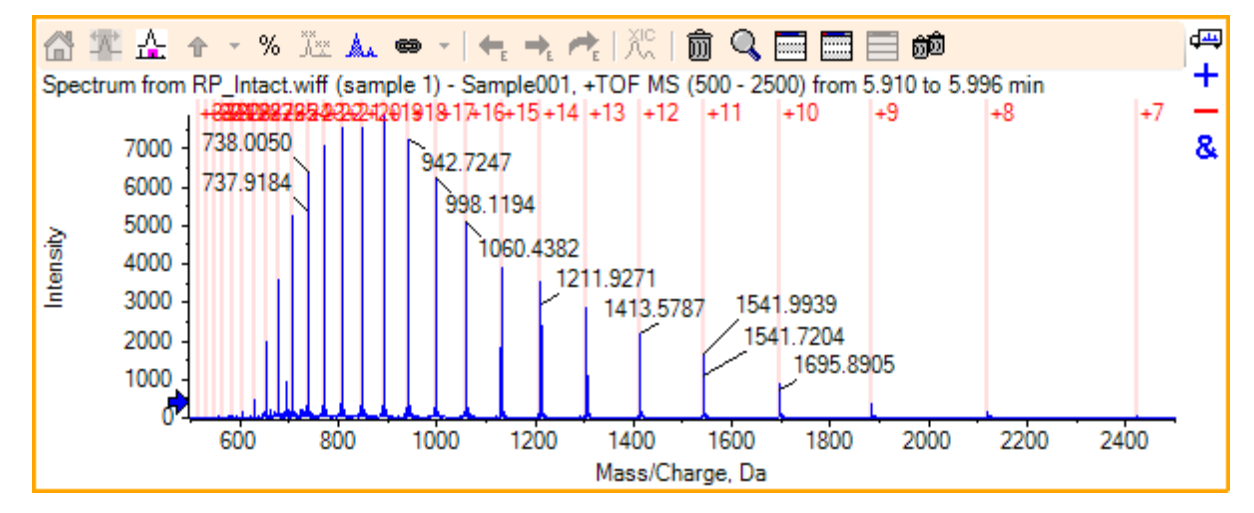

**Abbildung D-84: Spektrum mit hinzugefügten Markierungen**

8. Klicken Sie auf **Bio Tool Kit** > **Remove Manual Reconstruct Highlights**, um die Markierungen zu entfernen.

Das Diagramm wird aktualisiert und die Markierungen sind entfernt.

## **Digest Protein**

Verwenden Sie diese Option, um Information über theoretische Peptidsequenzen zu erhalten, die von einer benutzerdefinierten enzymatischen Spaltung eines spezifizierten Proteins resultieren.

## **Werkzeugleiste**

Verwenden Sie die Symbole in der Werkzeugleiste, um die Ansicht nach Bedarf anzupassen.

**Tabelle D-5: Symbole der Werkzeugleiste**

|                                                                                                    | Symbol   Name (Tooltip)                |
|----------------------------------------------------------------------------------------------------|----------------------------------------|
| $\overset{\scriptscriptstyle \bigwedge}{\mathsf{A}}{}^{\scriptscriptstyle \bullet\bullet}_{\scriptscriptstyle \mathsf{xx}}$ | In Sequenz suchen und ersetzen         |
| ai→<br>AI                                                                                                    | Auswahl in Großbuchstaben konvertieren |
| 灥                                                                                                    | Sequenz suchen                         |

**Hinweis:** Die letzten sechs Schaltflächen in dieser Werkzeugleiste, beginnend mit Löscht dieses Teilfenster, werden in [Allgemeine Teilfenster-Symbolleiste](#page-257-0) beschrieben.

### **In Sequenz suchen und ersetzen**

Verwenden Sie diese Option, um vorhandenen Text im Feld **Sequence** zu suchen und durch neuen Text zu ersetzen.

1. Klicken Sie auf die Schaltfläche **In Sequenz suchen und ersetzen**. Der Dialog **Find and Replace Text** wird geöffnet.

### **Abbildung D-85: Dialog Find and Replace Text**

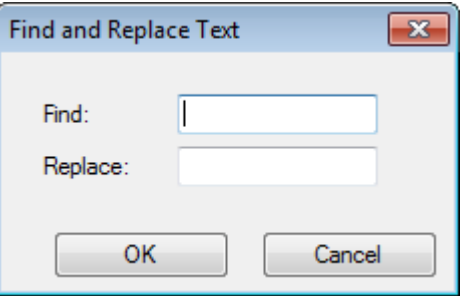

- 2. Geben Sie den Suchbegriff im Feld **Find** ein.
- 3. Geben Sie die entsprechenden Informationen im Feld **Replace** ein.
- 4. Klicken Sie auf **OK**. Die Software ersetzt den vorhandenen Text durch den vom Benutzer eingegebenen

## Ersatztext.

## **Auswahl in Großbuchstaben konvertieren**

Verwenden Sie diese Option, um den im Feld **Sequence** eingegebenen Text in Großbuchstaben zu konvertieren.

- 1. Wählen Sie den gewünschten Text aus.
- 2. Klicken Sie auf die Schaltfläche **Auswahl in Großbuchstaben konvertieren**.

Die Software ersetzt den Text in Kleinbuchstaben durch den gleichen Text in Großbuchstaben.

#### **Sequenz suchen**

Verwenden Sie diese Option, um Text im Feld **Sequence** zu suchen.

1. Klicken Sie auf die Schaltfläche **Sequenz suchen**. Der Dialog **Find Text** wird geöffnet.

## **Abbildung D-86: Dialog Find Text**

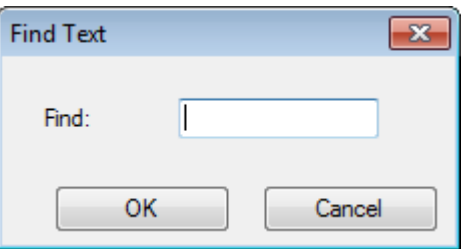

- 2. Geben Sie die entsprechenden Informationen im Feld **Find** ein.
- 3. Klicken Sie auf **OK**. Die Software hebt den übereinstimmenden Text hervor.

## **Theoretische Proteinverdauung**

1. Klicken Sie auf **Bio Tool Kit** > **Digest Protein.** Es öffnet sich das Teilfenster **Protein**.

### **Abbildung D-87: Teilfenster Protein Pane – Registerkarte Protein & Peptides**

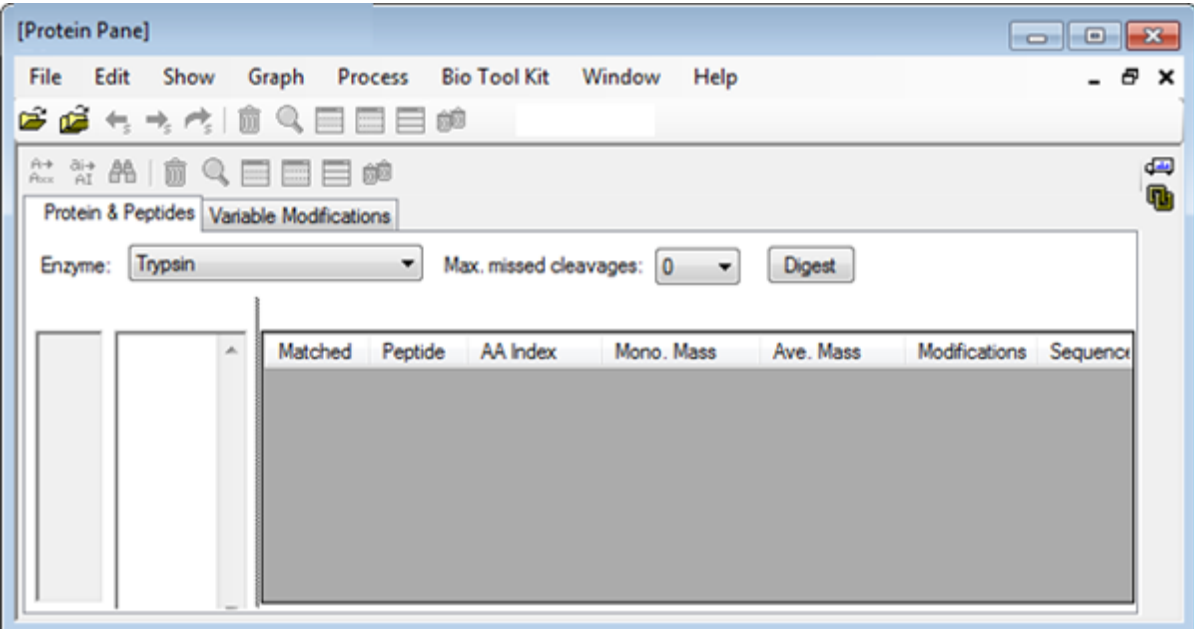

2. Geben Sie in das vorgegebene Feld eine Protein- oder Peptid-Sequenz ein.

**Hinweis:** Für dieses Tutorial wurde GLSDGEWQQV LNVWGKVEAD IAGHGQEVLI RLFTGHPETL EKFDKFKHLK TEAEMKASED LKKHGTVVLT ALGGILKKKG HHEAELKPLA QSHATKHKIP IKYLEFISDA IIHVLHSKHP GDFGADAQGA MTKALELFRN DIAAKYKELG FQG (Myoglobin-Sequenz) verwendet.

3. Wählen Sie ein **Enzym** aus.

**Hinweis:** Für dieses Tutorial wurde Trypsin ausgewählt.

4. Wählen Sie **Max. missed cleavages**.

**Hinweis:** Für dieses Tutorial wurde 0 ausgewählt.

5. Klicken Sie auf **Digest**. Die Software füllt die Tabelle mit theoretischen Informationen zu den verdauten Peptiden und deren Sequenzen.

| File                                                             | Edit<br>Show                                | Graph | <b>Process</b> |                 | Bio Tool Kit Window                 | Help                 |                        |  | $\mathbb{E}$<br>$\Box$ $\Box$<br>8 X |
|------------------------------------------------------------------|---------------------------------------------|-------|----------------|-----------------|-------------------------------------|----------------------|------------------------|--|--------------------------------------|
|                                                                  | 医道与大约                                       | 厕     | ᄇ              | 60              |                                     |                      |                        |  |                                      |
|                                                                  |                                             |       |                |                 |                                     |                      |                        |  |                                      |
| ** < 21                                                          | ЮN                                          |       | ∃ 60           |                 |                                     |                      |                        |  |                                      |
|                                                                  | Protein & Peptides   Variable Modifications |       |                |                 |                                     |                      |                        |  |                                      |
| Enzyme:                                                          | Trypsin                                     |       | ۰              |                 | Max. missed cleavages: 0            | $\blacktriangledown$ | Digest                 |  |                                      |
|                                                                  | AA selection: (None)                        |       |                |                 |                                     |                      |                        |  |                                      |
| 1<br>GLSDGEWQQV A<br>11<br>LNWWGKVEAD<br>21<br><b>IAGHGQEVLI</b> |                                             |       |                |                 | Matched Peptide AA Index Mono, Mass | Ave. Mass            | Modifications Sequence |  |                                      |
| 31                                                               | <b>RLFTGHPETL</b>                           |       | ▣              | T1              | $1 - 16$                            | 1814.89515           | 1816.004               |  | GLSDGEWQ                             |
| 41<br>51                                                         | EKFDKFKHLK<br><b>TEAEMKASED</b>             |       | Ξ              | T <sub>2</sub>  | $17 - 31$                           | 1605.84747           | 1606.799               |  | <b>VEADIAGHG</b>                     |
| 61<br>71                                                         | <b>LKKHGTVVLT</b>                           |       | Ξ              | T3              | $32 - 42$                           | 1270.65575           | 1271.436               |  | LFTGHPETLEK                          |
| 81                                                               | ALGGILKKKG<br><b>HHEAELKPLA</b>             |       | Ξ              | T4              | 43 - 45                             | 408.20088            | 408.455                |  | <b>FDK</b>                           |
| 91<br>101                                                        | <b>QSHATKHKIP</b><br><b>IKYLEFISDA</b>      |       | Ξ              | T5              | $46 - 47$                           | 293.17394            | 293.366                |  | FK                                   |
| 111<br>121                                                       | IIHVLHSKHP<br>GDFGADAQGA                    |       | Ξ              | T6              | $48 - 50$                           | 396.24850            | 396.490                |  | <b>HLK</b>                           |
| 131                                                              | MTKALELFRN                                  |       | о              | T7              | $51 - 56$                           | 707.31599            | 707.801                |  | <b>TEAEMK</b>                        |
| 141<br>151                                                       | DIAAKYKELG<br>FQG                           |       | Ξ              | T8              | $57 - 62$                           | 661.32827            | 661.710                |  | <b>ASEDLK</b>                        |
|                                                                  |                                             |       | Ξ              | T9              | 63                                  | 146.10553            | 146.189                |  | κ                                    |
|                                                                  |                                             |       | о              | T <sub>10</sub> | $64 - 77$                           | 1377.83439           | 1378.679               |  | HGTVVLTAL                            |
|                                                                  |                                             |       | Ξ              | T11             | 78                                  | 146.10553            | 146.189                |  | κ                                    |
|                                                                  |                                             |       | Ξ              | T <sub>12</sub> | 79                                  | 146.10553            | 146.189                |  | κ                                    |
|                                                                  |                                             |       | □              | T13             | $80 - 96$                           | 1852 95440           | 1854.056               |  | GHHEAELKP                            |
|                                                                  |                                             |       | Ξ              | T <sub>14</sub> | $97 - 98$                           | 283.16444            | 283.331                |  | HK                                   |
|                                                                  |                                             |       | п              | <b>T15</b>      | 99 - 102                            | 469.32642            | 469.625                |  | <b>IPIK</b>                          |
|                                                                  |                                             |       | Ξ              | <b>T16</b>      | $103 - 118$                         | 1884.01454           | 1885.194               |  | YLEFISDAIIH                          |
|                                                                  |                                             |       | Ξ              | T <sub>17</sub> | $119 - 133$                         | 1501,66198           | 1502.626               |  | <b>HPGDFGADA</b>                     |
|                                                                  |                                             |       | о              | T18             | 134 - 139                           | 747,42793            | 747.893                |  | <b>ALELFR</b>                        |
|                                                                  |                                             |       | Ξ              | T <sub>19</sub> | 140 - 145                           | 630.33369            | 630.699                |  | <b>NDIAAK</b>                        |
|                                                                  |                                             |       | Ξ              | <b>T20</b>      | $146 - 147$                         | 309.16886            | 309.365                |  | YK                                   |
|                                                                  |                                             |       | a              | T21             |                                     | 148 - 153 649.30714  | 649.701                |  | <b>ELGFQG</b>                        |

**Abbildung D-88: Teilfenster Protein Pane mit theoretischen Informationen gefüllt**

6. Klicken Sie auf die Registerkarte **Variable Modifications**.

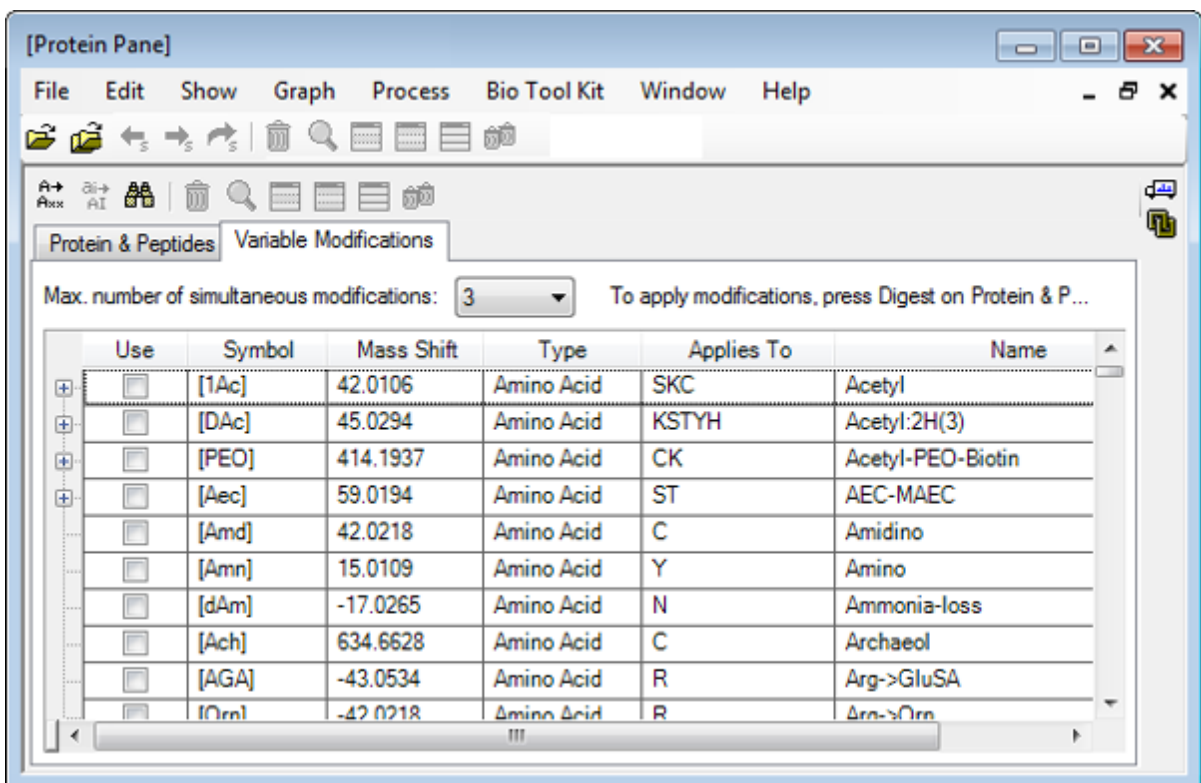

**Abbildung D-89: Teilfenster Protein Pane – Registerkarte Variable Modifications.**

7. Wählen Sie eine **Max. number of simultaneous modifications**.

**Hinweis:** Für dieses Tutorial wurde 3 ausgewählt.

8. Aktivieren Sie das Kontrollkästchen in der Spalte **Use** für die entsprechenden Modifikationen.

**Tipp!** Wenn links vom Kontrollkästchen ein Symbol angezeigt wird, dann kann die komplette Liste von Aminosäuren ausgewählt werden, oder nur solche, die anwendbar sind.

**Hinweis:** Für dieses Tutorial wurde das Kontrollkästchen für [1Ac] ausgewählt.

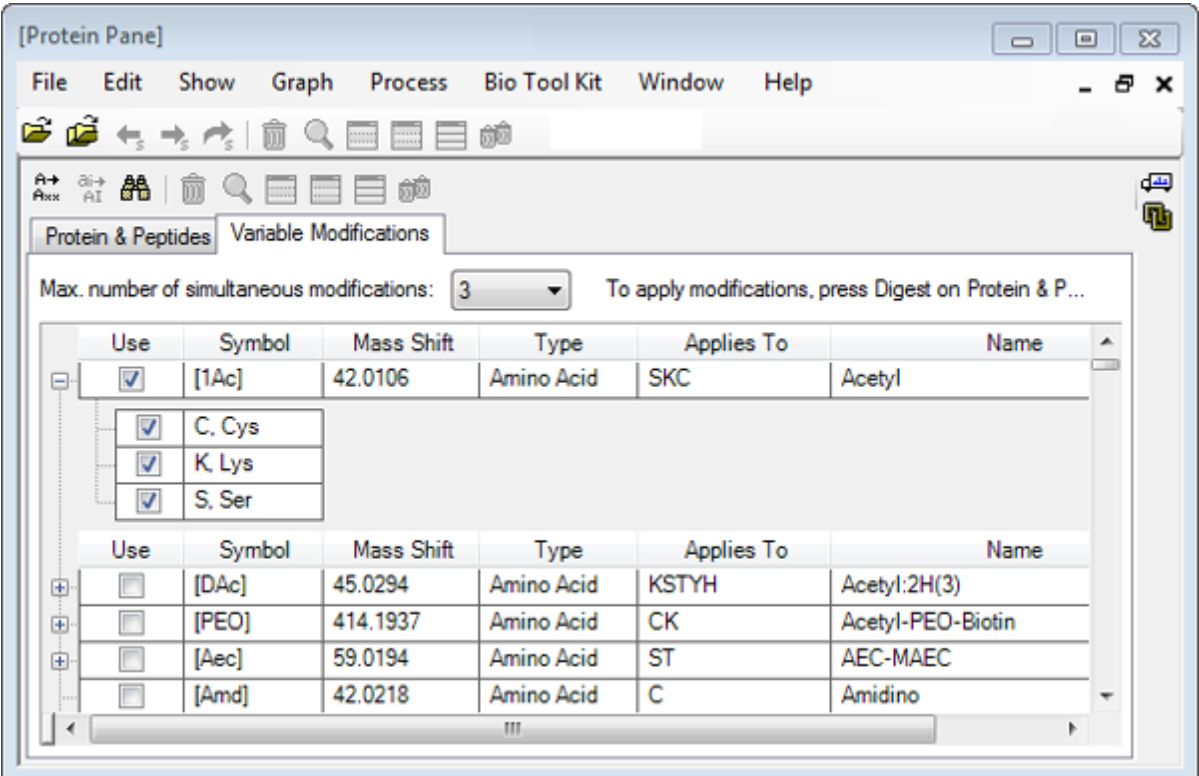

**Abbildung D-90: Beispiel für Ausgewählte Modifikationen**

- 9. Klicken Sie auf das Register **Protein & Peptides**.
- 10. Klicken Sie auf **Digest**.

Die Ergebnisse in der Tabelle sind modifiziert, um die vom Benutzer getroffene Auswahl wiederzugeben.

| File<br>Edit  | Show<br>19 個 セ サ 内 目 包                      | Graph | Process<br>日日日郎                                                                                            | <b>Bio Tool Kit</b> |           | Window                   | Help           |                |               |              |                        |               | 8 X    |  |
|---------------|---------------------------------------------|-------|----------------------------------------------------------------------------------------------------|---------------------|-----------|--------------------------|----------------|----------------|---------------|--------------|------------------------|---------------|--------|--|
|               | $2.2860$ $0.0000$                           |       | 目師                                                                                                    |                     |           |                          |                |                |               |              |                        |               |        |  |
|               | Protein & Peptides   Variable Modifications |       |                                                                                                    |                     |           |                          |                |                |               |              |                        |               |        |  |
| Enzyme:       | Trypsin                                     |       | ۰                                                                                                    |                     |           | Max. missed cleavages: 0 | ۰.             | Digest         |               |              |                        |               |        |  |
|               | AA selection: (None)                        |       |                                                                                                    |                     |           |                          |                |                |               |              |                        |               |        |  |
| n<br>31<br>61 |                                             |       | GLSDGEWQQV LNVWGKVEAD IAGHGQEVLI A<br>RLFTGHPETL EKFDKEKHLK TEAEMKASED<br>LKKHGTVVLT ALGGILKKKG HHEAELKPLA |                     |           | Matched Peptide          |                | AA.<br>Index   | Mono.<br>Mass | Ave.<br>Mass | Modifications Sequence |               |        |  |
| 91            | QSHATKHKIP IKYLEFISDA IIHVLHSKHP            |       |                                                                                                    |                     |           | ▣                        | T1             | $1 - 16$       | 1814.89515    | 1816 004     |                        | GLSDG         |        |  |
| 121<br>151    | FQG                                         |       | GDFGADAQGA MTKALELFRN DIAAKYKELG                                                                           |                     |           | Ξ                        | T1             | $1 - 16$       | 1856.90571    | 1858.041     | [1Ac] (2 lso           | GLSDG         |        |  |
|               |                                             |       | Ξ                                                                                                    | T1                  | $1 - 16$  | 1898.91628               | 1900.078       | 211Acl         | GLS[1A        | Ξ            |                        |               |        |  |
|               |                                             |       | ◼                                                                                                    | T <sub>2</sub>      | $17 - 31$ | 1605.84747               | 1606.799       |                | VEADIA        |              |                        |               |        |  |
|               |                                             |       |                                                                                                    |                     |           |                          |                | T <sub>3</sub> | $32 - 42$     | 1270.65575   | 1271.436               |               | LFTGHP |  |
|               |                                             |       |                                                                                                    |                     |           |                          |                | T <sub>3</sub> | $32 - 42$     | 1312.66632   | 1313.473               | [1Ac]         | LFTGHP |  |
|               |                                             |       |                                                                                                    |                     |           | Ξ                        | T4             | $43 - 45$      | 408 20088     | 408.455      |                        | <b>FDK</b>    |        |  |
|               |                                             |       |                                                                                                    | Ξ                   | <b>T4</b> | $43 - 45$                | 450.21145      | 450.492        | [1Ac]         | FDK[1Ac]     |                        |               |        |  |
|               |                                             |       |                                                                                                    |                     |           |                          | T <sub>5</sub> | $46 - 47$      | 293.17394     | 293.366      |                        | FK            |        |  |
|               |                                             |       |                                                                                                    | T <sub>5</sub>      | $46 - 47$ | 335.18451                | 335.403        | [1Ac]          | FKI1Ac1       |              |                        |               |        |  |
|               |                                             |       |                                                                                                    | T <sub>6</sub>      | $48 - 50$ | 396 24850                | 396.490        |                | <b>HLK</b>    |              |                        |               |        |  |
|               |                                             |       | Ξ                                                                                                    | T <sub>6</sub>      | $48 - 50$ | 438.25907                | 438.527        | [1Ac]          | HLK[1Ac]      |              |                        |               |        |  |
|               |                                             |       |                                                                                                    | T7                  | $51 - 56$ | 707.31599                | 707.801        |                | <b>TEAEMK</b> |              |                        |               |        |  |
|               |                                             |       |                                                                                                    |                     |           |                          | T7             | $51 - 56$      | 749.32656     | 749.838      | [1Ac]                  | <b>TEAEM</b>  |        |  |
|               |                                             |       |                                                                                                    |                     |           |                          | T <sub>8</sub> | $57 - 62$      | 661.32827     | 661.710      |                        | <b>ASEDLK</b> |        |  |
|               |                                             |       | T <sub>8</sub>                                                                                             | $57 - 62$           | 703.33884 | 703.747                  | [1Ac] (2 Iso   | <b>ASEDLK</b>  |               |              |                        |               |        |  |

**Abbildung D-91: Teilfenster Protein Pane gefüllt mit modifizierten Informationen**

## **LCMS Peptide Reconstruct**

Die LCMS-Peptid-Rekonstruktion identifiziert spektrale Peaks und führt eine Dekonvolution der identifizierten Spektralpeaks durch. Das Werkzeug zur LCMS-Peptid-Rekonstruktion arbeitet in zwei Schritten. Zunächst werden Peaks mithilfe des 'Enhance' Peak-Suchalgorithmus gefunden. Im zweiten Schritt sucht das Werkzeug Gruppen von Peaks, die Isotopenreihen und Ladungsreihen bilden, und erfasst die Neutralmasse aller gefundenen Verbindungen.

- 1. Klicken Sie auf das Symbol **Open Sample** in der Haupt-Symbolleiste. Das Dialogfeld **Select Sample** wird geöffnet.
- 2. Falls der Ordner Sample Data nicht bereits ausgewählt ist, klicken Sie auf **Browse** und navigieren Sie zum Ordner **Sample Data**.
- 3. Wählen Sie die Datei **RP\_digests.wiff** und klicken Sie dann auf **OK**.

Der Dialog **Open IDA Sample** öffnet sich.

**Abbildung D-92: Dialogfeld Open IDA Sample**

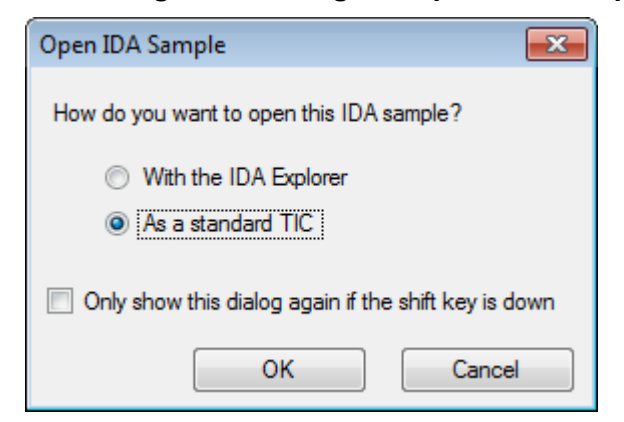

4. Stellen Sie sicher, dass die Option **As a standard TIC** ausgewählt ist, und klicken Sie dann auf **OK**.

Stellen Sie sicher, dass die erste Zeile, **IDA Survey from RP\_digests.wiff (Probe 1) – Sample001** in Fettschrift angezeigt wird. Wählen Sie ggf. diese Zeile aus.

#### **Abbildung D-93: IDA Survey from RP\_digests.wiff**

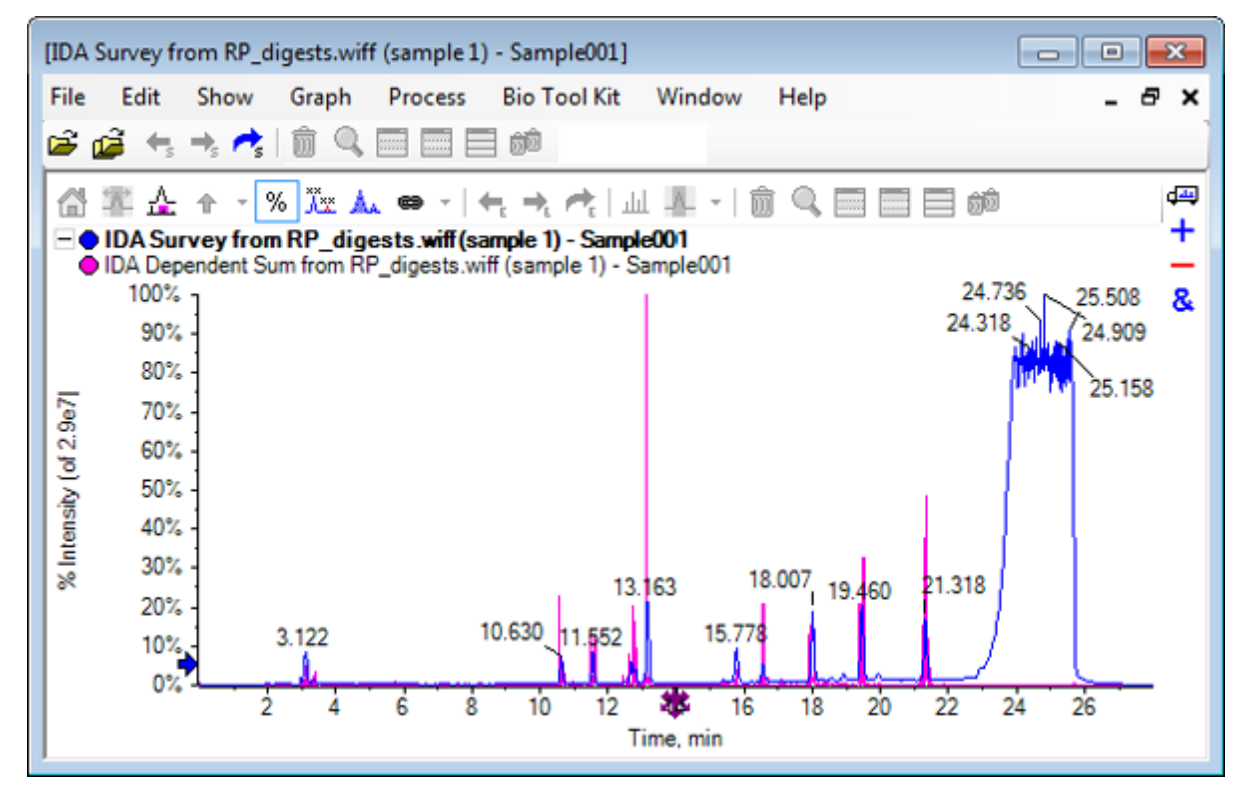

5. Klicken Sie auf **Bio Tool Kit** > **LCMS Peptide Reconstruct (with peak finding)**. Der Dialog **LCMS Peptide Reconstruct Options** öffnet sich.

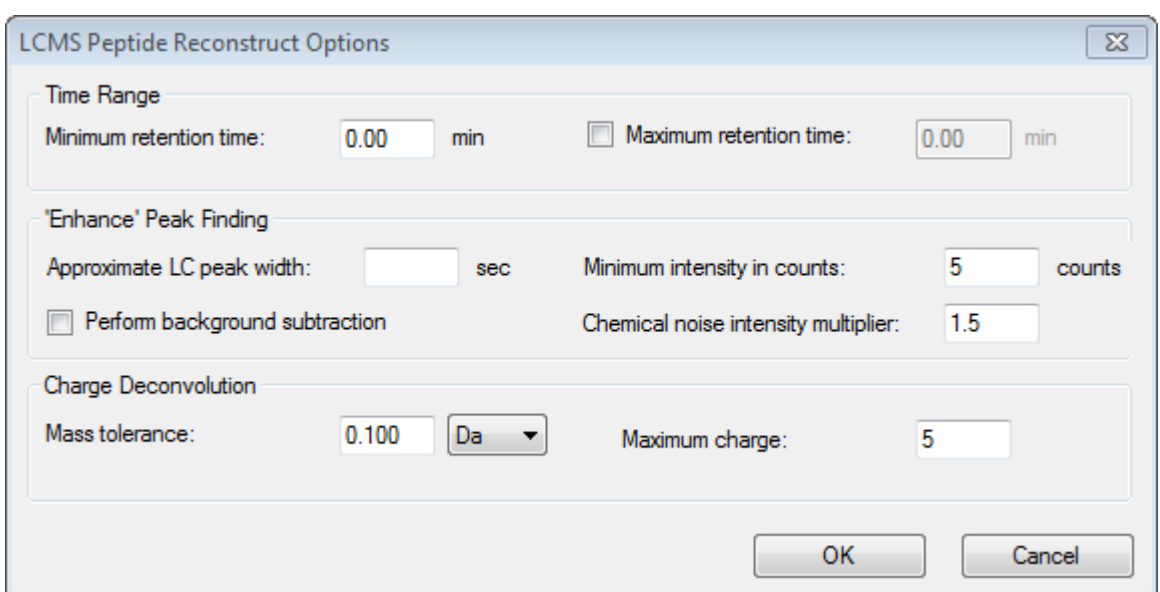

### **Abbildung D-94: Der Dialog LCMS Peptide Reconstruct Options**

- 6. Geben Sie die folgenden Werte in die vorhandenen Felder ein:
	- **9,00** min im Feld für die **Minimum retention time**
	- Aktivieren Sie das Kontrollkästchen **Maximum retention time**, und geben Sie dann den Wert **16,00** in das Feld ein
	- **6,0** sek im Feld **Approximate LC peak width**

**Hinweis:** Die ungefähre Peak-Breite wird zur Bestimmung des Versatzes bei der Hintergrundsubtraktion verwendet.

- **5** Zähler in das Feld **Minimum intensity in counts**
- **1,5** im Feld **Chemical noise intensity multiplier**
- **0,100** Da im Feld **Mass tolerance**
- **5** im Feld für **Maximum charge**

**Hinweis:** Die Massentoleranz im Abschnitt Charge Deconvolution stellt sicher, dass der rekonstruierte Peak auf das theoretisch verdaute Protein abgestimmt wird, und dass die unterschiedlichen *m/z*-Werte, die zum selben Peptid gehören, miteinander gruppiert werden.

7. Klicken Sie auf **OK**.

Die Software zeigt eine Tabelle von Peptiden, nach Retentionszeit getrennt. Die folgenden Informationen werden für jedes gelistete Peptid bereit gestelllt: **Index**, **Ret.- Zeit**, **Masse**, **Masse / Ladung**, **Int.- Summe** und **Anzahl der Peaks**.

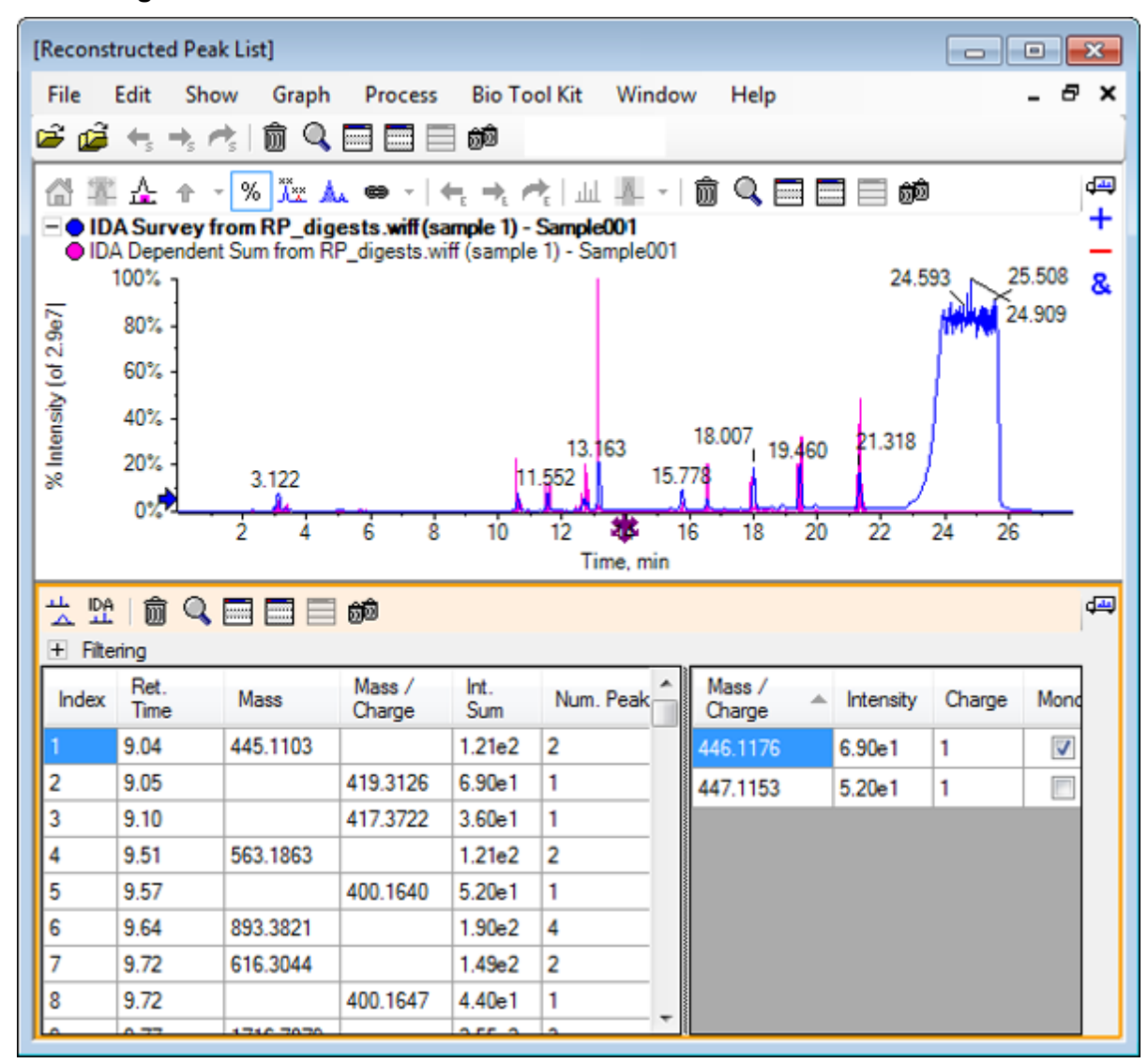

**Abbildung D-95: Reconstructed Peak List**

8. Erweitern Sie die Option **Filtering**, um die verfügbaren Filteroptionen anzuzeigen.

Verfügbare Filteroptionen sind u. a.: **Intensity threshold**, **Min. Num. Peaks** und **Show matched peaks only**.

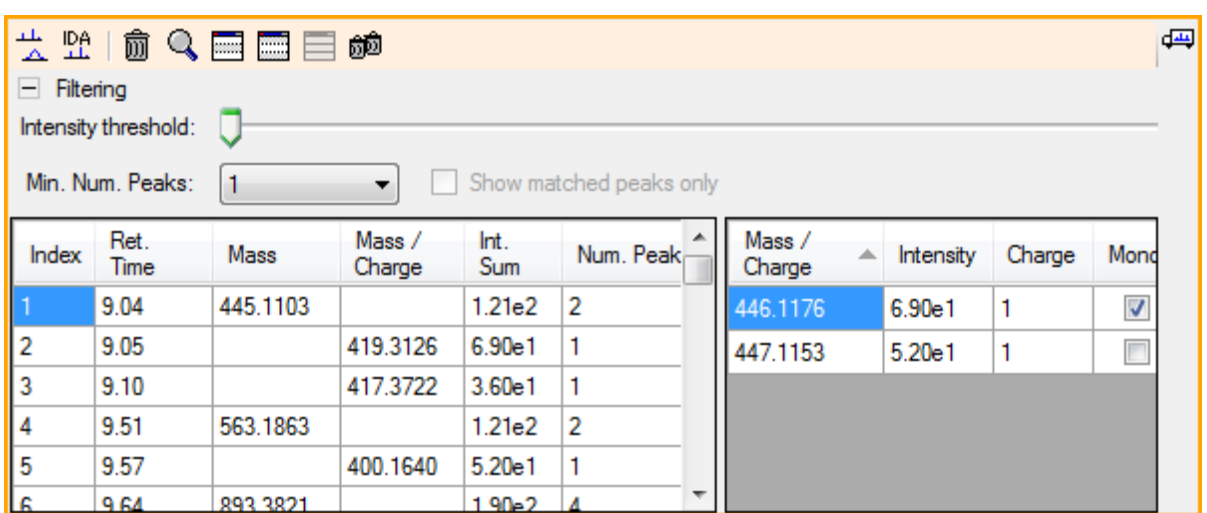

#### **Abbildung D-96: Filteroptionen**

9. Verwenden Sie einen oder mehrere Filter, um die Ansicht nach Bedarf anzupassen.

**Hinweis:** In diesem Tutorial war der Intensitätsschwellenwert auf 2,39e4 eingestellt, und die minimale Num. Peaks war auf 4 eingestellt.

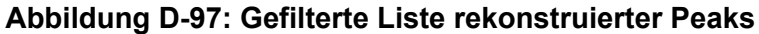

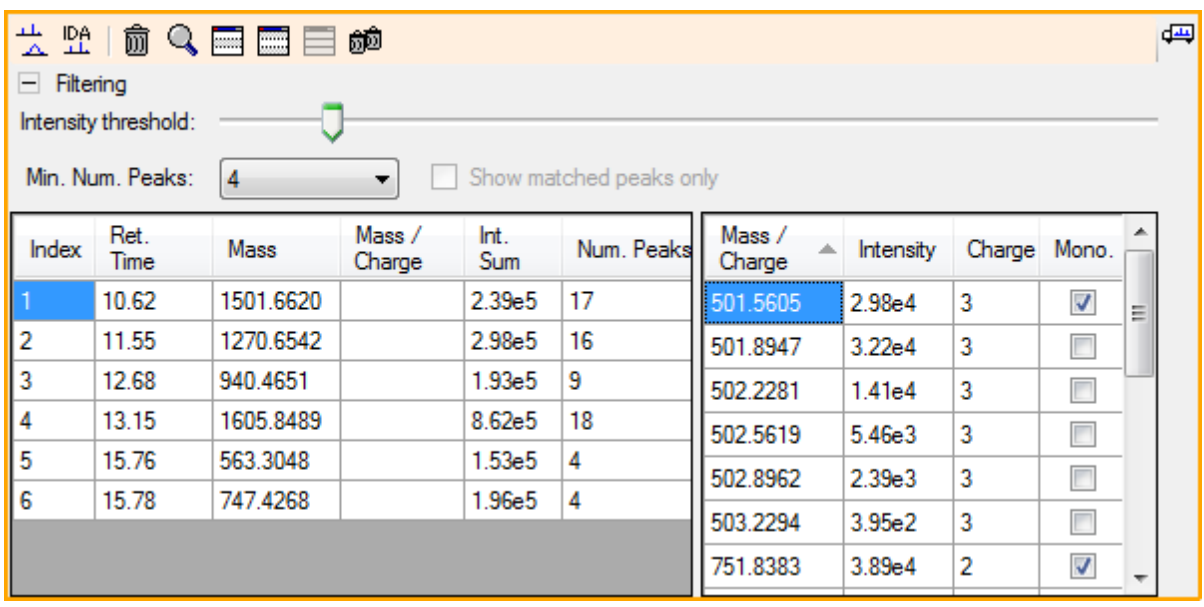

## **Werkzeugleiste**

Verwenden Sie die Symbole in der Werkzeugleiste, um die Ansicht nach Bedarf anzupassen.
#### **Tabelle D-6: Symbole der Werkzeugleiste**

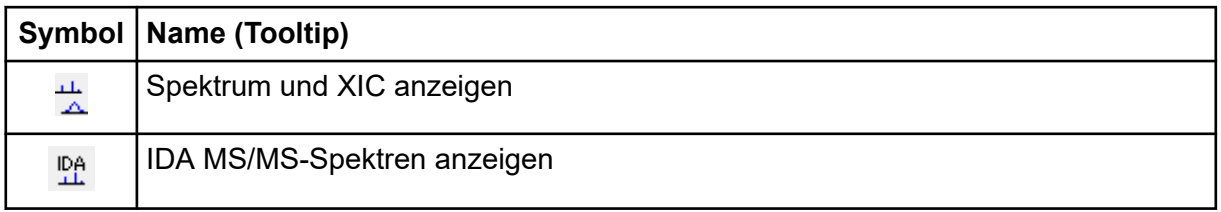

**Hinweis:** Die letzten sechs Schaltflächen in dieser Werkzeugleiste, beginnend mit Löscht dieses Teilfenster, werden in [Allgemeine Teilfenster-Symbolleiste](#page-257-0) beschrieben.

#### **Spektrum und XIC anzeigen**

Wenn die Schaltfläche **Spektrum und XIC anzeigen** ausgewählt wird, öffnen sich die folgenden Spektrum- und XIC-Teilfenster:

#### **Abbildung D-98: Show Spectrum and XIC Results**

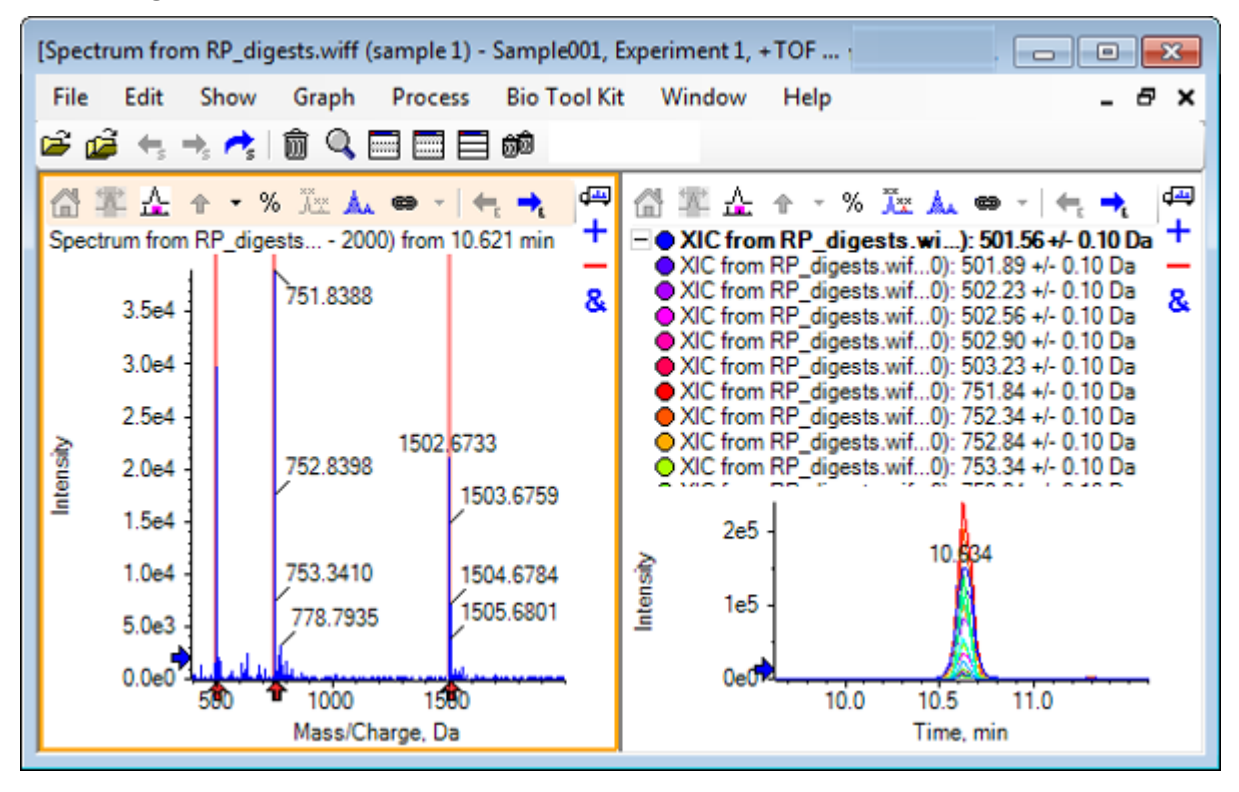

Für das generierte MS-Spektrum wird unter jedem Peak, der zur Masse des Peptids beitrug, ein Pfeil angezeigt. Das XIC eines jeden *m/z*-Peaks, der zur Masse des Peptids beitrug, wird als Überlagerung im rechten Teilfenster angezeigt.

#### **IDA MS/MS-Spektren anzeigen**

Wenn das Symbol für **IDA MS/MS-Spektren anzeigen** gewählt wird, öffnet sich das folgende Spektrenteilfenster:

### **LCMS-Peptid-Rekonstruktion mit verdautem Protein**

- 1. Klicken Sie auf **Bio Tool Kit** > **Digest Protein.** Es öffnet sich das Teilfenster **Protein**.
- 2. Ziehen Sie die Schaltfläche **Drag to a protein pane to set its peak list** im Teilfenster **Protein** in das Teilfenster **Reconstructed Peak List**.

Das Teilfenster **Protein** aktualisiert sich und zeigt die Peptid-Sequenzen im Proteinteilfenster, die mit der Liste rekonstruierter Peaks übereinstimmt. Die Fragmente im Teilfenster **Protein** werden rot dargestellt, die Fragmente, die exakt mit dem Teilfenster **Reconstructed Peak List** übereinstimmen, werden in Fettschrift dargestellt. Die Fragmente, die mit roter, regulärer Schrift dargestellt werden, sind Fragmente, die mit den Fragmenten im Teilfenster **Reconstructed Peak List** übereinstimmen würden, wenn ihnen der Ladezustand zugewiesen worden wäre, der im Teilfenster **Reconstructed Peak List** in der Spalte **Match** in Klammern angegeben war. Die Fragmente, die mit schwarzer Schrift dargestellt werden, sind Fragmente, die nicht mit dem Teilfenster **Reconstructed Peak List** übereinstimmen.

#### **Abbildung D-99: Theoretische Informationen zum Proteinteilfenster, verbunden mit der Liste rekonstruierter Peaks**

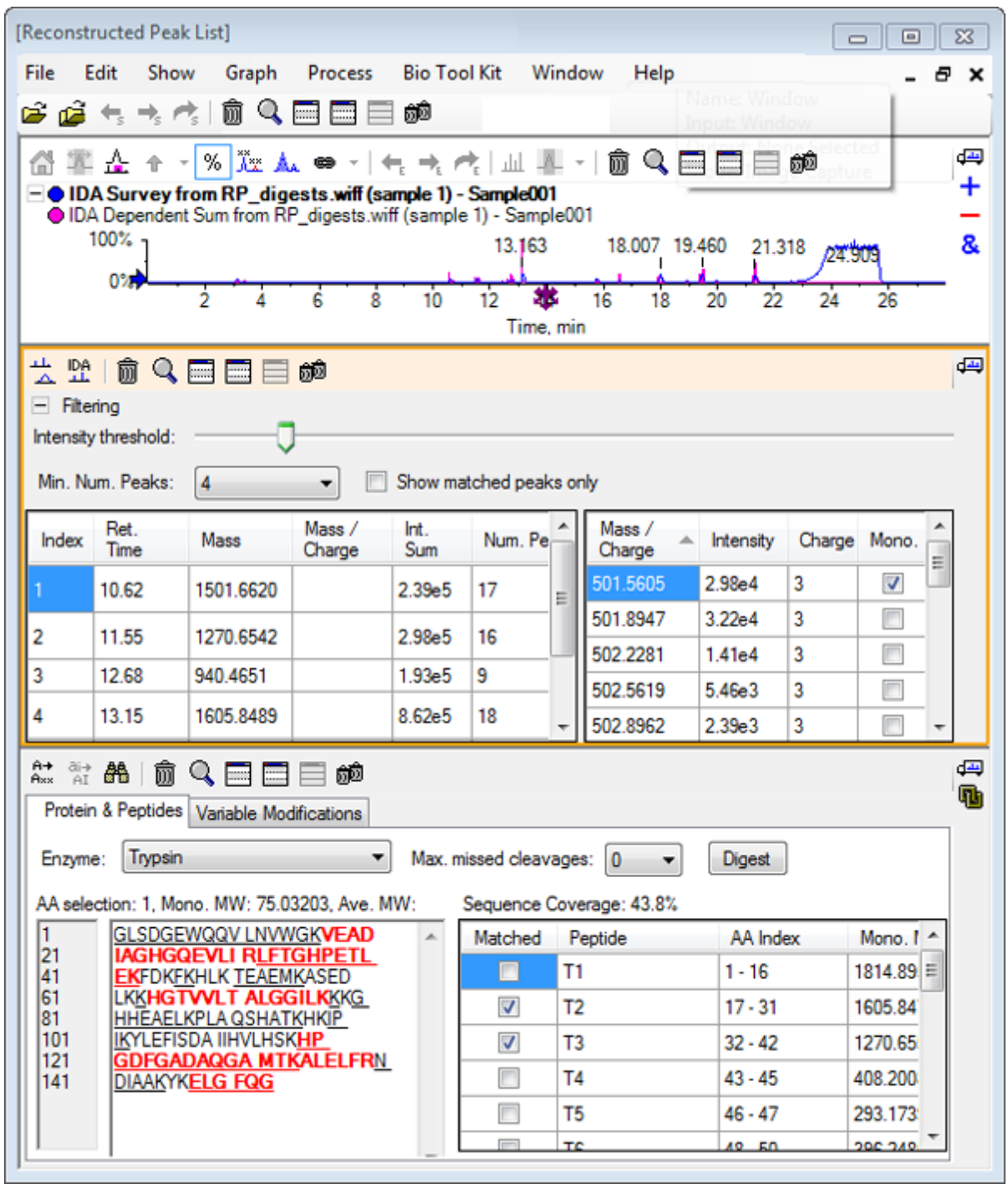

### **Protein wiederherstellen**

Verwenden Sie diese Option, um die durchschnittliche Masse (Molekulargewicht) eines intakten Proteins zu erhalten.

- 1. Klicken Sie auf das Symbol **Open Sample** in der Haupt-Symbolleiste. Das Dialogfeld **Select Sample** wird geöffnet.
- 2. Wenn der Ordner **Sample Data** nicht bereits ausgewählt ist, klicken Sie auf **Browse** und navigieren zum Ordner **Sample Data**.
- 3. Wählen Sie die Datei **RP\_Intact.wiff** und klicken Sie dann auf **OK**.

**Abbildung D-100: TIC from RP\_Intact.wiff File**

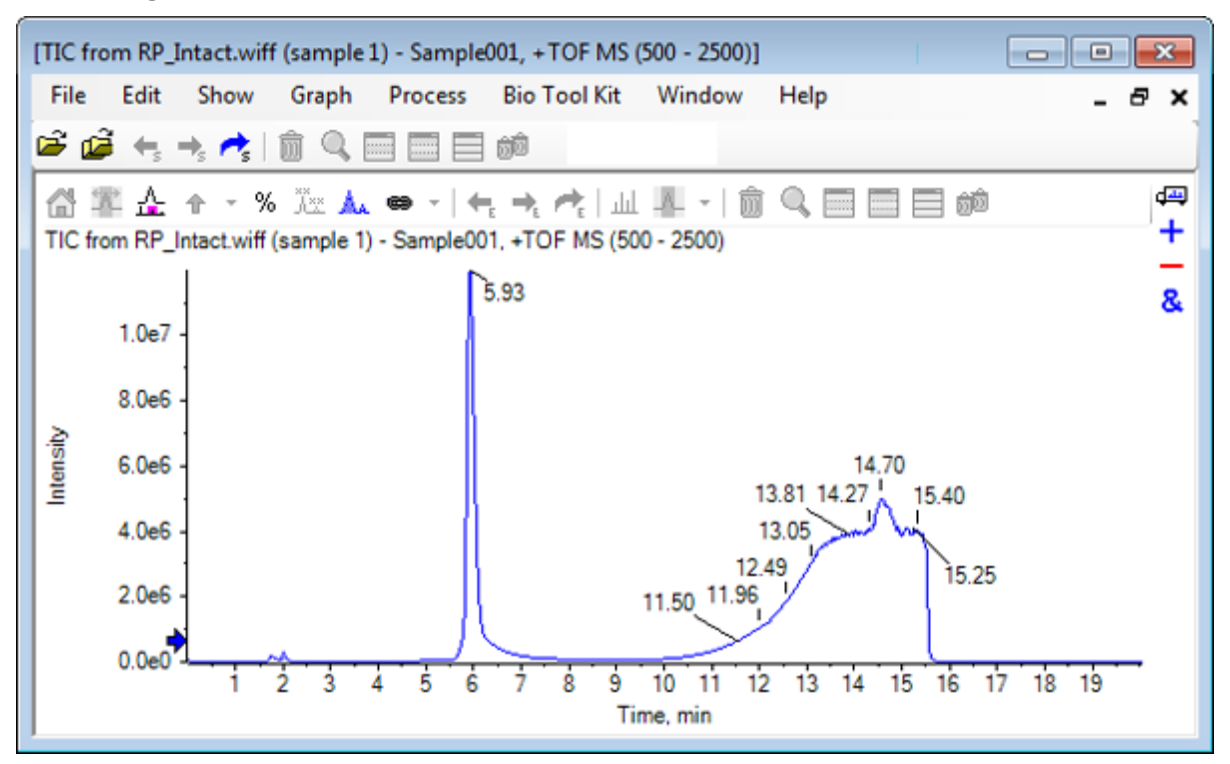

4. Erstellen Sie ein durchschnittliches Spektrum anhand des Peakbereichs bei 5,93 min. Siehe [Abbildung D-101](#page-364-0).

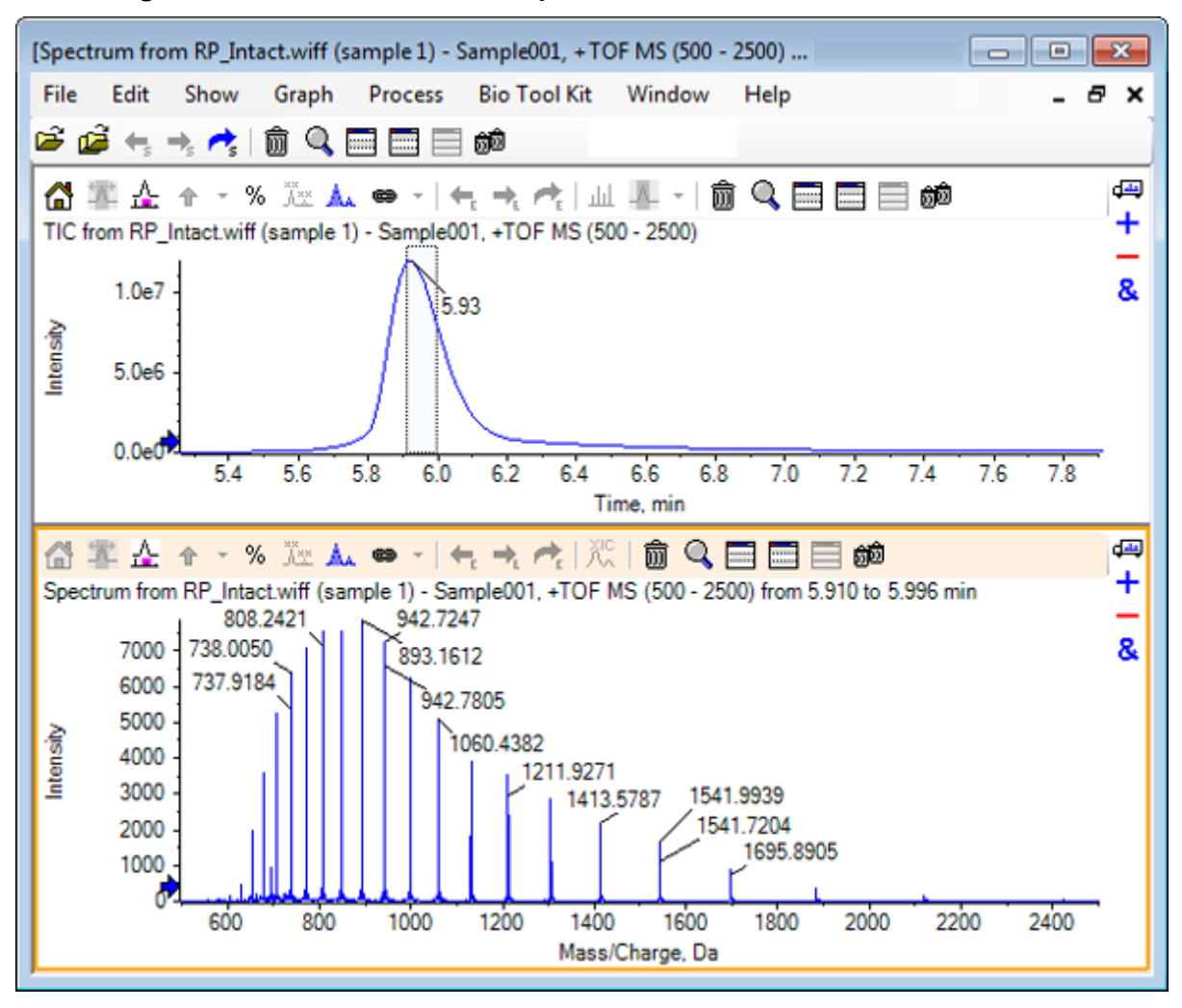

<span id="page-364-0"></span>**Abbildung D-101: Durchschnittliches Spektrum**

5. Bei aktiven Spektrumteilfenstern klicken Sie auf **Bio Tool Kit** > **Reconstruct Protein.** Das Dialogfeld **Reconstruction Options** öffnet sich.

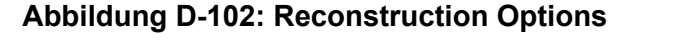

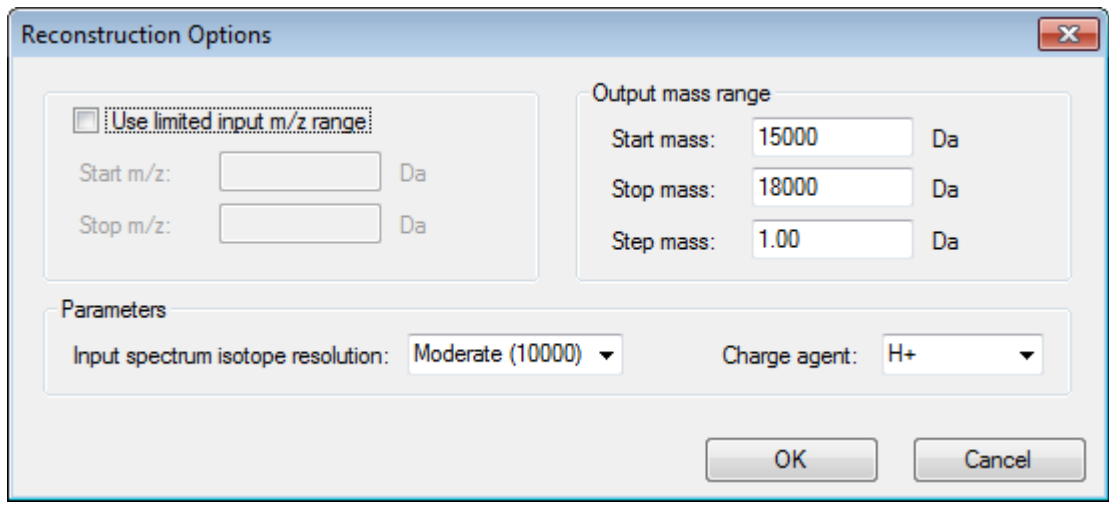

- 6. Geben Sie die entsprechenden Werte für die folgenden Optionen ein:
	- **Start mass**: 15000 Da
	- **Stop mass**: 18000 Da
	- **Step mass**: 1,0 Da
- 7. Wählen Sie die entsprechende **Input spectrum isotope resolution**: Moderat (10000).

**Hinweis:** Bei Daten, die mithilfe eines Quadrupol-Systems erfasst wurden, wird der Parameter Peak-Breite angezeigt, anstatt des Parameters Eingabespektrum-Isotopauflösung.

8. Wählen Sie das entsprechende **Charge agent**: H+.

#### 9. Klicken Sie auf **OK**.

Die Software generiert ein Spektrum des wiederhergestellten Proteins in einem separaten Teilfenster mit dem Titel: **Reconstruction, Input spectrum isotope resolution [user selection]**.

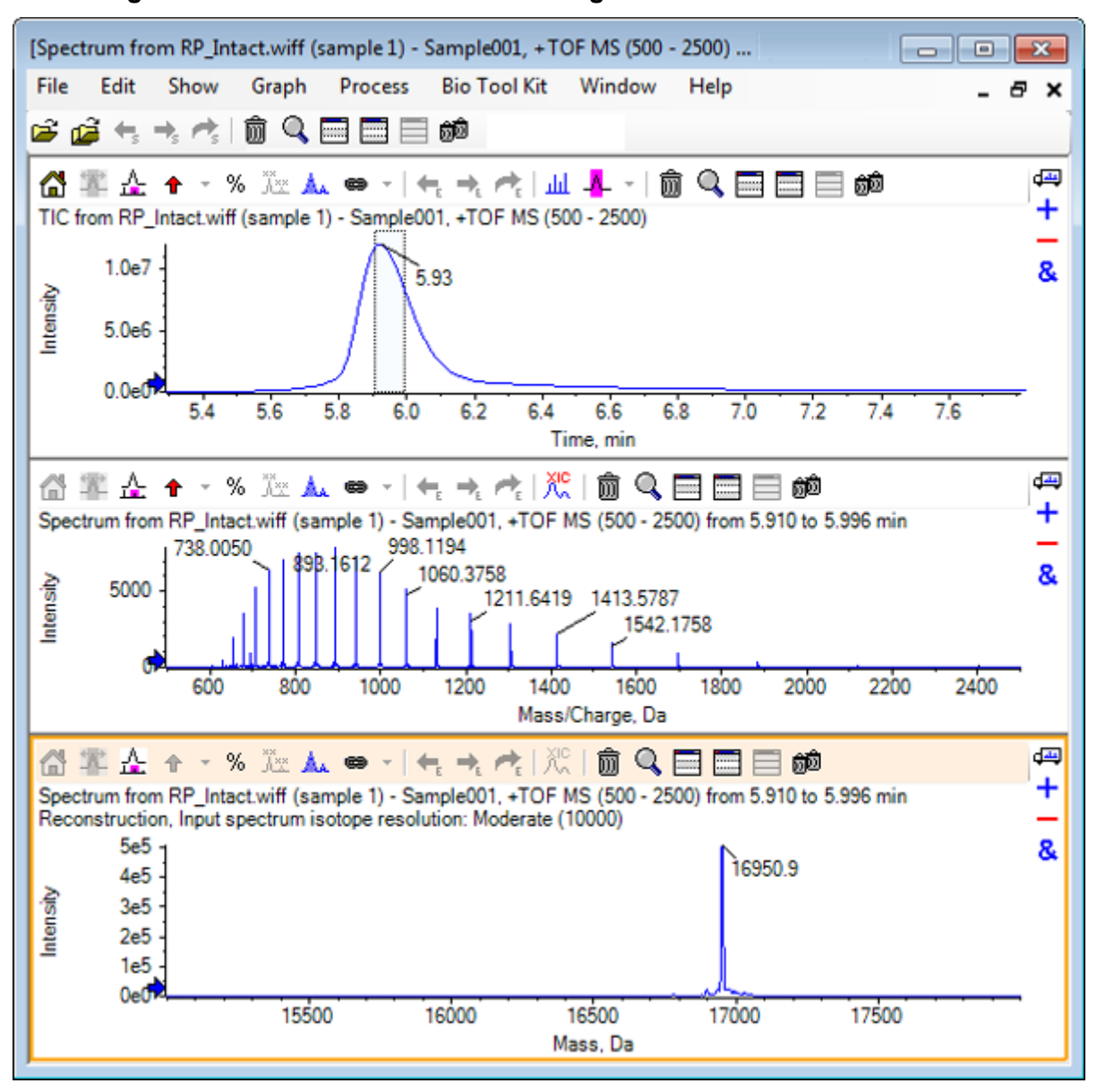

**Abbildung D-103: Teilfenster Wiederherstellung**

**Hinweis:** Bei Daten, die mit einem Quadrupol-System erfasst wurden, hat das Teilfenster den Titel: Reconstruction, Peak width [value].

10. Wählen Sie den wiederhergestellten Protein-Peak. Vertikale manuelle Wiederherstellungmarkierungen werden zum Spektrum hinzugefügt, das für die Generierung des wiederhergestellten Proteins gewählt wurde.

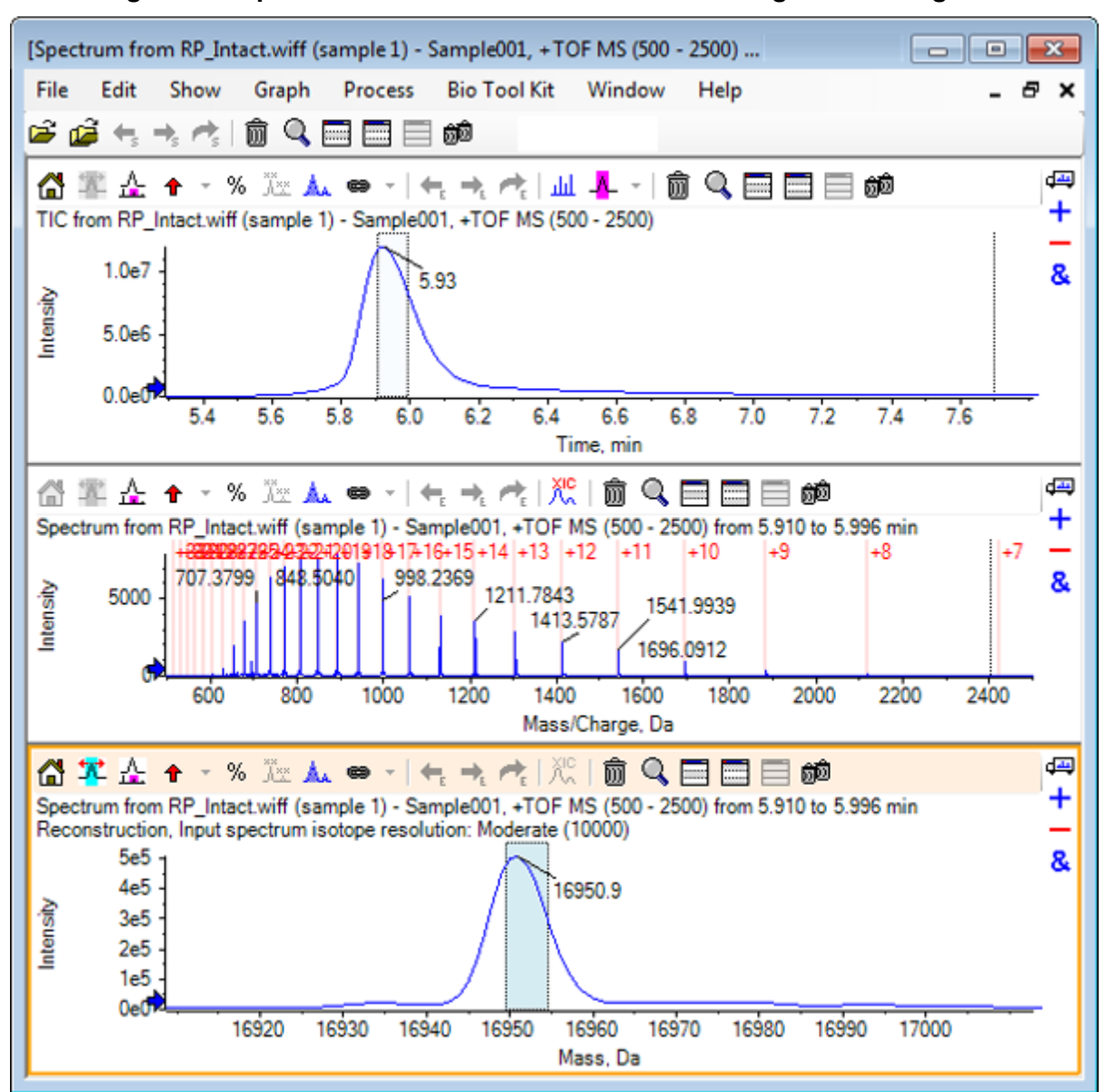

**Abbildung D-104: Spektrum mit manuellen Wiederherstellungsmarkierungen**

### **Zusammenfassung**

In diesem Abschnitt wurden die folgenden Aufgaben besprochen:

- Manuelle Sequenzierung von MS/MS-Spektraldaten einer verdauten Proteinprobe.
- Verknüpfung eines manuell sequenzierten Spektrums mit Peptidfragmenten.
- Hinzufügen von Markern (Hervorhebungen durch manuelle Rekonstruktion), die die theoretischen *m/z*-Verhältnispositionen einer gegebenen Masse zu einem Spektrum angeben.
- Entfernen von Markern aus einem Spektrum.
- Informationen zu theoretischen Peptid-Sequenzen sammeln, die aus einer benutzerdefinierten enzymatischen Spaltung eines spezifizierten Proteins resultieren.
- Verwendung der LCMS-Peptid-Rekonstruktion zur Identifizierung von Spektralpeaks und Durchführung einer Dekonvolution der identifizierten Spektral-Peaks.
- Verknüpfung von theoretischen Informationen in einem Proteinteilfenster mit einer Liste rekonstruierter Peaks.
- Berechnung der durchschnittlichen Masse (Molekulargewicht) eines intakten Proteins.

## **Kundenschulung**

- In Nordamerika: [NA.CustomerTraining@sciex.com](mailto:NA.CustomerTraining@sciex.com)
- In Europa: [Europe.CustomerTraining@sciex.com](mailto:Europe.CustomerTraining@sciex.com)
- Die Kontaktinformationen für Länder außerhalb der EU und Nordamerikas finden Sie unter [sciex.com/education](https://sciex.com/education).

### **Online-Lernzentrum**

• [SCIEX Now Learning Hub](https://sciex.com/support/training)

# **SCIEX Support**

SCIEX und seine Vertretungen beschäftigen weltweit einen Stab an ausgebildeten Servicekräften und technischen Spezialisten. Der Support kann Fragen zum System oder anderen auftretenden, technischen Problemen beantworten. Weitere Informationen finden Sie auf der SCIEX-Website unter [sciex.com,](https://sciex.com) oder kontaktieren Sie uns unter:

- [sciex.com/contact-us](https://sciex.com/contact-us)
- [sciex.com/request-support](https://sciex.com/request-support)

## **Cybersicherheit**

Die aktuellsten Hinweise zur Cybersicherheit von SCIEX-Produkten finden Sie unter [sciex.com/productsecurity.](https://sciex.com/productsecurity)

## **Dokumentation**

Diese Version des Dokuments ersetzt alle vorherigen Versionen.

Für die Anzeige des Dokuments wird der Adobe Acrobat Reader benötigt. Um sich die neueste Version herunterzuladen, besuchen Sie [https://get.adobe.com/reader.](https://get.adobe.com/reader)

Softwareproduktdokumentationen entnehmen Sie den Versionshinweisen oder dem mit der Software mitgelieferten Software-Installationshandbuch.

Informationen zur Hardware-Produktdokumentation finden Sie auf der Dokumentations-DVD für das System oder die Komponente.

Die neuesten Versionen der Dokumentationen sind auf der Website von SCIEX unter [sciex.com/customer-documents](https://sciex.com/customer-documents) verfügbar.

**Hinweis:** Wenn Sie eine kostenlose gedruckte Ausgabe dieses Dokuments wünschen, wenden Sie sich bitte an [sciex.com/contact-us](https://sciex.com/contact-us).